# **Dray** Tek

# Vigor2765 Series

35b Security Router

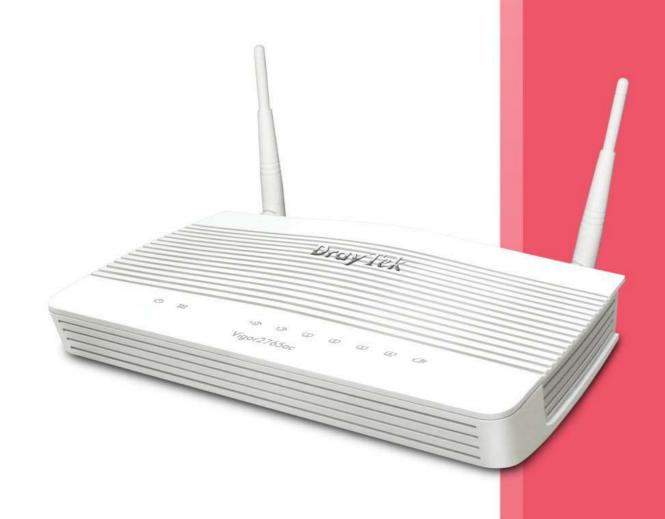

**USER'S GUIDE** 

# Vigor2765 Series 35b Security Router

# **User's Guide**

Version: 1.4

Firmware Version: V4.4.2

(For future update, please visit DrayTek web site)

Date: November 2, 2022

#### Copyrights

© All rights reserved. This publication contains information that is protected by copyright. No part may be reproduced, transmitted, transcribed, stored in a retrieval system, or translated into any language without written permission from the copyright holders.

#### Trademarks

The following trademarks are used in this document:

- Microsoft is a registered trademark of Microsoft Corp.
- Windows, Windows 8, 10, 11 and Explorer are trademarks of Microsoft Corp.
- Apple and Mac OS are registered trademarks of Apple Inc.
- Other products may be trademarks or registered trademarks of their respective manufacturers.

#### Safety Instructions

- Read the installation guide thoroughly before you set up the router.
- The router is a complicated electronic unit that may be repaired only be authorized and qualified personnel. Do not try to open or repair the router yourself.
- Do not place the router in a damp or humid place, e.g. a bathroom.
- The router should be used in a sheltered area, within a temperature range of 0 to +45 Celsius.
- Do not expose the router to direct sunlight or other heat sources. The housing and electronic components
  may be damaged by direct sunlight or heat sources.
- Do not deploy the cable for LAN connection outdoor to prevent electronic shock hazards.
- Keep the package out of reach of children.
- When you want to dispose of the router, please follow local regulations on conservation of the environment.

#### Warranty

• We warrant to the original end user (purchaser) that the router will be free from any defects in workmanship or materials for a period of two (2) years from the date of purchase from the dealer. Please keep your purchase receipt in a safe place as it serves as proof of date of purchase. During the warranty period, and upon proof of purchase, should the product have indications of failure due to faulty workmanship and/or materials, we will, at our discretion, repair or replace the defective products or components, without charge for either parts or labor, to whatever extent we deem necessary tore-store the product to proper operating condition. Any replacement will consist of a new or re-manufactured functionally equivalent product of equal value, and will be offered solely at our discretion. This warranty will not apply if the product is modified, misused, tampered with, damaged by an act of God, or subjected to abnormal working conditions. The warranty does not cover the bundled or licensed software of other vendors. Defects which do not significantly affect the usability of the product will not be covered by the warranty. We reserve the right to revise the manual and online documentation and to make changes from time to time in the contents hereof without obligation to notify any person of such revision or changes.

#### Be a Registered Owner

• Web registration is preferred. You can register your Vigor router via https://myvigor.draytek.com.

#### Firmware & Tools Updates

• Due to the continuous evolution of DrayTek technology, all routers will be regularly upgraded. Please consult the DrayTek web site for more information on newest firmware, tools and documents.

https://www.draytek.com

# **Table of Contents**

| Part I Installation                           | 1  |
|-----------------------------------------------|----|
| I-1 Introduction                              | 2  |
| I-1-1 Indicators and Connectors               | 3  |
| I-1-1-1 Vigor2765 / Vigor2765ac               | 5  |
| I-1-1-3 Vigor2765ax                           |    |
| I-2 Hardware Installation                     |    |
| I-2-1 Network Connection for ac series        |    |
| I-2-2 etwork Connection for ax series         |    |
| I-2-3 Wall-Mounted Installation for ac series |    |
| I-2-4 Wall-Mounted Installation for ax series |    |
| I-2-5 Installing USB Printer to Vigor Router  |    |
| I-3 Accessing Web Page                        |    |
| I-4 Changing Password                         |    |
| I-5 Dashboard                                 |    |
| I-5-1 Virtual Panel                           |    |
| I-5-2 Name with a Link                        | 24 |
| I-5-3 Quick Access for Common Used Menu       | 25 |
| I-5-4 GUI Map                                 | 26 |
| I-5-5 Web Console                             | 27 |
| I-5-6 Config Backup                           | 27 |
| I-5-7 Manual Download                         | 28 |
| I-5-8 Logout                                  | 28 |
| I-5-9 Online Status                           | 29 |
| I-5-9-1 Physical Connection                   |    |
| I-6 Quick Start Wizard                        | 32 |
| I-6-1 For WAN1 (ADSL)                         | 33 |
| I-6-2 For WAN2 (Ethernet)                     | 38 |
| I-6-3 For WAN3 (USB)                          | 47 |
| I-7 Service Activation Wizard                 | 49 |
| I-8 Registering Vigor Router                  | 51 |
| Part II Connectivity                          | 55 |
| II-1 WAN                                      | 56 |
| Web User Interface                            | 58 |
| II-1-1 General Setup                          | 58 |
| II-1-1-1 WAN1 (ADSL/VDSL)                     |    |
| II-1-1-2 WAN2 (Ethernet)                      |    |
| II-1-2 Internet Access                        |    |

| II-1-2-1 Details Page for PPPoE/PPPoA in WAN1 (Physical Mode: ADSL)                                                         | 64             |
|----------------------------------------------------------------------------------------------------|----------------|
| II-1-2-2 Details Page for MPoA/Static or Dynamic IP in WAN1 (Physical M                                                     | ode: ADSL) .67 |
| II-1-2-3 Details Page for PPPoE in Etherenet WAN                                                                            | 71             |
| II-1-2-4 Details Page for Static or Dynamic IP in Etherenet WAN II-1-2-5 Details Page for PPTP/L2TP in Etherenet WAN        | /4<br>77       |
| II-1-2-6 Details Page for 3G/4G USB Modem (PPP mode) in USB WAN                                                             |                |
| II-1-2-7 Details Page for 3G/4G USB Modem (DHCP mode) in USB WAN                                                            |                |
| II-1-2-8 Details Page for IPv6 - Offline in WAN1/WAN2/WAN3                                                                  |                |
| II-1-2-9 Details Page for IPv6 - PPP in WAN1/WAN2<br>II-1-2-10 Details Page for IPv6 - TSPC in WAN1/WAN2/WAN3               |                |
| II-1-2-10 Details Page for IPv6 - AICCU in WAN1/WAN2/WAN3                                                                   |                |
| II-1-2-12 Details Page for IPv6 - DHCPv6 Client in WAN1/WAN2                                                                |                |
| II-1-2-13 Details Page for IPv6 - Static IPv6 in in WAN1/WAN2                                                               |                |
| II-1-2-14 Details Page for IPv6 - 6in4 Static Tunnel in WAN1 / WAN2<br>II-1-2-15 Details Page for IPv6 - 6rd in WAN1 / WAN2 |                |
| II-1-3 Multi-PVC/VLAN                                                                                                    |                |
| II-1-4 WAN Budget                                                                                                    |                |
| II-1-4-1 General Setup                                                                                                    |                |
| II-1-4-2 Status                                                                                                    | 107            |
| Application Notes                                                                                                    | 108            |
| A-1 How to configure IPv6 on WAN interface?                                                                                 | 108            |
| II-2 LAN                                                                                                    | 113            |
| Web User Interface                                                                                                    | 115            |
| II-2-1 General Setup                                                                                                    | 115            |
| II-2-1-1 Details Page for LAN1 - Ethernet TCP/IP and DHCP Setup                                                             |                |
| II-2-1-2 Details Page for LAN2/3/4                                                                                          |                |
| II-2-1-3 Details Page for IP Routed Subnet<br>II-2-1-4 Details Page for LAN1~ LAN4 - IPv6 Setup                             |                |
| II-2-1-5 DHCP Server Option                                                                                                 |                |
| II-2-2 VLAN                                                                                                    | 128            |
| II-2-3 Bind IP to MAC                                                                                                    | 132            |
| II-2-4 LAN Port Mirror                                                                                                    | 134            |
| II-2-5 Wired 802.1x                                                                                                    | 134            |
| II-3 Hardware Acceleration                                                                                                  | 136            |
| II-4 NAT                                                                                                    | 138            |
| Web User Interface                                                                                                    | 139            |
| II-4-1 Port Redirection                                                                                                    | 139            |
| II-4-2 DMZ Host                                                                                                    | 143            |
| II-4-3 Open Ports                                                                                                    | 146            |
| II-4-4 Port Triggering                                                                                                    | 148            |
| II-4-5 ALG                                                                                                    | 150            |
| II-5 Applications                                                                                                    | 151            |
| Web User Interface                                                                                                    | 153            |
| II-5-1 Dynamic DNS                                                                                                    | 153            |
| II-5-2 LAN DNS / DNS Forwarding                                                                                             | 157            |
| II-5-3 DNS Security                                                                                                    |                |
| II-5-3-1 General Setup                                                                                                    | 160<br>161     |

|          | II-5-4 Schedule                                                                                                    | 162 |
|----------|----------------------------------------------------------------------------------------------------|-----|
|          | II-5-5 RADIUS                                                                                                    | 164 |
|          | II-5-6 UPnP                                                                                                    | 167 |
|          | II-5-7 IGMP                                                                                                    | 168 |
|          | II-5-7-1 General Setting<br>II-5-7-2 Working status                                                                                                    |     |
|          | II-5-8 Wake on LAN                                                                                                    | 170 |
|          | II-5-9 SMS / Mail Alert Service                                                                                                    | 171 |
|          | II-5-9-1 SMS Alert<br>II-5-9-2 Mail Alert                                                                                                    |     |
|          | II-5-10 Bonjour                                                                                                    | 173 |
|          | Application Notes                                                                                                    | 176 |
|          | A-1 How to Configure Customized DDNS?                                                                                                    | 176 |
|          | II-6 Routing                                                                                                    | 180 |
|          | Web User Interface                                                                                                    | 181 |
|          | II-6-1 Static Route                                                                                                    | 181 |
|          | II-6-1-1 Static Route for IPv4<br>II-6-1-2 Static Route for IPv6                                                                                                    |     |
|          | II-6-2 Route Policy                                                                                                    | 187 |
|          | Application Notes                                                                                                    | 196 |
|          | A-1 How to set up Address Mapping with Route Policy? A-2 How to use destination domain name in a route policy?                                                                                                    |     |
|          |                                                                                                    |     |
| Part III | I Wireless LAN                                                                                                    | 201 |
| Part III | I Wireless LAN                                                                                                    |     |
| Part III |                                                                                                    | 202 |
| Part III | III-1 Wireless LAN                                                                                                    | 202 |
| Part III | III-1 Wireless LAN Web User Interface                                                                                                    |     |
| Part III | III-1 Wireless LAN  Web User Interface  III-1-1 Wireless Wizard  III-1-2 General Setup                                                                                                    |     |
| Part III | III-1 Wireless LAN  Web User Interface  III-1-1 Wireless Wizard                                                                                                    |     |
| Part III | III-1 Wireless LAN  Web User Interface  III-1-1 Wireless Wizard  III-1-2 General Setup  III-1-3 Security                                                                                                    |     |
| Part III | III-1 Wireless LAN  Web User Interface  III-1-1 Wireless Wizard  III-1-2 General Setup  III-1-3 Security  III-1-4 Access Control  III-1-5 WPS                                                                                                    |     |
| Part III | III-1 Wireless LAN  Web User Interface  III-1-1 Wireless Wizard  III-1-2 General Setup  III-1-3 Security  III-1-4 Access Control  III-1-5 WPS.  III-1-6 WDS (for WLAN 5 GHz)                                                                                                    |     |
| Part III | III-1 Wireless LAN  Web User Interface  III-1-1 Wireless Wizard  III-1-2 General Setup  III-1-3 Security  III-1-4 Access Control  III-1-5 WPS  III-1-6 WDS (for WLAN 5 GHz)  III-1-7 Advanced Setting                                                                                                    |     |
| Part III | III-1 Wireless LAN  Web User Interface  III-1-1 Wireless Wizard  III-1-2 General Setup  III-1-3 Security  III-1-5 WPS  III-1-5 WPS  III-1-6 WDS (for WLAN 5 GHz)  III-1-7 Advanced Setting  III-1-8 Station Control                                                                                                    |     |
| Part III | III-1 Wireless LAN  Web User Interface  III-1-1 Wireless Wizard  III-1-2 General Setup  III-1-3 Security  III-1-4 Access Control  III-1-5 WPS  III-1-6 WDS (for WLAN 5 GHz)  III-1-7 Advanced Setting  III-1-8 Station Control  III-1-9 Bandwidth Management                                                                                                    |     |
| Part III | III-1 Wireless LAN  Web User Interface  III-1-1 Wireless Wizard  III-1-2 General Setup  III-1-3 Security  III-1-4 Access Control  III-1-5 WPS  III-1-6 WDS (for WLAN 5 GHz)  III-1-7 Advanced Setting  III-1-8 Station Control  III-1-9 Bandwidth Management  III-1-10 AP Discovery                                                                                                   |     |
| Part III | III-1 Wireless LAN  Web User Interface  III-1-1 Wireless Wizard.  III-1-2 General Setup  III-1-3 Security.  III-1-4 Access Control  III-1-5 WPS.  III-1-6 WDS (for WLAN 5 GHz)  III-1-7 Advanced Setting  III-1-8 Station Control  III-1-9 Bandwidth Management  III-1-10 AP Discovery  III-1-11 Airtime Fairness.                                                                    |     |
| Part III | III-1 Wireless LAN  Web User Interface  III-1-1 Wireless Wizard  III-1-2 General Setup  III-1-3 Security.  III-1-4 Access Control  III-1-5 WPS  III-1-6 WDS (for WLAN 5 GHz)  III-1-7 Advanced Setting  III-1-8 Station Control  III-1-9 Bandwidth Management  III-1-10 AP Discovery  III-1-11 Airtime Fairness.  III-1-12 Band Steering                                              |     |
| Part III | III-1 Wireless LAN  Web User Interface  III-1-1 Wireless Wizard  III-1-2 General Setup  III-1-3 Security  III-1-4 Access Control  III-1-5 WPS  III-1-6 WDS (for WLAN 5 GHz)  III-1-7 Advanced Setting  III-1-8 Station Control  III-1-9 Bandwidth Management  III-1-10 AP Discovery  III-1-11 Airtime Fairness  III-1-12 Band Steering  III-1-13 Roaming                              |     |
| Part III | III-1 Wireless LAN  Web User Interface  III-1-1 Wireless Wizard.  III-1-2 General Setup  III-1-3 Security.  III-1-4 Access Control  III-1-5 WPS.  III-1-6 WDS (for WLAN 5 GHz)  III-1-7 Advanced Setting  III-1-8 Station Control.  III-1-9 Bandwidth Management  III-1-10 AP Discovery.  III-1-11 Airtime Fairness.  III-1-12 Band Steering  III-1-13 Roaming  III-1-14 Station List |     |
| Part III | III-1 Wireless LAN  Web User Interface  III-1-1 Wireless Wizard  III-1-2 General Setup  III-1-3 Security  III-1-4 Access Control  III-1-5 WPS  III-1-6 WDS (for WLAN 5 GHz)  III-1-7 Advanced Setting  III-1-8 Station Control  III-1-9 Bandwidth Management  III-1-10 AP Discovery  III-1-11 Airtime Fairness  III-1-12 Band Steering  III-1-13 Roaming  III-1-14 Station List       |     |
| Part III | III-1 Wireless LAN  Web User Interface  III-1-1 Wireless Wizard.  III-1-2 General Setup  III-1-3 Security.  III-1-4 Access Control  III-1-5 WPS.  III-1-6 WDS (for WLAN 5 GHz)  III-1-7 Advanced Setting  III-1-8 Station Control.  III-1-9 Bandwidth Management  III-1-10 AP Discovery.  III-1-11 Airtime Fairness.  III-1-12 Band Steering  III-1-13 Roaming  III-1-14 Station List |     |

|         | III-2-2 Mesh Setup                                                          | . 240 |
|---------|-----------------------------------------------------------------------------|-------|
|         | III-2-3 Mesh Status                                                         | . 242 |
|         | III-2-4 Mesh Discovery                                                      | . 243 |
|         | III-2-5 Basic Config Sync                                                   | . 244 |
|         | III-2-6 Support List                                                        | . 246 |
| Part IV | / VoIP                                                                      | 247   |
|         | IV-1 VoIP                                                                   | . 248 |
|         | Web User Interface                                                          | . 250 |
|         | IV-1-1 VoIP Wizard                                                          | . 250 |
|         | IV-1-2 General Settings                                                     | . 252 |
|         | IV-1-3 SIP Accounts                                                         | . 254 |
|         | IV-1-3-1 Alias List                                                         | . 257 |
|         | IV-1-4 DialPlan                                                             |       |
|         | IV-1-4-1 Phone BookIV-1-4-2 Digit Map                                       |       |
|         | IV-1-4-3 Call Barring                                                       | . 263 |
|         | IV-1-4-4 Regional                                                           |       |
|         | IV-1-5 Phone Settings                                                       |       |
|         | IV-1-6 Status                                                               |       |
|         | IV-1-7 Diagnostics                                                          |       |
|         | IV-1-7-1 Carier ID                                                          |       |
| Part V  | VPN                                                                         | 275   |
| ı aıt v | V-1 VPN and Remote Access                                                   |       |
|         | Web User Interface                                                          |       |
|         | V-1-1 VPN Client Wizard                                                     |       |
|         | V-1-2 VPN Server Wizard                                                     |       |
|         | V-1-3 Remote Access Control                                                 |       |
|         | V-1-4 PPP General Setup                                                     |       |
|         | V-1-5 SSL General Setup                                                     |       |
|         | V-1-6 IPsec General Setup                                                   |       |
|         | V-1-7 IPsec Peer Identity                                                   |       |
|         | V-1-8 VPN Matcher Setup                                                     | . 302 |
|         | V-1-9 OpenVPN                                                               |       |
|         | V-1-9-1 General Setup                                                       |       |
|         | V-1-9-2 Client Config<br>V-1-9-3 Import Certificate                         |       |
|         | V-1-10 Remote Dial-in User                                                  |       |
|         | V-1-11 LAN to LAN                                                           |       |
|         | V-1-12 Connection Management                                                |       |
|         | Application Notes                                                           |       |
|         | A-1 How to Build a LAN-to-LAN VPN Between Vigor Routers via IPsec Main Mode |       |
|         |                                                                             |       |

|      | Web User Interface                       | 328     |
|------|------------------------------------------|---------|
|      | V-2-1 Local Certificate                  | 328     |
|      | V-2-2 Trusted CA Certificate             | 333     |
|      | V-2-3 Certificate Backup                 | 337     |
|      | V-2-4 Self-Signed Certificate            | 338     |
|      | V-2-5 Local Services List                | 339     |
| Part | t VI Security                            | 341     |
|      | VI-1 Firewall                            |         |
|      | Web User Interface                       |         |
|      | VI-1-1 General Setup                     |         |
|      | VI-1-2 Filter Setup                      |         |
|      | VI-1-3 Defense Setup                     |         |
|      | VI-1-3-1 DoS Defense                     | 358     |
|      | VI-1-3-2 Spoofing Defense                |         |
|      | VI-1-4 Diagnose                          |         |
|      | VI-2 CSM (Central Security Management)   |         |
|      | Web User Interface                       |         |
|      | VI-2-1 APP Enforcement Profile           |         |
|      | VI-2-2 APPE Signature Upgrade            |         |
|      | VI-2-3 URL Content Filter Profile        |         |
|      | VI-2-4 Web Content Filter Profile        |         |
|      | VI-2-5 DNS Filter Profile                |         |
|      | Application Notes                        |         |
|      | A-1 How to Create an Account for MyVigor | r / URL |
| Part | t VII Management                         | 389     |
|      | VII-1 System Maintenance                 |         |
|      | Web User Interface                       |         |
|      | VII-1-1 System Status                    | 391     |
|      | VII-1-2 TR-069                           | 393     |
|      | VII-1-2-2 Reporting Configuration        |         |
|      | VII-1-3 NetFlow                          | 396     |
|      | VII-1-4 Administrator Password           | 397     |
|      | VII-1-5 User Password                    | 401     |
|      | VII-1-6 Login Page Greeting              | 404     |
|      | VII-1-7 Configuration Backup             | 406     |
|      | VII-1-8 Webhook                          | 409     |
|      | VII-1-9 SysLog/Mail Alert                | 410     |
|      | VII-1-10 Time and Date                   | 413     |

| VII-1-11 SNMP                                                                               | 414 |
|---------------------------------------------------------------------------------------------|-----|
| VII-1-12 Management                                                                         | 416 |
| VII-1-13 Panel Control                                                                      | 421 |
| VII-1-14 Self-Signed Certificate                                                            | 426 |
| VII-1-15 Reboot System                                                                      | 428 |
| VII-1-16 Firmware Upgrade                                                                   | 429 |
| VII-1-17 Firmware Backup                                                                    | 430 |
| VII-1-18 Dashboard Control                                                                  | 431 |
| VII-2 Bandwidth Management                                                                  | 432 |
| Web User Interface                                                                          | 433 |
| VII-2-1 Sessions Limit                                                                      | 433 |
| VII-2-2 Bandwidth Limit                                                                     | 435 |
| VII-2-3 Quality of Service                                                                  | 437 |
| VII-2-4 APP QoS                                                                             | 443 |
| VII-3 User Management                                                                       | 444 |
| Web User Interface                                                                          | 445 |
| VII-3-1 General Setup                                                                       | 445 |
| VII-3-2 User Profile                                                                        | 447 |
| VII-3-3 User Group                                                                          | 452 |
| VII-3-4 User Online Status                                                                  | 453 |
| VII-4 Hotspot Web Portal                                                                    | 455 |
| Web User Interface                                                                          | 455 |
| VII-4-1 Profile Setup                                                                       | 455 |
| VII-4-1-1 Login MethodVII-4-1-2 Steps for Configuring a Web Portal Profile                  |     |
| VII-4-2 Quota Management                                                                    | 473 |
| Application Notes                                                                           |     |
| A-1 How to allow users login to Vigor's Hotspot with their social med<br>Facebook & Google) | 476 |
| VII-5 Central Management (AP)                                                               |     |
| Web User Interface                                                                          |     |
| VII-5-1 Status                                                                              | 493 |
| VII-5-2 WLAN Profile                                                                        | 495 |
| VII-5-3 AP Maintenance                                                                      | 500 |
| VII-5-4 Traffic Graph                                                                       | 501 |
| VII-5-5 Load Balance                                                                        |     |
| VII-6 Central Management (External Devices)                                                 | 504 |
| Part VIII Others                                                                            | 505 |
| VIII-1 Objects Settings                                                                     |     |
| Web User Interface                                                                          |     |
|                                                                                             |     |

| VIII-1-1 IP Object                                                                           | 507 |
|----------------------------------------------------------------------------------------------|-----|
| VIII-1-2 IP Group                                                                            | 510 |
| VIII-1-3 IPv6 Object                                                                         | 511 |
| VIII-1-4 IPv6 Group                                                                          | 513 |
| VIII-1-5 Service Type Object                                                                 | 515 |
| VIII-1-6 Service Type Group                                                                  | 517 |
| VIII-1-7 Keyword Object                                                                      | 519 |
| VIII-1-8 Keyword Group                                                                       | 521 |
| VIII-1-9 File Extension Object                                                               | 522 |
| VIII-1-10 SMS/Mail Service Object                                                            | 524 |
| VIII-1-11 Notification Object                                                                | 529 |
| VIII-1-12 String Object                                                                      | 530 |
| VIII-1-13 Country Object                                                                     | 531 |
| VIII-1-14 Objects Backup/Restore                                                             | 532 |
| Application Notes                                                                            | 534 |
| A-1 How to Send a Notification to Specified Phone Number via SMS Service in W. Disconnection |     |
| VIII-2 USB Application                                                                       | 538 |
| Web User Interface                                                                           | 539 |
| VIII-2-1 USB General Settings                                                                | 539 |
| VIII-2-2 USB User Management                                                                 | 540 |
| VIII-2-3 File Explorer                                                                       | 543 |
| VIII-2-4 USB Device Status                                                                   | 544 |
| VIII-2-5 Temperature Sensor                                                                  | 545 |
| VIII-2-6 Modem Support List                                                                  | 547 |
| VIII-2-7 SMB Client Support List                                                             | 548 |
| Application Notes                                                                            |     |
| Part IX Troubleshooting                                                                      | 553 |
| IX-1 Diagnostics                                                                             |     |
| Web User Interface                                                                           |     |
| IX-1-1 Dial-out Triggering                                                                   |     |
| IX-1-2 Routing Table                                                                         |     |
| IX-1-3 ARP Cache Table                                                                       |     |
| IX-1-4 IPv6 Neighbour Table                                                                  |     |
| IX-1-5 DHCP Table                                                                            |     |
| IX-1-6 NAT Sessions Table                                                                    |     |
| IX-1-7 DNS Cache Table                                                                       |     |
| IX-1-8 Ping Diagnosis                                                                        |     |
| IX-1-9 Data Flow Monitor                                                                     |     |
| IX-1-10 Traffic Graph                                                                        |     |
| •                                                                                            |     |

|        | VIII-1-11 VPN Graph                                                            | 568 |
|--------|--------------------------------------------------------------------------------|-----|
|        | IX-1-12 Trace Route                                                            | 569 |
|        | IX-1-13 Syslog Explorer                                                        | 570 |
|        | IX-1-14 IPv6 TSPC Status                                                       | 572 |
|        | IX-1-15 DSL Status                                                             | 573 |
|        | IX-1-16 DoS Flood Table                                                        | 574 |
|        | IX-1-17 Route Policy Diagnosis                                                 | 575 |
|        | IX-2 Checking If the Hardware Status Is OK or Not                              | 577 |
|        | IX-3 Checking If the Network Connection Settings on Your Computer Is OK or Not | 578 |
|        | IX-4 Pinging the Router from Your Computer                                     | 581 |
|        | IX-5 Checking If the ISP Settings are OK or Not                                | 583 |
|        | IX-6 Problems for 3G/4G Network Connection                                     | 584 |
|        | IX-7 Backing to Factory Default Setting If Necessary                           | 585 |
|        | IX-8 Contacting DrayTek                                                        | 586 |
| Part X | Telnet Commands                                                                | 587 |
|        | Accessing Telnet of Vigor2765                                                  | 588 |
|        |                                                                                |     |

# Part I Installation

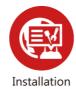

This part will introduce Vigor router and guide to install the device in hardware and software.

### I-1 Introduction

This is a generic International version of the user guide. Specification, compatibility and features vary by region. For specific user guides suitable for your region or product, please contact local distributor.

Vigor2765 series is a VDSL2 35b router. It integrates IP layer QoS, NAT session/bandwidth management to help users control works well with large bandwidth.

By adopting hardware-based VPN platform and hardware encryption of AES/DES/3DES, the router increases the performance of VPN greatly and offers several protocols (such as IPSec/PPTP/L2TP) with up to 2 VPN tunnels.

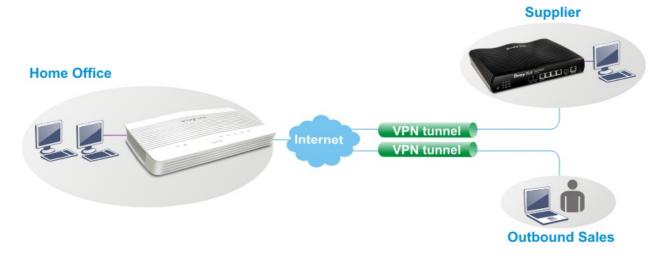

The object-based design used in SPI (Stateful Packet Inspection) firewall allows users to set firewall policy easily. CSM (Content Security Management) provides users control and management in IM (Instant Messenger) and P2P (Peer to Peer) more efficiency than before. By the way, DoS/DDoS prevention and URL/Web content filter strengthen the security outside and control inside.

Object-based firewall is flexible and allows your network be safe. In addition, Vigor2765 Series supports USB interface for connecting USB printer to share printer, USB storage device for sharing files, or for 3G/4G WAN.

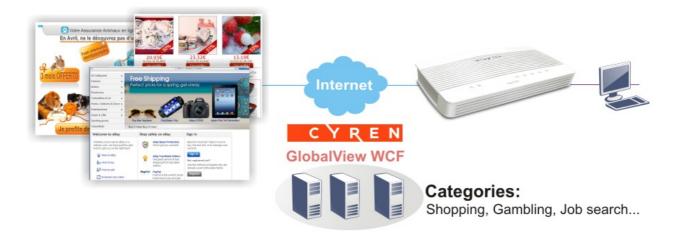

#### I-1-1 Indicators and Connectors

Before you use the Vigor router, please get acquainted with the LED indicators and connectors first.

# I-1-1-1 Vigor2765 / Vigor2765ac

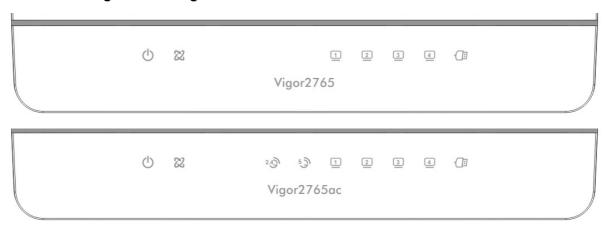

| LED Status    |                     | Explanation                                                                 |
|---------------|---------------------|-----------------------------------------------------------------------------|
| 415           | Blinking            | The router is powered on and running normally.                              |
| (Activity)    | Off                 | The router is powered off.                                                  |
| 0.2           | On                  | The DSL port is connected.                                                  |
| 22            | Blinking            | The router is ready.                                                        |
| (DSL)         | (Slowly)            |                                                                             |
|               | Blinking            | The router is trying to connect to Internet.                                |
|               | (Quickly)           |                                                                             |
| 2.4           | On (Green)          | The wireless access point is ready.                                         |
| (Wireless LAN | Blinking            | The data is transmitting via wireless connection based                      |
| On/Off/WPS)   | (Green)             | on the rate of 2.4GHz.                                                      |
| 011/011/11/3) | Blinking            | Blinks with one second cycle for two minutes. The WPS                       |
|               | (Orange)            | function is active.                                                         |
|               | Off                 | The wireless access point is turned off.                                    |
| 5 🕥           | On (Green)          | The wireless access point is ready.                                         |
| (Wireless LAN | Blinking<br>(Green) | The data is transmitting via wireless connection based on the rate of 5GHz. |
| On/Off/WPS)   | Blinking            | Blinks with one second cycle for two minutes. The WPS                       |
|               | (Orange)            | function is active.                                                         |
|               | On                  | The LAN port is connected.                                                  |
| 1 4           | Blinking            | The data is transmitting.                                                   |
|               | Off                 | The LAN port is disconnected.                                               |
| (LAN1/2/3/4)  |                     |                                                                             |
| (II) (UCD)    | On                  | A USB device is connected and active.                                       |
| (USB)         | Blinking            | The data is transmitting.                                                   |

# Vigor2765

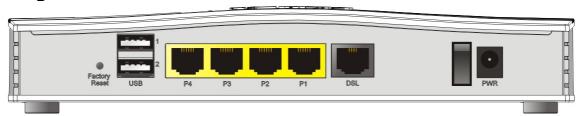

# Vigor2765ac

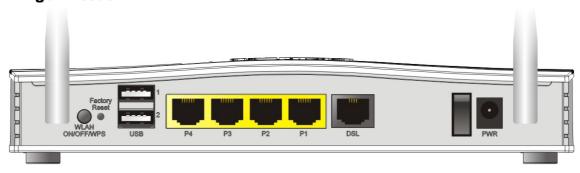

| Interface          | Description                                                                                                    |
|--------------------|----------------------------------------------------------------------------------------------------|
| WLAN<br>ON/OFF/WPS | WLAN On - Press the button and release it within 2 seconds. When the wireless function is ready, the green LED will be on.                                                                                                    |
|                    | WLAN Off - Press the button and release it within 2 seconds to turn off the WLAN function. When the wireless function is not ready, the LED will be off.                                                                                                    |
|                    | WPS - When WPS function is enabled by web user interface, press this button for more than 2 seconds to wait for client's device making network connection through WPS.                                                                                                    |
| Factory Reset      | Restore the default settings. Usage: Turn on the router (ACT LED is blinking). Press the hole and keep for more than 5 seconds. When you see the ACT LED begins to blink rapidly than usual, release the button. Then the router will restart with the factory default configuration. |
| USB1~USB2          | Connector for a USB device (for 3G/4G USB Modem or printer).                                                                                                    |
| P1~P4              | Connectors for local networked devices.                                                                                                    |
| DSL                | Connector for accessing the Internet.                                                                                                    |
| 1/0                | Power Switch.                                                                                                    |
| PWR                | Connector for a power adapter.                                                                                                    |

# I-1-1-2 Vigor2765Vac

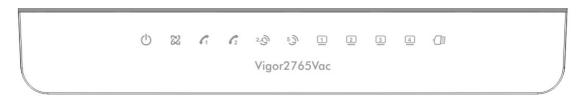

| LED              | Status           | S        | Explanation                                                                   |
|------------------|------------------|----------|-------------------------------------------------------------------------------|
| 415              | Blinking         |          | The router is powered on and running normally.                                |
| (Activity) Off   |                  |          | The router is powered off.                                                    |
| 013              |                  | On       | The DSL link up, waiting for the Internet connection.                         |
| GL               | Orange           | Blinking | Slowly - The DSL connection is ready for training.                            |
| (DSL)            |                  | DUIIKIII | Quickly - The DSL connection is synchronizing.                                |
|                  | Green            | On       | The router is ready to access to the Internet through DSL link.               |
|                  |                  | Blinking | The data is transmitting.                                                     |
|                  | On               |          | The phone connected to this port is off-hook.                                 |
| G $G$            | Off              |          | The phone connected to this port is on-hook.                                  |
|                  | Blinkin          | g        | A phone call comes.                                                           |
| 243              | On (Gre          | een)     | The wireless access point is ready.                                           |
| (Wireless LAN    | Blinking (Green) |          | The data is transmitting via wireless connection based on the rate of 2.4GHz. |
| On/Off/WPS)      | Blinking         |          | Blinks with one second cycle for two minutes. The WPS                         |
|                  | (Orange)         |          | function is active.                                                           |
|                  | Off              |          | The wireless access point is turned off.                                      |
| 5 🕥              | On (Gre          | een)     | The wireless access point is ready.                                           |
| (Wireless LAN    | Blinking (Green) |          | The data is transmitting via wireless connection based on the rate of 5GHz.   |
| On/Off/WPS)      | Blinking         |          | Blinks with one second cycle for two minutes. The WPS                         |
|                  | (Orange)         |          | function is active.                                                           |
|                  | On               |          | The LAN port is connected.                                                    |
|                  | Blinkin          | g        | The data is transmitting.                                                     |
| (LAN1/2/3/4) Off |                  |          | The LAN port is disconnected.                                                 |
| (IICD)           | On               |          | A USB device is connected and active.                                         |
| (USB)            | Blinkin          | g        | The data is transmitting.                                                     |

# Vigor2765Vac

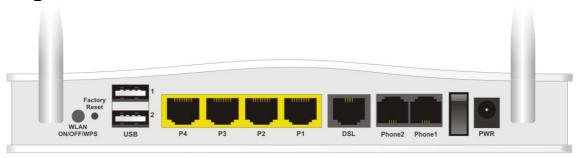

| Interface          | Description                                                                                                    |  |  |
|--------------------|----------------------------------------------------------------------------------------------------|--|--|
| WLAN<br>ON/OFF/WPS | WLAN On - Press the button and release it within 2 seconds. When the wireless function is ready, the green LED will be on.                                                                                                    |  |  |
|                    | WLAN Off - Press the button and release it within 2 seconds to turn off the WLAN function. When the wireless function is not ready, the LED will be off.                                                                                                |  |  |
|                    | WPS - When WPS function is enabled by web user interface, press this button for more than 2 seconds to wait for client's device making network connection through WPS.                                                                                  |  |  |
| Factory Reset      | Restore the default settings.                                                                                                    |  |  |
|                    | Usage: Turn on the router (ACT LED is blinking). Press the hole and keep for more than 5 seconds. When you see the ACT LED begins to blink rapidly than usual, release the button. Then the router will restart with the factory default configuration. |  |  |
| USB1~USB2          | Connector for a USB device (for 3G/4G USB Modem or printer).                                                                                                    |  |  |
| P1~P4              | Connectors for local networked devices.                                                                                                    |  |  |
| DSL                | Connector for accessing the Internet.                                                                                                    |  |  |
| Phone2/Phone1      | Connector of analog phone for VoIP communication.                                                                                                    |  |  |
| 1/0                | Power Switch.                                                                                                    |  |  |
| PWR                | Connector for a power adapter.                                                                                                    |  |  |

# I-1-1-3 Vigor2765ax

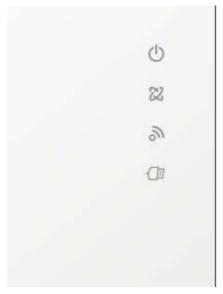

| LED   | Status             |           | Explanation                                                                                        |
|-------|--------------------|-----------|----------------------------------------------------------------------------------------------------|
| 0     | Off                |           | The system is not ready or is failed.                                                              |
|       | Blinking           |           | The system is ready and can work normally.                                                         |
| ACT   | Blinking with WLAN |           | WPS is enabled and waiting for the response from the wireless client.                              |
| 22    |                    | On        | The DSL link up, waiting for the Internet connection.                                              |
|       | Orange             | Blinking  | Slowly - The DSL connection is ready for training.  Quickly - The DSL connection is synchronizing. |
| DSL   |                    | On        | The router is ready to access to the Internet through                                              |
|       | Green              | Blinking  | DSL link.                                                                                          |
|       |                    |           | The data is transmitting.                                                                          |
| WLAN  | Off                |           | Wireless function is not ready.                                                                    |
|       | On                 |           | Wireless function is ready.                                                                        |
|       | Blinking           |           | Data is transmitting (sending/receiving).                                                          |
|       | Blinking w         | rith WLAN | WPS is enabled and waiting for the response from the wireless client.                              |
| -(1:1 | On                 |           | A USB device is connected and active.                                                              |
| USB   | Blinking           |           | The data is transmitting.                                                                          |

|                                                                                                    | Interface             | Description                                                                                                    |
|----------------------------------------------------------------------------------------------------|-----------------------|----------------------------------------------------------------------------------------------------|
| Septiment of the septiment of the septim | WLAN<br>ON/OFF<br>WPS | <ul> <li>Wireless band will be switched /changed according to the button pressed and released. For example,</li> <li>2.4G (On) and 5G (On) - in default.</li> <li>2.4G (Off) and 5G (On) - pressed and released the button once.</li> <li>2.4G (On) and 5G (Off) - pressed and released the button twice.</li> <li>2.4G (Off) and 5G (Off) - pressed and released the button three times.</li> <li>WPS - When WPS function is enabled by web user interface, press this button for more than 2 seconds. The router will wait for any wireless client connecting to it through WPS.</li> </ul> |
| 95                                                                                                    |                       | Power switch.                                                                                                    |
|                                                                                                    | PWR                   | PWR: Connecter for a power adapter.                                                                                                    |
|                                                                                                    | LAN P4-P1             | <ul> <li>Connectors for local networked devices.</li> <li>Left LED on - The port is connected.</li> <li>Left LED off - The port is disconnected.</li> <li>Left LED Blinking - The data is transmitting.</li> <li>Right LED on -The port is connected with 1000Mbps.</li> <li>Right LED off - The port is connected with 10/100 Mbps.</li> </ul>                                                                                                    |
|                                                                                                    | DSL                   | Connector for accessing the Internet.                                                                                                    |
| 2 2 2                                                                                                    | USB                   | Connector for USB devices (for 3G/4G USB Modem or printer).                                                                                                    |
|                                                                                                    | Factory<br>Reset      | Restore the default settings. Usage: Turn on the router. Press the button and keep for more than 10 seconds. Then the router will restart with the factory default configuration.                                                                                                    |

# I-2 Hardware Installation

#### I-2-1 Network Connection for ac series

Before starting to configure the router, you have to connect your devices correctly.

- 1. Connect the DSL interface to the land line jack with a DSL line cable.
- 2. Connect one port of 4-port switch to your computer with a RJ-45 cable. This device allows you to connect 4 PCs directly.
- 3. Connect detachable antennas to the router.
- 4. Connect one end of the power cord to the power port of this device. Connect the other end to the wall outlet of electricity.
- 5. Power on the router.
- 6. Check the ACT and DSL, LAN LEDs to assure network connection.

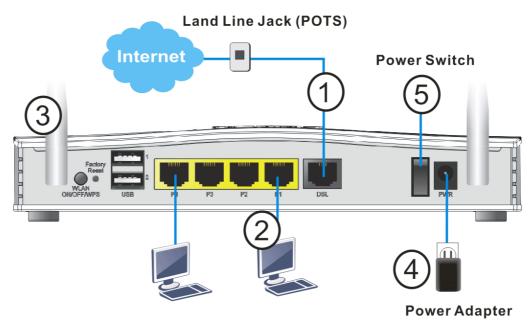

(For the detailed information of LED status, please refer to section I-1-1 Indicators and Connectors.)

#### I-2-2 etwork Connection for ax series

- 1. Connect the cable Modem/DSL Modem/Media Converter to any WAN port of router with Ethernet cable (RJ-45).
- 2. Connect one port of 4-port switch to your computer with a RJ-45 cable. This device allows you to connect 4 PCs directly.
- 3. Connect one end of the power cord to the power port of this device. Connect the other end to the wall outlet of electricity.
- 4. Power on the router.
- 5. Check the ACT and WAN LEDs to assure network connection.

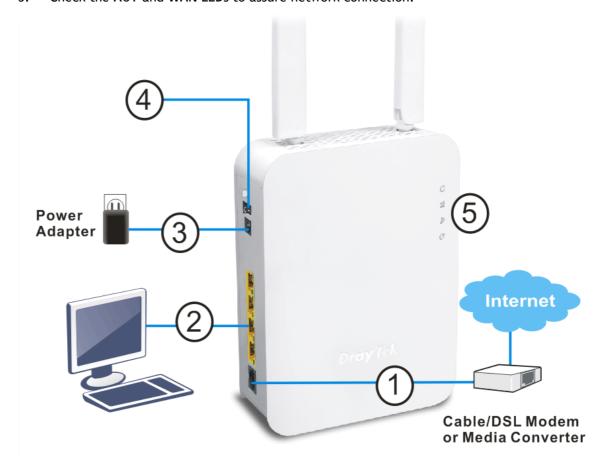

## I-2-3 Wall-Mounted Installation for ac series

Vigor2765 has keyhole type mounting slots on the underside.

- 1. Drill two holes on the wall. The distance between the holes shall be 168mm.
- 2. Fit screws into the wall using the appropriate type of wall plug.
- 3. With the screws installed, the router can be slotted into place.

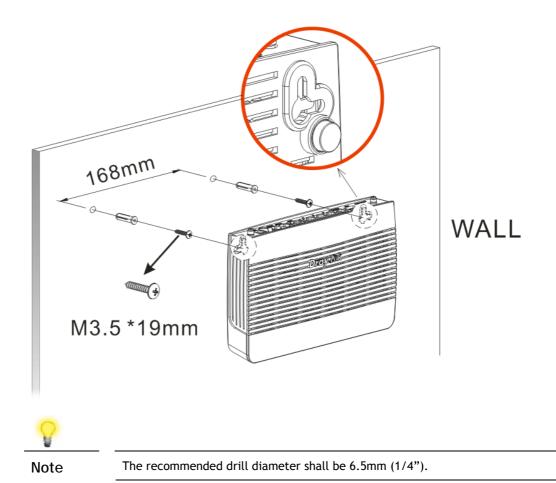

4. When you finished about procedure, the router has been mounted on the wall firmly.

#### I-2-4 Wall-Mounted Installation for ax series

Vigor router has keyhole type mounting slots on the underside.

- 1. Drill two holes on the wall. The distance between the holes shall be 100.75mm. The recommended drill diameter shall be 6.5mm (1/4).
- 2. Fit screws into the wall using the appropriate type of screw plug.
- 3. Hang the Vigor router directly onto the screws.

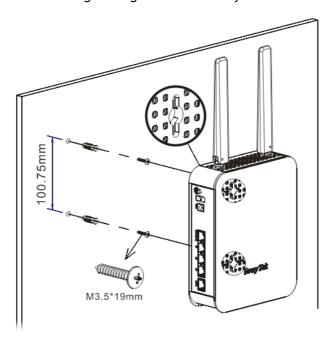

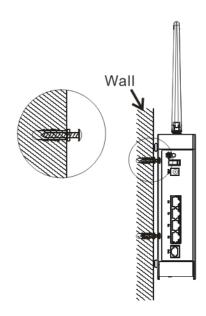

### I-2-5 Installing USB Printer to Vigor Router

You can install a printer onto the router for sharing printing. All the PCs connected this router can print documents via the router. The example provided here is made based on Windows 7. For other Windows system, please visit www.DrayTek.com.

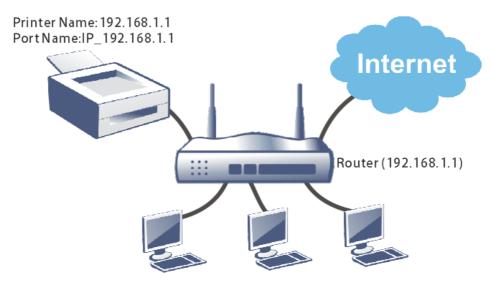

Before using it, please follow the steps below to configure settings for connected computers (or wireless clients).

- 1. Connect the printer with the router through USB/parallel port.
- 2. Open All Programs>>Getting Started>>Devices and Printers.

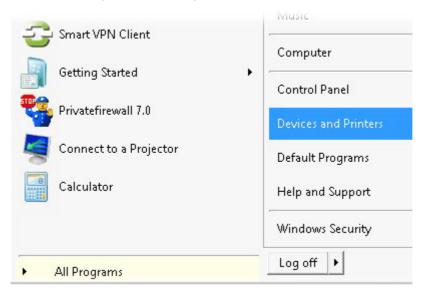

3. Click Add a printer.

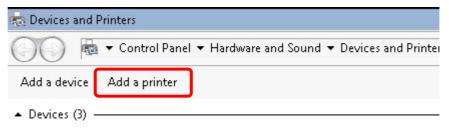

4. A dialog will appear. Click Add a local printer and click Next.

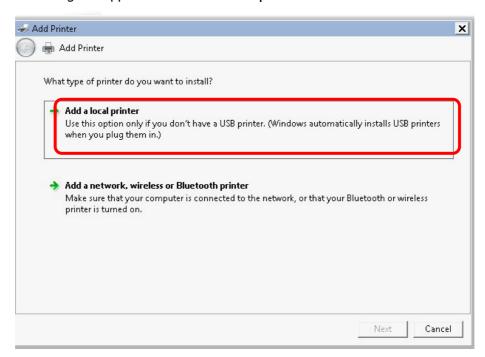

5. In this dialog, choose Create a new port. In the field of Type of port, use the drop down list to select Standard TCP/IP Port. Then, click Next.

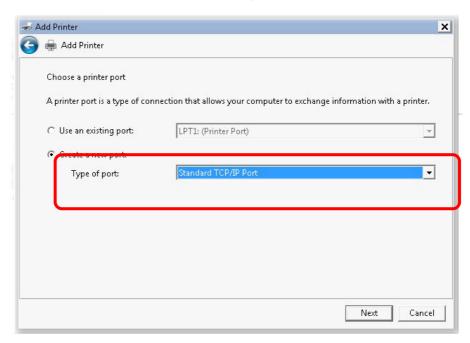

6. In the following dialog, type 192.168.1.1 (router's LAN IP) in the field of Hostname or IP Address and type 192.168.1.1 as the Port name. Then, click Next.

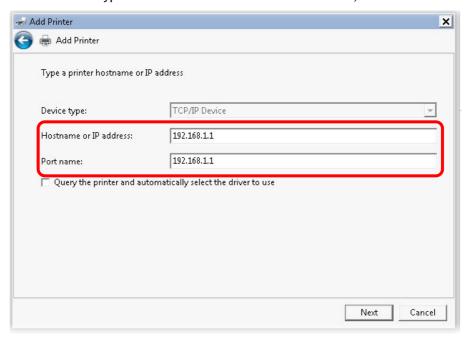

7. Click Standard and choose Generic Network Card.

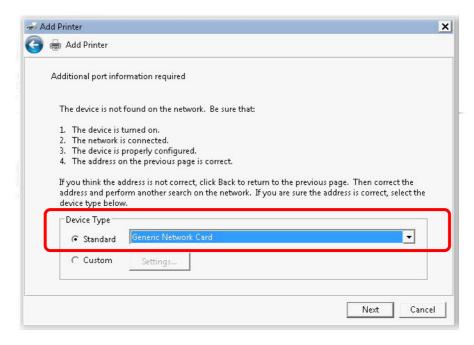

8. Now, your system will ask you to choose right name of the printer that you installed onto the router. Such step can make correct driver loaded onto your PC. When you finish the selection, click Next.

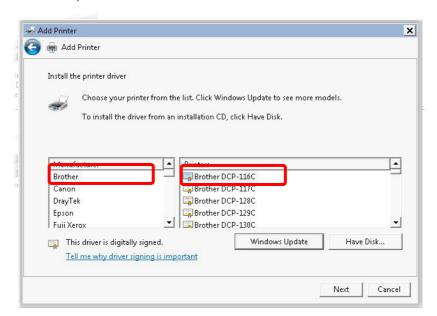

9. Type a name for the chosen printer. Click Next.

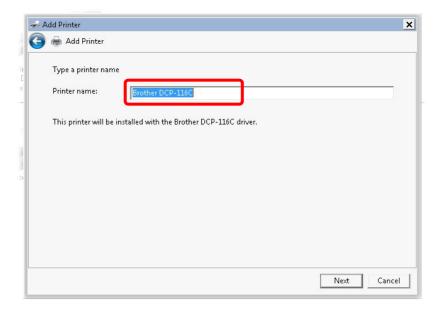

10. Choose Do not share this printer and click Next.

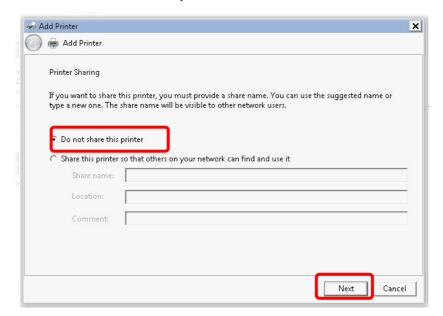

11. Then, in the following dialog, click Finish.

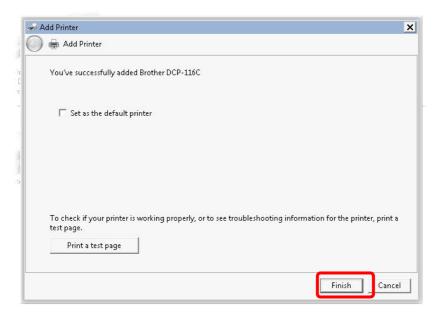

12. The new printer has been added and displayed under Printers and Faxes. Click the new printer icon and click Printer server properties.

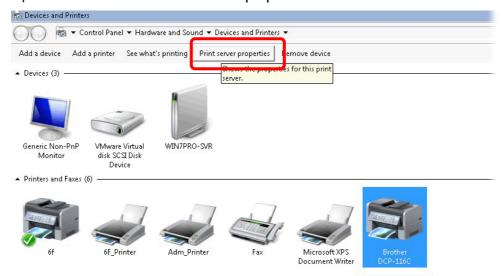

13. Edit the property of the new printer you have added by clicking Configure Port.

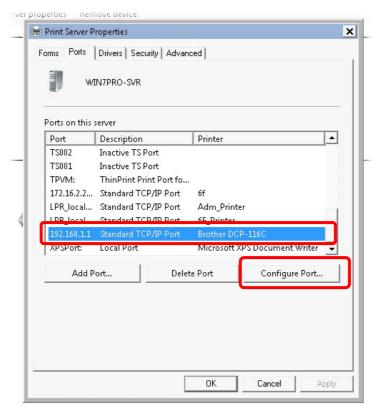

14. Select "LPR" on Protocol, type p1 (number 1) as Queue Name. Then click OK. Next please refer to the red rectangle for choosing the correct protocol and LPR name.

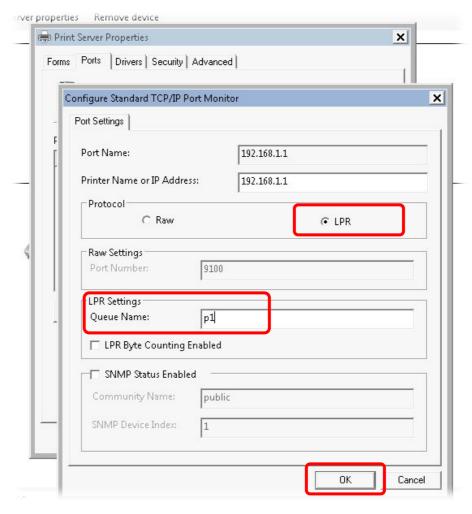

# I-3 Accessing Web Page

- 1. Make sure your PC connects to the router correctly.
  - You may either simply set up your computer to get IP dynamically from the router or set up the IP address of the computer to be the same subnet as the default IP address of Vigor router 192.168.1.1. For the detailed information, please refer to the later section Trouble Shooting of the guide.
- 2. Open a web browser on your PC and type http://192.168.1.1. The following window will be open to ask for username and password.

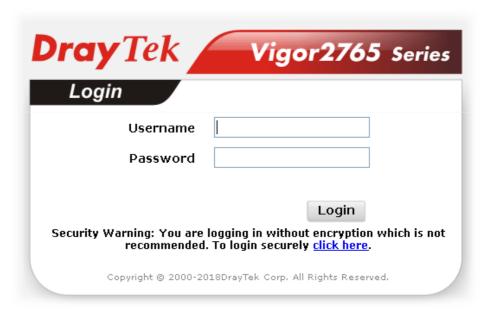

3. Please type "admin/admin" as the Username/Password and click Login.

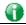

Info

If you fail to access to the web configuration, please go to "Trouble Shooting" for detecting and solving your problem.

4. Now, the Main Screen will appear.

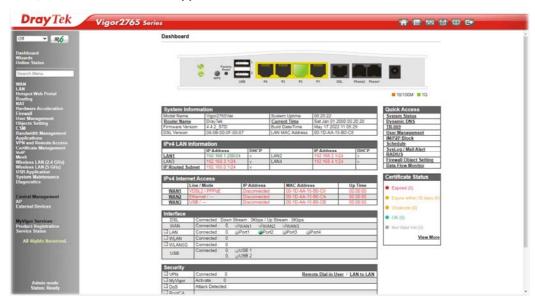

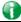

Info

The home page will be different slightly in accordance with the type of the router you have.

5. The web page can be logged out according to the chosen condition. The default setting is Auto Logout, which means the web configuration system will logout after 5 minutes without any operation. Change the setting for your necessity.

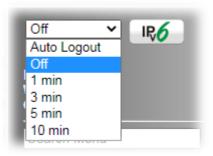

# I-4 Changing Password

Please change the password for the original security of the router.

- 1. Open a web browser on your PC and type http://192.168.1.1. A pop-up window will open to ask for username and password.
- 2. Please type "admin/admin" as Username/Password for accessing into the web user interface with admin mode.
- 3. Go to System Maintenance page and choose Administrator Password.

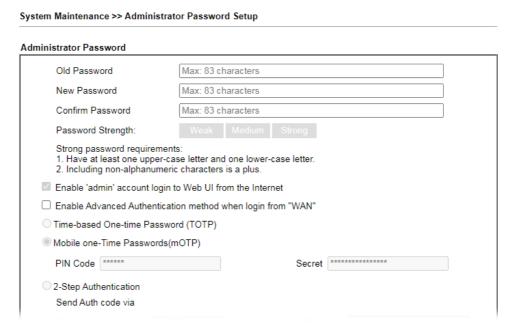

- 4. Enter the login password (the default is "admin") on the field of Old Password. Type New Password and Confirm Password. Then click OK to continue.
- 5. Now, the password has been changed. Next time, use the new password to access the Web user interface for this router.

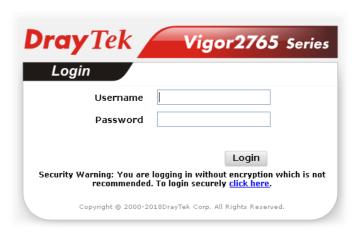

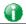

Info

Even the password is changed, the Username for logging onto the web user interface is still "admin".

## I-5 Dashboard

Dashboard shows the connection status including System Information, IPv4 Internet Access, IPv6 Internet Access, Interface (physical connection), Security and Quick Access.

Click Dashboard from the main menu on the left side of the main page.

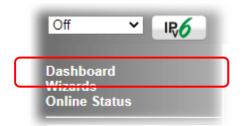

A web page with default selections will be displayed on the screen. Refer to the following figure:

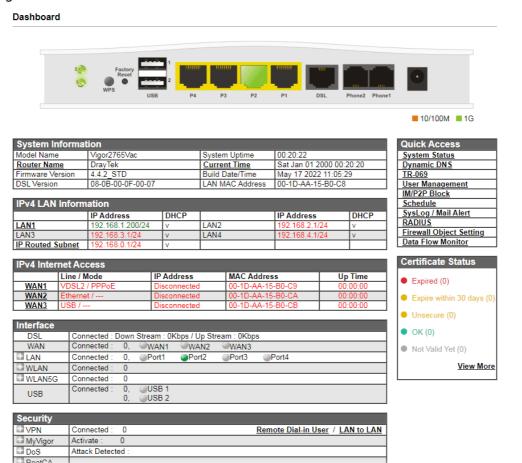

#### I-5-1 Virtual Panel

On the top of the Dashboard, a virtual panel (simulating the physical panel of the router) displays the physical interface connection. It will be refreshed every five seconds. When you move and click the mouse cursor on LEDs (except ACT), USB ports, LAN, or WAN, related web setting page will be open for you to configure if required.

#### Dashboard

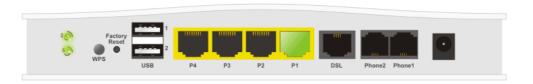

For detailed information about the LED display, refer to I-1-1 LED Indicators and Connectors.

#### I-5-2 Name with a Link

A name with a link (e.g., <u>Router Name</u>, <u>Current Time</u>, <u>WAN1-4</u> and etc.) below means you can click it to open the configuration page for modification.

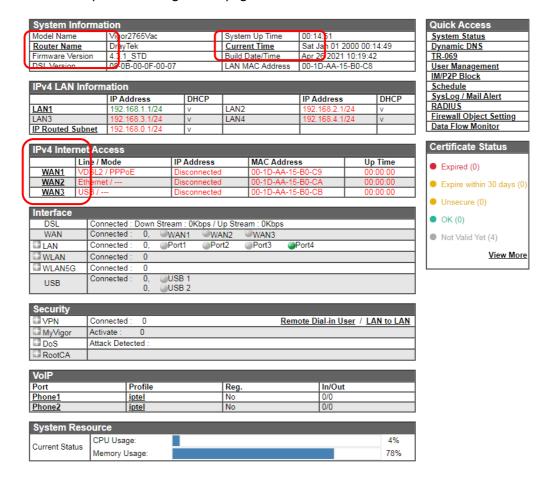

#### I-5-3 Quick Access for Common Used Menu

All the menu items can be accessed and arranged orderly on the left side of the main page for your request. However, some important and common used menu items which can be accessed in a quick way just for convenience.

Look at the right side of the Dashboard. You will find a group of common used functions grouped under Quick Access.

| Quick Access            |
|-------------------------|
| System Status           |
| Dynamic DNS             |
| TR-069                  |
| User Management         |
| IM/P2P Block            |
| <u>Schedule</u>         |
| SysLog / Mail Alert     |
| RADIUS                  |
| Firewall Object Setting |
| Data Flow Monitor       |

The function links of System Status, Dynamic DNS, TR-069, IM/P2P Block, Schedule, Syslog/Mail Alert, RADIUS, Firewall Object Setting and Data Flow Monitor are displayed here. Move your mouse cursor on any one of the links and click on it. The corresponding setting page will be open immediately.

In addition, quick access for VPN security settings such as Remote Dial-in User and LAN to LAN are located on the bottom of this page. Scroll down the page to find them and use them if required.

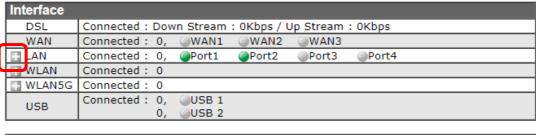

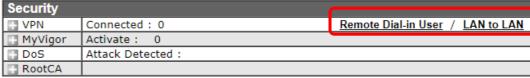

Note that there is a plus ( ) icon located on the left side under Interface/Security. Click it to review detailed information for LAN, WLAN, VPN, MyVigor, DoS, and/or RootCA used presently.

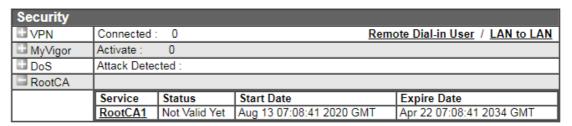

# I-5-4 GUI Map

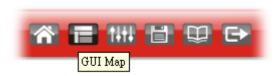

All the functions the router supports are listed with table clearly in this page. Users can click the function link to access into the setting page of the function for detailed configuration. Click the icon on the top of the main screen to display all the functions.

**GUI Map** 

| <u>Dashboard</u>    |                           | Certificate Management |                         |
|---------------------|---------------------------|------------------------|-------------------------|
| Wizards             |                           |                        | Local Certificate       |
|                     | Quick Start Wizard        |                        | Trusted CA Certificate  |
|                     | Service Activation Wizard |                        | Certificate Backup      |
|                     | VPN Client Wizard         |                        | Self-Signed Certificate |
|                     | VPN Server Wizard         | VoIP                   |                         |
|                     | Wireless Wizard           |                        | General Settings        |
|                     | Mesh Wizard               |                        | SIP Accounts            |
|                     | VoIP Wizard               |                        | DialPlan                |
| Online Status       |                           |                        | Phone Settings          |
|                     | Physical Connection       |                        | Status                  |
|                     | Virtual WAN               |                        | Diagnostics             |
| WAN                 |                           | Mesh                   |                         |
|                     | General Setup             |                        | Mesh Setup              |
|                     | Internet Access           |                        | Mesh Status             |
|                     | Multi-PVC/VLAN            |                        | Mesh Discovery          |
|                     | WAN Budget                |                        | Basic Config Sync       |
| IAN                 | <u></u>                   |                        | Support List            |
|                     | General Setup             | Wireless LAN (2.4 GHz) | <u> </u>                |
|                     | VLAN                      | (2.1 3.12)             | General Setup           |
|                     | Bind IP to MAC            |                        | Security.               |
|                     | LAN Port Mirror           |                        | Access Control          |
|                     | Wired 802.1X              |                        | WPS                     |
| Hotspot Web Portal  | 71110d 332.174            |                        | Advanced Setting        |
| notspot Web i ortai | Profile Setup             |                        | Station Control         |
|                     | Quota Management          |                        | Bandwidth Management    |
| Routing             | Quota Management          |                        | AP Discovery            |
| Routing             | Static Route              |                        | Airtime Fairness        |
|                     | Route Policy              |                        | Band Steering           |
| NAT                 | Route Folicy              |                        | Roaming                 |
| ITAI                | Port Redirection          |                        | Station List            |
|                     | DMZ Host                  | Wireless LAN (5 GHz)   | Otation List            |
|                     | Open Ports                | WHERESS LAW (J GHZ)    | General Setup           |
|                     | Open Forts                |                        | <u>General Setup</u>    |

#### I-5-5 Web Console

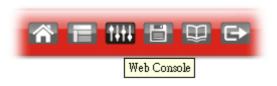

It is not necessary to use the telnet command via DOS prompt. The changes made by using web console have the same effects as modified through web user interface. The functions/settings modified under Web Console also can be reviewed on the web user interface.

Click the Web Console icon on the top of the main screen to open the following screen.

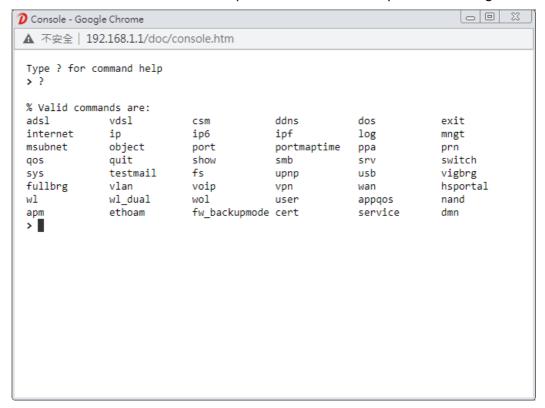

# I-5-6 Config Backup

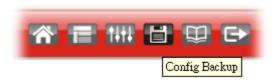

There is one way to store current used settings quickly by clicking the Config Backup icon. It allows you to backup current settings as a file. Such configuration file can be restored by using System Maintenance>>Configuration Backup.

Simply click the icon on the top of the main screen to store the setting.

#### I-5-7 Manual Download

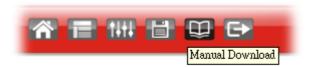

Click this icon to open online user's guide of Vigor router. This document offers detailed information for the settings on web user interface.

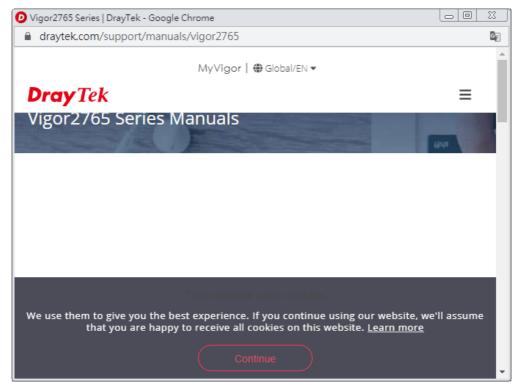

# I-5-8 Logout

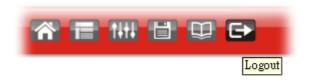

Click this icon to exit the web user interface.

# I-5-9 Online Status

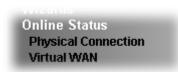

# I-5-9-1 Physical Connection

Such page displays the physical connection status such as LAN connection status, WAN connection status, ADSL information, and so on.

#### Physical Connection for IPv4 Protocol

| Physical Cor | nnection  |             |              |             |              | S                      | stem Uptime: 1day 5:29/  |
|--------------|-----------|-------------|--------------|-------------|--------------|------------------------|--------------------------|
|              | IP        | v4          |              |             | IPv6         |                        |                          |
| LAN Status   |           |             |              |             |              |                        |                          |
| IP Address   | i         | TX P        | ackets       | RX P        | ackets       | Router Primary<br>DNS: | Router Secondary<br>DNS: |
| 192.168.1    | .1        | 5,62        | 0            | 15,4:       | 14           | 8.8.8.8                | 8.8.4.4                  |
| WAN 1 Statu  | ıs        |             |              |             |              |                        | >> <u>Dial PPP</u>       |
| Enable       |           | Line        |              | Name        | Mode         | Up Time                |                          |
| Yes          |           | VDSL2       |              |             | PPPoE        | 00:00:00               |                          |
| IP           |           | GW IP       |              | TX Bytes    | TX Rate(bps) | RX Bytes               | RX Rate(bps)             |
|              |           |             |              | 0 (B)       | 0            | 0 (B)                  | 0                        |
| WAN 2 Statu  | ıs        |             |              |             |              |                        |                          |
| Enable       |           | Line        |              | Name        | Mode         | Up Time                |                          |
| No           |           | Ethernet    |              |             |              | 00:00:00               |                          |
| IP           |           | GW IP       |              | TX Bytes    | TX Rate(bps) | RX Bytes               | RX Rate(bps)             |
|              |           |             |              | 0 (B)       | 0            | 0 (B)                  | 0                        |
| WAN 3 Statu  | ıs        |             |              |             |              |                        |                          |
| Enable       |           | Line        |              | Name        | Mode         | Up Time                | Signal                   |
| Yes          |           | USB         |              |             |              | 00:00:00               | -                        |
| IP           |           | GW IP       |              | TX Bytes    | TX Rate(bps) | RX Bytes               | RX Rate(bps)             |
|              |           |             |              | 0 (B)       | 0            | 0 (B)                  | 0                        |
| Line 1 Infor | mation (\ | √DSL2 Firm\ | ware Version | ı: 779517_A | /B/C )       |                        |                          |
| Profile      | State     |             | UP Speed     | Dov         | wn Speed     | SNR Upstream           | SNR Downstream           |
|              | TRAINING  |             | O (Kbps)     | 0.7         | Kbps)        | 0 (dB)                 | 0 (dB)                   |

# Physical Connection for IPv6 Protocol

#### **Online Status**

| Physical Connecti | ion                |          | System Uptime: 2days 2 | 0:16:48 |
|-------------------|--------------------|----------|------------------------|---------|
|                   | IPv4               |          | IPv6                   |         |
| LAN Status        |                    |          |                        |         |
| IP Address        |                    |          |                        |         |
| FE80::21D:AAF     | F:FE00:0/64 (Link) |          |                        |         |
| TX Packets        | RX Packets         | TX Bytes | RX Bytes               |         |
| 1,065             | 0                  | 83,078   | 0                      |         |
| WAN1 IPv6 Status  | <b>S</b>           |          |                        |         |
| Enable            | Mode               | Up Time  |                        |         |
| No                | Offline            |          |                        |         |
| IP                |                    |          | Gateway IP             |         |
|                   |                    |          |                        |         |
| WAN2 IPv6 Status  | <u> </u>           |          |                        |         |
| Enable            | Mode               | Up Time  |                        |         |
| No                | Offline            |          |                        |         |
| IP                |                    |          | Gateway IP             |         |
|                   |                    |          |                        |         |
| WAN3 IPv6 Status  | 3                  |          |                        |         |
| Enable            | Mode               | Up Time  |                        |         |
| No                | Offline            |          |                        |         |
| IP .              |                    |          | Gateway IP             |         |
|                   |                    |          |                        |         |

# Detailed explanation (for IPv4) is shown below:

| Item                  | Description                                                                                                    |
|-----------------------|----------------------------------------------------------------------------------------------------|
| LAN Status            | Primary DNS-Displays the primary DNS server address for WAN interface.                                               |
|                       | Secondary DNS -Displays the secondary DNS server address for WAN interface.                                          |
|                       | IP Address-Displays the IP address of the LAN interface.                                                             |
|                       | TX Packets-Displays the total transmitted packets at the LAN interface.                                              |
|                       | RX Packets-Displays the total received packets at the LAN interface.                                                 |
| WAN1/WAN2/WAN3 Status | Enable - Yes in red means such interface is available but not enabled. Yes in green means such interface is enabled. |
|                       | Line - Displays the physical connection (VDSL, ADSL, Ethernet, or USB) of this interface.                            |
|                       | Name - Display the name of the router.                                                                               |
|                       | Mode - Displays the type of WAN connection (e.g., PPPoE).                                                            |
|                       | Up Time - Displays the total uptime of the interface.                                                                |
|                       | IP - Displays the IP address of the WAN interface.                                                                   |
|                       | GW IP - Displays the IP address of the default gateway.                                                              |
|                       | TX Packets - Displays the total transmitted packets at the WAN interface.                                            |
|                       | TX Rate - Displays the speed of transmitted octets at the WAN interface.                                             |
|                       | RX Packets - Displays the total number of received packets at the WAN interface.                                     |
|                       | RX Rate - Displays the speed of received octets at the WAN                                                           |

| Item | Description |
|------|-------------|
|      | interface.  |

#### Detailed explanation (for IPv6) is shown below:

| Item            | Description                                                                                                    |
|-----------------|----------------------------------------------------------------------------------------------------|
| LAN Status      | IP Address- Displays the IPv6 address of the LAN interface                                                                                                    |
|                 | TX Packets-Displays the total transmitted packets at the LAN interface.                                                                                              |
|                 | RX Packets-Displays the total received packets at the LAN interface.                                                                                                 |
|                 | TX Bytes - Displays the speed of transmitted octets at the LAN interface.                                                                                            |
|                 | RX Bytes - Displays the speed of received octets at the LAN interface.                                                                                               |
| WAN IPv6 Status | Enable - No in red means such interface is available but not enabled. Yes in green means such interface is enabled. No in red means such interface is not available. |
|                 | Mode - Displays the type of WAN connection (e.g., TSPC).                                                                                                    |
|                 | Up Time - Displays the total uptime of the interface.                                                                                                    |
|                 | IP - Displays the IP address of the WAN interface.                                                                                                    |
| _               | Gateway IP - Displays the IP address of the default gateway.                                                                                                    |

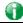

Info

The words in green mean that the WAN connection of that interface is ready for accessing Internet; the words in red mean that the WAN connection of that interface is not ready for accessing Internet.

# I-5-9-2 Virtual WAN

Such page displays the virtual WAN connection information.

Virtual WAN are used by TR-069 management, VoIP service and so on.

The field of Application will list the purpose of such WAN connection.

# I-6 Quick Start Wizard

Quick Start Wizard can help you to deploy and use the router easily and quickly. Click Wizards>>Quick Start Wizard. The first screen of Quick Start Wizard is entering login password. After typing the password, please click Next.

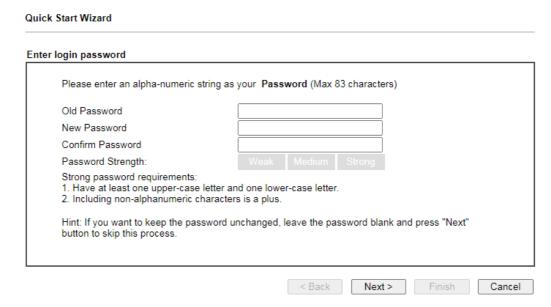

On the next page as shown below, please select the WAN interface (WAN 1 to WAN3) that you use. If DSL interface is used, please choose WAN1; if Ethernet interface is used, please choose WAN2; if 3G/4G USB modem is used, please choose WAN3. For WAN2, choose Auto negotiation as the physical type for your router.

#### **Quick Start Wizard** WAN Interface WAN1 ✓ WAN Interface: Display Name: Physical Mode: ADSL/VDSL2 DSL Mode: Auto Physical Type: Auto negotiation 💙 VLAN Tag insertion(ADSL): Disable 🗸 VLAN Tag insertion(VDSL2): Enable V Tag value $(0 \sim 4095)$ Priority (0~7) < Back Next > Finish

WAN1~ WAN3 will bring up different configuration page. Refer to the following sections for detailed information.

# I-6-1 For WAN1 (ADSL)

WAN1 is specified for ADSL or VDSL2 connection.

# WAN Interface: Display Name: Physical Mode: DSL Mode: Physical Type: VLAN Tag insertion (VDSL2): WAN1 V WAN1 V WAN1 V ADSL / VDSL2 Auto v Auto negotiation V Disable V Disable V

< Back

Next >

Cancel

Available settings are explained as follows:

| Item                                 | Description                                                                                |
|--------------------------------------|--------------------------------------------------------------------------------------------|
| Display Name                         | Type a name to identify such WAN.                                                          |
| VLAN Tag insertion<br>(VDSL2)/(ADSL) | The settings configured in this field are available for WAN1 and WAN2.                     |
|                                      | Enable - Enable the function of VLAN with tag.                                             |
|                                      | The router will add specific VLAN number to all packets on the WAN while sending them out. |
|                                      | Please type the tag value and specify the priority for the packets sending by WAN1.        |
|                                      | Disable - Disable the function of VLAN with tag.                                           |
|                                      | Tag value - Type the value as the VLAN ID number. The range is from 0 to 4095.             |
|                                      | Priority - Type the packet priority number for such VLAN. The range is from 0 to 7.        |

Please select the appropriate Internet access type according to the information from your ISP. Click Next.

#### PPPoE/PPPoA

PPPoE stands for Point-to-Point Protocol over Ethernet. It relies on two widely accepted standards: PPP and Ethernet. It connects users through an Ethernet to the Internet with a common broadband medium, such as a single DSL line, wireless device or cable modem. All the users over the Ethernet can share a common connection.

PPPoE is used for most of DSL modem users. All local users can share one PPPoE connection for accessing the Internet. Your service provider will provide you information about user name, password, and authentication mode.

1. Choose WAN1 as WAN Interface and click the Next button; you will get the following page. Choose PPPoE XXXX or PPPoA XXXXX as the protocol.

Connect to Internet WAN 1 PPPoE / PPPoA ~ Protocol For ADSL Only: PPPoE LLC/SNAP ▼ Encapsulation VPI 0 Auto detect VCI 33 Fixed IP IP Address Subnet Mask Default Gateway Primary DNS 8.8.8.8 Second DNS 8.8.4.4

< Back

Next >

Cancel

#### Available settings are explained as follows:

**Quick Start Wizard** 

| Item                        | Description                                                                                        |
|-----------------------------|----------------------------------------------------------------------------------------------------|
| Protocol /<br>Encapsulation | Choose PPPoE/PPPoA for WAN1 interface.                                                             |
| VPI                         | Enter the value provided by ISP.                                                                   |
|                             | Auto detect - Click this button to have the VPI and VCI to be detected by the system automatically |
| VCI                         | Type in the value provided by ISP.                                                                 |
| Fixed IP                    | Click Yes to enable Fixed IP feature.                                                              |
| IP Address                  | Enter the IP address if Fixed IP is enabled.                                                       |
| Subnet Mask                 | Enter the subnet mask for the IP address.                                                          |
| Default Gateway             | Enter the default gateway of the DSL Internet connection, if Fixed IP is enabled.                  |
| Primary DNS                 | Enter the primary IP address for the router.                                                       |
| Second DNS                  | Enter secondary IP address for necessity in the future.                                            |
| Back                        | Click it to return to previous setting page.                                                       |
| Next                        | Click it to get into the next setting page.                                                        |
| Cancel                      | Click it to give up the quick start wizard.                                                        |

2. After finished the above settings, simply click Next.

Quick Start Wizard

# 

Available settings are explained as follows:

| Item                       | Description                                                                          |
|----------------------------|--------------------------------------------------------------------------------------|
| Service Name<br>(Optional) | Enter the description of the specific network service.                               |
| User Name                  | Enter the valid user name (maximum 63 characters) provided by the ISP in this field. |
| Password                   | Enter a valid password provided by the ISP.                                          |
| Confirm Password           | Retype the password.                                                                 |
| Back                       | Click it to return to previous setting page.                                         |
| Next                       | Click it to get into the next setting page.                                          |
| Cancel                     | Click it to give up the quick start wizard.                                          |

3. Please manually enter the Username/Password provided by your ISP. Then click Next for viewing summary of such connection.

#### Quick Start Wizard Please confirm your settings: WAN Interface: WAN1 Physical Mode: ADSL / VDSL2 VPI: 0 VCI: 33 Protocol / Encapsulation: PPPoE / LLC Fixed IP: No Primary DNS: 8.8.8.8 Secondary DNS: 8.8.4.4 < Back Next > Finish Cancel

4. Click Finish. A page of Quick Start Wizard Setup OK!!! will appear. Then, the system status of this protocol will be shown.

#### **Quick Start Wizard Setup OK!**

5. Now, you can enjoy surfing on the Internet.

#### MPoA / Static or Dynamic IP

 Choose WAN1 as WAN Interface and click the Next button; you will get the following page.

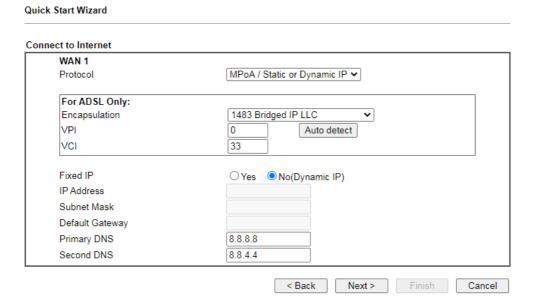

| Item            | Description                                                                                                    |
|-----------------|----------------------------------------------------------------------------------------------------|
| Protocol        | There are two modes offered for you to choose for WAN1 interface. Choose MPoA as the protocol.                                                                                                    |
| For ADSL Only   | Such field is provided for ADSL only. You have to choose encapsulation and type the values for VPI and VCI. Or, click Auto detect to find out the best values.  1483 Bridged IP LLC 1483 Bridged IP LLC 1483 Bridged IP LLC 1483 Bridged IP VC-Mux 1483 Routed IP VC-Mux (IPoA) 1483 Bridged IP (IPoE) |
| Fixed IP        | Click Yes to enable Fixed IP feature.                                                                                                    |
| IP Address      | Enter the IP address if Fixed IP is enabled.                                                                                                    |
| Subnet Mask     | Enter the subnet mask.                                                                                                    |
| Default Gateway | Enter the IP address as the default gateway.                                                                                                    |
| Primary DNS     | Enter the primary IP address for the router.                                                                                                    |
| Secondary DNS   | Enter the secondary IP address for necessity in the future.                                                                                                    |

| Back   | Click it to return to previous setting page. |
|--------|----------------------------------------------|
| Next   | Click it to get into the next setting page.  |
| Cancel | Click it to give up the quick start wizard.  |

2. Please type in the IP address/mask/gateway information originally provided by your ISP. Then click Next for viewing summary of such connection.

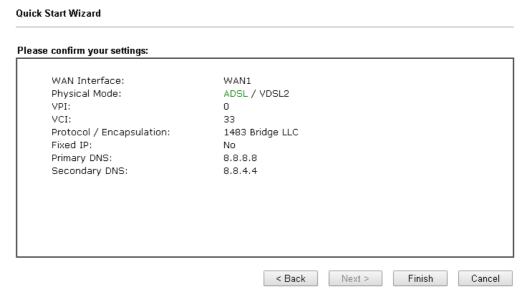

3. Click Finish. A page of Quick Start Wizard Setup OK!!! will appear. Then, the system status of this protocol will be shown.

### Quick Start Wizard Setup OK!

4. Now, you can enjoy surfing on the Internet.

# I-6-2 For WAN2 (Ethernet)

WAN2 is dedicated to physical mode in Ethernet. Please select the appropriate Internet access type according to the information from your ISP. For example, you should select PPPoE mode if the ISP provides you PPPoE interface.

| Interface                                                                                        |                                                    |
|--------------------------------------------------------------------------------------------------|----------------------------------------------------|
| WAN Interface: Display Name: Physical Mode: Physical Type: VLAN Tag insertion Tag value Priority | Ethernet Auto negotiation  Enable   (0~4095) (0~7) |
|                                                                                                  |                                                    |
|                                                                                                  |                                                    |

Available settings are explained as follows:

| Item               | Description                                                                                |
|--------------------|--------------------------------------------------------------------------------------------|
| Display Name       | Type a name for the router.                                                                |
| VLAN Tag insertion | Enable - Enable the function of VLAN with tag.                                             |
|                    | The router will add specific VLAN number to all packets on the WAN while sending them out. |
|                    | Please type the tag value and specify the priority for the packets sending by WAN2.        |
|                    | Disable - Disable the function of VLAN with tag.                                           |
|                    | Tag value - Type the value as the VLAN ID number. The range is form 0 to 4095.             |
|                    | Priority - Type the packet priority number for such VLAN. The range is from 0 to 7.        |

#### **PPPoE**

PPPoE stands for Point-to-Point Protocol over Ethernet. It relies on two widely accepted standards: PPP and Ethernet. It connects users through an Ethernet to the Internet with a common broadband medium, such as a single DSL line, wireless device or cable modem. All the users over the Ethernet can share a common connection.

PPPoE is used for most of DSL modem users. All local users can share one PPPoE connection for accessing the Internet. Your service provider will provide you information about user name, password, and authentication mode.

1. Choose WAN2 as the WAN Interface and click the Next button. The following page will be open for you to specify Internet Access Type.

#### **Quick Start Wizard**

| Connect to Internet                |                     |                  |        |        |        |
|------------------------------------|---------------------|------------------|--------|--------|--------|
| WAN 2                              |                     |                  |        |        |        |
| Select one of the following Intern | et Access types pro | ovided by your I | SP.    |        |        |
|                                    | PPPoE               |                  |        |        |        |
|                                    | PPTP                |                  |        |        |        |
|                                    | L2TP                |                  |        |        |        |
|                                    | Static IP           |                  |        |        |        |
|                                    | DHCP                |                  |        |        |        |
| `                                  | 21.01               |                  |        |        |        |
|                                    |                     |                  |        |        |        |
|                                    |                     |                  |        |        |        |
|                                    |                     |                  |        |        |        |
|                                    |                     |                  |        |        |        |
|                                    |                     |                  |        |        |        |
|                                    |                     |                  |        |        |        |
|                                    |                     |                  |        |        |        |
|                                    |                     | < Back           | Next > | Finish | Cancel |

2. Click PPPoE as the Internet Access Type. Then click Next to continue.

| Quick Start Wizard                           |                             |
|----------------------------------------------|-----------------------------|
| PPPoE Client Mode                            |                             |
| WAN 2 Enter the user name and password provi | ided by your ISP.           |
| Service Name (Optional)                      | CHT                         |
| Username                                     | 84005657@hinet.net          |
| Password                                     | •••••                       |
| Confirm Password                             |                             |
|                                              |                             |
|                                              |                             |
|                                              |                             |
|                                              |                             |
|                                              |                             |
|                                              |                             |
|                                              |                             |
|                                              | < Back Next > Finish Cancel |

| Item                       | Description                                                             |
|----------------------------|-------------------------------------------------------------------------|
| Service Name<br>(Optional) | Enter the description of the specific network service.                  |
| Username                   | Assign a specific valid user name provided by the ISP.                  |
|                            | Note: The maximum length of the user name you can set is 63 characters. |
| Password                   | Assign a valid password provided by the ISP.                            |
|                            | Note: The maximum length of the password you can set is 62 characters.  |
| Confirm Password           | Retype the password.                                                    |
| Back                       | Click it to return to previous setting page.                            |
| Next                       | Click it to get into the next setting page.                             |
| Cancel                     | Click it to give up the quick start wizard.                             |

3. Please manually enter the Username/Password provided by your ISP. Click Next for viewing summary of such connection.

### 

4. Click Finish. A page of Quick Start Wizard Setup OK!!! will appear. Then, the system status of this protocol will be shown.

#### **Quick Start Wizard Setup OK!**

5. Now, you can enjoy surfing on the Internet.

**Quick Start Wizard** 

#### PPTP/L2TP

1. Choose WAN2 as the WAN Interface and click the Next button. The following page will be open for you to specify Internet Access Type.

| k Start Wizard    |                                                    |     |
|-------------------|----------------------------------------------------|-----|
| nect to Internet  |                                                    |     |
| WAN 2             |                                                    |     |
| Select one of the | lowing Internet Access types provided by your ISP. |     |
|                   | O PPP₀E                                            |     |
|                   | PPTP                                               |     |
|                   | O L2TP                                             |     |
|                   | O Static IP                                        |     |
|                   | O DHCP                                             |     |
|                   | O DHCP                                             |     |
|                   |                                                    |     |
|                   |                                                    |     |
|                   |                                                    |     |
|                   |                                                    |     |
|                   |                                                    |     |
|                   |                                                    |     |
|                   |                                                    |     |
|                   | < Back Next > Finish                               | Can |

2. Click PPTP/L2TP as the Internet Access Type. Then click Next to continue.

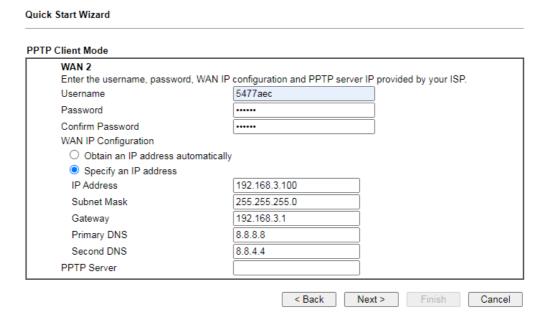

| Item                 | Description                                                                                                    |
|----------------------|----------------------------------------------------------------------------------------------------|
| Username             | Assign a specific valid user name provided by the ISP. The maximum length of the user name you can set is 63 characters. |
| Password             | Assign a valid password provided by the ISP.  The maximum length of the password you can set is 62 characters.           |
| Confirm Password     | Retype the password.                                                                                                    |
| WAN IP Configuration | Obtain an IP address automatically - the router will get an                                                              |

|                              | IP address automatically from DHCP server.  Specify an IP address - you have to type relational settings manually.  IP Address - Type the IP address.  Subnet Mask -Type the subnet mask.  Gateway - Type the IP address of the gateway.  Primary DNS -Type in the primary IP address for the |
|------------------------------|----------------------------------------------------------------------------------------------------|
|                              | router.  Second DNS -Type in secondary IP address for necessity in the future.                                                                                                    |
| PPTP Server / L2TP<br>Server | Enter the IP address of the server.                                                                                                    |
| Back                         | Click it to return to previous setting page.                                                                                                    |
| Next                         | Click it to get into the next setting page.                                                                                                    |
| Cancel                       | Click it to give up the quick start wizard.                                                                                                    |

3. Please type in the IP address/mask/gateway information originally provided by your ISP. Then click Next for viewing summary of such connection.

# Please confirm your settings: WAN Interface: WAN2 Physical Mode: Ethernet Physical Type: Auto negotiation Internet Access: PPTP Click Back to modify changes if necessary. Otherwise, click Finish to save the current settings and restart the Vigor router.

4. Click Finish. A page of Quick Start Wizard Setup OK!!! will appear. Then, the system status of this protocol will be shown.

#### **Quick Start Wizard Setup OK!**

5. Now, you can enjoy surfing on the Internet.

#### Static IP

1. Choose WAN2 as the WAN Interface and click the Next button. The following page will be open for you to specify Internet Access Type.

| Quick Start Wizard  |             |        |              |
|---------------------|-------------|--------|--------------|
| Connect to Internet |             |        |              |
| ○ F<br>○ L<br>● S   | PPoE<br>PTP | ISP.   |              |
|                     | < Back      | Next > | inish Cancel |

2. Click Static IP as the Internet Access type. Simply click Next to continue.

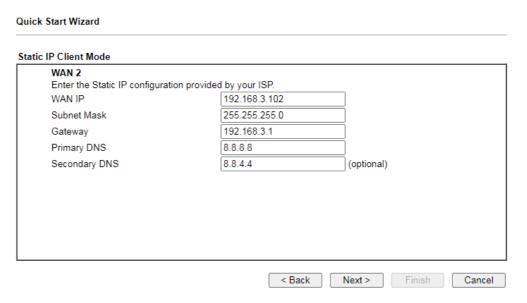

| Item          | Description                                                 |
|---------------|-------------------------------------------------------------|
| WAN IP        | Enter the IP address.                                       |
| Subnet Mask   | Enter the subnet mask.                                      |
| Gateway       | Enter the IP address of gateway.                            |
| Primary DNS   | Enter the primary IP address for the router.                |
| Secondary DNS | Enter the secondary IP address for necessity in the future. |
| Back          | Click it to return to previous setting page.                |
| Next          | Click it to get into the next setting page.                 |

| Cancel | Click it to give up the quick start wizard. |
|--------|---------------------------------------------|

3. Please type in the IP address information originally provided by your ISP. Then click Next for next step.

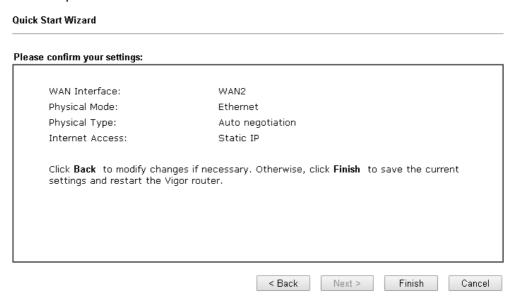

4. Click Finish. A page of Quick Start Wizard Setup OK!!! will appear. Then, the system status of this protocol will be shown.

#### **Quick Start Wizard Setup OK!**

5. Now, you can enjoy surfing on the Internet.

#### **DHCP**

1. Choose WAN2 as WAN Interface and click the Next button. The following page will be open for you to specify Internet Access Type.

| k Start Wizard                                    |                 |        |        |      |
|---------------------------------------------------|-----------------|--------|--------|------|
| nect to Internet                                  |                 |        |        |      |
| WAN 2                                             |                 |        |        |      |
| Select one of the following Internet Access types | provided by you | r ISP. |        |      |
| O PPP₀E                                           |                 |        |        |      |
| O PPTP                                            |                 |        |        |      |
| O L2TP                                            |                 |        |        |      |
| O Static IP                                       |                 |        |        |      |
| DHCP                                              |                 |        |        |      |
| ● DHCP                                            |                 |        |        |      |
|                                                   |                 |        |        |      |
|                                                   |                 |        |        |      |
|                                                   |                 |        |        |      |
|                                                   |                 |        |        |      |
|                                                   |                 |        |        |      |
|                                                   |                 |        |        |      |
|                                                   |                 |        |        |      |
|                                                   |                 |        |        |      |
|                                                   | < Back          | Next > | Finish | Canc |

2. Click DHCP as the Internet Access type. Simply click Next to continue.

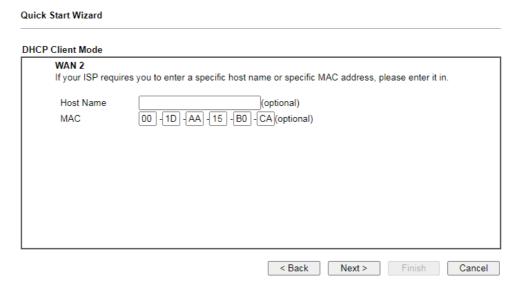

| Item      | Description                                                                                                    |
|-----------|----------------------------------------------------------------------------------------------------|
| Host Name | Type the name of the host.  Note: The maximum length of the host name you can set is 39 characters.                                     |
| MAC       | Some Cable service providers specify a specific MAC address for access authentication. In such cases you need to enter the MAC address. |
| Back      | Click it to return to previous setting page.                                                                                            |
| Next      | Click it to get into the next setting page.                                                                                             |
| Cancel    | Click it to give up the quick start wizard.                                                                                             |

3. After finished the settings above, click Next for viewing summary of such connection.

# Please confirm your settings: WAN Interface: WAN2 Physical Mode: Ethernet Physical Type: Auto negotiation Internet Access: DHCP Click Back to modify changes if necessary. Otherwise, click Finish to save the current settings and restart the Vigor router.

4. Click Finish. A page of Quick Start Wizard Setup OK!!! will appear. Then, the system status of this protocol will be shown.

#### Quick Start Wizard Setup OK!

5. Now, you can enjoy surfing on the Internet.

Quick Start Wizard

# I-6-3 For WAN3 (USB)

WAN3/WAN4 is dedicated to physical mode in USB.

1. Choose WAN3 as WAN Interface.

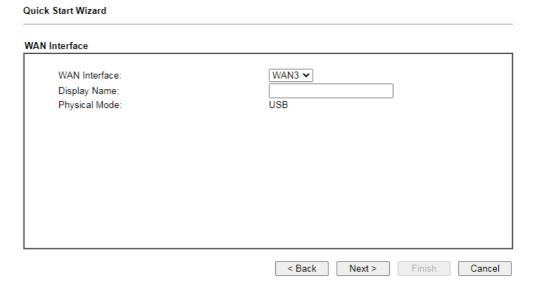

2. Then, click Next for getting the following page.

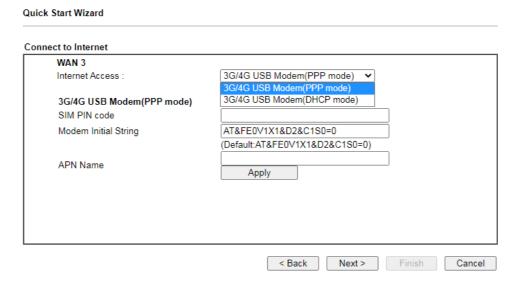

| Item                          | Description                                                                                                    |
|-------------------------------|----------------------------------------------------------------------------------------------------|
| Internet Access               | Choose one of the selections as the protocol of accessing the internet.                                                                                                    |
| 3G/4G USB Modem<br>(PPP mode) | SIM Pin code -Type PIN code of the SIM card that will be used to access Internet. The maximum length of the pin code you can set is 15 characters.                                                                    |
|                               | Modem Initial String - Such value is used to initialize USB modem. Please use the default value. If you have any question, please contact to your ISP. The maximum length of the string you can set is 47 characters. |
|                               | APN Name - APN means Access Point Name which is provided                                                                                                    |

|                             | and required by some ISPs. Type the name and click Apply.                                                                                                    |
|-----------------------------|----------------------------------------------------------------------------------------------------|
| 3G/4G USB Modem (DHCP mode) | SIM Pin code -Type PIN code of the SIM card that will be used to access Internet.                                                                                                    |
|                             | Network Mode - Force Vigor router to connect Internet with<br>the mode specified here. If you choose 4G/3G/2G as network<br>mode, the router will choose a suitable one according to the<br>actual wireless signal automatically. |
|                             | APN Name - APN means Access Point Name which is provided and required by some ISPs.                                                                                                    |

3. Then, click Next for viewing summary of such connection.

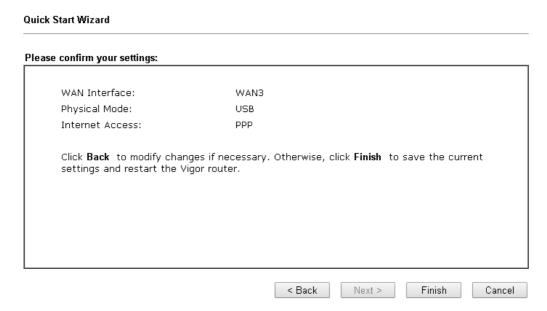

4. Click Finish. A page of Quick Start Wizard Setup OK!!! will appear. Then, the system status of this protocol will be shown.

#### **Quick Start Wizard Setup OK!**

5. Now, you can enjoy surfing on the Internet.

# I-7 Service Activation Wizard

Service Activation Wizard can guide you to activate WCF service (Web Content Filter) with a quick and easy way. For the Service Activation Wizard is only available for admin operation, therefore, please type "admin/admin" on Username/Password while Logging into the web user interface.

Service Activation Wizard is a tool which allows you to use trial version of WCF directly without accessing into the server (*MyVigor*) located on http://myvigor.draytek.com. For using Web Content Filter Profile, please refer to later section Web Content Filter Profile for detailed information.

Now, follow the steps listed below to activate WCF feature for your router.

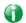

Info

Such function is available only for Admin Mode.

1. Open Wizards>>Service Activation Wizard.

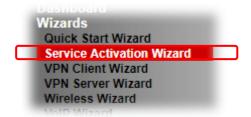

2. In the following page, you can activate the web content filter services, APP Enforcement service and Dynamic DNS Service at the same time or individually. When you finish the selection, check the box of "I have read..." and click Next.

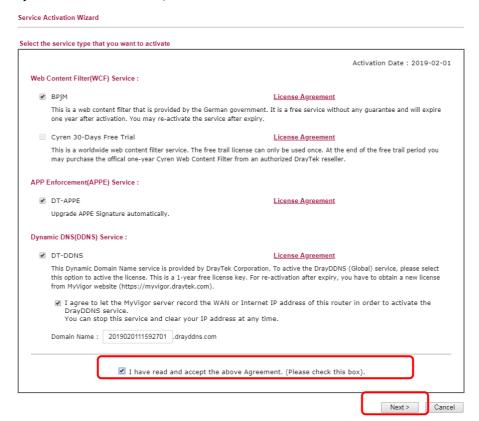

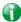

Info

BPjM is web content filter (WCF) for German Speaking users. It is ideal for your family to provide more Internet security for youngsters.

DT-APPE, developed by DrayTek, offers a mechanism to upgrade APPE signature automatically.

DT-DDNS, developed by DrayTek, offers one year free charge service of dynamic DNS service for internal use.

3. Setting confirmation page will be displayed as follows, please click Activate.

# Please confirm your settings Sevice Type: Trial version Sevice Activated: Web Content Filter ( BPjM ) APP Enforcement ( DT-APPE ) Dynamic DNS ( 2019020111592701.drayddns.com ) Please click Back to re-select service type you to activate.

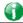

Info

The service will be activated and applied as the default rule configured in Firewall>>General Setup.

< Back

Activate

Cancel

4. Now, the web page will display the service that you have activated according to your selection(s).

# I-8 Registering Vigor Router

You have finished the configuration of Quick Start Wizard and you can surf the Internet at any time. Now it is the time to register your Vigor router to MyVigor website for getting more service. Please follow the steps below to finish the router registration.

1 Please login the web configuration interface of Vigor router by typing "admin/admin" as User Name / Password.

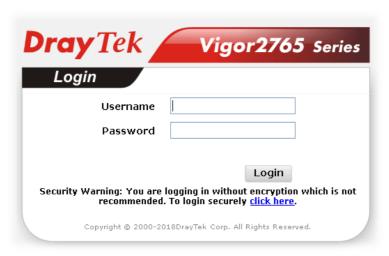

2 Click Support Area>>Production Registration from the home page.

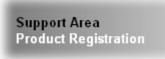

A Login page will be shown on the screen. Please type the account and password that you created previously. And click Login.

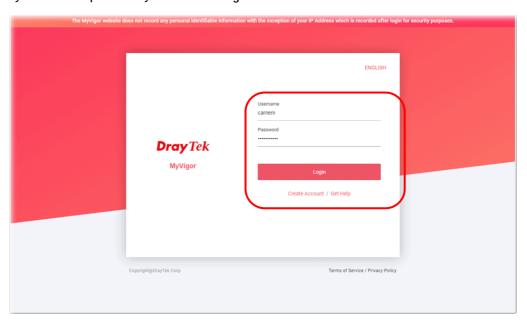

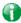

Info

If you haven't an accessing account, please refer to section Creating an Account for MyVigor to create your own one. Please read the articles on the Agreement regarding user rights carefully while creating a user account.

The following page will be displayed after you logging in MyVigor. Type a nickname for the router, then click Submit.

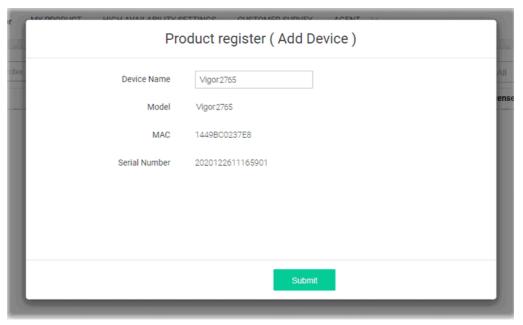

When the following page appears, your router information has been added to the database. Your router has been registered to *myvigor* website successfully.

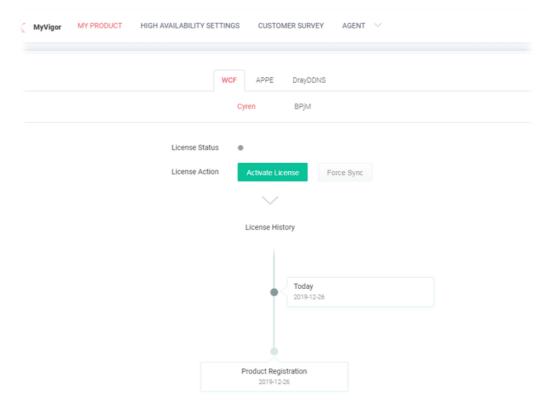

6 Clicking MY PRODUCT for viewing the general information of the registered router on MyVigor website.

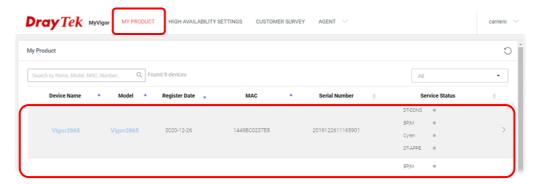

This page is left blank.

# Part II Connectivity

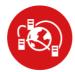

WAN

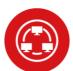

LAN

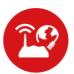

NAT

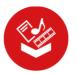

**Applications** 

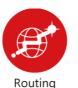

It means wide area network. Public IP will be used in WAN.

It means local area network. Private IP will be used in LAN.

Local Area Network (LAN) is a group of subnets regulated and ruled by router. The design of network structure is related to what type of public IP addresses coming from your ISP.

When the data flow passing through, the Network Address Translation (NAT) function of the router will dedicate to translate public/private addresses, and the packets will be delivered to the correct host PC in the local area network.

DNS, LAN DNS, UPnP, IGMP, WOL, RADIUS, ...

Static Route, Route Policy

# II-1 WAN

It allows users to access Internet.

#### Basics of Internet Protocol (IP) Network

IP means Internet Protocol. Every device in an IP-based Network including routers, print server, and host PCs, needs an IP address to identify its location on the network. To avoid address conflicts, IP addresses are publicly registered with the Network Information Centre (NIC). Having a unique IP address is mandatory for those devices participated in the public network but not in the private TCP/IP local area networks (LANs), such as host PCs under the management of a router since they do not need to be accessed by the public. Hence, the NIC has reserved certain addresses that will never be registered publicly. These are known as *private* IP addresses, and are listed in the following ranges:

From 10.0.0.0 to 10.255.255.255 From 172.16.0.0 to 172.31.255.255 From 192.168.0.0 to 192.168.255.255

#### What are Public IP Address and Private IP Address

As the router plays a role to manage and further protect its LAN, it interconnects groups of host PCs. Each of them has a private IP address assigned by the built-in DHCP server of the Vigor router. The router itself will also use the default private IP address: 192.168.1.1 to communicate with the local hosts. Meanwhile, Vigor router will communicate with other network devices through a public IP address. When the data flow passing through, the Network Address Translation (NAT) function of the router will dedicate to translate public/private addresses, and the packets will be delivered to the correct host PC in the local area network. Thus, all the host PCs can share a common Internet connection.

#### Get Your Public IP Address from ISP

In ADSL deployment, the PPP (Point to Point)-style authentication and authorization is required for bridging customer premises equipment (CPE). Point to Point Protocol over Ethernet (PPPoE) connects a network of hosts via an access device to a remote access concentrator or aggregation concentrator. This implementation provides users with significant ease of use. Meanwhile it provides access control, billing, and type of service according to user requirement.

When a router begins to connect to your ISP, a serial of discovery process will occur to ask for a connection. Then a session will be created. Your user ID and password is authenticated via PAP or CHAP with RADIUS authentication system. And your IP address, DNS server, and other related information will usually be assigned by your ISP.

#### Network Connection by 3G/4G USB Modem

For 3G/4G mobile communication through Access Point is popular more and more, Vigor2765 adds the function of 3G/4G network connection for such purpose. By connecting 3G/4G USB Modem to the USB port of Vigor2765, it can support LTE/HSDPA/UMTS/EDGE/GPRS/GSM and the future 3G/4G standard (HSUPA, etc). Vigor2765n with 3G/4G USB Modem allows you to receive 3G/4G signals at any place such as your car or certain location holding outdoor activity and share the bandwidth for using by more people. Users can use LAN ports on the router to access Internet. Also, they can access Internet via 802.11(a/b/g/n/ac) wireless standard, and enjoy the powerful firewall, bandwidth management, and VPN features of Vigor2765ac series.

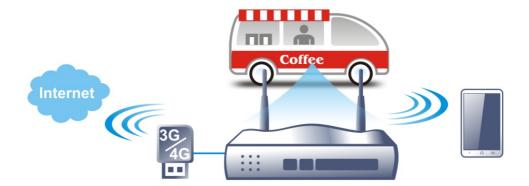

After connecting into the router, 3G/4G USB Modem will be regarded as the WAN3/WAN4 port. However, the original WAN1 and WAN2 still can be used and Load-Balance can be done in the router. Besides, 3G/4G USB Modem in WAN3/WAN4 also can be used as backup device. Therefore, when WAN1 and WAN2 are not available, the router will use 3.5G for supporting automatically. The supported 3G/4G USB Modem will be listed on DrayTek web site. Please visit www.draytek.com for more detailed information.

# Web User Interface

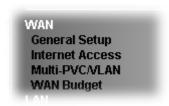

### II-1-1 General Setup

This section will introduce some general settings of Internet and explain the connection modes for WAN1, WAN2 and WAN3 in details.

This router supports multiple-WAN function. It allows users to access Internet and combine the bandwidth of the multiple WANs to speed up the transmission through the network. Each WAN port can connect to different ISPs, Even if the ISPs use different technology to provide telecommunication service (such as DSL, Cable modem, etc.). If any connection problem occurred on one of the ISP connections, all the traffic will be guided and switched to the normal communication port for proper operation. Please configure WAN1, WAN2, WAN3 and WAN4 settings.

This webpage allows you to set general setup for WAN1, WAN2, and WAN3 respectively. In default, WAN2 is disabled. If you want to enable it, simply click the WAN2 link and select Yes in the field of Enable.

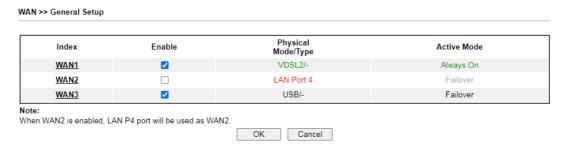

Available settings are explained as follows:

| Item                 | Description                                                                         |
|----------------------|-------------------------------------------------------------------------------------|
| Index                | Click the WAN interface link under Index to access into the WAN configuration page. |
| Enable               | V means such WAN interface is enabled and ready to be used.                         |
| Physical Mode / Type | Display the physical mode and physical type of such WAN interface.                  |
| Active Mode          | Display whether such WAN interface is Active device or backup device.               |

After finished the above settings, click OK to save the settings.

### II-1-1-1 WAN1 (ADSL/VDSL)

Vigor router will detect the physical line is connected by ADSL automatically. Therefore, this page allows you to configure settings for ADSL at one time. That is, it is not necessary for you to configure different profile settings for ADSL respectively.

| Enable:            | Yes 🗸                  |                       |
|--------------------|------------------------|-----------------------|
| Display Name:      |                        |                       |
| Physical Mode:     | VDSL2                  |                       |
| DSL Mode:          | Auto 🕶                 |                       |
| DSL Modem Code:    | AnnexA_8B0F07_8B0701 ✔ |                       |
| Active Mode:       | Always On <b>∨</b>     |                       |
| VLAN Tag insertion | Customer (TPID 0x8100) | Service (TPID 0x8100) |
| ADSL               | Disable 🕶              |                       |
|                    | Tag value Priority     |                       |
|                    | 0                      |                       |
|                    | (0~4095) (0~7)         |                       |
| VDSL2              | Disable 🗸              | Disable V             |
|                    | Tag value Priority     | Tag value Priority    |
|                    | 0 0                    | 0 0                   |
|                    | (0~4095) (0~7)         | (0~4095) (0~7)        |

OK

Cancel

| Item                              | Description                                                                                                    |
|-----------------------------------|----------------------------------------------------------------------------------------------------|
| Enable                            | Choose Yes to invoke the settings for this WAN interface. Choose No to disable the settings for this WAN interface.                                                                                                    |
| Display Name                      | Type the description for such interface.                                                                                                    |
| Physical Mode                     | Display the physical mode of such interface.                                                                                                    |
| DSL Mode                          | Specify the physical mode (VDSL2 or ADSL) for such router manually.                                                                                                    |
| DSL Modem Code                    | Choose the correct DSL modem code for ensuring the network connection.  AnnexA_8B0F07_8B0701  Default AnnexA_8B0F07_8B0701 AnnexA_8B2607_8B0B01  Disable   If you have no idea about the selection, simply choose Default or contact the dealer for assistance.                                        |
| VLAN Tag insertion<br>(ADSL/VDSL) | Such feature is offered to the user with the environment supporting IEEE_802.1ad. In which, service is used for outer tag; customer is used for inner tag.  Enable - Enable the function of VLAN with tag.  The router will add specific VLAN number to all packets on the WAN while sending them out. |

| Please type the tag value and specify the priority for the packets sending by WAN1. |
|-------------------------------------------------------------------------------------|
| Tag value - Type the value as the VLAN ID number. The range is form 0 to 4095.      |
| Priority - Type the packet priority number for such VLAN. The range is from 0 to 7. |
| Disable - Disable the function of VLAN with tag.                                    |

# II-1-1-2 WAN2 (Ethernet)

Ethernet is the Physical Mode for WAN2.

#### WAN >> General Setup

| WAN 2              |                    |
|--------------------|--------------------|
| Enable:            | Yes 🗸              |
| Display Name:      |                    |
| Physical Mode:     | Ethernet           |
| Physical Type:     | Auto negotiation 🕶 |
| Active Mode:       | Failover 🗸         |
|                    | WAN Failure        |
| VLAN Tag insertion | Disable <b>▼</b>   |
|                    | Tag value Priority |
|                    | 0 0                |
|                    | (0~4095) (0~7)     |

#### Note:

Customer and service tag are used for different network environments. Customer tag is required for most ISPs while Service tag is required when ISP needs QinQ packets.

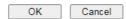

| Item               | Description                                                                                                    |
|--------------------|----------------------------------------------------------------------------------------------------|
| Enable             | Choose Yes to invoke the settings for this WAN interface.<br>Choose No to disable the settings for this WAN interface.                            |
| Display Name       | Type the description for such WAN interface.                                                                                                    |
| Physical Mode      | Display the physical mode of such WAN interface.                                                                                                  |
| Physical Type      | You can change the physical type for WAN1/WAN2/WAN3 or choose Auto negotiation for determined by the system.                                      |
| Active Mode        | Always On - Choose it to make the WAN connection being activated always.  Failover - Choose it to make the WAN connection as a backup connection. |
|                    | WAN Failure - When the active WAN failed, such WAN will be activated as the main network connection.                                              |
| VLAN Tag insertion | Enable - Enable the function of VLAN with tag.                                                                                                    |
|                    | The router will add specific VLAN number to all packets on the WAN while sending them out.                                                        |
|                    | Please type the tag value and specify the priority for the packets sending by WAN1.                                                               |
|                    | Tag value - Type the value as the VLAN ID number. The range is form 0 to 4095.                                                                    |
|                    | Priority - Type the packet priority number for such VLAN. The range is from 0 to 7.                                                               |

Disable - Disable the function of VLAN with tag.

After finished the above settings, click OK to save the settings.

# II-1-1-3 WAN3 (USB)

To use 3G/4G network connection through 3G/4G USB Modem, please configure WAN3 interface.

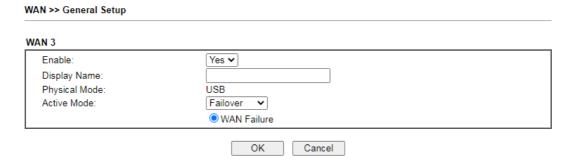

Available settings are explained as follows:

| Item          | Description                                                                                                    |
|---------------|----------------------------------------------------------------------------------------------------|
| Enable        | Choose Yes to invoke the settings for this WAN interface.<br>Choose No to disable the settings for this WAN interface. |
| Display Name  | Type the description for such WAN interface.                                                                           |
| Physical Mode | Display the physical mode of such WAN interface.                                                                       |
| Active Mode   | Always On - Choose it to make the WAN connection being activated always.                                               |
|               | Failover - Choose it to make the WAN connection as a backup connection.                                                |
|               | WAN Failure - When the active WAN failed, such WAN will be activated as the main network connection.                   |

After finished the above settings, click OK to save the settings.

# II-1-2 Internet Access

For the router supports multi-WAN function, the users can set different WAN settings (for WAN1/WAN2/WAN3) for Internet Access. Due to different Physical Mode for WAN interface, the Access Mode for these connections also varies. Refer to the following figures.

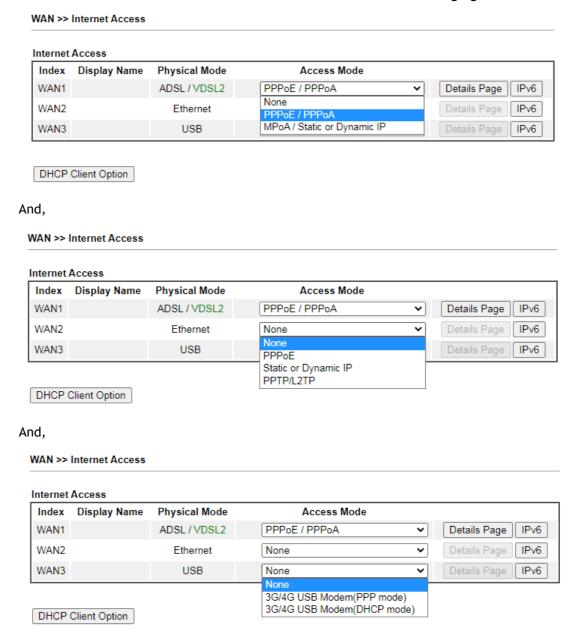

| Item          | Description                                                                                                    |
|---------------|----------------------------------------------------------------------------------------------------|
| Index         | Display the WAN interface.                                                                                               |
| Display Name  | It shows the name of the WAN1/WAN2/WAN3 that entered in general setup.                                                   |
| Physical Mode | It shows the physical connection for WAN1~2 (Ethernet) /WAN3 (3G/4G USB Modem) according to the real network connection. |
| Access Mode   | Use the drop down list to choose a proper access mode. The                                                               |

|                    | details page of that mode will be popped up. If not, click Details Page for accessing the page to configure the settings.                                                                                                    |  |
|--------------------|----------------------------------------------------------------------------------------------------|--|
| Details Page       | This button will open different web page (based on IPv4) according to the access mode that you choose in WAN interface.  Note that Details Page will be changed slightly based on physical mode.                                                                                                    |  |
| IPv6               | This button will open different web page (based on Physical Mode) to setup IPv6 Internet Access Mode for WAN interface. If IPv6 service is active on this WAN interface, the color of "IPv6" will become green.                                                                                                    |  |
| DHCP Client Option | This button allows you to configure DHCP client options.  DHCP packets can be processed by adding option number and data information when such function is enabled and configured.  WAN >> Internet Access  DHCP Client Options Status  IPV4  IPV6  Set to Factory Default                                                                                                    |  |
|                    | 5 ▼ entries per page Options List                                                                                                    |  |
|                    | Enable Interface Option Type Data                                                                                                    |  |
|                    | Enable: All WAN1 WAN2 WAN3 WAN4 WAN5 WAN6 Interface: All WAN1 WAN2 WAN3 WAN4 WAN5 WAN6 Interface: ASCII Character (EX: Option:18, Data:/path) OHexadecimal Digit (Please check note 4.) Address List (EX: Option:44, Data:172.16.2.10,172.16.2.20) Data: Max: 62 characters  Note: 1. Option 12 is reserved. You cannot configure it here, but you can configure it in "Router Name" field of "WAN >> Internet Access >> Details Page". 2. Option 55 is reserved and configured with value 1, 3, 6, 15 and 212, also 33 and 121 for some models. 3. Configuring option 61 here will override the setting in "WAN >> Internet Access" page's DHCP Client Identifier field. 4. Hexadecimal Digit: Input the hexadecimal representation of ASCII Character data. EX: Option:18, Data:2f70617468 (/path) |  |
|                    | Enable - Check the box to enable the function of DHCP Option. Each DHCP option is composed by an option number with data. For example,                                                                                                    |  |
|                    | Option number:100                                                                                                    |  |
|                    | Data: abcd                                                                                                    |  |
|                    | When such function is enabled, the specified values for DHCP option will be seen in DHCP reply packets.                                                                                                    |  |
|                    | Interface - Specify the WAN interface(s) that will be overwritten by such function. WAN5 ~ WAN7 can be located under WAN>>Multi-PVC/VLAN.                                                                                                    |  |
|                    | Option Number - Enter a number for such function.                                                                                                    |  |
|                    | DataType - Choose the type (ASCII or Hex or Address) for the data to be stored.                                                                                                    |  |
|                    | Data - Enter the content of the data to be processed by the function of DHCP option.                                                                                                    |  |

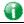

Info

If you choose to configure option 61 here, the detailed settings in WAN>>Internet Access will be overwritten.

### II-1-2-1 Details Page for PPPoE/PPPoA in WAN1 (Physical Mode: ADSL)

### WAN 1 MPoA / Static or Dynamic IP IPv6 PPPoE / PPPoA PPP/MP Setup ● Enable ODisable PPP PAP/CHAP/MS-CHAP/MS-CHAP√2 ∨ Authentication **ADSL Modem Settings** IP Assignment Multi-PVC channel Channel 1 O Static O Dynamic (IPCP) VPI 0 Fixed IP Address VCI 33 WAN IP Alias Encapsulating Type LLC/SNAP ✔ Protocol PPPoE **▼** Dial-Out Schedule Modulation Multimode ~ Index(1-15) in Schedule Setup: None **∨** => None **ISP Access Setup** => None **∨** => None Username Max: 63 characters PPPoE Pass-through Password Max: 62 characters ☐ For Wired LAN<sup>2</sup> More Options ☐ For Wireless LAN **WAN** Connection Detection Mode PPP Detect ✔ MAC Address Default MAC Address MTU O Use the following MAC Address 1492 (Max:1500) Path MTU Discovery 00:1D:AA:15:B0:C9

### Note

WAN >> Internet Access

If PPPoE Pass-through for Wired LAN is checked while protcol is PPPoA, the router will behave like a modem which only serves the PPPoE client on the LAN.

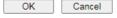

| Item                | Description                                                                                                    |  |
|---------------------|----------------------------------------------------------------------------------------------------|--|
| Enable/Disable      | Click Enable for activating this function. If you click Disable, this function will be closed and all the settings that you adjusted in this page will be invalid. |  |
| ADSL Modem Settings | Set up the DSL parameters required by your ISP. These settings configured here are specified for ADSL only.                                                        |  |
|                     | Multi-PVC channel - The selections displayed here are determined by the page of WAN >> Multi-PVC/VLAN. Select M-PVCs Channel means no selection will be chosen.    |  |
|                     | VPI - Type in the value provided by ISP.                                                                                                    |  |
|                     | VCI - Type in the value provided by ISP.                                                                                                    |  |
|                     | Encapsulating Type - Drop down the list to choose the type provided by ISP.                                                                                        |  |
|                     | Protocol - Drop down the list to choose the one (PPPoE or PPPoA) provided by ISP.                                                                                  |  |
|                     | If you have already used Quick Start Wizard to set the protocol, then it is not necessary for you to change any settings in this group.                            |  |
|                     | Modulation -Default setting is Multimode. Choose the one that fits the requirement of your router.                                                                 |  |
| ISP Access Setup    | Enter your allocated username, password and authentication parameters according to the information provided by your ISP.                                           |  |

Username - Type in the username provided by ISP in this field.

Password - Type in the password provided by ISP in this field. More Options - It shows optional settings for configuration.

- Service Name Enter the description of the specific network service.
- Separate Account for ADSL In default, WAN1 supports VDSL2/ADSL and uses the same PPPoE account and password for connection. If required, you can configure another account and password for ADSL connection by checking this box. If it is checked, the system will ask you to type another group of account and password additionally.

# WAN Connection Detection

Such function allows you to verify whether network connection is alive or not through ARP Detect or Ping Detect.

Mode - Choose ARP Detect or Ping Detect for the system to execute for WAN detection. If you choose Ping Detect as the detection mode, you have to type required settings for the following items.

- Primary/Secondary Ping IP If you choose Ping Detect as detection mode, you have to type Primary or Secondary IP address in this field for pinging.
- Ping Gateway IP If you choose Ping Detect as detection mode, you also can enable this setting to use current WAN gateway IP address for pinging.
- With the IP address(es) pinging, Vigor router can check if the WAN connection is on or off.
- TTL (Time to Live) Set TTL value of PING operation.
- Ping Interval Type the interval for the system to execute the PING operation.
- Ping Retry Type the number of times that the system is allowed to execute the PING operation before WAN disconnection is judged.

MTU

It means Max Transmit Unit for packet.

Path MTU Discovery - It is used to detect the maximum MTU size of a packet not to be segmented in specific transmit path.

Click Detect to open the following dialog.

| Path MTU to: IPv4 Host ✔             |                             | ]           |
|--------------------------------------|-----------------------------|-------------|
| MTU size start from                  | 1500                        | (1000~1500) |
| MTU reduce size by                   | 8                           | (1~100)     |
|                                      | Detect                      |             |
| Note: Path MTU discovery will reduce | e the MTU size for 3 times. |             |
|                                      | Accept Cancel               | ]           |

- Path MTU to Type the IP address as the specific transmit path.
- MTU size start from Determine the starting point value of the packet. Default setting is 1500.
- MTU reduce size by It determines the decreasing size of MTU value. For example, the number specified in this field is "8". The maximum MTU size is "1500". After clicking the "detect" button, the system will calculate and get the suitable MTU value such as 1500, 1492, 1484 and etc., automatically.

### Detect - Click it to detect a suitable MTU value Accept - After clicking it, the detected value will be displayed in the field of MTU. PPP Authentication - Select PAP only or PPP/MP Setup PAP/CHAP/MS-CHAP/MS-CHAPv2 for PPP. IP Assignment (IPCP)- Usually ISP dynamically assigns IP address to you each time you connect to it and request. In some case, your ISP provides service to always assign you the same IP address whenever you request. In this case, you can fill in this IP address in the Fixed IP field. Please contact your ISP before you want to use this function. Fixed IP - Click Yes to use this function and type in a fixed IP address in the box of Fixed IP Address. WAN IP Alias - If you have multiple public IP addresses and would like to utilize them on the WAN interface, please use WAN IP Alias. You can set up to 8 public IP addresses other than the current one you are using. NAN IP Alias - Google Chrome 192.168.1.1/doc/wipalias.htm WAN IP Alias ( Multi-NAT ) Enable Aux. WAN IP Index 0000 0.0.0.0 0.0.0.0 0000 5 0.0.0.0 0.0.0.0 0000 OK Clear All Close **Dial-Out Schedule** Index (1-15) in Schedule Setup - You can type in four sets of time schedule for your request. All the schedules can be set previously in Applications >> Schedule web page and you can use the number that you have set in that web page. PPPoE Pass-through The router offers PPPoE dial-up connection. Besides, you also can establish the PPPoE connection directly from local clients to your ISP via the Vigor router. When PPPoA protocol is selected, the PPPoE package transmitted by PC will be transformed into PPPoA package and sent to WAN server. Thus, the PC can access Internet through such direction. For Wired LAN - If you check this box, PCs on the same network can use another set of PPPoE session (different with the Host PC) to access into Internet. For Wireless LAN - It is available for *n* model. If you check this box, PCs on the same wireless network can use another set of PPPoE session (different with the Host PC) to access into Internet. To have PPPoA Pass-through, please choose PPPoA protocol and check the box(es) here. The router will behave like a modem which only serves the PPPoE client on the LAN. That's, the router will offer PPPoA dial-up connection.

Default MAC Address - Type in MAC address for the router. You can use Default MAC Address or specify another MAC

**MAC Address** 

| address for your necessity.                                                      |
|----------------------------------------------------------------------------------|
| Use the following MAC Address - Type in the MAC address for the router manually. |

# II-1-2-2 Details Page for MPoA/Static or Dynamic IP in WAN1 (Physical Mode: ADSL)

MPoA is a specification that enables ATM services to be integrated with existing LANs, which use either Ethernet, token-ring or TCP/IP protocols. The goal of MPoA is to allow different LANs to send packets to each other via an ATM backbone.

To use MPoA / Static or Dynamic IP as the accessing protocol of the Internet, select MPoA / Static or Dynamic IP from the WAN>>Internet Access >>WAN1 page. The following web page will appear.

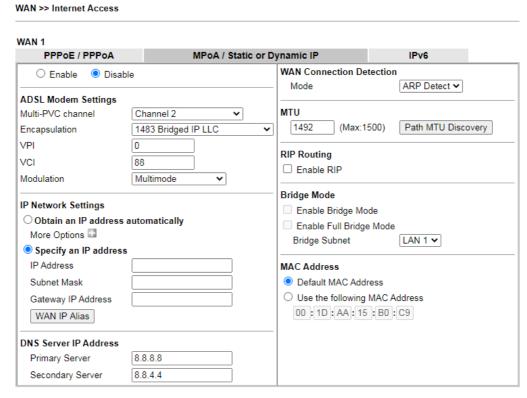

### Note

- 1. Full Bridge Mode supports forwarding packets with VLAN tags
- 2. Full Bridge Mode doesn't support wireless LAN.

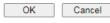

| Item                | Description                                                                                                    |  |
|---------------------|----------------------------------------------------------------------------------------------------|--|
| Enable/Disable      | Click Enable for activating this function. If you click Disable, this function will be closed and all the settings that you adjusted in this page will be invalid.      |  |
| ADSL Modem Settings | Set up the DSL parameters required by your ISP. These settings configured here are specified for ADSL only.                                                             |  |
|                     | Multi-PVC channel - The selections displayed here are determined by the page of Internet Access >> Multi PVCs. Select M-PVCs Channel means no selection will be chosen. |  |

Encapsulation - Drop down the list to choose the type provided by ISP. VPI - Type in the value provided by ISP. VCI - Type in the value provided by ISP. Modulation -Default setting is Multimode. Choose the one that fits the requirement of your router. **IP Network Settings** This group allows you to obtain an IP address automatically and allows you type in IP address manually. Obtain an IP address automatically - Click this button to obtain the IP address automatically. More Options - It shows optional settings for configuration. Router Name - Type in the router name provided by Domain Name - Type in the domain name that you have DHCP Client Identifier for some ISP - Check the box to specify username and password as the DHCP client identifier for some ISP. Username: Type a name as username. The maximum length of the user name you can set is 63 characters. Password: Type a password. The maximum length of the password you can set is 62 characters. Specify an IP address - Click this radio button to specify some data. IP Address - Type in the private IP address. Subnet Mask - Type in the subnet mask. Gateway IP Address - Type in gateway IP address. WAN IP Alias - If you have multiple public IP addresses and would like to utilize them on the WAN interface, please use WAN IP Alias. You can set up to 8 public IP addresses other than the current one you are using. Notice that this setting is available for WAN1 only. Type the additional WAN IP address and check the Enable box. Then click OK to exit the dialog. NAN IP Alias - Google Chrome 192.168.1.1/doc/wipalias.htm WAN IP Alias (Multi-NAT) Enable Aux. WAN IP Index 0.0.0.0 0.0.0.0 6. 0.0.0.0 0000 OK Clear All Close **DNS Server IP Address** Type in the primary IP address for the router. If necessary, type in secondary IP address for necessity in the future. **WAN Connection** Such function allows you to verify whether network connection is alive or not through ARP Detect or Ping Detect. Detection Mode - Choose ARP Detect or Ping Detect or Always On for

the system to execute for WAN detection. If you choose Ping

Detect as the detection mode, you have to type required settings for the following items. Primary/Secondary Ping IP - If you choose Ping Detect as detection mode, you have to type Primary or Secondary IP address in this field for pinging. Ping Gateway IP - If you choose Ping Detect as detection mode, you also can enable this setting to use current WAN gateway IP address for pinging. With the IP address(es) pinging. Vigor router can check if the WAN connection is on or off. TTL (Time to Live) - Set TTL value of PING operation. Ping Interval - Type the interval for the system to execute the PING operation. Ping Retry - Type the number of times that the system is allowed to execute the PING operation before WAN disconnection is judged. MTU It means Max Transmit Unit for packet. Path MTU Discovery - It is used to detect the maximum MTU size of a packet not to be segmented in specific transmit path. Click Detect to open the following dialog. Path MTU to: IPv4 Host > MTU size start from 1500 (1000~1500) MTU reduce size by 8 (1~100) Detect Note: Path MTU discovery will reduce the MTU size for 3 times. Accept Cancel Path MTU to - Type the IP address as the specific transmit path. MTU size start from - Determine the starting point value of the packet. Default setting is 1500. MTU reduce size by - It determines the decreasing size of MTU value. For example, the number specified in this field is "8". The maximum MTU size is "1500". After clicking the "detect" button, the system will calculate and get the suitable MTU value such as 1500, 1492, 1484 and etc., automatically. Detect - Click it to detect a suitable MTU value Accept - After clicking it, the detected value will be displayed in the field of MTU. **RIP Routing** Routing Information Protocol is abbreviated as RIP (RFC1058) specifying how routers exchange routing tables information. Click Enable RIP for activating this function. **Bridge Mode** Enable Bridge Mode - If the function is enabled, the router will work as a bridge modem. Enable Full Bridge Mode - If the function is enabled, the router will work as a bridge modem which is able to forward incoming packets with VLAN tags. Bridge Subnet - Make a bridge between the selected LAN subnet and such WAN interface. Default MAC Address - Type in MAC address for the router. **MAC Address** You can use Default MAC Address or specify another MAC address for your necessity.

| Use the following MAC Address - Type in the MAC address for the router manually. |
|----------------------------------------------------------------------------------|
|----------------------------------------------------------------------------------|

After finishing all the settings here, please click OK to activate them.

### II-1-2-3 Details Page for PPPoE in Etherenet WAN

To choose PPPoE as the accessing protocol of the Internet, please select PPPoE from the WAN>>Internet Access >>WAN1 page. The following web page will be shown.

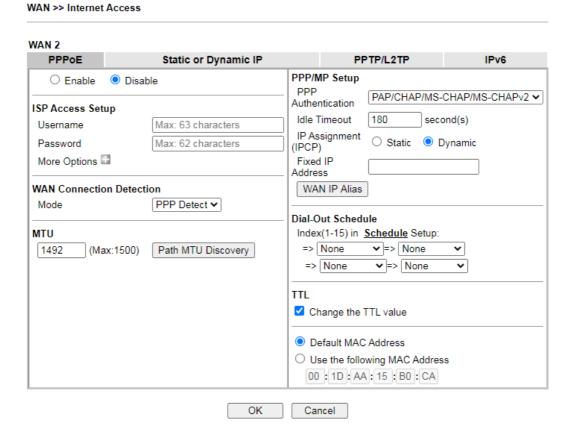

| Item                        | Description                                                                                                    |  |
|-----------------------------|----------------------------------------------------------------------------------------------------|--|
| Enable/Disable              | Click Enable for activating this function. If you click Disable, this function will be closed and all the settings that you adjusted in this page will be invalid.               |  |
| ISP Access Setup            | Enter your allocated username, password and authentication parameters according to the information provided by your ISP.                                                         |  |
|                             | Username - Type in the username provided by ISP in this field.                                                                                                    |  |
|                             | The maximum length of the user name you can set is 63 characters.                                                                                                    |  |
|                             | Password - Type in the password provided by ISP in this field.                                                                                                    |  |
|                             | The maximum length of the password you can set is 62 characters.                                                                                                    |  |
|                             | More Options - It shows optional settings for configuration.                                                                                                    |  |
|                             | <ul> <li>Service Name (Optional) - Enter the description of the<br/>specific network service.</li> </ul>                                                                         |  |
| WAN Connection<br>Detection | Such function allows you to verify whether network connection is alive or not through ARP Detect or Ping Detect.                                                                 |  |
|                             | Mode - Choose ARP Detect or Ping Detect for the system to execute for WAN detection. If you choose Ping Detect as the detection mode, you have to type required settings for the |  |

following items.

- Primary/Secondary Ping IP If you choose Ping Detect as detection mode, you have to type Primary or Secondary IP address in this field for pinging.
- Ping Gateway IP If you choose Ping Detect as detection mode, you also can enable this setting to use current WAN gateway IP address for pinging. With the IP address(es) pinging, Vigor router can check if the WAN connection is on or off.
- TTL (Time to Live) Set TTL value of PING operation.
- Ping Interval Type the interval for the system to execute the PING operation.
- Ping Retry Type the number of times that the system is allowed to execute the PING operation before WAN disconnection is judged.

MTU

It means Max Transmit Unit for packet.

Path MTU Discovery - It is used to detect the maximum MTU size of a packet not to be segmented in specific transmit path.

Click Detect to open the following dialog.

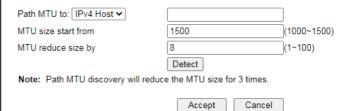

- Path MTU to Type the IP address as the specific transmit path.
- MTU size start from Determine the starting point value of the packet. Default setting is 1500.
- MTU reduce size by It determines the decreasing size of MTU value. For example, the number specified in this field is "8". The maximum MTU size is "1500". After clicking the "detect" button, the system will calculate and get the suitable MTU value such as 1500, 1492, 1484 and etc., automatically.
- Detect Click it to detect a suitable MTU value
- Accept After clicking it, the detected value will be displayed in the field of MTU.

PPP/MP Setup

PPP Authentication - Select PAP only or PAP/CHAP/MS-CHAP/MS-CHAPv2 for PPP.

Idle Timeout - Set the timeout for breaking down the Internet after passing through the time without any action.

IP Assignment (IPCP) - Usually ISP dynamically assigns IP address to you each time you connect to it and request. In some case, your ISP provides service to always assign you the same IP address whenever you request. In this case, you can fill in this IP address in the Fixed IP field. Please contact your ISP before you want to use this function.

Fixed IP - Click Yes to use this function and type in a fixed IP address in the box of Fixed IP Address.

WAN IP Alias - If you have multiple public IP addresses and would like to utilize them on the WAN interface, please use WAN IP Alias. You can set up to 8 public IP addresses other

than the current one you are using. Type the additional WAN IP address and check the Enable box. Then click OK to exit the dialog. WAN IP Alias - Google Chrome 192.168.1.1/doc/wipalias.htm WAN IP Alias (Multi-NAT) Enable Aux. WAN IP ✓ 0.0.0.0 0.0.0.0 0.0.0.0 0.0.0.0 0000 0.0.0.0 0.0.0.0 8. OK Clear All Close **Dial-Out Schedule** Index (1-15) in Schedule Setup - You can type in four sets of time schedule for your request. All the schedules can be set previously in Application >> Schedule web page and you can use the number that you have set in that web page. TTL Change the TTL value - Enable or disable the TTL (Time to Live) for a packet transmitted through Vigor router. Enable - TTL value will be reduced (-1) when it passess through Vigor router. It will cause the client, accessing Internet through Vigor router, be blocked by certain ISP when TTL value becomes "0". Disable - TTL value will not be reduced. Then, when a packet passes through Vigor router, it will not be cancelled. That is, the client who sends out the packet will not be blocked by ISP. Default MAC Address - You can use Default MAC Address or specify another MAC address by typing on the boxes of MAC Address for the router. Specify a MAC Address - Type the MAC address for the router manually.

After finishing all the settings here, please click OK to activate them.

### II-1-2-4 Details Page for Static or Dynamic IP in Etherenet WAN

For static IP mode, you usually receive a fixed public IP address or a public subnet, namely multiple public IP addresses from your DSL or Cable ISP service providers. In most cases, a Cable service provider will offer a fixed public IP, while a DSL service provider will offer a public subnet. If you have a public subnet, you could assign an IP address or many IP address to the WAN interface.

To use Static or Dynamic IP as the accessing protocol of the internet, please click the Static or Dynamic IP tab. The following web page will be shown.

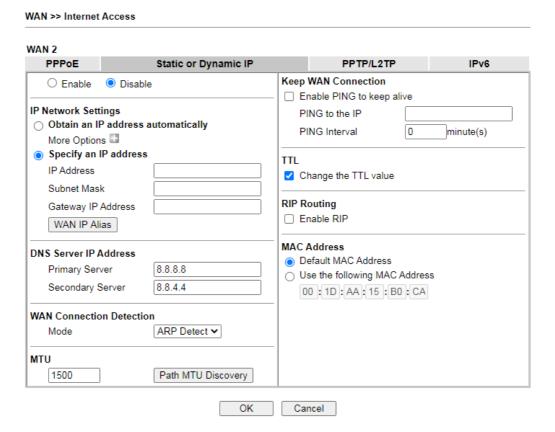

| Item                | Description                                                                                                    |  |
|---------------------|----------------------------------------------------------------------------------------------------|--|
| Enable / Disable    | Click Enable for activating this function. If you click Disable, this function will be closed and all the settings that you adjusted in this page will be invalid. |  |
| IP Network Settings | This group allows you to obtain an IP address automatically and allows you type in IP address manually.                                                            |  |
|                     | Obtain an IP address automatically - Click this button to obtain the IP address automatically if you want to use Dynamic IP mode.                                  |  |
|                     | More Options - It shows optional settings for configuration.                                                                                                    |  |
|                     | Router Name: Type in the router name provided by ISP.                                                                                                    |  |
|                     | Domain Name: Type in the domain name that you have assigned.                                                                                                    |  |
|                     | DHCP Client Identifier for some ISP                                                                                                    |  |
|                     | <ul> <li>Enable: Check the box to specify username and<br/>password as the DHCP client identifier for some ISP.</li> </ul>                                         |  |
|                     | Username: Type a name as username. The maximum                                                                                                    |  |

length of the user name you can set is 63 characters.

• Password: Type a password. The maximum length of the password you can set is 62 characters.

Specify an IP address - Click this radio button to specify some data if you want to use Static IP mode.

- IP Address: Type the IP address.
- Subnet Mask: Type the subnet mask.
- Gateway IP Address: Type the gateway IP address.

WAN IP Alias - If you have multiple public IP addresses and would like to utilize them on the WAN interface, please use WAN IP Alias. You can set up to 8 public IP addresses other than the current one you are using.

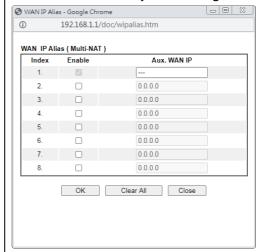

### **DNS Server IP Address**

Type in the primary IP address for the router if you want to use Static IP mode. If necessary, type in secondary IP address for necessity in the future.

# WAN Connection Detection

Such function allows you to verify whether network connection is alive or not through ARP Detect or Ping Detect.

Mode - Choose ARP Detect or Ping Detect or Always On for the system to execute for WAN detection. If you choose Ping Detect as the detection mode, you have to type required settings for the following items.

- Primary/Secondary Ping IP If you choose Ping Detect as detection mode, you have to type Primary or Secondary IP address in this field for pinging.
- Ping Gateway IP If you choose Ping Detect as detection mode, you also can enable this setting to use current WAN gateway IP address for pinging. With the IP address(es) pinging, Vigor router can check if the WAN connection is on or off.
- TTL (Time to Live) Set TTL value of PING operation.
- Ping Interval Type the interval for the system to execute the PING operation.
- Ping Retry Type the number of times that the system is allowed to execute the PING operation before WAN disconnection is judged.

### MTU

It means Max Transmit Unit for packet.

Path MTU Discovery - It is used to detect the maximum MTU size of a packet not to be segmented in specific transmit path.

Click Detect to open the following dialog.

|                     | Path MTU to: IPv4 Host ▼                                                                                                    |                                                                                                    |
|---------------------|----------------------------------------------------------------------------------------------------|----------------------------------------------------------------------------------------------------|
|                     | MTU size start from                                                                                                    | 1500 (1000~1500)                                                                                                    |
|                     | MTU reduce size by                                                                                                    | 8 (1~100)                                                                                                    |
|                     |                                                                                                    | Detect                                                                                                    |
|                     | Note: Path MTU discovery will reduce the MTU size for 3 times.                                                                             |                                                                                                    |
|                     |                                                                                                    | Accept Cancel                                                                                                    |
|                     | <ul> <li>Path MTU to - Type transmit path.</li> </ul>                                                                                      | pe the IP address as the specific                                                                                                    |
|                     |                                                                                                    | om - Determine the starting point et. Default setting is 1500.                                                                                                    |
|                     | <ul> <li>MTU reduce size<br/>of MTU value. For<br/>this field is "8". T<br/>After clicking the<br/>calculate and get</li> </ul>            | by - It determines the decreasing size example, the number specified in The maximum MTU size is "1500". "detect" button, the system will the suitable MTU value such as 1500, e.c., automatically.                                                |
|                     | Accept - After cli                                                                                                    | o detect a suitable MTU value cking it, the detected value will be                                                                                                    |
|                     | displayed in the f                                                                                                    | iela ot MTU.                                                                                                    |
| Keep WAN Connection | environments because<br>there is no traffic with<br>Enable PING to keep a<br>PING to the IP - If you<br>specify the IP address f<br>alive. | is designed for Dynamic IP some ISPs will drop connections if in certain periods of time. Check live box to activate this function. enable the PING function, please for the system to PING it for keeping the interval for the system to execute |
|                     | the PING operation.                                                                                                    |                                                                                                    |
| TTL                 | Live) for a packet trans                                                                                                    | - Enable or disable the TTL (Time to smitted through Vigor router.                                                                                                    |
|                     | through Vigor rou                                                                                                    | e will be reduced (-1) when it passess<br>ter. It will cause the client, accessing<br>Vigor router, be blocked by certain ISP<br>ecomes "0".                                                                                                    |
|                     | packet passes thre                                                                                                    | ue will not be reduced. Then, when a cough Vigor router, it will not be s, the client who sends out the packeted by ISP.                                                                                                    |
| RIP Routing         | _                                                                                                    | otocol is abbreviated as RIP (RFC1058) exchange routing tables information. tivating this function.                                                                                                    |
| MAC Address:        | Default MAC Address:<br>MAC address for the ro                                                                                             | Click this radio button to use default uter.                                                                                                    |
|                     | specify a specific MAC such cases you need to                                                                                              | s: Some Cable service providers address for access authentication. In click the Specify a MAC Address and in the MAC Address field.                                                                                                    |

After finishing all the settings here, please click OK to activate them.

# II-1-2-5 Details Page for PPTP/L2TP in Etherenet WAN

To use PPTP/L2TP as the accessing protocol of the internet, please click the PPTP/L2TP tab. The following web page will be shown.

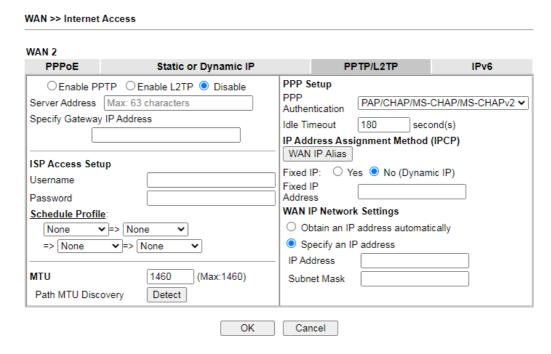

| Item             | Description                                                                                                    |
|------------------|----------------------------------------------------------------------------------------------------|
| PPTP/L2TP        | Enable PPTP- Click this radio button to enable a PPTP client to establish a tunnel to a DSL modem on the WAN interface.                                                                                                   |
|                  | Enable L2TP - Click this radio button to enable a L2TP client to establish a tunnel to a DSL modem on the WAN interface.                                                                                                  |
|                  | Disable - Click this radio button to close the connection through PPTP or L2TP.                                                                                                    |
|                  | Server Address - Specify the IP address of the PPTP/L2TP server if you enable PPTP/L2TP client mode.                                                                                                    |
|                  | Specify Gateway IP Address - Specify the gateway IP address for DHCP server.                                                                                                    |
| ISP Access Setup | Username -Type in the username provided by ISP in this field. The maximum length of the user name you can set is 63 characters.                                                                                           |
|                  | Password -Type in the password provided by ISP in this field. The maximum length of the password you can set is 62 characters.                                                                                            |
|                  | Schedule Profile- You can type in four sets of time schedule for your request. All the schedules can be set previously in Application >> Schedule web page and you can use the number that you have set in that web page. |
| MTU              | It means Max Transmit Unit for packet.                                                                                                    |
|                  | Path MTU Discovery - It is used to detect the maximum MTU size of a packet not to be segmented in specific transmit path.                                                                                                 |
|                  | Click Detect to open the following dialog.                                                                                                    |

| Path MTU to [Pv4 Host v]  MTU size start from MTU reduce size by  Path MTU discovery will reduce the MTU size for 3 times.  Accept Cancel  Path MTU to - Type the IP address as the specific transmit path.  MTU size start from - Determine the starting point value of the packet. Default setting is 1500.  MTU reduce size by - It determines the decreasing size of MTU value. For example, the number specified in this field is "8". The maximum MTU size is "1500".  After clicking the "detect" button, the system will calculate and get the suitable MTU value such as 1500, 1492, 1484 and etc., automatically.  Detect - Click it to detect a suitable MTU value  Accept - After clicking it, the detected value will be displayed in the field of MTU.  PPP Setup  PPP Authentication - Select PAP only or PAP/CHAP/MS-CHAP/MS-CHAPV2 for PPP. Idle Timeout - Set the timeout for breaking down the Internet after passing through the time without any action.  IP Address Assignment Method(IPCP)  WAN IP Alias - If you have multiple public IP addresses and would like to utilize them on the WAN interface, please use WAN IP Alias. You can set up to 8 public IP addresses other than the current one you are using.  WAN IP Alias. Coops Grove  WAN IP Alias. Coops Grove  WAN IP Alias. One one of the WAN interface, please use WAN IP Alias. MAN IP Alias. One one of the WAN IP Alias. One of the WAN IP Alias. One of th |
|----------------------------------------------------------------------------------------------------|
| MTU reduce size by    Note: Path MTU discovery will reduce the MTU size for 3 times.   Accept                                                                                                    |
| Note: Path MTU discovery will reduce the MTU size for 3 times.    Accept   Cancel                                                                                                    |
| Path MTU to - Type the IP address as the specific transmit path.  Path MTU size start from - Determine the starting point value of the packet. Default setting is 1500.  MTU reduce size by - It determines the decreasing size of MTU value. For example, the number specified in this field is "8". The maximum MTU size is "1500". After clicking the "detect" button, the system will calculate and get the suitable MTU value such as 1500, 1492, 1484 and etc., automatically.  Detect - Click it to detect a suitable MTU value  Accept - After clicking it, the detected value will be displayed in the field of MTU.  PPP Setup  PPP Authentication - Select PAP only or PAP/CHAP/MS-CHAP/MS-CHAP/V2 for PPP. Idle Timeout - Set the timeout for breaking down the Internet after passing through the time without any action.  IP Address Assignment Method(IPCP)  WAN IP Alias - If you have multiple public IP addresses and would like to utilize them on the WAN interface, please use WAN IP Alias. You can set up to 8 public IP addresses other than the current one you are using.  WAN IP Alias - Google Cheron  WAN IP Alias - Google Cheron  WAN IP Alias - Google Ch |
| Path MTU discovery will reduce the MTU size for 3 times.    Accept   Cancel                                                                                                    |
| Path MTU to - Type the IP address as the specific transmit path.  MTU size start from - Determine the starting point value of the packet. Default setting is 1500.  MTU reduce size by - It determines the decreasing size of MTU value. For example, the number specified in this field is "8". The maximum MTU size is "1500". After clicking the "detect" button, the system will calculate and get the suitable MTU value such as 1500, 1492, 1484 and etc., automatically.  Detect - Click it to detect a suitable MTU value  Accept - After clicking it, the detected value will be displayed in the field of MTU.  PPP Authentication - Select PAP only or PAP/CHAP/MS-CHAP/MS-CHAPV2 for PPP. Idle Timeout - Set the timeout for breaking down the Internet after passing through the time without any action.  IP Address Assignment Method(IPCP)  WAN IP Alias - If you have multiple public IP addresses and would like to utilize them on the WAN interface, please use WAN IP Alias. You can set up to 8 public IP addresses other than the current one you are using.  WAN IP Alias - Geogle Chrome  WAN IP Alias - Geogle Chrome                                                                                                    |
| transmit path.  MTU size start from - Determine the starting point value of the packet. Default setting is 1500.  MTU reduce size by - It determines the decreasing size of MTU value. For example, the number specified in this field is "8". The maximum MTU size is "1500". After clicking the "detect" button, the system will calculate and get the suitable MTU value such as 1500, 1492, 1484 and etc., automatically.  Detect - Click it to detect a suitable MTU value  Accept - After clicking it, the detected value will be displayed in the field of MTU.  PPP Setup  PPP Authentication - Select PAP only or PAP/CHAP/MS-CHAP/MS-CHAPv2 for PPP. Idle Timeout - Set the timeout for breaking down the Internet after passing through the time without any action.  IP Address Assignment Method(IPCP)  WAN IP Alias - If you have multiple public IP addresses and would like to utilize them on the WAN interface, please use WAN IP Alias. You can set up to 8 public IP addresses other than the current one you are using.  WAN IP Alias. You can set up to 8 public IP addresses other than the current one you are using.  WAN IP Alias. Occide Chrome  WAN IP Alias - If you have multiple public IP addresses other than the current one you are using.                                                                                                    |
| MTU size start from - Determine the starting point value of the packet. Default setting is 1500.  MTU reduce size by - It determines the decreasing size of MTU value. For example, the number specified in this field is "8". The maximum MTU size is "1500". After clicking the "detect" button, the system will calculate and get the suitable MTU value such as 1500, 1492, 1484 and etc., automatically.  Detect - Click it to detect a suitable MTU value  Accept - After clicking it, the detected value will be displayed in the field of MTU.  PPP Setup  PPP Authentication - Select PAP only or PAP/CHAP/MS-CHAP/AS-CHAPv2 for PPP. Idle Timeout - Set the timeout for breaking down the Internet after passing through the time without any action.  WAN IP Alias - If you have multiple public IP addresses and would like to utilize them on the WAN interface, please use WAN IP Alias. You can set up to 8 public IP addresses other than the current one you are using.  MAN IP Alias (Multi-NAT)  MAN IP Alias (Multi-NAT)                                                                                                    |
| value of the packet. Default setting is 1500.  MTU reduce size by - It determines the decreasing size of MTU value. For example, the number specified in this field is "8". The maximum MTU size is "1500". After clicking the "detect" button, the system will calculate and get the suitable MTU value such as 1500, 1492, 1484 and etc., automatically.  Detect - Click it to detect a suitable MTU value  Accept - After clicking it, the detected value will be displayed in the field of MTU.  PPP Setup  PPP Authentication - Select PAP only or PAP/CHAP/MS-CHAP/AS-CHAPv2 for PPP. Idle Timeout - Set the timeout for breaking down the Internet after passing through the time without any action.  IP Address Assignment Method(IPCP)  WAN IP Alias - If you have multiple public IP addresses and would like to utilize them on the WAN interface, please use WAN IP Alias. You can set up to 8 public IP addresses other than the current one you are using.  WAN IP Alias (Multi-NAT)  MAN IP Alias (Multi-NAT)  MAN IP Alias (Multi-NAT)                                                                                                    |
| of MTU value. For example, the number specified in this field is "8". The maximum MTU size is "1500". After clicking the "detect" button, the system will calculate and get the suitable MTU value such as 1500, 1492, 1484 and etc, automatically.  Detect - Click it to detect a suitable MTU value  Accept - After clicking it, the detected value will be displayed in the field of MTU.  PPP Setup  PPP Authentication - Select PAP only or PAP/CHAP/MS-CHAP/MS-CHAPv2 for PPP. Idle Timeout - Set the timeout for breaking down the Internet after passing through the time without any action.  IP Address Assignment Method(IPCP)  WAN IP Alias - If you have multiple public IP addresses and would like to utilize them on the WAN interface, please use WAN IP Alias. You can set up to 8 public IP addresses other than the current one you are using.  WAN IP Alias (Multi-NAT)  Index Enable Aux. WAN IP  1                                                                                                    |
| Accept - After clicking it, the detected value will be displayed in the field of MTU.  PPP Authentication - Select PAP only or PAP/CHAP/MS-CHAP/MS-CHAPV2 for PPP.  Idle Timeout - Set the timeout for breaking down the Internet after passing through the time without any action.  IP Address Assignment Method(IPCP)  WAN IP Alias - If you have multiple public IP addresses and would like to utilize them on the WAN interface, please use WAN IP Alias. You can set up to 8 public IP addresses other than the current one you are using.  WAN IP Alias (Multi-NAT)    Index                                                                                                    |
| Accept - After clicking it, the detected value will be displayed in the field of MTU.  PPP Authentication - Select PAP only or PAP/CHAP/MS-CHAP/MS-CHAPV2 for PPP.  Idle Timeout - Set the timeout for breaking down the Internet after passing through the time without any action.  IP Address Assignment Method(IPCP)  WAN IP Alias - If you have multiple public IP addresses and would like to utilize them on the WAN interface, please use WAN IP Alias. You can set up to 8 public IP addresses other than the current one you are using.  WAN IP Alias (Multi-NAT)    Index                                                                                                    |
| displayed in the field of MTU.  PPP Authentication - Select PAP only or PAP/CHAP/MS-CHAP/MS-CHAPv2 for PPP.  Idle Timeout - Set the timeout for breaking down the Internet after passing through the time without any action.  IP Address Assignment Method(IPCP)  WAN IP Alias - If you have multiple public IP addresses and would like to utilize them on the WAN interface, please use WAN IP Alias. You can set up to 8 public IP addresses other than the current one you are using.  WAN IP Alias (Multi-NAT)  Index Enable Aux. WAN IP  1 2 00000  192.168.11/doc/wipalias.htm  WAN IP Alias (Multi-NAT)  Index Enable Aux. WAN IP  1 2 00000  3 00000  4 00000  5 00000  7 00000  7 00000                                                                                                    |
| PAP/CHAP/MS-CHAP/MS-CHAPv2 for PPP.  Idle Timeout - Set the timeout for breaking down the Internet after passing through the time without any action.  IP Address Assignment Method(IPCP)  WAN IP Alias - If you have multiple public IP addresses and would like to utilize them on the WAN interface, please use WAN IP Alias. You can set up to 8 public IP addresses other than the current one you are using.  WAN IP Alias - Google Chrome  192168.1.1/doc/wipalias.htm  WAN IP Alias (Multi-NAT)  Index Enable Aux. WAN IP  1. 2. 3. 4. 9.00.00 3. 9.00.00 4. 9.00.00 6. 9.00.00 7. 9.00.00                                                                                                    |
| Internet after passing through the time without any action.  IP Address Assignment Method(IPCP)  WAN IP Alias - If you have multiple public IP addresses and would like to utilize them on the WAN interface, please use WAN IP Alias. You can set up to 8 public IP addresses other than the current one you are using.  WAN IP Alias - Google Chrome  192.168.1.1/doc/wipalias.htm  WAN IP Alias (Multi-NAT)  Index Enable Aux. WAN IP  1. 2. 0.0.0.0  3. 0.0.0.0  4. 0.0.0.0  5. 0.0.0.0  6. 0.0.0.0  7. 0.0.0.0                                                                                                    |
| WAN IP Alias - If you have multiple public IP addresses and would like to utilize them on the WAN interface, please use WAN IP Alias. You can set up to 8 public IP addresses other than the current one you are using.  WAN IP Alias - Google Chrome  192.168.1.1/doc/wipalias.htm  WAN IP Alias (Multi-NAT)  Index Enable Aux. WAN IP  1 2. 0.0.0.0 3. 0.0.0.0 4. 0.0.0.0 5. 0.0.0.0 6. 0.0.0.0 7. 0.0.0.0                                                                                                    |
| Wan IP Alias (Multi-NAT)    Man IP Alias (Multi-NAT)                                                                                                    |
| Index   Enable   Aux. WAN IP                                                                                                    |
| Index   Enable   Aux. WAN IP                                                                                                    |
| 1.                                                                                                    |
| 2.                                                                                                    |
| 4.                                                                                                    |
| 4.                                                                                                    |
| 6.                                                                                                    |
| 7. 0.0.0.0                                                                                                    |
|                                                                                                    |
| 8. 0.0.0.0                                                                                                    |
|                                                                                                    |
| OK Clear All Close                                                                                                    |
|                                                                                                    |
|                                                                                                    |
| Fixed IP - Usually ISP dynamically assigns IP address to you                                                                                                    |
| each time you connect to it and request. In some case, your                                                                                                    |
| ISP provides service to always assign you the same IP address                                                                                                    |
| whenever you request. In this case, you can fill in this IP                                                                                                    |
| address in the Fixed IP field. Please contact your ISP before                                                                                                    |
| you want to use this function. Click Yes to use this function                                                                                                    |
| and type in a fixed IP address in the box.                                                                                                    |
| Fixed IP Address -Type a fixed IP address.                                                                                                    |
| WAN IP Network Settings Obtain an IP address automatically - Click this button to obtain the IP address automatically.                                                                                                    |
| Specify an IP address - Click this radio button to specify                                                                                                    |

| some data.                                              |
|---------------------------------------------------------|
| <ul> <li>IP Address - Type the IP address.</li> </ul>   |
| <ul> <li>Subnet Mask - Type the subnet mask.</li> </ul> |

After finishing all the settings here, please click OK to activate them.

### II-1-2-6 Details Page for 3G/4G USB Modem (PPP mode) in USB WAN

To use 3G/4G USB Modem (PPP mode) as the accessing protocol of the internet, please choose Internet Access from WAN menu. Then, select 3G/4G USB Modem (PPP mode) for WAN5. The following web page will be shown.

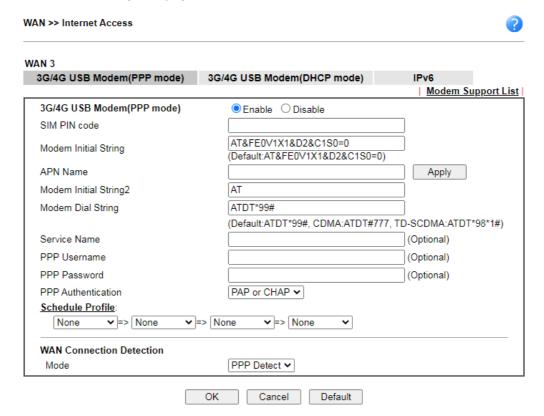

| Item                        | Description                                                                                                    |                           |               |                  |  |
|-----------------------------|----------------------------------------------------------------------------------------------------|---------------------------|---------------|------------------|--|
| Modem Support List          | It lists all of the modems supported by such router.                                                                                                    |                           |               |                  |  |
|                             | 3 192.168.1.1/doc/pppsuptlst.htm -                                                                                                    | Google Chrome             |               |                  |  |
|                             | ① 不安全   192.168.1.1/doc/p                                                                                                    | ppsuptlst.htm             |               | <u>©</u> g       |  |
|                             | 3G/4G Modem Support List                                                                                                    | (PPP mode)                |               | <u> </u>         |  |
|                             | The following compatibility test lists 3.5G/LTE modems supported by Vigor router under certain environment or countries. If the LTE modem you have is on the list but cannot work properly, please write an e-mail to support@draytek.com or consult your dealer for further information. |                           |               | properly, please |  |
|                             | Brand Model LTE Status                                                                                                    |                           |               |                  |  |
|                             | 4G system                                                                                                    | XSPlug P3                 |               | Y                |  |
|                             | Aiko                                                                                                    | Aiko 76E                  |               | Y                |  |
|                             | Aiko                                                                                                    | Aiko 83D<br>Alcatel L100V | <b>⊘</b>      | Y                |  |
|                             | Alcatel                                                                                                    |                           | <b>9</b>      | Y                |  |
|                             | Alcatel                                                                                                    | Alcatel W100              | <u> </u>      | Y                |  |
|                             | Alcatel                                                                                                    | Alcatel X0805             |               | Y                |  |
|                             | Alcatel                                                                                                    | Alcatel X230              |               | 7                |  |
| 3G /4G USB Modem (PPP mode) | Click Enable for activating this function. If you click Disable, this function will be closed and all the settings that you adjusted in this page will be invalid.                                                                                                    |                           |               |                  |  |
| SIM PIN code                | Type PIN code o Internet.                                                                                                    | f the SIM card tha        | at will be us | ed to access     |  |

|                             | The maximum length of the PIN code you can set is 15 characters.                                                                                                    |  |
|-----------------------------|----------------------------------------------------------------------------------------------------|--|
| Modem Initial String        | Such value is used to initialize USB modem. Please use the default value. If you have any question, please contact to your ISP.                                                                                                    |  |
|                             | The maximum length of the string you can set is 47 characters.                                                                                                    |  |
| APN Name                    | APN means Access Point Name which is provided and required by some ISPs. Type the name and click Apply. The maximum length of the name you can set is 43 characters.                                                                                                    |  |
| Modem Initial String2       | The initial string 1 is shared with APN. In some cases, user may need another initial AT command to restrict 3G band or do any special settings. The maximum length of the string you can set is 47 characters.                                                                                                    |  |
| Modem Dial String           | Such value is used to dial through USB mode. Please use the default value. If you have any question, please contact to your ISP.  The maximum length of the string you can set is 31 characters.                                                                                                    |  |
| Service Name                | Enter the description of the specific network service.                                                                                                    |  |
| PPP Username                | Type the PPP username (optional). The maximum length of the name you can set is 63 characters.                                                                                                    |  |
| PPP Password                | Type the PPP password (optional). The maximum length of the password you can set is 62 characters.                                                                                                    |  |
| PPP Authentication          | Select PAP only or PAP or CHAP for PPP.                                                                                                    |  |
| Schedule Profile            | You can type in four sets of time schedule for your request. All the schedules can be set previously in Application >> Schedule web page and you can use the number that you have set in that web page                                                                                                    |  |
| WAN Connection<br>Detection | <ul> <li>Such function allows you to verify whether network connection is alive or not through ARP Detect or Ping Detect.</li> <li>Mode - Choose PPP Detect or Ping Detect for the system to execute for WAN detection. If you choose Ping Detect as the detection mode, you have to type required settings for the following items.</li> <li>Primary/Secondary Ping IP - If you choose Ping Detect as detection mode, you have to type Primary or Secondary IP address in this field for pinging.</li> <li>TTL (Time to Live) - Set TTL value of PING operation.</li> <li>Ping Interval - Type the interval for the system to execute the PING operation.</li> <li>Ping Retry - Type the number of times that the system is allowed to execute the PING operation before WAN disconnection is judged.</li> </ul> |  |

After finishing all the settings here, please click  $\ensuremath{\mathsf{OK}}$  to activate them.

# II-1-2-7 Details Page for 3G/4G USB Modem (DHCP mode) in USB WAN

To use 3G/4G USB Modem (DHCP mode) as the accessing protocol of the internet, please choose Internet Access from WAN menu. Then, select 3G/4G USB Modem (DHCP mode) for WAN3. The following web page will be shown.

| WAN >> Internet Access                      |                |               | <u>?</u>           |
|---------------------------------------------|----------------|---------------|--------------------|
| WAN 3                                       |                |               |                    |
| 3G/4G USB Modem(PPP mode) 3G/4G USB         | Modem(DHCP mo  | ode) IP       | v6                 |
|                                             |                |               | Modem Support List |
| ● Enable  ODisable                          | Authentication | PAP or CHAP ✓ |                    |
|                                             | Username       |               | (Optional)         |
| SIM PIN code                                | Password       |               | (Optional)         |
| Network Mode 4G/3G/2G 	✓ (Default:4G/3G/2G) |                |               |                    |
| APN Name                                    |                |               |                    |
| LTE software version                        |                |               |                    |
| LTE hardware version                        |                |               |                    |
| WAN Connection Detection                    | -              |               |                    |
| Mode ARP Detect ✓                           |                |               |                    |
| Schedule Profile:                           | -              |               |                    |
| None > None >                               |                |               |                    |
| => [None                                    |                |               |                    |
| MTU 1500 (Default:1500)                     |                |               |                    |
| Path MTU Discovery Choose IP                |                |               |                    |

- 1. Please note that in some case USB port connection will be terminated temporarily to activate the new configuration.
- 2. VPN feature may be affected when the value of MTU is changed, please also check your value of VPN mss by using "VPN
  - mss set" command.

    We recommend to put the same decreased value on VPN mss. For example, reducing the MTU from 1500 -> 1400, then it will need to reduct 100 from mss value.

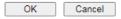

| Item               | Description                                       |                                                                                                    |                                                     |                              |
|--------------------|---------------------------------------------------|----------------------------------------------------------------------------------------------------|-----------------------------------------------------|------------------------------|
| Modem Support List | It lists all of th                                | e modems supporte                                                                                                    | ed by such r                                        | outer.                       |
|                    | 3 192.168.1.1/doc/dhcpsuptlst.h                   | tm - Google Chrome                                                                                                    |                                                     | 002                          |
|                    | ① 不安全   192.168.1.1/do                            | c/dhcpsuptlst.htm                                                                                                    |                                                     |                              |
|                    | 3G/4G Modem Support I                             | List(DHCP mode)                                                                                                    |                                                     |                              |
|                    | environment or countrie<br>write an e-mail to sup | bility test lists 3.5G/LTE modems sup<br>ss. If the LTE modem you have is on t<br>port@draytek.com or consult your de                                              | the list but cannot wor<br>aler for further informa | k properly, please<br>ation. |
|                    | Brand                                             | Model                                                                                                    | LTE                                                 | Status                       |
|                    | Alcatel                                           | Alcatel L100V                                                                                                    | <u> </u>                                            | Y                            |
|                    | Alcatel                                           | Alcatel L800                                                                                                    | <b>Ø</b>                                            | Y                            |
|                    | Alcatel                                           | Alcatel W100                                                                                                    | <b>⊘</b>                                            | Y                            |
|                    | Alcatel                                           | Alcatel W800                                                                                                    | <b>Ø</b>                                            | М                            |
|                    | Alcatel                                           | Alcatel Y855                                                                                                    | <b>Ø</b>                                            | Y                            |
|                    | D-Link<br>Huawei                                  | D_LINK DWM156<br>Huawei E303                                                                                                    |                                                     | Y                            |
|                    | Huawei                                            | Huawei E3131                                                                                                    |                                                     | Y                            |
|                    | Huawei                                            | Huawei E3272                                                                                                    | <b>Ø</b>                                            | Y                            |
|                    | Huawei                                            | Huawei E3276s                                                                                                    | <u> </u>                                            | Y                            |
|                    |                                                   | -                                                                                                    | _                                                   |                              |
| Enable / Disable   | this function w                                   | Click Enable for activating this function. If you click Disable, this function will be closed and all the settings that you adjusted in this page will be invalid. |                                                     |                              |
| SIM PIN code       | Type PIN code Internet.                           | of the SIM card tha                                                                                                    | t will be us                                        | ed to access                 |

|                             | The maximum length of the PIN code you can set is 19 characters.                                                                                                    |
|-----------------------------|----------------------------------------------------------------------------------------------------|
| Network Mode                | Force Vigor router to connect Internet with the mode specified here. If you choose 4G/3G/2G as network mode, the router will choose a suitable one according to the actual wireless signal automatically.                                                                                                    |
| APN Name                    | APN means Access Point Name which is provided and required by some ISPs. Type the name and click Apply.  The maximum length of the name you can set is 47 characters.                                                                                                    |
| WAN Connection<br>Detection | <ul> <li>Such function allows you to verify whether network connection is alive or not through ARP Detect or Ping Detect.</li> <li>Mode - Choose ARP Detect or Ping Detect or Strict ARP Detect for the system to execute for WAN detection. If you choose Ping Detect as the detection mode, you have to type required settings for the following items.</li> <li>Primary/Secondary Ping IP - If you choose Ping Detect as detection mode, you have to type Primary or Secondary IP address in this field for pinging.</li> <li>Ping Gateway IP - If you choose Ping Detect as detection mode, you also can enable this setting to use current WAN gateway IP address for pinging. With the IP address(es) pinging, Vigor router can check if the WAN connection is on or off.</li> <li>TTL (Time to Live) - Set TTL value of PING operation.</li> <li>Ping Interval - Type the interval for the system to execute the PING operation.</li> <li>Ping Retry - Type the number of times that the system is allowed to execute the PING operation before WAN disconnection is judged.</li> </ul> |
| Schedule Profile            | You can type in four sets of time schedule for your request. All the schedules can be set previously in Application >> Schedule web page and you can use the number that you have set in that web page                                                                                                    |
| MTU                         | It means Max Transmit Unit for packet.  Path MTU Discovery - It is used to detect the maximum MTU size of a packet not to be segmented in specific transmit path.  Click Choose IP to open the following dialog.  Path MTU to: IPv4 Host V MTU size start from 1500 (1000~1500) MTU reduce size by 8 (1~100)  Detect  Note: Path MTU discovery will reduce the MTU size for 3 times.  Accept Cancel  Path MTU to - Type the IP address as the specific transmit path.  MTU size start from - Determine the starting point value of the packet. Default setting is 1500.  MTU reduce size by - It determines the decreasing size of MTU value. For example, the number specified in this field is "8". The maximum MTU size is "1500". After clicking the "detect" button, the system will                                                                                                    |

|                | calculate and get the suitable MTU value such as 1500, 1492, 1484 and etc., automatically.                    |
|----------------|----------------------------------------------------------------------------------------------------|
|                | Detect - Click it to detect a suitable MTU value                                                              |
|                | <ul> <li>Accept - After clicking it, the detected value will be<br/>displayed in the field of MTU.</li> </ul> |
| Authentication | Select PAP only or PAP or CHAP for PPP authentication.                                                        |
|                | Username - Type the username for authentication (optional).                                                   |
|                | Password - Type the password for authentication (optional).                                                   |

After finishing all the settings here, please click OK to activate them.

# II-1-2-8 Details Page for IPv6 – Offline in WAN1/WAN2/WAN3

When Offline is selected, the IPv6 connection will be disabled.

### II-1-2-9 Details Page for IPv6 - PPP in WAN1/WAN2

During the procedure of IPv4 PPPoE connection, we can get the IPv6 Link Local Address between the gateway and Vigor router through IPv6CP. Later, use DHCPv6 or accept RA to acquire the IPv6 prefix address (such as: 2001:B010:7300:200::/64) offered by the ISP. In addition, PCs under LAN also can have the public IPv6 address for Internet access by means of the generated prefix.

No need to type any other information for PPP mode.

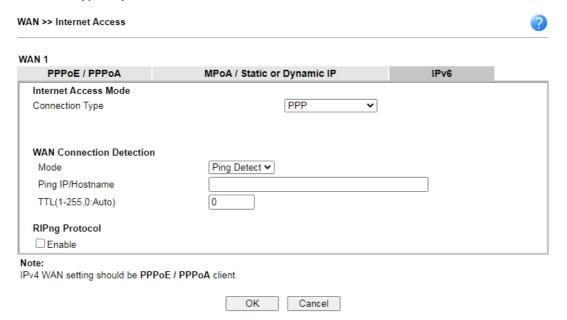

Available settings are explained as follows:

| Item                        | Description                                                                                                    |
|-----------------------------|----------------------------------------------------------------------------------------------------|
| WAN Connection<br>Detection | Such function allows you to verify whether network connection is alive or not through Ping Detect.                                                                           |
|                             | Mode - Choose Always On or Ping Detect for the system to execute for WAN detection. Always On means no detection will be executed. The network connection will be on always. |
|                             | <ul> <li>Ping IP/Hostname - If you choose Ping Detect as<br/>detection mode, you have to type IP address in this<br/>field for pinging.</li> </ul>                           |
|                             | TTL (Time to Live) -If you choose Ping Detect as detection mode, you have to type TTL value.                                                                                 |
| RIPng Protocol              | RIPng (RIP next generation) offers the same functions and benefits as IPv4 RIP v2.                                                                                           |

Below shows an example for successful IPv6 connection based on PPP mode.

### Physical Connection System Uptime: 0:2:32 IPv4 IPv6 LAN Status IP Address 2001:B010:7300:201:21D:AAFF:FEA6:2568/64 (Global) FE80::21D:AAFF:FEA6:2568/64 (Link) TX Packets **RX Packets** TX Bytes **RX Bytes** 690 328 WAN2 IPv6 Status >> Drop PPP Enable Mode **Up Time** Yes PPP 0:02:08 Gateway IP 2001:B010:7300:201:21D:AAFF:FEA6:256A/128 (Global) FE80::90:1A00:242:AD52 FE80::1D:AAFF:FEA6:256A/128 (Link) 2001:8000:168::1 2001:B000:168::2 **RX Bytes** TX Packets **RX Packets** TX Bytes 7 544 1126

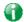

Info

At present, the IPv6 prefix can be acquired via the PPPoE mode connection which is available for the areas such as Taiwan (hinet), the Netherlands, Australia and UK.

# II-1-2-10 Details Page for IPv6 – TSPC in WAN1/WAN2/WAN3

Tunnel setup protocol client (TSPC) is an application which could help you to connect to IPv6 network easily.

Please make sure your IPv4 WAN connection is OK and apply one free account from hexago (http://gogonet.gogo6.com/page/freenet6-account) before you try to use TSPC for network connection. TSPC would connect to tunnel broker and requests a tunnel according to the specifications inside the configuration file. It gets a public IPv6 IP address and an IPv6 prefix from the tunnel broker and then monitors the state of the tunnel in background.

After getting the IPv6 prefix and starting router advertisement daemon (RADVD), the PC behind this router can directly connect to IPv6 the Internet.

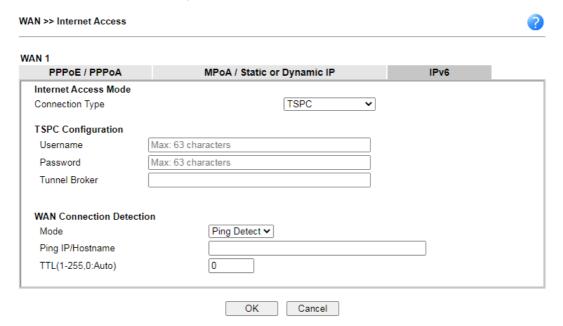

| Item                        | Description                                                                                                    |
|-----------------------------|----------------------------------------------------------------------------------------------------|
| Username                    | Type the name obtained from the broker. It is suggested for you to apply another username and password for http://gogonet.gogo6.com/page/freenet6-account.  The maximum length of the name you can set is 63 characters. |
| Password                    | Type the password assigned with the user name.                                                                                                    |
|                             | The maximum length of the name you can set is 19 characters.                                                                                                    |
| Tunnel Broker               | Type the address for the tunnel broker IP, FQDN or an optional port number.                                                                                                    |
| WAN Connection<br>Detection | Such function allows you to verify whether network connection is alive or not through Ping Detect.                                                                                                    |
|                             | Mode - Choose Always On or Ping Detect for the system to execute for WAN detection. Always On means no detection will be executed. The network connection will be on always.                                             |
|                             | <ul> <li>Ping IP/Hostname - If you choose Ping Detect as<br/>detection mode, you have to type IP address in this<br/>field for pinging.</li> </ul>                                                                       |
|                             | TTL (Time to Live) -If you choose Ping Detect as                                                                                                    |

| detection mode, you h | nave to tvo | e TTL valu | ıe. |
|-----------------------|-------------|------------|-----|
|-----------------------|-------------|------------|-----|

After finished the above settings, click OK to save the settings.

# II-1-2-11 Details Page for IPv6 – AICCU in WAN1/WAN2/WAN3

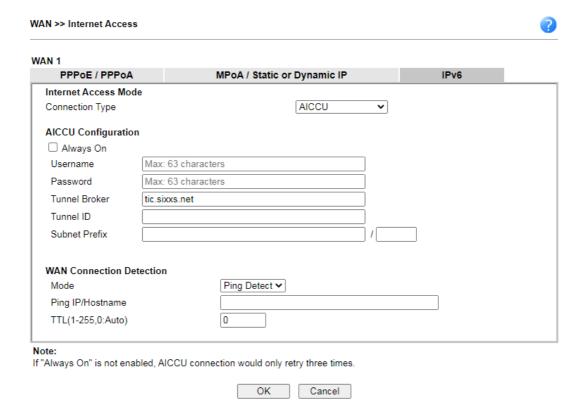

| Item          | Description                                                                                                    |
|---------------|----------------------------------------------------------------------------------------------------|
| Always On     | Check this box to keep the network connection always.                                                                                                    |
| Username      | Type the name obtained from the broker. Please apply new account at http://www.sixxs.net/. It is suggested for you to apply another username and password.  The maximum length of the name you can set is 19 characters. |
| Password      | Type the password assigned with the user name.  The maximum length of the password you can set is 19 characters.                                                                                                    |
| Tunnel Broker | It means a server of AICCU. The server can provide IPv6 tunnels to sites or end users over IPv4.  Type the address for the tunnel broker IP, FQDN or an optional port number.                                            |
| Tunnel ID     | One user account may have several tunnels. And, each tunnel shall have one specified tunnel ID (e.g., T115394).  Type the ID offered by Tunnel Broker.                                                                   |
| Subnet Prefix | Type the subnet prefix address obtained from service provider.  The maximum length of the prefix you can set is 128 characters.                                                                                          |

| WAN Connection<br>Detection | Such function allows you to verify whether network connection is alive or not through Ping Detect.                                                 |
|-----------------------------|----------------------------------------------------------------------------------------------------|
|                             | Mode - Choose Always On or Ping Detect for the system to execute for WAN detection.                                                                |
|                             | <ul> <li>Ping IP/Hostname - If you choose Ping Detect as<br/>detection mode, you have to type IP address in this<br/>field for pinging.</li> </ul> |
|                             | <ul> <li>TTL (Time to Live) -If you choose Ping Detect as<br/>detection mode, you have to type TTL value.</li> </ul>                               |

After finished the above settings, click OK to save the settings.

# II-1-2-12 Details Page for IPv6 - DHCPv6 Client in WAN1/WAN2

DHCPv6 client mode would use DHCPv6 protocol to obtain IPv6 address from server.

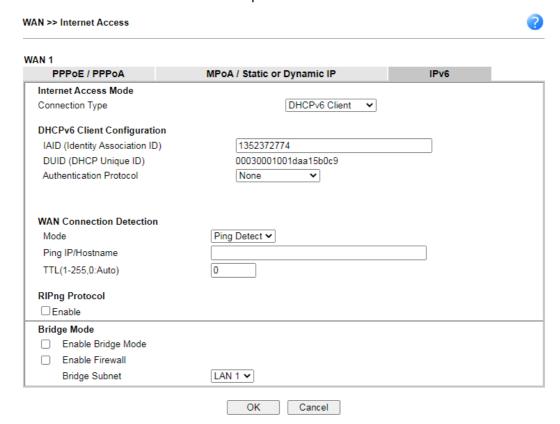

| Item                        | Description                                                                                                    |
|-----------------------------|----------------------------------------------------------------------------------------------------|
| IAID                        | Type a number as IAID.                                                                                                    |
| WAN Connection<br>Detection | Such function allows you to verify whether network connection is alive or not through NS Detect or Ping Detect.                                                                                                    |
|                             | Mode - Choose Always On, Ping Detect or NS Detect for the system to execute for WAN detection. With NS Detect mode, the system will check if network connection is established or not, like IPv4 ARP Detect. Always On means no detection will be executed. The network connection will be on always. |
|                             | <ul> <li>Ping IP/Hostname - If you choose Ping Detect as<br/>detection mode, you have to type IP address in this field<br/>for pinging.</li> </ul>                                                                                                    |
|                             | <ul> <li>TTL (Time to Live) -If you choose Ping Detect as<br/>detection mode, you have to type TTL value.</li> </ul>                                                                                                    |
| RIPng Protocol              | RIPng (RIP next generation) offers the same functions and benefits as IPv4 RIP v2.                                                                                                    |
| Bridge Mode                 | Enable Bridge Mode - If the function is enabled, the router will work as a bridge modem.                                                                                                    |
|                             | Enable Firewall - It is available when Bridge Mode is enabled. When both Bridge Mode and Firewall check boxes are enabled, the settings configured (user profiles) under User Management will be ignored. And all of the filter rules defined and enabled in Firewall menu will be activated.         |
|                             | Bridge Subnet - Make a bridge between the selected LAN                                                                                                    |

subnet and such WAN interface.

After finished the above settings, click OK to save the settings.

# II-1-2-13 Details Page for IPv6 - Static IPv6 in in WAN1/WAN2

This type allows you to setup static IPv6 address for WAN interface.

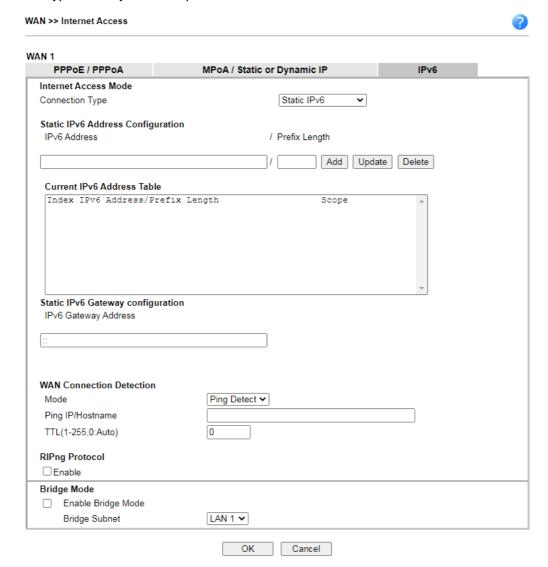

| Item                                 | Description                                                                                                    |
|--------------------------------------|----------------------------------------------------------------------------------------------------|
| Static IPv6 Address<br>Configuration | IPv6 Address - Type the IPv6 Static IP Address. Prefix Length - Type the fixed value for prefix length. Add - Click it to add a new entry. Update - Click it to modify an existed entry. Delete - Click it to remove an existed entry. |
| Current IPv6 Address<br>Table        | Display current interface IPv6 address.                                                                                                    |
| Static IPv6 Gateway<br>Configuration | IPv6 Gateway Address - Type your IPv6 gateway address here.                                                                                                    |

| WAN Connection<br>Detection | Such function allows you to verify whether network connection is alive or not through Ping Detect.                                                                                                    |
|-----------------------------|----------------------------------------------------------------------------------------------------|
|                             | Mode - Choose Always On or Ping Detect or NS Detect for<br>the system to execute for WAN detection. Always On means<br>no detection will be executed. The network connection will<br>be on always.                                                                                            |
|                             | <ul> <li>Ping IP/Hostname - If you choose Ping Detect as<br/>detection mode, you have to type IP address in this<br/>field for pinging.</li> </ul>                                                                                                    |
|                             | TTL (Time to Live) -If you choose Ping Detect as detection mode, you have to type TTL value.                                                                                                    |
| RIPng Protocol              | RIPng (RIP next generation) offers the same functions and benefits as IPv4 RIP v2.                                                                                                    |
| Bridge Mode                 | Enable Bridge Mode - If the function is enabled, the router will work as a bridge modem.                                                                                                    |
|                             | Enable Firewall - It is available when Bridge Mode is enabled. When both Bridge Mode and Firewall check boxes are enabled, the settings configured (user profiles) under User Management will be ignored. And all of the filter rules defined and enabled in Firewall menu will be activated. |
|                             | Bridge Subnet - Make a bridge between the selected LAN subnet and such WAN interface.                                                                                                    |

After finished the above settings, click OK to save the settings.

# II-1-2-14 Details Page for IPv6 - 6in4 Static Tunnel in WAN1 / WAN2

This type allows you to setup 6in4 Static Tunnel for WAN interface.

Such mode allows the router to access IPv6 network through IPv4 network.

However, 6in4 offers a prefix outside of 2002::0/16. So, you can use a fixed endpoint rather than anycast endpoint. The mode has more reliability.

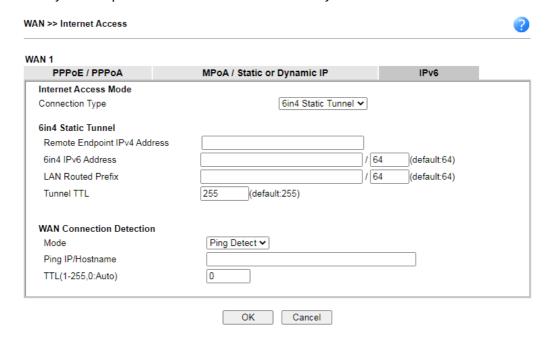

Available settings are explained as follows:

| Item                            | Description                                                                                                    |
|---------------------------------|----------------------------------------------------------------------------------------------------|
| Remote Endpoint IPv4<br>Address | Type the static IPv4 address for the remote server.                                                                                                    |
| 6in4 IPv6 Address               | Type the static IPv6 address for IPv4 tunnel with the value for prefix length.                                                                                               |
| LAN Routed Prefix               | Type the static IPv6 address for LAN routing with the value for prefix length.                                                                                               |
| Tunnel TTL                      | Type the number for the data lifetime in tunnel.                                                                                                    |
| WAN Connection<br>Detection     | Such function allows you to verify whether network connection is alive or not through Ping Detect.                                                                           |
|                                 | Mode - Choose Always On or Ping Detect for the system to execute for WAN detection. Always On means no detection will be executed. The network connection will be on always. |
|                                 | <ul> <li>Ping IP/Hostname - If you choose Ping Detect as<br/>detection mode, you have to type IP address in this<br/>field for pinging.</li> </ul>                           |
|                                 | <ul> <li>TTL (Time to Live) -If you choose Ping Detect as<br/>detection mode, you have to type TTL value.</li> </ul>                                                         |

After finished the above settings, click OK to save the settings.

Below shows an example for successful IPv6 connection based on 6in4 Static Tunnel mode.

### Online Status

### **Physical Connection** System Uptime: 0day 0:4:16 IPv6 LAN Status IP Address 2001:4DD0:FF00:83E4:21D:AAFF:FE83:11B4/64 (Global) FE80::21D:AAFF:FE83:11B4/64 (Link) **RX Packets** TX Bytes TX Packets **RX Bytes** 6815 14 80 1244 WAN1 IPv6 Status Enable **Up Time** Mode 0:04:07 6in4 Static Tunnel Yes Gateway IP 2001:4DD0:FF10:83E4::2131/64 (Global) FE80::C0A8:651D/128 (Link) TX Packets **RX Packets** TX Bytes **RX Bytes** 3 2302 26 211

# II-1-2-15 Details Page for IPv6 - 6rd in WAN1 / WAN2

This type allows you to setup 6rd for WAN interface.

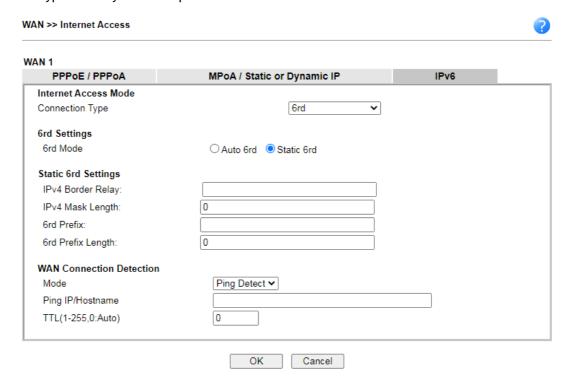

Available settings are explained as follows:

| Item                        | Description                                                                                                    |
|-----------------------------|----------------------------------------------------------------------------------------------------|
| 6rd Mode                    | Auto 6rd - Retrieve 6rd prefix automatically from 6rd service provider. The IPv4 WAN must be set as "DHCP".                                                                  |
|                             | Static 6rd - Set 6rd options manually.                                                                                                    |
| IPv4 Border Relay           | Type the IPv4 addresses of the 6rd Border Relay for a given 6rd domain.                                                                                                    |
| IPv4 Mask Length            | Type a number of high-order bits that are identical across all CE IPv4 addresses within a given 6rd domain.                                                                  |
|                             | It may be any value between 0 and 32.                                                                                                    |
| 6rd Prefix                  | Type the 6rd IPv6 address.                                                                                                    |
| 6rd Prefix Length           | Type the IPv6 prefix length for the 6rd IPv6 prefix in number of bits.                                                                                                    |
| WAN Connection<br>Detection | Such function allows you to verify whether network connection is alive or not through Ping Detect.                                                                           |
|                             | Mode - Choose Always On or Ping Detect for the system to execute for WAN detection. Always On means no detection will be executed. The network connection will be on always. |
|                             | <ul> <li>Ping IP/Hostname - If you choose Ping Detect as<br/>detection mode, you have to type IP address in this<br/>field for pinging.</li> </ul>                           |
|                             | TTL (Time to Live) -If you choose Ping Detect as detection mode, you have to type TTL value.                                                                                 |

After finished the above settings, click OK to save the settings.

Below shows an example for successful IPv6 connection based on 6rd mode.

### **Physical Connection**

| Physical Connect | tion                                    |                             |            | System Uptime: 0day 0:9:15                     |
|------------------|-----------------------------------------|-----------------------------|------------|------------------------------------------------|
|                  | IPv4                                    |                             | IPv6       | 27 C 41 S C 12 S C 12 C 12 C 12 C 12 C 12 C 12 |
| LAN Status       |                                         |                             |            |                                                |
| IP Address       |                                         |                             |            |                                                |
|                  | 55:1D00:21D:AAFF:<br>AFF:FE83:11B4/64 ( | :FE83:11B4/64 (Glo<br>Link) | bal)       |                                                |
| TX Packets       | RX Packets                              | TX Bytes                    | RX Bytes   |                                                |
| 15               | 113                                     | 1354                        | 18040      |                                                |
| WAN1 IPv6 Statu  | s                                       |                             |            |                                                |
| Enable           | Mode                                    | <b>Up Time</b>              |            |                                                |
| Yes              | 6rd                                     | 0:09:06                     |            |                                                |
| IP               |                                         |                             | Gateway IP |                                                |
| (Global)         | 55:1D01:21D:AAFF:<br>551D/128 (Link)    | :FE83:11B5/128              |            |                                                |
| TX Packets       | RX Packets                              | TX Bytes                    | RX Bytes   |                                                |
| 13               | 29                                      | 967                         | 2620       |                                                |

### II-1-3 Multi-PVC/VLAN

Multi-PVC/VLAN lets you configure multiple permanent virtual circuits (PVCs) and ATM QoS for channels using ADSL.

Channel 1 to 4 have the following fixed assignments and cannot be altered.

- Channel 1: ADSL on WAN1.
- Channel 2: Ethernet on WAN2.
- Channel 3: USB1 (WAN3).

Channels 4 through 10 can be bridged to one or more of the 3 LAN ports P2 through P4. In addition, Channels 4 through 6 can be configured as virtual WANs (WAN4 through WAN6).

### General

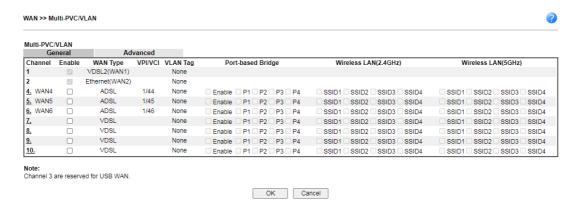

| Item    | Description                                                                 |
|---------|-----------------------------------------------------------------------------|
| Channel | Display the number of each channel.  Channels 4 ~ 10 are configurable.      |
| Enable  | Display whether the settings in this channel are enabled (Yes) or not (No). |

To configure a PVC channel, click its channel number.

WAN links for Channel 4, 5 and 6 are provided for router-borne application such as TR-069. The settings must be applied and obtained from your ISP. For your special request, please contact with your ISP and then click WAN link of Channel 5, 6 or 7 to configure your router.

WAN >> Multi-PVC/VLAN >> Channel 5 ☐ Enable Channel 5: WAN Type : ADSL **General Settings** ATM QoS UBR 🗸 VPI QoS Type PCR 0 VCL 45 0 SCR Protocol PPPoA ✓ VC MUX Encapsulation MBS 0 Add VLAN Header VLAN Tag 0 Priority Open Port-based Bridge Connection for this Channel Physical Members □P1 □P2 □P3 □P4 Wireless LAN(2.4GHz) SSID1 SSID2 SSID3 SSID4 Wireless LAN(5GHz) SSID1 SSID2 SSID3 SSID4 Open WAN Interface for this Channel WAN Application: Management VoIP IPTV WAN Connection Detection ARP Detect ∨ Mode PPPoE/PPPoA Client MPoA (RFC1483/2684) ISP Access Setup Obtain an IP address automatically ISP Name Router Name Vigor Username Domain Name \*: Required for some ISPs PPP Authentication PAP or CHAP ✓ Specify an IP address Always On IP Address Idle Timeout -1 second(s) Subnet Mask IP Address From ISP Gateway IP Address Fixed IP Yes No (Dynamic IP) DNS Server IP Address Fixed IP Address Primary IP Address 8.8.8.8 Secondary IP Address 8.8.4.4

### Available settings are explained as follows:

| Item                 | Description                                                                                                    |  |
|----------------------|----------------------------------------------------------------------------------------------------|--|
| Enable Channel 4/5/6 | Enable - Select to enable this channel.  Disable - Select to disable this channel.                                                           |  |
| WAN Type             | Specify a WAN type of the PVC Channel/VLAN.  ADSL VDSL Ethernet(WAN2)  ADSL- A PVC Channel will be created using an ADSL connection on WAN1. |  |

Cancel

|                                                          | VDSL A VI AN will be greated using a VDSL connection on                                                                                                    |
|----------------------------------------------------------|----------------------------------------------------------------------------------------------------|
|                                                          | VDSL- A VLAN will be created using a VDSL connection on WAN1.                                                                                                    |
|                                                          | Ethernet (WAN2) - A VLAN will be created on WAN2.                                                                                                    |
| General Settings                                         | VPI - (Available when WAN Type is ADSL) Virtual Path Identifier. Contact your ISP or carrier for the appropriate value.                                                                                                    |
|                                                          | VCI - (Available when WAN Type is ADSL) Virtual Channel Identifier. Contact your ISP or carrier for the appropriate value.                                                                                                    |
|                                                          | Protocol - (Available when WAN Type is ADSL) Access protocol used for the ADSL connection. Contact your ISP or carrier for the appropriate setting.                                                                                                    |
|                                                          | <ul> <li>PPPoA- Point-to-Point over ATM.</li> </ul>                                                                                                    |
|                                                          | PPPoE- Point-to-Point over Ethernet.                                                                                                    |
|                                                          | MPoA- Multiprotocol over ATM.                                                                                                    |
|                                                          | Encapsulation - (Available when WAN Type is ADSL) Encapsulation mode used for the ASDL connection. Contact your ISP or carrier for the appropriate setting.                                                                                                    |
|                                                          | <ul> <li>VC MUX- Virtual Circuit Multiplexing.</li> </ul>                                                                                                    |
|                                                          | <ul> <li>LLC/SNAP- Logical Link Control/Subnetwork Access<br/>Protocol.</li> </ul>                                                                                                    |
|                                                          | Add VLAN Header - (Available when WAN type is ADSL) If selected, enable VLAN tagging on this PVC.                                                                                                    |
|                                                          | <ul> <li>VLAN Tag - Enter the value as the VLAN ID number.</li> <li>Valid settings are in the range from 1 to 4095. The network traffic flowing on each channel will be identified by the system via their VLAN Tags. Channels using the same WAN type may not configure the same VLAN tag value.</li> </ul> |
|                                                          | <ul> <li>Priority - Choose the number to determine the packet<br/>priority for such VLAN. The range is from 0 to 7.</li> </ul>                                                                                                    |
| ATM OoS                                                  | Configures the Quality of Service (QoS) of the ATM circuit.  QoS Type - Select a proper QoS type for the channel.  UBR - Unspecified Bit Rate.  CBR - Constant Bit Rate.  ABR - Available Bit Rate.  nrtVBR - Non-real-time Variable Bit Rate.  rtVBR - Real-time Variable Bit Rate.                         |
|                                                          | Enter the values for PCR(Peak Cell Rate), SCR(Sustainable Cell Rate) and MBS(Maximum Burst Size) respectively.                                                                                                    |
| Open Port-based Bridge<br>Connection for this<br>Channel | If selected, bridge this channel to one or more LAN ports.  Physical Members - If selected, a channel is bridged to this LAN port.                                                                                                    |
|                                                          | Wireless LAN - If selected, a channel is bridged to the wireless clients using the SSID.                                                                                                    |
|                                                          | Note: LAN port P1 is reserved for NAT use and cannot be selected for bridging.                                                                                                    |
| Open WAN Interface for                                   | Check the box to enable relating function.                                                                                                    |
| this Channel                                             | WAN Application -                                                                                                    |
|                                                          | <ul> <li>Management - It can be specified for general<br/>management (Web configuration/telnet/TR069). If you<br/>choose Management, the configuration for this VLAN</li> </ul>                                                                                                    |

will be effective for Web configuration/telnet/TR069.

- IPTV The IPTV configuration will allow the WAN interface to send IGMP packets to IPTV servers.
- VoIP The VoIP configuration will allow the WAN interface created here to send SIP registration packets and other VoIP management packets.

### WAN Connection Detection

Such function is available only when ADSL is selected as WAN Type.

It allows you to verify whether network connection is alive or not through ARP Detect or Ping Detect.

Mode - Choose ARP Detect or Ping Detect for the system to execute for WAN detection. If you choose Ping Detect as the detection mode, you have to type required settings for the following items.

- Primary/Secondary Ping IP If you choose Ping Detect as detection mode, you have to type Primary or Secondary IP address in this field for pinging.
- Ping Gateway IP If you choose Ping Detect as detection mode, you also can enable this setting to use current WAN gateway IP address for pinging.
- With the IP address(es) pinging, Vigor router can check if the WAN connection is on or off.
- TTL (Time to Live) Set TTL value of PING operation.
- Ping Interval Type the interval for the system to execute the PING operation.
- Ping Retry Type the number of times that the system is allowed to execute the PING operation before WAN disconnection is judged.

# PPPoE/PPPoA Client ISP Access Setup

Enter your allocated username, password and authentication parameters according to the information provided by your ISP.

ISP Name - PPP Service Name. Enter if your ISP requires this setting; otherwise leave blank.

Username - Name provided by the ISP for PPPoE/PPPoA authentication. Maximum length is 62 characters.

Password - Password provided by the ISP for PPPoE/PPPoA authentication. Maximum length is 62 characters.

- PPP Authentication -The protocol used for PPP authentication.
- PAP only- Only PAP (Password Authentication Protocol) is used.
- PAP or CHAP- Both PAP and CHAP
   (Challenge-Handshake Authentication Protocol) can be
   used for PPP authentication. Router negotiates with the
   PPTP or L2TP server to determine which protocol to

Always On - If selected, the router will maintain the  $\mbox{PPPoE/PPPoA}$  connection.

Idle Timeout - Maximum length of time, in seconds, of idling allowed (no traffic) before the connection is dropped.

ISP Address from ISP - Specifies how the WAN IP address of the channel configured.

Fixed IP

Yes - IP address entered in the Fixed IP Address field

|      | will be used as the IP address of the virtual WAN.                                                                                                    |
|------|----------------------------------------------------------------------------------------------------|
|      | No - Virtual WAN IP address will be assigned by the ISP's PPPoE/PPPoA server.                                                                                                    |
| MPoA | Obtain an IP address automatically - Select this option if the router is to receive IP configuration information from a DHCP server.                                                   |
|      | <ul> <li>Router Name - Sets the value of DHCP Option 12, which<br/>is used by some ISPs.</li> </ul>                                                                                    |
|      | <ul> <li>Domain Name - Sets the value of DHCP Option 15,<br/>which is used by some ISPs.</li> </ul>                                                                                    |
|      | Specify an IP address - Select this option to manually enter the IP address.                                                                                                    |
|      | <ul> <li>IP Address - Type in the IP address.</li> </ul>                                                                                                    |
|      | <ul> <li>Subnet Mask - Type in the subnet mask.</li> </ul>                                                                                                    |
|      | <ul> <li>Gateway IP Address - Type in gateway IP address.</li> </ul>                                                                                                    |
|      | DNS Server IP Address - Type in the primary IP address for<br>the router if you want to use Static IP mode. If necessary,<br>type in secondary IP address for necessity in the future. |

After finished the above settings, click OK to save the settings and return to previous page.

# Click any index (7~10) to get the following web page:

### WAN >> Multi-PVC/VLAN >> Channel 7

| ☑ Enable Channel 7: WAN Type: VDSL ✓                                                                                                    |
|----------------------------------------------------------------------------------------------------|
| General Settings                                                                                                    |
| VLAN Header                                                                                                    |
| VLAN Tag: 0                                                                                                    |
| Priority: 0 •                                                                                                    |
| Note: Tag value must be set between 1~4095 and unique for each channel. Only one channel can be untagged (equal to 0) at a time.                                                                  |
| Bridge mode                                                                                                    |
| □ Enable                                                                                                    |
| Physical Members                                                                                                    |
| □P1 □P2 □P3 □P4                                                                                                    |
| Wireless LAN(2.4GHz)                                                                                                    |
| SSID1 SSID2 SSID3 SSID4                                                                                                    |
| Wireless LAN(5GHz)                                                                                                    |
| SSID1 SSID2 SSID3 SSID4                                                                                                    |
| Note:  1. P1 is reserved for NAT use,and cannot be configured for bridge mode.  2. If the port be configured for bridge mode, the setting of the port in LAN >> VLAN Configuration will not work. |

| Item                | Description                                                                                                    |  |
|---------------------|----------------------------------------------------------------------------------------------------|--|
| Enable Channel 7~10 | Enable - Select to enable this channel.                                                                                    |  |
|                     | Disable - Select to disable this channel.                                                                                  |  |
| WAN Type            | Specify a WAN type of the PVC Channel/VLAN.                                                                                |  |
|                     | ADSL VDSL Ethernet(WAN2)  ADSL- A PVC Channel will be created using an ADSL connection on WAN1.                            |  |
|                     | VDSL- A VLAN will be created using a VDSL connection on WAN1.                                                              |  |
|                     | Ethernet (WAN2) - A VLAN will be created on WAN2.                                                                          |  |
| General Settings    | VPI - (Available when WAN Type is ADSL) Virtual Path Identifier. Contact your ISP or carrier for the appropriate value.    |  |
|                     | VCI - (Available when WAN Type is ADSL) Virtual Channel Identifier. Contact your ISP or carrier for the appropriate value. |  |
|                     | Protocol - (Available when WAN Type is ADSL) Access protocol used for the ADSL connection. Contact your ISP or             |  |

carrier for the appropriate setting. PPPoA- Point-to-Point over ATM. • PPPoE- Point-to-Point over Ethernet. MPoA- Multiprotocol over ATM. Encapsulation - (Available when WAN Type is ADSL) Encapsulation mode used for the ASDL connection. Contact your ISP or carrier for the appropriate setting. VC MUX- Virtual Circuit Multiplexing. LLC/SNAP- Logical Link Control/Subnetwork Access Protocol. Add VLAN Header - (Available when WAN type is ADSL) If selected, enable VLAN tagging on this PVC. VLAN Tag - Enter the value as the VLAN ID number. Valid settings are in the range from 1 to 4095. The network traffic flowing on each channel will be identified by the system via their VLAN Tags. Channels using the same WAN type may not configure the same VLAN tag value. Priority - Choose the number to determine the packet priority for such VLAN. The range is from 0 to 7. **ATM OoS** Configures the Quality of Service (QoS) of the ATM circuit. QoS Type - Select a proper QoS type for the channel. UBR - Unspecified Bit Rate. • CBR - Constant Bit Rate. ABR - Available Bit Rate. nrtVBR - Non-real-time Variable Bit Rate. rtVBR - Real-time Variable Bit Rate. Enter the values for PCR(Peak Cell Rate), SCR(Sustainable Cell Rate) and MBS(Maximum Burst Size) respectively. Bridge mode Enable - Click it to enable Bridge mode for such channel. Physical Members - Group the physical ports by checking the corresponding check box(es) for applying the bridge connection. Wireless LAN - If selected, a channel is bridged to the wireless clients using the SSID. Note: LAN port P1 is reserved for NAT use and cannot be selected for bridging.

### Advanced

Such configuration is applied to upstream packets. Such information will be provided by ISP. Please contact with your ISP for detailed information.

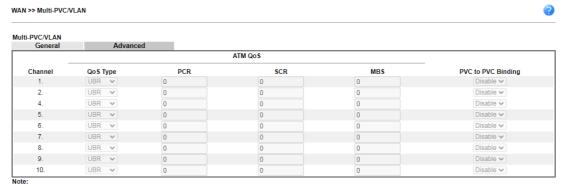

- Note:

  1. If the parameters in the ATM QoS settings are set to zero, then their default settings will be used. Also, PCR(max)=ADSL Up Speed /53/8.

  2. Multiplie channels may use the same ADSL channel link through the PVC Binding configuration. The PVC Binding configuration is only supported for channels using ADSL, please make sure the channel that you are binding to is using ADSL as its WAN type. The binding will work only under PPPoE and MPoA 1483 Bridge mode.

  3. Channel 3 are reserved for USB WAN.

OK Cancel

### Available settings are explained as follows:

| Item               | Description                                                                                                    |  |
|--------------------|----------------------------------------------------------------------------------------------------|--|
| Channel            | The channel number. Channels 3 is reserved for the WAN 3 (USB), and is not configurable.                                                      |  |
| QoS Type           | Select a proper QoS type for the channel according to the information that your ISP provides.                                                 |  |
|                    | UBR- Unspecified Bit Rate.                                                                                                    |  |
|                    | CBR- Constant Bit Rate.                                                                                                    |  |
|                    | ABR- Available Bit Rate.                                                                                                    |  |
|                    | nrtVBR-Non-real-time Variable Bit Rate.                                                                                                    |  |
|                    | rtVBR- Real-time Variable Bit Rate.                                                                                                    |  |
| PCR                | It represents Peak Cell Rate. The default setting is "0".                                                                                     |  |
| SCR                | It represents Sustainable Cell Rate. The value of SCR must be smaller than PCR.                                                               |  |
| MBS                | It represents Maximum Burst Size. The range of the value is 10 to 50.                                                                         |  |
| PVC to PVC Binding | If you wish to have this PVC channel use the same ADSL connection settings of another PVC channel, select that channel from the dropdown box. |  |

After finished the above settings, click OK to save the settings.

# II-1-4 WAN Budget

This function is used to determine the data *traffic volume* for each WAN interface respectively to prevent from overcharges for data transmission by the ISP. Please note that the Quota Limit and Billing cycle day of month settings will need to be configured correctly first in order for some period calculations to be performed correctly.

The WAN Budget feature allows you to conveniently keep track of Internet traffic volume. You can:

- set up calendar cycles to monitor;
- limit your Internet usage according to your ISP's quota;
- set up action(s) to take when the quota is exceeded.

### II-1-4-1 General Setup

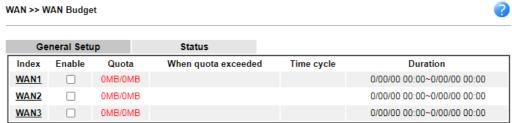

#### Note:

- 1. The budget traffic information provided here is for reference only, please consult your ISP for the actual traffic usage and charges
- When hardware acceleration function is used, the monitored WAN traffic of Ethernet WAN interfaces may be slightly inaccurate.

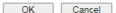

| Item                | Description                                                                                                    |  |
|---------------------|----------------------------------------------------------------------------------------------------|--|
| Index               | The WAN port.                                                                                                    |  |
|                     | Click to configure WAN Budget for a particular WAN.                                                                                                    |  |
| Enable              | v - WAN Budget is enabled on this WAN.<br>x - WAN Budget is disabled on this WAN.                                                                                                    |  |
| Quota               | The current cycle's Internet usage is expressed as $x/y$ where $x$ is the cumulative usage and $y$ is the upper limit. For example, 100MB/200MB means the usage thus far in this cycle is 100MB, and the upper limit is 200MB. |  |
| When quota exceeded | Actions to be taken once the quota is reached.                                                                                                    |  |
|                     | Shutdown - WAN will be disabled.                                                                                                    |  |
|                     | Mail Alert - Email will be sent to the administrator.                                                                                                    |  |
| Time cycle          | Reset frequency of the usage data.                                                                                                    |  |
|                     | Monthly - The Monthly option in the Criterion and Action tab was used to set up the usage quota.                                                                                                    |  |
|                     | User Defined: The User Defined option in the Criterion and Action tab was used to set up the usage qota.                                                                                                    |  |
| Duration            | Start and end timestamps of the current cycle.                                                                                                    |  |

Click WAN1/WAN2/WAN3 link to open the following web page.

### WAN 1 ☐ Enable **Criterion and Action** Quota Limit: 0 MB **▽** When quota exceeded: ☐ Shutdown WAN interface Using Notification Object ----- ✓ Set Mail Alert or SMS message. Monthly Custom O Use Cycle in hours Use Cycle in days Usage counter resets at the beginning of each cycle. Cycle duration : 1 🕶 days. Today is day 1 v in the cycle and data quota resets at 00:00 v

#### Note:

- 1. Please make sure the Time and Date of the router is configured.
- 2. SMS message and mail will be sent when the usage reaches 95% and 100% of quota.

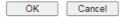

| Item                | Description                                                                                                    |                                                                                                    |  |  |
|---------------------|----------------------------------------------------------------------------------------------------|----------------------------------------------------------------------------------------------------|--|--|
| Enable              | When selected, WAN Budget is enabled for this WAN.                                                                                                    |                                                                                                    |  |  |
| Quota Limit         | Type the data traffic quota allowed for such WAN interface. There are two unit (MB and GB) offered for you to specify.                                                                                                    |                                                                                                    |  |  |
| When quota exceeded | Check the box(es) as the condition(s) for the system to perform when the traffic has exceeded the budget limit.  Shutdown WAN interface - All the outgoing traffic through such WAN interface will be terminated.                                                                                                    |                                                                                                    |  |  |
|                     |                                                                                                    | <ul> <li>Using Notification Object - The system will send out a<br/>notification based on the content of the notification<br/>object.</li> </ul> |  |  |
|                     | <ul> <li>Set Mail Alert - The system will send out a warning message to the administrator when the quota is running out. However, the connection charges will be calculated continuously.</li> <li>Set SMS message - The system will send out SMS message to the administrator when the quota is running out.</li> </ul> |                                                                                                    |  |  |
|                     |                                                                                                    |                                                                                                    |  |  |
| Monthly             |                                                                                                    | the network limitation based on the his setting is to offer a mechanism cord every month.                                                        |  |  |
|                     | Monthly                                                                                                    | Custom                                                                                                    |  |  |
|                     | Select the day of a month when your (cellular) data resets.  Data quota resets on day 1 		✓ at 00:00 		✓                                                                                                    |                                                                                                    |  |  |
|                     | Data quota resets on day You can determine the starting day in one month.                                                                                                    |                                                                                                    |  |  |
| Custom              | This setting allows the user to define the billing cycle according to his request. The WAN budget will be reset with an interval of billing cycle.                                                                                                    |                                                                                                    |  |  |

Monthly is default setting. If long period or a short period is required, use Custom. The period of cycle duration is between 1 day and 60 days. You can determine the cycle duration by specifying the days and the hours. In addition, you can specify which day of today is in a cycle.

Use Cycle in hours -

| Monthly                              | Custom                      |
|--------------------------------------|-----------------------------|
| <ul><li>Use Cycle in hours</li></ul> |                             |
| O Use Cycle in days                  |                             |
| Usage counter resets at              | the beginning of each cycle |
| Cycle duration : 1 🗸 d               | ays and 0 🕶 hours           |
| Today is day 1 🕶 in th               | e cycle.                    |

- Cycle duration: Specify the days and hours to reset the traffic record. For example, 7 means the whole cycle is 7 days; 20 means the whole cycle is 20 days. When the time is up, the router will reset the traffic record automatically.
- Today is day Specify the day in the cycle as the starting point which Vigor router will reset the traffic record. For example, "3" means the third day of the cycle duration.

Use Cycle in days -

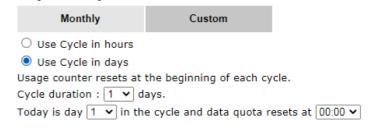

- Cycle duration: Specify the days to reset the traffic record. For example, 7 means the whole cycle is 7 days;
   20 means the whole cycle is 20 days. When the time is up, the router will reset the traffic record automatically.
- Today is day Specify the day and time for data quota rest in the cycle as the starting point which Vigor router will reset the traffic record. For example, "3" means the third day of the cycle duration.

After finished the above settings, click OK to save the settings.

### II-1-4-2 Status

The status page displays the status WAN budget, including the duration and the usage.

#### WAN >> WAN Budget

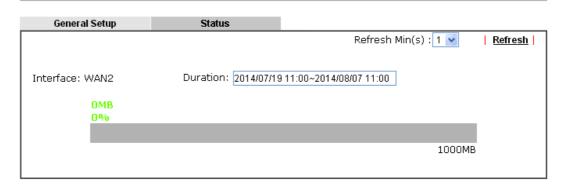

If the WAN budget is exhausted, a lock will be displayed on the page if Shutdown WAN interface is selected. Which means no data transmission will be carried out. Moreover, the system will send out a warning message to the administrator if Send Mail Alert to Administrator is selected. Or, the system will send out SMS message to the administrator if Send SMS messages to Administrator is selected.

WAN >> WAN Budget

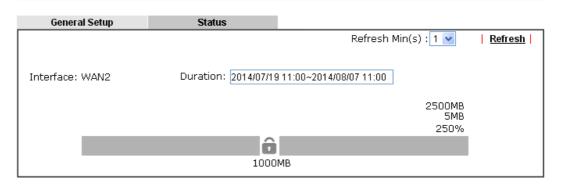

# **Application Notes**

### A-1 How to configure IPv6 on WAN interface?

This document is going to demonstrate how to implement an IPv6 address on Vigor Router's WAN.

1. Before configuring IPv6 on WAN, please make sure the router is connected to the IPv4 Internet.

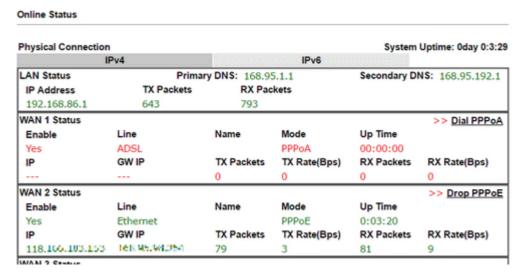

2. Go to WAN >> Internet Access, click on IPv6 of the WAN interface that you would like to configure an IPv6 address.

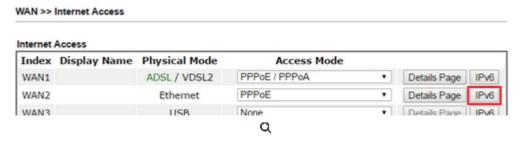

3. Select a Connection Type from the drop-down list, enter the required parameters. Then click OK and reboot the router to apply the settings.

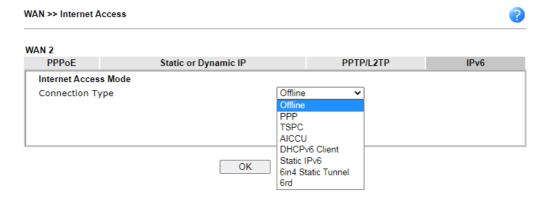

4. After accomplishing the configurations, Network Administrator may check the status from the IPv6 tab on Online Status >> Physical Connection page.

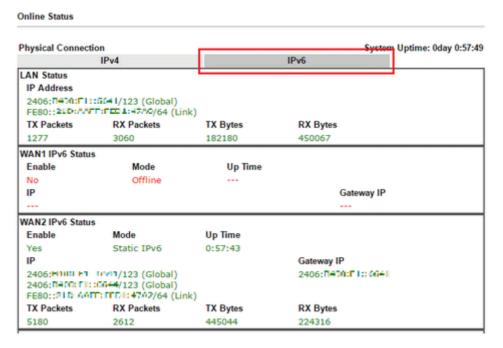

5. Furthermore, Network Administrator may test the connectivity of IPv6 from the router by going to Diagnostics >> Ping Diagnosis and selecting "IPv6".

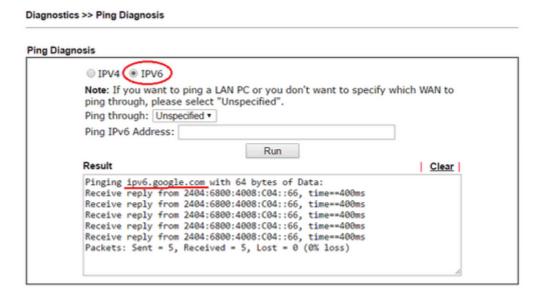

Below we will provide some examples of configuring IPv6 with different connection types.

### PPP (Point-to-Point Protocol)

This applies if the IPv4 access mode is PPPoE, and the IPv4 ISP also provides an IPv6 address. To use IPv6 PPP, you just need to choose the Connection Type to "PPP", no other setting is required.

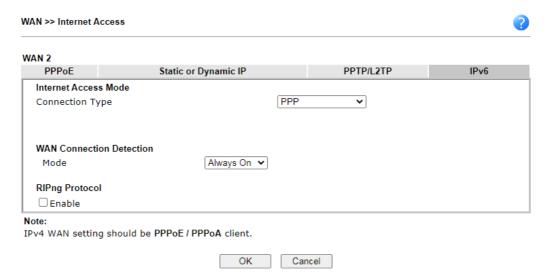

### TSPC (Tunnel Setup Protocol Client)

In this mode, the IPv6 connectivity is provided by a tunnel broker on the IPv4 Internet through a tunnel set up by Tunnel Setup Protocol (TSP). To use TSPC, you'll need to sign up for a tunnel broker service and get a username and password first, then, configure the router as follows:

- 1. Set Connection Type to TSPC.
- 2. Enter the Username and Password registered at the TSP server.
- 3. Enter the IP or Domain Name of the TSPC server for Tunnel Broker.

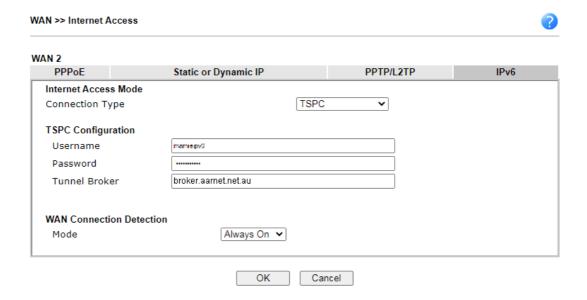

### Static IPv6

If your ISP provides a static IPv6 address for you, you may configure that IPv6 address for WAN by doing the following steps:

- 1. Set Connection Type to Static IPv6.
- 2. Enter the IPv6 address and Prefix Length which provided by the ISP, and click Add.

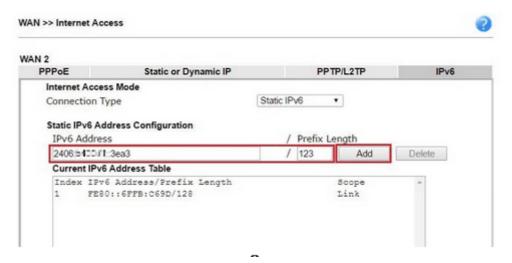

 You should see the IPv6 address in Current IPv6 Address Table. Then, specify the IP address of IPv6 Gateway.

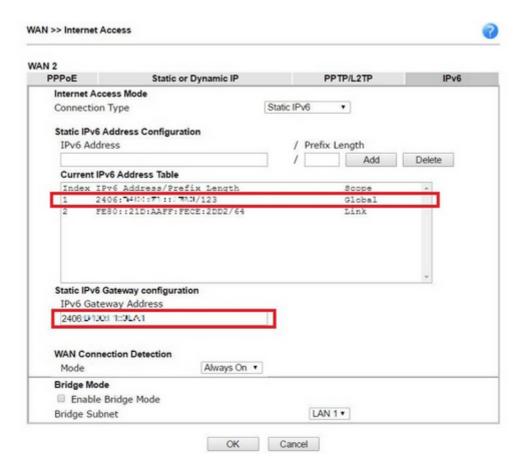

### 6in4 Static Tunnel

In this mode, the IPv6 connectivity is provided by a tunnel broker on the IPv4 Internet through a tunnel configured manually. To use 6in4 Static Tunnel, you need sign up for a tunnel broker service and get an IPv6 address and routed IPv6 prefixes first. Then, configure the router as follows:

- 1. Set Connection Type to 6in4 Static Tunnel.
- 2. Enter the tunnel server's IPv4 address in Remote Endpoint IPv4 Address.
- 3. Enter the router's IPv6 address in 6in4 IPv6 Address.
- 4. Enter the routed IPv6 prefix in LAN Routed Prefix.

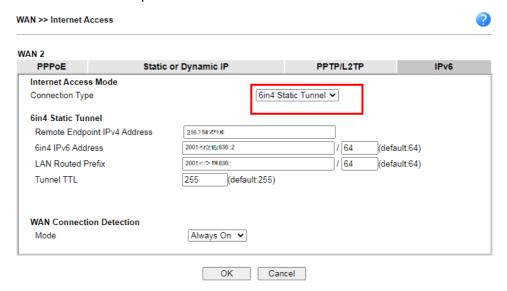

## II-2 LAN

Local Area Network (LAN) is a group of subnets regulated and ruled by router. The design of network structure is related to what type of public IP addresses coming from your ISP.

The most generic function of Vigor router is NAT. It creates a private subnet of your own. As mentioned previously, the router will talk to other public hosts on the Internet by using public IP address and talking to local hosts by using its private IP address. What NAT does is to translate the packets from public IP address to private IP address to forward the right packets to the right host and vice versa. Besides, Vigor router has a built-in DHCP server that assigns private IP address to each local host. See the following diagram for a briefly understanding.

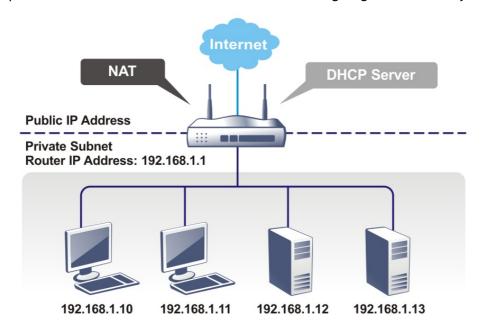

In some special case, you may have a public IP subnet from your ISP such as 220.135.240.0/24. This means that you can set up a public subnet or call second subnet that each host is equipped with a public IP address. As a part of the public subnet, the Vigor router will serve for IP routing to help hosts in the public subnet to communicate with other public hosts or servers outside. Therefore, the router should be set as the gateway for public hosts.

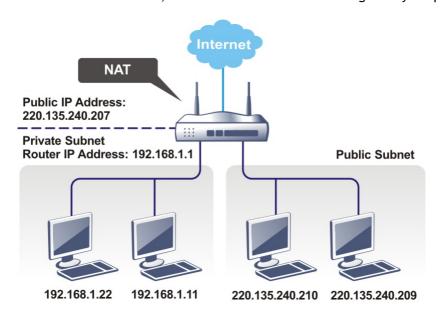

### What is Routing Information Protocol (RIP)

Vigor router will exchange routing information with neighboring routers using the RIP to accomplish IP routing. This allows users to change the information of the router such as IP address and the routers will automatically inform for each other.

#### What is Static Route

When you have several subnets in your LAN, sometimes a more effective and quicker way for connection is the Static routes function rather than other method. You may simply set rules to forward data from one specified subnet to another specified subnet without the presence of RIP.

### What are Virtual LANs and Rate Control

You can group local hosts by physical ports and create up to 8 virtual LANs. To manage the communication between different groups, please set up rules in Virtual LAN (VLAN) function and the rate of each.

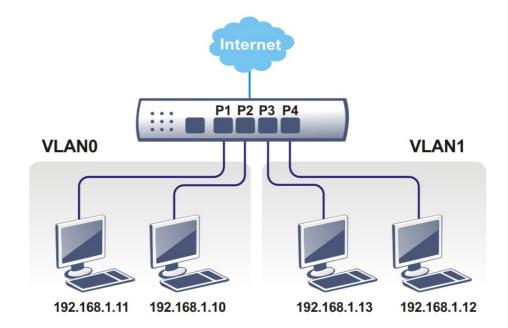

# Web User Interface

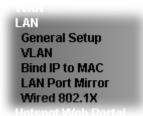

# II-2-1 General Setup

This page provides you the general settings for LAN. Click LAN to open the LAN settings page and choose General Setup.

There are several subnets provided by the router which allow users to divide groups into different subnets (LAN1 - LAN4). In addition, different subnets can link for each other by configuring Inter-LAN Routing. At present, LAN1 setting is fixed with NAT mode only. LAN2/3/4 can be operated under NAT or Route mode. IP Routed Subnet can be operated under Route mode.

LAN >> General Setup

| General Setup    |        |          |             |              |      |
|------------------|--------|----------|-------------|--------------|------|
| Index            | Enable | DHCP     | IP Address  |              |      |
| LAN 1            | V      | V        | 192.168.1.1 | Details Page | IPv6 |
| LAN 2            |        | <b>V</b> | 192.168.2.1 | Details Page | IPv6 |
| LAN 3            |        | <b></b>  | 192.168.3.1 | Details Page | IPv6 |
| LAN 4            |        | ✓        | 192.168.4.1 | Details Page | IPv6 |
| IP Routed Subnet |        |          | 192.168.0.1 | Details Page |      |

DHCP Server Option

#### Note

Please enable LAN 2 - 4 on LAN >> VLAN page before configure them.

☐ Force router to use "DNS server IP address" settings specified in LAN1 ▼

### Inter-LAN Routing

| mtor-EAN Routing |       |       |       |       |
|------------------|-------|-------|-------|-------|
| Subnet           | LAN 1 | LAN 2 | LAN 3 | LAN 4 |
| LAN 1            | ✓     |       |       |       |
| LAN 2            |       | ✓     |       |       |
| LAN 3            |       |       | ✓     |       |
| LAN 4            |       |       |       | ✓     |

OK

| Item          | Description                                                                                                    |  |
|---------------|----------------------------------------------------------------------------------------------------|--|
| General Setup | Allow to configure settings for each subnet respectively.                                                              |  |
|               | Index - Display all of the LAN items.                                                                                  |  |
|               | Enable- Basically, LAN1 status is enabled in default. LAN2 and IP Routed Subnet can be observed by checking the box of |  |

Status. DHCP- LAN1 is configured with DHCP in default. If required, please check the DHCP box for each LAN. IP Address - Display the IP address for each LAN item. Such information is set in default and you can not modify it. Details Page - Click it to access into the setting page. Each LAN will have different LAN configuration page. Each LAN must be configured in different subnet. IPv6 - Click it to access into the settings page of IPv6. **DHCP Server Option** DHCP packets can be processed by adding option number and data information when such function is enabled. DHCP Server Customized Status Set to Factory Default 5 v entries per page Customized List Enable Interface Option Data Enable: <a></a> All LAN1 LAN2 LAN3 LAN4 IP Routed Subnet Next Server IP Address/SIAddr : Option Number: DataType: 

ASCII Character (EX :Option:18, Data:/path) O Hexadecimal Digit (Please check note 4.) O Address List (EX:Option:44, Data:172.16.2.10,172.16.2.20...) Data: Max 127 characters Add Update Delete Reset Note:

1. Configuring options 44, 46 or 66 here will overwrite the settings by telnet command msubnet.

2. Configuring option 3 here will overwrite the setting in "LAN >> General Setup" Details Page's "Gateway IP Address" field.

3. Configuring option 15 here will overwrite the setting in "WAN >> Internet Access >> Static or Dynamic IP" Detail Page's "Domain Name" field.

4. Hexadecimal Digit: Input the hexadecimal representation of ASCII Character data. EX: Option:18, Data:2f70617468 (/path) Enable/Disable - Enable/Disable the function of DHCP Option. Each DHCP option is composed by an option number with data. For example, Option number: 100 Data: abcd When such function is enabled, the specified values for DHCP option will be seen in DHCP reply packets. Interface - Choose the interface for such option. Next Server IP Address/SIAddr - Type the IP address for the next server. Vigor router's DHCP server can redirect clients to a secondary server specified in such field. Option Number - Type a number for such function. DataType - Choose the type (ASCII or Hex or address list) for the data to be stored. Data - Type the content of the data to be processed by the function of DHCP option. Force router to use DNS Force Vigor router to use DNS servers configured in server IP address ..... LAN1/LAN2 instead of DNS servers given by the Internet Access server (PPPoE, PPTP, L2TP or DHCP server). Inter-LAN Routing Check the box to link two or more different subnets (LAN and LAN).

When you finish the configuration, please click OK to save and exit this page.

# II-2-1-1 Details Page for LAN1 - Ethernet TCP/IP and DHCP Setup

There are two configuration pages for LAN1, Ethernet TCP/IP and DHCP Setup (based on IPv4) and IPv6 Setup. Click the tab for each type and refer to the following explanations for detailed information.

LAN >> General Setup

| LAN 1 Ethernet TCP / IF                                             | and DHCP Setup                    | LAN 1 IPv6 Setup                                                          |                                                                        |
|---------------------------------------------------------------------|-----------------------------------|---------------------------------------------------------------------------|------------------------------------------------------------------------|
| Network Configuration<br>For NAT Usage<br>IP Address<br>Subnet Mask | 192.168.1.1<br>255.255.255.0 / 24 | DHCP Server Configu<br>Disable Enable<br>Start IP Address  IP Pool Counts | Server © Enable Relay Agent                                            |
| RIP Protocol Control                                                | Disable V                         | Gateway IP Address<br>Lease Time                                          | 200 (max. 253) 192.168.1.1 86400 (s) for inactive clients periodically |
|                                                                     |                                   | DNS Server IP Address Primary IP Address Secondary IP Address             |                                                                        |

| Item                         | Description                                                                                                    |  |
|------------------------------|----------------------------------------------------------------------------------------------------|--|
| Network Configuration        | For NAT Usage,                                                                                                    |  |
|                              | IP Address - Type in private IP address for connecting to a local private network (Default: 192.168.1.1).                                                                                                    |  |
|                              | Subnet Mask - Type in an address code that determines the size of the network. (Default: 255.255.25.0/ 24)                                                                                                    |  |
|                              | RIP Protocol Control,                                                                                                    |  |
|                              | Disable - deactivate the RIP protocol. It will lead to a stoppage of the exchange of routing information between routers. (Default)                                                                                                    |  |
|                              | Enable - activate the RIP protocol.                                                                                                    |  |
| DHCP Server<br>Configuration | DHCP stands for Dynamic Host Configuration Protocol. The router by factory default acts a DHCP server for your network so it automatically dispatches related IP settings to any local user configured as a DHCP client. It is highly recommended that you leave the router enabled as a DHCP server if you do not have a DHCP server for your network. |  |
|                              | If you want to use another DHCP server in the network other than the Vigor Router's, you can let Relay Agent help you to redirect the DHCP request to the specified location.                                                                                                    |  |
|                              | Disable Server - Let you manually assign IP address to every host in the LAN.                                                                                                    |  |
|                              | Enable Relay Agent -Specify which subnet that DHCP server is located the relay agent should redirect the DHCP request to.                                                                                                    |  |
|                              | <ul> <li>1st /2nd DHCP Server IP Address - It is available when<br/>Enable Relay Agent is checked. Set the IP address of<br/>the DHCP server you are going to use so the Relay Agent<br/>can help to forward the DHCP request to the DHCP<br/>server.</li> </ul>                                                                                        |  |

Enable Server - Let the router assign IP address to every host in the LAN.

- Start IP Address Enter a value of the IP address pool for the DHCP server to start with when issuing IP addresses. If the 1st IP address of your router is 192.168.1.1, the starting IP address must be 192.168.1.2 or greater, but smaller than 192.168.1.254.
- IP Pool Counts Enter the maximum number of PCs that you want the DHCP server to assign IP addresses to. The default is 50 and the maximum is 253.
- Gateway IP Address Enter a value of the gateway IP address for the DHCP server. The value is usually as same as the 1st IP address of the router, which means the router is the default gateway.
- Lease Time Enter the time to determine how long the IP address assigned by DHCP server can be used.
- Clear DHCP lease for inactive clients periodically Whenever a DHCP client requests an IP address from the LAN DHCP server, the server will give out an IP to this client for a certain amount of time (e.g., 1 day). However, even if this client only uses the IP for say 5 minutes, the server still "reserves" 1 day for that client. Because a DHCP server only has a limited number of IPs to lease to its DHCP clients, soon enough all the IPs will be used out and then no one will be able to get any IPs from this server anymore. Therefore, this feature is used to get the IP back from inactive clients (i.e. doesn't use the IP but the server still reserves the IP for him).

#### **DNS Server IP Address**

DNS stands for Domain Name System. Every Internet host must have a unique IP address, also they may have a human-friendly, easy to remember name such as www.yahoo.com. The DNS server converts the user-friendly name into its equivalent IP address.

Primary IP Address -You must specify a DNS server IP address here because your ISP should provide you with usually more than one DNS Server. If your ISP does not provide it, the router will automatically apply default DNS Server IP address: 194.109.6.66 to this field.

Secondary IP Address - You can specify secondary DNS server IP address here because your ISP often provides you more than one DNS Server. If your ISP does not provide it, the router will automatically apply default secondary DNS Server IP address: 194.98.0.1 to this field.

The default DNS Server IP address can be found via Online Status:

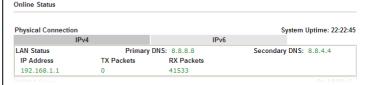

If both the Primary IP and Secondary IP Address fields are left empty, the router will assign its own IP address to local users as a DNS proxy server and maintain a DNS cache.

If the IP address of a domain name is already in the DNS cache, the router will resolve the domain name immediately. Otherwise, the router forwards the DNS query packet to the

| external DNS server by establishing a WAN (e.g. DSL/Cable) connection. |
|------------------------------------------------------------------------|
|                                                                        |

When you finish the configuration, please click OK to save and exit this page.

# II-2-1-2 Details Page for LAN2/3/4

LAN >> General Setup

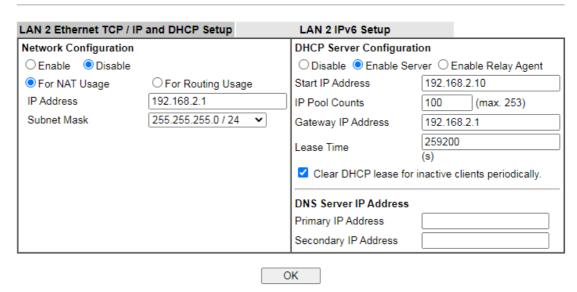

| Item                         | Description                                                                                                    |
|------------------------------|----------------------------------------------------------------------------------------------------|
| Network Configuration        | Enable/Disable - Click Enable to enable such configuration; click Disable to disable such configuration.                                                                                                    |
|                              | For NAT Usage - Click this radio button to invoke NAT function.                                                                                                    |
|                              | For Routing Usage - Click this radio button to invoke this function.                                                                                                    |
|                              | IP Address - Type in private IP address for connecting to a local private network (Default: 192.168.1.1).                                                                                                    |
|                              | Subnet Mask - Type in an address code that determines the size of the network. (Default: 255.255.25.0/ 24)                                                                                                    |
| DHCP Server<br>Configuration | DHCP stands for Dynamic Host Configuration Protocol. The router by factory default acts a DHCP server for your network so it automatically dispatch related IP settings to any local user configured as a DHCP client. It is highly recommended that you leave the router enabled as a DHCP server if you do not have a DHCP server for your network. |
|                              | Disable - Let you manually assign IP address to every host in the LAN.                                                                                                    |
|                              | Enable Server - Let the router assign IP address to every host in the LAN.                                                                                                    |
|                              | • Start IP Address - Enter a value of the IP address pool for the DHCP server to start with when issuing IP addresses. If the 1st IP address of your router is 192.168.1.1, the starting IP address must be 192.168.1.2 or greater, but smaller than 192.168.1.254.                                                                                   |
|                              | IP Pool Counts - Enter the maximum number of PCs that you want the DHCP server to assign IP addresses to. The                                                                                                    |

default is 50 and the maximum is 253.

- Gateway IP Address Enter a value of the gateway IP address for the DHCP server. The value is usually as same as the 1st IP address of the router, which means the router is the default gateway.
- Lease Time Enter the time to determine how long the IP address assigned by DHCP server can be used.

Enable Relay Agent - If you want to use another DHCP server in the network other than the Vigor Router's, you can let Relay Agent help you to redirect the DHCP request to the specified location.

 1st/2nd DHCP Server IP Address - It is available when Enable Relay Agent is checked. Set the IP address of the DHCP server you are going to use so the Relay Agent can help to forward the DHCP request to the DHCP server.

Clear DHCP lease for inactive clients periodically - Whenever a DHCP client requests an IP address from the LAN DHCP server, the server will give out an IP to this client for a certain amount of time (e.g., 1 day). However, even if this client only uses the IP for say 5 minutes, the server still "reserves" 1 day for that client. Because a DHCP server only has a limited number of IPs to lease to its DHCP clients, soon enough all the IPs will be used out and then no one will be able to get any IPs from this server anymore. Therefore, this feature is used to get the IP back from inactive clients (i.e. doesn't use the IP but the server still reserves the IP for him.

### **DNS Server IP Address**

DNS stands for Domain Name System. Every Internet host must have a unique IP address, also they may have a human-friendly, easy to remember name such as www.yahoo.com. The DNS server converts the user-friendly name into its equivalent IP address.

Primary IP Address -You must specify a DNS server IP address here because your ISP should provide you with usually more than one DNS Server. If your ISP does not provide it, the router will automatically apply default DNS Server IP address: 194.109.6.66 to this field.

Secondary IP Address - You can specify secondary DNS server IP address here because your ISP often provides you more than one DNS Server. If your ISP does not provide it, the router will automatically apply default secondary DNS Server IP address: 194.98.0.1 to this field.

The default DNS Server IP address can be found via Online Status:

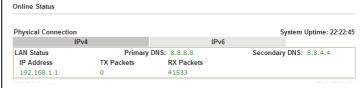

If both the Primary IP and Secondary IP Address fields are left empty, the router will assign its own IP address to local users as a DNS proxy server and maintain a DNS cache.

If the IP address of a domain name is already in the DNS cache, the router will resolve the domain name immediately. Otherwise, the router forwards the DNS query packet to the external DNS server by establishing a WAN (e.g. DSL/Cable)

connection.

When you finish the configuration, please click OK to save and exit this page.

# II-2-1-3 Details Page for IP Routed Subnet

LAN >> General Setup

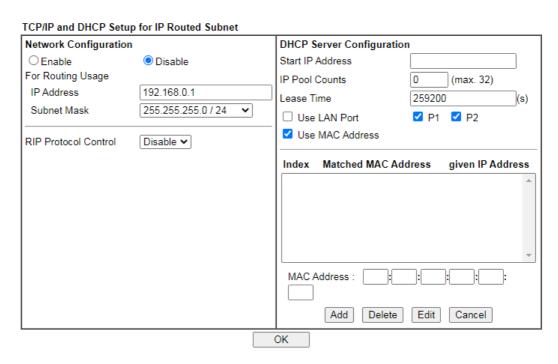

| Item                         | Description                                                                                                    |
|------------------------------|----------------------------------------------------------------------------------------------------|
| Network Configuration        | Enable/Disable - Click Enable to enable such configuration; click Disable to disable such configuration.                                                                                                    |
|                              | For Routing Usage,                                                                                                    |
|                              | IP Address - Type in private IP address for connecting to a local private network (Default: 192.168.1.1).                                                                                                    |
|                              | Subnet Mask - Type in an address code that determines the size of the network. (Default: 255.255.25.0/ 24)                                                                                                    |
|                              | RIP Protocol Control,                                                                                                    |
|                              | Disable - deactivate the RIP protocol. It will lead to a stoppage of the exchange of routing information between routers. (Default)                                                                                                    |
|                              | Enable - activate the RIP protocol.                                                                                                    |
| DHCP Server<br>Configuration | DHCP stands for Dynamic Host Configuration Protocol. The router by factory default acts a DHCP server for your network so it automatically dispatch related IP settings to any local user configured as a DHCP client. It is highly recommended that you leave the router enabled as a DHCP server if you do not have a DHCP server for your network. |
|                              | If you want to use another DHCP server in the network other than the Vigor Router's, you can let Relay Agent help you to redirect the DHCP request to the specified location.                                                                                                    |
|                              | Start IP Address - Enter a value of the IP address pool for the DHCP server to start with when issuing IP addresses. If the                                                                                                    |

1st IP address of your router is 192.168.1.1, the starting IP address must be 192.168.1.2 or greater, but smaller than 192.168.1.254.

IP Pool Counts - Enter the maximum number of PCs that you want the DHCP server to assign IP addresses to. The default is 50 and the maximum is 253.

Lease Time - Enter the time to determine how long the IP address assigned by DHCP server can be used.

Use LAN Port - Specify an IP for IP Route Subnet. If it is enabled, DHCP server will assign IP address automatically for the clients coming from P1. Please check the box of P1.

Use MAC Address - Check such box to specify MAC address.

MAC Address - Enter the MAC Address of the host one by one and click Add to create a list of hosts which can be assigned, deleted or edited from above pool. Set a list of MAC Address for 2<sup>nd</sup> DHCP server will help router to assign the correct IP address of the correct subnet to the correct host. So those hosts in 2<sup>nd</sup> subnet won't get an IP address belonging to 1<sup>st</sup> subnet.

Add - Type the MAC address in the boxes and click this button to add.

Delete - Click it to delete the selected MAC address.

Edit - Click it to edit the selected MAC address.

Cancel - Click it to cancel the job of adding, deleting and editing.

When you finish the configuration, please click OK to save and exit this page.

## II-2-1-4 Details Page for LAN1~ LAN4 - IPv6 Setup

There are two configuration pages for each LAN port, Ethernet TCP/IP and DHCP Setup (based on IPv4) and IPv6 Setup. Click the tab for each type and refer to the following explanations for detailed information. Below shows the settings page for IPv6.

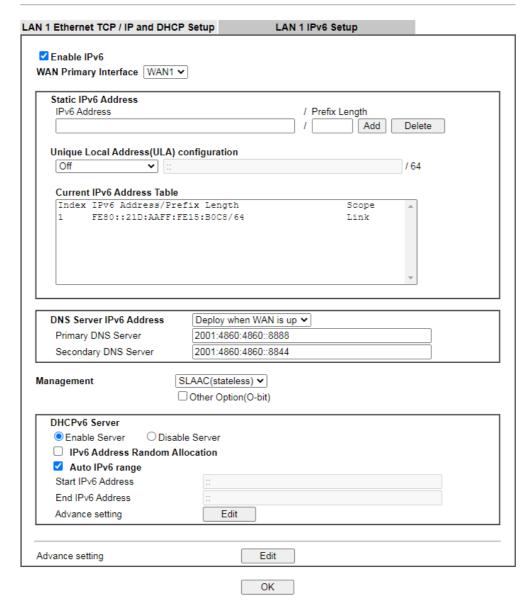

It provides 2 daemons for LAN side IPv6 address configuration. One is SLAAC(stateless) and the other is DHCPv6 Server (Stateful).

| Item                                        | Description                                                                                                    |
|---------------------------------------------|----------------------------------------------------------------------------------------------------|
| Enable IPv6                                 | Check the box to enable the configuration of LAN 1 IPv6 Setup.                                                                                                    |
| WAN Primary Interface                       | Use the drop down list to specify a WAN interface for IPv6.                                                                                                    |
| Static IPv6 Address                         | IPv6 Address -Type static IPv6 address for LAN. Prefix Length - Type the fixed value for prefix length. Add - Click it to add a new entry. Delete - Click it to remove an existed entry. |
| Unique Local Address<br>(ULA) configuration | Unique Local Addresses (ULAs) are private IPv6 addresses assigned to LAN clients.  Off - ULA is disabled.  Manually ULA Prefix - LAN clients will be assigned ULAs                       |

|                               | generated based on the prefix manually entered.  Auto ULA Prefix - LAN clients will be assigned ULAs using an automatically-determined prefix.  Off  Off  Auto ULA Prefix  Manually ULA Prefix  1 FERR: 21D: AAFF                                                                                                    |
|-------------------------------|----------------------------------------------------------------------------------------------------|
| Current IPv6 Address<br>Table | Display current used IPv6 addresses.                                                                                                    |
| DNS Server IPv6 Address       | Deploy when WAN is up - The RA (router advertisement) packets will be sent to LAN PC with DNS server information only when network connection by any one of WAN interfaces is up.  Enable - The RA (router advertisement) packets will be sent to LAN PC with DNS server information no matter WAN connection is up or not. |
|                               | <ul> <li>Primary DNS Sever - Type the IPv6 address for Primary<br/>DNS server.</li> </ul>                                                                                                    |
|                               | <ul> <li>Secondary DNS Server -Type another IPv6 address for<br/>DNS server if required.</li> </ul>                                                                                                    |
|                               | Disable - DNS server will not be used.                                                                                                    |
| Management                    | Host under LAN can be assigned IP address from Vigor router via the following method.  Off - No IP address is assigned.  SLAAC(stateless) - The IP address (with Prefix) of the                                                                                                    |
|                               | host shall be formed according to RA transmitted by Vigor router.                                                                                                    |
|                               | <ul> <li>DHCPv6(stateful) - The IP address of the host shall be<br/>assigned after communicating with DHCPv6 server for<br/>answering the request of client.</li> </ul>                                                                                                    |
|                               | Other Option (O-bit) - When selected, the Other Configuration flag is set, which indicates to LAN clients that IPv6 configuration information besides LAN IPv6 addresses is available from a DHCPv6 server.                                                                                                    |
|                               | Setting the M-bit (see Management above) has the same effect as implicitly setting the O-bit, as DHCPv6 supplies all IPv6 configuration information, including what is indicated as available when the O-bit is set.                                                                                                    |
| DHCPv6 Server                 | Disable Server - Click it to disable DHCPv6 server.                                                                                                    |
|                               | Enable Server -Click it to enable DHCPv6 server. DHCPv6 Server could assign IPv6 address to PC according to the Start/End IPv6 address configuration.                                                                                                    |
|                               | IPv6 Address Random Allocation - Check it to assign the DHCPv6 IP address randomly to prevent the attacks from the IPv6 reconnaissance techniques.                                                                                                    |
|                               | Auto IPv6 range - When selected, the router's built-in DHCPv6 server decides the LAN IPv6 address range to be used. When deselected, LAN IPv6 addresses given out will be within the range as specified in the Start IPv6 Address and End IPv6 Address.                                                                     |
|                               | Start IPv6 Address / End IPv6 Address - Enter the start                                                                                                    |

and end address for IPv6 server.

Advance setting - Click the Edit button to bring up the IPv6 Advanced Settings page.

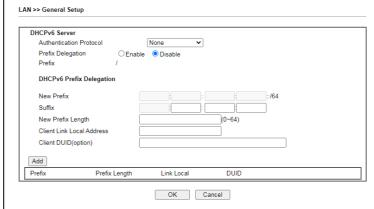

### Advance setting

More options are offered under the Advance setting. Click Edit to open the pop-up window.

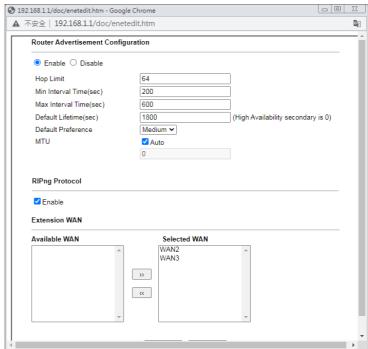

Router Advertisement Configuration - Click Enable to enable router advertisement server. The router advertisement daemon sends Router Advertisement messages, specified by RFC 2461, to a local Ethernet LAN periodically and when requested by a node sending a Router Solicitation message. These messages are required for IPv6 stateless auto-configuration.

Disable - Click it to disable router advertisement server.

Hop Limt - The value is required for the device behind the router when IPv6 is in use. Default value of hop limit field in Route Advertisement messages.

Min/Max Interval Time (sec) - Minimum/ Maximum time, in seconds, between unsolicited multicast route advertisement messages sent by the RA server.

Default Lifetime (sec) - Time, in seconds, that the router is to be used as the default router.

Default Preference - Default preference value (Low,

Medium, High) of the router sent in route advertisement messages.

MTU - It means Max Transmit Unit for packet. If Auto is selected, the router determines the MTU value to send in route advertisement messages.

RIPng Protocol - RIPng (RIP next generation) offers the same functions and benefits as IPv4 RIP v2.

Extension WAN - In addition to the default WAN used for IPv6 traffic specified in the WAN Primary Interface in the LAN IPv6 Setup page, additional WANs can be selected to carry IPv6 traffic by enabling them in the Extension WAN section.

Available WAN - Additional WANs available but not currently selected to carry IPv6 traffic.

Selected WAN - Additional WANs selected to carry IPv6 traffic.

After making changes on the Advance setting page, click the OK button to retain the changes and return to the LAN IPv6 Setup page. Be sure to click OK on the LAN IPv6 Setup page or else changes made on the Advance setting page will not be saved.

### II-2-1-5 DHCP Server Option

I AN >> General Setup

DHCP Server Option can be configured by clicking the DHCP Server Option button on the LAN >>General Setup screen.

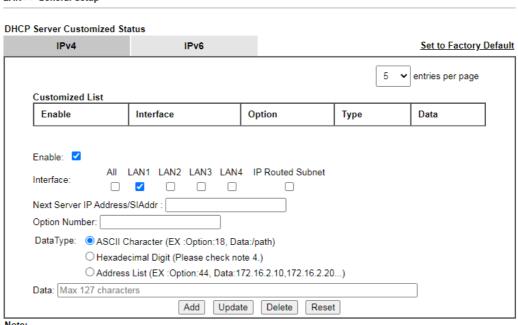

#### Note:

- 1. Configuring options 44, 46 or 66 here will overwrite the settings by telnet command msubnet.
- 2. Configuring option 3 here will overwrite the setting in "LAN >> General Setup" Details Page's "Gateway IP Address" field.
- 3. Configuring option 15 here will overwrite the setting in "WAN >> Internet Access >> Static or Dynamic IP" Detail Page's "Domain Name" field.
- 4. Hexadecimal Digit: Input the hexadecimal representation of ASCII Character data. EX: Option:18, Data:2f70617468 (/path)

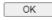

| Item            | Description                                                         |
|-----------------|---------------------------------------------------------------------|
| Customized List | Shows all the DHCP options that have been configured in the system. |

| Enable                           | If selected, DHCP option entry is enabled. If unselected, DHCP option entry is disabled.                                                                                                    |  |
|----------------------------------|----------------------------------------------------------------------------------------------------|--|
| Interface                        | LAN interface(s) to which this entry is applicable.                                                                                                    |  |
| Next Server IP<br>Address/SIAddr | Overrides the DHCP Next Server IP address (DHCP Option 66) supplied by the DHCP server.                                                                                                    |  |
| Option Number                    | DHCP option number (e.g., 100).                                                                                                    |  |
| DataType                         | Type of data in the Data field: ASCII Character - A text string. Example: /path. Hexadecimal Digit - A hexadecimal string. Valid characters are from 0 to 9 and from a to f. Example: 2f70617468. Address List - One or more IPv4 addresses, delimited by commas. |  |
| Data                             | Data of this DHCP option.                                                                                                    |  |

To add a DHCP option entry from scratch, clear the data entry fields (Enable, Interface, Option Number, DataType and Data) by clicking Reset. After filling in the values, click Add to create the new entry.

To add a DHCP option entry modeled after an existing entry, click the model entry in Customized List. The data entry fields will be populated with values from the model entry. After making all necessary changes for the new entry, click Add to create it.

To modify an existing DHCP option entry, click on it in Customized List. The data entry fields will be populated with the current values from the entry. After making all necessary changes, click Update to save the changes.

To delete a DHCP option entry, click on it in Customized List, and then click Delete.

### II-2-2 VLAN

Vigor router provides extremely high speed connectivity for the highest speed local data transfer of any server or local PCs. On the Wireless-equipped models (e.g., Vigor2765ac), each of the wireless SSIDs can also be grouped within one of the VLANs.

### Tagged VLAN

The tagged VLANs (802.1q) can mark data with a VLAN identifier. This identifier can be carried through an onward Ethernet switch to specific ports. The specific VLAN clients can also pick up this identifier as it is just passed to the LAN. You can set the priorities for LAN-side QoS. You can assign each of VLANs to each of the different IP subnets that the router may also be operating, to provide even more isolation. The said functionality is tag-based multi-subnet.

#### Port-Based VLAN

Relative to tag-based VLAN which groups clients with an identifier, port-based VLAN uses physical ports (P1 ~ P4) to separate the clients into different VLAN group.

Virtual LAN function provides you a very convenient way to manage hosts by grouping them based on the physical port. The multi-subnet can let a small businesses have much better isolation for multi-occupancy applications. Go to LAN page and select VLAN. The following page will appear. Click Enable to invoke VLAN function.

Below is an example page in Vigor2765 series:

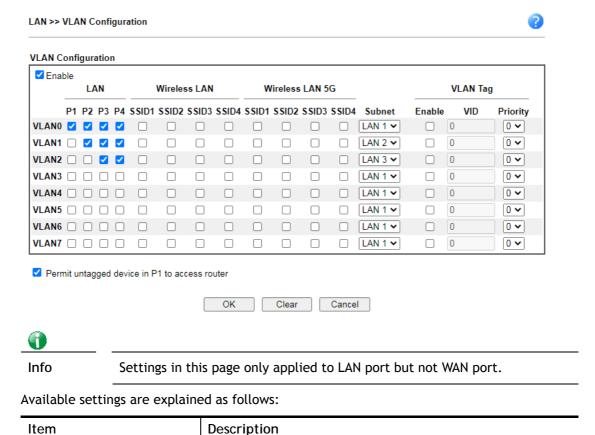

Click it to enable VLAN configuration.

selected VLAN.

P1 - P4 - Check the LAN port(s) to group them under the

**Enable** 

LAN

| Wireless LAN                                  | SSID1 - SSID4 - Check the SSID boxes to group them under the selected VLAN.                                                                                                    |  |
|-----------------------------------------------|----------------------------------------------------------------------------------------------------|--|
| Wireless LAN 5G                               | SSID1 - SSID4 - Check the SSID boxes to group them under the selected VLAN.                                                                                                    |  |
|                                               | It is available for "ac" model.                                                                                                    |  |
| Subnet                                        | Choose one of them to make the selected VLAN mapping to the specified subnet only. For example, LAN1 is specified for VLAN0. It means that PCs grouped under VLAN0 can get the IP address(es) that specified by the subnet.                                  |  |
| VLAN Tag                                      | Enable - Check the box to enable the function of VLAN with tag.                                                                                                    |  |
|                                               | The router will add specific VLAN number to all packets on the LAN while sending them out.                                                                                                    |  |
|                                               | Please type the tag value and specify the priority for the packets sending by LAN.                                                                                                    |  |
|                                               | VID - Type the value as the VLAN ID number. The range is form 0 to 4095.                                                                                                    |  |
|                                               | Priority - Type the packet priority number for such VLAN. The range is from 0 to 7.                                                                                                    |  |
| Permit untagged device in P1 to access router | Select to allow untagged hosts connected to LAN port P1 to access the router. In case you have incorrectly configured VLAN functionality, you will still be able to access the router via the Web UI, and telnet and SSH shells to adjust the configuration. |  |

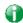

Info

Leave one VLAN untagged at least to prevent from not connecting to Vigor router due to unexpected error.

### Inter-LAN Routing

The Vigor router supports up to 15 VLANs. Each VLAN can be set up to use one or more of the Ethernet ports and wireless LAN Service Set Identifiers (SSIDs). Within the grid of VLANs (horizontal rows) and LAN interfaces (vertical columns),

- all hosts within the same VLAN (horizontal row) are visible to one another
- all hosts connected to the same LAN or WLAN interface (vertical column) are visible to one another if
  - they belong to the same VLAN, or
  - they belong to different VLANs, and inter-LAN routing (LAN>>General Setup) between them is enabled (see below).

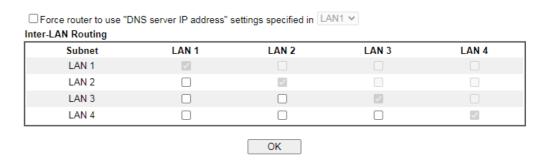

Inter-LAN Routing allows different LAN subnets to be interconnected or isolated. It is only available when the VLAN functionality is enabled. In the Inter-LAN Routing matrix, a selected checkbox means that the 2 intersecting LANs can communicate with each other.

Vigor2765 Series features a hugely flexible VLAN system. In its simplest form, each of the Gigabit LAN ports can be isolated from each other, for example to feed different companies or departments but keeping their local traffic completely separated.

### Configuring port-based VLAN for wireless and non-wireless clients

- 1. All the wire network clients are categorized to group VLANO in subnet 192.168.1.0/24 (LAN1).
- 2. All the wireless network clients are categorized to group VLAN1 in subnet 192.168.2.0/24 (LAN2).
- Open LAN>>VLAN Configuration. Check the boxes according to the statement in step 1 and Step 2.

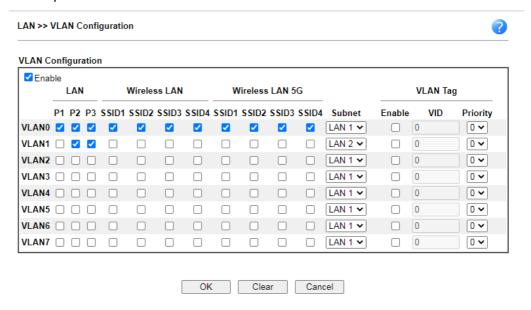

- 4. Click OK.
- Open LAN>>General Setup. If you want to let the clients in both groups communicate with each other, simply activate Inter-LAN Routing by checking the box between LAN1 and LAN2.

# ✓ Force router to use "DNS server IP address" settings specified in LAN1 ✓ Inter-LAN Routing

| Subnet | LAN 1 | LAN 2 | LAN 3 | LAN 4 |
|--------|-------|-------|-------|-------|
| LAN 1  | ✓     |       |       |       |
| LAN 2  | ✓     | ✓     |       |       |
| LAN 3  |       |       | ✓     |       |
| LAN 4  |       |       |       | <     |

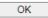

Vigor router supports up to two private IP subnets on LAN. Each can be independent (isolated) or common (able to communicate with each other). This is ideal for departmental or multi-occupancy applications.

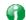

Info

As for the VLAN applications, refer to "Appendix I: VLAN Application on Vigor Router" for more detailed information.

### II-2-3 Bind IP to MAC

This function is used to bind the IP and MAC address in LAN to have a strengthening control in network. When this function is enabled, all the assigned IP and MAC address binding together cannot be changed. If you modified the binding IP or MAC address, it might cause you not access into the Internet.

Click LAN and click Bind IP to MAC to open the setup page.

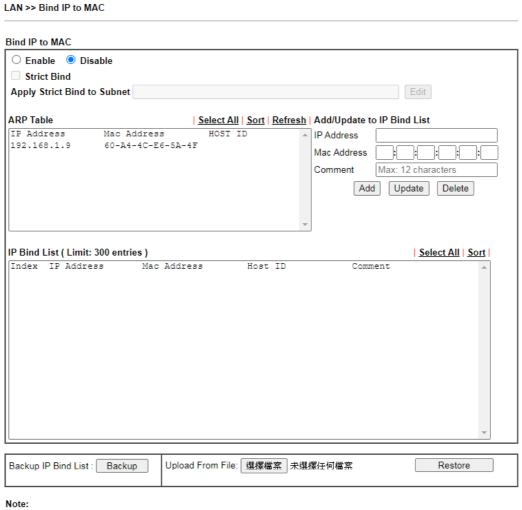

- 1. IP-MAC binding presets DHCP Allocations.
- 2. If Strict Bind is enabled, unspecified LAN clients in the selected subnets cannot access the Internet.
- 3. Comment can not contain characters " and '

OK

| Item    | Description                                                                                                    |
|---------|----------------------------------------------------------------------------------------------------|
| Enable  | Click this radio button to invoke this function. However, IP/MAC which is not listed in IP Bind List also can connect to Internet. |
| Disable | Click this radio button to disable this function. All the settings on this page will be invalid.                                   |

| Strict Bind                | Click this radio button to block the connection of the IP/MAC which is not listed in IP Bind List.  Apply Strict Bind to Subnet — Choose the subnet(s) for applying the rules of Bind IP to MAC.  Service Type Edit - Google Chrome  Apply Strict Bind to Subnet:  Select All Clear All  Subnet IP Address  LAN1 192.168.1.1  LAN2 192.168.2.1  LAN2 192.168.2.1  LAN3 192.168.3.1  LAN4 192.168.4.1  IP Routed Subnet 192.168.0.1 |  |
|----------------------------|----------------------------------------------------------------------------------------------------|--|
| ARP Table                  | This table is the LAN ARP table of this router. The information for IP and MAC will be displayed in this field. Each pair of IP and MAC address listed in ARP table can be selected and added to IP Bind List by clicking Add below.                                                                                                    |  |
| Select All                 | Click this link to select all the items in the ARP table.                                                                                                    |  |
| Sort                       | Reorder the table based on the IP address.                                                                                                    |  |
| Refresh                    | Refresh the ARP table listed below to obtain the newest ARP table information.                                                                                                    |  |
| Add/Update to IP Bind List | IP Address - Type the IP address that will be used for the specified MAC address.  Mac Address - Type the MAC address that is used to bind with the assigned IP address.  Comment - Type a brief description for the entry.                                                                                                    |  |
| Add                        | It allows you to add the one you choose from the ARP table or<br>the IP/MAC address typed in Add and Edit to the table of IP<br>Bind List.                                                                                                    |  |
| Update                     | It allows you to edit and modify the selected IP address and MAC address that you create before.                                                                                                    |  |
| Delete                     | You can remove any item listed in IP Bind List. Simply click and select the one, and click Delete. The selected item will be removed from the IP Bind List.                                                                                                    |  |
| IP Bind List               | It displays a list for the IP bind to MAC information.                                                                                                    |  |
| Backup                     | Store the configuration for Bind IP to MAC as a file.                                                                                                    |  |
| Restore                    | Restore the previously stored configuration file and apply to such page.                                                                                                    |  |

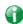

Info

Before you select Strict Bind, you have to bind one set of IP/MAC address for one PC. If not, no one of the PCs can access into Internet. And the web user interface of the router might not be accessed.

When you finish the configuration, click OK to save the settings.

### II-2-4 LAN Port Mirror

LAN port mirror can be applied for the users in LAN. Generally speaking, this function copies traffic from one or more specific ports to a target port. This mechanism helps manager track the network errors or abnormal packets transmission without interrupting the flow of data access the network. By the way, user can apply this function to monitor all traffics which user needs to check.

There are some advantages supported in this feature. First, it is more economical without other detecting equipments to be set up. Second, it may be able to view traffic on one or more ports within a VLAN at the same time. Third, it can transfer all data traffics to be mirrored to one analyzer connecting to the mirroring port. Last, it is more convenient and easy to configure in user's interface.

| AN Port Mirror     |       |       |       |       |      |
|--------------------|-------|-------|-------|-------|------|
| Port Mirror:       |       |       |       |       |      |
| ○ Enable   Disable |       |       |       |       |      |
|                    | Port1 | Port2 | Port3 | Port4 | WAN1 |
| Mirror Port        |       |       |       |       |      |
| Mirrored Tx Port   |       |       |       |       |      |
| Mirrored Rx Port   |       |       |       |       |      |

OK

### Available settings are explained as follows:

| Item             | Description                                                                       |
|------------------|-----------------------------------------------------------------------------------|
| Port Mirror      | Check Enable to activate this function. Or, check Disable to close this function. |
| Mirror Port      | Select a port to view traffic sent from mirrored ports.                           |
| Mirrored Tx Port | Select which ports are necessary to be mirrored for transmitting the packets.     |
| Mirrored Rx Port | Select which ports are necessary to be mirrored for receiving the packets.        |

After finishing all the settings here, please click OK to save the configuration.

# II-2-5 Wired 802.1x

IEEE 802.1x is an IEEE Standard for port-based Network Access Control (PNAC). It is part of the IEEE 802.1 group of networking protocols. It provides an authentication mechanism for the device that is attached to a LAN or WLAN.

Wired 802.1x provides authentication for one network device on each LAN port. The RADIUS Server settings must be configured before enabling 802.1x because the EAP (Extensible Authentication Protocol) Authenticator relies on the RADIUS Server in its authentication process. Each LAN port with Wired 802.1x configured will only forward 802.1x packets and block all other packets until the authentication has successfully completed.

#### LAN >> Wired 802.1X

| Wired 802.1X  |      |      |      |  |
|---------------|------|------|------|--|
| LAN 802.1X:   |      |      |      |  |
| □Enable       |      |      |      |  |
| 802.1X ports: |      |      |      |  |
| □P1           | □ P2 | □ P3 | □ P4 |  |

### Note:

802.1X enabled LAN ports only support a single attached device using EAPOL authentication. To authenticate multiple devices through a LAN port you need an 802.1X-capable switch. Then configure 802.1X on the attached switch instead.

OK

## Available settings are explained as follows:

| Item         | Description                                                                         |
|--------------|-------------------------------------------------------------------------------------|
| Enable       | Check the box to enable LAN 802.1x function.                                        |
| 802.1x ports | After enabling the function, simply specify the LAN port(s) to apply such function. |

After finishing all the settings here, please click OK to save the configuration.

# **II-3 Hardware Acceleration**

Hardware Acceleration is also called PPA in DrayTek for it is based on Protocol Processing Engine (PPE) of Infineon. It can only support 4096 sessions for network traffic (IN & OUT).

When the data traffic is heavy and data transmission is getting slowly and slowly, you can configure this page to accelerate the data streaming by hardware itself. Open Hardware Acceleration to access into the following page:

| Protocol<br>xception | l: V TCP V UDP   |              |           |             |          |
|----------------------|------------------|--------------|-----------|-------------|----------|
|                      | fax. 128 entries |              |           | <u>R</u> e  | efresh   |
|                      | Index            | MAC Address  | NAT       | Description | <u> </u> |
|                      |                  |              |           |             |          |
|                      |                  |              |           |             |          |
|                      |                  |              |           |             |          |
|                      |                  |              |           |             |          |
|                      |                  |              |           |             | ~        |
|                      | MAC Address :    | :            | -: -:     | : ARP Table |          |
|                      | Exception Type : | NAT          |           |             |          |
|                      | Description:     | MAX 25 chara | cters     |             |          |
|                      |                  | Add De       | lete Edit |             |          |

| Item           | Description                                                                                                    |
|----------------|----------------------------------------------------------------------------------------------------|
| Acceleration   | Disable - The default setting.                                                                                                    |
|                | Enable - Choose to enable the hardware acceleration function.                                                                                                    |
| NAT            | Select TCP and/or UDP.                                                                                                    |
| Exception List | If you want to restrict some users/clients from transmitting data through the router by using the hardware acceleration function, check this box to create an exclusion list. |
|                | MAC Address - Enter the MAC address of the client.                                                                                                    |
|                | ARP Table - Click to select the client listed on the ARP table. Then, the MAC address of the selected client will be shown on the MAC Address field.                          |

| Exception Type - Select NAT and / or IPsec.                      |
|------------------------------------------------------------------|
| Description - Enter a brief explanation for the selected client. |

### Checking the PPA status

For checking whether the rule of PPA is working or not, a user can login to Vigor2927 series by using telnet. User can view how many sessions are transferring in each direction of PPA table after entering "ppa -v".

# II-4 NAT

Usually, the router serves as an NAT (Network Address Translation) router. NAT is a mechanism that one or more private IP addresses can be mapped into a single public one. Public IP address is usually assigned by your ISP, for which you may get charged. Private IP addresses are recognized only among internal hosts.

When the outgoing packets destined to some public server on the Internet reach the NAT router, the router will change its source address into the public IP address of the router, select the available public port, and then forward it. At the same time, the router shall list an entry in a table to memorize this address/port-mapping relationship. When the public server response, the incoming traffic, of course, is destined to the router's public IP address and the router will do the inversion based on its table. Therefore, the internal host can communicate with external host smoothly.

### The benefit of the NAT includes:

- Save cost on applying public IP address and apply efficient usage of IP address. NAT allows the internal IP addresses of local hosts to be translated into one public IP address, thus you can have only one IP address on behalf of the entire internal hosts.
- Enhance security of the internal network by obscuring the IP address. There are
  many attacks aiming victims based on the IP address. Since the attacker cannot be
  aware of any private IP addresses, the NAT function can protect the internal network.

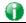

Info

On NAT page, you will see the private IP address defined in RFC-1918. Usually we use the 192.168.1.0/24 subnet for the router. As stated before, the NAT facility can map one or more IP addresses and/or service ports into different specified services. In other words, the NAT function can be achieved by using port mapping methods.

# Web User Interface

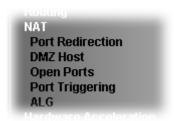

## II-4-1 Port Redirection

Port Redirection is usually set up for server related service inside the local network (LAN), such as web servers, FTP servers, E-mail servers etc. Most of the case, you need a public IP address for each server and this public IP address/domain name are recognized by all users. Since the server is actually located inside the LAN, the network well protected by NAT of the router, and identified by its private IP address/port, the goal of Port Redirection function is to forward all access request with public IP address from external users to the mapping private IP address/port of the server.

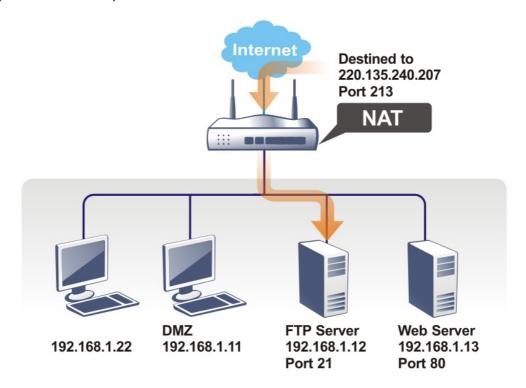

The port redirection can only apply to incoming traffic.

To use this function, please go to NAT page and choose Port Redirection web page. The Port Redirection Table provides 40 port-mapping entries for the internal hosts.

#### NAT >> Port Redirection Port Redirection Set to Factory Default WAN Index Enable Service Name Protocol Public Port Private IP Interface ΑII Any <u>2.</u> ΑII Any <u>3.</u> ΑII Any ΑII <u>4.</u> Any 5. ΑII Any ΑII <u>6.</u> Any <u>7.</u> ΑII Any <u>8.</u> ΑII Any ΑII Any <u>9.</u> <u>10.</u> Any ΑII <u>11.</u> Any <u>12.</u> ΑII Any <u>13.</u> ΑII Any 14. Δ.!! Anv <u>38.</u> ΑII Any <u>39.</u> Αll Any <u>40.</u> ΑII Any OK Cancel

#### Note:

Backup settings:

The port number values set in this page might be invalid due to the same values configured for Management Port Setup in <a href="System Maintenance">System Maintenance</a>>>>Management, Open VPN and SSL VPN.

Upload From File: 選擇檔案 未選擇任何檔案

Restore

### Each item is explained as follows:

| Item          | Description                                                                                                 |
|---------------|----------------------------------------------------------------------------------------------------|
| Index         | Display the number of the profile.                                                                          |
| Enable        | Check the box to enable the port redirection profile.                                                       |
| Service Name  | Display the description of the specific network service.                                                    |
| WAN Interface | Display the WAN IP address used by the profile.                                                             |
| Protocol      | Display the transport layer protocol (TCP or UDP).                                                          |
| Public Port   | Display the port number which will be redirected to the specified Private IP and Port of the internal host. |
| Source IP     | Display the IP object of the source IP.                                                                     |
| Private IP    | Display the IP address of the internal host providing the service.                                          |

Press any number under Index to access into next page for configuring port redirection.

# Index No. 1

| ☐ Enable      |                    |
|---------------|--------------------|
| Mode          | Single V           |
| Service Name  |                    |
| Protocol      | TCP V              |
| WAN Interface | ALL 🕶              |
| Public Port   | 0                  |
| Source IP     | IP Object ▼ None ▼ |
| Private IP    | Any                |
| Private Port  | IP Object IP Group |

#### Note:

In "Range" Mode the End IP will be calculated automatically once the Public Port and Start IP have been entered.

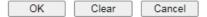

| Item          | Description                                                                                                    |
|---------------|----------------------------------------------------------------------------------------------------|
| Enable        | Check this box to enable such port redirection setting.                                                                                                    |
| Mode          | Two options (Single and Range) are provided here for you to choose. To set a range for the specific service, select Range. In Range mode, if the public port (start port and end port) and the starting IP of private IP had been entered, the system will calculate and display the ending IP of private IP automatically. |
| Service Name  | Enter the description of the specific network service.                                                                                                    |
| Protocol      | Select the transport layer protocol (TCP or UDP).                                                                                                    |
| WAN Interface | Select the WAN interface used for port redirection. There are eight WAN IP alias that can be selected and used for port redirection. The default setting is AII which means all the incoming data from any port will be redirected to specified range of IP address and port.                                               |
| Public Port   | Specify which port can be redirected to the specified Private IP and Port of the internal host. If you choose Range as the port redirection mode, you will see two boxes on this field. Type the required number on the first box (as the starting port) and the second box (as the ending port).                           |
| Source IP     | Use the drop down list to specify any IP address/ IP Object / IP Group.  IP Object - Use the drop down list to specify an IP object profile.  IP Group - Use the drop down list to specify an IP group profile.                                                                                                    |
| Private IP    | Specify the private IP address of the internal host providing the service. If you choose Range as the port redirection mode, you will see two boxes on this field. Type a complete IP address in the first box (as the starting point). The second one will be assigned automatically later.                                |
| Private Port  | Specify the private port number of the service offered by the internal host.                                                                                                    |

After finishing all the settings here, please click OK to save the configuration.

Note that the router has its own built-in services (servers) such as Telnet, HTTP and FTP etc. Since the common port numbers of these services (servers) are all the same, you may need to reset the router in order to avoid confliction.

For example, the built-in web user interface in the router is with default port 80, which may conflict with the web server in the local network, http://192.168.1.13:80. Therefore, you need to change the router's http port to any one other than the default port 80 to avoid conflict, such as 8080. This can be set in the System Maintenance >> Management Setup. You then will access the admin screen of by suffixing the IP address with 8080, e.g., http://192.168.1.1:8080 instead of port 80.

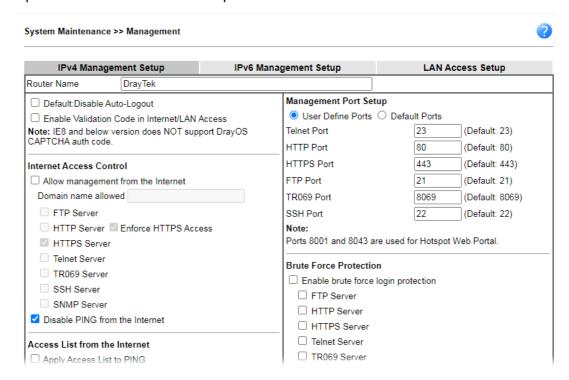

### II-4-2 DMZ Host

As mentioned above, Port Redirection can redirect incoming TCP/UDP or other traffic on particular ports to the specific private IP address/port of host in the LAN. However, other IP protocols, for example Protocols 50 (ESP) and 51 (AH), do not travel on a fixed port. Vigor router provides a facility DMZ Host that maps ALL unsolicited data on any protocol to a single host in the LAN. Regular web surfing and other such Internet activities from other clients will continue to work without inappropriate interruption. DMZ Host allows a defined internal user to be totally exposed to the Internet, which usually helps some special applications such as Netmeeting or Internet Games etc.

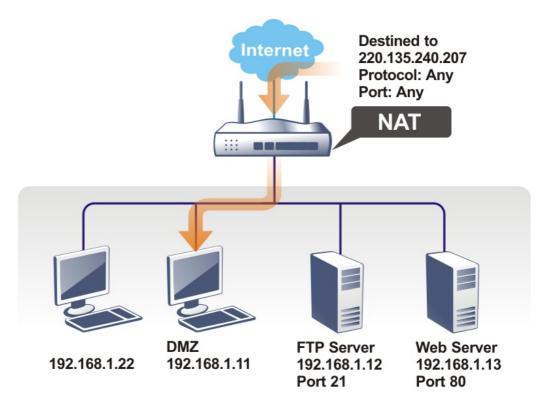

The security properties of NAT are somewhat bypassed if you set up DMZ host. We suggest you to add additional filter rules or a secondary firewall.

Click DMZ Host to open the following page. You can set different DMZ host for each WAN interface. Click the WAN tab to switch into the configuration page for that WAN.

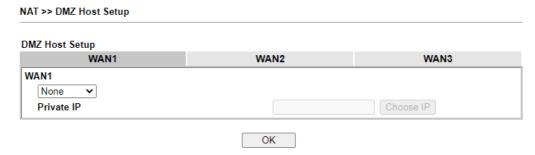

Available settings are explained as follows:

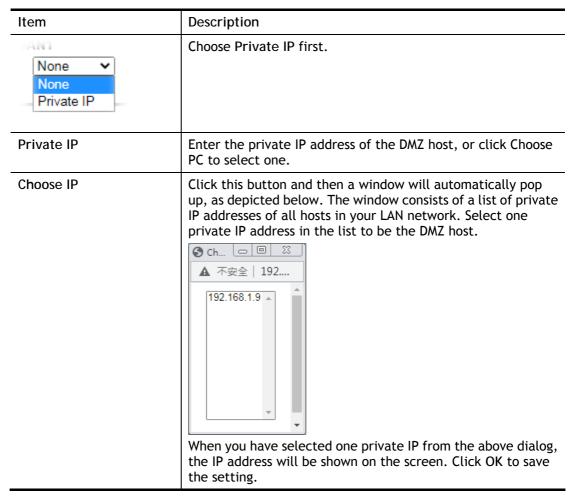

DMZ Host for WAN2, or WAN3 is slightly different with WAN1. See the following figure.

### NAT >> DMZ Host Setup

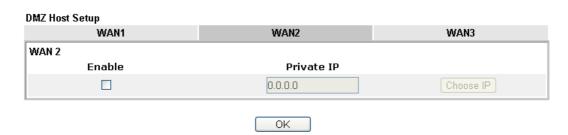

If you previously have set up WAN Alias for PPPoE or Static or Dynamic IP mode in WAN2 interface, you will find them in Aux. WAN IP for your selection.

#### NAT >> DMZ Host Setup

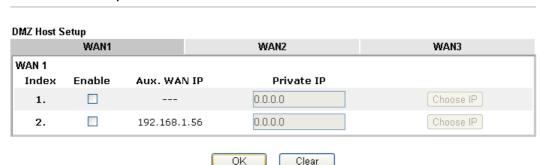

Available settings are explained as follows:

| Item       | Description                                                                                                    |
|------------|----------------------------------------------------------------------------------------------------|
| Enable     | Check to enable the DMZ Host function.                                                                                                    |
| Private IP | Enter the private IP address of the DMZ host, or click Choose PC to select one.                                                                                                    |
| Choose IP  | Click this button and then a window will automatically pop up, as depicted below. The window consists of a list of private IP addresses of all hosts in your LAN network. Select one private IP address in the list to be the DMZ host.  Ch 「日本 192 192 192.168.1.9 |

After finishing all the settings here, please click  $\ensuremath{\mathsf{OK}}$  to save the configuration.

# II-4-3 Open Ports

Open Ports allows you to open a range of ports for the traffic of special applications.

Common application of Open Ports includes P2P application (e.g., BT, KaZaA, Gnutella, WinMX, eMule and others), Internet Camera etc. Ensure that you keep the application involved up-to-date to avoid falling victim to any security exploits.

Click Open Ports to open the following page:

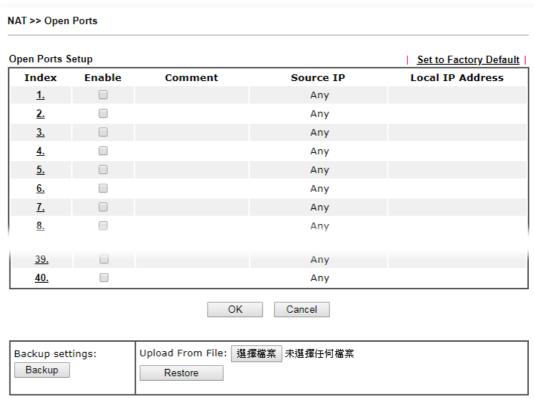

#### Note:

The port number values set in this page might be invalid due to the same values configured for Management Port Setup in <u>System Maintenance>>Management, Open VPN</u> and <u>SSL VPN</u>.

# Available settings are explained as follows:

| Item             | Description                                                                                                 |
|------------------|----------------------------------------------------------------------------------------------------|
| Index            | Click the index number to edit or clear the corresponding entry.                                            |
| Enable           | Check to enable this entry.                                                                                 |
| Comment          | Specify the name for the defined network service.                                                           |
| Source IP        | Display the name of IP object used by such entry.                                                           |
| Aux. WAN IP      | Display the IP alias setting used by such index. If no IP alias setting exists, such field will not appear. |
| Local IP Address | Display the private IP address of the local host offering the service.                                      |

To add or edit port settings, click one index number on the page. The index entry setup page will pop up. In each index entry, you can specify 10 port ranges for diverse services.

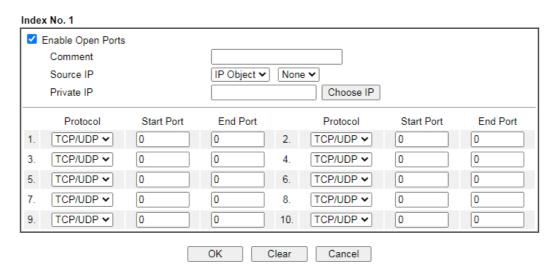

Available settings are explained as follows:

| Item              | Description                                                                                                    |
|-------------------|----------------------------------------------------------------------------------------------------|
| Enable Open Ports | Check to enable this entry.                                                                                                    |
| Comment           | Make a name for the defined network application/service.                                                                                                    |
| Source IP         | Use the drop down list to specify an IP object. Or click IP Object link to create a new one for applying.                                                                                                  |
| WAN IP            | Specify the WAN IP address that will be used for this entry. This setting is available when WAN IP Alias is configured.                                                                                    |
| Private IP        | Enter the private IP address of the local host or click Choose PC to select one.                                                                                                    |
|                   | Choose IP - Click this button and, subsequently, a window having a list of private IP addresses of local hosts will automatically pop up. Select the appropriate IP address of the local host in the list. |
| Protocol          | Specify the transport layer protocol. It could be TCP, UDP, or (none) for selection.                                                                                                    |
| Start Port        | Specify the starting port number of the service offered by the local host.                                                                                                    |
| End Port          | Specify the ending port number of the service offered by the local host.                                                                                                    |

After finishing all the settings here, please click OK to save the configuration.

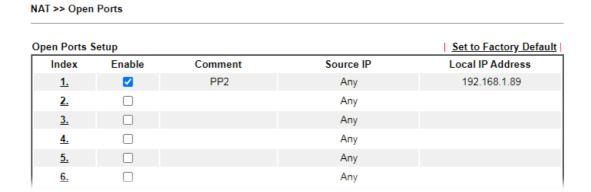

# II-4-4 Port Triggering

Port Triggering is a variation of open ports function.

The key difference between "open port" and "port triggering" is:

- Once the OK button is clicked and the configuration has taken effect, "open port" keeps the ports opened forever.
- Once the OK button is clicked and the configuration has taken effect, "port triggering" will only attempt to open the ports once the triggering conditions are met.
- The duration that these ports are opened depends on the type of protocol used. The "default" durations are shown below and these duration values can be modified via telnet commands.

TCP: 86400 sec. UDP: 180 sec. IGMP: 10 sec.

TCP WWW: 60 sec. TCP SYN: 60 sec.

NAT >> Port Triggering

| Index         | Enable         | Comment | Triggering<br>Protocol | Source<br>IP | Triggering<br>Port | Incoming<br>Protocol | Incoming<br>Port |
|---------------|----------------|---------|------------------------|--------------|--------------------|----------------------|------------------|
| <u>1.</u>     |                |         |                        | Any          |                    |                      |                  |
| <u>2.</u>     |                |         |                        | Any          |                    |                      |                  |
| <u>3.</u>     |                |         |                        | Any          |                    |                      |                  |
| <u>4.</u>     |                |         |                        | Any          |                    |                      |                  |
| <u>5.</u>     |                |         |                        | Any          |                    |                      |                  |
| <u>6.</u>     |                |         |                        | Any          |                    |                      |                  |
| <u>7.</u>     |                |         |                        | Any          |                    |                      |                  |
| <u>8.</u>     |                |         |                        | Any          |                    |                      |                  |
| <u>9.</u>     |                |         |                        | Any          |                    |                      |                  |
| <u>10.</u>    |                |         |                        | Any          |                    |                      |                  |
| < <u>1-10</u> | <u>  11-20</u> | >>      |                        |              |                    |                      | <u>Next</u> >    |

| Item                | Description                                                            |  |
|---------------------|------------------------------------------------------------------------|--|
| Index               | Click the index number to edit or clear the corresponding entry.       |  |
| Enable              | Check to enable this entry.                                            |  |
| Comment             | Display the text which memorizes the application of this rule.         |  |
| Triggering Protocol | Display the protocol of the triggering packets.                        |  |
| Source IP           | Display the name of the IP object.                                     |  |
| Triggering Port     | Display the port of the triggering packets.                            |  |
| Incoming Protocol   | Display the protocol for the incoming data of such triggering profile. |  |

| Incoming Port | Display the port for the incoming data of such triggering profile. |
|---------------|--------------------------------------------------------------------|
|               | promot                                                             |

Click the index number link to open the configuration page.

### NAT >> Port Triggering

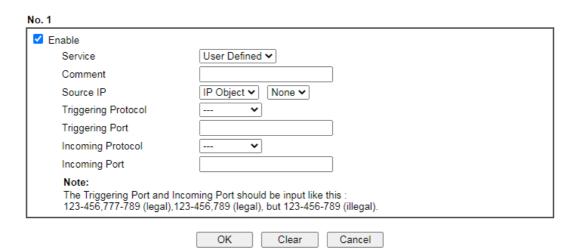

## Available settings are explained as follows:

| Item                | Description                                                                                                    |  |
|---------------------|----------------------------------------------------------------------------------------------------|--|
| Enable              | Check to enable this entry.                                                                                                    |  |
| Service             | Choose the predefined service to apply for such trigger profile.  User Defined  VUser Defined Real Player QuickTime VMP IRC AIM Talk ICQ PalTalk BitTorrent                                           |  |
| Comment             | Type the text to memorize the application of this rule.                                                                                                    |  |
| Source IP           | Use the drop down list to specify an IP object. Or click IP Object link to create a new one for applying.                                                                                             |  |
| Triggering Protocol | Select the protocol (TCP, UDP or TCP/UDP) for such triggering profile.                                                                                                    |  |
| Triggering Port     | Type the port or port range for such triggering profile.                                                                                                    |  |
| Incoming Protocol   | When the triggering packets received, it is expected the incoming packets will use the selected protocol. Select the protocol (TCP, UDP or TCP/UDP) for the incoming data of such triggering profile. |  |
| Incoming Port       | Type the port or port range for the incoming packets.                                                                                                    |  |

After finishing all the settings here, please click OK to save the configuration.

## II-4-5 ALG

ALG means Application Layer Gateway. There are two methods provided by Vigor router, RTSP (Real Time Streaming Protocol) ALG and SIP (Session Initiation Protocol) ALG, for processing the packets of voice and video.

RTSP ALG makes RTSP message, RTCP message, and RTP packets of voice and video be transmitted and received correctly via NAT by Vigor router.

However, SIP ALG makes SIP message and RTP packets of voice be transmitted and received correctly via NAT by Vigor router.

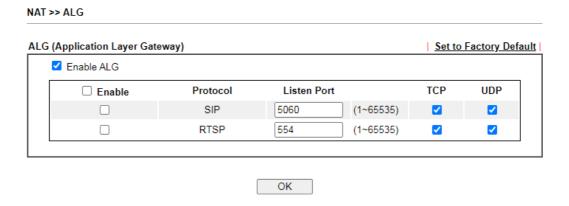

| Item        | Description                                                                                     |
|-------------|-------------------------------------------------------------------------------------------------|
| Enable ALG  | Check to enable such function.                                                                  |
| Listen Port | Type a port number for SIP or RTSP protocol.                                                    |
| TCP         | Check the box to make correspond protocol message packet from TCP transmit and receive via NAT. |
| UDP         | Check the box to make correspond protocol message packet from UDP transmit and receive via NAT. |

# **II-5 Applications**

### Dynamic DNS

The ISP often provides you with a dynamic IP address when you connect to the Internet via your ISP. It means that the public IP address assigned to your router changes each time you access the Internet. The Dynamic DNS feature lets you assign a domain name to a dynamic WAN IP address. It allows the router to update its online WAN IP address mappings on the specified Dynamic DNS server. Once the router is online, you will be able to use the registered domain name to access the router or internal virtual servers from the Internet. It is particularly helpful if you host a web server, FTP server, or other server behind the router.

Before you use the Dynamic DNS feature, you have to apply for free DDNS service to the DDNS service providers. The router provides up to three accounts from three different DDNS service providers. Basically, Vigor routers are compatible with the DDNS services supplied by most popular DDNS service providers such as www.dyndns.org, www.no-ip.com, www.dtdns.com, www.changeip.com, www.dynamic- nameserver.com. You should visit their websites to register your own domain name for the router.

### LAN DNS / DNS Forwarding

The LAN DNS lets the network administrators host servers with privacy and security. When the network administrators of your office set up FTP, Mail or Web server inside LAN, you can specify specific private IP address (es) to correspondent servers. Thus, even the remote PC is adopting public DNS as the DNS server, the LAN DNS resolution on Vigor2765 Series will respond the specified private IP address.

#### Schedule

The Vigor router has a built-in clock which can update itself manually or automatically by means of Network Time Protocols (NTP). As a result, you can not only schedule the router to dialup to the Internet at a specified time, but also restrict Internet access to certain hours so that users can connect to the Internet only during certain hours, say, business hours. The schedule is also applicable to other functions.

### **RADIUS**

Remote Authentication Dial-In User Service (RADIUS) is a security authentication client/server protocol that supports authentication, authorization and accounting, which is widely used by Internet service providers. It is the most common method of authenticating and authorizing dial-up and tunneled network users.

The built-in RADIUS client feature enables the router to assist the remote dial-in user or a wireless station and the RADIUS server in performing mutual authentication. It enables centralized remote access authentication for network management.

### **UPnP**

The UPnP (Universal Plug and Play) protocol is supported to bring to network connected devices the ease of installation and configuration which is already available for directly connected PC peripherals with the existing Windows 'Plug and Play' system. For NAT routers, the major feature of UPnP on the router is "NAT Traversal". This enables applications inside the firewall to automatically open the ports that they need to pass through a router.

### Wake on LAN

A PC client on LAN can be woken up by the router it connects. When a user wants to wake up a specified PC through the router, he/she must type correct MAC address of the specified PC on this web page of Wake on LAN (WOL) of this router.

In addition, such PC must have installed a network card supporting WOL function. By the way, WOL function must be set as "Enable" on the BIOS setting.

# Web User Interface

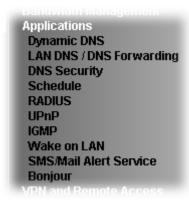

# II-5-1 Dynamic DNS

## Enable the Function and Add a Dynamic DNS Account

To begin configuring Dynamic DNS, from the main menu, navigate to Applications, and select Dynamic DNS. The Dynamic DNS main configuration screen appears:

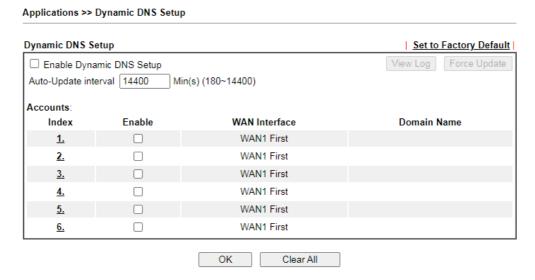

| Item                        | Description                                                          |
|-----------------------------|----------------------------------------------------------------------|
| Enable Dynamic DNS<br>Setup | Check this box to enable DDNS function.                              |
| Set to Factory Default      | Clear all profiles and recover to factory settings.                  |
| View Log                    | Display DDNS log status.                                             |
| Force Update                | Force the router updates its information to DDNS server.             |
| Auto-Update interval        | Set the time for the router to perform auto update for DDNS service. |

| Index         | Click the number below Index to access into the setting page of DDNS setup to set account(s). |
|---------------|-----------------------------------------------------------------------------------------------|
| Enable        | Check the box to enable such account.                                                         |
| WAN Interface | Show the WAN interface associated with the DDNS profile.                                      |
| Domain Name   | Display the domain name that you set on the setting page of DDNS setup.                       |

After clicking on the index number, the detail configuration screen for the DDNS profile appears:

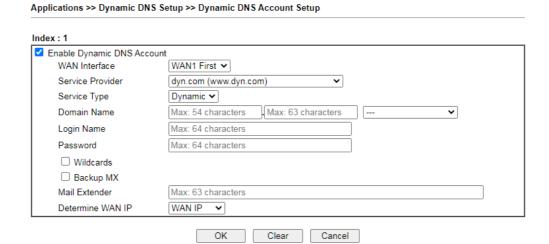

| Item                          | Description                                                                                                    |
|-------------------------------|----------------------------------------------------------------------------------------------------|
| Enable Dynamic DNS<br>Account | Check this box to enable the current account. If you did check the box, you will see a check mark appeared on the Active column of the previous web page in step 2).                           |
| WAN Interface                 | WAN1/WAN2/WAN3 First - While connecting, the router will use WAN1/WAN2/WAN3 as the first channel for such account. If WAN1/WAN2/WAN3 fails, the router will use another WAN interface instead. |
|                               | WAN1/WAN2/WAN3 Only - While connecting, the router will use WAN1/WAN2/WAN3 as the only channel for such account.                                                                               |
| Service Provider              | Select the service provider for the DDNS account.                                                                                                    |
| Service Type                  | Select a service type (Dynamic, Custom or Static). If you choose Custom, you can modify the domain that is chosen in the Domain Name field.                                                    |
|                               | Note that this option is not available when User-Defined is selected as Service Provider.                                                                                                    |
| Domain Name                   | Type in one domain name that you applied previously. Use the drop down list to choose the desired domain.                                                                                      |
|                               | Note that such option is not available when User-Defined is selected as Service Provider.                                                                                                    |
| Login Name                    | Type in the login name that you set for applying domain.                                                                                                    |
| Password                      | Type in the password that you set for applying domain.                                                                                                    |

| Wildcard and Backup MX | The Wildcard and Backup MX (Mail Exchange) features are not supported for all Dynamic DNS providers. You could get more detailed information from their websites.                                                                                                    |  |
|------------------------|----------------------------------------------------------------------------------------------------|--|
| Mail Extender          | If the mail server is defined with another name, please type the name in this area. Such mail server will be used as backup mail exchange.                                                                                                    |  |
| Determine Real WAN IP  | If a Vigor router is installed behind any NAT router, you can enable such function to locate the real WAN IP.  When the WAN IP used by Vigor router is private IP, this function can detect the public IP used by the NAT router and use the detected IP address for DDNS update.  There are two methods offered for you to choose: |  |
|                        | <ul> <li>WAN IP - If it is selected and the WAN IP of Vigor router is private, DDNS update will take place right away.</li> <li>Internet IP - If it is selected and the WAN IP of Vigor router is private, it will be converted to public IP before DDNS update takes place.</li> </ul>                                             |  |

1. Click OK button to activate the settings. You will see your setting has been saved.

### **DrayDDNS Settings**

DrayDDNS, a new DDNS service developed by DrayTek, can record multiple WAN IP (IPv4) on single domain name. It is convenient for users to use and easily to set up. Each Vigor Router is available to register one domain name.

Choose DrayTek Global as the service provider, the web page will be displayed as follows:

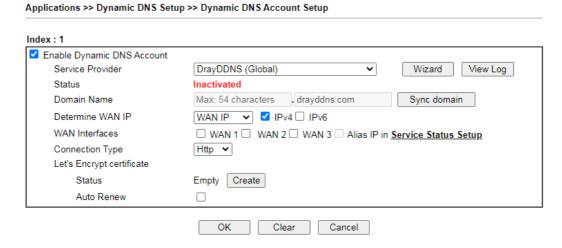

| Item                          | Description                                                                                                    |
|-------------------------------|----------------------------------------------------------------------------------------------------|
| Enable Dynamic DNS<br>Account | Check this box to enable the current account. If you did check the box, you will see a check mark appeared on the Active column of the previous web page in step 2).                                                                                                    |
| Service Provider              | Choose DrayTek Global as the service provider. Wizard - This button is available when DrayTek Global is selected as Service Provider. To activate the DrayTek's DDNS service, click it to enable license issued by DrayTek through Wizards>>Service Activation Wizard. Refer to secion A-1 How to use DrayDDNS? for detailed information. |

| Status                    | Display if the license is actvtaed or not.                                                                                                    |
|---------------------------|----------------------------------------------------------------------------------------------------|
| Determine WAN IP          | If a Vigor router is installed behind any NAT router, you can enable such function to locate the real WAN IP.                                                            |
|                           | When the WAN IP used by Vigor router is private IP, this function can detect the public IP used by the NAT router and use the detected IP address for DDNS update.       |
|                           | There are two methods offered for you to choose:                                                                                                    |
|                           | WAN IP - If it is selected and the WAN IP of Vigor router is private, DDNS update will take place right away.                                                            |
|                           | <ul> <li>Internet IP - If it is selected and the WAN IP of Vigor router is<br/>private, it will be converted to public IP before DDNS update<br/>takes place.</li> </ul> |
| WAN Interfaces            | WAN1/WAN2/WAN3 - While connecting, the router will use WAN1/WAN2/WAN3 as the channel for such account.                                                                   |
| Connection Type           | Select HTTP or HTTPS for DrayDDNS.                                                                                                    |
| Let's Encrypt certificate | Create - Click it to generate a certificate issued by Let's Encrypt for applying to such DDNS account.                                                                   |
|                           | Auto Update - Check the box to make the system update the certificate automatically.                                                                                     |

# Disable the Function and Clear all Dynamic DNS Accounts

Uncheck Enable Dynamic DNS Setup, and click Clear All button to disable the function and clear all accounts from the router.

# Delete a Dynamic DNS Account

Click the Index number you want to delete and then click Clear AII button to delete the account.

# II-5-2 LAN DNS / DNS Forwarding

The LAN DNS lets the network administrators host servers with privacy and security. When the network administrators of your office set up FTP, Mail or Web server inside LAN, you can specify specific private IP address (es) to correspondent servers. Thus, even the remote PC is adopting public DNS as the DNS server, the LAN DNS resolution on Vigor2765 Series will respond the specified private IP address.

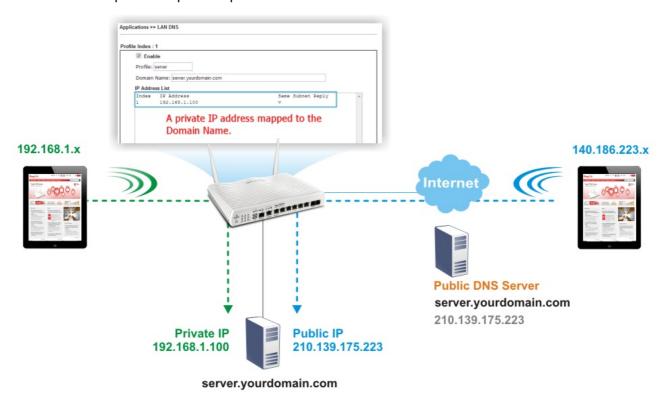

Simply click Application>>LAN DNS / DNS Forwarding to open the following page.

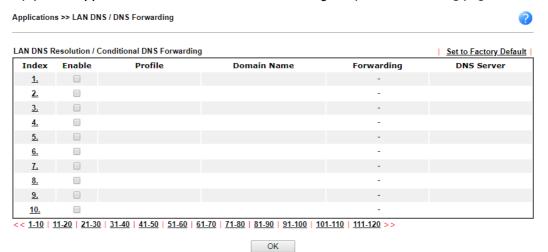

Each item is explained as follows:

| Item                   | Description                                         |
|------------------------|-----------------------------------------------------|
| Set to Factory Default | Clear all profiles and recover to factory settings. |

| Index       | Click the number below Index to access into the setting page.   |
|-------------|-----------------------------------------------------------------|
| Enable      | Check the box to enable the selected profile.                   |
| Profile     | Display the name of the LAN DNS profile.                        |
| Domain Name | Display the domain name of the LAN DNS profile.                 |
| Forwarding  | Display that such profile is conditional DNS forwarding or not. |
| DNS Server  | Display the IP addres of the DNS Server.                        |

To configure a LAN DNS profile, click on its index to bring up the configuration page.

## Applications >> LAN DNS / DNS Forwarding

# 

| OK | Clear |
|----|-------|
|----|-------|

## Or,

### Applications >> LAN DNS / DNS Forwarding

Delete

### Profile Index: 1

Add

| □ Enable                                                                                                |  |
|----------------------------------------------------------------------------------------------------|--|
| Profile:                                                                                                |  |
| Type: DNS Forwarding ✔                                                                                  |  |
| Domain Name:                                                                                            |  |
| Note:                                                                                                   |  |
| 1. Support wildcard subdomain, ex: *.example.com                                                        |  |
| 2. Support full wildcard, ex: *                                                                         |  |
| <ol><li>Full wildcard will not save to DNS cache table, and DNS server field only support IP.</li></ol> |  |
| DNS Server IP/Host Name:                                                                                |  |
|                                                                                                    |  |

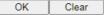

| Item                          | Description                                                                                                    |
|-------------------------------|----------------------------------------------------------------------------------------------------|
| Enable                        | Check this box to enable such profile.                                                                                                    |
| Profile                       | Enter a name for such profile.                                                                                                    |
|                               | Note: If you type a name here for LAN DNS and click OK to save the configuration, the name also will be applied to conditional DNS forwarding automatically.                                                                                                    |
| Туре                          | Select LAN DNS or DNS Forwarding                                                                                                    |
| If LAN DNS is selected        | Domain Name - Enter the domain name for the router to look for in DNS queries to intercept and reply to. Wildcards in the form of asterisks (*) can be used to match a domain level. For example, *.draytek.com will match domain names such as www.draytek.com and ftp.draytek.com, whereas www.draytek.* will match domain names such as www.draytek.com and www.draytek.co.uk.  CNAME - Click Add to add an domain name alias for the domain name. Click Delete next to an alias entry to delete it.  IP Address List - The IP address listed here will be used for mapping with the domain name specified above. In general, one domain name maps with one IP address. If required, you can configure two IP addresses mapping with the same domain name. |
|                               | Add -Click Add to bring up the Add IP Address dialog box:                                                                                                    |
|                               | ● Host's IP Address - Google Chrome    ★ 不安全   192.168.1.1/doc/landnshost.htm                                                                                                    |
|                               | <ul> <li>in response to a DNS query for the configured domain names and aliases.</li> <li>Only responds to the DNS Select to use this IP address only if the IP address of the pages of the DNS</li> </ul>                                                                                                    |
|                               | address only if the IP address of the source of the DNS query belongs to the same subnet as the host IP address entered above.                                                                                                    |
|                               | After changes have been made, click OK to save and dismiss the dialog box, or Close to discard the changes and dismiss the dialog box.  Delete -To delete an IP address, click on it and then click Delete.                                                                                                    |
| If DNS Forwarding is selected | Domain Name - Enter the domain name for the router to look for in DNS queries to intercept and reply to. Wildcards in the form of asterisks (*) can be used to match a domain level. For example, *.draytek.com will match domain names such as www.draytek.com and ftp.draytek.com, whereas www.draytek.* will match domain names such as www.draytek.com and www.draytek.co.uk.                                                                                                    |

| DNS Server IP Address - Enter the IP address of the DNS |
|---------------------------------------------------------|
| server you want to use for DNS forwarding.              |
| server you want to use for bits forwarding.             |

To save changes made to the LAN DNS profile, click OK. To clear the profile and restore the factory default blank values, click Clear.

# II-5-3 DNS Security

DNS security is able to ensure that the incoming data is not falsified and the source of the data is secure and correct to prevent from DNS attack by someone.

## II-5-3-1 General Setup

All of WAN interfaces of Vigor router can be configured with DNS Security enabled respectively.

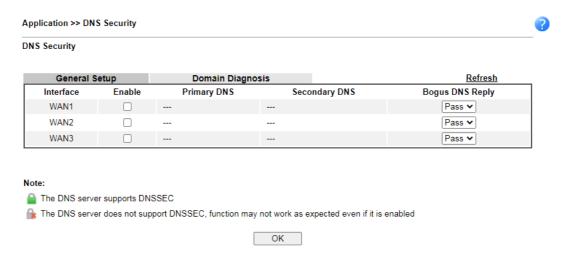

| Item            | Description                                                                                                    |
|-----------------|----------------------------------------------------------------------------------------------------|
| Interface       | There are four WAN interfaces allowed to be set with DNS security enabled.                                                                       |
| Enable          | Check the box to enable the DNS security management.                                                                                             |
| Primary DNS     | Display the IP address of primary DNS obtained from DHCP server or specified by Static WAN.                                                      |
| Secondary DNS   | Display the IP address of secondary DNS obtained from DHCP server or specified by Static WAN.                                                    |
| Bogus DNS Reply | Sometime, Vigor router might encounter packets from bogus DNS inquiry. There are two ways to reply such DNS inquiry. Drop - Discard the packets. |
|                 | Pass - Accept the packets and let them pass through Vigor router.                                                                                |

# II-5-3-2 Domain Diagnose

This page is used to configure settings for manually detecting if the domain is secure not.

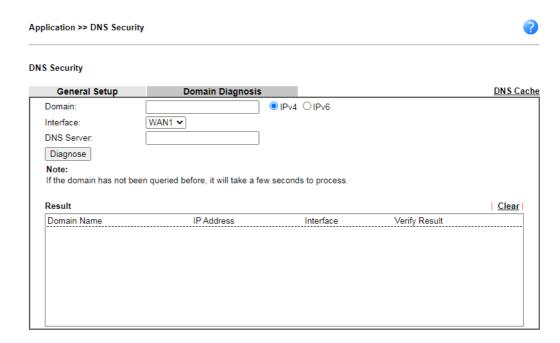

| Item       | Description                                                                           |
|------------|---------------------------------------------------------------------------------------|
| Domain     | Type the domain name or IP address (IPv4/IPv6) that you want to query.                |
| Interface  | Specify the interface required for executing diagnose.                                |
| DNS Server | Type the IP address of the DNS Server which will diagnose the domain specified above. |
| Diagnose   | Click it to perform the diagnosis for the domain.                                     |
| Result     | The diagnosed information will be displayed on such field.                            |

### II-5-4 Schedule

The Vigor router has a built-in clock which can update itself manually or automatically by means of Network Time Protocols (NTP). As a result, you can not only schedule the router to dialup to the Internet at a specified time, but also restrict Internet access to certain hours so that users can connect to the Internet only during certain hours, say, business hours. The schedule is also applicable to other functions.

You have to set your time before set schedule. In System Maintenance>> Time and Date menu, press Inquire Time button to set the Vigor router's clock to current time of your PC. The clock will reset once if you power down or reset the router. There is another way to set up time. You can inquiry an NTP server (a time server) on the Internet to synchronize the router's clock. This method can only be applied when the WAN connection has been built up.

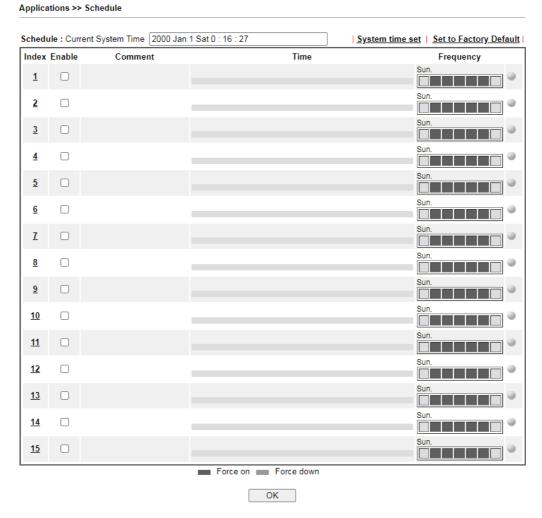

| Item                   | Description                                                                               |
|------------------------|-------------------------------------------------------------------------------------------|
| Current System Time    | Shows the current time of the router.                                                     |
| System time set        | Click to navigate to System Maintenance >> Time and Date to set the system time and date. |
| Set to Factory Default | Reset all schedules to factory default values.                                            |
| Index                  | Shows the index number of the schedule entry.                                             |
| Enable                 | Select to enable the schedule; clear to disable it.                                       |

| Comment   | Shows the name given to the schedule.                                                                                                    |
|-----------|----------------------------------------------------------------------------------------------------|
| Time      | Shows the start and end times of the schedule. The time interval of the schedule is indicated in dark grey.                                             |
| Frequency | Shows the days of the week configured for the schedule. Selected days are shown in dark grey.  If it lights in green, it means such schedule is active. |

To configure a schedule, click on its index to bring up the settings page.

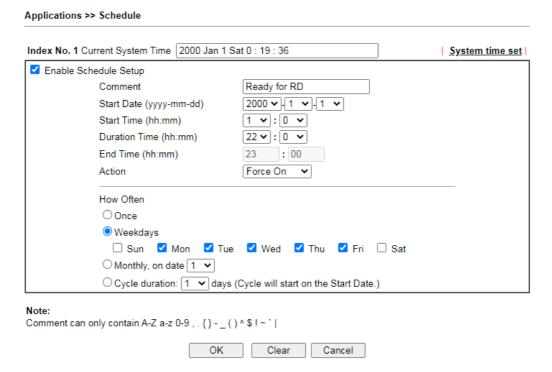

| Item                    | Description                                                                                                    |
|-------------------------|----------------------------------------------------------------------------------------------------|
| Enable Schedule Setup   | Select to enable the schedule; clear to disable it.                                                                                                    |
| Comment                 | Name to identify this schedule entry.                                                                                                    |
| Start Date (yyyy-mm-dd) | The date when the entry comes into effect.                                                                                                    |
| Start Time (hh:mm)      | The time when the schedule is triggered. See the How Often setting below for details.                                                                                                    |
| Duration Time (hh:mm)   | How long the action lasts when the scheduled is triggered.                                                                                                    |
| End Time (hh:mm)        | It will be calculated automatically when Start Time and Duration Time are configured well.                                                                                                    |
| Action                  | Action to take when the schedule is triggered.  Force On - The feature with which this schedule is associated will be turned on.  Force Down - The feature with which this schedule is associated will be turned off.                                                                         |
| How Often               | <ul> <li>How frequently the schedule is triggered.</li> <li>Once - The schedule is triggered once, on the Start Date at the Start Time, for the Duration Time.</li> <li>Weekdays - The schedule will be triggered repeatedly, starting on the Start Date at the Start Time, on the</li> </ul> |

selected days of the week, at the Start Time, for the Duration Time.

- Monthly, on date The router will only execute the action applied such schedule on the date (1 to 28) of a month.
- Cycle duration Type a number as cycle duration.
  Then, any action applied such schedule will be
  executed per several days. For example, "3" is selected
  as cycle duration. That means, the action applied such
  schedule will be executed every three days since the
  date defined on the Start Date.

To save changes made to the Schedule, click OK. To clear the schedule and restore the factory default blank values, click Clear. To cancel the changes and return to the main Schedule page, click Cancel.

#### Example

Suppose you want to control the PPPoE Internet access connection to be always on (Force On) from 9:00 to 18:00 for whole week. Other time the Internet access connection should be disconnected (Force Down).

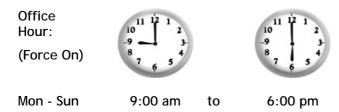

- 1. Make sure the PPPoE connection and Time Setup is working properly.
- 2. Configure the PPPoE always on from 9:00 to 18:00 for whole week.
- 3. Configure the Force Down from 18:00 to next day 9:00 for whole week.
- 4. Assign these two profiles to the PPPoE Internet access profile. Now, the PPPoE Internet connection will follow the schedule order to perform Force On or Force Down action according to the time plan that has been pre-defined in the schedule profiles.

### II-5-5 RADIUS

Remote Authentication Dial-In User Service (RADIUS) is a security authentication client/server protocol that supports authentication, authorization and accounting, which is widely used by Internet service providers. It is the most common method of authenticating and authorizing dial-up and tunneled network users.

The built-in RADIUS client feature enables the router to assist the remote dial-in user or a wireless station and the RADIUS server in performing mutual authentication. It enables centralized remote access authentication for network management.

Vigor router can be operated as a RADIUS client. Therefore, this page is used to configure settings for external RADIUS server. Then LAN user of Vigor router will be authenticated by such server for network application.

### **RADIUS Setup**

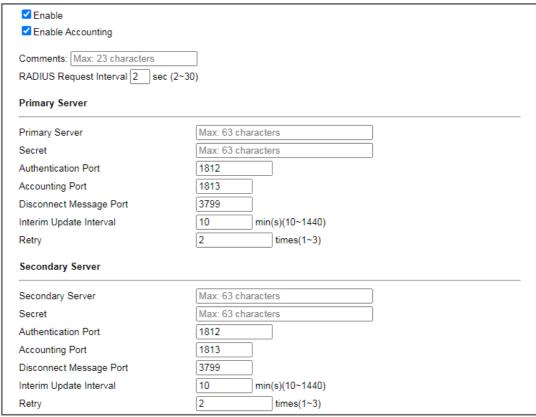

#### Note:

If RADIUS server has specified Interim Update Interval value(Acct-Interim-Interval), Vigor Router will follow the interval that the RADIUS server provides and ignore the Interim Update Interval setting here.

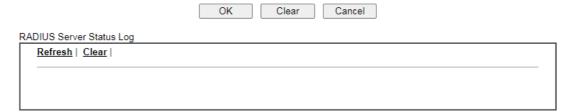

### Available settings are explained as follows:

| Item                    | Description                                                                                                    |
|-------------------------|----------------------------------------------------------------------------------------------------|
| Enable                  | Check to enable the RADIUS server settings for RADIUS client authentication.                                                                      |
| Enable Accounting       | RADIUS Accounting is a network customer billing mechanism for RADIUS server.                                                                      |
|                         | If enabled, Vigor router will deliver accounting request (e.g., IP address, traffic from the client) to the specified RADIUS server periodically. |
| Comments                | Enter a brief description for the RADIUS server.                                                                                                  |
| RADIUS Request Interval | Set a time interval for the router sending authentication request to the RADIUS server.                                                           |

Primary Server / Secondary Server --- When the Primary server is down, Vigor system will try to connect the secondary server.

# **Primary Server** Primary Server - Enter the IP address of RADIUS server. Secret - The RADIUS server and client share a secret that is used to authenticate the messages sent between them. Both sides must be configured to use the same shared secret. The maximum length of the shared secret you can set is 36 characters. Authentication Port - The UDP port number that the RADIUS server uses for client authentication. The default value is 1812, based on RFC 2138. Accounting Port - The UDP port number that the RADIUS server uses to receive the accounting information from Vigor router. The default value is 1813. Disconnect Message Port - The UDP port number that the Vigor router uses to receive the disconnection information from the RADIUS server. The default value is 3799. Interim Update Interval - Set the time interval that Vigor router transmits the accounting information to RADIUS server. Retry - Set the number of attempts to perform reconnection with RADIUS server. If the connection (with the Primary Server) still fails, stop the connection attempt and begin to make connection with the secondary server. Secondary Server Secondary Server - Enter the IP address of RADIUS server. Secret - The RADIUS server and client share a secret that is used to authenticate the messages sent between them. Both sides must be configured to use the same shared secret. The maximum length of the shared secret you can set is 36 characters. Authentication Port - The UDP port number that the RADIUS server uses for client authentication. The default value is 1812, based on RFC 2138. Accounting Port - The UDP port number that the RADIUS server uses to receive the accounting information from Vigor router. The default value is 1813. Disconnect Message Port - The UDP port number that the Vigor router uses to receive the disconnection information from the RADIUS server. The default value is 3799. Interim Update Interval - Set the time interval that Vigor router transmits the accounting information to RADIUS Retry - Set the number of attempts to perform reconnection. If the connection (with the Secondary Server) still fails, stop the connection attempt. The client authentication would be determined as "failed". **RADIUS Server Status Log** Display the record of current status of RADIUS server.

After finished the above settings, click OK button to save the settings.

### II-5-6 UPnP

The UPnP (Universal Plug and Play) protocol is supported to bring to network connected devices the ease of installation and configuration which is already available for directly connected PC peripherals with the existing Windows 'Plug and Play' system. For NAT routers, the major feature of UPnP on the router is "NAT Traversal". This enables applications inside the firewall to automatically open the ports that they need to pass through a router.

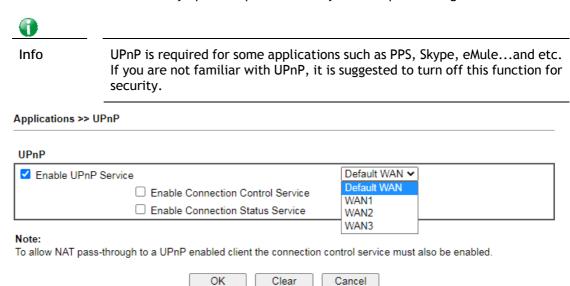

### Available settings are explained as follows:

| Item                | Description                                                                                     |
|---------------------|-------------------------------------------------------------------------------------------------|
| Enable UPnP Service | Accordingly, you can enable either the Connection Control Service or Connection Status Service. |
| Default WAN         | It is used to specify the WAN interface for applying such function.                             |

The reminder as regards concern about Firewall and UPnP:

### Can't work with Firewall Software

Enabling firewall applications on your PC may cause the UPnP function not working properly. This is because these applications will block the accessing ability of some network ports.

### **Security Considerations**

Activating the UPnP function on your network may incur some security threats. You should consider carefully these risks before activating the UPnP function.

- Some Microsoft operating systems have found out the UPnP weaknesses and hence you need to ensure that you have applied the latest service packs and patches.
- Non-privileged users can control some router functions, including removing and adding port mappings.

The UPnP function dynamically adds port mappings on behalf of some UPnP-aware applications. When the applications terminate abnormally, these mappings may not be removed.

# II-5-7 IGMP

IGMP is the abbreviation of *Internet Group Management Protocol*. It is a communication protocol which is mainly used for managing the membership of Internet Protocol multicast groups.

# II-5-7-1 General Setting

Applications >> IGMP

| General setting                                                | Working status                                                                                                |
|----------------------------------------------------------------|----------------------------------------------------------------------------------------------------|
| ☐ IGMP Proxy                                                   |                                                                                                    |
| IGMP Proxy acts as a multicast function takes no effect when I | proxy for hosts on the LAN side. Enable IGMP proxy to access any multicast group.This Bridge Mode is enabled. |
| Interface                                                      | WAN1 V                                                                                                    |
| IGMP version                                                   | Auto 🕶                                                                                                    |
| General Query Interval                                         | 125 (seconds)                                                                                                 |
| Add PPP header                                                 |                                                                                                    |
| (Encapsulate IGMP in PPPo                                      | E)                                                                                                    |
| Enable IGMP syslog                                             |                                                                                                    |
| ☐ IGMP Snooping                                                |                                                                                                    |
|                                                                | ic only to ports that are members of that group.                                                              |
| Disable: Treats multicast traffic t                            | he same as broadcast traffic.                                                                                 |
| ☐ IGMP Fast Leave                                              |                                                                                                    |
|                                                                | nulticast traffic to a LAN port as soon as it receives a leave message from that port.                        |
| Each LAN port should have n                                    | o more than one IGMP host connected.                                                                          |
| IGMP Accept List Any                                           | <b>v</b>                                                                                                    |
| Only allow the IP of the LAN                                   | device to be included in the specified object/group to use IGMP.                                              |

Cancel

| Item       | Description                                                                                                    |
|------------|----------------------------------------------------------------------------------------------------|
| IGMP Proxy | Check this box to enable this function. The application of multicast will be executed through WAN /PVC/VLAN port. In addition, such function is available in NAT mode.                                                                                                    |
|            | Interface - Specify an interface for packets passing through.                                                                                                    |
|            | IGMP version - At present, two versions (v2 and v3) are supported by Vigor router. Choose the correct version based on the IPTV service you subscribe.                                                                                                    |
|            | General Query Interval - Vigor router will periodically check which IP obtaining IPTV service by sending query. It might cause inconvenience for client. Therefore, set a suitable time (unit: second) as the query interval to limit the frequency of query sent by Vigor router. |
|            | Add PPP header - Check this box if the interface type for IGMP is PPPoE. It depends on the specifications regulated by each ISP. If you have no idea to enable or disable, simply contact your ISP providers.                                                                      |
|            | Enable IGMP syslog - Check the box to send the record of IGMP server to Syslog.                                                                                                    |

| IGMP Snooping    | Check this box to enable this function. Multicast traffic will be forwarded to ports that have members of that group. Disabling IGMP snooping will make multicast traffic treated in the same manner as broadcast traffic. |
|------------------|----------------------------------------------------------------------------------------------------|
| IGMP Fast Leave  | Check this box to make the router stop forwarding multicast traffic to a LAN port as soon as it receives a leave message from that port. Each LAN port should have one IGMP host connected.                                |
| IGMP Accept List | When IGMP Snooping is enabled, use the drop down list to select an IP object or IP group. The IGMP will apply to the devices within the selected IP object/group only.                                                     |

After finishing all the settings here, please click OK to save the configuration.

# II-5-7-2 Working status

#### Applications >> IGMP General setting Working status Refresh | Multicast Group Table Group ID Index P1 P2 P3 P4 IGMP Device Table Index MAC Address IP Address Interface IGMP Version

| Item     | Description                                                                                                    |
|----------|----------------------------------------------------------------------------------------------------|
| Refresh  | Click this link to renew the working multicast group status.                                                                    |
| Group ID | This field displays the ID port for the multicast group. The available range for IGMP starts from 224.0.0.0 to 239.255.255.254. |
| P1 to P4 | It indicates the LAN port used for the multicast group.                                                                         |

# II-5-8 Wake on LAN

A PC client on LAN can be woken up by the router it connects. When a user wants to wake up a specified PC through the router, he/she must type correct MAC address of the specified PC on this web page of Wake on LAN (WOL) of this router.

In addition, such PC must have installed a network card supporting WOL function. By the way, WOL function must be set as "Enable" on the BIOS setting.

| Applications >> Wake on LAN                              |               |
|----------------------------------------------------------|---------------|
| Wake on LAN                                              |               |
| Wake by:<br>IP Address:<br>MAC Address:<br><b>Result</b> | MAC Address V |
|                                                          |               |

Wake on LAN integrates with Bind IP to MAC function; only bound PCs can wake up through IP.

| Item        | Description                                                                                                    |  |
|-------------|----------------------------------------------------------------------------------------------------|--|
| Wake by     | If you choose to be woken by MAC Address, you have to type the correct MAC address of the host in MAC Address boxes.                                                                 |  |
| IP Address  | The IP addresses that have been configured in Firewall>>Bind IP to MAC will be shown in this drop down list. Choose the IP address from the drop down list that you want to wake up. |  |
| MAC Address | Type any one of the MAC address of the bound PCs.                                                                                                    |  |
| Wake Up     | Click this button to wake up the selected IP. See the following figure. The result will be shown on the box.                                                                         |  |

## II-5-9 SMS / Mail Alert Service

The function of SMS (Short Message Service)/Mail Alert is that Vigor router sends a message to user's mobile or e-mail box through specified service provider to assist the user knowing the real-time abnormal situations.

Vigor router allows you to set up to 10 SMS profiles which will be sent out according to different conditions.

#### II-5-9-1 SMS Alert

This page allows you to specify SMS provider, who will get the SMS, what the content is and when the SMS will be sent.

Applications >> SMS / Mail Alert Service

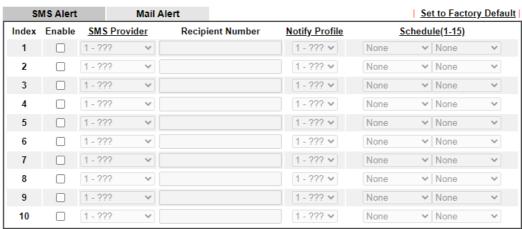

#### Note:

All the SMS Alert profiles share the same "Sending Interval" setting if they use the same SMS Provider.

| OK | Cancel |
|----|--------|
|----|--------|

#### Available settings are explained as follows:

| Item             | Description                                                                                                    |
|------------------|----------------------------------------------------------------------------------------------------|
| Index            | Check the box to enable such profile.                                                                                                    |
| Enable           | Click the box to enable such profile.                                                                                                    |
| SMS Provider     | Use the drop down list to choose SMS service provider. You can click SMS Provider link to define the SMS server.                                                                              |
| Recipient Number | Type the phone number of the one who will receive the SMS.                                                                                                    |
| Notify Profile   | Use the drop down list to choose a message profile. The recipient will get the content stated in the message profile. You can click the Notify Profile link to define the content of the SMS. |
| Schedule (1-15)  | Type the schedule number that the SMS will be sent out. You can click the Schedule(1-15) link to define the schedule.                                                                         |

After finishing all the settings here, please click OK to save the configuration.

## II-5-9-2 Mail Alert

This page allows you to specify Mail Server profile, who will get the notification e-mail, what the content is and when the message will be sent.

Application >> SMS / Mail Alert Service

| SI    | MS Alert | Mail Al      | ert          |                |          | Set to Facto  | ory Default |
|-------|----------|--------------|--------------|----------------|----------|---------------|-------------|
| Index | Enable   | Mail Service | Mail Address | Notify Profile | <u>s</u> | chedule(1-15) |             |
| 1     |          | 1 - ??? 🔻    |              | 1 - ??? 🗸      | None     | <b>∨</b> None | ~           |
| 2     |          | 1 - ??? 🔻    |              | 1 - ??? 🗸      | None     | <b>∨</b> None | ~           |
| 3     |          | 1 - ??? 🔻    |              | 1 - ??? 🗸      | None     | ∨ None        | ~           |
| 4     |          | 1 - ??? 🔻    |              | 1 - ??? 🗸      | None     | ∨ None        | ~           |
| 5     |          | 1 - ??? 🔻    |              | 1 - ??? 🗸      | None     | ∨ None        | ~           |
| 6     |          | 1 - ??? 🔻    |              | 1 - ??? 🗸      | None     | <b>∨</b> None | ~           |
| 7     |          | 1 - ??? 🔻    |              | 1 - ??? 🗸      | None     | <b>∨</b> None | ~           |
| 8     |          | 1 - ??? 🔻    |              | 1 - ??? 🗸      | None     | <b>∨</b> None | ~           |
| 9     |          | 1 - ??? 🔻    |              | 1 - ??? 🗸      | None     | <b>∨</b> None | ~           |
| 10    |          | 1 - ??? 🔻    |              | 1 - ??? 🗸      | None     | ✓ None        | ~           |

Note:

All the Mail Alert profiles share the same "Sending Interval" setting if they use the same Mail Server.

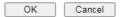

## Available settings are explained as follows:

| Item            | Description                                                                                                    |
|-----------------|----------------------------------------------------------------------------------------------------|
| Index           | Check the box to enable such profile.                                                                                                    |
| Enable          | Click the box to enable such profile.                                                                                                    |
| Mail Service    | Use the drop down list to choose mail service object. All of the available objects are created in Object Settings>>SMS/Mail Service Option. If there is no object listed, click Mail Service link to define a new one with specified service provider. |
| Mail Address    | Type the e-mail address of the one who will receive the notification message.                                                                                                    |
| Notify Profile  | Use the drop down list to choose a message profile. The recipient will get the content stated in the message profile. You can click the Notify Profile link to define the content of the mail message.                                                 |
| Schedule (1-15) | Type the schedule number that the notification will be sent out.  You can click the Schedule(1-15) link to define the schedule.                                                                                                    |

After finishing all the settings here, please click OK to save the configuration.

# II-5-10 Bonjour

Bonjour is a service discovery protocol which is a built-in service in Mac OS X; for Windows or Linux platform, there is correspondent software to enable this function for free.

Usually, users have to configure the router or personal computers to use above services. Sometimes, the configuration (e.g., IP settings, port number) is complicated and not easy to complete. The purpose of Bonjour is to decrease the settings configuration (e.g., IP setting). If the host and user's computer have the plug-in bonjour driver install, they can utilize the service offered by the router by clicking the router name icon. In short, what the Clients/users need to know is the name of the router only.

To enable the Bonjour service, click Application>>Bonjour to open the following page. Check the box(es) of the server service(s) that you want to share to the LAN clients.

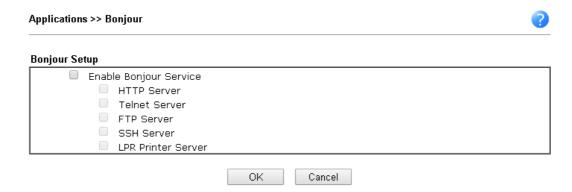

Below shows an example for applying the bonjour feature that Vigor router can be used as the FTP server.

1. Here, we use Firefox and DNSSD to discover the service in such case. Therefore, just ensure the Bonjour client program and DNSSD for Firefox have been installed on the computer.

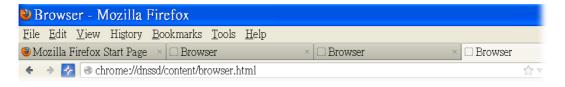

2. Open the web browse, Firefox. If Bonjour and DNSSD have been installed, you can open the web page (DNSSD) and see the following results.

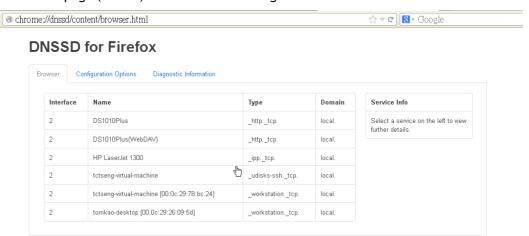

3. Open System Maintenance>>Management. Enter a name as the Router Name and click OK.

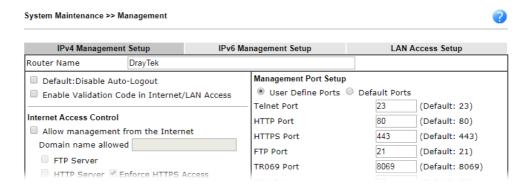

4. Next, open Applications>>Bonjour. Check the service that you want to use via Bonjour.

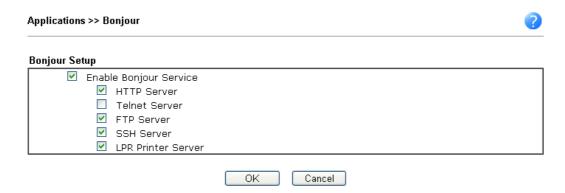

5. Open the DNSSD page again. The available items will be changed as the follows. It means the Vigor router (based on Bonjour protocol) is ready to be used as a printer server, FTP server, SSH Server, Telnet Server, and HTTP Server.

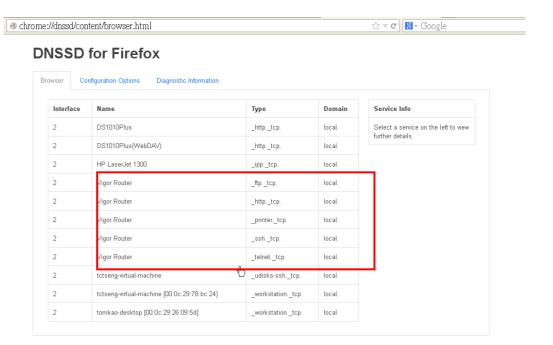

6. Now, any page or document can be printed out through Vigor router (installed with a printer).

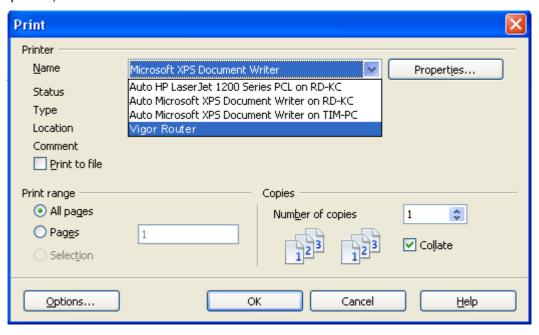

# **Application Notes**

## A-1 How to Configure Customized DDNS?

This article describes how to configure customized DDNS on Vigor routers to update your IP to the DDNS server. We will take "Changeip.org" and "3322.net" as example. Before setting, please make sure that the WAN connection is up.

Part A: Changeip.org

| Physical Connectio | n             |                |               | System I          | Uptime: 0day 2:25:5 |
|--------------------|---------------|----------------|---------------|-------------------|---------------------|
|                    | IPv4          |                | IPv6          |                   |                     |
| LAN Status         | Prima         | ary DNS: 168.9 | 5.192.1       | Secondary D       | NS: 168.95.1.1      |
| IP Address         | TX Packets    | RX Pac         | RX Packets    |                   |                     |
| 10.1.7.1           | 2069          | 1036           | CLUSCOMPORTS. |                   |                     |
| WAN 1 Status       |               |                |               |                   | >> Drop PPPoE       |
| Enable             | Line          | Name           | Mode          | <b>Up Time</b>    |                     |
| Yes                | Ethernet      | iwiz           | PPPOE         | 2:25:53           |                     |
| IP                 | GW IP         | TX Packets     | TX Rate(Bps)  | <b>RX Packets</b> | RX Rate(Bps)        |
| 1,169,185,242      | 168.95.98.254 | 14851          | 9506          | 11281             | 912                 |

#### Note that,

Username: jo\*\*\*
Password: jo\*\*\*\*\*\*\*

Host name: j\*\*\*\*\*.changeip.org WAN IP address: 1.169.185.242

Following is the screenshot of editing the HTML script on the browser to update your IP to the DDNS server.

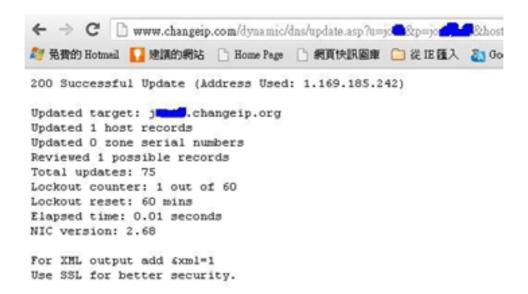

Now we have to configure the router so it can do the same job for us automatically.

1. Please go to Applications >> Dynamic DNS to create a profile for Customized DDNS client.

Applications >> Dynamic DNS Setup >> Dynamic DNS Account Setup

| 1 = 11 = 1 = 1           |                                                                         |                      |
|--------------------------|-------------------------------------------------------------------------|----------------------|
| Enable Dynamic DNS       |                                                                         |                      |
| WAN Interface            | WAN1 First ▼                                                            |                      |
| Service Provider         | Customized                                                              | ▼                    |
| Provider Host            | changeip.org                                                            |                      |
| Service API              | /dynamic/dns/update.asp?<br>u=jo to to to to to to to to to to to to to | e=j==###IP###sc      |
| Auth Type                | basic ▼                                                                 |                      |
| Connection Type          | Http ▼                                                                  |                      |
| Server Response          |                                                                         |                      |
| Login Name               | chronic6653                                                             | (max. 64 characters) |
| Password                 |                                                                         | (max. 23 characters) |
| Wildcards                |                                                                         |                      |
| Backup MX                |                                                                         |                      |
| Mail Extender            |                                                                         |                      |
| Determine Real<br>WAN IP | Internet IP ▼                                                           |                      |

- 2. Set the Service Provider as Customized.
- 3. Set the Service API as: /dynamic/dns/update.asp?u=jo\*\*\*&p=jo\*\*\*\*\*\*&thostname=j\*\*\*\*.changeip.org&ip=###IP ### &cmd=update&offline=0

In which, ###IP### is a value which will be replaced with the current interface IP address automatically when DDNS service is running. In this case the IP will be 1.169.185.242.

4. After setting, the Customized DDNS service will be up, and our IP will be updated to the DDNS server.

Part B: 3322.net

| WAN 1           |                     |  |  |  |
|-----------------|---------------------|--|--|--|
| Link Status     | : Connected         |  |  |  |
| MAC Address     | : 00-50-7F-C8-C6-A1 |  |  |  |
| Connection      | : PPPoE             |  |  |  |
| IP Address      | : 111.243.178.53    |  |  |  |
| Default Gateway | : 168.95.98.254     |  |  |  |
| Primary DNS     | : 168.95.192.1      |  |  |  |
| Secondary DNS   | : 168.95.1.1        |  |  |  |

Username: bi\*\*\*\*\*\*
Password: 88\*\*\*\*\*\*\*\*

Host name: bi\*\*\*\*\*\*.3322.org

WAN IP address: 111.243.178.53

To update the IP to the DDNS server via editing the HTML script, we can type the following script on the browser:

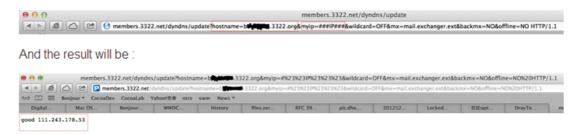

"good 111.243.178.53" means our IP has been updated to the server successfully.

Now we have to configure the router so it can do the same job for us automatically.

 Please go to Applications >> Dynamic DNS to create a profile for Customized DDNS client.

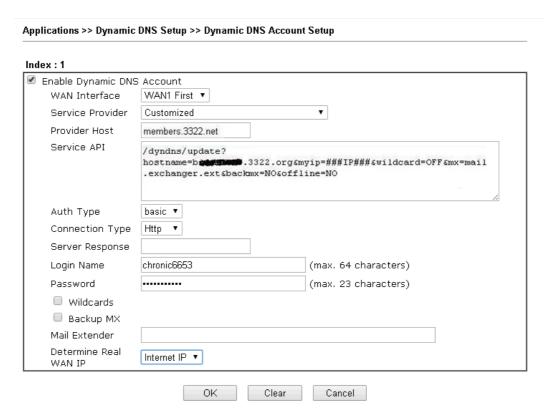

- 2. Set the Service Provider as Customized.
- 3. Set the Provider Host as member.3322.net.
- 4. Set the Service API as: /dyndns/update?hostname=yourhost.3322.org&myip=###IP###&wildcard=OFF&mx=mail .exchanger.ext&backmx=NO&offline=NO
- 5. Enter your account and password.
- 6. After the setting, the Customized DDNS service will be up, and our IP will be updated to the DDNS server automatically.

#### Part C: Extend Note

The customized Service Provider is also eligible with the ClouDNS.net.

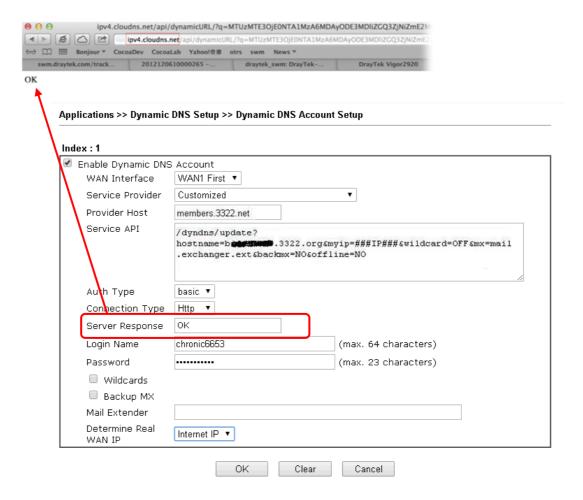

# **II-6 Routing**

Route Policy (also well known as PBR, policy-based routing) is a feature where you may need to get a strategy for routing. The packets will be directed to the specified interface if they match one of the policies. You can setup route policies in various reasons such as load balance, security, routing decision, and etc.

Through protocol, IP address, port number and interface configuration, Route Policy can be used to configure any routing rules to fit actual request. In general, Route Policy can easily reach the following purposes:

#### **Load Balance**

You may manually create policies to balance the traffic across network interface.

#### Specify Interface

Through dedicated interface (WAN/LAN/VPN), the data can be sent from the source IP to the destination IP.

#### **Address Mapping**

Allows you specify the outgoing WAN IP address (es) for an internal private IP address or a range of internal private IP addresses.

#### **Priority**

The router will determine which policy will be adopted for transmitting the packet according to the priority of Static Route and Route Policy.

#### Failover to/Failback

Packets will be sent through another Interface or follow another Policy when the original interface goes down (Failover to). Once the original interface resumes service (Failback), the packets will be returned to it immediately.

#### Other routing

Specify routing policy to determine the direction of the data transmission.

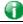

Info

For more detailed information about using policy route, refer to SUPPORT >> TECH SUPPORT >> KNOWLEDGE BASE on www.draytek.com.

# Web User Interface

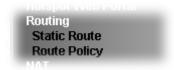

# II-6-1 Static Route

Go to Routing >> Static Route. You can create static routes so that traffic to specific IP addresses go through a particular LAN or WAN.

The Static Route Setup screen has separate tabs for IPv4 and IPv6. Select the appropriate tab to begin.

#### II-6-1-1 Static Route for IPv4

Routing >> Static Route Setup

| IP         | /4     | IPv6                | Set to Facto | ry Default   View F | Routing Table |
|------------|--------|---------------------|--------------|---------------------|---------------|
| Index      | Enable | Destination Address | Mask         | Gateway             | Interface     |
| <u>1.</u>  |        |                     |              |                     |               |
| <u>2.</u>  |        |                     |              |                     |               |
| <u>3.</u>  |        |                     |              |                     |               |
| <u>4.</u>  |        |                     |              |                     |               |
| <u>5.</u>  |        |                     |              |                     |               |
| <u>6.</u>  |        |                     |              |                     |               |
| <u>7.</u>  |        |                     |              |                     |               |
| <u>8.</u>  |        |                     |              |                     |               |
| <u>9.</u>  |        |                     |              |                     |               |
| <u>10.</u> |        |                     |              |                     |               |
| <u>11.</u> |        |                     |              |                     |               |
| <u>12.</u> |        |                     |              |                     |               |
| <u>13.</u> |        |                     |              |                     |               |
| <u>14.</u> |        |                     |              |                     |               |
| <u>15.</u> |        |                     |              |                     |               |
| <u>16.</u> |        |                     |              |                     |               |
| <u>17.</u> |        |                     |              |                     |               |
| <u>18.</u> |        |                     |              |                     |               |
| <u>19.</u> |        |                     |              |                     |               |
| <u>20.</u> |        |                     |              |                     |               |

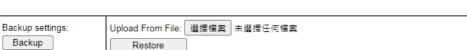

Cancel

OK

| Item Description |  |
|------------------|--|
|------------------|--|

| Set to Factory Default     | Clear all of the settings and return to factory default settings.                                                                                                    |
|----------------------------|----------------------------------------------------------------------------------------------------|
| Viewing Routing Table      | Displays the routing table for your reference.  Diagnostics >> View Routing Table                                                                                                    |
|                            | Refmsh   Refmsh   R |
|                            | Key; C: Connected S: Static R: RIP * default -: private  IPv6 Routing Table                                                                                                    |
|                            | Destination         Interface Flags         Hetric         Next Hop           FEB0::/64         LAM1         U         256         ::           FF00::/8         LAM1         U         256         ::                                                                                                    |
|                            | Flag U: Route UP F: Default Route G: Use Next Hop S: Static Route R: RIPng                                                                                                    |
| Index                      | The number (1 to 40) under Index allows you to open next page to set up static route.                                                                                                    |
| Enable                     | Enables or disables the static route.                                                                                                    |
| <b>Destination Address</b> | Beginning destination address.                                                                                                    |
| Mask                       | Subnet mask of the destination address.                                                                                                    |
| Gateway                    | IP address of the gateway, which is the host that the traffic needs to go through to reach the destination.                                                                                                    |
| Interface                  | The LAN or WAN that should be used to contact the gateway.                                                                                                    |
| Backup                     | Click it to backup the configuration of static route settings.                                                                                                    |
| Restore                    | Click it to restore the configuration of static route settings.<br>Before clicking, make sure upload the configuration file onto<br>Vigor router.                                                                                                    |

#### Add Static Routes to Private and Public Networks

Here is an example (based on IPv4) of setting Static Route in Main Router so that user A and B locating in different subnet can talk to each other via the router. Assuming the Internet access has been configured and the router works properly:

- use the Main Router to surf the Internet.
- create a private subnet 192.168.10.0 using an internal Router A (192.168.1.2)
- create a public subnet 211.100.88.0 via an internal Router B (192.168.1.3).
- have set Main Router 192.168.1.1 as the default gateway for the Router A 192.168.1.2.

Before setting Static Route, user A cannot talk to user B for Router A can only forward recognized packets to its default gateway Main Router.

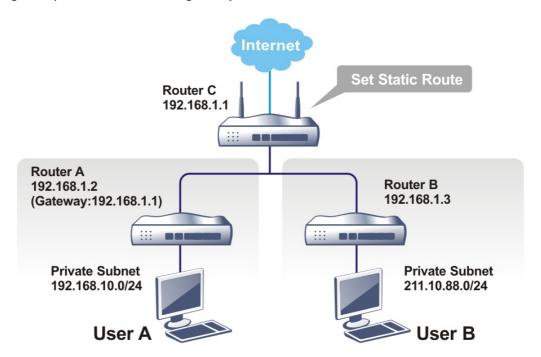

1. Go to LAN page and click General Setup, select 1st Subnet as the RIP Protocol Control. Then click the OK button.

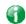

Info

There are two reasons that we have to apply RIP Protocol Control on 1st Subnet. The first is that the LAN interface can exchange RIP packets with the neighboring routers via the 1st subnet (192.168.1.0/24). The second is that those hosts on the internal private subnets (ex. 192.168.10.0/24) can access the Internet via the router, and continuously exchange of IP routing information with different subnets.

2. Click the Routing>> Static Route and click on the Index Number 1. Check the Enable box. Please add a static route as shown below, which regulates all packets destined to 192.168.10.0 will be forwarded to 192.168.1.2. Click OK.

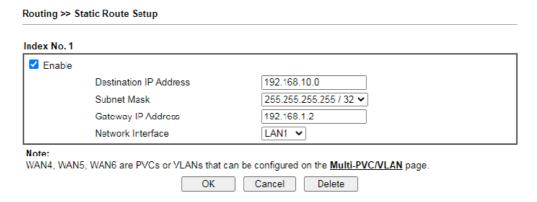

Available settings are explained as follows:

| Item                      | Description                                                                                                    |
|---------------------------|----------------------------------------------------------------------------------------------------|
| Enable                    | Enables or disables the static route.                                                                                            |
| Destination IP<br>Address | Beginning destination address. Enter an IP address as the destination of the static route.                                       |
| Subnet Mask               | Subnet mask of the destination address. Enter the subnet mask for the static route.                                              |
| Gateway IP Address        | Enter the IP address of the gateway, which is the host that the traffic needs to go through to reach the destination.            |
| Network Interface         | Use the drop down list to specify an interface for such static route. The LAN or WAN that should be used to contact the gateway. |

3. Return to Static Route Setup page. Click on another Index Number to add another static route as show below, which regulates all packets destined to 211.100.88.0 will be forwarded to 192.168.1.3. Click OK.

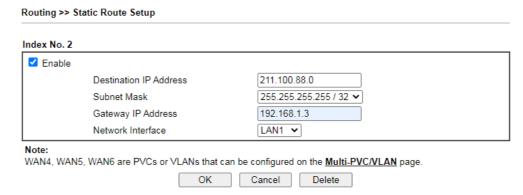

4. Go to Diagnostics and choose Routing Table to verify current routing table.

# II-6-1-2 Static Route for IPv6

Key C: Connected S: Static R: RIP \*: default  $\sim$ : private

You can set up to 40 profiles for IPv6 static route. Click on a route index on the IPv6 tab to configure an IPv6 static route.

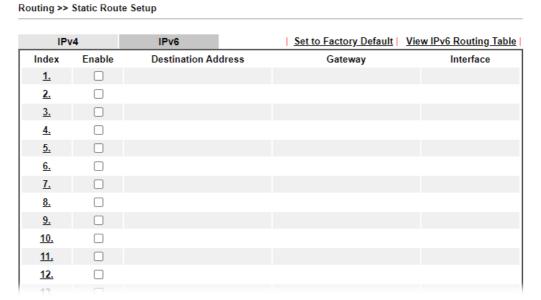

| Item                   | Description                                                                                                 |
|------------------------|----------------------------------------------------------------------------------------------------|
| Index                  | The number (1 to 40) under Index allows you to open next page to set up static route.                       |
| Enable                 | Enables or disables the static route.                                                                       |
| Destination Address    | Beginning destination address.                                                                              |
| Gateway                | IP address of the gateway, which is the host that the traffic needs to go through to reach the destination. |
| Interface              | The LAN or WAN that should be used to contact the gateway.                                                  |
| Set to Factory Default | Clear all of the settings and return to factory default settings.                                           |

| Viewing IPv6 Routing<br>Table | Displays the routing table for your reference.                                                                                              |
|-------------------------------|----------------------------------------------------------------------------------------------------|
| Backup                        | Click it to backup the configuration of static route settings.                                                                              |
| Restore                       | Click it to restore the configuration of static route settings. Before clicking, make sure upload the configuration file onto Vigor router. |

Click any underline of index number to get the following page.

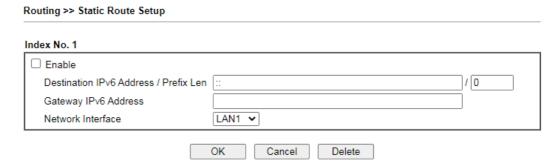

Available settings are explained as follows:

| Item                                     | Description                                                                                                    |
|------------------------------------------|----------------------------------------------------------------------------------------------------|
| Enable                                   | Enables or disables the static route.                                                                                                    |
| Destination IPv6 Address /<br>Prefix Len | Beginning destination address and the number of bits in the subnet mask of the destination IPv6 address.  Enter the IP address with the prefix length for this entry. |
| Gateway IPv6 Address                     | IP address of the gateway, which is the host that the traffic needs to go through to reach the destination.                                                           |
| Network Interface                        | The LAN or WAN that should be used to contact the gateway.                                                                                                    |

When you finish the configuration, please click OK to save and exit this page.

# II-6-2 Route Policy

The Route Policy feature gives you control over how different types of outbound traffic are routed, through any of the LANs, WANs or VPNs. To add, delete or modify load balance or route policies, select Routing >> Route Policy from the menu bar.

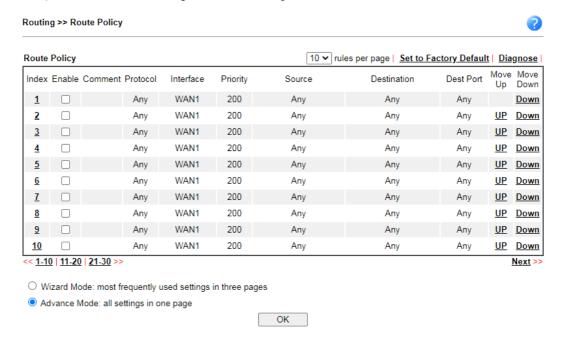

#### Available settings are explained as follows:

| Item                   | Description                                                                                            |
|------------------------|----------------------------------------------------------------------------------------------------|
| Rules per page         | The number of rules to display on a single page.                                                       |
| Set to Factory Default | Clear the settings of all Load-Balance and Route Policy rules.                                         |
| Index                  | Rule index. Click to bring up the configuration page of the rule.                                      |
| Enable                 | Select to enable this rule.                                                                            |
| Protocol               | Protocol(s) to which this rule applies.                                                                |
| Interface              | LAN, IP Routed Subnet, WAN or VPN interface that the traffic described by this rule is to be directed. |
| Priority               | The priority of this rule.                                                                             |
| Source                 | The source IP address.                                                                                 |
| Destination            | The destination IP address.                                                                            |
| Move UP/Move Down      | Click to shift priority of rule up/down by one.                                                        |
| Wizard Mode            | The setup wizard will present the most-commonly used rule settings in three steps.                     |
| Advance Mode           | All the rule settings will be shown on one configuration page.                                         |

If Wizard Mode is selected, you will be guided through the configuration process in three steps. Only the most commonly used settings will be shown.

1. Click the Wizard Mode radio button.

## 2. Click Index 1. The setting page will appear as follows:

Index: 1 Criteria

Load-Balance/Route Policy applies to packets that meet the following criteria

Source IP

Any

Src IP Start

Src IP End

Destination IP

Any

Dest IP Start

Dest IP End

Country Object

# Available settings are explained as follows:

| Item           | Description                                                                                                    |
|----------------|----------------------------------------------------------------------------------------------------|
| Source IP      | Source IP addresses to which this rule is to be applied.  Any - This rule applies to all source IP addresses.  Src IP Start, Src IP End - This rule applies to the specified range of source IP addresses. If there is only one source IP address, enter the address in both the Start and End fields.                                                                                                    |
| Destination IP | Destination IP addresses to which this rule is to be applied.  Any - This rule applies to all destination IP addresses.  Dest IP Start, Dest IP End - This rule applies to the specified range of destination IP addresses. If there is only one destination IP address, enter the address in both the Start and End fields.  Country Object - Specify a country object. All the IPs coming from the country (countries) specified in the object will be passed through the WAN interface. |

< Back Next > Finish

Cancel

## 3. Click Next to get the following page.

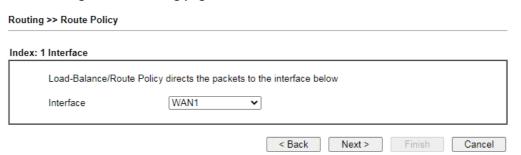

| Item      | Description                                                                                                    |
|-----------|----------------------------------------------------------------------------------------------------|
| Interface | You can select an interface from one of the following: WAN, LAN, VPN, IP Routed Subnet, and DMZ Subnet. Packets match with the above criteria will be transferred to the interface chosen here. Select an interface from the list. |

4. After specifying the interface, click Next to get the following page.

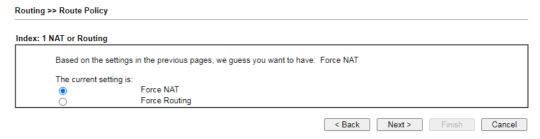

Available settings are explained as follows:

| Item | Description                                                                          |
|------|--------------------------------------------------------------------------------------|
|      | It determines which mechanism that the router will use to forward the packet to WAN. |

5. After choosing the mechanism, click Next to get the summary page for reference.

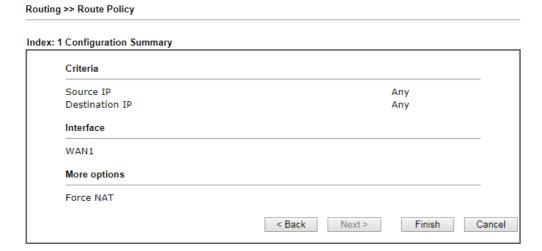

6. If there is no error, click Finish to complete wizard setting. To make changes, click Back to return to the previous pages. To discard all changes, click Cancel.

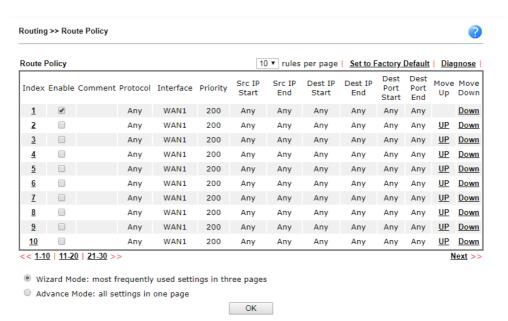

If Advance Mode is selected, you will be presented with a single page with all the configurable settings for the rule.

1. Click the Advance Mode radio button.

Routing >> Route Policy

2. Click Index 1 to access into the following page.

Index: 1 Enable Comment Delete Criteria Protocol Any Source Any Destination Any Destination Port Send via if Criteria Matched Interface WAN1 WAN/LAN VPN 1.??? ✔  $\bigcirc$ VPN Gateway Default Gateway O Specific Gateway Packet Forwarding to WAN/LAN via Force NAT O Force Routing ☐ Failover to Default WAN WAN/LAN VPN 1.??? ✔ OVPN Index 1 ✓ O Route Policy Gateway O Default Gateway O Specific Gateway 0.0.0.0 Priority Clear Cancel Diagnose

#### Note:

Force NAT(Routing): NAT(Routing) will be performed on outgoing packets, regardless of which type of subnet (NAT or IP Routing) they originate from.

| Item     | Description                                                                                        |
|----------|----------------------------------------------------------------------------------------------------|
| Enable   | Select to enable rule and unlock all fields for configuration.                                     |
| Comment  | Type a brief explanation for such profile.                                                         |
| Criteria | Router examines outgoing LAN traffic to find the first rule whose criteria are satisfied.          |
|          | Protocol - Use the drop-down menu to choose a proper protocol for the WAN interface.               |
|          | Source - Source IP addresses to which this rule is to be applied.                                  |
|          | Any - This rule applies to all source IP addresses.                                                |
|          | <ul> <li>IP Range -This rule applies to the specified range of<br/>source IP addresses.</li> </ul> |
|          | <ul> <li>Start - Enter an address as the starting IP for such profile.</li> </ul>                  |
|          | <ul> <li>End - Enter an address as the ending IP for such profile.</li> </ul>                      |
|          | IP Subnet - This rule applies to source IP addresses                                               |

defined by the specified network IP address and subnet mask.

- Network Enter an IP address here.
- Mask Use the drop down list to choose a suitable mask for the network.
- IP Object / IP Group Use the drop down list to choose a preconfigured IP object/group.

Destination - Destination IP addresses to which this rule is to be applied.

- Any This rule applies to all source IP addresses.
- IP Range -This rule applies to the specified range of destination IP addresses.
  - Start Enter an address as the starting IP for such profile.
  - End Enter an address as the ending IP for such profile.
- IP Subnet This rule applies to destination IP addresses defined by the specified network IP address and subnet mask.
  - Network Enter an IP address here.
  - Mask Use the drop down list to choose a suitable mask for the network.
- Domain Name Specify a domain name as the destination.
  - Select Click it to choose an existing domain name defined in Objects Setting>>String Object.
  - Delete Remove current used domain name.
  - Add Create a new domain name as the destination.
- IP Object / IP Group Use the drop down list to choose a preconfigured IP object/group.
- Country Object Use the drop dwon list to choose a preconfigured object. Then all IPs within that country will be treated as the destination IP.

Destination Port - Destination port numbers to which this rule is to be applied. As only TCP and UDP protocols use port numbers, this setting does not apply to the ICMP protocol.

- Any This rule applies to all destination ports.
- Dest Port Range This rule applies to the specified range of destination ports.
  - Start Enter the destination port start for the destination IP.
  - End Enter the destination port end for the destination IP. If this field is blank, it means that all the destination ports will be passed through the WAN interface.

# Send to if criteria matched

If criteria are matched, the traffic will be sent to the designated interface and gateway.

Interface - Packets match with the above criteria will be transferred to the interface chosen here. Select an interface from the list (WAN/LAN: A WAN or LAN interface; VPN: A Virtual Private Network).

Gateway IP - Select a gateway.

Default Gateway - Traffic will be sent to the default

gateway address of the specified interface.

 Specific Gateway - Traffic will be sent to the specified gateway address instead of the default gateway address.

Packet Forwarding to WAN/LAN via - When you choose LAN/WAN (e.g., WAN1) as the Interface for packet transmission, you have to specify the way the packet forwarded to.

- Force NAT The source IP address will not be used to connect to the remote destination. Network Address Translation (NAT) will be used, where a common IP address will be used.
- Force Routing The source IP address will be preserved when connecting to the remote destination.

Failover to - If the interface specified above loses connection, traffic can be forwarded to an alternate interface or be scrutinized by an alternate route policy.

- WAN/LAN Use the drop down list to choose an interface as an auto failover interface.
- VPN Use the drop down list to choose a VPN tunnel as a failover tunnel.
- Route Policy Use the drop down list to choose an existed route policy profile.
- Gateway IP The failed-over traffic can be sent to the Default Gateway of the alternate interface/route policy, or a Specific Gateway at the specified IP address.

#### **Priority**

Specifies the priority of the rule in relation to other rules. Lowering the priority value increases the priority of the rule, and vice versa. Routes in the routing table have a priority value of 150, whereas the default routes have a priority value of 250.

The default priority value of Load Balance/Route Policy rules is 200. To change the priority, move the slider or enter a value.

3. When you finish the configuration, please click OK to save and exit this page.

#### Diagnose for Route Policy

The Diagnose function allows you to determine how a specific type of traffic from a host to a destination will be routed, and which routes, route policies and load balance rules match the criteria of the traffic.

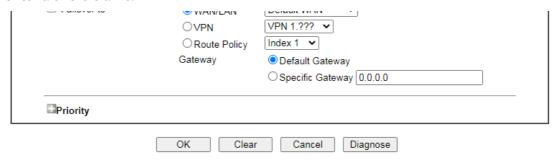

Click Diagnose.

## Analyze a single packet

Select this mode to make Vigor router analyze how a single packet will be sent by a route policy.

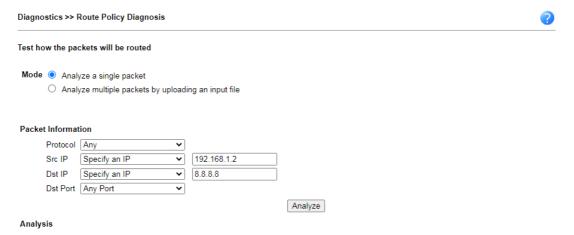

| Item               | Description                                                                                                    |
|--------------------|----------------------------------------------------------------------------------------------------|
| Packet Information | Specify the nature of the packets to be analyzed by Vigor router.                                                                                                    |
|                    | Protocol - Specify a protocol for diagnosis.                                                                                                    |
|                    | Src IP - IP address of host where the traffic originates.                                                                                                    |
|                    | <ul> <li>Specify an IP - One source IP address.</li> </ul>                                                                                                    |
|                    | <ul> <li>Any IP- Source IP address is not specified. Any IP from<br/>LAN 1/LAN 2/LAN 3/LAN 4/LAN 5/LAN 6/DMZ.</li> </ul>                                                        |
|                    | <ul> <li>Subnet/IP Routed Subnet - Any source IP address on<br/>the specified subnet.</li> </ul>                                                                                |
|                    | Dst IP - IP address of the destination host.                                                                                                    |
|                    | <ul> <li>Specify an IP - One destination IP address.</li> </ul>                                                                                                    |
|                    | <ul> <li>Any IP - Destination IP address is not specified.</li> </ul>                                                                                                    |
|                    | Dst Port - Number of port to which the traffic is sent. This setting is only applicable to UDP and TCP protocols. Use the drop down list to specify the destination port.       |
|                    | Analyze - Click to analyze and display routes, route policies and load balance rules with matching criteria. If required, click export analysis to export the result as a file. |

The following shows an analysis example. The packet matched the criteria of one route policy.

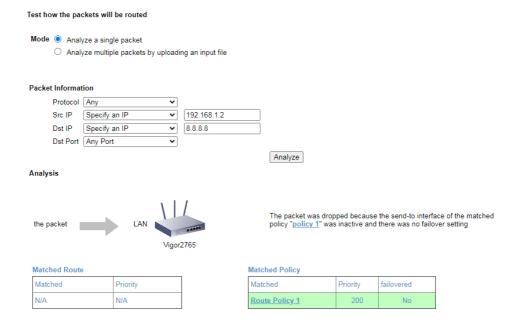

# Analyze multiple packets by uploading an input file

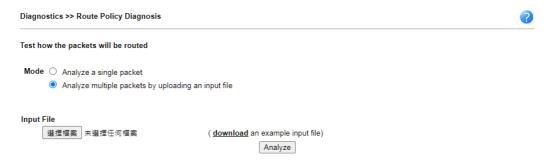

| Item       | Description                                                                                                    |
|------------|----------------------------------------------------------------------------------------------------|
| Input File | Browse - Click to browse folder structure and select an input file.                                                                                                    |
|            | Download and example input file - Click to download a sample input file (blank ".csv" file). Then, click the Browse button to select that blank ".csv" file for saving the result of analysis.  Mode  analyze how a packet will be sent |
|            | ● ana 下載工作確認 ×                                                                                                    |
|            | Input File    選擇檔案                                                                                                    |
|            | 下載後開啓 儲存 取消                                                                                                    |
|            | Analyze - After selecting input file, click to start the analysis process. Click the export button to export the                                                                                                    |

result as a file.

Note that the analysis was based on the current "load-balance/route policy" settings, we do not guarantee it will be 100% the same as the real case.

The following shows the analysis of the sample input file. The matched routes and policies are highlighted in green. The Final Result column shows the outcome.

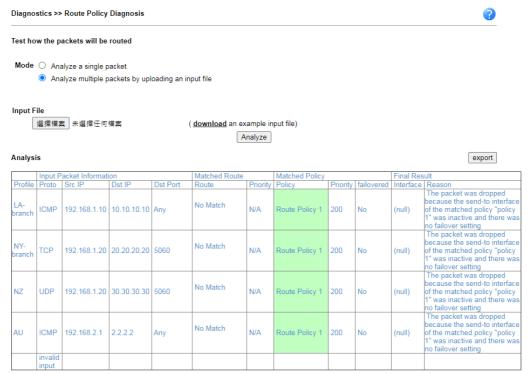

Note: The analysis was based on the current "load-balance/route policy" settings, we do not guarantee it will be 100% the same in the real case

# **Application Notes**

# A-1 How to set up Address Mapping with Route Policy?

Address Mapping is used to map a specified private IP or a range of private IPs of NAT subnet into a specified WAN IP (or WAN IP alias IP). Refer to the following figure.

This document introduces how to set up address mapping with Route Policy. When a WAN interface has multiple public IP addresses, Administrator may specify the outgoing IP for certain internal IP address by a Route Policy.

 Set up WAN IP Alias. Go to WAN >> Internet Access >> Details Page, and click on WAN IP Alias button.

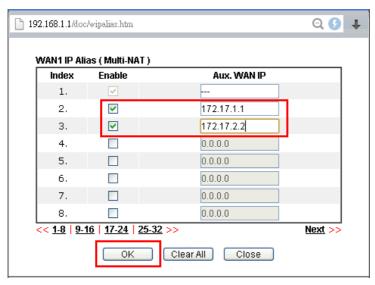

- (1) Check Enable.
- (2) Enter the WAN IP address.
- (3) Click OK to save.

After setting up the WAN IP Alias, the IP addresses will be shown in the drop-down list of Interface in Route Policy setting.

2. Go to Routing>>Route policy. Create a Route Policy for specific IP address to send from specific WAN IP Address.

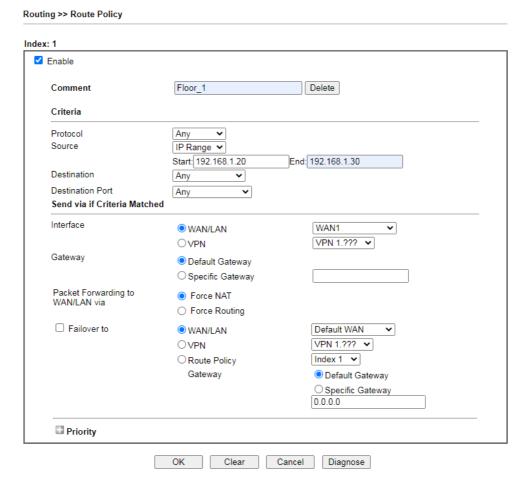

- Enable this policy.
- Enter Source IP as the range of private IP address.
- Leave the Destination IP and Port as Any.
- Select Interface as WAN, and then select Interface address from the drop-down list. (The List can be edited in WAN IP Alias setting.)
- Enable Failover to other WAN so the traffic will be sent via other Interface when the path fails. But do not enable this option if you want the traffic only to use a designated IP address.
- Click OK to save.
- 3. After the above configuration, packet source from the range between 192.168.1.20 and 192.168.1.30 sent to the Internet will use the public IP 172.17.1.1.

# A-2 How to use destination domain name in a route policy?

Route Policy supports using a domain name as destination criteria. It provides a more direct way to set up route polices if the network administrator is trying to specify the gateway for the traffic that destined for a certain website.

To use a destination domain name as criteria, just select Domain Name as Destination in Criteria, and enter the domain name in the empty field.

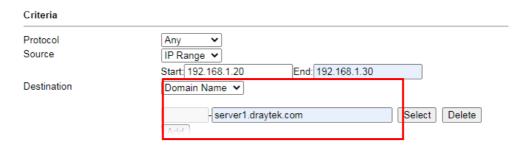

Or you may click Select, and use a string that is pre-defined in Objects Settings >> String Object as the domain name.

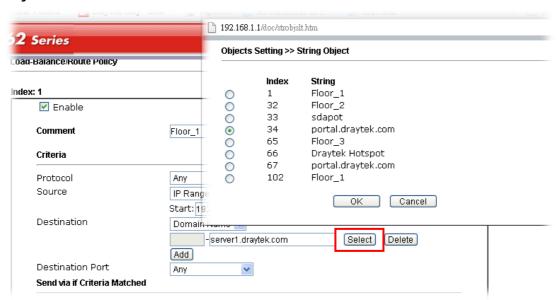

Click Add too add more domain names, we can set up to 5 domain names in one route policy.

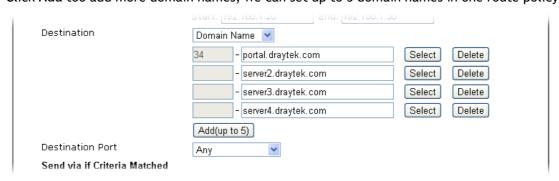

## **Auto-create String Objects**

If you manually enter the domain name in a route policy, after clicking OK to apply the route policy, those domain names will be given a number.

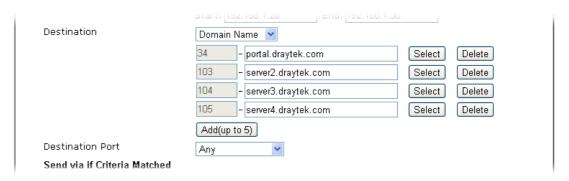

That means the router has automatically created string objects for those domain names, so that they can be used in other route policies or other functions.

#### Objects Setting >> String Object

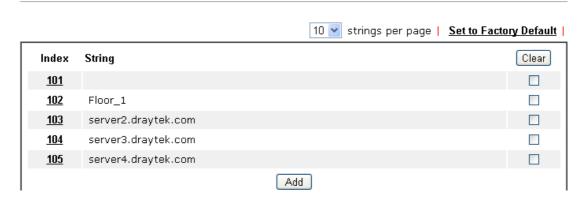

This page is left blank.

# Part III Wireless LAN

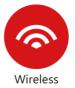

Wireless LAN enables high mobility so WLAN users can simultaneously access all LAN facilities just like on a wired LAN as well as Internet access.

# III-1 Wireless LAN

This function is used for "n / ac" models only.

Over recent years, the market for wireless communications has enjoyed tremendous growth. Wireless technology now reaches or is capable of reaching virtually every location on the surface of the earth. Hundreds of millions of people exchange information every day via wireless communication products. The Vigor2765 wireless series router (with "n" in model name) is designed for maximum flexibility and efficiency of a small office/home. Any authorized staff can bring a built-in WLAN client PDA or notebook into a meeting room for conference without laying a clot of LAN cable or drilling holes everywhere. Wireless LAN enables high mobility so WLAN users can simultaneously access all LAN facilities just like on a wired LAN as well as Internet access.

Vigor2765 wireless router is a highly integrated wireless local area network (WLAN) for 2.4 GHz 802.11n WLAN applications. Vigor2765 "n / ac" series router supports 802.11n up to 300 Mbps for 40 MHz channel operations.

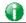

Info

The actual data throughput will vary according to the network conditions and environmental factors, including volume of network traffic, network overhead and building materials.

In an Infrastructure Mode of wireless network, Vigor wireless router plays a role as an Access Point (AP) connecting to lots of wireless clients or Stations (STA). All the STAs will share the same Internet connection via Vigor wireless router. The wireless network settings, such as SSID, channels, encryption protocol, can be configured in General Settings.

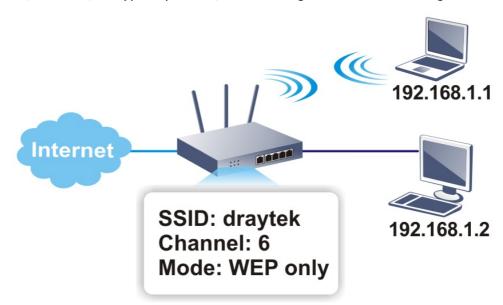

#### Multiple SSIDs

Vigor wireless routers support up to four SSIDs (Service Set Identifiers) per band for wireless connections. A service set is a group of wireless network clients that have the same networking parameters. Each service set can be configured to have a unique name (SSID) and specific download and upload rates, and can be used by different categories of users.

#### Real-time Hardware Encryption

Vigor wireless routers are equipped with a hardware AES encryption engine to provide the most effective and efficient protection of wireless traffic, without sacrificing user experience.

#### Complete Security Standard Selection

To ensure the security and privacy of your wireless communication, we provide several prevailing standards on market.

WEP (Wired Equivalent Privacy) is a legacy method to encrypt each frame transmitted via radio using either a 64-bit or 128-bit key. Usually access point will preset a set of four keys and it will communicate with each station using only one out of the four keys.

WPA (Wi-Fi Protected Access), the most dominating security mechanism in industry, is separated into two categories: WPA-personal or called WPA Pre-Share Key (WPA/PSK), and WPA-Enterprise or called WPA/802.1x.

In WPA-Personal, a pre-defined key (PSK) is used to encrypt traffic during data transmission. WPA uses the Temporal Key Integrity Protocol (TKIP) for data encryption whereas WPA2 applies AES (Advanced Encryption Standard). A major advantage of WPA-Enterprise is that it supports not only encryption but also authentication.

You should select the appropriate security mechanism according to your needs. Because WEP has proven to be vulnerable to attacks, you should consider using WPA instead for the most secure connection. No matter which security suite you select, they all will enhance the over-the-air data protection and /or privacy on your wireless network. The Vigor wireless router is very flexible and can support multiple secure connections with both WEP and WPA at the same time.

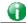

Info

The default password (PSK) is listed on a label attached to the bottom of the router. Since anyone who has physical access to the router can discover the default password, you are strongly advised to change it.

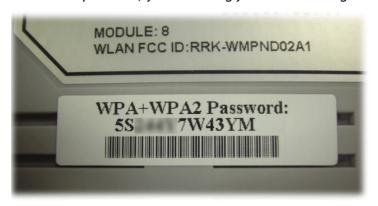

#### Separate the Wireless and the Wired LAN- WLAN Isolation

WLAN Isolation allows you to separate wireless LAN clients from wired ones, either for the purpose of quarantining certain users, or restricting their access to LAN resources. When WLAN isolation is enabled on an SSID, its users will only be able to connect to the WAN (i.e., internet). This is ideal for providing visitors Internet access while keeping the wired network secure.

For the highest degree of security, you may consider adding firewall rules to filter access by MAC address.

Manage Wireless Stations - Station List

All stations on the wireless network and their connection status is shown here.

## **WPS**

WPS (Wi-Fi Protected Setup) makes connecting wireless clients to wireless access points and routers a simple process.

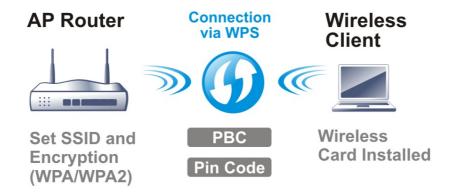

# Web User Interface

Wizards
Quick Start Wizard
Service Activation Wizard
VPN Client Wizard
VPN Server Wizard
Wireless Wizard
Mesh Wizard
VOIP Wizard

Wireless LAN (2.4 GHz)
General Setup
Security
Access Control
WPS
Advanced Setting
Station Control
Bandwidth Management
AP Discovery
Airtime Fairness
Band Steering
Roaming
Station List

Vireless LAN (5 GHz)
General Setup
Security
Access Control
WPS
WDS
Advanced Setting
Station Control
Bandwidth Management
AP Discovery
Airtime Fairness
Roaming
Station List

### III-1-1 Wireless Wizard

On Wi-Fi-equipped models, you can configure the wireless access point (AP) using the Wireless Wizard. The Host AP Configuration sets up SSID 1 for use by internal users, who are allowed to access both the LAN and the WAN (Internet), whereas the Guest AP Configuration sets up SSID 2 for use by visitors, who are allowed only WAN access and whose access speeds can optionally be throttled.

The Wireless Wizard allows you to quickly configure a host SSID (for internal use, such as in a home or business environment), and optionally a guest SSID (for wireless clients that are restricted to Internet access only, typically used by visitors).

- 1. On the menu bar, click on Wizards, and then Wireless Wizard.
- 2. The Host AP Configuration page appears. This page sets up SSID 1 for use by internal users. SSID 1 configured using the wizard will have no access speed throttling (by means of the Rate Control feature), and both the LAN and the WAN will be accessible.

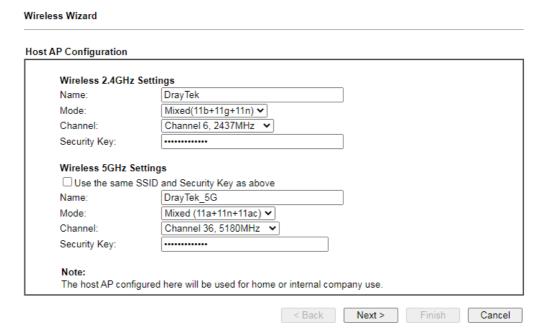

| Item                                           | Description                                                                                                    |  |  |
|------------------------------------------------|----------------------------------------------------------------------------------------------------|--|--|
| Wireless 2.4GHz Setting                        | js                                                                                                    |  |  |
| Name                                           | Service Set Identification (SSID), which shows up as the AP identifier. Maximum length is 32 characters.                                                                                                    |  |  |
| Mode                                           | Allowed Wi-Fi modes.  802.11b is the original Wi-Fi mode on the 2.4 GHz band and supports raw data rates up to 11 Mbit/s.  802.11g allows for enhanced throughput up to 54 Mbit/s.  802.11n provides throughput up to 300 MHz.  Available selections are  • 11b Only • 11g Only • 11n Only (2.4 GHz) • Mixed(11b+11g) • Mixed(11b+11g+11n)  The selections labeled "Mixed" enable multiple simultaneously-active modes. |  |  |
| Channel                                        | Wi-Fi channel used for this SSID. If set to Auto, the router uses the best available channel.                                                                                                    |  |  |
| Security Key                                   | The Pre-shared Key (PSK) used by WPA2/PSK (Wireless Protected Access 2/Pre-shared Key) to encrypt wireless traffic. The key is composed of 8 to 63 ASCII characters. You may also specify the key using 64 hexadecimal digits, prefixed with the sequence 0x ("0x321253abcde").                                                                                                    |  |  |
| Wireless 5GHz Settings                         |                                                                                                    |  |  |
| Use the same SSID and<br>Security Key as above | If selected, the SSID Name and Security Key from the 2.4 GHz section will be used.                                                                                                    |  |  |
| Name                                           | Service Set Identification (SSID), which shows up as the AP identifier. Maximum length is 32 characters.                                                                                                    |  |  |
| Mode                                           | Allowed Wi-Fi modes.  802.11a is the original Wi-Fi mode on the 5 GHz band and supports raw data rates up to 11 Mbit/s.  802.11n enhances the throughput and provides up to 300 MHz.  The newest standard, 802.11ac, can achieve 1.3 Gbit/s of data throughput on the 5 GHz band.  Available selections are  • 11a Only  • 11n Only (5GHz)                                                                              |  |  |
|                                                | <ul> <li>Mixed(11a+11n)</li> <li>Mixed(11a+11n+11ac)</li> <li>The selections labeled "Mixed" enable multiple simultaneously-active modes.</li> </ul>                                                                                                    |  |  |
| Channel                                        | Wi-Fi channel used for this SSID. If set to Auto, the router uses the best available channel.                                                                                                    |  |  |
| Security Key                                   | The Pre-shared Key (PSK) used by WPA2/PSK (Wireless                                                                                                    |  |  |

|        | Protected Access 2/Pre-shared Key) to encrypt wireless traffic. The key is composed of 8 to 63 ASCII characters. Yo may also specify the key using 64 hexadecimal digits, prefixed with the sequence 0x ("0x321253abcde"). |  |
|--------|----------------------------------------------------------------------------------------------------|--|
| Next   | Click it to get into the next setting page.                                                                                                    |  |
| Cancel | Exit the wireless wizard without saving any changes.                                                                                                    |  |

3. Click Next to proceed to the Guest AP Configuration page. The Guest AP Configuration page appears. This page sets up SSID 2 for use by guest users. SSID 2 configured using the wizard can optionally be set up with access speed throttling (by means of the Rate Control feature), and only the WAN (the Internet) will be accessible.

SSID 2 shares the same Mode and Channel settings as SSID 1 configured on the previous page.

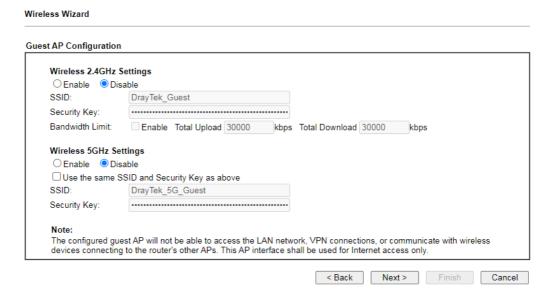

| Item                     | Description                                                                                                    |  |
|--------------------------|----------------------------------------------------------------------------------------------------|--|
| Wireless 2.4GHz Settings |                                                                                                    |  |
| Enable/Disable           | Enable or disable the SSID for guest use.                                                                                                    |  |
| SSID                     | Service Set Identification (SSID), which shows up as the AP identifier. Maximum length is 32 characters.                                                                                                    |  |
| Security Key             | The Pre-shared Key (PSK) used by WPA2/PSK (Wireless Protected Access 2/Pre-shared Key) to encrypt wireless traffic. The key is composed of 8 to 63 ASCII characters. You may also specify the key using 64 hexadecimal digits, prefixed with the sequence 0x ("0x321253abcde").                                                                                                 |  |
| Bandwidth Limit          | Enable - Check the box to set the bandwidth limit for data transmission in upload and download.  It controls the data transmission rate through wireless connection.  Total Upload - Check Enable and Enter the transmitting rate for data upload. Default value is 30,000 kbps.  Total Download - Enter the transmitting rate for data download. Default value is 30,000 kbps. |  |
| Wireless 5GHz Settings   |                                                                                                    |  |

| Enable/Disable                                 | Click it to enable or disable settings in this page.                                                                                                    |  |
|------------------------------------------------|----------------------------------------------------------------------------------------------------|--|
| Use the same SSID and<br>Security Key as above | If selected, the SSID Name and Security Key from the 2.4 GHz section will be used.                                                                                                    |  |
| SSID                                           | Service Set Identification (SSID), which shows up as the AP identifier. Maximum length is 32 characters.                                                                                                    |  |
| Security Key                                   | The Pre-shared Key (PSK) used by WPA2/PSK (Wireless Protected Access 2/Pre-shared Key) to encrypt wireless traffic. The key is composed of 8 to 63 ASCII characters. You may also specify the key using 64 hexadecimal digits, prefixed with the sequence 0x ("0x321253abcde"). |  |
| Next                                           | Click it to get into the next setting page.                                                                                                    |  |
| Cancel                                         | Exit the wireless wizard without saving any changes.                                                                                                    |  |

4. Click Next to proceed to the Configuration Summary page. The Configuration Summary page displays all the settings you have entered.

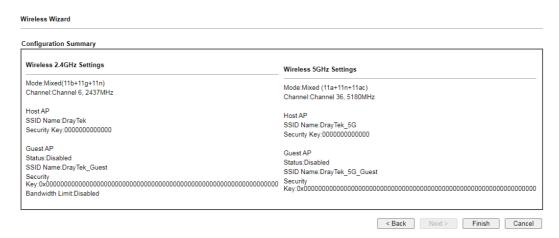

5. Click Finish to save the settings, Back to make changes, or Cancel to exit the wizard without saving the settings.

# III-1-2 General Setup

The Wireless LAN>>Genera Setup section lets you configure the most basic settings of your wireless network, including the SSIDs, WLAN channels and bandwidth control.

Wireless LAN(2.4GHz) >> General Setup General Setting (IEEE 802.11) Enable Wireless LAN Radio Mode Mixed(11b+11g+11n) ∨ Channel Channel 6, 2437MHz 🗸 SSID Hide Isolate Isolate SSID Index Enable Active SSID Member DrayTek 1 2 DrayTek\_Guest Max: 31 characters 4 Max: 31 characters Schedule **Schedule Profile** Apply To Schedule 1 □SSID1(AII) □SSID2 □SSID3 □SSID4 None Schedule 2 None ~ □SSID1(AII) □SSID2 □SSID3 □SSID4 ~ Schedule 3 None □SSID1(All) □SSID2 □SSID3 □SSID4 Schedule 4 None □SSID1(All) □SSID2 □SSID3 □SSID4

### Note:

- 1. Isolate Member: Prevent the clients associated with this SSID from accessing each other.
- Isolate VPN: Block the wireless clients from accessing the VPN network and prevent wireless traffic being sent to VPN connections.
- 3. Only the action "Force Down" in the Schedule Profile will be applied to WLAN, other actions will be ignored.

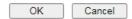

| Item                | Description                                                                                                    |  |  |  |
|---------------------|----------------------------------------------------------------------------------------------------|--|--|--|
| Enable Wireless LAN | Check the box to enable wireless function.                                                                                                    |  |  |  |
| Mode                | Select the 802.11 mode allowed on the band. On the 2.4 GHz band, the following wireless mode options are available:  • 11b Only  • 11g Only  • 11n Only (2.4 GHz)  • Mixed (11b+11g)  • Mixed (11b+11g+11n)  On the 5 GHz band on ac models (2765ac and 2765Vac), the following options are available:  • 11a Only |  |  |  |
|                     | <ul><li>11n Only (5 GHz)</li><li>Mixed (11a+11n)</li></ul>                                                                                                    |  |  |  |

|                  | • Mixed (11a+11n+11ac)                                                                                                    |  |  |  |
|------------------|----------------------------------------------------------------------------------------------------|--|--|--|
|                  | - Mixed (Flat Flittle)                                                                                                    |  |  |  |
|                  |                                                                                                    |  |  |  |
| Channel          | Allows you to specify a particular wireless channel to use, or let the system determine the optimal channel by selecting "Auto". The list of available channels varies depending on the locale for which the router is intended.                                                                                                    |  |  |  |
| SSID             | Service Set Identification (SSID), which shows up as the AP identifier. Maximum length is 32 characters.                                                                                                    |  |  |  |
| Hide SSID        | Select to keep SSIDs from showing up when scans are performed by wireless clients, which makes it harder for unauthorized clients or STAs to join your wireless LAN. Depending on the wireless client and software used, the user may see only an AP listed without the SSID, or the AP might not even show up.                                                                                                    |  |  |  |
| Isolate          | Member - Check this box to disallow communication between wireless clients (stations) on the same SSID.  VPN - Check this box to block wireless clients (stations) from accessing VPN clients.                                                                                                    |  |  |  |
| Schedule Profile | Set the wireless LAN to be disabled at certain time intervals. You may choose up to 4 schedules out of the 15 schedules defined in Applications >> Schedule. Only "Force Down" schedule profiles take effect, and the wireless function will be turned off for the duration of the profile. The default setting is blank for all schedules, meaning wireless function will always work.                                                                                                |  |  |  |
| Apply To         | Selected SSID (2 /3 /4) will be forced up /down based on the schedule profile used.                                                                                                    |  |  |  |
|                  | Schedule                                                                                                    |  |  |  |
|                  | Schedule Profile         Apply To           Schedule 1         None         ▼              ✓ SSID1         ♥ SSID2         ♥ SSID3         ♥ SSID4           Schedule 2         None         ▼         ♥ SSID1         ♥ SSID2         ♥ SSID3         ♥ SSID4           Schedule 3         None         ▼         ♥ SSID1         ♥ SSID2         ♥ SSID3         ♥ SSID4           Schedule 4         None         ▼         ♥ SSID1         ♥ SSID2         ♥ SSID3         ♥ SSID4 |  |  |  |

To save changes on the General Settings page, select OK; to discard changes, select Cancel.

# III-1-3 Security

Every router has a default wireless password (PSK) which is provided on a label attached to the bottom of the router. For the wireless client who wants to access into Internet through such router, please input the default PSK value for connection.

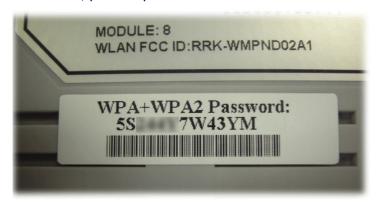

For extra security you can set your own wireless password by clicking the Wireless LAN>>Security on the Web User Interface. Each of the 4 SSIDs can be configured independently using their own tab page.

### Wireless LAN(2.4GHz) >> Security Settings

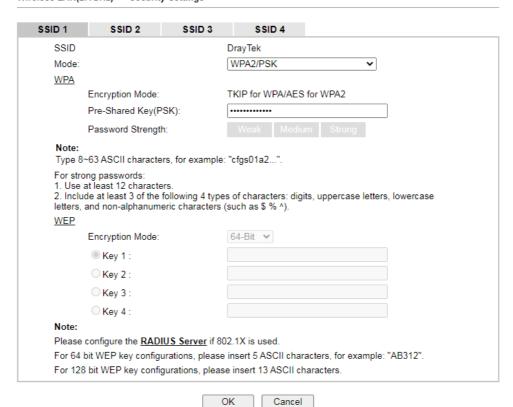

| Item | Description                                         |                                   |
|------|-----------------------------------------------------|-----------------------------------|
| Mode | This dialog box lists all available security modes. |                                   |
|      | Info                                                | You should also set RADIUS Server |

|     | simultaneously if 802.1x mode is selected.                                                                                                    |
|-----|----------------------------------------------------------------------------------------------------|
|     | Disable - Encryption mechanism is disabled.                                                                                                    |
|     | WEP - Allow only connections from WEP clients. Encryption key should be entered in the WEP Key section.                                                                                                    |
|     | WEP/802.1x Only - Accepts only WEP clients and the encryption key is obtained dynamically from RADIUS server with 802.1X protocol. Allow only connections from WEP clients. Encryption key is obtained from a RADIUS server using the 802.1X protocol. |
|     | WPA/802.1x Only - Allow only connections from WPA clients. Encryption key is obtained from a RADIUS server using the 802.1X protocol.                                                                                                    |
|     | WPA2/802.1x Only- Allow only connections from WPA2 clients. Encryption key is obtained from a RADIUS server using the 802.1X protocol.                                                                                                    |
|     | Mixed (WPA+WPA2/802.1x only) - Allow connections from both WPA and WPA2 clients. Encryption key is obtained from a RADIUS server using the 802.1X protocol.                                                                                            |
|     | WPA/PSK - Allow connections only from WPA clients.<br>Encryption key should be entered in the PSK field.                                                                                                    |
|     | WPA2/PSK - Allow connections only from WPA2 clients.<br>Encryption key should be entered in the PSK field.                                                                                                    |
|     | Mixed (WPA+ WPA2)/PSK - Allow connections from both WPA and WPA2 clients. Encryption key should be entered in the PSK field.                                                                                                    |
| WPA | WPA encrypts each frame transmitted from the radio using the key, which is either entered in the PSK (Pre-Shared Key) field, or or automatically negotiated via 802.1x authentication from a RADIUS server.                                            |
|     | Pre-Shared Key (PSK) - Enter 8-63 ASCII characters, for example, "012345678", or 64 hexadecimal digits with a leading "0x", for example, "0x321253abcde".                                                                                              |
|     | Password Strength - The system will display the strength of the password, indicated by the words "weak", "medium" or "strong".                                                                                                    |
| WEP | WEP keys can either be 64-bit or 128-bit.                                                                                                    |
|     | 64-Bit - Either 5 ASCII characters, for example "12345", or 10 hexadecimal digitals with a leading "0x", such as "0x4142434445".                                                                                                    |
|     | 128-Bit - Either 13 ASCII characters, for example "ABCDEFGHIJKLM", or 26 hexadecimal digits with a leading "0x", for example "0x4142434445464748494A4B4C4D".                                                                                           |
|     | Up to four keys can be entered here, but only one key can be selected at any time. The keys can be entered in ASCII or Hexadecimal.                                                                                                    |
|     | All wireless devices intending to connect to the same SSID must support the same WEP encryption bit size and have the same key.                                                                                                    |

To save changes on this page, select OK; to discard changes, select Cancel.

### III-1-4 Access Control

Wireless LAN(2.4GHz) >> Access Control

In the Access Control, the router may restrict wireless access to certain wireless clients only by locking their MAC address into a black or white list. The user may block wireless clients by inserting their MAC addresses into a black list, or only let them be able to connect by inserting their MAC addresses into a white list.

In the Access Control web page, users may configure the white/black list modes used by each SSID and the MAC addresses applied to their lists.

| Enable Mac Address Filter |              | r                                        | ☐ White List              | SSID1 DrayTek               |           |         |
|---------------------------|--------------|------------------------------------------|---------------------------|-----------------------------|-----------|---------|
|                           |              |                                          | ☐ White List              | SSID2 DrayTek Gues          | st        |         |
|                           |              |                                          |                           | s SSID3                     |           |         |
|                           |              |                                          |                           | sSID4                       |           |         |
|                           |              |                                          |                           |                             |           |         |
| Inde                      | ex Attri     | hute                                     | MAC Address Filter (      | Max. 64 entries) Apply SSID | Comment   |         |
|                           | -A ACCII     |                                          | THE RULLEDS               | Mphil 2015                  | Conductio |         |
|                           |              |                                          |                           |                             |           |         |
|                           |              |                                          |                           |                             |           |         |
|                           |              |                                          |                           |                             |           |         |
|                           |              |                                          |                           |                             |           |         |
|                           |              |                                          |                           |                             |           |         |
|                           |              |                                          |                           |                             |           |         |
|                           |              |                                          |                           |                             |           |         |
|                           |              |                                          |                           |                             |           |         |
|                           |              |                                          |                           |                             |           |         |
|                           |              |                                          |                           |                             |           | _       |
|                           |              |                                          |                           |                             |           |         |
|                           |              | Client's N                               | MAC Address : :           | ]: [: [: [                  |           |         |
|                           |              |                                          |                           | ٦٠                          |           |         |
|                           | Apply SSID   | ): 🗆 ss                                  | ID 1 🗆 SSID 2 🗆 SS        | SID 3 SSID 4                |           |         |
|                           |              |                                          |                           |                             |           |         |
|                           | Attribute    | :: 🗀 s: l:                               | solate the station from L | AN                          |           |         |
|                           | Commen       |                                          |                           |                             |           |         |
|                           | Commen       | ٠- لــــــــــــــــــــــــــــــــــــ |                           |                             |           |         |
|                           |              | Ad                                       | d Delete                  | Edit Cancel                 | 1         |         |
|                           | L            | Au                                       | Delete                    | Luit                        |           |         |
|                           |              |                                          |                           |                             |           |         |
|                           |              |                                          |                           |                             |           |         |
|                           |              |                                          | OK                        | Clear All                   |           |         |
|                           |              |                                          |                           |                             |           |         |
|                           |              |                                          |                           |                             |           |         |
|                           |              |                                          |                           |                             |           |         |
|                           |              |                                          |                           |                             |           |         |
|                           |              |                                          |                           |                             |           |         |
| p Access                  | Control: Bac | kup   It                                 | Jpload From File:   選擇    | 福案   未選擇任何福案                |           | Restore |

| Item                      | Description                                                                                                    |
|---------------------------|----------------------------------------------------------------------------------------------------|
| Enable Mac Address Filter | Select the SSIDs that you would like to have MAC Address filter enabled. Select White List or Black List in the combo box next to each enabled SSIDs. |
|                           | White List - Only allow wireless clients whose MAC addresses are listed in the MAC Address Filter list.                                               |
|                           | Black List - Only allow wireless clients whose MAC addresses are not listed in the MAC Address Filter list.                                           |
| MAC Address Filter        | Displays all MAC addresses in the filter list.                                                                                                    |
| Client's MAC Address      | Manually enter the MAC address of wireless client.                                                                                                    |
| Apply SSID                | Select the SSIDs to which the above MAC address filter will be applied.                                                                               |
| Attribute                 | s: Isolate the station from LAN - select to isolate the wireless client from LAN.                                                                     |

| Comment               | Enter a brief description for the specified client's MAC address.                                                        |  |
|-----------------------|----------------------------------------------------------------------------------------------------|--|
| Add                   | Add a new filter entry to the MAC Address filter list using the information entered above.                               |  |
| Delete                | Delete the selected MAC address from the list.                                                                           |  |
| Edit                  | Update the selected MAC address in the list using the information entered above.                                         |  |
| Cancel                | Clear the contents of all the above fields. This will discard all changes without saving to the MAC Address Filter list. |  |
| ОК                    | Click to save the MAC Address Filter list.                                                                               |  |
| Clear All             | Remove all entries from the MAC Address Filter list.                                                                     |  |
| Backup Access Control | Settings on this web page can be saved as a file which can be restored in the future by this device or other device.     |  |
| Upload From File      | Restore wireless access control settings and applied onto this device.                                                   |  |

To save changes on this page, select OK.

### III-1-5 WPS

WPS (Wi-Fi Protected Setup) provides an easy way to connect wireless to wireless access points and routers with WPA or WPA2 encryption.

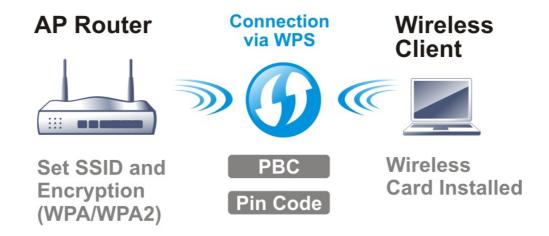

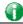

Info

WPS works with wireless stations with WPS or WPS2 support. It does not work with WEP.

It is the simplest way to build connection between wireless network clients and vigor router. Users do not need to select any encryption mode and type any long encryption passphrase to setup a wireless client every time. He/she only needs to press a button on wireless client, and WPS will connect for client and router automatically.

There are two methods to do network connection through WPS between AP and Stations: pressing the *Start PBC* button or using *PIN Code*.

### Using the PBC button

On the Vigor router, press and hold the WPS button on the front panel for 2 seconds, or click the Start PBC button on the Wireless LAN>>WPS page in the Web User Interface. On the wireless station (for example, a laptop computer), press the WPS/Start PBC button on the network card.

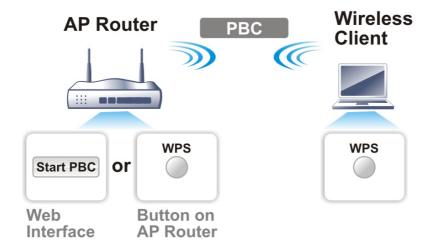

### Using a PIN code

You may establish a wireless connection by entering a PIN code generated by a wireless client that supports WPS.

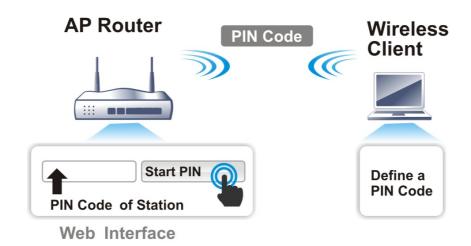

WPS is only supported when the encryption protocol is set to WPA-PSK or WPA2-PSK. If other protocols (such as WEP) have been selected in Wireless LAN>>Security, you will see the following message box:

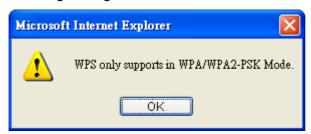

Please click OK to dismiss dialog box, return to Wireless LAN>>Security and select WPA-PSK or WPA2-PSK mode before attempting to enable WPS again.

### Below shows Wireless LAN>>WPS web page:

Wireless LAN(2.4GHz) >> WPS (Wi-Fi Protected Setup)

✓ Enable WPS < □</p>

### Wi-Fi Protected Setup Information

| WPS Status          | Configured |
|---------------------|------------|
| SSID                | DrayTek    |
| Authentication Mode | WPA2/PSK   |

### **Device Configure**

| Configure via Push Button    | Start PBC |
|------------------------------|-----------|
| Configure via Client PinCode | Start PIN |

Status: Ready

**Note:** WPS can help your wireless client automatically connect to the Access point.

ः WPS is Disabled.

: WPS is Enabled.

≅: Waiting for WPS requests from wireless clients.

| Item                            | Description                                                                                                    |  |  |
|---------------------------------|----------------------------------------------------------------------------------------------------|--|--|
| Enable WPS                      | Check this box to enable WPS setting.                                                                                                    |  |  |
| WPS Status                      | Displays system information related to WPS. The message "Configured" means that the wireless security (encryption) function of the router is properly configured and functioning properly.                                                                                             |  |  |
| SSID                            | Displays the SSID1. WPS is supported on SSID1 only.                                                                                                    |  |  |
| Authentication Mode             | Displays the current authentication mode of the router.                                                                                                    |  |  |
| Configure via Push Button       | Click Start PBC to invoke Push-Button style WPS setup procedure. The router will wait for about 2 minutes for WPS connection requests from wireless clients. The WPS LED on the router will blink fast when WPS is in progress, and will return to normal condition after two minutes. |  |  |
| Configure via Client<br>PinCode | Enter a PIN code, and click the Start PIN button. The WPS LED on the router will blink rapidly when WPS is in progress, for up to 2 minutes or until a successful WPS connection from a wireless client has been established.                                                          |  |  |

# III-1-6 WDS (for WLAN 5 GHz)

Wireless Distribution System (WDS) is a protocol for linking access points (AP) wirelessly. WDS supports two modes:

Bridge mode, which bridges traffic between two LANs wirelessly.

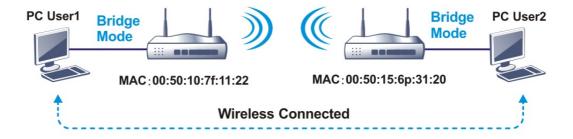

Repeater mode, which extends the coverage range of a WLAN.

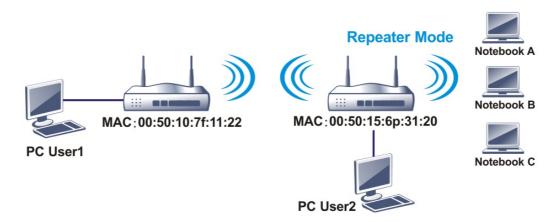

The main difference between these two modes is that, in Repeater mode, the packets received from one peer AP can be repeated to another peer AP through WDS links, whereas in Bridge mode, packets received from a WDS link will only be forwarded to local wired or wireless hosts. In other words, only Repeater mode can do WDS-to-WDS packet forwarding.

In the following example, hosts connected to Bridge 1 or 3 can communicate with hosts connected to Bridge 2 through WDS links. However, hosts connected to Bridge 1 cannot communicate with hosts connected to Bridge 3 through Bridge 2.

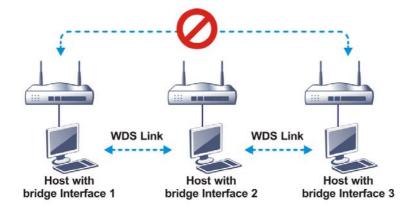

Click WDS from Wireless LAN menu. The following page will be shown.

| Mode: Disable ▼      |                                          | Repeater           |                   |             |                       |
|----------------------|------------------------------------------|--------------------|-------------------|-------------|-----------------------|
|                      | Disable                                  | Enable             | Peer MAC A        | Address     |                       |
| Security:            |                                          |                    |                   | ):          | ]:                    |
| Disable              | WEP Pre-shared Key                       |                    |                   | ]::         | ]:                    |
|                      |                                          |                    | : :               | : :         | :                     |
| WEP:                 |                                          |                    | _:_:              |             | ī. <u> </u>           |
| Use the same WE      | EP key set in <u>Security Settings</u> . |                    |                   | J           |                       |
|                      |                                          | Access P           | oint Function:    |             |                       |
| Pre-shared Key:      |                                          | © Enable ○ Disable |                   |             |                       |
| Type:                |                                          |                    |                   |             |                       |
| ○ WPA ● WF           | PA2                                      | Status:            |                   |             |                       |
| Key:                 |                                          | Send               | "Hello" messag    | ge to peers |                       |
| noy.                 | Max: 66 characters                       | Ш                  |                   |             |                       |
| Note:                |                                          |                    | Link Status       |             |                       |
| WPA and WPA2 a       | ire not compatible with DrayTek WPA.     |                    |                   |             |                       |
| T 0. C2 ADOIL - bt f |                                          | E                  | s is valid only w | hen the pe  | er also supports this |
| Type ŏ~63 ASCII (    | characters, for example: "cfgs01a2"      | .                  |                   |             |                       |
|                      |                                          |                    |                   |             |                       |

# Available settings are explained as follows:

| Item                  | Description                                                                                                    |  |
|-----------------------|----------------------------------------------------------------------------------------------------|--|
| Mode                  | Choose the WDS mode. Disable - WDS is disabled. Repeater - WDS is enabled in Repeater mode.                                                                                                    |  |
| Security              | Choose one of the types for the router. The setting you choose here will make the following WEP or Pre-shared key field valid or not.  Disable - Security is disabled.  WEP - Security is enabled.  Pre-shared key - Security is enabled. |  |
| Pre-shared Key        | Type - Select either WPA or WPA2 as the encryption protocol.  Key - Enter 8 ~ 63 ASCII characters or 64 hexadecimal digits with a leading "0x".                                                                                           |  |
| Repeater              | If Repeater was selected as the WDS mode, enter the peer MAC addresses in these fields. Up to four peer MAC addresses may be entered in this page. Select the checkbox in front of a MAC address to enable it.                            |  |
| Access Point Function | Select Enable to make this router serve as an access point; select Disable to disable access point function.                                                                                                    |  |
| Status                | Click to send a "hello" message to peers. This only works if the peer also supports this function.                                                                                                    |  |

To save changes on this page, select OK; to discard changes, select Cancel.

# III-1-7 Advanced Setting

On this page you can configure advanced settings such as operation mode, channel bandwidth, guard interval, and aggregation MSDU for wireless data transmission.

If the Vigor router supports dual-band WLAN, you will see separate Advanced Setting sections for 2.4GHz and 5GHz.

### 2.4 GHz Advanced Setting page

# Wireless LAN(2.4GHz) >> Advanced Setting

| Operation Mode                          | Mixed Mode   Green Field             |  |
|-----------------------------------------|--------------------------------------|--|
| Channel Bandwidth                       | ○ 20 <b>②</b> 20/40 ○ 40             |  |
| Guard Interval                          | O long  auto                         |  |
| Aggregation MSDU(A-MSDU)                | ● Enable ○ Disable                   |  |
| Long Preamble                           | ○ Enable                             |  |
| Packet-OVERDRIVE <sup>TM</sup> TX Burst | ○ Enable ● Disable                   |  |
| Antenna                                 | 2T2R ○ 1T1R                          |  |
| Tx Power                                | ● 100% ○ 80% ○ 60% ○ 30% ○ 20% ○ 10% |  |
| WMM Capable                             | ● Enable ○ Disable                   |  |
| APSD Capable                            | ○ Enable   Oisable                   |  |
| Rate Adaptation Algorithm               | New ○ Old                            |  |
| Fragment Length (256 - 2346)            | 2346 bytes                           |  |
| RTS Threshold (1 - 2347)                | 2347 bytes                           |  |
| Country Code                            | ( Reference)                         |  |
| Isolate 2.4GHz and 5GHz bands           | ● Enable ○ Disable                   |  |

OK

### 5 GHz Advanced Setting page

### Wireless LAN(5GHz) >> Advanced Setting

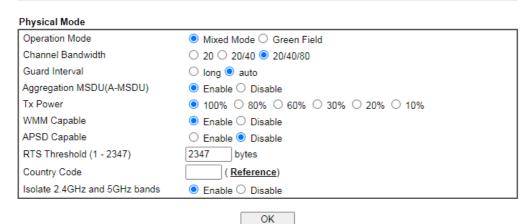

| Item           | Description                                                                                                   |  |
|----------------|----------------------------------------------------------------------------------------------------|--|
| Operation Mode | Mixed Mode - The router can transmit data using all protocols supported by 802.11a/b/g and 802.11n standards. |  |

|                              | However, all wireless transmissions will be slowed down when any 802.11g or 802.11b wireless client is connected.  Green Field - Select this mode to achieve the highest throughput. This mode supports data transmission between 802.11n systems only. In addition, it does not have protection mechanism to prevent conflicts with neighboring 802.11a/b/g devices.                                                                                                    |
|------------------------------|----------------------------------------------------------------------------------------------------|
| Channel Bandwidth            | 20 -Vigor Router will utilize 20 MHz channels for data transmission and reception between the AP and wireless stations.  40 -Vigor Router will utilize 40 MHz for data transmission and reception between the AP and wireless stations.                                                                                                    |
|                              | 20/40 - Vigor Router will utilize either 20 MHz or 40 MHz for data transmission and reception depending on the number of nearby wireless APs. 20MHz will be used when there are more than 10 wireless APs; otherwise 40MHz will be used. Selecting this setting ensures the best performance for data transit on networks with both 20 MHz and 40 MHz clients.                                                                                                    |
| Guard Interval               | Enabling this setting ensures the integrity of wireless traffic by inserting guard intervals between symbols to reduce the adverse effects of propagation delays, and signal multipath or reflections. If you choose auto as guard interval, the router will choose short guard interval (which increases wireless performance) or long guard interval for data transmit depending on the station capability.                                                                                  |
| Aggregation MSDU<br>(A-MSDU) | Aggregation MSDU can combine frames of different sizes to improve performance at the MAC layer for clients from certain manufacturers. The default setting is Enable.                                                                                                    |
| Long Preamble                | This option determines the length of the sync field in an 802.11 packet. Most modern wireless network uses short preamble with 56 bit sync fields which yield better transmission speeds. However, some older 802.11b wireless devices only support long preamble which uses 128-bit sync fields. Click Enable to use Long Preamble to maintain compatibility with these devices.                                                                                                    |
| Packet-OVERDRIVE             | This feature can enhance the performance in data transmission about 40%* (by checking Tx Burst). It is active only when both the Access Point and Station (in wireless client) support and invoke this function at the same time.  Note: Vigor N61 wireless adapter supports this function. Therefore, you can install it on your PC to take advantage of Packet-OVERDRIVE (Refer to the following picture of Vigor N61 wireless utility window: choose Enable for TxBURST on the Option tab). |

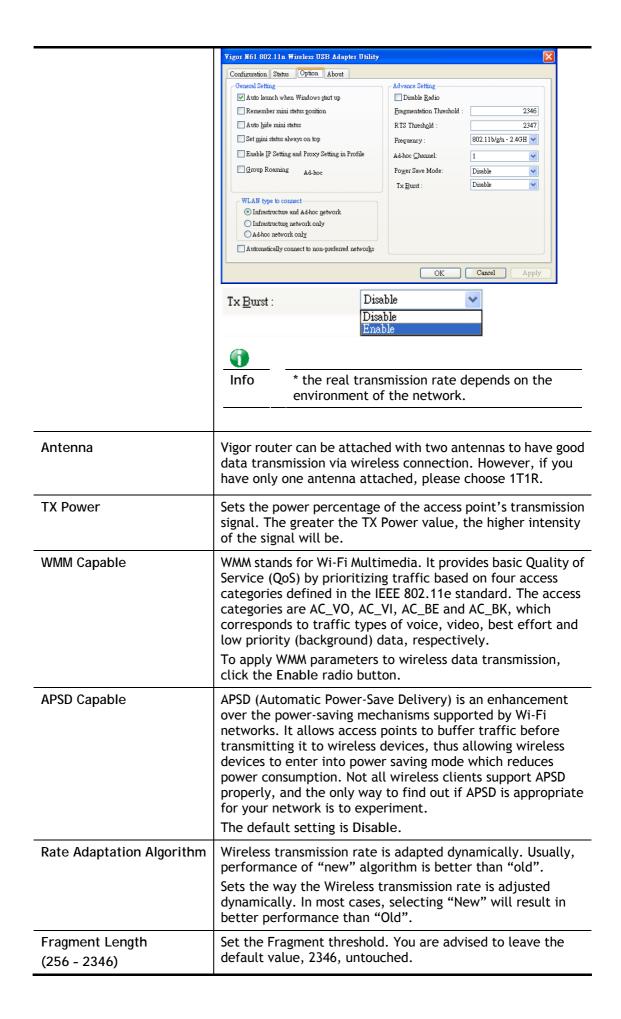

| RTS Threshold (1 - 2347)      | Minimize the collision (unit is bytes) between hidden stations to improve wireless performance.  Set the RTS threshold. Do not modify default value if you don't know what it is, default value is 2347.  Adjusts the 802.11 maximum transmit frame size, which might reduce chances of collision with hidden stations. You are advised to leave the default value, 2347, untouched.                                                                                                    |  |
|-------------------------------|----------------------------------------------------------------------------------------------------|--|
| Country Code                  | Vigor router broadcasts country codes according to the 802.11d standard. However, some wireless stations will detect/scan access points looking for country codes to determine which country it is in, and utilize channels appropriate to the country. The wireless client might get confused if there are multiple access points in the vicinity broadcasting different country codes. In such cases, it might be necessary to change the country code of the access point to ensure these clients can successfully establish a wireless connection.                                                   |  |
| Isolate 2.4GHz and 5GHz bands | The default setting is "Enable". It means that the wireles client using 2.4GHz band is unable to connect to the wirel client with 5GHz band, and vice versa.  For WLAN 2.4GHz and 5GHz set with the same SSID name:  No matter such function is enabled or disabled, clier using WLAN 2.4GHz and 5GHz can communicate for each other if Isolate Member (in Wireless LAN>>General Setup) is NOT enabled for such SSID.  Yet, if the function of Isolate Member (in Wireless LAN>>General Setup) is enabled for such SSID, clier using WLAN 2.4GHz and 5GHz will be unable to communicate with each other. |  |

After finishing all the settings here, please click OK to save the configuration.

### III-1-8 Station Control

Station Control is used to specify the duration that the wireless client can connect to the Vigor router. If this function is disabled, wireless clients can connect to the router as long as the router is powered on and the wireless feature is enabled.

This feature is especially useful for free WiFi service. For example, a coffee shop may offer free Wi-Fi service to its guests for one hour every day. In this scenario, the connection time can be set to "1 hour" and reconnection time set to "1 day". In this way, every guest can surf the net for at most one hour, thus freeing up resources for other guests.

### Wireless LAN(2.4GHz) >> Station Control

| SSID 1         | SSID 2            | SSID 3   |   | SSID 4 |
|----------------|-------------------|----------|---|--------|
| SSID           |                   | DrayTek  |   |        |
| Enable         |                   |          |   |        |
| Connect        | tion Time         | 1 hour   | ~ |        |
| Reconne        | ection Time       | 1 day    | ~ |        |
|                | All Station Contr | rol List |   |        |
| <u>Hotspot</u> | Web Portal        |          |   |        |

### Note:

Once the feature is enabled, the connection time quota will apply to each wireless client (identified by MAC address).

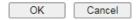

### Available settings are explained as follows:

| Item                                   | Description                                                                                                    |
|----------------------------------------|----------------------------------------------------------------------------------------------------|
| SSID                                   | Display the selected SSID.                                                                                                    |
| Enable                                 | Select to enable station control function for this SSID.                                                                                                    |
| Connection Time /<br>Reconnection Time | In the Connection Time dropdown box, select the maximum amount of time that a wireless client is allowed to connect within the period of time selected in the Reconnection Time dropdown box. Select User defined to manually enter the time in days, hours and minutes. |
| Display All Station Control<br>List    | Click to display all wireless clients that are under Station Control.                                                                                                    |
| Hotspot Web Portal                     | Click to jump to the Hotspot Web Portal page.                                                                                                    |

To save changes on this page, select OK; to discard changes, select Cancel.

# III-1-9 Bandwidth Management

The downstream or upstream from FTP, HTTP or some P2P applications will occupy large of bandwidth and affect the applications for other programs. Please use Bandwidth Management to make the bandwidth usage more efficient.

### Wireless LAN(2.4GHz) >> Bandwidth Management

|    | SSID 1                   | SSID 2            | SSID 3 | SSID 4           |  |
|----|--------------------------|-------------------|--------|------------------|--|
|    | SSID:                    |                   | Dra    | ayTek            |  |
|    | Enable                   |                   | ✓      |                  |  |
| l  | Bandwid                  | dth Limit Type    | Au     | uto Adjustment 🗸 |  |
|    | Total Upload Limit(Kbps) |                   | 30     | 000              |  |
|    | Total Do                 | wnload Limit(Kbps | ) 30   | 000              |  |
| -1 |                          |                   |        |                  |  |

### Note:

- 1. Download: Traffic going to any station. Upload: Traffic being sent from a wireless station.
- 2. Allow auto adjustment could make the best utilization of available bandwidth.

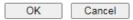

### Available settings are explained as follows:

| Item                 | Description                                                                                                    |
|----------------------|----------------------------------------------------------------------------------------------------|
| SSID                 | Display the specific SSID name.                                                                                      |
| Enable               | Check this box to enable the bandwidth management for clients.                                                       |
| Bandwidth Limit Type | Auto Adjustment - Bandwidth limit is determined by the system automatically.                                         |
|                      | Per Station Limit - Bandwidth limit is determined according to the limitation of the wireless client.                |
| Total Upload Limit   | It is available when Auto Adjustment is selected.                                                                    |
|                      | Type a value to define the maximum data traffic (uploading) for all of the wireless clients connecting to Vigor2765. |
| Total Download Limit | It is available when Auto Adjustment is selected.                                                                    |
|                      | Type a value to define the maximum data clientstations connecting to Vigor2765.                                      |
| Upload Limit         | It is available when Per Station Limit is selected.                                                                  |
|                      | Type a value to define the maximum data traffic (uploading) for each wireless client connecting to Vigor2765.        |
| Download Limit       | It is available when Per Station Limit is selected                                                                   |
|                      | Type a value to define the maximum data traffic (downloading) for each wireless client connecting to Vigor2765.      |

To save changes on this page, select OK; to discard changes, select Cancel.

# III-1-10 AP Discovery

Vigor router can scan all regulatory channels to find working APs in the neighborhood. The scanning result can be used to determine the most desirable channel to use, or to locate an AP for establishing a WDS link. Note that during the scanning process (about 5 seconds), no client is allowed to connect to the Vigor. Only APs operating on the same band as the Vigor can be discovered.

Click the Scan button to start the AP discovery process.

Wireless LAN(2.4GHz) >> Access Point Discovery

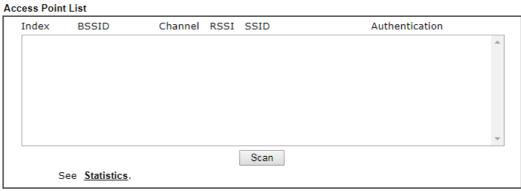

### Note:

- 1. During the scanning process (~5 seconds), no station is allowed to connect with the router.
- 2. AP Discovery can only support up to 32 APs displayed on the screen.

| Item       | Description                                                                                                    |  |  |
|------------|----------------------------------------------------------------------------------------------------|--|--|
| Scan       | Click to start the AP discovery process. The results will be shown on the box above this button.                                                                                  |  |  |
| Statistics | Shows channel usage by the neighboring APs.  Wireless LAN >> Site Survey Statistics  Recommended channels for usage:1 2 3 4 5 6 7 8 9 10 11 12 13  AP number v.s. Channel  Cancel |  |  |

### III-1-11 Airtime Fairness

Airtime fairness is essential in wireless networks that must support critical enterprise applications.

Most of the applications are either symmetric or require more downlink than uplink capacity; telephony and email send the same amount of data in each direction, while video streaming and web surfing involve more traffic sent from access points to clients than the other way around. This is essential for ensuring predictable performance and quality-of-service, as well as allowing 802.11n and legacy clients to coexist on the same network. Without airtime fairness, offices using mixed mode networks risk having legacy clients slow down the entire network or letting the fastest client(s) crowd out other users.

With airtime fairness, every client at a given quality-of-service level has equal access to the network's airtime.

The wireless channel can be accessed by only one wireless station at the same time.

The principle behind the IEEE802.11 channel access mechanisms is that each station has equal probability to access the channel. When wireless stations have similar data rate, this principle leads to a fair result. In this case, stations get similar channel access time which is called airtime.

However, when stations have various data rate (e.g., 11g, 11n), the result is not fair. The slow stations (11g) work in their slow data rate and occupy too much airtime, whereas the fast stations (11n) become much slower.

Take the following figure as an example, there are 2 wireless stations on the wireless network, Station A (11g) and Station B (11n), both of which transmit data packets to the Vigor router. Even though they have equal opportunity to access the wireless channel, Station B (11n) gets only a little airtime and waits too much because Station A (11g) takes longer to send one packet. In other words, transmission from Station B (fast rate) is effectively being throttled by Station A (slow rate).

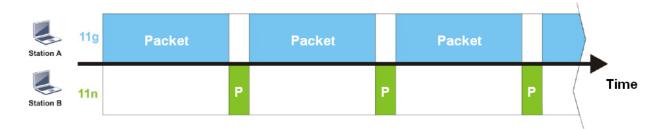

To alleviate this problem, Airtime Fairness tries to assign *similar airtime* to each station (A and B) by controlling TX traffic. In the following figure, Station B (11n) has higher opportunities to send data packets than Station A (11g). In this way, Station B (fast rate) gets its fair share of airtime and its speed is not limited by Station A (slow rate).

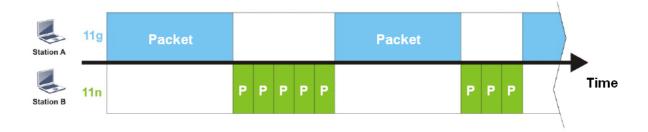

This is similar to automatic Bandwidth Limit, where the dynamic bandwidth limit of each station depends on instant active station number and airtime assignment. Please note that Airtime Fairness of 2.4 GHz and 5 GHz bands are independent, but stations connected to different SSIDs on the same band are prioritized as a group, because they all use the same wireless channel. Under certain environments, this function can reduce the adverse effects of slow wireless devices and improve the overall wireless performance.

Environments that can benefit by applying airtime fairness:

- (1) Many wireless stations.
- (2) All stations mainly use download traffic.
- (3) The performance bottleneck is wireless connection.

### Wireless LAN(2.4GHz) >> Airtime Fairness

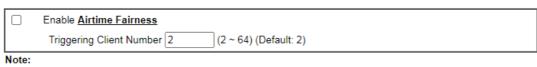

Please enable or disable this function according to the real situation and user experience. It is NOT suitable for all environments.

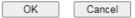

### Available settings are explained as follows:

| Item                    | Description                                                                                                    |
|-------------------------|----------------------------------------------------------------------------------------------------|
| Enable Airtime Fairness | Try to assign similar airtime to each wireless station by controlling TX traffic.  Airtime Fairness - Click the link to display the following explanation of airtime fairness note. |
|                         | Winess Airtime Fairness Google Claume   172.173.110/wireless/ap_af_note.asp                                                                                                    |

To save changes on this page, select OK; to discard changes, select Cancel.

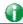

Info

Airtime Fairness function and Bandwidth Limit function should be mutually exclusive. So their webs have extra actions to ensure these two functions are not enabled simultaneously.

# III-1-12 Band Steering

Band Steering detects if the wireless clients are capable of 5GHz operation, and steers them to that frequency. It helps to keep the 2.4 GHz band clear for legacy clients, and improves users' experience by reducing 2.4 GHz channel utilization.

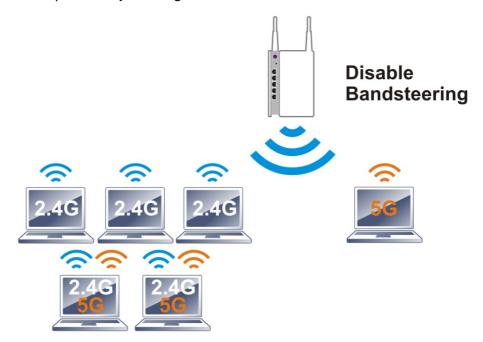

If a dual-band client is detected, the AP will let the wireless client connect to the less congested wireless band, such as the 5GHz band, to reduce network congestion.

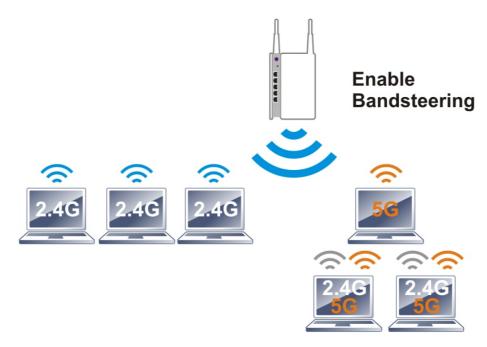

0

Info

For Band Steering to work properly, the same SSID and security settings must be configured on both 2.4 GHz and 5 GHz bands.

To configure Band Steering, go to the Wireless LAN (2.4GHz)>>Band Steering page:

| Wirele         | Wireless LAN(2.4GHz) >> Band Steering                                                      |  |  |  |  |
|----------------|--------------------------------------------------------------------------------------------|--|--|--|--|
|                | Enable Band Steering                                                                       |  |  |  |  |
|                | Check Time for WLAN Client 5G Capability 15 second(s) (1 ~ 60) (Default: 15)               |  |  |  |  |
| Note:<br>Pleas | e setup at least one pair of 2.4GHz and 5GHz Wireless LAN with the same SSID and security. |  |  |  |  |
|                | OK Cancel                                                                                  |  |  |  |  |

Available settings are explained as follows:

| Item                 | Description                                                                                                    |
|----------------------|----------------------------------------------------------------------------------------------------|
| Enable Band Steering | When enabled, the router will detect if wireless clients are capable of dual-band or not within the time limit.                                                                                                    |
|                      | Check Time When a wireless client attempts to connect, the router will block attempts to connect to the 2.4 GHz band for the specified period of time (default is 30 seconds), which hopefully will entice the client to connect to the 5 GHz band. If the client fails to connect to the 5 GHz band within the specified interval, it will then be able to connect to the 2.4 GHz band. |

To save changes on this page, select OK; to discard changes, select Cancel.

Below shows how Band Steering works.

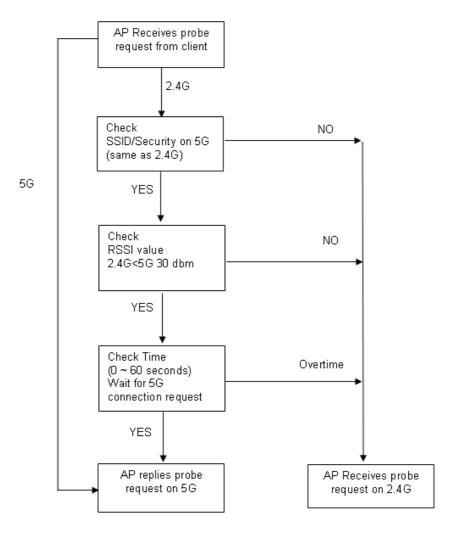

**Example: How to Use Band Steering?** 

- 1. Open Wireless LAN(2.4GHz)>>Band Steering.
- 2. Check the box of Enable Band Steering and use the default value (15) for check time setting.

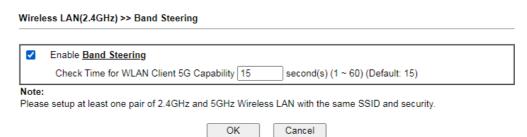

- 3. Click OK to save the settings.
- 4. Open Wireless LAN (2.4GHz)>>General Setup and Wireless LAN (5GHz)>> General Setup. Configure SSID as *DrayTek2765\_BandSteerin*g for both pages. Click OK to save the settings.

Max: 31 characters

4

5. Open Wireless LAN (2.4GHz)>>Security and Wireless LAN (5GHz)>>Security. Configure Security as *12345678* for both pages. Click OK to save the settings.

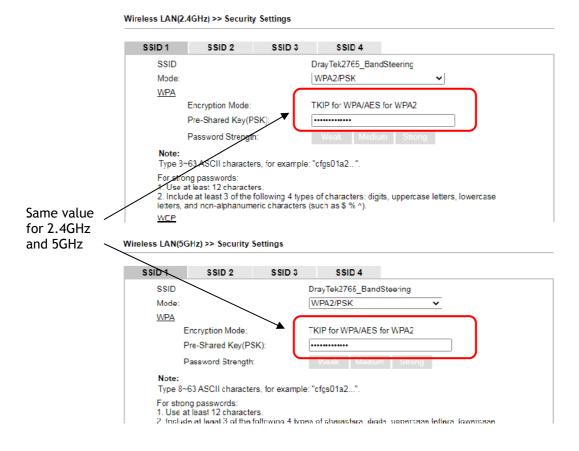

6. The Vigor will now steer wireless clients to the less congested wireless band, such as 5GHz to reduce network congestion.

# III-1-13 Roaming

WiFi roaming allows wireless stations to switch connections between access points within an area to achieve better coverage and signal quality. It usually is up to the wireless station to switch to another access point with stronger signal strength while it is already connected, but Vigor wireless routers have an AP-assisted client roaming feature that could facilitate roaming on wireless stations. Depending on the roaming configuration, the Vigor monitors the Received Signal Strength Indicator (RSSI) of wireless stations and disconnect stations whose RSSI falls below a certain (configurable) threshold, thus forcing stations to seek out other WiFi hosts to connect to.

To configure wireless roaming settings, go to Wireless LAN >> Roaming.

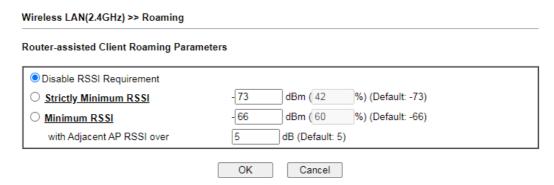

Available settings are explained as follows:

| Item                     | Description                                                                                                    |
|--------------------------|----------------------------------------------------------------------------------------------------|
| Disable RSSI Requirement | The Vigor router does not pay attention to the RSSI level of wireless stations. Selecting this option means the Vigor router will not interfere with the roaming behavior of wireless stations.                                                                                             |
| Strictly Minimum RSSI    | The Vigor router will immediately disconnect the wireless station if its RSSI falls below the configured value.                                                                                                    |
| Minimum RSSI             | Minimum RSSI - The Vigor router will disconnect wireless clients whose RSSI falls below the minimum threshold only if there is also a neighboring wireless host (router or AP) that has an RSSI value (defined in the field of With Adjacent AP RSSI over) higher than a certain threshold. |
|                          | In order for this option to work, other wireless hosts connected to the same LAN subnet need to support the exchange of RSSI information with peer wireless hosts via Ethernet.                                                                                                    |
|                          | With Adjacent AP RSSI over - Specify a value as a threshold.                                                                                                    |

To save changes on this page, select OK; to discard changes, select Cancel.

### III-1-14 Station List

Station List provides an overview of all currently connected wireless clients and their status. As an added convenience, you may choose to add a particular wireless client to the Access Control by double clicking its entry in the list to populate the MAC address field, followed by clicking the Add button.

There are 3 tabs on the Station List screen: General, Advanced and Neighbor. Both General and Advanced show wireless stations connected to the Vigor router, whereas Neighbor shows nearby wireless stations connected to other access points that are detected by the Vigor router.

| ion List                     |                 |             |         |             |          |         |
|------------------------------|-----------------|-------------|---------|-------------|----------|---------|
|                              |                 |             |         | General     | Advanced | Neighbo |
| Index                        | Status          | IP Address  | MAC     | Address     | SS       | ID      |
|                              |                 |             |         |             |          | A       |
|                              |                 |             |         |             |          |         |
|                              |                 |             |         |             |          |         |
|                              |                 |             |         |             |          |         |
|                              |                 |             |         |             |          |         |
|                              |                 |             |         |             |          |         |
|                              |                 |             |         |             |          | _       |
|                              |                 |             |         |             |          |         |
|                              |                 |             | Refresh |             |          |         |
| Status Codes                 | s:              |             |         |             |          |         |
|                              | No encryption.  |             |         |             |          |         |
| E:Connected,                 |                 |             |         |             |          |         |
| P:Connected,                 |                 |             |         |             |          |         |
| A:Connected,<br>B:Blocked by | Access Control. |             |         |             |          |         |
| N:Connecting                 |                 |             |         |             |          |         |
|                              | WPA/PSK auth    | entication. |         |             |          |         |
|                              |                 |             |         |             |          |         |
| Add to Acce                  | ss Control      |             |         |             |          |         |
| Add to Acce                  | oo condoi .     |             |         |             |          |         |
|                              | address         | :           | 1:      | <b>—</b> :— | : -      |         |

Available settings are explained as follows:

| Item    | Description                                                                   |  |
|---------|-------------------------------------------------------------------------------|--|
| Refresh | Click to refresh the station list.                                            |  |
| Add     | Click to add the address in the Client's MAC address field to Access Control. |  |

Add

Below shows the Advanced tab, which lists the same clients as the General tab, but with more detailed information.

|              |               |       |             |      |       | _   |        |      |         |
|--------------|---------------|-------|-------------|------|-------|-----|--------|------|---------|
|              |               |       |             | Gei  | neral | A   | dvance | ed   | Neighbo |
| Index        | MAC Addres    | s AID | RSSI        | Rate | BW    | PSM | MMM    | PhMd | MCS     |
|              |               |       |             |      |       |     |        |      | 4       |
|              |               |       |             |      |       |     |        |      |         |
|              |               |       |             |      |       |     |        |      |         |
|              |               |       |             |      |       |     |        |      |         |
|              |               |       |             |      |       |     |        |      |         |
|              |               |       |             |      |       |     |        |      |         |
|              |               |       |             |      |       |     |        |      |         |
|              |               |       |             |      |       |     |        |      |         |
|              |               |       | Refresh     |      |       |     |        |      |         |
|              |               |       |             |      |       |     |        |      |         |
| Add to Acc   | ess Control : |       |             |      |       |     |        |      |         |
|              |               |       |             |      |       |     |        |      |         |
|              |               | · : : | <b>-</b> :: |      |       | 7:[ |        |      |         |
| Client's MAC | address       |       |             |      |       |     |        |      |         |

Below shows the Neighbor tab, which lists wireless clients seen by the router but are not connected to the router's built-in access point.

### Station List General Advanced Neighbor Index MAC Address Vendor RSSI Approx. SSID Visit Time Distance 88:1F:A1:10:65:46 Apple 12%(-85dBm) 100.00m none 0d:0h:0m:0s C8:FF:28:FC:2A:C1 LiteonTe 0%(-97dBm) 398.11m none 0d:0h:5m:4s 0%(-99dBm) 501.19m none 2C:FD:A1:B4:35:FB 0d:0h:4m:44s 3C:95:09:A0:29:25 0%(-98dBm) 446.68m none 0d:0h:5m:8s 5 2A:46:57:F1:3B:FE 0%(-98dBm) 446.68m none 0d:0h:0m:0s B8:27:EB:CD:7C:D0 Raspberr 0%(-99dBm) 501.19m none 0d:0h:4m:59s 0%(-99dBm) 501.19m none 0%(-97dBm) 398.11m none 2C:FD:A1:B4:35:E9 0d:0h:0m:54s 80:00:0B:04:CE:5A Intel 0d:0h:5m:19s Refresh Add to Access Control: Client's MAC address |:|

Wireless LAN(2.4GHz) >> Station List

- 1. Approx. Distance is calculated by actual signal strength of device detected. Inaccuracy might occur based on barrier encountered
- 2. Due to the differences in signal strength for different devices, the calcuated value of approximate distance also might be different.
- 3. Trademarks and brand names are the properties of their respective owners.

Add

# **III-2 Mesh Network**

Vigor router plays a role of Mesh root in a VigorMesh network. To configure the mesh network, please use the Mesh Wizard or open the Mesh menu to configure detailed settings.

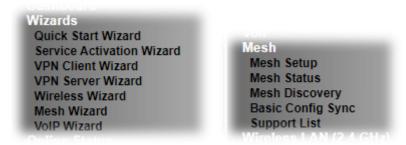

Please note that, within VigorMesh network,

- the total number allowed for mesh nodes is 8 (including the mesh root)
- the maximum number of hop is 3

Refer to the following figure:

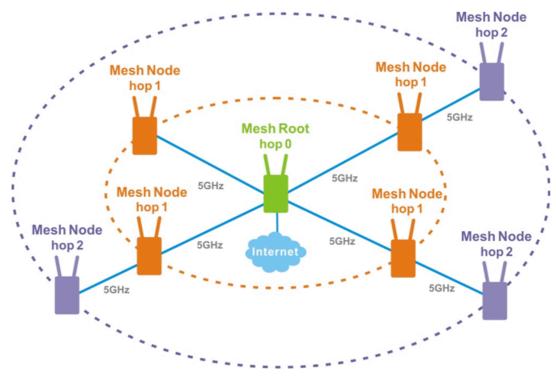

For the mesh group set within VigorMesh network,

- It must be composed by "1" Mesh Root and "0~7" mesh nodes
- (Roaming) Normally members in a mesh group use the same Wireless SSID/security
- (Add) Only the mesh root can add a new mesh node into the mesh group
- (Recover) A disconnected mesh node will automatically try to connect to another connected mesh node of the same group

### Mesh Root

Mesh Root indicates that Vigor router would be other AP's uplink connection. As a Mesh Root, Vigor router must connect to internet through WANs to have an internet connection.

The following figure shows how Vigor router runs as MESH ROOT:

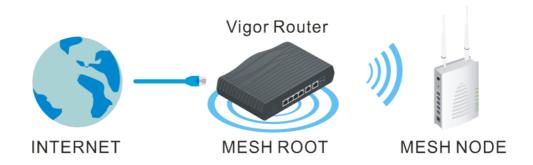

# Web User Interface

### III-2-1 Mesh Wizard

Mesh wizard offers a quick way to configure mesh network.

1. Go to Wizards>Mesh Wizard.

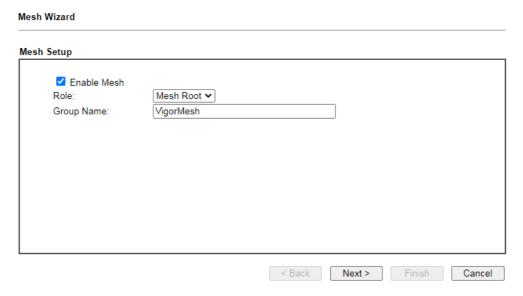

2. Check the Enable Mesh box. Click Next to get the following page.

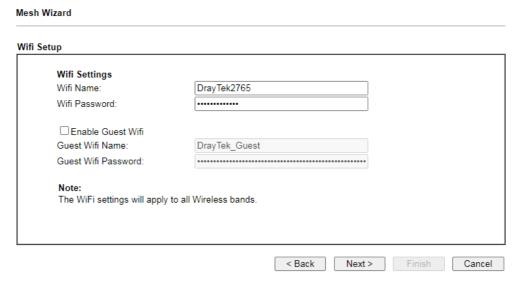

3. Set the Wifi Name and password; click Next to get the following page.

# Mesh Wizard Enter login password Please enter an alpha-numeric string as your Password. Old Password New Password Max 23 characters Confirm Password Hint: If you want to keep the password unchanged, leave the password blank and press "Finish" button to skip this process. < Back Next > Finish

4. Set the password, if required. Then, click Finish to get the following page.

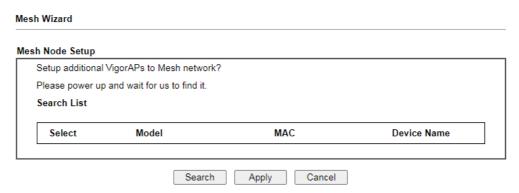

Click Search and wait for a few minutes. Later, APs around Vigor router will be shown below.

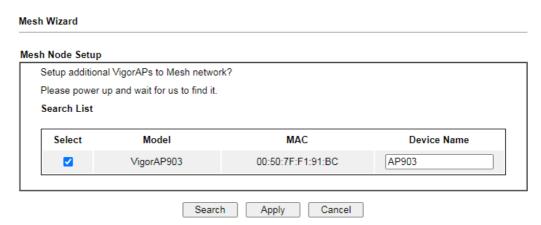

Select the one (e.g., VigorAP903 in this case) you want to group under Vigor router. Then, click Apply.

Cancel

### Mesh Wizard

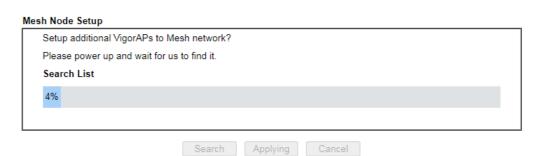

7. When the mesh node setup is finished, click Finish.

# Mesh Wizard Mesh Node Setup Finished Setup Mesh Root and Mesh Node completed. Cancel Finish

8. After "Mesh Wizard Setup OK!" appears, go to Mesh>>Mesh Satus. The mesh node (AP903) has been grouped under the Vigor router.

# (AP903) has been grouped under the Vigor router. Mesh Wizard

### Mesh Wizard Setup OK!

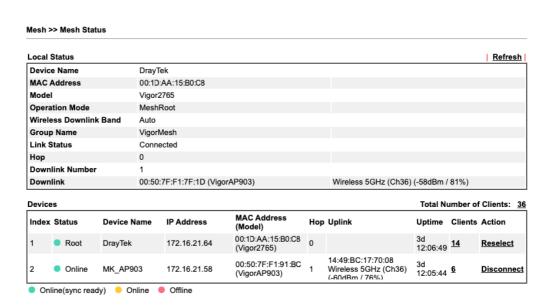

# III-2-2 Mesh Setup

This page can modify settings related to Mesh. You can search and specify mesh nodes as members under current mesh group.

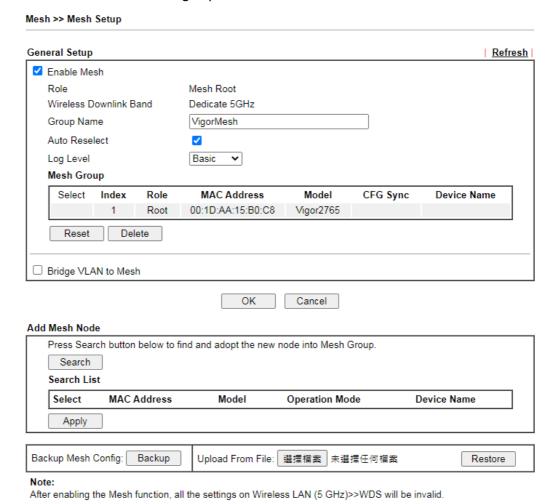

| Item                   | Description                                                                                                    |  |
|------------------------|----------------------------------------------------------------------------------------------------|--|
| General Setup          |                                                                                                    |  |
| Enable Mesh            | Check to enable the mesh function.                                                                                                    |  |
| Role                   | Displays the role of Vigor router. Vigor router is a mesh root to provide internet acceess for Mesh Network.                                                                                                    |  |
| Wireless Downlink Band | At present, only 5GHz is dedicated as the downlink band for connecting with an uplinked mesh node.                                                                                                    |  |
| Group Name             | Displays the name of the current mesh group.                                                                                                    |  |
| Auto Reselect          | It is selected in default. To perform the auto reselect, make sure the process for CFG Sync and CFG Check for mesh nodes are successful. If enabled, after changing the environment of mesh network (e.g., offline, disconnection), the root device will perform auto reselect to reconstruct the mesh network. |  |
| Log Level              | Choose Basic or Detailed. Related information will be shown                                                                                                    |  |

on the Diagnostics>>System Log. Mesh Group The basic information including role, MAC address, and model name of the mesh root and node (up to 8 entries, one mesh root and seven mesh nodes) will be shown on this field. Reset - Click it to clear the Mesh Group information. Delete - Click it to remove the selected entry. Bridge VLAN to Mesh Select to enable the function. Add Mesh Node - It is available only if the Mesh function is enabled. Search Click to scan available APs around this Vigor router. Add Mesh Node Press Search button below to find and adopt the new node into Mesh Group. Search List 22% Backup Mesh Config: Backup Upload From File: 選擇檔案 未選擇任何檔案 Restore After enabling the Mesh function, all the settings on Wireless LAN (5 GHz)>>WDS will be invalid. The detected APs will be shown on the Search List. Add Mesh Node Press Search button below to find and adopt the new node into Mesh Group. Search Search List MAC Address Model O0:1D:AA:7C:F5:A4 VigorAP1060C MeshNode(Wireless) AP1060C Backup Mesh Config: Upload From File: 選擇檔案 未選擇任何檔案 Restore **Apply** Select the mesh node you want and click this button. The new mesh node will be shown on Mesh Group. Mesh >> Mesh Setup General Setup Refresh | Enable Mesh Role Mesh Root Dedicate 5GHz ∨ Wireless Downlink Band Group Name VigorMesh Auto Reselect Log Level Select Index Role MAC Address Model Device Name 1 Root 00:1D:AA:15:B0:C8 Vigor2765 Node 00:1D:AA:7C:F5:A4 VigorAP1060C Ongoing AP1060C Reset Delete Bridge VLAN to Mesh OK Cancel **Backup Mesh Config** Backup - Click the button to save the configuration as a file. Upload/Restore Click the Upload button to specify a configuration file. Then click Restore to apply the configuration. When the MAC address of the Vigor router is not the mesh root of the mesh group, the restore operation will not succeed.

#### III-2-3 Mesh Status

This page shows the mesh network status.

One Mesh Group can contain up to 8 devices. In the following figure, the device with hop 0 is one special Ethernet Backhaul. It means this node will use Ethernet cable to join the mesh group while others use the wireless link.

| Local Status           |                                |                                     | Refres |
|------------------------|--------------------------------|-------------------------------------|--------|
| Device Name            | DrayTek                        |                                     |        |
| MAC Address            | 00:1D:AA:15:B0:C8              |                                     |        |
| Model                  | Vigor2765                      |                                     |        |
| Operation Mode         | MeshRoot                       |                                     |        |
| Wireless Downlink Band | Auto                           |                                     |        |
| Group Name             | VigorMesh                      |                                     |        |
| Link Status            | Connected                      |                                     |        |
| Нор                    | 0                              |                                     |        |
| Downlink Number        | 1                              |                                     |        |
| Downlink               | 00:50:7F:F1:7F:1D (VigorAP903) | Wireless 5GHz (Ch36) (-58dBm / 81%) |        |

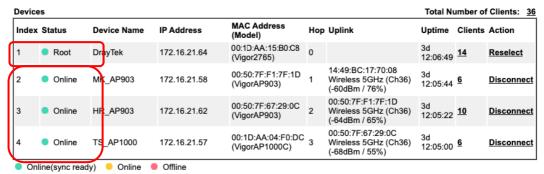

| Item                    | Description                                                                                    |
|-------------------------|------------------------------------------------------------------------------------------------|
| Local Status            | Display general information for this device.                                                   |
| Devices                 | Display detailed information for this device (as mesh root) and mesh node(s) in the group.     |
|                         | Index - Display the number of the device within a mesh group.                                  |
|                         | Status - Display the role and connect status of the device.                                    |
|                         | Device Name - Display the name of the device (for identification).                             |
|                         | IP Address - Display the IP address of the device.                                             |
|                         | MAC Address - Display the MAC address of the device.                                           |
|                         | Hop - Diplay the level of the device in Mesh Network.                                          |
|                         | "0" means the device is connected to Internet by using Ethernet cable (wired).                 |
|                         | "1" to "3" means how many wireless links the device has to go through to reach a Hop 0 device. |
|                         | Uplink - Display the MAC address of the device that the AP connects to.                        |
| Total number of Clients | Display the station list of all mesh devices.                                                  |

| Index | MAC Address       | Hostname       | Vendor   | SSID       | Chann | I RSSI           | TxRate(Kb | ps) RxRate(Kbps) |
|-------|-------------------|----------------|----------|------------|-------|------------------|-----------|------------------|
| 1     | 00:50:7F:F0:C9:72 | TA001029       | DrayTek  | staffs 4F  | 6     | 68%(-63dBm)      | 0         | 0                |
| 2     | 00:50:7F:F0:D1:1D | ta002171       | DrayTek  | staffs_4F  | 6     | 41%(-73dBm)      | 0         | 0                |
| 3     | 5C:97:F3:D3:D5:F7 | Tze-Pingde     | Apple    | staffs_4F  | 6     | 100%<br>(-49dBm) | 0         | 0                |
| 4     | 40:98:AD:5B:F2:52 | Tyronetkii     | Apple    | staffs     | 6     | 55%(-68dBm)      | 0         | 0                |
| 5     | 00:50:7F:37:6D:E5 | N/A            | DrayTek  | staffs 4F  | 6     | 52%(-69dBm)      | 0         | 0                |
| 6     | 00:50:7F:37:67:BE | N/A            | DrayTek  | staffs_4F  | 6     | 55%(-68dBm)      | 0         | 0                |
| 7     | 30:F7:C5:1D:3D:11 | N/A            | Apple    | quests     | 6     | 83%(-57dBm)      | 30        | 12               |
| 8     | 40:F0:2F:22:EB:A0 | N/A            | LiteonTe | staffs     | 6     | 34%(-76dBm)      | 22        | 4                |
| 9     | 18:65:90:DE:D4:E5 | N/A            | Apple    | staffs_4F  | 6     | 100%<br>(-44dBm) | 0         | 0                |
| 10    | 60:45:CB:57:1F:36 | N/A            | N/A      | staffs 4F  | 6     | 15%(-84dBm)      | 0         | 0                |
| 11    | AC:5F:3E:62:E6:0D | N/A            | Samsung  | staffs 4F  | 6     | 81%(-58dBm)      | 0         | 0                |
| 12    | 50:BC:96:E0:00:11 | N/A            | Apple    | staffs     | 6     | 71%(-62dBm)      | 0         | 0                |
| 13    | 04:B1:67:52:48:90 | Redmi5-<br>mys | N/A      | staffs_4F  | 6     | 45%(-72dBm)      | 0         | 0                |
| 14    | 04:C2:3E:3F:CB:F8 | android-ac     | HTC      | staffs_4F  | 6     | 55%(-68dBm)      | 0         | 0                |
| 15    | 0C:8B:FD:31:0B:78 | N/A            | Intel    | staffs_4F  | 6     | 89%(-55dBm)      | 2         | 2                |
| 16    | 58:48:22:EB:F8:62 | android-5f     | Sony     | staffs     | 6     | 55%(-68dBm)      | 0         | 0                |
| 17    | CC:9F:7A:63:11:27 | N/A            | N/A      | staffs 4F5 | 36    | 52%(-69dBm)      | 0         | 0                |
| 18    | 20:47:DA:58:17:79 | RedmiNote5     | N/A      | staffs_4F5 | 36    | 50%(-70dBm)      | 0         | 0                |
| 19    | 70:81:EB:65:80:E5 | cheng          | Apple    | staffs_4F5 |       | 87%(-56dBm)      | 0         | 0                |
| 20    | 8C:85:90:64:FE:A4 | N/A            | Apple    | staffs 4F5 |       | 36%(-75dBm)      | 0         | 0                |

# III-2-4 Mesh Discovery

Before a Mesh Node is connected, it is unable to check the device status from Mesh Root. This page can help to discover all Mesh devices around and offer the Link Status and Operation Mode of each Mesh device.

For obtaining the list of devices around this Vigor router, click Scan. Later, surrounding Mesh device(s) will be displayed on this page.

#### Mesh >> Mesh Discovery

|  | ice |  |
|--|-----|--|
|  |     |  |
|  |     |  |

| Index | MAC Address       | Model        | Operation Mode     | Link Status  |
|-------|-------------------|--------------|--------------------|--------------|
| 1     | 00:50:7F:F1:91:BC | VigorAP903   | MeshNode(Wireless) | Disconnected |
| 2     | 00:50:7F:F1:7F:1D | VigorAP903   | MeshNode(Wireless) | Connected    |
| 3     | 00:1D:AA:04:F0:6C | VigorAP1000C | AP                 | Connected    |
| 4     | 00:1D:AA:63:2C:00 | VigorAP920R  | AP                 | Connected    |
| 5     | 00:1D:AA:04:F0:6C | VigorAP1060C | MeshNode(Wireless) | New          |

Scan

#### Note:

During the scanning process (about 10 seconds), no station is allowed to connect with the Router and Mesh Network may disconnect.

Only the device with the Link Status of "New" can be selected and grouped under this router.

# III-2-5 Basic Config Sync

If you add one Mesh Node in a mesh group, the Mesh Root will send the basic configuration to the device. This page could help you to change the Mesh Root settings and deliver the new configuration of the Mesh Root to all "connected" Mesh Nodes.

| Mesh >> | Basic | Confid | uration | Sync |
|---------|-------|--------|---------|------|
|         |       |        |         |      |

| Index | Name                                                  | Value                    |
|-------|-------------------------------------------------------|--------------------------|
| 1     | X_00507F_System.Management.SkipQuickStartWizard       | Enable                   |
| 2     | X_00507F_System.TR069Setting.CPEEnable                | 1                        |
| 3     | ManagementServer.URL                                  | http://172.16.2.222:80/A |
| 4     | ManagementServer.Username                             | Angela                   |
| 5     | ManagementServer.Password                             | sic sic sic sic sic      |
| 6     | ManagementServer.ConnectionRequestUsername            | vigor                    |
| 7     | ManagementServer.ConnectionRequestPassword            | sic sic sic sic sic      |
| 8     | X_00507F_System.AdminmodePassword.Admin               | admin                    |
| 9     | X_00507F_System.AdminmodePassword.Password            | ****                     |
| 10    | X_00507F_System.SyslogMail.SysLogAccess.SysLogEnable  | 0                        |
| 11    | X_00507F_System.SyslogMail.SysLogAccess.LogServerIP   |                          |
| 12    | X_00507F_System.SyslogMail.SysLogAccess.LogServerPort | 514                      |
| 13    | X_00507F_System.SyslogMail.MailAlert.MailAlertEnable  | 0                        |
| 14    | X_00507F_System.SyslogMail.MailAlert.SMTPServer       |                          |
| 15    | X_00507F_System.SyslogMail.MailAlert.MailTo           |                          |
| 16    | X_00507F_System.SyslogMail.MailAlert.Username         |                          |
| 17    | X_00507F_System.SyslogMail.MailAlert.Password         | sic sic sic sic sic      |
| 18    | X_00507F_System.SyslogMail.MailAlert.UseTLS           | 0                        |
| 19    | X_00507F_System.SyslogMail.MailAlert.SMTPServerPort   | 25                       |

#### ☐ Wireless LAN (2.4GHz)

| Index | Name                                                 | Value            |
|-------|------------------------------------------------------|------------------|
| 1     | X_00507F_WirelessLAN_AP.General.EnableWLAN           | 1                |
| 2     | X_00507F_WirelessLAN_AP.General.SSID.1.ESSID         | 2926-mk-angela-1 |
| 3     | X_00507F_WirelessLAN_AP.General.SSID.1.Enable        | 1                |
| 4     | X_00507F_WirelessLAN_AP.General.SSID.1.Hide          | 0                |
| 5     | X_00507F_WirelessLAN_AP.General.SSID.1.IsolateMember | 0                |

#### Available settings are explained as follows:

| Item                                                                  | Description                                                                                                    |
|-----------------------------------------------------------------------|----------------------------------------------------------------------------------------------------|
| System Maintenance /<br>Wireless LAN (2.4Hz) /<br>Wireless LAN (5GHz) | Check the item(s) you want to make configuration sync.  Apply - Click it to apply the settings configured by this router to all connected mesh node. |

#### Tips for Mesh Network Setup

- Set up TWO mesh devices with uplink RSSI larger than -65dBm.
- Upgrade the firmware version of Mesh devices through Mesh link, starting from the mesh device with less hop number. For example, upgrade the firmware from the root, hop1 Mesh Node then hop2 Mesh Node, and so on.
- VigorMesh network supports up to 3 hops of mesh devices. However, it is suggested to connect the mesh group with less than or equals to 2 hops.

For your reference, we make a real mesh environment test and get the following record. (Use VigorAP APP to do internet speed test with different hops mesh node.)

Internet Download Speed (for root and hop1 ~ hop3):

iPad connects to Root : 80Mbps

iPad connects to hop1 Node : 49Mbps (Uplink RSSI : -55dBm)

iPad connects to hop2 Node : 41Mbps (Uplink RSSI : hop2 -64dBm / hop1 -55dBm)

iPad connects to hop3 Node : 26Mbps (Uplink RSSI : hop3 -62dBm / hop2 -68dBm / hop1

-55dBm)

- It is not suggested to use a wireless Mesh Node with Ethernet cable connected to a Mesh Root.
- If resetting a Mesh Root,
  - All "connected" Mesh Nodes will be informed to reset.
  - Group List and Group Key will be reset, too.
  - For those Mesh Nodes unable to reset, reset them manually. Reset the Group List by web or factory default.
- If resetting a Mesh Node,
  - Group List and Group Key will be cleared.
  - Link Status will become "New".
- If Mesh Search / Apply / Discover is worked too fast or is done with empty result, your request may be rejected. Please try again.
- Troubleshooting:
  - Check the firmware version. Please make sure all APs within the mesh group are in the newest firmware version.
  - Check the OP (operation) Mode. Make sure new Mesh Node doesn't accidentally get DHCP IP and becomes AP mode.
  - Check the country code and channels. For example, it is impossible for connecting a VigorAP 912C Mesh Root with 5G channel 36 to VigorAP920R Wireless Mesh Node in EU country code.
  - Check the channel load. Make sure it is not over 70%.

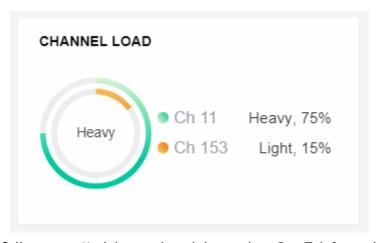

- Collect some Mesh logs and send the result to DrayTek for analyzing.

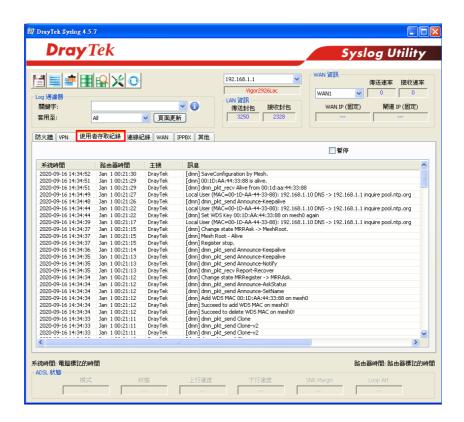

# III-2-6 Support List

#### Mesh >> Support List

The following compatibility test lists DrayTek AP models supported by Vigor router Mesh.

| Model         | Status | Firmware Version |
|---------------|--------|------------------|
| VigorAP 802   | Y      | 1.3.6            |
| VigorAP 903   | Y      | 1.3.8            |
| VigorAP 912C  | Y      | 1.3.6            |
| VigorAP 1000C | Y      | 1.3.5            |

Y:Tested and is supported.

N:Not supported.

# Part IV VoIP

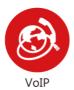

Voice over IP network (VoIP) enables you to use your broadband Internet connection to make toll quality voice calls over the Internet.

### IV-1 VoIP

Voice over IP network (VoIP) enables you to use your broadband Internet connection to make toll quality voice calls over the Internet.

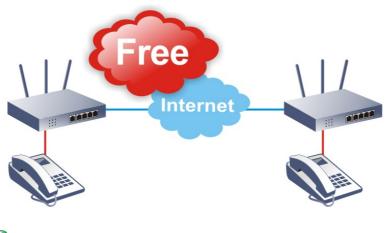

0

Info

This function is used for "V" models.

There are many different call signaling protocols, methods by which VoIP devices can talk to each other. The most popular protocols are SIP, MGCP, Megaco and H.323. These protocols are not all compatible with each other (except via a soft-switch server).

The Vigor V models support the SIP protocol as this is an ideal and convenient deployment for the ITSP (Internet Telephony Service Provider) and softphone and is widely supported. SIP is an end-to-end, signaling protocol that establishes user presence and mobility in VoIP structure. Every one who wants to talk using his/her SIP Uniform Resource Identifier, "SIP Address". The standard format of SIP URI is

#### sip: user:password @ host: port

Some fields may be optional in different use. In general, "host" refers to a domain. The "userinfo" includes the user field, the password field and the @ sign following them. This is very similar to a URL so some may call it "SIP URL". SIP supports peer-to-peer direct calling and also calling via a SIP proxy server (a role similar to the gatekeeper in H.323 networks), while the MGCP protocol uses client-server architecture, the calling scenario being very similar to the current PSTN network.

After a call is setup, the voice streams transmit via RTP (Real-Time Transport Protocol). Different codecs (methods to compress and encode the voice) can be embedded into RTP packets. Vigor V models provide various codecs, including G.711 A/ $\mu$ -law, G.723, G.726 and G.729 A & B. Each codec uses a different bandwidth and hence provides different levels of voice quality. The more bandwidth a codec uses the better the voice quality, however the codec used must be appropriate for your Internet bandwidth.

#### Calling via SIP Servers

First, the Vigor V models of yours will have to register to a SIP Registrar by sending registration messages to validate. Then, both parties' SIP proxies will forward the sequence of messages to caller to establish the session.

If you both register to the same SIP Registrar, then it will be illustrated as below:

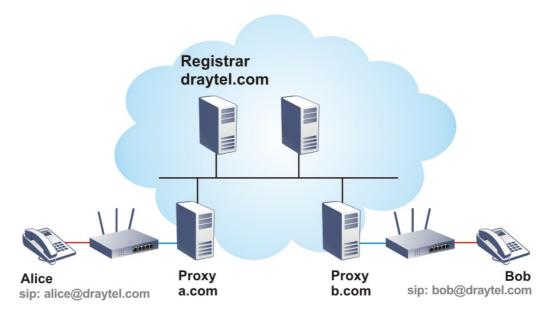

The major benefit of this mode is that you don't have to memorize your friend's IP address, which might change very frequently if it's dynamic. Instead of that, you will only have to using dial plan or directly dial your friend's account name if you are with the same SIP Registrar.

#### Peer-to-Peer

Before calling, you have to know your friend's IP Address. The Vigor VoIP Routers will build connection between each other.

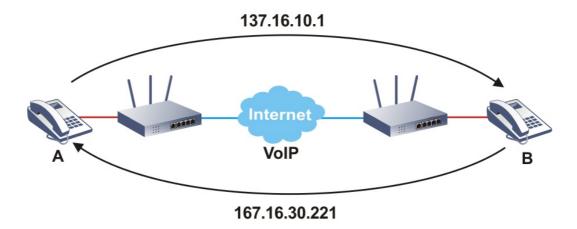

Vigor V models firstly apply efficient codecs designed to make the best use of available bandwidth, but Vigor V models also equip with automatic QoS assurance. QoS Assurance assists to assign high priority to voice traffic via Internet. You will always have the required inbound and outbound bandwidth that is prioritized exclusively for Voice traffic over Internet but you just get your data a little slower and it is tolerable for data traffic.

Our Vigor V models firstly apply efficient codecs designed to make the best use of available bandwidth, but Vigor V models also equip with automatic QoS assurance. QoS Assurance assists to assign high priority to voice traffic via Internet. You will always have the required inbound and outbound bandwidth that is prioritized exclusively for Voice traffic over Internet but you just get your data a little slower and it is tolerable for data traffic.

# Web User Interface

Wizards
Quick Start Wizard
Service Activation Wizard
VPN Client Wizard
VPN Server Wizard
Wireless Wizard
Mesh Wizard
VolP Wizard

VoIP
General Settings

VoIP
General Settings
SIP Accounts
DialPlan
Phone Settings
Status
Diagnostics

#### IV-1-1 VoIP Wizard

Vigor router offers a quick method to configure settings for VoIP application. Follow the steps listed below.

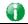

Info

This wizard is available for "V" model only.

- 1. Open Wizards>>VoIP Wizard.
- 2. The screen of VoIP Wizard will be shown as follows.

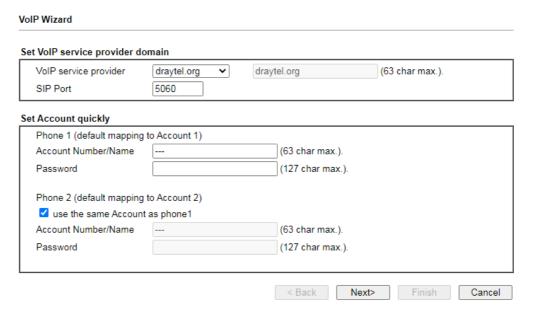

| Item                             | Description                                                                                                    |
|----------------------------------|----------------------------------------------------------------------------------------------------|
| Set VoIP service provider domain | VoIP service provider - Use the drop down list to choose the ISP which offers the VoIP service for your router.  SIP Port - Use the default setting (5060). |
| Set Account quickly              | Account Number/Name - Type the account number/name registered to your ISP.  Password - Type the password for the account registered to                      |

|        | your ISP.                                                                                                 |
|--------|----------------------------------------------------------------------------------------------------|
|        | Use the same Account as phone 1 - If you don't need to configure Phone 2 settings, simply check this box. |
| Next   | Click it to get into the next setting page.                                                               |
| Cancel | Click it to give up the VoIP wizard.                                                                      |

3. After finished the settings above, click Next for viewing summary of such connection.

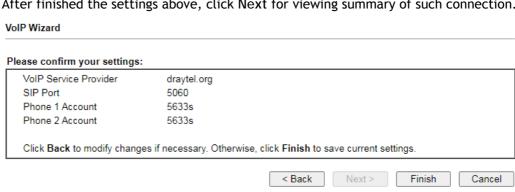

4. Click Finish. A page of VoIP Wizard Setup OK!!! will appear.

VoIP Wizard Setup OK!

# IV-1-2 General Settings

Open VoIP>>General Settings. The following page will appear. Check the box of Enable VoIP and click OK to open the configuration page. If not, no settings will be displayed.

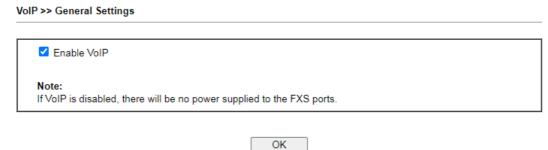

After checking the box and click OK, the router will reboot. Open VoIP>>General Settings again. The following page appears for you to configure secure phone, IP call; and set NAT Traversal Setting, RTP for the VoIP function.

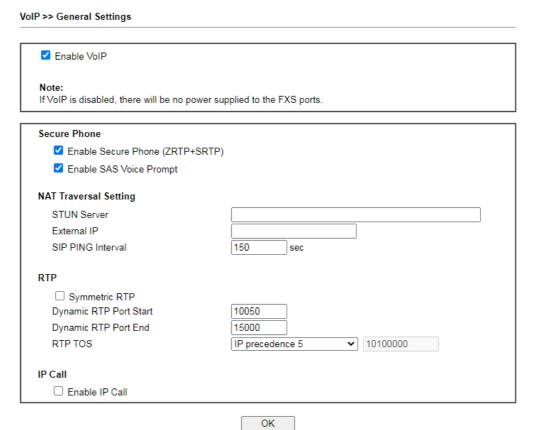

| Item                  | Description                                                                                                    |
|-----------------------|----------------------------------------------------------------------------------------------------|
| Secure Phone          | Enable Secure Phone - It allows users to have encrypted RTP stream with the peer side using the same protocol (ZRTP+SRTP). Check this box to have secure call. |
|                       | Enable SAS Voice Prompt - If it is enabled, SAS prompt will be heard for both ends every time. If it is disabled, no SAS prompt will be heard any more.        |
| NAT Traversal Setting | STUN Server - Type in the IP address or domain of the STUN                                                                                                    |

|         | server.                                                                                                    |  |  |  |
|---------|----------------------------------------------------------------------------------------------------|--|--|--|
|         | External IP - Type in the gateway IP address.                                                                                                    |  |  |  |
|         | SIP PING interval - The default value is 150 (sec). It is used for a Nortel server NAT Traversal Support.                                                                                                    |  |  |  |
| RTP     | Symmetric RTP - Check this box to invoke the function. To make the data transmission going through on both ends of local router and remote router not misleading due to IP lost (for example, sending data from the public IP of remote router to the private IP of local router), you can check this box to solve this problem. |  |  |  |
|         | Dynamic RTP Port Start - Specifies the start port for RTP stream. The default value is 10050.                                                                                                    |  |  |  |
|         | Dynamic RTP Port End - Specifies the end port for RTP stream. The default value is 15000.                                                                                                    |  |  |  |
|         | RTP TOS - It decides the level of VoIP package. Use the drop down list to choose any one of them.                                                                                                    |  |  |  |
| IP Call | Enable IP Call - It allows that a user could dial outgoing IP Calls; and Vigor router could receive the incoming IP Calls.                                                                                                    |  |  |  |

#### Application for Secure Phone

Enable SAS Voice Prompt, for ex: if vigor router A calls vigor router B with checking Enable Secure Phone and Enable SAS Voice Prompt, then:

- 1. After the connection established, vigor router A will send SAS voice prompt to A and vigor router B will send the SAS voice prompt to B.
- 2. Then the RTP traffic is secured until the call ends.
- 3. If vigor router A wants to call vigor router B again next time, both A and B will not hear any voice prompt again even checking Enable SAS Voice Prompt on web UI. It means only the first call between them will have voice prompt.

Enable SAS Voice Prompt, for ex: if vigor router A calls vigor router B with checking Enable Secure Phone but not Enable SAS Voice Prompt, then:

- 1. After the connection established, vigor router A will NOT send SAS voice prompt to vigor router A and vigor router B will NOT send the SAS voice prompt to vigor router B.
- 2. Even no voice prompt, but the RTP traffic is still secured until the call ends.

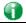

Info

If the incoming or outgoing calls do not match any entry on the phonebook, the router will try to make the call "being protected". But, if the call ends up "unprotected" (e.g. peer side does not support ZRTP+SRTP), the router will not play out a warning message.

#### **IV-1-3 SIP Accounts**

In this section, you set up your own SIP settings. When you apply for an account, your SIP service provider will give you an Account Name or user name, SIP Registrar, Proxy, and Domain name. (The last three might be the same in some case). Then you can tell your folks your SIP Address as in Account Name@ Domain name

As Vigor VoIP Router is turned on, it will first register with Registrar using AuthorizationUser@Domain/Realm. After that, your call will be bypassed by SIP Proxy to the destination using AccountName@Domain/Realm as identity.

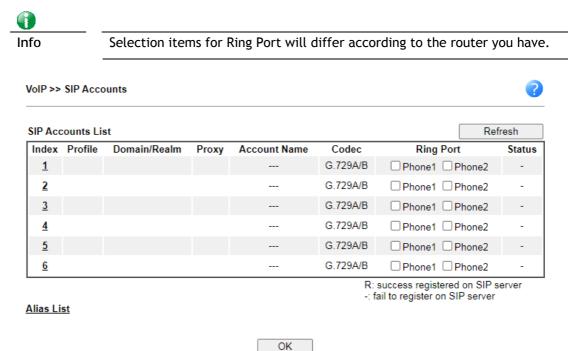

Available settings are explained as follows:

| Item         | Description                                                                                                    |
|--------------|----------------------------------------------------------------------------------------------------|
| Index        | Click this link to access into next page for setting SIP account.                                                                                                    |
| Profile      | Display the profile name of the SIP account.                                                                                                    |
| Domain/Realm | Display the domain name or IP address of the SIP registrar server.                                                                                                    |
| Proxy        | Display the domain name or IP address of the SIP proxy server.                                                                                                    |
| Account Name | Display the account name of SIP address before @.                                                                                                    |
| Codec        | Display the codec type for the account.                                                                                                    |
| Ring Port    | Specify which port will ring when receiving a phone call.                                                                                                    |
| Status       | Show the status for the corresponding SIP account. R means such account is registered on SIP server successfully means the account is failed to register on SIP server. |
| Alias List   | Allows you to set multiple SIP alias names.                                                                                                    |

Click any index link to access into the following page for configuring SIP account.

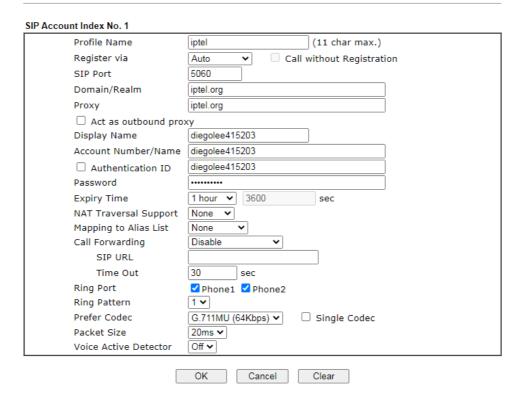

| Item         | Description                                                                                                    |  |  |  |  |
|--------------|----------------------------------------------------------------------------------------------------|--|--|--|--|
| Profile Name | Assign a name for this profile for identifying. You can type similar name with the domain. For example, if the domain name is <i>draytel.org</i> , then you might set <i>draytel-1</i> in this field.                                                                                                    |  |  |  |  |
| Register via | If you want to make VoIP call without register personal information, please choose None and check the box to achieve the goal. Some SIP server allows user to use VoIP function without registering. For such server, please check the box of Call without Registration. Choosing Auto is recommended. The system will select a proper way for your VoIP call. |  |  |  |  |
|              | Note, when WAN# First is selected, you have to specify backup WAN for this SIP account. Once the interface (WAN# First) disconnects, the backup WAN will perform the job automatically.                                                                                                    |  |  |  |  |
|              | Register via  WAN1 First Call without Registration backup WAN list:  Available  WAN2 WAN3  WAN3  WAN3  Chosen  Chosen                                                                                                    |  |  |  |  |
| SIP Port     | Set the port number for sending/receiving SIP message for building a session. The default value is 5060. Your peer must                                                                                                    |  |  |  |  |

|                       | set the same value in his/her Registrar.                                                                                                    |  |  |  |
|-----------------------|----------------------------------------------------------------------------------------------------|--|--|--|
| Domain/Realm          | Set the domain name or IP address of the SIP Registrar server.                                                                                                    |  |  |  |
| Proxy                 | Set domain name or IP address of SIP proxy server. By the time you can type :port number after the domain name to specify that port as the destination of data transmission (e.g., nat.draytel.org:5065)                                                                                                    |  |  |  |
| Act as Outbound Proxy | Check this box to make the proxy acting as outbound proxy.                                                                                                    |  |  |  |
| Display Name          | The caller-ID that you want to be displayed on your friend's screen.                                                                                                    |  |  |  |
| Account Number/Name   | Enter your account name of SIP Address, e.g. every text before @.                                                                                                    |  |  |  |
| Authentication ID     | Check the box to invoke this function and enter the name or<br>number used for SIP Authorization with SIP Registrar. If this<br>setting value is the same as Account Name, it is not<br>necessary for you to check the box and set any value in this<br>field.                                                                                                    |  |  |  |
| Password              | The password provided to you when you registered with a SIP service.                                                                                                    |  |  |  |
| Expiry Time           | The time duration that your SIP Registrar server keeps your registration record. Before the time expires, the router will send another register request to SIP Registrar again.                                                                                                    |  |  |  |
| NAT Traversal Support | If the router (e.g., broadband router) you use connects to internet by other device, you have to set this function for your necessity.  None - Disable this function.  Stun - Choose this option if there is Stun server provided for your router.  Manual - Choose this option if you want to specify an external IP address as the NAT transversal support.  Nortel - If the soft-switch that you use supports Nortel solution, you can choose this option. |  |  |  |
| Mapping to Alias List | Select one of the alias profiles.                                                                                                    |  |  |  |
| Call Forwarding       | There are four options for you to choose. Disable is to close call forwarding function. Always means all the incoming calls will be forwarded into SIP URL without any reason. Busy means the incoming calls will be forwarded into SIP URL only when the local system is busy. No Answer means if the incoming calls do not receive any response, they will be forwarded to the SIP URL by the time out.                                                     |  |  |  |
|                       | SIP URL - Type in the SIP URL (e.g., aaa@draytel.org or abc@iptel.org) as the site for call forwarded.  Time Out - Set the time out for the call forwarding. The                                                                                                    |  |  |  |
| Ring Port             | default setting is 30 sec.  Set Phone 1 and/or Phone 2 as the default ring port(s) for this SIP account.                                                                                                    |  |  |  |
| Ring Pattern          | Choose a ring tone type for the VoIP phone call.                                                                                                    |  |  |  |
| Prefer Codec          | Select one of five codecs as the default for your VoIP calls. The codec used for each call will be negotiated with the peer party before each session, and so may not be your default choice. The default codec is G.729A/B; it occupies little                                                                                                    |  |  |  |

| -                     | bandwidth while maintaining good voice quality.                                                                                                    |  |
|-----------------------|----------------------------------------------------------------------------------------------------|--|
|                       | If your upstream speed is only 64Kbps, do not use G.711 codec. It is better for you to have at least 256Kbps upstream if you would like to use G.711.                                                                |  |
|                       | Single Codec - If the box is checked, only the selected Codec will be applied.                                                                                                    |  |
| Packet Size           | The amount of data contained in a single packet. The default value is 20 ms, which means the data packet will contain 20 ms voice information.                                                                       |  |
| Voice Active Detector | This function can detect if the voice on both sides is active or not. If not, the router will do something to save the bandwidth for other using. Click On to invoke this function; click Off to close the function. |  |

After finishing all the settings here, please click OK to save the configuration.

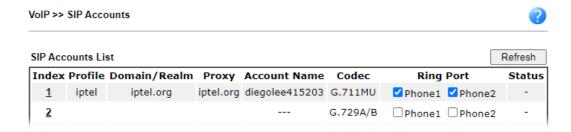

#### IV-1-3-1 Alias List

This page lists all SIP alias profiles.

A SIP alias is just like an extension number in that people can dial it to reach a specific person directly. Normally, when you have a user account for one ITSP, the ITSP will provide you one SIP account. However, with this feature, you can own multiple SIP alias over one SIP account. When you register with a regular user account, the alias is registered as well as the main SIP account. Then, when somebody dials the alias, the SIP URI bound to the alias will ring.

Click the Alias List link to access the configuration page as shown below.

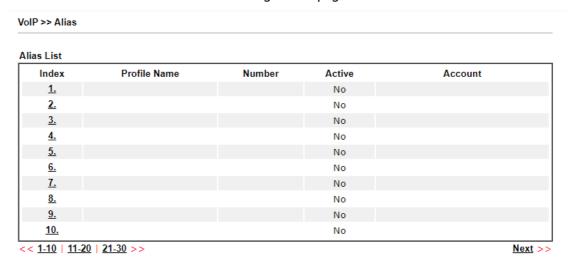

| Item         | Description                                  |  |
|--------------|----------------------------------------------|--|
| Index        | Click the number link for each profile.      |  |
| Profile Name | Display the alias name for such sub account. |  |

| Number  | Display the phone number of such account.                                           |  |
|---------|-------------------------------------------------------------------------------------|--|
| Active  | Display current activation status for such account, enabled (Yes) or disabled (No). |  |
| Account | Display the SIP account name / number for this sub account attached.                |  |

You can set 30 profiles as alias. Click the number under Index to set detailed configuration.

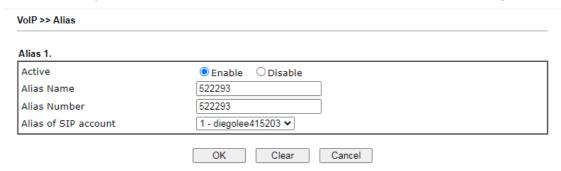

Available settings are explained as follows:

| Item                 | Description                                                                    |
|----------------------|--------------------------------------------------------------------------------|
| Active               | Click Enable to activate this entry. Or, click Disable to inactive this entry. |
| Alias Name           | Specify a name for an alias number.                                            |
| Alias Number         | Enter an alias number. The alias numbers are obtained from your ITSP.          |
| Alias of SIP account | Specify one of the main SIP account profiles.                                  |

After finishing all the settings here, please click OK to save the configuration.

VoIP >> Alias

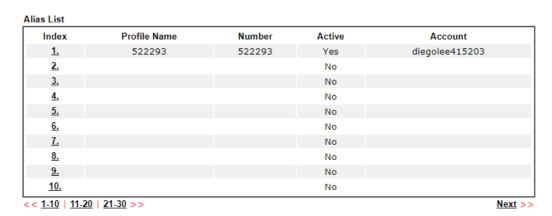

When an Alias profile is enabled, the main SIP Account page will be changed as follows:

#### IV-1-4 DialPlan

This page allows you to set phone book, digit map, call barring, regional settings and PSTN setup for the VoIP function. Click the links on this page to access into next pages for detailed settings.

#### IV-1-4-1 Phone Book

In this section, you can set your VoIP contacts in the "phonebook". It can help you to make calls quickly and easily by using "speed-dial" Phone Number. There are total 60 index entries in the phonebook for you to store all your friends and family members' SIP addresses. Loop through and Backup Phone Number will be displayed if you are using Vigor2765 series for setting the phone book.

VolP >> DialPlan Setup

| Pho        | ne Book         | Digit Map       | Call Barri | ng Re               | Regional        |        |
|------------|-----------------|-----------------|------------|---------------------|-----------------|--------|
| Index      | Phone<br>Number | Display<br>Name | SIP URL    | Dial Out<br>Account | Secure<br>Phone | Status |
| <u>1.</u>  |                 |                 |            | Default             | None            | X      |
| <u>2.</u>  |                 |                 |            | Default             | None            | X      |
| <u>3.</u>  |                 |                 |            | Default             | None            | X      |
| <u>4.</u>  |                 |                 |            | Default             | None            | X      |
| <u>5.</u>  |                 |                 |            | Default             | None            | X      |
| <u>6.</u>  |                 |                 |            | Default             | None            | X      |
| <u>7.</u>  |                 |                 |            | Default             | None            | X      |
| <u>8.</u>  |                 |                 |            | Default             | None            | X      |
| <u>9.</u>  |                 |                 |            | Default             | None            | X      |
| <u>10.</u> |                 |                 |            | Default             | None            | X      |
| <u>11.</u> |                 |                 |            | Default             | None            | X      |
| <u>12.</u> |                 |                 |            | Default             | None            | X      |
| <u>13.</u> |                 |                 |            | Default             | None            | X      |
| <u>14.</u> |                 |                 |            | Default             | None            | X      |
| <u>15.</u> |                 |                 |            | Default             | None            | X      |
| <u>16.</u> |                 |                 |            | Default             | None            | X      |
| <u>17.</u> |                 |                 |            | Default             | None            | X      |
| <u>18.</u> |                 |                 |            | Default             | None            | X      |
| <u>19.</u> |                 |                 |            | Default             |                 | X      |
| <u>20.</u> |                 |                 |            | Default             | None            | x      |

<< 1-20 | 21-40 | 41-60 >> Status: v --- Active, x --- Inactive

Next >>

Click any index number to display the dial plan setup page.

VoIP >> DialPlan Setup

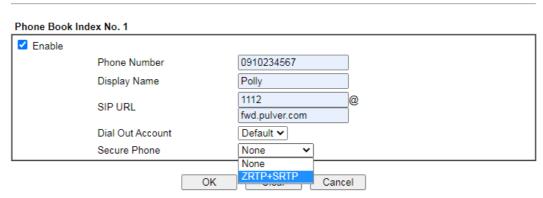

Available settings are explained as follows:

| Item             | Description                                                                                                    |
|------------------|----------------------------------------------------------------------------------------------------|
| Enable           | Click this to enable this entry.                                                                                                    |
| Phone Number     | The speed-dial number of this index. This can be any number you choose, using digits 0-9 and $^{\star}$ .                                                                                                    |
| Display Name     | The Caller-ID that you want to be displayed on your friend's screen. This let your friend can easily know who's calling without memorizing lots of SIP URL Address.                                                                                                    |
| SIP URL          | Enter your friend's SIP Address.                                                                                                    |
| Dial Out Account | Choose one of the SIP accounts for this profile to dial out. It is useful for both sides (caller and callee) that registered to different SIP Registrar servers. If caller and callee do not use the same SIP server, sometimes, the VoIP phone call connection may not succeed. By using the specified dial out account, the successful connection can be assured. |
| Secure Phone     | ZRTP+SRTP - It allows users to have encrypted RTP stream with the peer side using the same protocol (ZRTP+SRTP). Check this box to have secure call.                                                                                                    |
| Cancel           | Return to previous web page.                                                                                                    |

After finishing all the settings here, please click OK to save the configuration.

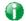

Info

If the incoming or outgoing calls do not match any entry on the phonebook, the router will try to make the call "being protected". But, if the call ends up "unprotected" (e.g. peer side does not support ZRTP+SRTP), the router will not play out a warning message.

#### Example:

VoIP >> DialPlan Setup

| P         | hone Book       | Book Digit Map Call Barring Regional |                     | egional |             |                 |        |
|-----------|-----------------|--------------------------------------|---------------------|---------|-------------|-----------------|--------|
| Index     | Phone<br>Number | Display<br>Name                      | SIP URL             |         | Out<br>ount | Secure<br>Phone | Status |
| <u>1.</u> | 0910234567      | Polly                                | 1112@fwd.pulver.com | Default |             | ZRTP+SRTP       | V      |
| <u>2.</u> |                 |                                      |                     | Default |             | None            | X      |
| <u>3.</u> |                 |                                      |                     | Default |             | None            | X      |
| 4.        |                 |                                      |                     | Default |             | None            | x      |
| 5.        |                 |                                      |                     | Default |             | None            | X      |

#### IV-1-4-2 Digit Map

For the convenience of user, this page allows users to edit prefix number for the SIP account with adding number, stripping number or replacing number. It is used to help user have a quick and easy way to dial out through VoIP interface.

VolP >> DialPlan Setup

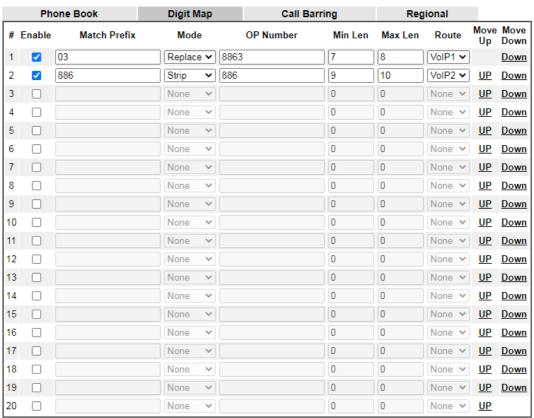

#### Note:

- 1. The length for Min Len and Max Len fields should be between 0~25.
- 2. Wildcard '?' is supported.

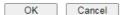

| Item         | Description                                                                                                    |  |
|--------------|----------------------------------------------------------------------------------------------------|--|
| Enable       | Check this box to invoke this setting.                                                                                                    |  |
| Match Prefix | It is used to match with the number you dialed and may be modified by the action (add, strip or replace) with the OP Number.                                                                                                    |  |
| Mode         | None - No action.  Add - When you choose this mode, the OP number will be added before the match prefix number for calling out through the specific route.                                                                                                    |  |
|              | Strip - When you choose this mode, the partial or whole match prefix number will be deleted according to the OP number. Take the above picture (Prefix Table Setup web page) as an example, the OP number of 886 will be deleted completely for the match prefix number is set with 886. |  |
|              | Replace - When you choose this mode, the OP number will                                                                                                    |  |

|                    | be replaced by the prefix number for calling out through the specific VoIP interface. Take the above picture (Prefix Table Setup web page) as an example, the prefix number of 03 will be replaced by 8863. For example: dial number of "031111111" will be changed to "88631111111" and sent to SIP server. |
|--------------------|----------------------------------------------------------------------------------------------------|
| OP Number          | The front number you type here is the first part of the account number that you want to execute special function (according to the chosen mode) by using the prefix number.                                                                                                    |
| Min Len            | Set the minimal length of the dial number for applying the prefix number settings. Take the above picture (Prefix Table Setup web page) as an example, if the dial number is between 7 and 9, that number can apply the prefix number settings here.                                                         |
| Max Len            | Set the maximum length of the dial number for applying the prefix number settings.                                                                                                    |
| Route              | Choose the one that you want to enable the prefix number settings from the saved SIP accounts. Please set up one SIP account first to make this interface available. This item will be changed according to the port settings configured in VoIP>> Phone Settings.                                           |
| Move UP /Move Down | Click the link to move the selected entry up or down.                                                                                                    |

After finishing all the settings here, please click OK to save the configuration.

#### IV-1-4-3 Call Barring

Call barring is used to block phone calls coming from the one that is not welcomed.

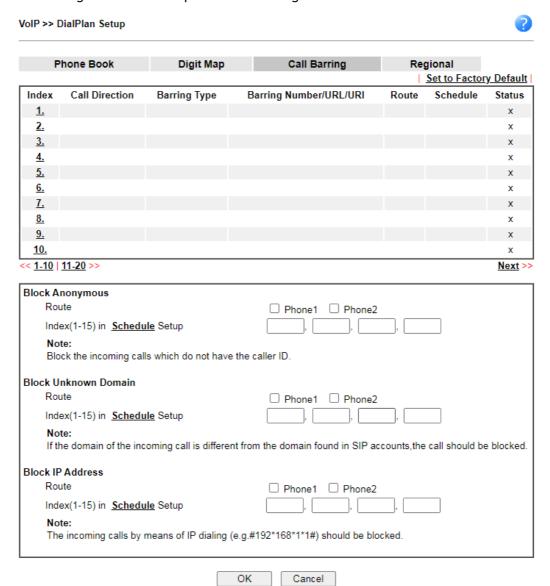

Additionally, you can set advanced settings for call barring such as Block Anonymous, Block Unknown Domain or Block IP Address.

For Block Anonymous - this function can block the incoming calls without caller ID on the interface (Phone port) specified in the following window. Such control also can be done based on preconfigured schedules.

For Block Unknown Domain - this function can block incoming calls (through Phone port) from unrecognized domain that is not specified in SIP accounts. Such control also can be done based on preconfigured schedules.

For Block IP Address - this function can block incoming calls (through Phone port) coming from IP address. Such control also can be done based on preconfigured schedules.

Click any index number to display the call barring setup page.

#### VoIP >> DialPlan Setup

# Call Barring Index No. 1 ✓ Enable Call Direction Barring Type Specific URI/URL Specific URI/URL Route Index(1-15) in Schedule Setup Note: Wildcard '?' is supported.

| Item                                   | Description                                                                                                    |
|----------------------------------------|----------------------------------------------------------------------------------------------------|
| Enable                                 | Check it to enable this entry.                                                                                                    |
| Call Direction                         | Determine the direction for the phone call, IN - incoming call, OUT-outgoing call, IN & OUT - both incoming and outgoing calls.                                                |
| Barring Type                           | Determine the type of the VoIP phone call, URI/URL or number.                                                                                                    |
| Specific URI/URL or<br>Specific Number | This field will be changed based on the type you selected for barring Type.                                                                                                    |
| Route                                  | AII means all the phone calls will be blocked with such mechanism.                                                                                                    |
| Index (1-15) in Schedule<br>Setup      | Enter the index of schedule profiles to control the call barring according to the preconfigured schedules. Refer to section Applications>>Schedule for detailed configuration. |

# IV-1-4-4 Regional

This page allows you to process incoming or outgoing phone calls by regional. Default values (common used in most areas) will be shown on this web page. You *can change* the number based on the region that the router is placed.

VoIP >> DialPlan Setup

| Phone Book                 | Digit Map   | Call Barring                    | Regional               |
|----------------------------|-------------|---------------------------------|------------------------|
| Enable Regional            |             |                                 | Set to Factory Default |
| Last Call Return [Miss]:   | *69         |                                 |                        |
| Last Call Return [In]:     | *12         | Last Call Return [Out]:         | *14                    |
| Call Forward [All] [Act]:  | *72 +number | +# Call Forward [Deact]:        | *73 +#                 |
| Call Forward [Busy] [Act]: | *90 +number | +# Call Forward [No Ans] [Act]: | *92<br>+number+#       |
| Do Not Disturb [Act]:      | *78 +#      | Do Not Disturb [Deact]:         | *79 +#                 |
| Hide caller ID [Act]:      | *67 +#      | Hide caller ID [Deact]:         | *68 +#                 |
| Call Waiting [Act]:        | *56 +#      | Call Waiting [Deact]:           | *57 +#                 |
| Block Anonymous [Act]:     | *77 +#      | Block Anonymous [Deact]:        | *87 +#                 |
| Block Unknow Domain [Act]: | *40 +#      | Block Unknow Domain [Deac       | t]: *04 +#             |
| Block IP Calls [Act]:      | *50 +#      | Block IP Calls [Deact]:         | *05 +#                 |
| Block Last Calls [Act]:    | *60 +#      |                                 |                        |

| Item                          | Description                                                                                                    |
|-------------------------------|----------------------------------------------------------------------------------------------------|
| Enable Regional               | Check this box to enable this function.                                                                                                    |
| Last Call Return [Miss]       | Sometimes, people might miss some phone calls. Please dial number typed in this field to know where the last phone call comes from and call back to that one.   |
| Last Call Return [In]         | You have finished an incoming phone call, however you want to call back again for some reason. Please dial number typed in this field to call back to that one. |
| Last Call Return [Out]        | Dial the number typed in this field to call the previous outgoing phone call again.                                                                             |
| Call Forward [All][Act]       | Dial the number typed in this field to forward all the incoming calls to the specified place.                                                                   |
| Call Forward [Deact]          | Dial the number typed in this field to release the call forward function.                                                                                       |
| Call Forward [Busy][Act]      | Dial the number typed in this field to forward all the incoming calls to the specified place while the phone is busy.                                           |
| Call Forward [No<br>Ans][Act] | Dial the number typed in this field to forward all the incoming calls to the specified place while there is no answer of the connected phone.                   |
| Do Not Disturb [Act]          | Dial the number typed in this field to invoke the function of DND.                                                                                              |
| Do Not Distrub [Deact]        | Dial the number typed in this field to release the DND function.                                                                                                |

| Hide caller ID [Act]            | Dial the number typed in this field to make your phone number (ID) not displayed on the display panel of remote end. |
|---------------------------------|----------------------------------------------------------------------------------------------------|
| Hide caller ID [Deact]          | Dial the number typed in this field to release this function.                                                        |
| Call Waiting [Act]              | Dial the number typed in this field to make all the incoming calls waiting for your answer.                          |
| Call Waiting [Deact]            | Dial the number typed in this field to release this function.                                                        |
| Block Anonymous[Act]            | Dial the number typed in this field to block all the incoming calls with unknown ID.                                 |
| Block Anonymous[Deact]          | Dial the number typed in this field to release this function.                                                        |
| Block Unknown Domain<br>[Act]   | Dial the number typed in this field to block all the incoming calls from unknown domain.                             |
| Block Unknown Domain<br>[Deact] | Dial the number typed in this field to release this function.                                                        |
| Block IP Calls [Act]            | Dial the number typed in this filed to block all the incoming calls from IP address.                                 |
| Block IP Calls [Deact]          | Dial the number typed in this field to release this function.                                                        |
| Block Last Calls [Act]          | Dial the number typed in this field to block the last incoming phone call.                                           |

After finishing all the settings here, please click OK to save the configuration.

# IV-1-5 Phone Settings

This page allows user to set phone settings for Phone 1 and Phone 2 respectively. However, it changes slightly according to different model you have.

VoIP >> Phone Settings

| Index | Port   | Call Feature | Tone         | Gain (Mic/Speaker) | Default SIP Account | DTMF Relay |
|-------|--------|--------------|--------------|--------------------|---------------------|------------|
| 1     | Phone1 | CW,CT,       | User Defined | 5/5                |                     | OutBand    |
| 2     | Phone2 | CW,CT,       | User Defined | 5/5                |                     | OutBand    |

Available settings are explained as follows:

| Item          | Description                                                                                                    |
|---------------|----------------------------------------------------------------------------------------------------|
| Phone Setting | Port - there are two phone ports provided here for you to configure. Phone1/Phone2 allows you to set general settings for PSTN phones.                  |
|               | Call Feature - A brief description for call feature will be shown in this field for your reference.                                                     |
|               | Tone - Display the tone settings that configured in the advanced settings page of Phone Index.                                                          |
|               | Gain - Display the volume gain settings for Mic/Speaker that configured in the advanced settings page of Phone Index.                                   |
|               | Default SIP Account - "draytel_1" is the default SIP account. You can click the number below the Index field to change SIP account for each phone port. |
|               | DTMF Relay - Display DTMF mode that configured in the advanced settings page of Phone Index.                                                            |

After finishing all the settings here, please click OK to save the configuration.

# **Detailed Settings for Phone Port**

Click the number link for Phone port, you can access into the following page for configuring Phone settings.

| Phone1                                                              |                                               |   |
|---------------------------------------------------------------------|-----------------------------------------------|---|
| Call Feature                                                        | Default SIP Account                           | ~ |
| ☐ Hotline                                                           | ☐ Play dial tone only when account registered |   |
| ☐ Session Timer 90 sec                                              |                                               |   |
| ☐ T.38 Fax Function                                                 |                                               |   |
| Error Correction Mode REDUNDANCY ▼                                  |                                               |   |
| ☐ DND(Do Not Disturb) Mode<br>Index(1-15) in <u>Schedule</u> Setup: |                                               |   |
| ,,,                                                                 |                                               |   |
| Note:                                                               |                                               |   |
| Action and Idle Timeout settings will be ignored.                   |                                               |   |
| Index(1-60) in Phone Book as Exception List:                        |                                               |   |
|                                                                     |                                               |   |
| CLIR (hide caller ID)                                               |                                               |   |
| ✓ Call Waiting                                                      |                                               |   |
| ✓ Call Transfer                                                     |                                               |   |

| Item                         | Description                                                                                                    |
|------------------------------|----------------------------------------------------------------------------------------------------|
| Hotline                      | Check the box to enable it. Type in the SIP URL in the field for dialing automatically when you pick up the phone set.                                                                                                    |
| Session Timer                | Check the box to enable the function. In the limited time that you set in this field, if there is no response, the connecting call will be closed automatically.                                                                    |
| T.38 Fax Function            | Check the box to enable T.38 fax function.                                                                                                    |
|                              | Error Correction Mode - choose a mode for error correction.                                                                                                    |
| DND (Do Not Disturb)<br>mode | Set a period of peace time without disturbing by VoIP phone call. During the period, the one who dial in will listen busy tone, yet the local user will not listen any ring tone.                                                   |
|                              | Index (1-15) in Schedule - Enter the index of schedule profiles to control when the phone will ring and when will not according to the preconfigured schedules. Refer to section Application >>Schedule for detailed configuration. |
|                              | Index (1-60) in Phone Book - Enter the index of phone book profiles. Refer to section DialPlan - Phone Book for detailed configuration.                                                                                             |
| CLIR (hide caller ID)        | Check this box to hide the caller ID on the display panel of the phone set.                                                                                                    |
| Call Waiting                 | Check this box to invoke this function. A notice sound will appear to tell the user new phone call is waiting for your response. Click hook flash to pick up the waiting phone call.                                                |
| Call Transfer                | Check this box to invoke this function. Click hook flash to initiate another phone call. When the phone call connection succeeds, hang up the phone. The other two sides can communicate, then.                                     |

| Default SIP Account | You can set SIP accounts (up to six groups) on SIP Account page. Use the drop down list to choose one of the profile names for the accounts as the default one for this phone setting. |
|---------------------|----------------------------------------------------------------------------------------------------|
|                     | Play dial tone only when account registered - Check this box to invoke the function.                                                                                                   |

In addition, you can press the Advanced button to configure tone settings, volume gain, MISC and DTMF mode. Advanced setting is provided for fitting the telecommunication custom for the local area of the router installed. Wrong tone settings might cause inconvenience for users. To set the sound pattern of the phone set, simply choose a proper region to let the system find out the preset tone settings and caller ID type automatically. Or you can adjust tone settings manually if you choose User Defined. TOn1, TOff1, TOn2 and TOff2 mean the cadence of the tone pattern. TOn1 and TOn2 represent sound-on; TOff1 and TOff2 represent the sound-off.

VoIP >> Phone Settings

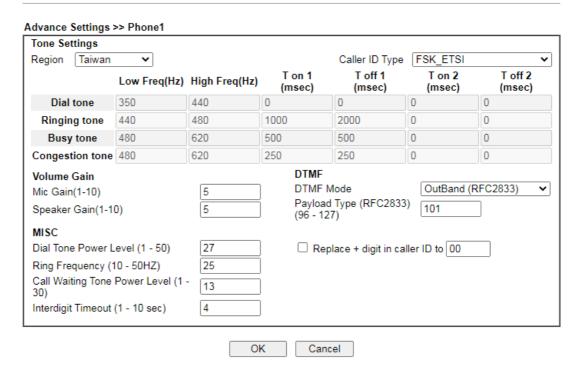

| Item        | Description                                                                                                    |
|-------------|----------------------------------------------------------------------------------------------------|
| Region      | Select the proper region which you are located. The common settings of Caller ID Type, Dial tone, Ringing tone, Busy tone and Congestion tone will be shown automatically on the page. If you cannot find out a suitable one, please choose User Defined and fill out the corresponding values for dial tone, ringing tone, busy tone, congestion tone by yourself for VoIP phone.  Also, you can specify each field for your necessity. It is recommended for you to use the default settings for VoIP communication. |
| Volume Gain | Mic Gain (1-10)/Speaker Gain (1-10) - Adjust the volume of                                                                                                    |
|             | microphone and speaker by entering number from 1-10. The larger of the number, the louder the volume is.                                                                                                    |
| MISC        | Dial Tone Power Level - This setting is used to adjust the                                                                                                    |

loudness of the dial tone. The smaller the number is, the louder the dial tone is. It is recommended for you to use the default setting.

Call Waiting Tone Power Level - This setting is used to adjust the loudness of the call waiting tone. The smaller the number is, the louder the tone is. It is recommended for you to use the default setting.

Interdigit Timeout -Type a value in this field to specify time limit for interdigit.

#### **DTMF**

DTMF Mode - There are four DTMF modes for you to choose.

- InBand Choose this one then the Vigor will send the DTMF tone as audio directly when you press the keypad on the phone.
- OutBand Choose this one then the Vigor will capture the keypad number you pressed and transform it to digital form then send to the other side; the receiver will generate the tone according to the digital form it receive. This function is very useful when the network traffic congestion occurs and it still can remain the accuracy of DTMF tone.
- SIP INFO- Choose this one then the Vigor will capture the DTMF tone and transfer it into SIP form. Then it will be sent to the remote end with SIP message.

Payload Type (rfc2833) - Type a number from 96 to 127, the default value was 101. This setting is available for the OutBand (RFC2833) mode.

Replace + digit in caller ID to - For international phone call, the phone number could add a '+' sign, for example, +8865972727. However, the caller ID (DTMF type especially) can not display '+' at all.

Therefore, this function can be enabled to give another number to replace the plus sign, for example, "+" can be replaced by "00". Then the above phone number will become 008865972727. When the callee receives such number, he can use re-dial function to dial back to the caller.

## IV-1-6 Status

From this page, you can find codec, connection and other important call status for each port.

VoIP >> Status

00-00- 0

| Status           |          |       |         |          |           |            |            |             | Refres           | h Seco      | nds:         | 10 🕶 [ | Refresh         |
|------------------|----------|-------|---------|----------|-----------|------------|------------|-------------|------------------|-------------|--------------|--------|-----------------|
| Port             | Status   | Codec | PeerID  | Elapse(l | nh:mm:ss) | Tx<br>Pkts | Rx<br>Pkts | Rx<br>Losts | Rx<br>Jitter(ms) | In<br>Calls | Out<br>Calls |        | Speaker<br>Gain |
| Phone1           | IDLE     |       |         | 00:      | 00:00     | 0          | 0          | 0           | 0                | 0           | 0            | 0      | 5               |
| Phone2           | IDLE     |       |         | 00:      | 00:00     | 0          | 0          | 0           | 0                | 0           | 0            | 0      | 5               |
| Log<br>Date(mm-c | ld-yyyy) | Tir   | me(hh:m | ım:ss)   | Duration  | (hh:m      | m:ss)      |             | n/Out/Miss       | Ac          | count l      | ID F   | Peer ID         |
|                  | id-yyyy) |       |         | im:ss)   |           |            | m:ss)      |             | n/Out/Miss       | Ac          | count        | D F    | eer ID          |
| 00-00-0          |          |       | 00:00:  |          | 00:00:00  |            |            |             | •                | -           |              |        |                 |
| 00-00- 0         |          |       | :00:00  |          | 00:00:00  |            |            |             | •                | -           |              |        |                 |
| 00-00- 0         |          | 00    | :00:00  |          | 00:00:00  |            |            |             |                  | -           |              |        |                 |
| 00-00- 0         |          | 00    | :00:00  |          | 00:00:00  |            |            |             |                  | -           |              |        |                 |
| 00-00- 0         |          | 00    | :00:00  |          | 00:00:00  |            |            |             |                  | -           |              |        |                 |
| 00-00-0          |          | 00    | :00:00  |          | 00:00:00  | )          |            |             |                  | -           |              |        |                 |
| 00-00- 0         |          | 00    | :00:00  |          | 00:00:00  | )          |            |             |                  | _           |              |        |                 |
| 00-00- 0         |          | 00    | :00:00  |          | 00:00:00  | )          |            |             |                  | -           |              |        |                 |
| 00-00- 0         |          | 00    | .00.00  |          | 00:00:00  | )          |            |             |                  | _           |              |        |                 |

00:00:00

xxxxxxxx : VoIP is encrypted. xxxxxxxx : VoIP isn't encrypted.

#### Available settings are explained as follows:

00:00:00

| Item             | Description                                                                                                    |
|------------------|----------------------------------------------------------------------------------------------------|
| Refresh Seconds  | Specify the interval of refresh time to obtain the latest VoIP calling information. The information will update immediately when the Refresh button is clicked.                                                                                                    |
| Port             | It shows current connection status for Phone(s) ports.                                                                                                    |
| Status           | It shows the VoIP connection status.  IDLE - Indicates that the VoIP function is idle.  HANG_UP - Indicates that the connection is not established (busy tone).  CONNECTING - Indicates that the user is calling out.  WAIT_ANS - Indicates that a connection is launched and waiting for remote user's answer.  ALERTING - Indicates that a call is coming.  ACTIVE-Indicates that the VoIP connection is launched. |
| Codec            | Indicates the voice codec employed by present channel.                                                                                                    |
| PeerID           | The present in-call or out-call peer ID (the format may be IP or Domain).                                                                                                    |
| Elapse(hh:mm:ss) | The format is represented as hours:minutes:seconds.                                                                                                    |
| Tx Pkts          | Total number of transmitted voice packets during this connection session.                                                                                                    |
| Rx Pkts          | Total number of received voice packets during this                                                                                                    |

|              | connection session.                                          |
|--------------|--------------------------------------------------------------|
| Rx Losts     | Total number of lost packets during this connection session. |
| Rx Jitter    | The jitter of received voice packets.                        |
| In Calls     | Accumulation for the times of in call.                       |
| Out Calls    | Accumulation for the times of out call.                      |
| Miss Calls   | Accumulation for the times of missing call.                  |
| Speaker Gain | The volume of present call.                                  |
| Log          | Display logs of VoIP calls.                                  |

# **IV-1-7 Diagnostics**

VoIP Diagnostics is used for diagnosing if VoIP phone failure is caused by different tone or caller ID.

VoIP >> Diagnostics

VoIP Diagnostics

Caller ID
Tone

#### IV-1-7-1 Caller ID

VoIP >> VoIP Diagnostics

#### Send Caller ID

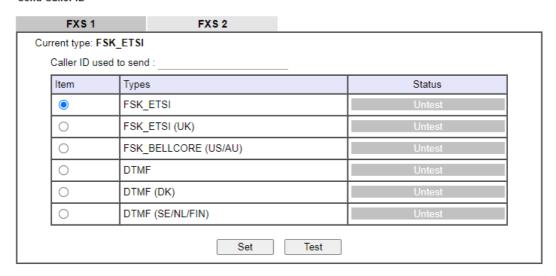

#### IV-1-7-2 Tone

#### VoIP >> VoIP Diagnostics

#### Send Tone

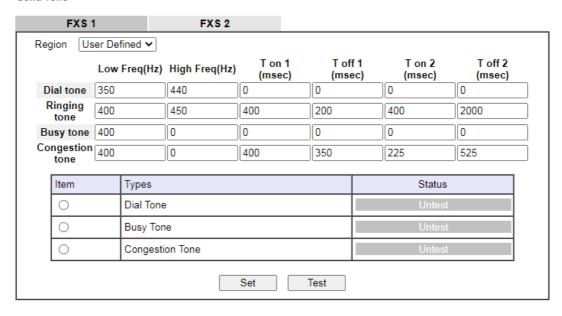

# Part V VPN

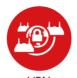

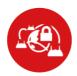

SSL VPN

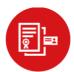

Certificate Management

A Virtual Private Network (VPN) is the extension of a private network that encompasses links across shared or public networks like the Internet. In short, by VPN technology, you can send data between two computers across a shared or public network in a manner that emulates the properties of a point-to-point private link.

It is a form of VPN that can be used with a standard Web browser.

A digital certificate works as an electronic ID, which is issued by a certification authority (CA). It contains information such as your name, a serial number, expiration dates etc., and the digital signature of the certificate-issuing authority so that a recipient can verify that the certificate is real. Here Vigor router support digital certificates conforming to standard X.509.

## V-1 VPN and Remote Access

A Virtual Private Network (VPN) is the extension of a private network that encompasses links across shared or public networks like the Internet. In short, by VPN technology, you can send data between two computers across a shared or public network in a manner that emulates the properties of a point-to-point private link.

#### The VPN built is suitable for:

- Communication between home office and customer
- Secure connection between Teleworker, staff on business trip and main office
- Exchange data between remote office and main office
- POS between chain store and headquarters

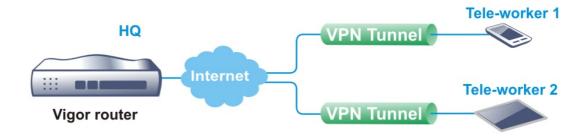

#### Site-to-Site (LAN-to-LAN)

- A connection between two router's LAN networks.
- Allows employees in branch offices and head office to share the same network resources.

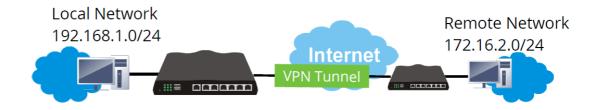

#### Remote Access (Remote Dial-in)

- A connection between the remote host and router's LAN network. The host will use an IP address in the local subnet.
- Allows employees to access the company's internal resources when they are traveling.

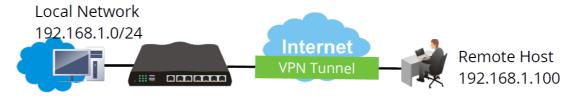

# Web User Interface

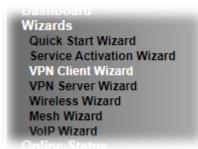

VPN and Remote Access
Remote Access Control
PPP General Setup
SSL General Setup
IPsec General Setup
IPsec Peer Identity
VPN Matcher Setup
OpenVPN
Remote Dial-in User
LAN to LAN
Connection Management

## V-1-1 VPN Client Wizard

The VPN Client Wizard will configure the router as a *client* to connect to a remote VPN server using a LAN-to-LAN VPN tunnel. The wizard will guide you through the setup process.

1. On the menu bar, click on Wizards, and then VPN Client Wizard.

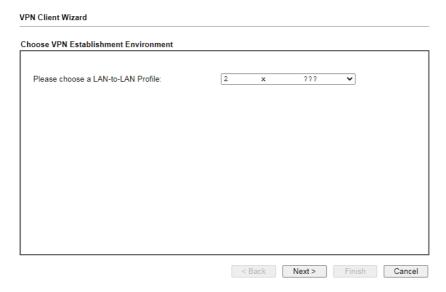

| Item                                  | Description | 1          |         |                                                                                               |
|---------------------------------------|-------------|------------|---------|-----------------------------------------------------------------------------------------------|
| Please choose a<br>LAN-to-LAN Profile | Selecting a | n index t  | hat has | nis tunnel configuration.<br>already been setup previously<br>etup getting overwritten by the |
|                                       | 2           | х          | ???     | •                                                                                             |
|                                       | [Ind        | x] [Status | [Name]  | _                                                                                             |
|                                       | 1           | ×          | 333     |                                                                                               |
|                                       | 2           | x          | 333     |                                                                                               |
|                                       | 3           | x          | 333     |                                                                                               |
|                                       | 4           | x          | 333     |                                                                                               |
|                                       | 5           | x          | 333     |                                                                                               |
|                                       | 6           | x          | 333     |                                                                                               |
|                                       | 7           | x          | 333     |                                                                                               |
|                                       |             |            | 222     |                                                                                               |

2. When you finish the mode and profile selection, please click Next to open the following page.

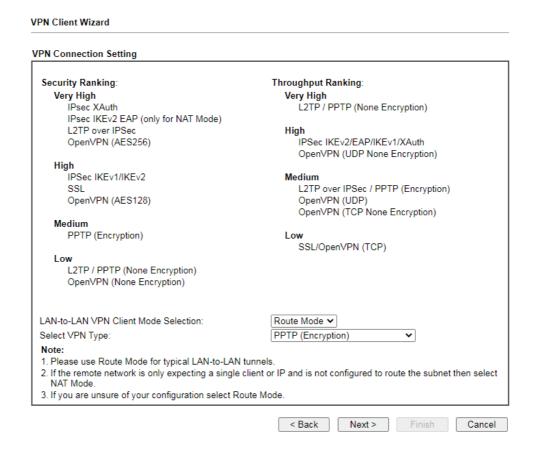

| Item                                | Description                                                                                                    |
|-------------------------------------|----------------------------------------------------------------------------------------------------|
| LAN-to-LAN Client<br>Mode Selection | Choose the client mode.  Route Mode - All traffic between the local network and the remote network bear the originating IP addresses. Select this if the VPN server can establish routes to handle inter-LAN traffic routing.                                                      |
|                                     | NAT Mode - The VPN client (local router) uses a single IP address assigned by the VPN server (remote router) and uses NAT to keep track of the connections. Select this if the VPN server expects only one IP address on the local network to communicate with the remote network. |
| Select VPN Type                     | Select a VPN protocol for the LAN-to-LAN tunnel. Different VPN protocols offer different levels or security and performance.                                                                                                    |

After making the choices for the client profile, please click Next. You will see different configurations based on the selection(s) you made.

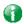

Info

The following descriptions for VPN Type are based on the Route Mode specified in LAN-to-LAN Client Mode Selection.

If you have selected PPTP (None Encryption) or PPTP (Encryption), the following configuration screen appears.

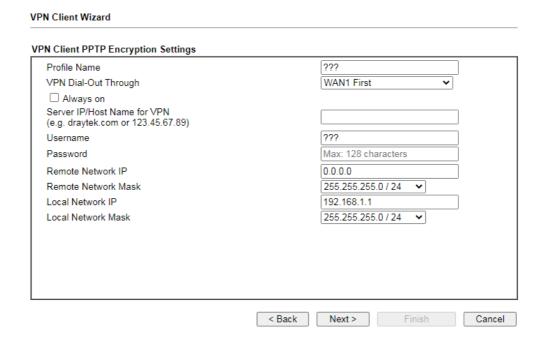

If you have selected IPsec, the following configuration screen appears.

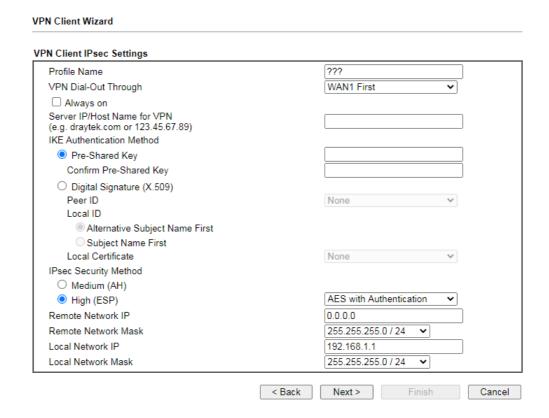

If you have selected L2TP/SSL, the following configuration screen appears.

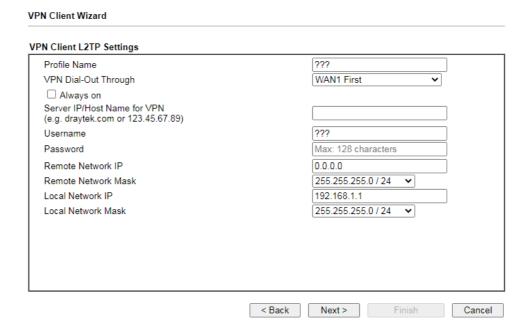

If you have selected L2TP over IPsec (Nice to Have) or L2TP over IPsec (Must), the following configuration screen appears.

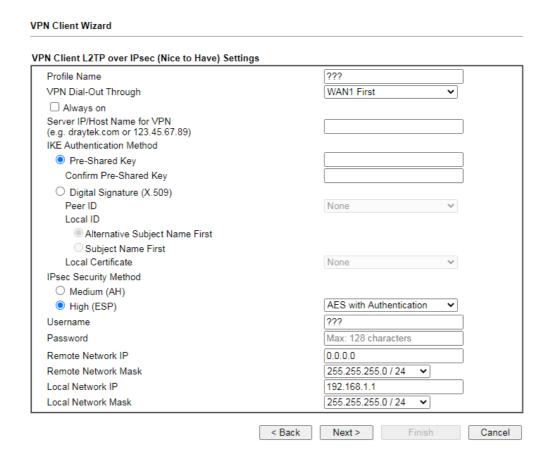

If you have selected OpenVPN, the following configuration screen appears.

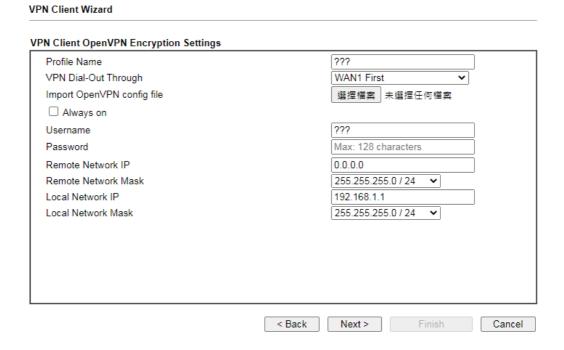

| Item                            | Description                                                                                                    |
|---------------------------------|----------------------------------------------------------------------------------------------------|
| Profile Name                    | Name that identifies this profile. The maximum length of the Profile Name is 10 characters.                                                                                                    |
| VPN Dial-Out Through            | The WAN interface to be used for dialing out to establish the VPN tunnel.  WANx First - The Router first attempts to establish the VPN tunnel using this WAN interface. When that is unsuccessful, it will attempt to use other WAN interfaces.  WANx Only - The Router will establish the VPN tunnel using this WAN interface only.  WANx Only: Only establish VPN if WANy down - The Router will establish the VPN tunnel using this WAN interface if the other WAN interface is offline. |
| Always On                       | If selected, the router will maintain the VPN connection.                                                                                                    |
| Server IP/Host Name for VPN     | Enter the IP address or hostname of the server of the remote VPN server.                                                                                                    |
| Server Port (for SSL<br>Tunnel) | Enter the port number for SSL tunnel.                                                                                                    |
| IKE Authentication<br>Method    | <ul> <li>IKE Authentication Method to be used. Choose between Pre-shared Key and Digital Signature (X.509).</li> <li>Pre-shared Key</li> <li>Pre-Shared Key- Specify a key for IKE authentication.</li> <li>Confirm Pre-Shared Key-Confirm the pre-shared key.</li> <li>Digital Signature (X.509)</li> <li>Peer ID - Select Peer ID from the dropdown list. Peer IDs are managed using VPN and Remote Access &gt;&gt; IPsec Peer Identity.</li> </ul>                                       |

|                        | <ul> <li>Local ID - Select Alternative Subject Name First or<br/>Subject Name First.</li> <li>Local Certificate - Select a certificate from the<br/>dropdown list. Local certificates are managed using<br/>Certificate Management &gt;&gt; Local Certificate.</li> </ul> |
|------------------------|----------------------------------------------------------------------------------------------------|
| IPsec Security Method  | Medium - Authentication Header (AH) means data will be authenticated, but not be encrypted. By default, this option is active.  High - Encapsulating Security Payload (ESP) means payload                                                                                 |
|                        | (data) will be encrypted and authenticated. You may select encryption algorithm from Data Encryption Standard (DES), Triple DES (3DES), and AES.                                                                                                    |
| Username               | This field is used to authenticate for connection when you select PPTP or L2TP with or without IPsec policy above.  The length of the user name is limited to 11 characters.                                                                                              |
| Password               | This field is used to authenticate for connection when you select PPTP or L2TP with or without IPsec policy above.  The length of the password is limited to 11 characters.                                                                                               |
| Remote Network IP      | Please enter one LAN IP address (according to the real location of the remote host) for building VPN connection.                                                                                                    |
| Remote Network<br>Mask | Please enter the network mask (according to the real location of the remote host) for building VPN connection.                                                                                                    |
| Local Network IP       | Enter the local network IP for TCP / IP configuration.                                                                                                    |
| Local Network Mask     | Enter the local network mask for TCP / IP configuration.                                                                                                    |

3. After you have entered all the required information, click Next to proceed to the confirmation page. The confirmation page shows a summary of all the settings. If you need to make adjustments to the settings, click Back to return to the previous page. Otherwise, select one of the following actions and click Finish to save the changes to the LAN-to-LAN VPN profile.

#### **VPN** Client Wizard Please confirm your settings LAN-to-LAN Index: Profile Name: VPN\_Carrie VPN Connection Type: L2TP over IPsec (Must) VPN Dial-Out Through: WAN1 First Always on: Yes draytek.com Server IP/Host Name: IKE Authentication Method: Pre-Shared Key IPsec Security Method: AES with Authentication Remote Network IP: 172.16.3.89 Remote Network Mask: 255.255.255.0 Local Network IP: 192.168.1.1 Local Network Mask: 255.255.255.0 Click Back to modify changes if necessary. Otherwise, click Finish to save the current settings and proceed to the following action: Go to the VPN Connection Management. O Do another VPN Client Wizard setup. O View more detailed configurations. < Back Finish Cancel

| Item                                      | Description                                                                                      |
|-------------------------------------------|--------------------------------------------------------------------------------------------------|
| Go to the VPN<br>Connection<br>Management | Proceed to VPN and Remote Access>>Connection Management to manage VPN sessions.                  |
| Do another VPN<br>Server Wizard Setup     | Rerun the VPN Client Wizard to configure another LAN-to-LAN VPN profile.                         |
| View more detailed configuration          | Open this profile in VPN and Remote Access>>LAN to LAN to make additional configuration changes. |

## V-1-2 VPN Server Wizard

The VPN Server Wizard can be used to set the router up as a *server* that accepts inbound VPN connections from a VPN server using a LAN-to-LAN VPN tunnel.

## Site-to-Site (LAN-to-LAN)

- A connection between two router's LAN networks.
- Allows employees in branch offices and head office to share the same network resources.

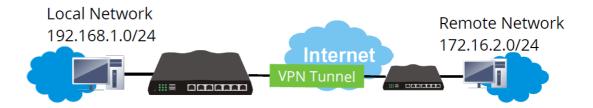

## Remote Access (Remote Dial-in)

- A connection between the remote host and router's LAN network. The host will use an IP address in the local subnet.
- Allows employees to access the company's internal resources when they are traveling.

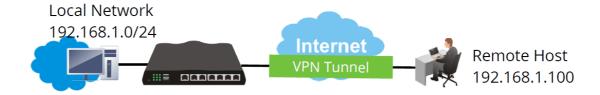

The wizard will guide you step by step through the setup process.

1. On the menu bar, click on Wizards, and then VPN Server Wizard.

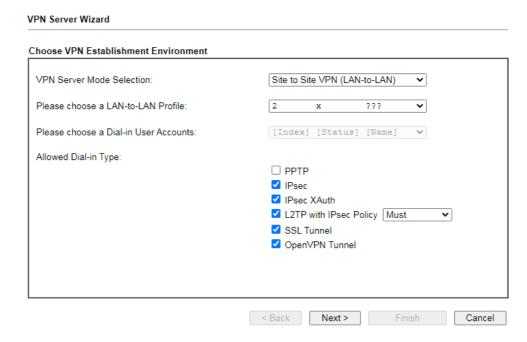

| Item                                     | Description                                                                                                    |
|------------------------------------------|----------------------------------------------------------------------------------------------------|
| VPN Server Mode<br>Selection             | Type of VPN Server to be configured. Site to Site VPN (LAN-to-LAN) - Configures the VPN server for inbound connections from other routers. Remote Dial-in User (Teleworker) - Configures VPN server for inbound connections from remote users. |
| Please choose a<br>LAN-to-LAN Profile    | If the VPN Server Mode selected was Site to Site VPN (LAN-to-LAN), choose a LAN-to-LAN profile to store this configuration.                                                                                                    |
| Please choose a<br>Dial-in User Accounts | If the VPN Server Mode selected was Remote Dial-in User (Teleworker), choose a Dial-in user profile to store this configuration.                                                                                                    |
| Allowed Dial-in Type                     | Select all VPN protocols that are allowed for this LAN-to-LAN Profile or Dial-in User Account.                                                                                                    |
|                                          | Different Dial-in Type will lead to different configuration page. In addition, adjustable items for each dial-in type will be changed according to the VPN Server Mode (Site to Site VPN and Remote Dial-in User) selected.                    |

- 2. After making the choices for the server profile, please click Next.
- 3. The following dialog box appears, reminding you to not configure IPsec fields if the remote location has a dynamic IP address.

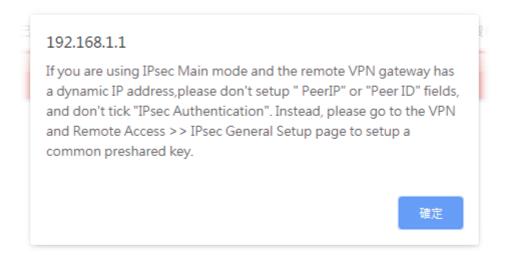

Click OK to dismiss the dialog box and proceed to the next page.

If you have chosen to configure a LAN-to-LAN VPN profile, proceed to step 4.

If you have chosen to configure a Remote Dial-in User VPN profile, proceed to step 5.

4. The Site to Site VPN (LAN-to-LAN) configuration page appears as follows if you have selected PPTP/SSL.

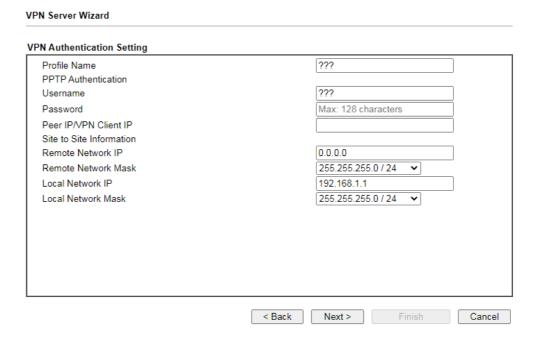

If you have selected PPTP & IPsec & L2TP (three types) or PPTP & IPsec (two types) or L2TP with Policy (Nice to Have/Must), the following configuration screen appears.

### **VPN Server Wizard**

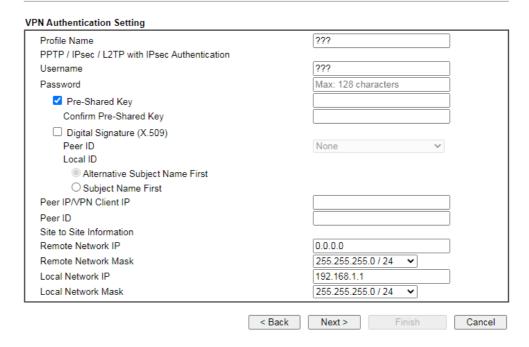

If you have selected IPsec, the following configuration screen appears.

### **VPN Server Wizard VPN** Authentication Setting Profile Name ??? IPsec Authentication ✓ Pre-Shared Key Confirm Pre-Shared Key ☐ Digital Signature (X.509) Peer ID None Local ID Alternative Subject Name First $\bigcirc \, \mathsf{Subject} \, \, \mathsf{Name} \, \, \mathsf{First} \, \,$ Peer IP/VPN Client IP Peer ID Site to Site Information 0.0.0.0 Remote Network IP 255.255.255.0 / 24 Remote Network Mask 192.168.1.1 Local Network IP 255.255.255.0 / 24 Local Network Mask Cancel

< Back

Next >

Finish

If you have selected SSL Tunnel, the following configuration screen appears.

| ername                                                                                                    | 277                                                                                                    | ofile Name              | ???                 |
|----------------------------------------------------------------------------------------------------|----------------------------------------------------------------------------------------------------|-------------------------|---------------------|
| ssword  Max: 128 characters  er IP/VPN Client IP e to Site Information emote Network IP  mote Network Mask  0.0.0.0  255.255.255.0 / 24 | word Max: 128 characters  IP/VPN Client IP                                                                | L Tunnel Authentication |                     |
| er IP/VPN Client IP e to Site Information mote Network IP mote Network Mask    0.0.0.0                                                  | P/VPN Client IP                                                                                           | ername                  | ???                 |
| e to Site Information mote Network IP  mote Network Mask  0.0.0.0  255.255.255.0 / 24                                                   | Site Information         oste Network IP       0.0.0.0         oste Network Mask       255.255.255.0 / 24 | ssword                  | Max: 128 characters |
| emote Network IP 0.0.0.0 emote Network Mask 255.255.255.0 / 24 🔻                                                                        | te Network IP 0.0.0.0  te Network Mask 255.255.255.0 / 24 ▼  Network IP 192.168.1.1                       | eer IP/VPN Client IP    |                     |
| emote Network Mask 255.255.255.0 / 24 🔻                                                                                                 | te Network Mask 255.255.255.0 / 24 ▼  Network IP 192.168.1.1                                              | ite to Site Information |                     |
|                                                                                                    | Network IP 192.168.1.1                                                                                    | emote Network IP        | 0.0.0.0             |
| 181 1 110                                                                                                    |                                                                                                    | emote Network Mask      | 255.255.255.0 / 24  |
| cal Network IP 192.168.1.1                                                                                                    | Network Mask 255.255.255.0 / 24 🔻                                                                         | ocal Network IP         | 192.168.1.1         |
| cal Network Mask 255.255.255.0 / 24 🔻                                                                                                   |                                                                                                    | ocal Network Mask       | 255.255.255.0 / 24  |
|                                                                                                    |                                                                                                    |                         |                     |
|                                                                                                    |                                                                                                    |                         |                     |

| Item                         | Description                                                                                                    |
|------------------------------|----------------------------------------------------------------------------------------------------|
| Profile Name                 | Name to identify this VPN profile.                                                                                                    |
| User Name                    | Used by the remote LAN to establish a VPN connection. The length of the user name is limited to 11 characters.                                                                                                    |
| Password                     | Used by the remote LAN to establish a VPN connection. The length of the password is limited to 11 characters.                                                                                                    |
| IPsec / IPsec XAuth / La     | 2TP with IPsec / SSL Tunnel Authentication                                                                                                    |
| Pre-Shared Key               | For PPTP / IPsec / IPsec XAuth / L2TP with IPsec / SSL Tunnel authentication, you have to configure a pre-shared key and/or digital signature.                                                                                           |
|                              | Note that, if the remote client has a dynamic IP address, do not enable any of the settings (PSK / Digital Signature) in this section. Instead, configure the global IPsec settings by using VPN and Remote Access>>IPsec General Setup. |
|                              | Pre-Shared Key - Select to enter an IPsec Pre-shared Key specific to this profile. The length of the PSK is limited to 64 characters.                                                                                                    |
|                              | Confirm Pre-Shared Key - Re-enter the Pre-shared Key again to confirm.                                                                                                    |
| Digital Signature<br>(X.509) | Digital Signature (X.509) - Select to enable X.509 digital signature.                                                                                                    |
|                              | Peer ID - Select a predefined X.509 digital signature as the Peer ID. Peer IDs must be configured first using VPN and Remote Access>>IPsec Peer Identity.                                                                                |
|                              | Local ID - Specifies whether the Subject Name or the Alternative Subject Name of the X.509 Peer ID is to be checked first. Select either Alternative Subject Name First or Subject Name First.                                           |
| Peer IP/VPN Client IP        | Enter the WAN IP address or VPN client IP address for the                                                                                                    |

|                         | remote client.                                                                                                    |
|-------------------------|----------------------------------------------------------------------------------------------------|
|                         | If values are specified, only connections coming from the specified IP address and/or having the specified Peer ID will be accepted.     |
| Peer ID                 | Enter the ID name for the remote client.                                                                                                 |
|                         | The maximum length of the peer ID is 47 characters.                                                                                      |
|                         | If the values are specified, only connections coming from the specified IP address and/or having the specified Peer ID will be accepted. |
| Site to Sit Information |                                                                                                    |
| Remote Network IP       | Enter the IP address of the remote network.                                                                                              |
| Remote Network<br>Mask  | Enter the subnet mask of the remote network.                                                                                             |
| Local Network IP        | Enter the local network IP for TCP / IP configuration.                                                                                   |
| Local Network Mask      | Enter the local network mask for TCP / IP configuration.                                                                                 |

5. The Remote Dial-in User (Teleworker) VPN configuration page appears as follows if you have selected PPTP/SSL/IKEv2 EAP.

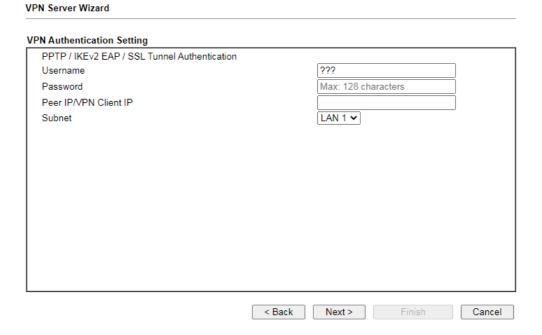

If you have selected IKEv1/IKEv2, the following configuration screen appears.

### **VPN Server Wizard**

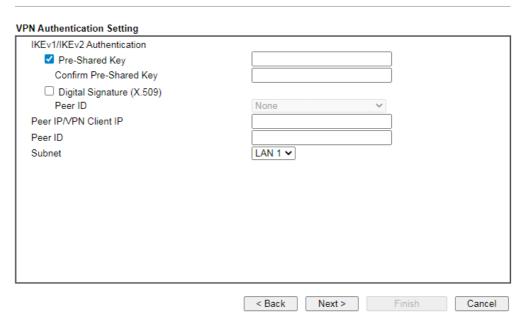

If you have selected IPsec XAuth/L2TP with IPsec Policy (None), the following configuration screen appears.

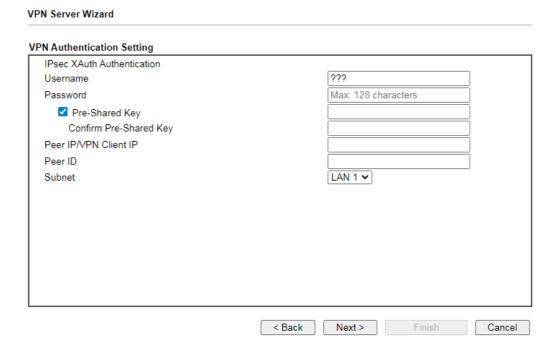

If you have selected IPsec XAuth/L2TP with IPsec Policy (Nice to Have)/L2TP with IPsec Policy (Must), the following configuration screen appears.

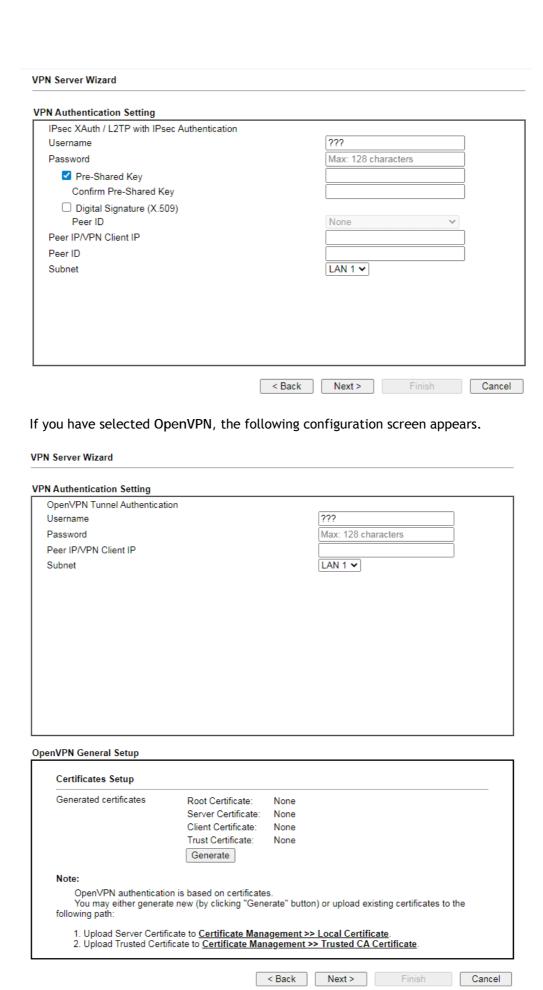

| Item                         | Description                                                                                                    |
|------------------------------|----------------------------------------------------------------------------------------------------|
| User Name                    | Used by the remote LAN to establish a VPN connection. The length of the user name is limited to 11 characters.                                                                                                    |
| Password                     | Used by the remote LAN to establish a VPN connection. The length of the password is limited to 11 characters.                                                                                                    |
| IKEv1/IKEv2 / IPsec XA       | uth / L2TP with IPsec /SSL Tunnel Authentication                                                                                                    |
| Pre-Shared Key               | For IKEv1/IKEv2 / IPsec / IPsec XAuth / L2TP with IPsec / SSL Tunnel authentication, you have to configure a pre-shared key and/or digital signature.                                                                                    |
|                              | Note that, if the remote client has a dynamic IP address, do not enable any of the settings (PSK / Digital Signature) in this section. Instead, configure the global IPsec settings by using VPN and Remote Access>>IPsec General Setup. |
|                              | Pre-Shared Key - Select to enter an IPsec Pre-shared Key specific to this profile. The length of the PSK is limited to 64 characters.                                                                                                    |
|                              | Confirm Pre-Shared Key - Re-enter the Pre-shared Key again to confirm.                                                                                                    |
| Digital Signature<br>(X.509) | Digital Signature (X.509) - Select to enable X.509 digital signature.                                                                                                    |
|                              | Peer ID - Select a predefined X.509 digital signature as the Peer ID. Peer IDs must be configured first using VPN and Remote Access>>IPsec Peer Identity.                                                                                |
| Peer IP/VPN Client IP        | Enter the WAN IP address or VPN client IP address for the remote client.                                                                                                    |
|                              | If values are specified, only connections coming from the specified IP address and/or having the specified Peer ID will be accepted.                                                                                                    |
| Peer ID                      | Enter the ID name for the remote client.                                                                                                    |
|                              | The maximum length of the peer ID is 47 characters.                                                                                                    |
|                              | If the values are specified, only connections coming from the specified IP address and/or having the specified Peer ID will be accepted.                                                                                                 |
| Subnet                       | Select an interface.                                                                                                    |
| OpenVPN General<br>Setup     | Generate - Click to generate certificate for OpenVPN authentication. Or upload existing certificates from Local Certificate or Trusted CA Certificate page.                                                                              |

6. After finishing the configuration, click Next to proceed to the confirmation page.

## **VPN Server Wizard** Please Confirm Your Settings VPN Environment: Remote Access VPN (Host to LAN) Index: Username: carrie Local User Database Authentication Type: Allowed Service: OpenVPN Tunnel Peer IP/VPN Client IP: 192.168.1.55 LAN 1 Click Back to modify changes if necessary. Otherwise, click Finish to save the current settings and proceed to the following action: Go to the VPN Connection Management. O Do another VPN Server Wizard setup. O View more detailed configurations.

## Available settings are explained as follows:

| Item                                      | Description                                                                                      |
|-------------------------------------------|--------------------------------------------------------------------------------------------------|
| Go to the VPN<br>Connection<br>Management | Proceed to VPN and Remote Access>>Connection Management to manage VPN sessions.                  |
| Do another VPN<br>Server Wizard Setup     | Rerun the VPN Server Wizard to configure another LAN-to-LAN VPN profile.                         |
| View more detailed configuration          | Open this profile in VPN and Remote Access>>LAN to LAN to make additional configuration changes. |

< Back

Next >

Finish

Cancel

7. Click Finish to save the profile, or Back to make changes, or Cancel to exit the wizard without saving.

## V-1-3 Remote Access Control

The Vigor router supports several protocols for VPNs, all of which can be enabled or disabled independently of one another.

If you intend to run a VPN server inside your LAN, you should disable the VPN service of Vigor Router to allow VPN tunnel pass through, as well as the appropriate NAT settings, such as DMZ or open port. Open VPN and Remote Access>>Remote Access Control.

PN and Remote Access >> Remote Access Control Setup

✓ Enable PPTP VPN Service
✓ Enable IPSec VPN Service
✓ Enable L2TP VPN Service
✓ Enable SSL VPN Service
✓ Enable OpenVPN Service

#### Note:

To allow VPN pass-through to a separate VPN server on the LAN, disable any services above that use the same protocol and ensure that NAT <u>Open Ports</u> or <u>Port Redirection</u> is also configured.

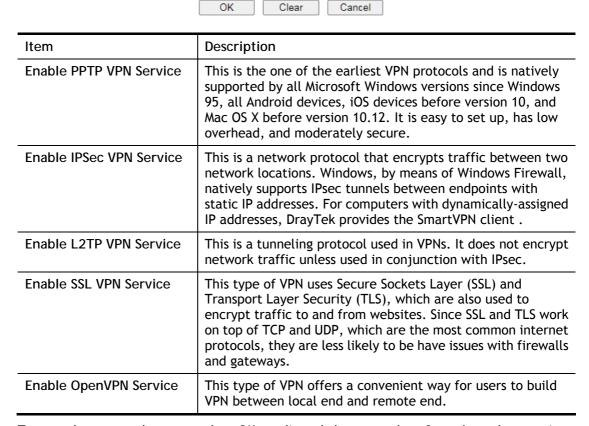

To save changes on the page, select OK; to discard changes, select Cancel; to clear settings on this page and revert to default settings, select Clear.

## V-1-4 PPP General Setup

This page allows configuration of Point-to-Point Protocol (PPP) used by PPTP and L2TP VPN connections. From the Main Menu select VPN and Remote Access >> PPP General Setup to bring up the following configuration page.

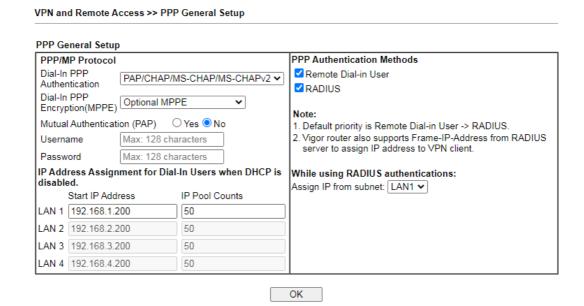

| Item                             | Description                                                                                                    |
|----------------------------------|----------------------------------------------------------------------------------------------------|
| Dial-In PPP Authentication       | PAP Only - Authenticate dial-in users using the PAP protocol only.                                                                                                    |
|                                  | PAP/CHAP/MS-CHAP/MS-CHAPv2 - Attempt to authenticate dial-in users using various CHAP protocols, and if the remote VPN client fails to authenticate, fall back to PAP.                                                                                                    |
| Dial-In PPP Encryption<br>(MPPE) | Specifies if PPP encryption (MPPE) is to be used for dial-in VPN connections.                                                                                                    |
|                                  | Optional MPPE - MPPE is optional. If the VPN client supports MPPE, PPP data will be encrypted.                                                                                                    |
|                                  | Require MPPE (40/128bits) - Require PPP encryption for dial-in VPN connections. Both 40- and 128-bit encryption schemes are allowed. The remote dial-in user will use 40-bit to perform encryption prior to using 128-bit for encryption. In other words, if 128-bit MPPE encryption method is not available, then 40-bit encryption scheme will be applied to encrypt the data.  Maximum MPPE - Require 128-bit PPP encryption for all dial-in VPN connections. |
| Mutual Authentication (PAP)      | Specifies if mutual authentication is to be used. Some VPN peers (e.g., certain Cisco routers) require bi-directional authentication used for providing stronger security.  When mutual authentication is enabled, Username and Password fields should also be populated using values from the VPN peer. The maximum lengths of these fields are 23 and 19 characters, respectively.  Yes - Enable mutual authentication.                                        |

|                                                               | No - Disable mutual authentication.                                                                                                    |
|---------------------------------------------------------------|----------------------------------------------------------------------------------------------------|
| IP Address Assignment for Dial-In Users when DHCP is disabled | LAN1 - When the router's DHCP server is disabled, the router will assign IP addresses to dial-in VPN users starting with the IP address specified in Start IP Address. The total number of dial-in VPN IP addresses to be given out is specified in IP Pool Counts.  LAN2 ~ LANx and DMZ will be available if it is enabled. Refer to LAN>>General Setup for enabling the LAN interface.                   |
| PPP Authentication<br>Methods                                 | The credentials to be used for PPP authentication will be obtained from the selected sources, in the following order:  Remote Dial-in User - The usernames and passwords in VPN and Remote Access >> Remote Dial-in User section will be used.  RADIUS - An external RADIUS server is to be used for authentication. Please be sure to set up the RADIUS server in Applications >> RADIUS/TACACS+ section. |
| While using Radius or LDAP Authentication                     | When the dial-in VPN user is authenticated using credentials from the Remote Dial-in User section, an IP address from the LAN specified in the user profile will be assigned. When the user is authenticated using credentials from other sources (RADIUS, AD, TACACS+), the assigned IP address will be drawn from the address pool of the LAN specified here.                                            |

To save changes on the page, select OK.

## V-1-5 SSL General Setup

SSL VPN (Secure Sockets Layer virtual private network) is a form of VPN that encrypts traffic using SSL, which is the same technology used on secured websites. Because of SSL's prominence as an encryption protocol on the Internet, most networks have few restrictions on SSL traffic, and as a result SSL VPN is more likely to work when other VPN technologies experience difficulties due to obstacles such as firewalls and Network Address Translation (NAT).

In short,

- It is not necessary for users to preinstall VPN client software for executing SSL VPN connection.
- There are less restrictions for the data encrypted through SSL VPN in comparing with traditional VPN.

This page determines the general configuration for SSL VPN Server and SSL Tunnel.

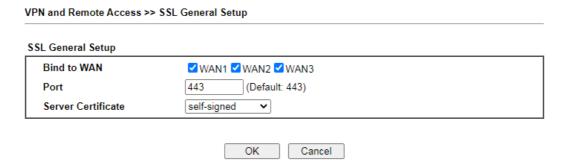

|  | Item De | Description |
|--|---------|-------------|
|--|---------|-------------|

| Bind to WAN        | Select the WAN interfaces to accept inbound SSL VPN connections.                                                                                                    |
|--------------------|----------------------------------------------------------------------------------------------------|
| Port               | The port to be used for SSL VPN server. This is separate from the management port (HTTPS Port) which is configured in System Maintenance>>Management. The default setting is 443.                                                                                                    |
| Server Certificate | Specify the certificate to be used for SSL connections. Select a certificate from imported or generated certificates on the router, or choose Self-signed to use the router's built-in default certificate. The selected certificate can be used in SSL VPN server and HTTPS Web Proxy. |

To save changes on this page, select OK; to discard changes, select Cancel.

## V-1-6 IPsec General Setup

In IPsec General Setup, there are two major parts of configuration.

There are two phases of IPsec.

- Phase 1: negotiation of IKE parameters including encryption, hash, Diffie-Hellman parameter values, and lifetime to protect the following IKE exchange, authentication of both peers using either a Pre-Shared Key or Digital Signature (x.509). The peer that starts the negotiation proposes all its policies to the remote peer and then remote peer tries to find a highest-priority match with its policies. Eventually to set up a secure tunnel for IKE Phase 2.
- Phase 2: negotiation IPsec security methods including Authentication Header (AH) or Encapsulating Security Payload (ESP) for the following IKE exchange and mutual examination of the secure tunnel establishment.

There are two encapsulation methods used in IPsec, Transport and Tunnel. The Transport mode will add the AH/ESP payload and use original IP header to encapsulate the data payload only. It can just apply to local packet, e.g., L2TP over IPsec. The Tunnel mode will not only add the AH/ESP payload but also use a new IP header (Tunneled IP header) to encapsulate the whole original IP packet.

Authentication Header (AH) provides data authentication and integrity for IP packets passed between VPN peers. This is achieved by a keyed one-way hash function to the packet to create a message digest. This digest will be put in the AH and transmitted along with packets. On the receiving side, the peer will perform the same one-way hash on the packet and compare the value with the one in the AH it receives.

Encapsulating Security Payload (ESP) is a security protocol that provides data confidentiality and protection with optional authentication and replay detection service.

| IKE Authentication Method         |                                                   |  |
|-----------------------------------|---------------------------------------------------|--|
| Certificate                       | None 🗸                                            |  |
| Preferred Local ID                | Alternative Subject Name ▼                        |  |
| General Pre-Shared Key            | Max: 128 characters                               |  |
| Confirm General Pre-Shared Key    |                                                   |  |
| XAuth User Pre-Shared Key         | Max: 63 characters                                |  |
| Confirm XAuth User Pre-Shared Key |                                                   |  |
| IPsec Security Method             |                                                   |  |
|                                   | Encryption: AES/3DES/DES<br>HMAC: SHA256/SHA1/MD5 |  |
| ■ Basic                           | DH Group: G21/G20/G19/G14/G5/G2/G1                |  |

| Item                         | Description                                                                                                    |
|------------------------------|----------------------------------------------------------------------------------------------------|
| IKE Authentication<br>Method | This usually applies to those are remote dial-in user or node (LAN-to-LAN) which uses dynamic IP address and IPsec-related VPN connections such as L2TP over IPsec and IPsec tunnel. There are two methods offered by Vigor router for you to authenticate the incoming data coming from remote dial-in user, XAuth and Pre-Shared Key. |
|                              | Certificate - X.509 certificates can be used for IKE authentication. To set up certificates on the router, go to the Certificate Management section.                                                                                                    |
|                              | Preferred Local ID - Specify the preferred local ID information (Alternative Subject Name First or Subject Name First) for IPsec authentication while the client is using the general setting (without a specific Peer IP or ID in the VPN profile).                                                                                    |
|                              | General Pre-Shared Key - Define the PSK key for general authentication.                                                                                                    |
|                              | Confirm General Pre-Shared Key- Re-enter the characters to confirm the pre-shared key.                                                                                                    |
|                              | XAuth User Pre-Shared Key - Define the PSK key for IPsec XAuth authentication.                                                                                                    |
|                              | Confirm XAuth User Pre-Shared Key- Re-enter the characters to confirm the pre-shared key for IPsec XAuth.                                                                                                    |
|                              | Note: Any packets from the remote dial-in user which does not match the rule defined in VPN and Remote Access>>Remote Dial-In User will be applied with the method specified here.                                                                                                    |
| IPsec Security Method        | Available mthods include Basic, Medium and High. Each method offers different encryption, HMAC and DH Group.                                                                                                    |
|                              | Basic - Authentication Header (AH) means data will be authenticated, but not be encrypted. By default, this option is active.                                                                                                    |
|                              | Medium - When this option is selected, the Authentication Header (AH) protocol can be used to provide authentication to IPsec traffic.                                                                                                    |
|                              | High - When this option is selected, the Encapsulating Security Payload (ESP) protocol can be used to provide authentication and encryption to IPsec traffic. Three encryption standards are supported for ESP: DES, 3DES and AES, in ascending order of security.                                                                      |

To save changes on the page, select OK; to discard changes, select Cancel.

# V-1-7 IPsec Peer Identity

This screen allows creating profiles of subject alternative names (SANs) and distinguished names/subject names that can be used for IPsec peer authentication in LAN-to-LAN or remote user dial-in VPN connections.

| 09 Peer    | ID Accounts: |      |            |        | Set to Factory Defaul |
|------------|--------------|------|------------|--------|-----------------------|
| Index      | Enable       | Name | Index      | Enable | Name                  |
| <u>1.</u>  |              | ???  | <u>17.</u> |        | ???                   |
| <u>2.</u>  |              | ???  | <u>18.</u> |        | ???                   |
| <u>3.</u>  |              | ???  | <u>19.</u> |        | ???                   |
| <u>4.</u>  |              | ???  | <u>20.</u> |        | ???                   |
| <u>5.</u>  |              | ???  | <u>21.</u> |        | ???                   |
| <u>6.</u>  |              | ???  | <u>22.</u> |        | ???                   |
| <u>7.</u>  |              | ???  | <u>23.</u> |        | ???                   |
| <u>8.</u>  |              | ???  | <u>24.</u> |        | ???                   |
| <u>9.</u>  |              | ???  | <u>25.</u> |        | ???                   |
| <u>10.</u> |              | ???  | <u>26.</u> |        | ???                   |
| <u>11.</u> |              | ???  | <u>27.</u> |        | ???                   |
| <u>12.</u> |              | ???  | <u>28.</u> |        | ???                   |
| <u>13.</u> |              | ???  | <u>29.</u> |        | ???                   |
| <u>14.</u> |              | ???  | <u>30.</u> |        | ???                   |
| <u>15.</u> |              | ???  | <u>31.</u> |        | ???                   |
| 16.        |              | ???  | 32.        |        | ???                   |

Available settings are explained as follows:

| Item                   | Description                                                          |  |
|------------------------|----------------------------------------------------------------------|--|
| Set to Factory Default | Click it to clear all indexes.                                       |  |
| Index                  | Click the index number of the profile the view or edit its settings. |  |
| Enable                 | Check to enable the profile.                                         |  |
| Name                   | User-entered name that identifies the profile.                       |  |

Cancel

OK

The following setup screen is shown after a profile index has been clicked.

# Profile Index : 1 ☐ Enable this account Profile Name Accept Any Peer ID OAccept Subject Alternative Name IP Address IΡ OAccept Subject Name Country (C) State (ST) Location (L) Orginization (O) Orginization Unit (OU) Common Name (CN) Email (E) OK Clear Cancel

## Available settings are explained as follows:

VPN and Remote Access >> IPsec Peer Identity

| Item                               | Description                                                                                                    |
|------------------------------------|----------------------------------------------------------------------------------------------------|
| Enable this account                | Check to enable such account profile.                                                                                                    |
| Profile Name                       | A name that allows you to identify this profile. The maximum length of the name you can set is 32 characters.                                                                                                    |
| Accept Any Peer ID                 | When this option is selected, the router accepts any subject alternative name or subject name as valid, regardless of the type and value.                                                                                                    |
| Accept Subject<br>Alternative Name | When this option is selected, the router accepts the type and value of the specified subject alternative name as valid authentication. Supported subject alternative types are IP Address, Domain Name and E-Mail.                                                        |
| Accept Subject Name                | When this option is selected, the router performs peer authentication by matching the values of the different subject name fields. These fields include Country (C), State (ST), Location (L), Organization (O), Organization Unit (OU), Common Name (CN), and Email (E). |

To save changes on the page, select OK; to discard changes, select Cancel; to clear settings on this page and revert to default settings, select Clear.

## V-1-8 VPN Matcher Setup

Normally, to establish VPN connection, at least one peer must have a public IP address. The VPN Matcher server can help two Draytek routers behind NAT establish a secure VPN tunnel for data transmission between each other. Refer to the following figure.

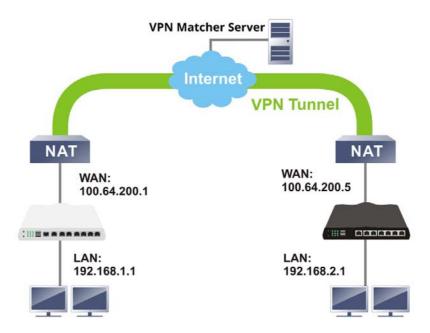

There is one limitation for the VPN connection. Both routers must be behind a cone NAT, but not symmetric NAT.

Go to VPN and Remote Access>>VPN Matcher Setup to open the following page.

### VPN and Remote Access >> VPN Matcher Setup

| O Enable   Disable  |                                                            |  |
|---------------------|------------------------------------------------------------|--|
| VPN Matcher Server: | vpn-matcher.draytek.com : 31503                            |  |
| Router List Key:    |                                                            |  |
| Note:               | You can get your Router List Key on VPN Matcher Dashboard. |  |
|                     | ОК                                                         |  |
| NAT Detection       |                                                            |  |
| STUN Server         | Detect                                                     |  |
| Group Device List   | Get List                                                   |  |

| Item               | Description                                                                                                    |
|--------------------|----------------------------------------------------------------------------------------------------|
| Enable / Disable   | Click to enable / disable the function of VPN Matcher Setup.                                                            |
| VPN Matcher Server | The IP address of the DrayTek VPN Matcher server is defined as "vpn-matcher.draytek.com" with the port nubmer "31503".  |
| Router List Key    | Enter the authentication key for finding a Vigor router with the same group of this device from the VPN matcher server. |

|                   | Then set a VPN link between Vigor routers on both ends via VPN wizard.                                                          |
|-------------------|----------------------------------------------------------------------------------------------------|
| OK                | Click to save the settings.                                                                                                    |
| STUN Server       | Detect - Click to check if the NAT used by Vigor router is core NAT or not. If not, no VPN can be established.                  |
| Group Device List | Get List - After entering the Authkey above, click to get available Vigor router which is within the same group as this device. |

## V-1-9 OpenVPN

The OpenVPN protocol utilizes public keys, certificates, and usernames and passwords to authenticate the client. Traffic is carried over secure channels built upon industry-standard SSL/TLS encryption protocols.

With integrating of OpenVPN, Vigor router can help users to achieve more robust, reliable and secure private connections for business needs.

OpenVPN offers a convenient way for users to build a VPN between the local end and the remote end. There are two advantages of OpenVPN:

- It can be operated on different systems such as Windows, Linux, and MacOS.
- Based on the standard protocol of SSL encryption, OpenVPN can provide you with a scalable client/server mode, permitting multi-client to connect to a single OpenVPN Server process over a single TCP or UDP port.

In terms of credentials, the administrator can choose to let the router generate the certificates, or import certificates issued by third-party certificate authorities (CAs). When the router generates the certificates, it acts as the root CA to issue the trusted CA certificates (stored under Certificate Management >> Trusted CA Certificate), which are used to generate the server and client certificates used by OpenVPN (stored under Certificate Management >> Local Certificate). If, however, a certificate issued by a third-party CA is used, both the CA's certificate and the issued certificate need to be imported to the router in the Trusted CA Certificate and Local Certificate sections, respectively.

## V-1-9-1 General Setup

OpenVPN requires the use of certificates. Before establishing OpenVPN connection, general settings for OpenVPN service shall be configured first.

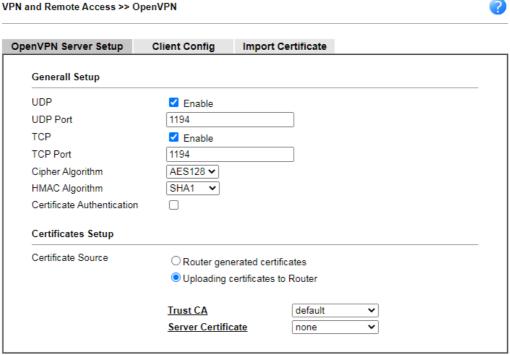

Note: OpenVPN on vigor only support TUN device interface currently. So please setup corresponding configurations on the client side.

OK

Available settings are explained as follows:

| Item                       | Description                                                                                                    |  |
|----------------------------|----------------------------------------------------------------------------------------------------|--|
| General Setup              |                                                                                                    |  |
| UDP                        | Enable - Select checkbox to enable UDP protocol for OpenVPN connections.  UDP Port - Enter the UDP port number.                                                                                                    |  |
| ТСР                        | Enable - Select checkbox to enable TCP protocol for OpenVPN connections.  TCP Port - Enter the TCP port number.                                                                                                    |  |
| Cipher Algorithm           | Select the desired cipher algorithm. Two encryption algorithms are supported: AES128 and AES256. AES256 is more secure than AES128 but may result in lower performance because it incurs higher computational overhead.                                                                                                    |  |
| HMAC Algorithm             | HMAC stands for Hash-based Message Authentication Code. It is used to validate the data integrity and authenticity of the VPN data.                                                                                                    |  |
|                            | Select the desired HMAC hash algorithm. Two hash algorithms, SHA1 and SHA256, are supported. SHA256 is preferred as it is more robust and reliable than SHA1.                                                                                                    |  |
| Certificate Authentication | Select this checkbox if you would like to validate that the client certificate was issued by a trusted CA.                                                                                                    |  |
| Certificate Setup          |                                                                                                    |  |
| Certificate Source         | Select a source for the certificate to be used for OpenVPN.  Router generated certificates - Router-generated certificates that will be used for OpenVPN.  GENERATE - Click to generate a certificate.  Delete all certificate - Click to remove all certificates generated by the router.                                                                    |  |
|                            | Uploading certificates to Router - Third-party certificates will be used for OpenVPN.                                                                                                    |  |
|                            | <ul> <li>Trust CA - Use the dropdown list to select a trusted CA certificate that has already been uploaded to the router. To upload Trusted CA certificates to the router, click the Trust CA label and you will be taken to the Certificate Management &gt;&gt; Trusted CA Certificate page to perform the operation.</li> </ul>                            |  |
|                            | <ul> <li>Server Certificate - Use the dropdown list to select a<br/>server certificate that has already been uploaded to<br/>the router. To upload server certificates to the router,<br/>click the Server Certificate label and you will be taken<br/>to the Certificate Management &gt;&gt; Local Certificate<br/>page to perform the operation.</li> </ul> |  |

After finishing all the settings here, please click OK to save the configuration.

## V-1-9-2 Client Config

On this page, you can create and export the configuration required for a remote OpenVPN client to connect to the router.

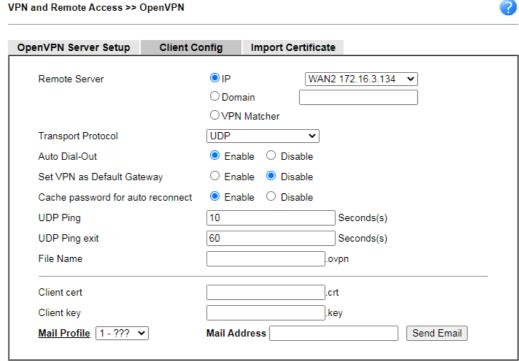

### Note:

- Please make sure the Client cert and the Client key are located in the same folder with .ovpn file.
   Please make sure that WAN can be used as OpenVPN server.
   Cache password for auto reconnect.
- Enabled: Cache password in virtual memory for re-authentication to keep VPN always connected. Disabled: Type password manually when re-authentication needed. VPN may disconnect during reauthentication.

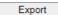

| Item               | Description                                                                                                    |
|--------------------|----------------------------------------------------------------------------------------------------|
| Remote Server      | The OpenVPN client will use the IP address or domain name to connect to the router. Select either IP or Domain.                                                        |
|                    | IP - The OpenVPN configuration file will use the numeric IP address as the server address.                                                                             |
|                    | Domain - The OpenVPN configuration file will use the domain as the server address. You need to ensure that the domain resolves to the IP address of a router WAN port. |
|                    | VPN matcher - The OpenVPN configuration file will use the VPN matcher server as the server address.                                                                    |
| Transport Protocol | Select UDP or TCP for the protocol to be used by the OpenVPN client to connect to the router.                                                                          |
| Auto Dial-Out      | Enable - If selected, the remote client can auto-dial to this Vigor router to build an OpenVPN tunnel.                                                                 |
|                    | Disable - Select to disable the function.                                                                                                    |
| Set VPN as Default | Enable - If selected, the Vigor router will be treated as a                                                                                                    |

| Gateway                           | "default" gateway for OpenVPN clients. The OpenVPN client will redirect all the traffic to the Vigor router via the OpenVPN tunnel.                                                                                                    |
|-----------------------------------|----------------------------------------------------------------------------------------------------|
|                                   | Disable - Select to disable the function.                                                                                                    |
| Cache password for auto reconnect | Enable - OpenVPN will reconnect per hour. While reconnecting, the password is required. If the function is enabled, the password for OpenVPN connection will be kept and used by the Vigor system for reconnection every time.  Disable - Select to disable the function.                  |
| UDP Ping                          | Ping remote device over the UDP control channel, if no packets have been sent for the number of seconds configured here.                                                                                                    |
| UDP Ping exit                     | Let OpenVPN exit after the seconds set here if no reception of a ping or other packet from the remote device.                                                                                                    |
| File Name                         | Enter the filename of the configuration file to be downloaded from the router.                                                                                                    |
| CA cert                           | Enter the certificate authority (CA) file name obtained from 3rd party provider.                                                                                                    |
| Client cert                       | Enter the filename of the client certificate obtained from 3rd party provider.                                                                                                    |
| Client key                        | Enter the filename of the private key obtained from the 3rd party provider.                                                                                                    |
| Mail Profile                      | The system administrator can send an email containing the OpenVPN client configuration to someone who needs it. Later, the recipient can use the configuration to connect to the company's Intranet. It is useful and convenient for Smart VPN Client user or employee on a business trip. |
|                                   | Mail Address - Enter the IP address of the recipient.                                                                                                    |
|                                   | Send Email - After clicking this button, the recipient will receive an email with the content of OpenVPN client configuration.                                                                                                    |
| Export                            | Click this button to download the settings on this page as a file, which can be imported into a VPN client to establish OpenVPN connections.                                                                                                    |

## V-1-9-3 Import Certificate

On this page, you can import the certificate from other places for a remote OpenVPN client to connect to the router.

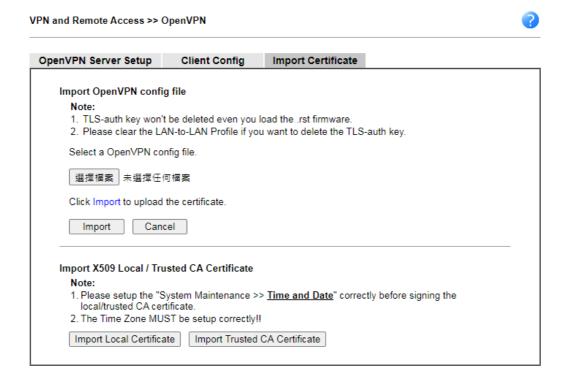

| Item                             | Description                                                                      |
|----------------------------------|----------------------------------------------------------------------------------|
| Select an OpenVPN config file    | Browse - Click to select a file.  Import - Click to import a configuration file. |
| Import Local Certificate         | Click to access into Local Certificate page for importing a certificate.         |
| Import Trusted CA<br>Certificate | Click to access into Trusted CA Certificate page for importing a certificate.    |

## V-1-10 Remote Dial-in User

You can manage remote access by maintaining a table of remote user profiles, so that users can be authenticated via VPN connection.

Remote dial-in user profiles can be set up on this screen.

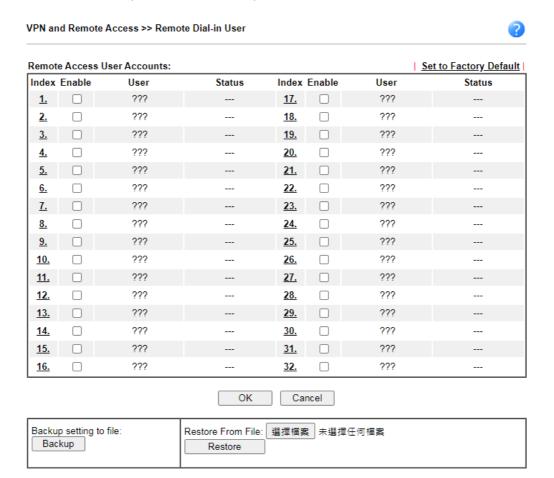

| Item                   | Description                                                                                                    |
|------------------------|----------------------------------------------------------------------------------------------------|
| Set to Factory Default | Click to clear all remote-dial-in user profiles.                                                                                                    |
| Index                  | Click the index number of the profile the view or edit its settings.                                                                                                    |
| Enable                 | Check to enable the user profile.                                                                                                    |
| User                   | Display the username for the specific dial-in user of the LAN-to-LAN profile. The symbol ??? represents that the profile is empty.                                             |
| Status                 | Shows the LAN subnet and IP address assignment method. Example: LAN1-DHCP means that the IP address of the VPN connection will be drawn from the DHCP pool of the LAN1 subnet. |
|                        | The color of the status indicates the current state of the profile:                                                                                                    |
|                        | Green - Profile is being used by a dial-in VPN connection.                                                                                                    |

|                        | Red - Profile is not being used.<br>Black - Profile is disabled.                   |
|------------------------|------------------------------------------------------------------------------------|
| Backup setting to file | Click Backup to save the configuration.                                            |
| Restore From File      | Click Select to choose a configuration file. Then click Restore to apply the file. |

To save changes on the page, select OK; to discard changes, select Cancel.

The following setup screen is shown after a profile index has been clicked.

#### VPN and Remote Access >> Remote Dial-in User Index No. 1 User account and Authentication Username 222 ☐ Enable this account Max: 128 characters Password ✓ Multiple Concurrent Connections Allowed ☐ Enable Mobile One-Time Passwords(mOTP) Idle Timeout 300 second(s) PIN Code 4~7 digits Secret 16~32 digits Allowed Dial-In Type ☐ PPTP IKE Authentication Method ✓ IPsec Tunnel Pre-Shared Key ✓ IKEv1/IKEv2 ✓ IKEv2 EAP ✓ IPsec XAuth IKE Pre-Shared Key Max: 128 characters ✓ L2TP with IPsec Policy Must ☐ Digital Signature(X.509) SSL Tunnel None ♥ OpenVPN Tunnel IPsec Security Method Specify Remote Node Medium(AH) Remote Client IP High(ESP) DES 3DES AES Local ID (optional) or Peer ID Netbios Naming Packet ● Pass ○ Block Schedule Profile Multicast via VPN O Pass O Block None ✓ None ✓ None ✓ , None (for some IGMP,IP-Camera,DHCP Relay..etc.) Subnet LAN 1 🗸 Assign Static IP Address

### Note

0.0.0.0

- 1. Username can not contain characters ' " and \\ .
- 2. OpenVPN tunnel does not support mOTP.
- 3. When your are trying to use OpenVPN tunnel and the router is behind NAT, you may have to enable the <u>VPN-Matcher</u> feature to bypass the NAT.
- 4. VPN-Matcher can only be used behind Cone NAT.

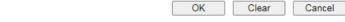

| Item                               | Description                                                                                                    |
|------------------------------------|----------------------------------------------------------------------------------------------------|
| User account and<br>Authentication | Enable this account - Select to enable this profile to be used by remote dial-in users.                                                               |
|                                    | Multiple Concurrent Connections Allowed - If enabled, multiple VPN clients can connect the VPN server with the username/password set on this profile. |
|                                    | Idle Timeout - Allowed idle time before the router disconnects the VPN connection. Default timeout value is 300 seconds.                              |
| Allowed Dial-In Type               | Select all VPN protocols allowed for this profile.                                                                                                    |

For L2TP, specify how IPsec should be applied. Options are: None - IPsec cannot be used with L2TP connections. Nice to Have - IPsec is preferred but not mandatory for L2TP connections. Must - IPsec is required when establish L2TP connections. Specify Remote Node - The IP address of the remote VPN client (Remote Client IP) or the Peer ID (used in IKE aggressive mode) can be optionally specified. The router will reject the connection if either of these values are entered in the profile but the remote client does not pass the value, or passes the wrong value. Netbios Naming Packet - Specifies whether to allow NetBIOS naming packets to traverse through the VPN tunnel. Pass - Click it to have an inquiry for data transmission between the hosts located on both sides of VPN Tunnel while connecting. Block - When there is conflict occurred between the hosts on both sides of VPN Tunnel in connecting, such function can block data transmission of Netbios Naming Packet inside the tunnel. Multicast via VPN - Specifies whether to allow multicast packets to traverse through the VPN tunnel. Pass - Click this button to let multicast packets pass through the router. Block - This is default setting. Click this button to let multicast packets be blocked by the router. Subnet The VPN client will receive an IP address from the DHCP pool or IP address range specified in IP Address Assignment for Dial-In Users for the selected LAN subnet. Assign Static IP Address - Alternatively, a static IP address can be set by selecting the Assign Static IP Address checkbox. User Name - Used for PPTP, L2TP or SSL Tunnel dial-in type. Password - Used for PPTP, L2TP or SSL Tunnel dial-in type. Enable Mobile One-Time Passwords (mOTP) - Select to enable one-time passwords (Mobile-OTP). Enter the PIN Code and Secret. DrayTek's SmartVPN client has built-in support for mOTP. Third-party mOTP clients can be used to generate passwords when using other VPN clients. For more information on mOTP, visit Mobile-OTP's homepage. PIN Code - Enter the code for authentication (e.g., 1234). Secret - Use the 32 digit-secret number generated by mOTP in the mobile phone (e.g., e759bb6f0e94c7ab4fe6). **IKE Authentication** Pre-Shared Key - This checkbox is available when Remote Client IP or Peer ID is specified. Check the checkbox and Method click IKE Pre-shared Key to enter an IKE PSK (1~63 characters) that will be used only for this profile. Digital Signature (X.509) - To enable authentication using X.509 Peer IDs, check the checkbox then select an X.509 profile. X.509 profiles can be configured in VPN and Remote Access >> IPsec Peer Identity. Select all the IPsec protocols that are allowed to be used for **IPsec Security Method** 

|                  | this profile.                                                                                                    |
|------------------|----------------------------------------------------------------------------------------------------|
|                  | Medium (AH) means data will be authenticated, but not be encrypted. By default, this option is invoked. You can uncheck it to disable it.                                                                                                    |
|                  | High (ESP) - High-Encapsulating Security Payload (ESP) means payload (data) will be encrypted and authenticated. You may select encryption algorithm from Data Encryption Standard (DES), Triple DES (3DES), and AES.                               |
|                  | Local ID (Optional)- Specify a local ID to be used when establishing a LAN-to-LAN VPN connection using IKE aggressive mode.                                                                                                    |
| Schedule Profile | Set the VPN connection to work at certain time interval only. You may choose up to 4 schedules out of the 15 schedules pre-defined in Applications >> Schedule setup. The default setting of this field is blank and the function will always work. |

To save changes on the page, select OK; to discard changes, select Cancel; to clear settings on this page and revert to default settings, select Clear.

## V-1-11 LAN to LAN

This section allows you to configure up to 32 LAN-to-LAN VPN connections. LAN-to-LAN connections can be configured to allow dial-in only, dial-out only, or both dial-in and dial-out.

The following figure shows the summary table according to the item (All/Trunk) selected for View.

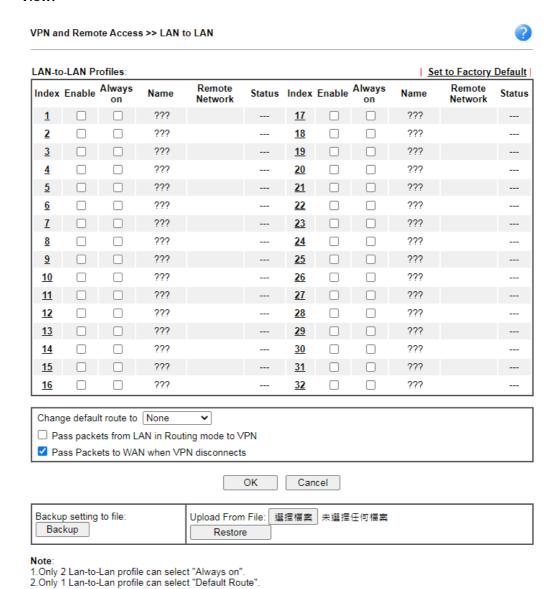

| Item                   | Description                                                                                       |
|------------------------|---------------------------------------------------------------------------------------------------|
| Set to Factory Default | Click to clear all indexes.                                                                       |
| Index                  | Click the index number of the profile to view or edit its settings.                               |
| Enable                 | Check to enable the LAN-to-LAN VPN profile.                                                       |
| Name                   | Displays the name of the LAN-to-LAN profile. The symbol ??? represents that the profile is empty. |

| Remote Network                                | Displays the name of the remote network.                                                                                      |
|-----------------------------------------------|----------------------------------------------------------------------------------------------------|
| Status                                        | Indicate the status of individual profiles. The symbol V and X represent the profile to be active and inactive, respectively. |
| Change default route to                       | Select a profile as the default route.                                                                                        |
| Pass packets to LAN in<br>Routing mode to VPN | If enabled, the packets from routing LAN will pass through the VPN tunnel.                                                    |
| Pass Packets to NAT when VPN disconnects      | If enabled, the packets can pass through via NAT when the VPN disconnects.                                                    |
| Backup                                        | Click Backup to save the configuration.                                                                                       |
| Restore                                       | Click Select to choose a configuration file. Then click Restore to apply the file.                                            |

### To edit each profile:

1. The setup screen is shown after a profile index has been clicked. There are 4 sections: Common Settings, Dial-Out Settings, Dial-In Settings, and TCP/IP Network Settings.

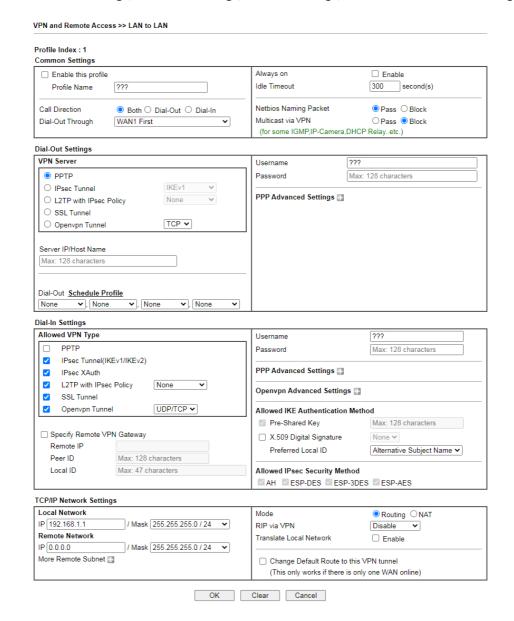

| Item              | Description                                                                                                    |
|-------------------|----------------------------------------------------------------------------------------------------|
| Common Settings   | Enable this profile - Select to enable the profile.                                                                                                    |
|                   | Profile Name - Specify a name that allows you to identify this profile.                                                                                                    |
|                   | Call Direction - Specify the allowed call direction of this LAN-to-LAN profile. Four choices are available for connection mode:                                                                                           |
|                   | Both - Profile is to be used to initiate (dial out) or accept (dial in) connections.                                                                                                    |
|                   | <ul> <li>Dial-Out - Profile is to be used to initiate outgoing connections.</li> </ul>                                                                                                    |
|                   | <ul> <li>Dial-In - Profile is to be used to accept incoming connections.</li> </ul>                                                                                                    |
|                   | GRE Tunnel - Connection is by means of a GRE tunnel.                                                                                                    |
|                   | Dial-Out Through - Select the WAN connection for connections made using this profile. This setting is useful fo dial-out only.                                                                                            |
|                   | <ul> <li>WANx First - While connecting, the router will use<br/>WANx or LTE as the first channel for VPN connection. I<br/>WANx or LTE fails, the router will use another WAN<br/>interface instead.</li> </ul>           |
|                   | <ul> <li>WANx Only or LTE Only - While connecting, the route<br/>will use WANx or LTE as the only channel for VPN<br/>connection.</li> </ul>                                                                              |
|                   | <ul> <li>WAN1 Only: Only establish VPN if WAN2 down - If<br/>WAN2 failed, the router will use WAN1 for VPN<br/>connection.</li> </ul>                                                                                     |
|                   | <ul> <li>WAN2 Only: Only establish VPN if WAN1 down - If<br/>WAN1 failed, the router will use WAN2 for VPN<br/>connection.</li> </ul>                                                                                     |
|                   | Always On - Select this option to maintain an always on dial-out connection.                                                                                                    |
|                   | Idle Timeout - The router will close connection if no activit is observed in the VPN connection for this many seconds. Default value is 300 seconds.                                                                      |
|                   | Netbios Naming Packet - Specifies whether to allow NetBIO naming packets to traverse through the VPN tunnel.                                                                                                    |
|                   | <ul> <li>Pass - click it to have an inquiry for data transmission<br/>between the hosts located on both sides of VPN Tunne<br/>while connecting.</li> </ul>                                                               |
|                   | <ul> <li>Block - When there is conflict occurred between the<br/>hosts on both sides of VPN Tunnel in connecting, such<br/>function can block data transmission of Netbios Namin<br/>Packet inside the tunnel.</li> </ul> |
|                   | Multicast via VPN - Specifies whether to allow multicast packets to traverse through the VPN tunnel.                                                                                                    |
|                   | <ul> <li>Pass - Click this button to let multicast packets pass<br/>through the router.</li> </ul>                                                                                                    |
|                   | Block - This is default setting. Click this button to let multicast packets be blocked by the router.                                                                                                    |
| Dial-Out Settings | VPN Server - Select the VPN protocol to be used.                                                                                                    |
|                   | Server IP/Host Name - IP address or DNS host name of                                                                                                    |

remote VPN host.

Dial-Out Schedule Profile - Connect and disconnect according to schedule profiles. The default setting of this field is blank and the function will always work.

User Name - Enter a username for establishing VPN connection.

Password - Enter the password for establishing VPN connection.

PPP Advanced Settings - Click it to expand the advanced settings for PPP.

- PPP Authentication -
  - PAP Only Authenticate dial-in users using the PAP protocol only. PAP/CHAP/MS-CHAP/MS-CHAPv2 Attempt to authenticate dial-in users using various CHAP protocols, and if the remote VPN client fails to authenticate, fall back to PAP.
- VJ compression Specifies whether to enable Van Jacobson (VJ) header compression, which improves throughput on slow connections.
- Request IP Address Enter the IP address.

#### **Dial-In Settings**

Allowed VPN Type - Select permissible VPN protocols for dial-in connections.

- PPTP Allow the remote dial-in user to make a PPTP VPN connection through the Internet. You should set the User Name and Password of remote dial-in user below.
- IPsec Tunnel- Allow the remote dial-in user to trigger an IPsec VPN connection through Internet.
- L2TP with IPsec Policy Allow the remote dial-in user to make a L2TP VPN connection through the Internet. You can select to use L2TP alone or with IPsec. Select from below:
  - None Do not apply the IPsec policy. Accordingly, the VPN connection employed the L2TP without IPsec policy can be viewed as one pure L2TP connection.
  - Nice to Have Apply the IPsec policy first, if it is applicable during negotiation. Otherwise, the dial-in VPN connection becomes one pure L2TP connection.
  - Must Specify the IPsec policy to be definitely applied on the L2TP connection.
- SSL Tunnel- Allow the remote dial-in user to trigger an SSL VPN connection through Internet.
- Openvpn Tunnel- Allow the remote dial-in user to trigger an OpenVPN connection through Internet.

Specify Remote VPN Gateway - You can specify the IP address of the remote dial-in user or peer ID (should be the same with the ID setting in dial-in type) by checking the box. Also, you should further specify the corresponding security methods on the right side.

If you uncheck the checkbox, the connection type you select above will apply the authentication methods and security methods in the general settings.

Username - This field is applicable when you select PPTP or

L2TP with or without IPsec policy above. The length of the name is limited to 11 characters.

Password - This field is applicable when you select PPTP or L2TP with or without IPsec policy above. The length of the password is limited to 11 characters.

PPP Advanced Settings - Click it to expand the advanced settings for PPP.

- VJ Compression Specifies whether to enable Van Jacobson header compression, which improves throughput on slow connections.
- Assign Peer IP Address Enter the IP address of the peer.

Allowed IKE Authentication Method - This section is available when IPsec tunnel is selected as the dial-out protocol. Available options are IKE Pre-shared key and X.509 digital signature.

- Pre-Shared Key To use a pre-shared key, select this radio-button and then click the IKE Pre-Shared Key button to enter the PSK.
- X.509 Digital Signature To use an X.509 digital signature, select this radio button and then select an X.509 IPsec Peer Identity profile. To enable authentication using X.509 Peer IDs. X.509 profiles can be configured in VPN and Remote Access >> IPsec Peer Identity.

Preferred Local ID - Select whether to first match Subject Alternative Name or Subject Name during authentication.

- Alternative Subject Name The alternative subject name (configured in Certificate Management>>Local Certificate) will be inspected first.
- Subject Name The subject name (configured in Certificate Management>>Local Certificate) will be inspected first.

Allowed IPsec Security Method - This setting is available when IPsec Tunnel is selected as the dial-out protocol.

- AH- Authentication Header (AH) means data will be authenticated, but not be encrypted. Select to use Authentication Header protocol. By default, this option is active.
- ESP-DES/ESP-3DES/ESP-AES Encapsulating Security Payload (ESP) means payload (data) will be encrypted and authenticated. You may select encryption algorithm from Data Encryption Standard (DES), Triple DES (3DES), and AES.

# TCP/IP Network Settings

This section configures the whether the local router applies NAT when linking the local network to the remote network, and whether IP address translation occurs when.

The view changes depending on the setting of the field From first subnet to remote network, you have to do. Select NAT if the remote VPN server expects only one IP address on the local network; otherwise, select Route. TCP/IP Network Settings has different settings depending on whether NAT or Route mode is selected.

Local Network - The default value is 0.0.0.0, which means

the Vigor router will get a PPP IP address from the remote router during the IPCP negotiation phase. If the PPP IP address is fixed by remote side, specify the fixed IP address here. Do not change the default value if you do not select PPTP or L2TP.

 IP / Mask - Display the local network IP and mask for TCP / IP configuration. You can modify the settings if required.

Remote Network - The default value is 0.0.0.0, which means the Vigor router will get a remote Gateway PPP IP address from the remote router during the IPCP negotiation phase. If the PPP IP address is fixed by remote side, specify the fixed IP address here. Do not change the default value if you do not select PPTP or L2TP.

 IP/ Mask - Add a static route to direct all traffic destined to this Remote Network IP Address/Remote Network Mask through the VPN connection. For IPsec, this is the destination clients IDs of phase 2 quick mode.

More Remote Subnet - Click to bring up a dialog box to enter additional static routes for subnets destined for the remote network.

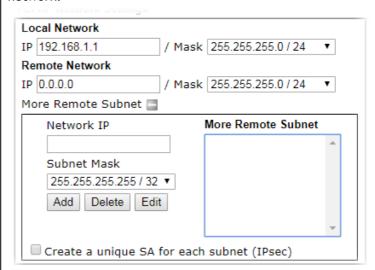

Mode - If the remote network only allows one IP address for the local network, select NAT; otherwise, select Route.

RIP via VPN - Specifies the direction of Routing Information Protocol (RIP) packets. Available options are:

- TX/RX Both can transmit or receive RIP packets
- TX Only can only transmit but not receive RIP packets
- RX Only can only receive but not transmit RIP packets
- Disable RIP is disabled.

When the Mode is set to Routing

When Routing is selected, the available fields in the TCP/IP Network Settings section will be shown as:

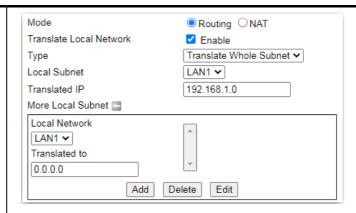

Translate Local Network - Check the box to enable the function. Add a static route to direct all traffic destined to more Remote Network IP Addresses/ Remote Network Mask through the VPN connection. This is usually used when you find there are several subnets behind the remote VPN router.

• Type - There are two types (Translate Whole Subnet, Translate Specific IP) for you to choose.

When Translate Whole Subnet is selected as Type, available settings are listed as below:

- Local Subnet Select the LAN whose IP addresses are to be translated.
- Translated IP Specify an IP address.
- More Local Subnet Click it to add more subnets.

When Translate Specific IP is selected as Type, available settings are listed as below:

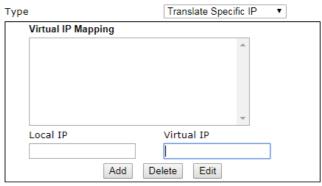

 Virtual IP Mapping - A pop up dialog will appear for you to specify the local IP address and the mapping virtual IP address.

When the Mode is set to NAT

When NAT is selected, the available fields in the TCP/IP Network Settings section will be shown as:

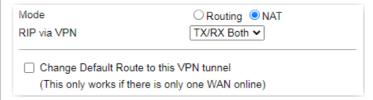

RIP via VPN - Specifies the direction of Routing Information Protocol (RIP) packets. Available options are:

- TX/RX Both can transmit or receive RIP packets
- TX Only can only transmit but not receive RIP packets
- RX Only can only receive but not transmit RIP packets

Disable - RIP is disabled.
 Change Default Route to this VPN tunnel - Select this option to direct all traffic that is not LAN-bound to this VPN tunnel. This option is functional when there is only one active WAN.

2. To save changes on the LAN to LAN profile page, select OK; to reset the entire page to blank, select Clear; to discard changes, select Cancel.

## V-1-12 Connection Management

You can initiate outbound LAN-to-LAN VPN sessions, and view and disconnect all current LAN-to-LAN and dial-up VPN sessions.

You may disconnect any VPN connection by clicking Drop button. You may also aggressively Dial-out by using Dial-out Tool and clicking Dial button.

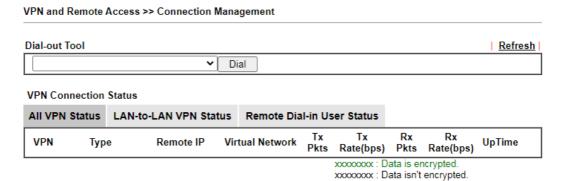

| Item                  | Description                                                                                                    |
|-----------------------|----------------------------------------------------------------------------------------------------|
| Refresh               | Click to manually reload the page to refresh VPN connection information.                                                                                                    |
| Dial-out Tool         | The Dial-out Tool section can be used to initiate outgoing LAN-to-LAN VPN sessions.                                                                                                    |
|                       | Dial - Click this button to execute dial out function. If the connect is successfully made, it will show up in the VPN Connection Status section below.                                  |
| VPN Connection Status | VPN - Displays the VPN profile number and the profile name.  Type - Displays the VPN protocol used for the connection  Remote IP - Displays the remote IP address of the VPN connection. |
|                       | Virtual Network - Displays the IP subnet used by the VPN connection.                                                                                                    |
|                       | Tx Pkts - Displays the number of packets that have been transmitted through the VPN connection.                                                                                          |
|                       | Tx Rate(Bps) - Displays the current upstream speed of the VPN connection.                                                                                                    |
|                       | Rx Pkts - Displays the number of packets that have been received through the VPN connection.                                                                                             |
|                       | Rx Rate(Bps) - Displays the current downstream speed of the VPN connection.                                                                                                    |
|                       | UpTime - Displays the elapsed time of the VPN connection.                                                                                                    |
|                       | Drop - Click this button to disconnect this VPN connection.                                                                                                    |

## **Application Notes**

# A-1 How to Build a LAN-to-LAN VPN Between Vigor Routers via IPsec Main Mode

This document introduces how to set up Main mode IPsec Tunnel between two Vigor Routers. IPsec VPN with Main mode use the IP address of VPN client as identifier, and the IP address must be set on VPN server; therefore, if the VPN client doesn't have a static IP, please use Aggressive mode instead.

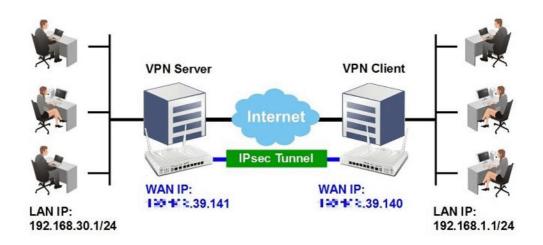

### VPN Server (Dial-In Site) Setup

1. Create a Dial-In profile for VPN user, go to VPN and Remote Access >> LAN to LAN, click on an available index to add a new profile.

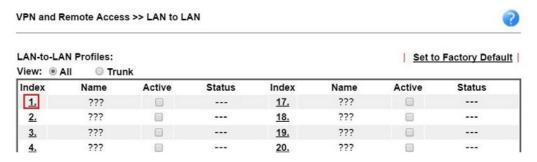

2. Set up the dial-in profile.

VPN and Remote Access >> LAN to LAN Profile Index: 1 1. Common Settings Profile Name Call Direction Host Enable this profile Always on second(s) 300 Idle Timeout VPN Dial-Out Through Enable PING to keep IPsec tunnel alive WAN1 First PING to the IP Netbios Naming Packet Pass Block Multicast via VPN Pass Block (for some IGMP, IP-Camera, DHCP Relay..etc.)

In Common Settings,

- (a) Enter the Profile Name.
- (b) Enable this profile.
- (c) Set Call Direction to Dial-in.

In Dial-In Setting,

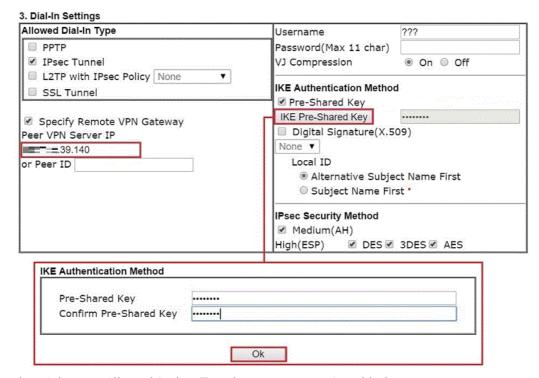

- (d) Make sure Allowed Dial-in Type has IPsec Tunnel enabled.
- (e) Enable Specify Remote VPN Gateway and enter Peer VPN Server IP as the public IP of VPN client router.
- (f) Click on IKE Pre-Shared Key and enter the Pre-shared Key.
- (g) Select the IPsec Security Method that are allowed to use.
- 3. In TCP/IP Network Settings, enter VPN Client's LAN network in Remote Network IP and Remote Network Mask. Click OK to save the profile.

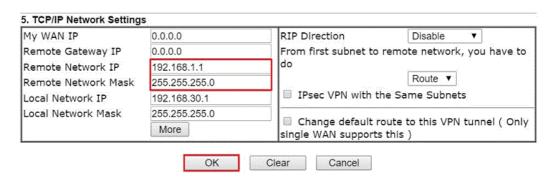

## VPN Client (Dial-out Site) Setup

1. Create a Dial-out profile to VPN server: Go to VPN and Remote Access >> LAN to LAN, click on an available index to add a new profile.

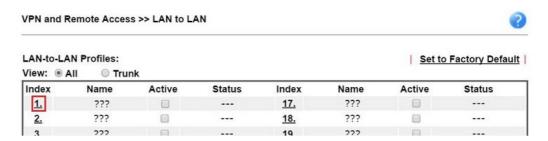

2. Setup the dial-out profile.

In Common Settings,

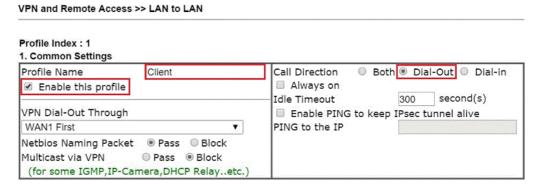

- (a) Enter a Profile Name.
- (b) Enable this profile.
- (c) Set Call Direction to Dial-Out.

In Dial-out Setting,

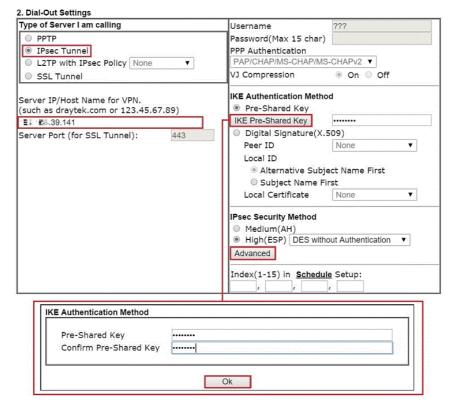

- (h) Select IPsec Tunnel for Type of Sever I am Calling.
- (i) Enter VPN Server's WAN IP or domain name in Sever IP/Host Name for VPN.
- (j) Click IKE Pre-Shared Key and enter the same Pre-Shared key as VPN Server.
- (k) Click on Advanced in IPsec Security Method.

In IKE advanced settings,

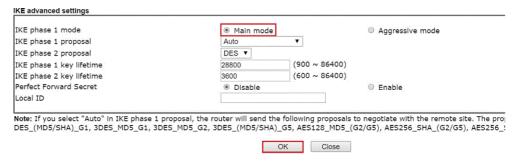

- (l) Select Main Mode for IKE phase 1 mode.
- (m) Make sure phase 1 and phase 2 proposal are using the security methods which are accepted by VPN server.
- (n) Click OK to save.
- 3. In TCP/IP Network Settings, enter VPN Server's LAN Network in Remote Network IP and Remote Network Mask. Click OK to save the profile.

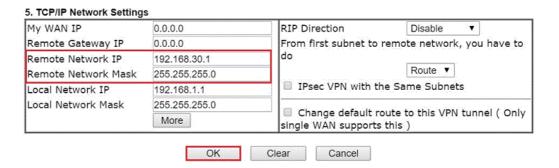

## **VPN Tunnel Establishment**

To initiate the VPN connection, go to VPN and Remote Access >> Connection Management on VPN Client, select the profile to VPN Sever and click Dial.

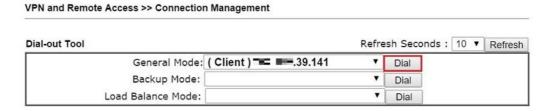

If all the settings are matched, the VPN will be established, and the statistics will be displayed on the same page.

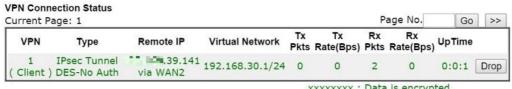

xxxxxxxx : Data is encrypted. xxxxxxxx : Data isn't encrypted.

## V-2 Certificate Management

A digital certificate is an electronic document issued by a certification authority (CA) to an entity to prove ownership of a public key. It contains identifying information including the issued-to party's name, a serial number, expiration dates etc., and the digital signature of the certificate-issuing authority so that a recipient can verify that the certificate is real. Vigor router supports digital certificates that conform to the X.509 standard.

In this section, you can generate and manage local digital certificates, and import trusted CA certificates. Be sure that the system time is correct on the router so that certificates will not be erroneously considered to be invalid because of an incorrect system time falling outside of the certificate's valid time period. The easiest way to accomplish this is by periodically synchronizing the system time to a Network Time Protocol (NTP) server.

## Web User Interface

The image below shows the menu items for Certificate Management.

Certificate Management
Local Certificate
Trusted CA Certificate
Certificate Backup
Self-Signed Certificate
Local Services List

## V-2-1 Local Certificate

You can generate, import or view local certificates on this page.

X509 Local Certificate Configuration

Name Subject Status CA Modify

GENERATE IMPORT

Storage for Certificate

Storage Usage: 4%

- Note:
- 1. Please setup the "System Maintenance >> <u>Time and Date"</u> correctly before signing the local certificate.
- 2. The Time Zone MUST be setup correctly!!
- 3. Local Certificate and Trusted CA Certificate share a storage space.
- 4. CA field means the certificate issuer has been imported to router.

REFRESH

| Item    | Description                                                                                                    |
|---------|----------------------------------------------------------------------------------------------------|
| Name    | Displays the Name that identifies the certificate.                                                                                                    |
| Subject | Displays the Subject Name entries of the certificate.                                                                                                    |
| Status  | Displays the status of the certificate.                                                                                                    |
| Modify  | View - Click to view details about the certificate. A screen that looks like the following will be displayed, showing the Subject Name, Subject Alternative Name, and the certificate content. |

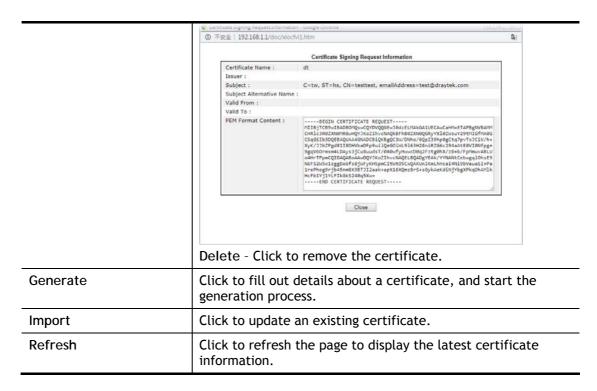

#### **GENERATE**

Use this screen to submit a request to your root CA to generate a certificate.

Certificate Management >> Local Certificate

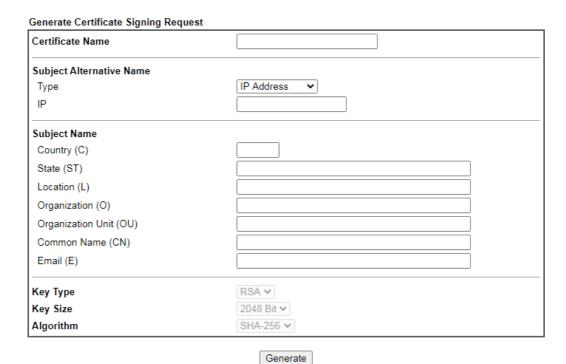

| Item             | Description                                                      |
|------------------|------------------------------------------------------------------|
| Certificate Name | Name that identifies the certificate.                            |
| Туре             | Select the type of Subject Alternative Name and enter its value. |

| Country (C)            | Country in which your organization is located.                                            |
|------------------------|-------------------------------------------------------------------------------------------|
| State (ST)             | State or province where your organization is located.                                     |
| Location (L)           | City where you're your organization is located.                                           |
| Organization (O)       | Legal name of your organization.                                                          |
| Organization Unit (OU) | Department within your organization that you wish to be associated with this certificate. |
| Common Name (CN)       | Fully-qualified domain name / WAN IP that will be used to reach your server.              |
| Email (E)              | Email address of the entry.                                                               |
| Key Type               | Key type is hard set to RSA.                                                              |
| Key Size               | Choose between 1024 and 2048 bit.                                                         |
| Algorithm              | Choose between SHA-1 and SHA-256.                                                         |
| Generate               | Click to submit generate request to the CA server.                                        |

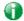

Info

Please be noted that "Common Name" must be configured with rotuer's WAN IP or domain name.

After clicking the Generate button, you will be taken back to the main Local Certificate screen, showing the certificate request in progress:

Certificate Management >> Local Certificate

#### 

Note

Storage Usage:

- 1. Please setup the "System Maintenance >> Time and Date" correctly before signing the local certificate.
- 2. The Time Zone MUST be setup correctly!!
- 3. Local Certificate and Trusted CA Certificate share a storage space.
- 4. CA field means the certificate issuer has been imported to router.

REFRESH

## **IMPORT**

Vigor router allows you to generate a certificate request and submit it the CA server, then import it as "Local Certificate". If you have already gotten a certificate from a third party, you may import it directly. The supported types are PKCS12 Certificate and Certificate with a private key.

Click this button to import a saved file as the certification information. There are three types of local certificate supported by Vigor router.

8%

| Import X509 Local Certificate                                 |
|---------------------------------------------------------------|
| Upload Local Certificate                                      |
| Select a local certificate file.                              |
| Certificate file: 選擇檔案 未選擇任何檔案                                |
| Click Import to upload the local certificate.                 |
| [Import] Cancel                                               |
| Upload PKCS12 Certificate                                     |
| Select a PKCS12 file.                                         |
| PKCS12 file: 選擇檔案 未選擇任何檔案                                     |
| Password:                                                     |
| Click Import to upload the PKCS12 file.                       |
| [Import] Cancel                                               |
| Upload Certificate and Private Key                            |
| Select a certificate file and a matchable Private Key.        |
| Certificate file: 選擇檔案 未選擇任何檔案                                |
| Key file: 選擇檔案 未選擇任何檔案                                        |
| Password:                                                     |
| Click Import to upload the local certificate and private key. |
| Import Cancel                                                 |

| Item                                  | Description                                                                                                    |
|---------------------------------------|----------------------------------------------------------------------------------------------------|
| Upload Local Certificate              | Certificate file - Click Browse to select a local certificate file.  Import - Click to import selected certificate file to router.  Cancel - Click to return to the main Local Certificate screen.   |
| Upload PKCS12<br>Certificate          | It allows users to import the certificate whose extensions are usually .pfx or .p12. And these certificates usually need passwords.                                                                  |
|                                       | Note that PKCS12 is a standard for storing private keys and certificates securely. It is used in (among other things) Netscape and Microsoft Internet Explorer with their import and export options. |
|                                       | PKCS12 file - Click Browse to select a PKCS12 certificate file.                                                                                                    |
|                                       | Password - Enter the password associated with the certificate and key files.                                                                                                    |
|                                       | Import - Click to import selected certificate file to router.                                                                                                    |
|                                       | Cancel - Click to return to the main Local Certificate screen.                                                                                                    |
| Upload Certificate and<br>Private Key | It is useful when users have separated certificates and private keys. And the password is needed if the private key is encrypted.                                                                    |
|                                       | Certificate file - Click Browse to select a local certificate file.                                                                                                    |
|                                       | Key file - Click Browse to select a private key file.                                                                                                    |
|                                       | Password - Enter the password associated with the certificate and key files.                                                                                                    |
|                                       | Import - Click to import selected certificate file to router.                                                                                                    |
|                                       | Cancel - Click to return to the main Local Certificate screen.                                                                                                    |

## **REFRESH**

Click this button to refresh the information listed below.

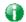

Info

You have to copy the certificate request information from above window. Next, access your CA server and enter the page of certificate request, copy the information into it and submit a request. A new certificate will be issued to you by the CA server. You can save it.

## V-2-2 Trusted CA Certificate

Trusted CA certificate lists three sets of trusted CA certificate. In addition, you can build a RootCA certificate if required.

When the local client and remote client are required to make certificate authentication (e.g., IPsec X.509) for data passing through SSL tunnel and avoiding the attack of MITM, a trusted root certificate authority (Root CA) will be used to authenticate the digital certificates offered by both ends.

However, the procedure of applying digital certificate from a trusted root certificate authority is complicated and time-consuming. Therefore, Vigor router offers a mechanism which allows you to generate root CA to save time and provide convenience for general user. Later, such root CA generated by DrayTek server can perform the issuing of local certificate.

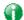

Info

Root CA can be deleted but not edited. If you want to modify the settings for a Root CA, please delete the one and create another one by clicking Create Root CA.

Modify

Create, import or export, view root the trusted certificate authority certificates on this page.

#### No Root CA Existed

Certificate Management >> Trusted CA Certificate

#### X509 Trusted CA Certificate Configuration Name Subject Status Create Root CA

IMPORT Storage for Certificate

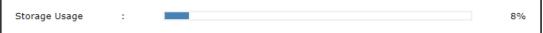

- 1. Please setup the "System Maintenance >> <u>Time and Date</u>" correctly before you try to generate a RootCA!!
- 2. The Time Zone MUST be setup correctly!!
- 3. Local Certificate and Trusted CA Certificate share a storage space.

REFRESH

#### A Root CA Existed

Certificate Management >> Trusted CA Certificate

#### X509 Trusted CA Certificate Configuration

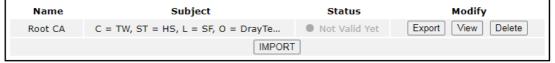

## Storage for Certificate

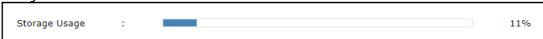

- 1. Please setup the "System Maintenance >> <u>Time and Date</u>" correctly before you try to generate a RootCA!!
- 2. The Time Zone MUST be setup correctly!!
- 3. Local Certificate and Trusted CA Certificate share a storage space.

REFRESH

## Available settings are explained as follows:

Description

Item

| Create Root CA | Click to create a new root CA.                                                                                                    |
|----------------|----------------------------------------------------------------------------------------------------|
| Name           | Name that identifies the certificate.                                                                                                    |
| Subject        | Shows the Subject Name of the certificate.                                                                                                    |
| Status         | Displays the status of the certificate.                                                                                                    |
| Modify         | <ul> <li>When none root CA existed:</li> <li>Create Root CA - Click to fill out details about a certificate, and start the generation process.</li> <li>When a root CA existed:</li> <li>Export - Click to export the certificate as a file.</li> <li>View - Click to view details of the certificate.</li> </ul> |
|                | ▲ 不安全   192.168.1.1/doc/XCaCfVi1.htm                                                                                                    |
|                | Certificate Detail Information  Certificate Name: Trusted CA-1                                                                                                    |
|                | Issuer:                                                                                                    |
|                | Subject Alternative Name:  Valid From: Valid To:                                                                                                    |
|                | Close                                                                                                    |
|                | Delete - Click to delete the certificate.                                                                                                    |
| Import         | Click to import an existing certificate.                                                                                                    |
| Refresh        | Click to refresh the page to display the latest certificate information.                                                                                                    |

## Creating a RootCA

Click Create Root CA to open the following page.

## Generate Root CA Certificate Name Root CA Fill the default value **Subject Alternative Name** IP Address • Type ΙP **Subject Name** Country (C) State (ST) Location (L) Organization (O) Organization Unit (OU) Common Name (CN) Email (E) RSA ▼ Key Type Key Size 1024 Bit ▼ SHA-256 ▼ Algorithm

Generate

| Item                   | Description                                                                               |
|------------------------|-------------------------------------------------------------------------------------------|
| Certificate Name       | Display the name of root CA.                                                              |
|                        | Fill the default value - Click to enter the default value for this Root CA.               |
| Туре                   | Select the type of Subject Alternative Name and enter its value.                          |
| Country (C)            | Country in which your organization is located.                                            |
| State (ST)             | State or province where your organization is located.                                     |
| Location (L)           | City where you're your organization is located.                                           |
| Organization (O)       | Legal name of your organization.                                                          |
| Organization Unit (OU) | Department within your organization that you wish to be associated with this certificate. |
| Common Name (CN)       | Fully-qualified domain name / WAN IP that will be used to reach your server.              |
| Email (E)              | Email address of the entry.                                                               |
| Key Type               | Key type is hard set to RSA.                                                              |
| Key Size               | Choose between 1024 and 2048 bit.                                                         |
| Algorithm              | Choose between SHA-1 and SHA-256.                                                         |
| Generate               | Click to submit generate request to the CA server.                                        |

## Importing a Trusted CA

To import a pre-saved trusted CA certificate, please click IMPORT to open the following window.

| Certificate Management >> Trusted CA Certificate |                                           |
|--------------------------------------------------|-------------------------------------------|
| Import X509 Trusted CA                           | A Certificate                             |
|                                                  | Select a trusted CA certificate file.     |
|                                                  | Browse                                    |
|                                                  | Click Import to upload the certification. |
|                                                  | Import Cancel                             |

| Item   | Description                                                                                                    |
|--------|----------------------------------------------------------------------------------------------------|
| Browse | Click Browse to select a local certificate file.                                                                               |
| Import | Click to import selected certificate file to router. The one you imported will be listed on the Trusted CA Certificate window. |
| Cancel | Click to return to the main Trusted CA Certificate screen.                                                                     |

## V-2-3 Certificate Backup

You can back up Local and Trusted CA certificates on the router to a file.

| Certificate Man | agement >> Certificate Backup                        |
|-----------------|------------------------------------------------------|
| Certificate Bac | kup / Restoration                                    |
| Backup          |                                                      |
| Encrypt         | password: Max: 23 characters                         |
| Confirm         | password:                                            |
| Click Ba        | to download certificates to your local PC as a file. |
| Restoration     |                                                      |
| Select a        | backup file to restore.                              |
| 選擇権             | 案。未選擇任何檔案                                            |
| Decrypt         | password:                                            |
| Click R         | estore to upload the file.                           |

| Item                                    | Description                                                        |
|-----------------------------------------|--------------------------------------------------------------------|
| Backup                                  |                                                                    |
| Encrypt<br>password/Confirm<br>password | Enter the password with which you wish to encrypt the certificate. |
| Backup                                  | Click to download the certificate.                                 |
| Restoration                             |                                                                    |
| Select a backup file to restore         | Click Browse to select the backup file you wish to restore.        |
| Decrypt password                        | Enter the password that was used to encrypt the certificates.      |
| Restore                                 | Click to retrieve the certificate.                                 |

## V-2-4 Self-Signed Certificate

A self-signed certificate is a *unique* identification for the device (e.g., Vigor router) which generates the certificate by itself to ensure the router security. Such self-signed certificate is signed with its own private key.

The self-signed certificate will be applied in SSL VPN, HTTPS, and so on. In addition, it can be created for free by using a wide variety of tools.

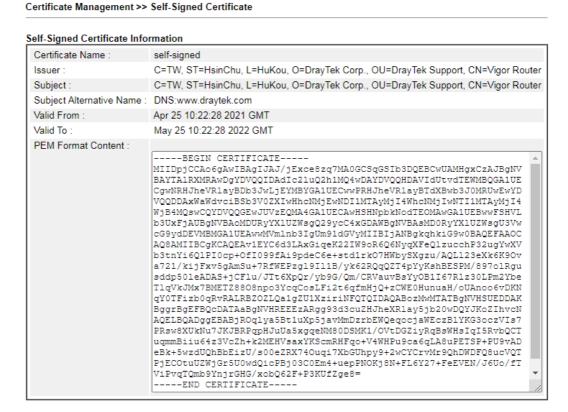

#### Note:

- Please setup the <u>System Maintenance >> Time and Date</u> correctly before you try to regenerate a self-signed certificate!!
- 2. The Time Zone MUST be setup correctly!!

Regenerate

Click Regenerate to open the Regenerate Self-Signed Certificate window. Enter all requested information including certificate name (used to differentiate different certificates), subject alternative name type and relational settings for subject name. Then click GENERATE.

## V-2-5 Local Services List

This page shows certificate used by local services. Users can click to create self-signed certificate..

Certificate Management >> Local Services List

Default Certificate self-signed ▼

| Certificate Name    | Local Services                                       |
|---------------------|------------------------------------------------------|
|                     | Router Management Web Access from LAN or WAN         |
|                     | Router Management SSH                                |
|                     | VPN and Remote Access >> LAN to LAN SSL VPN          |
|                     | VPN and Remote Access >> Remote Dial-in User SSL VPN |
|                     | VPN and Remote Access >> OpenVPN OpenVPN             |
| Default Certificate | Hotspot Web Portal                                   |
|                     | Applications >> Internal RADIUS                      |
|                     | Applications >> Local 802.1X General Setup           |
|                     | Applications >> High Availability                    |
|                     | CSM >> DNS Filter block page                         |
|                     | USB Application >> USB User Management               |
| server              |                                                      |
| None                | VPN and Remote Access >> IPsec General Setup         |

OK

This page is left blank.

# Part VI Security

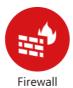

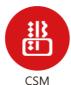

While the broadband users demand more bandwidth for multimedia, interactive applications, or distance learning, security has been always the most concerned. The firewall of the Vigor router helps to protect your local network against attack from unauthorized outsiders. It also restricts users in the local network from accessing the Internet.

CSM is an abbreviation of Central Security Management which is used to control IM/P2P usage, filter the web content and URL content to reach a goal of security management.

## VI-1 Firewall

#### Basic

A network firewall monitors traffic travelling between networks, with the ability to selectively allow or block traffic using a predefined set of security rules. This helps to maintain the integrity of networks by stopping unauthorized access and the exchange of sensitive information.

#### Firewall Facilities

LAN users are provided with secured protection by the following firewall facilities:

- User-configurable IP filter (Call Filter/ Data Filter).
- Stateful Packet Inspection (SPI): tracks packets and denies unsolicited incoming data
- Selectable Denial of Service (DoS) / Distributed DoS (DDoS) attacks protection

### **IP Filters**

Depending on whether there is an existing Internet connection, or in other words "the WAN link status is up or down", the IP filter architecture categorizes traffic into two: Call Filter and Data Filter.

- Call Filter Whenever the router needs to initiate a PPP connection (such as PPPoE, PPPoA, and VPN connections) to route traffic to the Internet, the traffic pattern that triggers the connection is checked against the Call Filter rules. If the traffic is not blocked by the filter, the router establishes the PPP connection to send the packet to the Internet.
- Data Filter All traffic, both incoming and outgoing, that does not trigger a PPP connection attempt (either because a PPP connection is not necessary, or the required PPP connection has already been established) is checked against the Data Filter, and will be allowed or blocked according to the rules configured within.

The following flowcharts show how the router treats incoming traffic and outgoing traffic respectively.

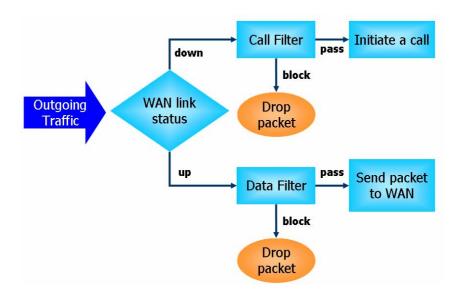

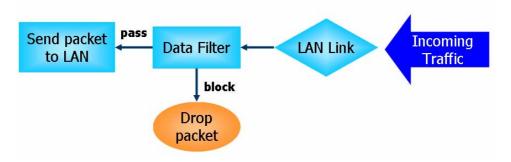

## Stateful Packet Inspection (SPI)

Stateful inspection is a firewall architecture that works at the network layer. Unlike legacy static packet filtering, which examines a packet based on the information in its header, stateful inspection builds up a state machine to track each connection traversing all interfaces of the firewall and makes sure they are valid. The stateful firewall of Vigor router not only examines the header information also monitors the state of the connection.

## Denial of Service (DoS) Defense

DoS attacks are categorized into two types: flooding-type attacks and vulnerability attacks. Flooding-type attacks attempts to exhaust system resources while vulnerability attacks attempts to paralyze the system by exploiting vulnerabilities of protocols or operation systems.

Vigor's DoS Defense functionality detects DoS attacks and mitigates their damage by inspecting every incoming packet, and malicious packets will be blocked. If Syslog is enabled, alert messages will also be sent. Abnormal traffic flow such as flood and port scan attacks that exceed allowable thresholds are also blocked.

The below shows the attack types that DoS/DDoS defense function can detect:

- 1. SYN flood attack
- 2. UDP flood attack
- 3. ICMP flood attack
- 4. Port Scan attack
- 5. IP options
- 6. Land attack
- 7. Smurf attack
- 8. Trace route

- 9. SYN fragment
- 10. Fraggle attack
- 11. TCP flag scan
- 12. Tear drop attack
- 13. Ping of Death attack
- 14. ICMP fragment
- 15. Unassigned Numbers

## Web User Interface

Below shows the menu items for Firewall.

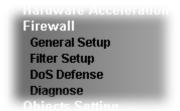

## VI-1-1 General Setup

## General Setup Page

Such page allows you to enable / disable Call Filter and Data Filter, determine general rule for filtering the incoming and outgoing data.

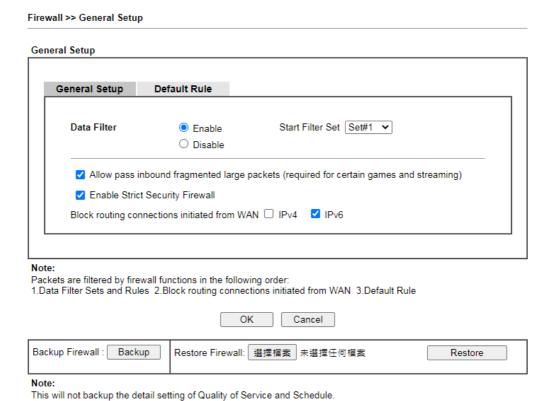

| Item                                         | Description                                                                                                    |
|----------------------------------------------|----------------------------------------------------------------------------------------------------|
| Call Filter                                  | Check Enable to activate the Call Filter function. Assign a start filter set for the Call Filter.                                                                                                    |
| Always pass inbound fragmented large packets | Certain games and video streaming service use fragmented UDP packets to transfer data. Enabling this option allows these applications to function properly.  If this option is not enabled, the router will attempt to |

|                                              | reassemble fragmented packets up to a certain value (e.g., 15xx~2102) kilobytes long. Packets larger than the certain value will be discarded.                                                                                    |
|----------------------------------------------|----------------------------------------------------------------------------------------------------|
|                                              | If this option is enabled, the router always passes fragmented packets without reassembling them, regardless of the size of the packet.                                                                                           |
| Enable Strict Security<br>Firewall           | If this option and the Web Content Filter (WCF) are both enabled, web traffic will be blocked if the WCF server fails to respond to lookup requests.                                                                              |
| Block routing connections initiated from WAN | IPv6 - IPv6 does not make use of Network Address Translation (NAT), so all LAN hosts receive public IPv6 IP addresses that are exposed to the WAN. Enable this option to block WAN hosts from connecting to LAN hosts using IPv6. |
|                                              | IPv4 - For LAN hosts receiving WAN IPv4 addresses using the IP routed subnet, enable this option to prevent WAN hosts from connecting to LAN hosts. This option has no effect on LAN hosts on private LAN subnets.                |
| Backup Firewall                              | Click Backup to save the firewall configuration.                                                                                                    |
| Restore Firewall                             | Click Select to choose a firewall configuration file. Then click Restore to apply the file.                                                                                                    |

To save changes on the page, click OK. To discard changes, click Cancel.

Traffic is filtered by firewall functions in the following order:

- 1. Data Filter Sets and Rules
- 2. Block connections initiated from WAN
- 3. Default Rule

## **Default Rule Page**

Such page allows you to choose filtering profiles including QoS, Load-Balance policy, WCF, APP Enforcement, URL Content Filter, for data transmission via Vigor router.

The default rule applies to all traffic that is not constrained by other filters or rules.

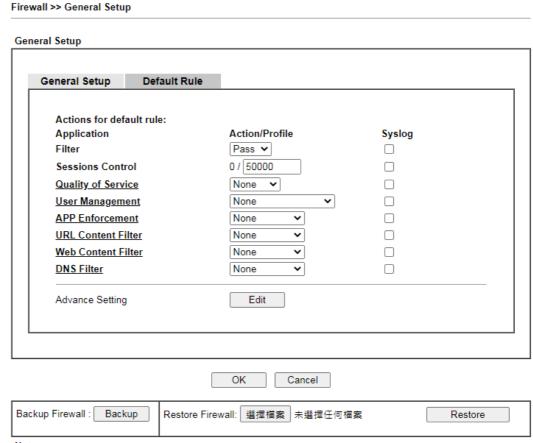

#### Note

This will not backup the detail setting of Quality of Service and Schedule.

| Item               | Description                                                                                                    |
|--------------------|----------------------------------------------------------------------------------------------------|
| Filter             | Select Pass or Block for the packets that do not match with<br>the filter rules. When the setting is Block, all other fields on<br>the page are disabled because they are not applicable.                                                                                                    |
| Sessions Control   | The current number of sessions is shown before the slash, followed by the maximum number of concurrent sessions allowed, which is configurable. The default maximum is 60000, which is also the upper limit of the value.                                                                                       |
| Quality of Service | Choose one of the QoS rules to be applied as firewall rule. For detailed information of setting QoS, please refer to the related section later.                                                                                                    |
| User Management    | This setting is only available when Rule-Based is selected in User Management>>General Setup. The default firewall rule will be applied to the selected user or user group. Refer to the chapter on User Management for more details on the feature.  None: User Management does not apply to the default rule. |

|                    | <ul> <li>User Object: The default rule only applies to the<br/>selected user.</li> </ul>                                                                                                    |
|--------------------|----------------------------------------------------------------------------------------------------|
|                    | • [Create New User]: Select this to create a new user.                                                                                                    |
|                    | <ul> <li>User Group: The default rule only applies to the<br/>selected User Group.</li> </ul>                                                                                                    |
|                    | • [Create New Group]: Select this to create a new user group.                                                                                                    |
|                    | ALL: The default rule applies to all defined users.                                                                                                    |
|                    | <ul> <li>Create New User or Create New Group item will<br/>appear for you to click to create a new one if there is<br/>no user profile or group profile existed.</li> </ul>                                                                                       |
|                    | Syslog - Select to allow User Management to log messages in Syslog.                                                                                                    |
| APP Enforcement    | Select an APP Enforcement profile for application blocking, or None to disable APP Enforcement for the Default Rule. Select [Create New] from the dropdown list to create a new profile. Refer to the chapter on APP Enforcement for more details on the feature. |
|                    | Syslog - Select to allow APP Enforcement to log messages in Syslog.                                                                                                    |
| URL Content Filter | Select a URL Content Filter profile to be used, or None to disable URL Content Filter for the Default Rule. Select [Create New] from the dropdown list to create a new profile. Refer to the chapter on URL Content Filter for more details on the feature.       |
|                    | Syslog - Select to allow URL Content Filter to log messages in Syslog. Logging action is configured at the profile level in CSM>>URL Content Filter Profile, Log.                                                                                                 |
| Web Content Filter | Select a Web Content Filter profile to be used, or None to disable Web Content Filter for the Default Rule. Select [Create New] from the dropdown list to create a new profile.                                                                                   |
|                    | Syslog - Select to allow Web Content Filter to log messages in Syslog. Logging action is configured at the profile level in the Web Content Filter Profile Table section in CSM>>Web Content Filter Profile, Log.                                                 |
| DNS Filter         | Select the DNS Filter profile to be used, or None to disable DNS Filter for the Default Rule. Select [Create New] from the dropdown list to create a new profile.                                                                                                 |
|                    | Syslog - Select to allow DNS Filter to log messages in Syslog. Logging action is configured at the profile level in the DNS Filter Profile Table section in CSM>>DNS Filter Profile, SysLog.                                                                      |
| Advance Setting    | Click Edit to open the configuration window for Advanced Settings. However, it is recommended to use the default settings.                                                                                                    |

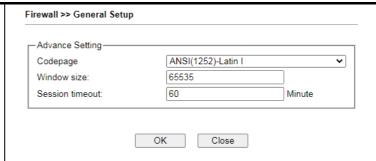

Codepage - Sets the codepage used by the URL content filter to match URLs against keywords in profiles. Choosing the appropriate codepage can increase the accuracy of the URL Content Filter. The default value is ANSI 1252 Latin I. If the setting is None, no decoding of URL will be performed.

If you are unsure of which codepage to use, please start the Syslog application, and the recommended codepage will be shown in the Codepage Information tab in the Setup dialog box.

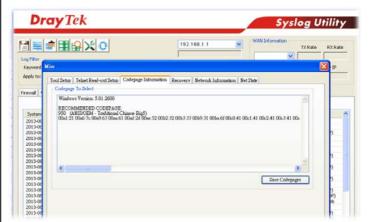

Window size - Sets the TCP window size as described in RFC 1323. Valid values are from 0 to 65535. The more the value is, the better the performance will be. However, if the network is not stable, small value will be proper.

Session timeout - Sets the timeout sessions are allowed to idle before they are removed from the system.

| Backup Firewall  | Click Backup to save the firewall configuration.                                            |
|------------------|---------------------------------------------------------------------------------------------|
| Restore Firewall | Click Select to choose a firewall configuration file. Then click Restore to apply the file. |

After finishing all the settings here, please click OK to save the configuration.

# VI-1-2 Filter Setup

Click Firewall and click Filter Setup to bring up the setup page.

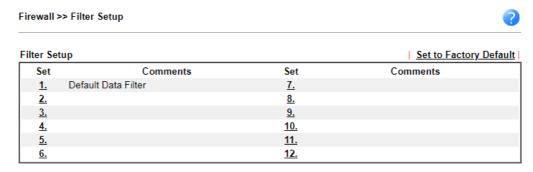

To edit a filter set, click on its set number. The following Filter Set page will be shown. Each filter set contains up to 7 rules.

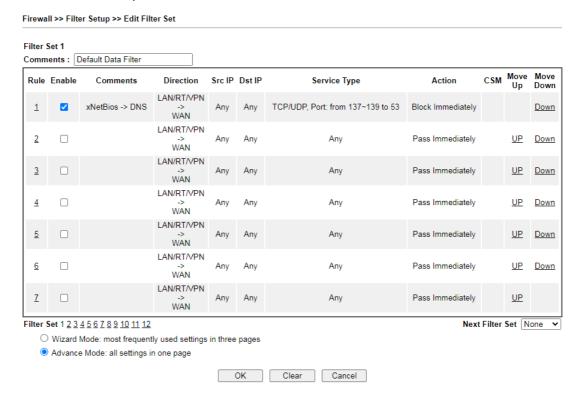

| Item            | Description                                                                                                    |  |
|-----------------|----------------------------------------------------------------------------------------------------|--|
| Rule            | To edit the filter rule, click the filter rule number to bring up the Edit Filter Rule page. See the following section for details on the Edit Filter Rule page. |  |
| Enable          | Select to enable the filter rule.                                                                                                    |  |
| Comments        | Optional comment entered in the settings page to identify the rule.                                                                                              |  |
| Direction       | Displays the direction of packet.                                                                                                    |  |
| Src IP / Dst IP | Displays the IP address of source /destination.                                                                                                    |  |
| Service Type    | Displays the type and port number of the packet.                                                                                                    |  |

| Action          | Displays the packets to be passed /blocked.                                                                                                    |  |
|-----------------|----------------------------------------------------------------------------------------------------|--|
| CSM             | Displays the content security managed                                                                                                    |  |
| Move Up/Down    | Use Up or Down link to change the order of the filter rules.                                                                                                    |  |
| Next Filter Set | Select the filter set for the firewall to process after the current filter set, or None if the current filter set is the las one to be processed. Be careful not to create a loop when setting next filter sets. |  |
| Wizard Mode     | Allow to configure frequently used settings of filter rule via three setting pages.                                                                                                    |  |
| Advance Mode    | Allow to configure detailed settings of filter rule in one page.                                                                                                    |  |

To use Wizard Mode, simple do the following steps:

- 1. Click the Wizard Mode radio button.
- 2. Click Index 1. The setting page will appear as follows:

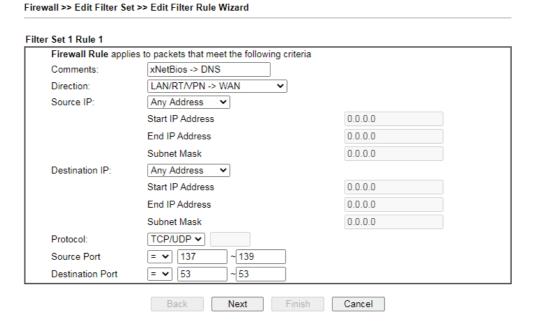

| Item      | Description                                                                                                    |  |  |
|-----------|----------------------------------------------------------------------------------------------------|--|--|
| Comments  | Enter filter set comments/description. Maximum length is 14- character long.                                                                                                    |  |  |
| Direction | Set the direction of packet flow. It is for Data Filter only. For the Call Filter, this setting is not available since Call Filter is only applied to outgoing traffic.  LAN/RT/VPN -> WAN |  |  |
|           | LAN/RT/VPN -> WAN WAN -> LAN/RT/VPN LAN/RT/VPN -> LAN/RT/VPN                                                                                                    |  |  |
|           | End IP Address  Note: RT means routing domain for 2nd subnet or other LAN.                                                                                                    |  |  |

| Source/Destination IP             | To set the IP address manually, please choose Any Address/Single Address/Range Address/Subnet Address as the Address Type and type them in this dialog.                                                                                                    |
|-----------------------------------|----------------------------------------------------------------------------------------------------|
| Protocol                          | Specify the protocol(s) which this filter rule will apply to.                                                                                                    |
| Source Port /<br>Destination Port | (=) - when the first and last value are the same, it indicates one port; when the first and last values are different, it indicates a range for the port and available for this service type.                                                                |
|                                   | (!=) - when the first and last value are the same, it indicates all the ports except the port defined here; when the first and last values are different, it indicates that all the ports except the range defined here are available for this service type. |
|                                   | <ul><li>(&gt;) - the port number greater than this value is available.</li><li>(&lt;) - the port number less than this value is available for this profile.</li></ul>                                                                                        |

# 3. Click Next to get the following page.

Firewall >> Edit Filter Set >> Edit Filter Rule Wizard Filter Set 1 Rule 1 Based on the settings in the previous pages, we guess you want to have: Pass The current setting is: Pass Immediately APP Enforcement: None ~ URL Content Filter: None ~ Web Content Filter: ~ None **DNS Filter** None O Block Immediately Finish Cancel Back Next

| Item             | Description                                                                                                    |  |  |
|------------------|----------------------------------------------------------------------------------------------------|--|--|
| Pass Immediately | Packets matching the rule will be passed immediately.  APP Enforcement - Select an APP Enforcement profile for application blocking, or None to disable APP Enforcement for the Default Rule. Select [Create New] from the dropdown list to create a new profile. Refer to the chapter on APP Enforcement for more details on the feature. |  |  |
|                  | URL Content Filter - Select a URL Content Filter profile to be used, or None to disable URL Content Filter for the Default Rule. Select [Create New] from the dropdown list to create a new profile. Refer to the chapter on URL Content Filter for more details on the feature.                                                           |  |  |
|                  | Web Content Filter - Select a Web Content Filter profile to be used, or None to disable Web Content Filter for the Default Rule. Select [Create New] from the dropdown list to create a new profile.                                                                                                    |  |  |
|                  | DNS Filter - Select the DNS Filter profile to be used, or None to disable DNS Filter for the Default Rule. Select [Create New] from the dropdown list to create a new profile.                                                                                                    |  |  |

Block Immediately Packets matching the rule will be dropped immediately.

4. After configuring the above settings, click Next to get the summary page for reference.

Firewall >> Edit Filter Set >> Edit Filter Rule Wizard Filter Set 1 Rule 1 Configuration Summary Comments: xNetBios -> DNS Direction LAN/RT/VPN -> WAN Criteria Any Destination IP Any TCP/UDP, Port: from 137 ~ 139 to 53 Protocol More options Pass Immediately APP Enforcement : None URL Content Filter: None Web Content Filter: None **DNS Filter** None

Next

Finish

Cancel

5. If there is no error, click Finish to complete wizard setting.

Back

To use Advance Mode, do the following steps:

- 1. Click the Advance Mode radio button.
- 2. Click Index 1 to access into the following page.

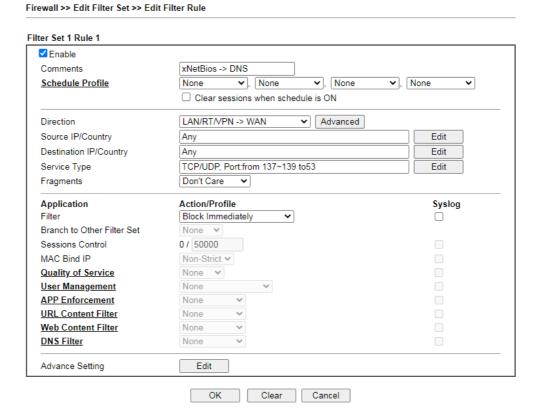

| Item                            | Description                                                                                                    |  |  |
|---------------------------------|----------------------------------------------------------------------------------------------------|--|--|
| Enable                          | Check this box to enable the filter rule.                                                                                                    |  |  |
| Comments                        | Enter filter set comments/description. Maximum length is 14-character long.                                                                                                    |  |  |
| Schedule Profile                | Select Schedule indexes to allow the rule to be enabled at specific times. You may choose up to 4 out of the 15 schedules in Applications >> Schedule. The rule is always enabled when no indexes have been selected.                                                                                                    |  |  |
| Clear sessions when schedule ON | Select this option to clear existing sessions when the rule is changes is enabled by a schedule profile. All connections will be reset.                                                                                                    |  |  |
| Direction                       | Specify the direction of traffic flow to which this filter rule applies. Note that when the rule belongs to the Call Filter, the WAN -> LAN/RT/VPN option has no effect as Call Filter applies only to outgoing traffic.  LAN/RT/VPN -> WAN LAN/RT/VPN -> WAN WAN -> LAN/RT/VPN LAN/RT/VPN -> LAN/RT/VPN LAN/RT/VPN -> LAN/RT/VPN TCP/JDP Port from 137~139 to52  Note: RT stands for the routing domain for 2nd subnet or other LAN.  Advanced - After choosing the direction, click the Advanced button to specify interfaces for traffic flow.  Direction Advanced  LAN/RT/VPN -> WAN Select All Clear All  LAN1 LAN2 LAN1 LAN2 LAN4 PIP Routed Subnet WAN5 WAN6  OK Close |  |  |
| Source IP/ Country              | Click Edit to bring up the following dialog box to configure                                                                                                    |  |  |
| and Destination IP / Country    | the source and destination IP addresses or country objects.                                                                                                    |  |  |

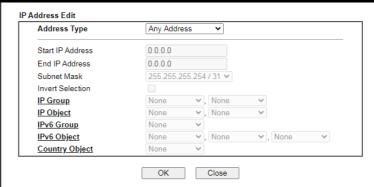

To set the IP address manually, please choose an Address Type and enter required information.

Address Type - Select from one of the following:

- Any Address All IP addresses
- Single Address Enter one IP address in Start IP address
- Range Address Enter the Start and End IP Addresses
- Subnet Address Enter the Start IP Address and the Subnet Mask. Example: Start IP Address 192.168.1.1 and Subnet Mask 255.255.255.128 means is the same as having the Start IP Address as 192.168.1.1 and the End IP Address as 192.168.1.127.
- Group and Objects Allows selection of predefined IP Groups and IP Objects. For details on IP Groups and Objects, see the chapter on Objects Setting.
- Country Object Allows selection of predefined country objects.

Service Type

Click Edit to bring up the following dialog box to configure the Service Type.

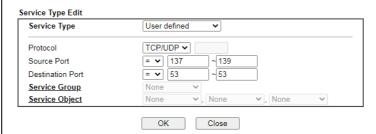

Service Type - To set the service type manually, please choose User defined as the Service Type.

- User defined Configure the protocol, source and destination ports manually.
- Group and Objects Select preconfigured Service Groups or Objects.

Protocol - Specify the protocol(s) which this filter rule will apply to.

Source/Destination Port -

- (=) any port that falls within the specified range
- (!=) any port that falls outside of the specified range
- (>) a port whose number is greater than the specified value
- (<) a port whose number is smaller than the specified value

Service Group/Object - Use the drop down list to select the

|                               | desired Service Groups or Objects.                                                                                                    |  |  |
|-------------------------------|----------------------------------------------------------------------------------------------------|--|--|
| Fragments                     | Action to be taken for fragmented packets. This option is valid for Data Filter rules only.                                                                                                    |  |  |
|                               | <ul> <li>Don't care -No action will be taken towards<br/>fragmented packets.</li> </ul>                                                                                                    |  |  |
|                               | <ul> <li>Unfragmented -Apply the rule to unfragmented packets.</li> </ul>                                                                                                    |  |  |
|                               | <ul> <li>Fragmented - Apply the rule to fragmented packets.</li> <li>Too Short - Apply the rule only to packets that are too short to contain a complete header.</li> </ul>                                                                         |  |  |
| Filter                        | Action to be taken when packets match the rule.                                                                                                    |  |  |
|                               | Block Immediately - Packets matching the rule will be dropped immediately.                                                                                                    |  |  |
|                               | Pass Immediately - Packets matching the rule will be passed immediately.                                                                                                    |  |  |
|                               | Block If No Further Match - Block the packet if this the last matching rule for this packet in the filter.                                                                                                    |  |  |
|                               | Pass If No Further Match - Pass the packet if this is the last matching rule for this packet in the filter.                                                                                                    |  |  |
| Branch to other Filter<br>Set | If the packet matches the filter rule, and the Filter action is Block If No Further Match or Pass If No Further Match, you can specify the next filter set to be applied, thus skipping the rest of the rules in the current filter set.            |  |  |
| Sessions Control              | The current number of sessions is shown before the slash, followed by the maximum number of concurrent sessions allowed, which is configurable. The default maximum is 60000, which is also the upper limit of the value.                           |  |  |
| MAC Bind IP                   | Strict - Ensure that both the MAC address and the IP address of the source and/or destination clients.                                                                                                    |  |  |
|                               | Non-Strict - Do not check the IP address when processing IP Objects that specify MAC addresses.                                                                                                    |  |  |
| Quality of Service            | Choose one of the QoS rules to be applied as firewall rule. For detailed information of setting QoS, please refer to the related section later.                                                                                                    |  |  |
| User Management               | This setting is only available when Rule-Based is selected in User Management>>General Setup. The default firewall rule will be applied to the selected user or user group. Refe to the chapter on User Management for more details on the feature. |  |  |
|                               | None: User Management does not apply to the default rule.                                                                                                    |  |  |
|                               | <ul> <li>User Object: The default rule only applies to the<br/>selected user.</li> </ul>                                                                                                    |  |  |
|                               | • [Create New User]: Select this to create a new user.                                                                                                    |  |  |
|                               | <ul> <li>User Group: The default rule only applies to the<br/>selected User Group.</li> </ul>                                                                                                    |  |  |
|                               | • [Create New Group]: Select this to create a new user group.                                                                                                    |  |  |
|                               | ALL: The default rule applies to all defined users.                                                                                                    |  |  |
|                               | <ul> <li>Create New User or Create New Group item will<br/>appear for you to click to create a new one if there is<br/>no user profile or group profile existed.</li> </ul>                                                                         |  |  |

|                    | Syslog - Select to allow User Management to log messages in Syslog.                                                                                                    |  |  |  |
|--------------------|----------------------------------------------------------------------------------------------------|--|--|--|
| APP Enforcement    | Select an APP Enforcement profile for application blocking, or None to disable APP Enforcement for the Default Rule. Select [Create New] from the dropdown list to create a new profile. Refer to the chapter on APP Enforcement for more details on the feature.                                    |  |  |  |
|                    | Syslog - Select to allow APP Enforcement to log messages in Syslog.                                                                                                    |  |  |  |
| URL Content Filter | Select a URL Content Filter profile to be used, or None to disable URL Content Filter for the Default Rule. Select [Create New] from the dropdown list to create a new profile. Refer to the chapter on URL Content Filter for more details on the feature.                                          |  |  |  |
|                    | Syslog - Select to allow URL Content Filter to log messages in Syslog. Logging action is configured at the profile level in CSM>>URL Content Filter Profile, Log.                                                                                                    |  |  |  |
| Web Content Filter | Select a Web Content Filter profile to be used, or None to disable Web Content Filter for the Default Rule. Select [Create New] from the dropdown list to create a new profile.                                                                                                    |  |  |  |
|                    | Syslog - Select to allow Web Content Filter to log messages in Syslog. Logging action is configured at the profile level in the Web Content Filter Profile Table section in CSM>>Web Content Filter Profile, Log.                                                                                    |  |  |  |
| DNS Filter         | Select the DNS Filter profile to be used, or None to disable DNS Filter for the Default Rule. Select [Create New] from the dropdown list to create a new profile.                                                                                                    |  |  |  |
|                    | Syslog - Select to allow DNS Filter to log messages in Syslog. Logging action is configured at the profile level in the DNS Filter Profile Table section in CSM>>DNS Filter Profile, SysLog.                                                                                                    |  |  |  |
| Advance Setting    | Click Edit to open the configuration window for Advanced Settings. However, it is recommended to use the default settings.                                                                                                    |  |  |  |
|                    | Firewall >> Edit Filter Set >> Edit Filter Rule                                                                                                    |  |  |  |
|                    | Filter Set 1 Rule 1                                                                                                    |  |  |  |
|                    | Advance Setting                                                                                                    |  |  |  |
|                    | Codepage ANSI(1252)-Latin I                                                                                                    |  |  |  |
|                    | Window size: 65535  Session timeout: 60 Minute                                                                                                    |  |  |  |
|                    | DrayTek Banner:                                                                                                    |  |  |  |
|                    |                                                                                                    |  |  |  |
|                    | Strict Security Checking — APP Enforcement                                                                                                    |  |  |  |
|                    | OK Close                                                                                                    |  |  |  |
|                    | Codepage - Sets the codepage used by the URL content filter to match URLs against keywords in profiles. Choosing the appropriate codepage can increase the accuracy of the URL Content Filter. The default value is ANSI 1252 Latin I. If the setting is None, no decoding of URL will be performed. |  |  |  |
|                    | If you are unsure of which codepage to use, please start the Syslog application, and the recommended codepage will be                                                                                                    |  |  |  |

shown in the Codepage Information tab in the Setup dialog box.

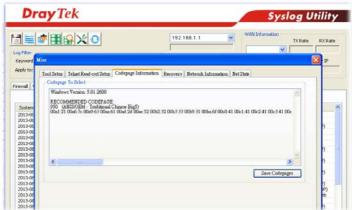

Window size - Sets the TCP window size as described in RFC 1323. Valid values are from 0 to 65535. The more the value is, the better the performance will be. However, if the network is not stable, small value will be proper.

Session timeout - Sets the timeout sessions are allowed to idle before they are removed from the system.

DrayTek Banner - Select to display the following screen for web pages that are blocked by the Firewall. The default setting is Enabled.

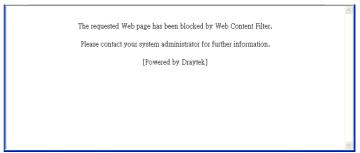

### Strict Security Checking

APP Enforcement - If this option is selected, when the router cannot identify the application that generated the outbound traffic due to limited system resources, the session will be blocked; if this option is not selected, the session will be allowed.

3. When you finish the configuration, please click OK to save and exit this page.

# VI-1-3 Defense Setup

As a sub-functionality of IP Filter/Firewall, there are 15 types of detect/ defense function in the DoS Defense setup. The DoS Defense functionality is disabled for default.

#### VI-1-3-1 DoS Defense

To configure DoS Defense, select DoS Defense under the Firewall menu item on the Web UI menu bar.

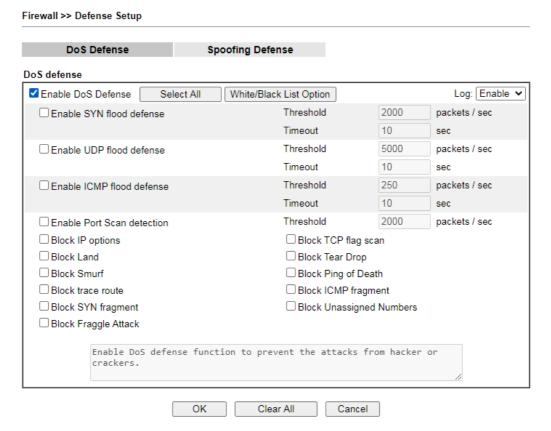

| Item                     | Description                                                                                                    |  |
|--------------------------|----------------------------------------------------------------------------------------------------|--|
| Enable Dos Defense       | Select to enable DoS Defense.  Select AII - Click to select all DoS Defense options.  White/Black List Option - Set white/black list of IPv4/IPv6 address.                                                                                                    |  |
| Enable SYN flood defense | Select to enable SYN flood defense. When the arrival rate of SYN packets exceeds the Threshold value, the router will start to randomly discard TCP SYN packets for a period of time as defined in Timeout. This is to prevent TCP SYN packets from exhausting router resources.  The default values of threshold and timeout are 2000 packets per second and 10 seconds, respectively. |  |
| Enable UDP flood defense | Select to enable UDP flood defense. When the arrival rate of UDP packets exceeds the Threshold value, the router will start to randomly discard TCP SYN packets for a per of time as defined in Timeout.  The default values of threshold and timeout are 2000                                                                                                    |  |

|                           | packets per second and 10 seconds, respectively.                                                                                                    |  |
|---------------------------|----------------------------------------------------------------------------------------------------|--|
| Enable ICMP flood defense | Select to enable ICMP flood defense. When the arrival rate of ICMP packets exceeds the Threshold value, the router will start to randomly discard TCP SYN packets for a period of time as defined in Timeout.  The default values of threshold and timeout are 250 packets per second and 10 seconds, respectively.                                                                                                    |  |
| Enable PortScan detection | Select to enable Port Scan detection. Port Scans attack your network by sending packets to a range of ports in an attempt to find services that would respond. When Port Scan detection is enabled, the router sends warning messages when it detects port scanning activities that exceed the Threshold rate.  The default threshold is 2000 packets per second.                                                                                                    |  |
| Block IP options          | Select to enable Block IP options. The Vigor router will ignore IP packets with IP option field set in the datagram header. IP options are rarely used and could be abused by attackers as they carry information about the private network otherwise not available to the external network, such as security, TCC (closed user group) parameters, a series of Internet addresses, routing messages, etc, which external eavesdroppers can use to discover details about the private network. |  |
| Block Land                | Select to Block LAND attacks. LAND attacks happen when an attacker sends spoofed SYN packets with both source and destination addresses set to that of the target system, which causes the target to reply to itself continuously.                                                                                                    |  |
| Block Smurf               | Select to Block Smurf attacks. The router will ignore any broadcasting ICMP echo request.                                                                                                    |  |
| Block trace route         | Select to Block traceroutes. The router will not forward traceroute packets.                                                                                                    |  |
| Block SYN fragment        | Select to Block SYN packet fragments. The router will drop any packets having both the SYN and more-fragments bits set.                                                                                                    |  |
| Block Fraggle Attack      | Select to Block Fraggle Attacks. Broadcast UDP packets received from the Internet are blocked.                                                                                                    |  |
|                           | Activating this feature might block some legitimate packets. Since all broadcast UDP packets coming from the Internet are blocked, RIP packets from the Internet could also be dropped.                                                                                                    |  |
| Block TCP flag scan       | Select to Block TCP Flag Scans. TCP packets with abnormal flag settings will be dropped. TCP flag scanning activities that are blocked include no flag scan, FIN without ACK scan, SYN FIN scan, Xmas scan and full Xmas scan.                                                                                                    |  |
| Block Tear Drop           | Select to Block Tear Drop attacks. Some clients may crash when they receive ICMP datagrams (packets) that exceed the maximum length. The router discards any fragmented ICMP packets having lengths greater than 1024 octets.                                                                                                    |  |
| Block Ping of Death       | Select to Block Ping of Death, where fragmented ping packets are sent to target hosts so that those hosts could crash as they reassemble the malformed ping packets.                                                                                                    |  |
| Block ICMP Fragment       | Select to Block ICMP Fragments. ICMP packets with the more-fragments bit set are dropped.                                                                                                    |  |

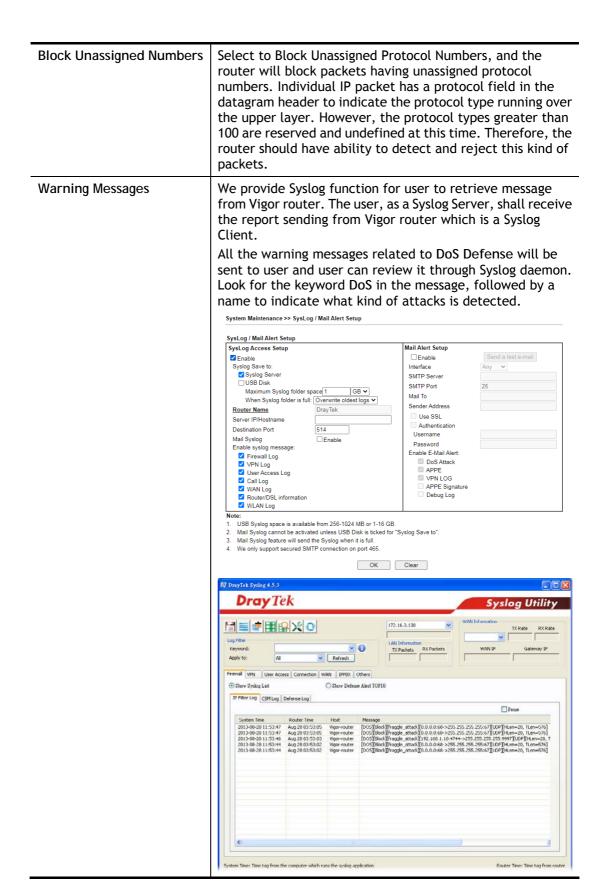

After finishing all the settings here, please click OK to save the configuration.

# VI-1-3-2 Spoofing Defense

Click the Spoofing Defense tab to open the setup page.

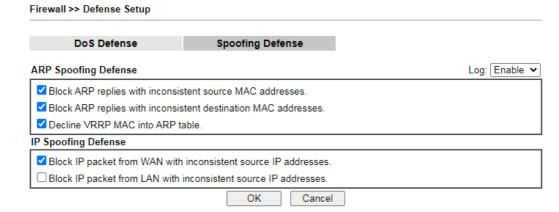

# VI-1-4 Diagnose

The purpose of this function is to test when the router receiving incoming packet, which firewall rule will be applied to that packet. The test result, including firewall rule profile, IP address translation in packet transmission, state of the firewall fuctions and etc., also will be shown on this page.

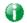

Info

The result obtained by using Diagnose is offered for RD debug. It will be different according to actual state such as netework connection, LAN/WAN settings and so on.

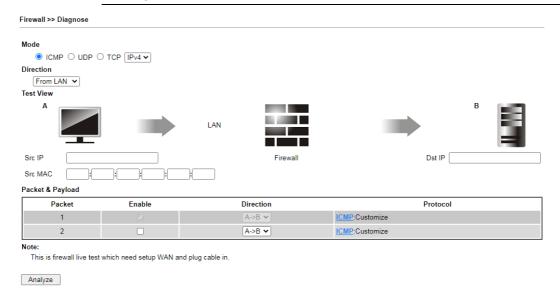

| Item      | Description                                                                                                    |  |  |
|-----------|----------------------------------------------------------------------------------------------------|--|--|
| Mode      | To have a firewall rule test, specify the service type (ICMP, UDP, TCP) of the packet and type of the IP address (IPv4/IPv6).                                                         |  |  |
| Direction | Set the way (from WAN or from LAN) that Vigor router receives the first packet for test. Different way means the firewall will process the connection initiated from LAN or from WAN. |  |  |
| Test View | This is a dynamic display page.                                                                                                    |  |  |
|           | According to the direction specified, test view will display the figure to guide you typing IP address, port number, and MAC address.                                                 |  |  |
|           | Later, after clicking the Analyze button, the information f<br>the firewall rule profile and address translation will be<br>shown on this page.                                       |  |  |
| Src IP    | Enter the IPv4/IPv6 address of the packet's source.                                                                                                    |  |  |
| Src Port  | Enter the port number of the packet's source.                                                                                                    |  |  |
| Src MAC   | Enter the MAC address of the packet's source.                                                                                                    |  |  |
| Dst IP    | Enter the IPv4/IPv6 address of the packet's destination.                                                                                                    |  |  |
| Dst Port  | Enter the port number of the packet's destination.                                                                                                    |  |  |

# Packet & Payload

In firewall diagnose, two packets belong to one connection. In general, two packets are enough for Vigor router to perform this test.

Enable - Check the box to send out the test packet.

Direction - The first packet of the firewall test will follow the direction specified above. However, the direction for the second packet might be different. Simply choose the direction (from Computer A to B or from the B to A) for the second packet.

Protocol - It displays the mode selected above and the sate. If required, click the mode link to configure advanced setting. The common service type (Customize, Ping, Trace Route / Customize, DNS, Trace Route / Customize, Http(GET) related to that mode (ICMP / UDP / TCP) will be shown on the following dialog box.

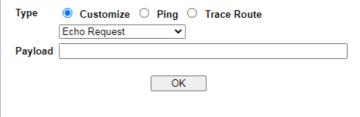

- Type Choose Customize, DNS Query and Trace Route.
- Payload It is available when Customzie is selected. Simply type 16 HEX characters which represent certain packet (e.g., DNS packet) if you want to set the data transfered with protocol (ICMP/UDP/TCP) which is different to Type setting.

Analyze

Execute the test and analyze the result.

The following figure shows the test result after clicking Analyze. Processing state for the fuctions (MAC Filter, QoS, User management, etc.,) related to the firewall will be displayed by green or red LED.

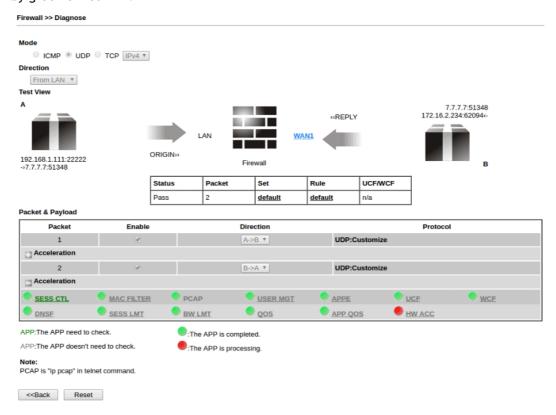

# VI-2 CSM (Central Security Management)

Content Security Management (CSM) allows the network administrator to restrict Internet traffic based on the content type, thus ensuring appropriate use of network resources and also reducing the likelihood of threats from malicious network content.

#### APP Enforcement Filter

The APP Enforcement Filter can be used to prevent users from using undesirable or inappropriate network applications such as online chat and peer-to-peer programs. The filter works by detecting and blocking network traffic of applications by means of traffic patterns.

#### **URL Content Filter**

The URL Content Filter scans URL strings in HTTP requests for predefined keywords to restrict browsing activities.

#### Web Content Filter

Users can also be prevented from browsing certain types of websites by using the Web Content Filter. This filter classifies website domain names into different categories, which can be selectively blocked.

Filter profiles must first be created before these CSM Filters can be enabled. Once profiles have been configured, they can be applied to the Default Rule under Firewall>>General Setup, or Filter Rules in Filter Sets under Firewall>>Filter Setup.

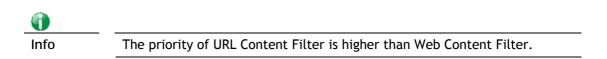

# Web User Interface

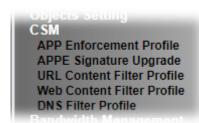

# VI-2-1 APP Enforcement Profile

Up to 32 policy profiles for APP Enforcement can be configured.

CSM >> APP Enforcement Profile

| APP Enforcement P | rofile Table: |            | Set to Factory Default |
|-------------------|---------------|------------|------------------------|
| Profile           | Name          | Profile    | Name                   |
| <u>1.</u>         |               | <u>17.</u> |                        |
| <u>2.</u>         |               | <u>18.</u> |                        |
| <u>3.</u>         |               | <u>19.</u> |                        |
| 4.                |               | <u>20.</u> |                        |
| <u>5.</u>         |               | <u>21.</u> |                        |
| <u>6.</u>         |               | <u>22.</u> |                        |
| <u>7.</u>         |               | <u>23.</u> |                        |
| <u>8.</u>         |               | <u>24.</u> |                        |
| <u>9.</u>         |               | <u>25.</u> |                        |
| <u>10.</u>        |               | <u>26.</u> |                        |
| <u>11.</u>        |               | <u>27.</u> |                        |
| <u>12.</u>        |               | <u>28.</u> |                        |
| <u>13.</u>        |               | <u>29.</u> |                        |
| <u>14.</u>        |               | <u>30.</u> |                        |
| <u>15.</u>        |               | <u>31.</u> |                        |
| <u>16.</u>        |               | <u>32.</u> |                        |

#### Note:

To make APP Enforcement profile effective, please go to <u>Firewall >> Filter Setup</u> page to create a firewall rule and select the desired profile.

# Available settings are explained as follows:

| Item                   | Description                                                                     |
|------------------------|---------------------------------------------------------------------------------|
| Set to Factory Default | Clear all profile settings.                                                     |
| Profile                | Index of the profile.  Click to bring up the configuration page of the profile. |
| Name                   | Name of the profile.                                                            |

To configure a profile, click on its profile number, and the following profile configuration page will appear:

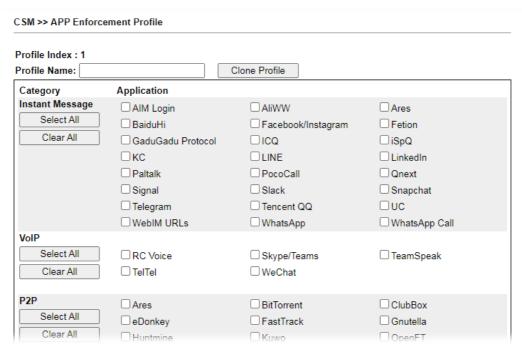

# Available settings are explained as follows:

| Item          | Description                                                                                     |
|---------------|-------------------------------------------------------------------------------------------------|
| Profile Name  | Name that identifies this profile. Maximum length is 15 characters.                             |
| Category      | Apps are classified into several categories. Each category contains several apps to be blocked. |
| Clone Profile | Click it to clone settings configured by an existed profile.                                    |
| Select All    | Click to select all of the items on this page.                                                  |
| Clear All     | Click to deselect all selected items.                                                           |
| Enable        | Select this checkbox to block the app.                                                          |

To save changes on the page, click OK. To discard changes, click Cancel.

# VI-2-2 APPE Signature Upgrade

The APP Enforcement Profile feature identifies applications by matching their network traffic to signatures. DrayTek periodically releases APPE signature upgrades to ensure that new applications or new versions can be detected.

Upgrade checks can be performed manually or automatically.

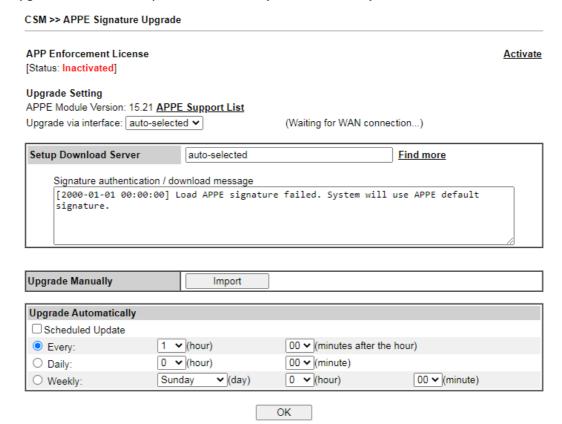

| Item                  | Description                                                                                                    |
|-----------------------|----------------------------------------------------------------------------------------------------|
| Upgrade Setting       | APPE Module Version - Display current version status of APPE signature.                                                                                                    |
|                       | New version from the Internet - The Download button is enabled only when there is a newer version of APPE signature than the one present on the router. After clicking on the Download button, a dialog box will appear, displaying the release information of the new version. Click OK in the dialog box to proceed with the download.  Upgrade via interface - Select a WAN interface to download the new APPE signature. |
|                       | the new APPE signature.                                                                                                    |
| Setup Download Server | Specify a download server by typing its URL of the server. Click the <u>Find more</u> for a list of download servers. When the default value auto-selected is used, the server is determined automatically by looking up the geolocation of the WAN IP address.                                                                                                    |
|                       | Signature authentication/download message -Displays download status messages.                                                                                                    |
| Upgrade Manually      | Use this functionality if you wish to upgrade using a                                                                                                    |

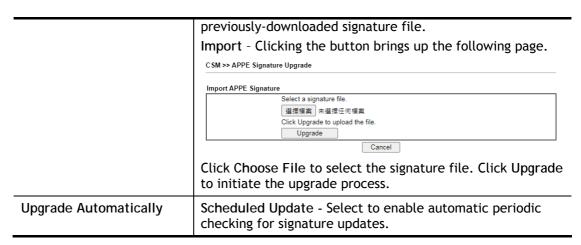

Click OK to save changes on the page.

# VI-2-3 URL Content Filter Profile

To set up URL Content Filter Profiles, click CSM on the Main Menu bar, and then click URL Content Filter Profile to open the profile setting page.

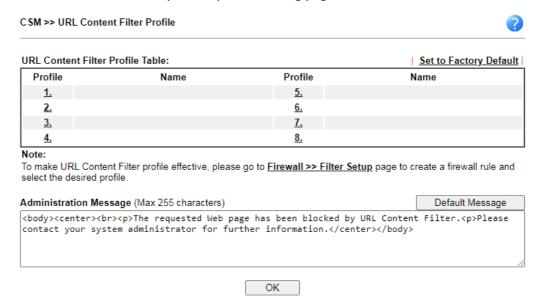

# Each item is explained as follows:

| Item                   | Description                                                                                                    |
|------------------------|----------------------------------------------------------------------------------------------------|
| Set to Factory Default | Clear all profile settings.                                                                                                    |
| Profile                | Index number of the profile.                                                                                                    |
| Name                   | Name that identifies the profile.                                                                                                    |
| Administration Message | The message to be displayed in the browser when access to a URL has been blocked. A custom message can be entered with HTML formatting in the text box.  Default Message - Click to reset the administration message to the factory default. |

To set up a profile, click the profile number under Index column to bring up the configuration page.

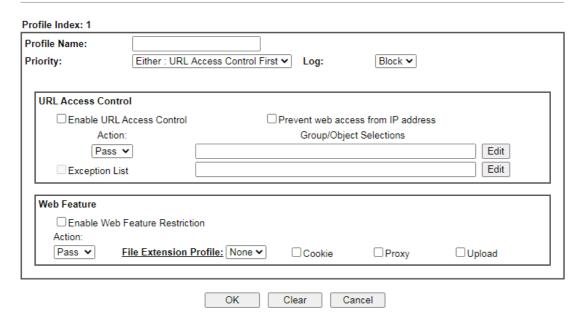

| Item               | Description                                                                                                    |
|--------------------|----------------------------------------------------------------------------------------------------|
| Profile Name       | Name that identifies the URL Content Filter profile. The maximum length of the Profile Name is 15 characters.                                                                                                    |
| Priority           | The order of evaluation of URL Access Control and Web Feature below:                                                                                                    |
|                    | Both: Pass - Router will allow access only to web resources that match conditions specified in both URL Access Control and Web Feature. The Action setting of both URL Access Control and Web Feature will be disabled and the values set to Pass. |
|                    | Both:Block - Router will block access to web resources that match conditions specified in both URL Access Control and Web Feature. The Action setting of both URL Access Control and Web Feature will be disabled and the values set to Block.     |
|                    | Either: URL Access Control First - Router will block or allow access to web resources that match conditions specified in either URL Access Control or Web Feature. URL Access Control is applied first, followed by Web Feature.                   |
|                    | Either: Web Feature First - Router will block or allow access to web resources that match conditions specified in either URL Access Control or Web Feature. Web Feature is applied first, followed by URL Access Control.                          |
| Log                | Pass - Only passed access attempts will be recorded in Syslog.                                                                                                    |
|                    | Block - Only blocked access attempts will be recorded in Syslog.                                                                                                    |
|                    | AII - Both passed and blocked access attempts will be recorded in Syslog.                                                                                                    |
| URL Access Control | Enable URL Access Control - Select to activate URL Access Control.                                                                                                    |
|                    | Prevent web access from IP address - URLs containing IP addresses (e.g., 192.168.1.1) will be blocked. Only URLs with                                                                                                    |

domain addresses (e.g., www.draytek.com) will be allowed. This is to prevent users from circumventing URL Access Control.

Action - This setting is enabled only when Priority is set to Either: URL Access Control First or Either: Web Feature First.

- Pass Allows access to web pages with URLs containing keywords that are in the selected keyword groups or objects. Access to other URLs is blocked.
- Block Blocks access to web pages with URLs containing keywords that are in the selected keyword groups or objects. Access to other URLs is allowed.

Exception List - Specify the object profile(s) as the exception list which will be processed in an opposite manner to the action selected above.

Group/Object Selections - Shows the Keyword Groups and/or Objects selected for this URL Content Filter Profile.

To add or remove Keyword Groups and Objects to the selection, click the Edit button to bring up the following screen.

#### Object/Group Edit None 🕶 **Keyword Object** None 🕶 or Keyword Object or Keyword Object None 🗸 or Keyword Object None 🗸 or Keyword Object None 🗸 or Keyword Object None **∨** or Keyword Object None **∨** None 🕶 or Keyword Object or Keyword Group None V or Keyword Group None 🗸 or Keyword Group None ✓ or Keyword Group None ∨ or Keyword Group None V or Keyword Group None v or Keyword Group None 🗸 or Keyword Group None ~ OK Close

Up to 8 Keyword Objects and 8 Keyword Groups can be selected. To add, remove or modify Groups or Objects, click the Keyword Object or Keyword Group hyperlinks to bring up the Objects Setting >> Keyword Object or Objects Setting >> Keyword Group pages.

# Web Feature

Enable Restrict Web Feature - Check to enable the web feature restriction.

Action - This setting is enabled only when Priority is set to Either: URL Access Control First or Either: Web Feature First.

- Pass Allows access to web pages with URLs containing keywords that are in the selected keyword groups or objects. Access to other URLs is blocked.
- Block Blocks access to web pages with URLs containing keywords that are in the selected keyword groups or objects. Access to other URLs is allowed.

File Extension Profile - Choose one of the profiles that you configured in Object Setting>> File Extension Objects previously for passing or blocking the file downloading.

| Cookie - Select to block cookies from Internet websites.            |
|---------------------------------------------------------------------|
| Proxy - Select to block web proxy servers that relay HTTP traffic.  |
| Upload - Select to block HTTP uploads from the LAN to the Internet. |

To save changes on the page, click OK. To discard changes, click Cancel. To clear all settings, click Clear.

### VI-2-4 Web Content Filter Profile

Trial WCF service can be activated using the Service Activation Wizard.

If you wish to continue using WCF beyond the trial period, you can obtain a full WCF subscription by contacting your local DrayTek channel partner or dealer. WCF subscriptions can be activated using the Activate link on CSM >> Web Content Filter Profile (described in this section) or System Maintenance.

From the main menu, click CSM, followed by Web Content Filter Profile to load the profile configuration page.

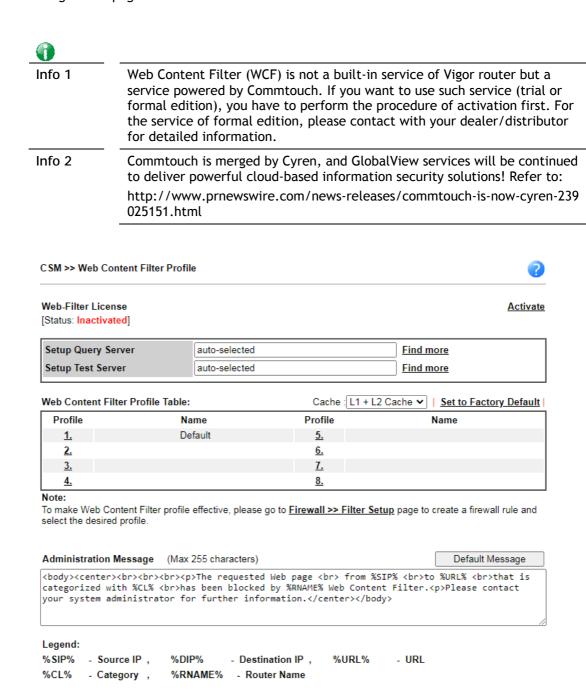

OK

| Item                   | Description                                                                                                    |
|------------------------|----------------------------------------------------------------------------------------------------|
| Activate               | Click to visit the MyVigor webnsite to activate WCF service. You will need to log in to your MyVigor account to proceed with the activation process. If you do not already have a MyVigor account, you can create one at this time.                                                                                              |
| Setup Query Server     | Specify a WCF query server by typing address of the server. Click the <u>Find more</u> for a list of query servers. When the default value auto-selected is used, the server is determined automatically by looking up the geolocation of the WAN IP address.  It is recommended that the default setting auto-selected be used. |
| Setup Test Server      | Specify a WCF test server by typing address of the server. Click the <u>Find more</u> for a list of test servers. When the default value auto-selected is used, the server is determined automatically by looking up the geolocation of the WAN IP address.                                                                      |
|                        | It is recommended that the default setting auto-selected be used.                                                                                                    |
| Cache                  | None - The router verifies every HTTP URL requested by communicating with the WCF server on the Internet. This mode provides the most precise URL matching but has the lowest performance.                                                                                                    |
|                        | L1 - The router caches the HTTP URLs that have been checked against the WCF server. URLs will be looked up in the L1 cache before reaching out to the WCF server. When the cache is full, the oldest entry will be deleted to accommodate new URLs.                                                                              |
|                        | L2 - After a URL has been checked and found to pass WCF, the source and destination IPs are cached for about 1 second in the L2 cache. This is to allow a webpage to be loaded without further verifying the same URLs against the L1 cache or the WCF server.                                                                   |
|                        | L1+L2 Cache - The router will utilize both L1 and L2 caches.                                                                                                    |
| Set to Factory Default | Clear all profile settings.                                                                                                    |
| Profile                | Index number of the profile.                                                                                                    |
| Name                   | Name that identifies the profile.                                                                                                    |
| Administration Message | The message to be displayed in the browser when access to a website has been blocked. A custom message can be entered with HTML formatting in the text box.                                                                                                    |
|                        | You can embed the following variables in the message:<br>%SIP% - The source IP address that attempted the HTTP access.                                                                                                    |
|                        | %DIP% - The destination IP address to which access was attempted.                                                                                                    |
|                        | %URL% - The URL of the destination website.                                                                                                    |
|                        | %CL% - The category to which the URL belongs.  %RNAME% - The name of the router.                                                                                                    |
|                        | Default Message - Click to reset the administration message to the factory default.                                                                                                    |

Up to 8 WCF profiles can be set up. To configure a profile, click its profile number to bring up its configuration page. Filter profile settings are specific to WCF providers. If you already

have an active WCF subscription, activating a WCF subscription to a provider that is different from your current provider will clear all existing profile configuration.

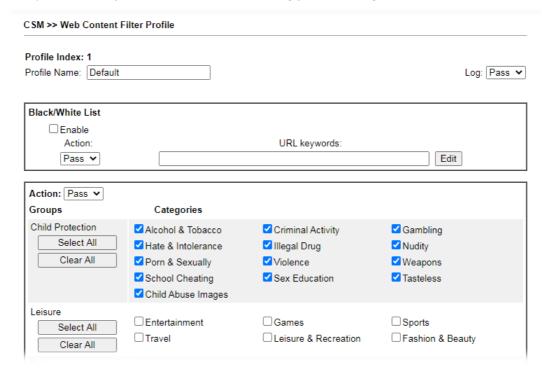

| Item                  | Description                                                                                                    |
|-----------------------|----------------------------------------------------------------------------------------------------|
| Profile Name          | Name that identifies the WCF profile. The maximum length of the Profile Name is 15 characters.                                                                                                    |
| Log                   | Pass - Only passed access attempts will be recorded in Syslog.  Block - Only blocked access attempts will be recorded in Syslog.  AII - Both passed and blocked access attempts will be recorded in Syslog.                                                                                                    |
| Black/White List      | Keyword objects and groups can be applied to the URL to override WCF category filtering.  Enable - Select to enable blacklisting or whitelisting.  Action - Action to take when a URL matches keyword group and object selections.  Pass - Allow access to the URL.  Block - Disallow access to the URL.  URL Keywords - Displays selected keyword group and objects. Click the Edit button to modify keyword selections. |
| Groups and Categories | Select categories to be included in the filter.  Action - Action to take when a URL matches keyword group and object selections.  Pass - allow access to the URL.  Block - disallow access to the URL.  Select AII - Click to select all categories within the group.  Clear AII - Click to deselect all categories within the group.                                                                                     |

To save changes on the page, click OK. To discard changes, click Cancel.

# VI-2-5 DNS Filter Profile

DNS Filter blocks or allows traffic to the WAN by intercepting DNS queries, and applying UCF and WCF rules to hostnames. DNS filtering is especially useful when you wish to restrict access of protocols other than HTTP, such as HTTPS. Note that a WCF license must have already been activated before WCF rules could be used.

To configure DNS Filter Profiles, select CSM >> Web Content Filter Profile from the main menu.

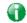

Info

For DNS filter must use the WCF service profile to filter the packets, therefore WCF license must be activated first. Otherwise, DNS filter does not have any effect on packets.

#### CSM >> DNS Filter

| DNS Filter Profile Ta | ble  |           | Set to Factory Default |
|-----------------------|------|-----------|------------------------|
| Profile               | Name | Profile   | Name                   |
| <u>1.</u>             |      | <u>5.</u> |                        |
| <u>2.</u>             |      | <u>6.</u> |                        |
| <u>3.</u>             |      | <u>7.</u> |                        |
| <u>4.</u>             |      | <u>8.</u> |                        |

#### Note:

To make DNS Filter profile effective, please go to <u>Firewall >> Filter Setup</u> page to create a firewall rule and select the desired profile.

### **DNS Filter Local Setting**

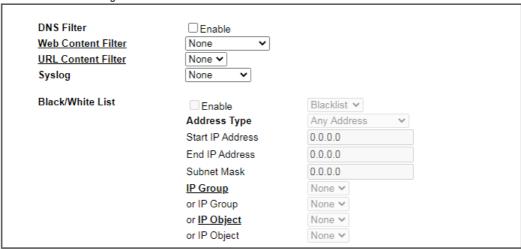

| Administration Message                        | (Max 255 characte | ters)              | Default Message                                       |    |
|-----------------------------------------------|-------------------|--------------------|-------------------------------------------------------|----|
| categorized with %CL% system administrator fo | (br>has been blo  |                    | %SIP%<br>tto %URL%<br>that<br>ter.Please contact your | is |
| Legend: %SIP% - Source IP , %CL% - Category , |                   | URL<br>Router Name |                                                       |    |

OK Cancel

Available settings are explained as follows:

| Item                     | Description                                                                                                    |
|--------------------------|----------------------------------------------------------------------------------------------------|
| DNS Filter Profile Table | DNS Filter Profiles take effect when DNS servers on the WAN are used for DNS queries. The router intercepts all outgoing DNS queries on UDP port 53 and applies WCF and UCF rules on the domain names before passing the queries to the DNS servers. IP addresses of the domains are then blocked or allowed as per applicable WCF and UCF rules.                                                                                                    |
|                          | DNS Filter Profiles can be applied by selecting from Firewall filter rules.                                                                                                    |
|                          | Profile - Index number of the profile. Click to bring up the configuration page for the profile entry.                                                                                                    |
|                          | Name - Name that identifies the profile.                                                                                                    |
| Set to Factory Default   | Clear all DNS Filter profile settings.                                                                                                    |
| DNS Filter Local Setting | By setting the IP address of the DNS lookup server to the router's address, the router serves as a DNS lookup proxy server. When DNS Filter Local Setting is enabled, all DNS queries sent to the router will have WCF and UCF rules applied to the hostnames, and access to the resolved IP addresses will be allowed or blocked as configured in the rules.  DNS Filter - Select to enable DNS Filter Local Setting.  Web Content Filter - Select a WCF profile.  URL Content Filter - Select a UCF profile.  Syslog - The filtering result can be recorded according to the                                                                                                    |
|                          | setting selected for Syslog.                                                                                                    |
|                          | None - No log file will be created for this profile.                                                                                                    |
|                          | <ul> <li>Pass - Only passed access attempts will be recorded in<br/>Syslog.</li> </ul>                                                                                                    |
|                          | <ul> <li>Block - Only blocked access attempts will be recorded in<br/>Syslog.</li> </ul>                                                                                                    |
|                          | <ul> <li>Both - Both passed and blocked access attempts will be<br/>recorded in Syslog.</li> </ul>                                                                                                    |
|                          | Black/White List - Specify IP address, subnet mask, IP object, or IP group as a black list or white list for DNS packets passing through or blocked by Vigor router.                                                                                                    |
| Administration Message   | The message to be displayed in the browser when access to a website has been blocked. A custom message can be entered with HTML formatting in the text box.                                                                                                    |
|                          | You can embed the following variables in the message:                                                                                                    |
|                          | %SIP% - The source IP address that attempted the HTTP     **STEP**     **The source IP address that attempted the HTTP     **The source IP address that attempted the HTTP     **The source IP address that attempted the HTT |
|                          | <ul><li>access.</li><li>%DIP% - The destination IP address to which access was attempted.</li></ul>                                                                                                    |
|                          | • %URL% - The URL of the destination website.                                                                                                    |
|                          | %CL% - The category to which the URL belongs.                                                                                                    |
|                          | • %RNAME% - The name of the router.                                                                                                    |
|                          | Default Message - Click to reset the administration message to the factory default.                                                                                                    |

To save changes on the page, click OK. To discard changes, click Cancel.

# **Application Notes**

# A-1 How to Create an Account for MyVigor

The website of MyVigor (a server located on http://myvigor.draytek.com) provides several useful services (such as Anti-Spam, Web Content Filter, Anti-Intrusion, and etc.) to filtering the web pages for the sake of protecting your system.

To access into MyVigor for getting more information, please create an account for MyVigor.

### Create an Account via Vigor Router

1. Click CSM>> Web Content Filter Profile. The following page will appear.

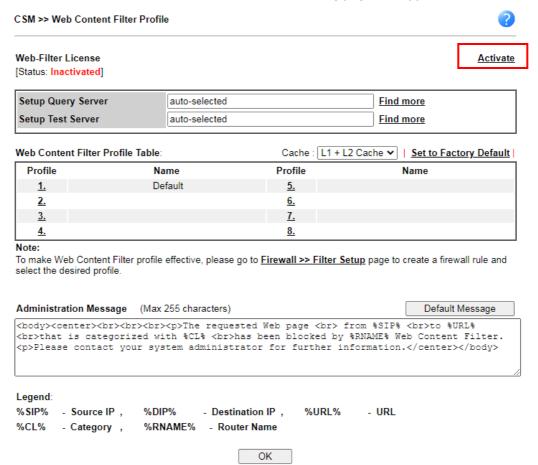

2. Click the Activate link. A login page for MyVigor web site will pop up automatically.

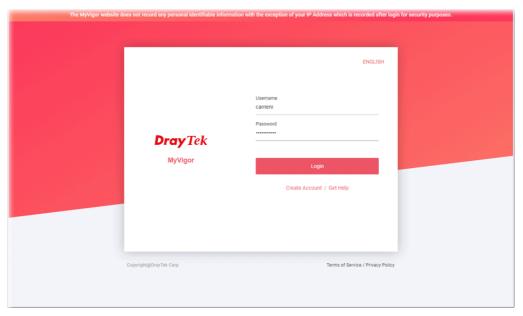

- 3. Click the link of f Create Acount.
- 4. The system will ask if you are 16 years old or over.
  - If yes, click I am 16 or over.

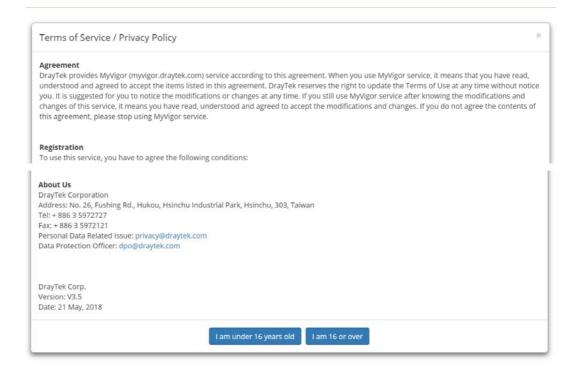

■ If not, click I am under 16 years old to get the following page. Then, click I and my legal guardian agree.

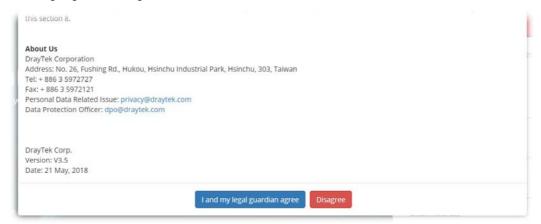

5. After reading the terms of service/privacy policy, click Agree.

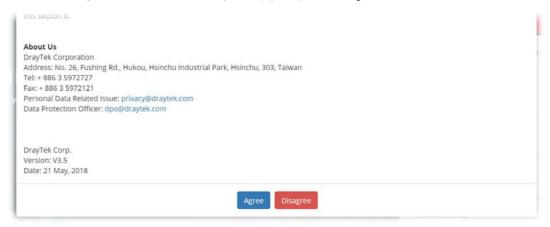

6. In the following page, enter your personal information in this page and then click Continue.

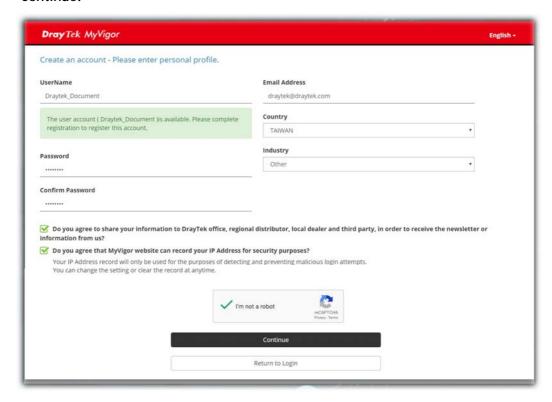

7. Choose proper selection for your computer and click Continue.

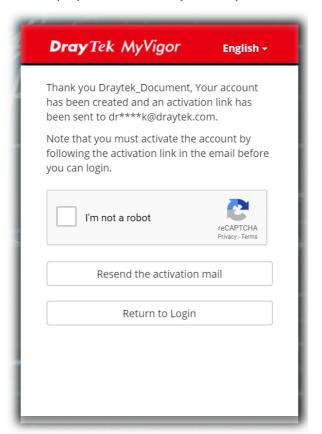

- 8. Now you have created an account successfully. Click START.
- 9. Check to see the confirmation *email* with the title of New Account Confirmation Letter from myvigor.draytek.com.

\*\*\*\*\* This is an automated message from myvigor draytek.com. \*\*\*\*\*

Thank you (Mary) for creating an account.

Please click on the activation link below to activate your account

Link: Activate my Account

10. Click the Activate my Account link to enable the account that you created. The following screen will be shown to verify the register process is finished. Please click Login.

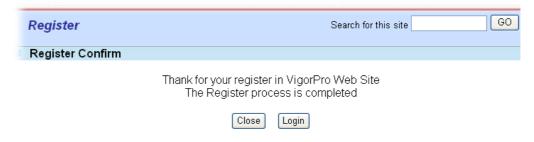

11. When you see the following page, please type in the account and password (that you just created) in the fields of UserName and Password.

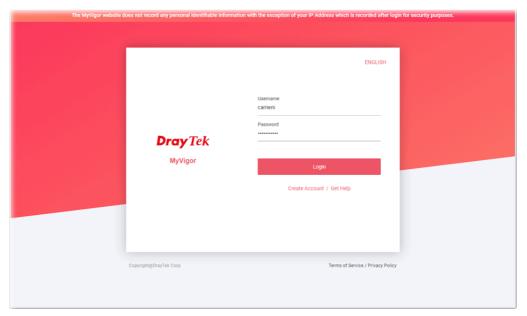

12. Now, click Login. Your account has been activated. You can access into MyVigor server to activate the service (e.g., WCF) that you want.

# A-2 How to Block Facebook Service Accessed by the Users via Web Content Filter / URL Content Filter

There are two ways to block the facebook service, Web Content Filter and URL Content Filter.

Web Content Filter,

Benefits: Easily and quickly implement the category/website that you want to block.

Note: License is required.

URL Content Filter,

Benefits: Free, flexible for customize webpage.

Note: Manual setting (e.g., one keyword for one website.)

### I. Via Web Content Filter

1. Make sure the Web Content Filter (powered by Commtouch) license is valid.

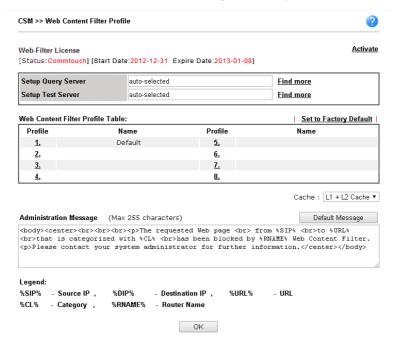

2. Open CSM >> Web Content Filter Profile to create a WCF profile. Check Social Networking with Action, Block.

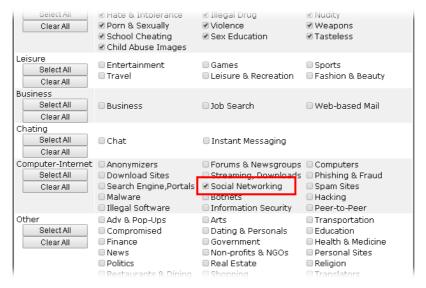

3. Enable this profile in Firewall>>General Setup>>Default Rule.

Firewall >> General Setup

| eneral Setup     | Default Rule |                      |        |  |
|------------------|--------------|----------------------|--------|--|
| Actions for defa | ult rule:    |                      |        |  |
| Application      |              | Action/Profile       | Syslog |  |
| Filter           |              | Pass ▼               |        |  |
| Sessions Contro  | ı            | 0 / 60000            |        |  |
| Quality of Servi | <u>ce</u>    | None ▼               |        |  |
| APP Enforceme    | <u>nt</u>    | None ▼               |        |  |
| URL Content Fil  | <u>ter</u>   | None ▼               |        |  |
| Web Content Fil  | <u>lter</u>  | 1-Default ▼          |        |  |
| DNS Filter       |              | None<br>[Create New] |        |  |
| Advance Settin   | ng           | 1-Default            |        |  |
|                  | -            |                      |        |  |
|                  |              |                      |        |  |

4. Next time when someone accesses facebook via this router, the web page would be blocked and the following message would be displayed instead.

The requested Web page from 192.168.2.114 to www.facebook.com/ that is categorized with [Social Networking] has been blocked by Web Content Filter.

Please contact your system administrator for further information.

[Powered by DrayTek]

# **II. Via URL Content Filter**

## A. Block the web page containing the word of "Facebook"

- 1. Open Object Settings>>Keyword Object. Click an index number to open the setting page.
- 2. In the field of Contents, please type *facebook*. Configure the settings as the following figure.

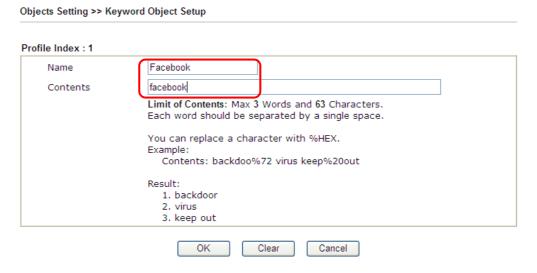

- 3. Open CSM>>URL Content Filter Profile. Click an index number to open the setting page.
- 4. Configure the settings as the following figure.

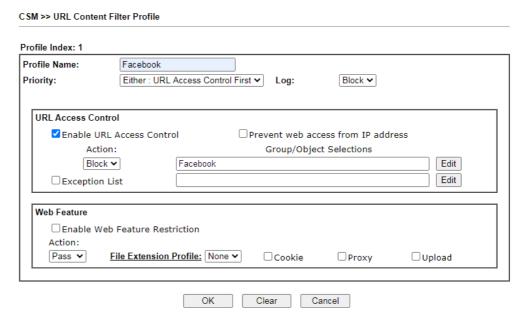

5. When you finished the above steps, click OK. Then, open Firewall>>General Setup.

6. Click the Default Rule tab. Choose the profile just configured from the drop down list in the field of URL Content Filter. Now, users cannot open any web page with the word "facebook" inside.

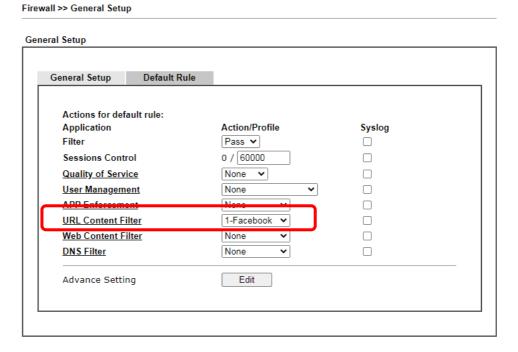

#### B. Disallow users to play games on Facebook

- 1. Open Object Settings>>Keyword Object. Click an index number to open the setting page.
- 2. In the field of Contents, please type *apps.facebook*. Configure the settings as the following figure.

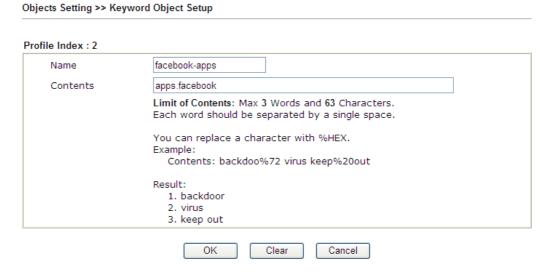

- 3. Open CSM>>URL Content Filter Profile. Click an index number to open the setting page.
- 4. Configure the settings as the following figure.

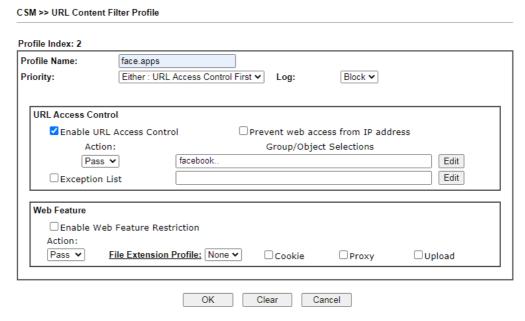

- 5. When you finished the above steps, please open Firewall>>General Setup.
- 6. Click the Default Rule tab. Choose the profile just configured from the drop down list in the field of URL Content Filter. Now, users cannot open any web page with the word "facebook" inside.

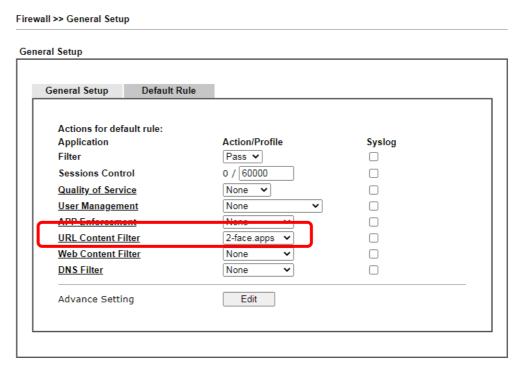

This page is left blank.

# Part VII Management

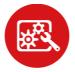

System Maintenance

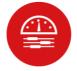

Bandwidth Management

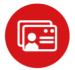

User Management

There are several items offered for the Vigor router system setup: System Status, TR-069, Administrator Password, User Password, Login Page Greeting, Configuration Backup, Syslog /Mail Alert, Time and Date, Management, Reboot System, Firmware Upgrade and Activation.

It is used to control the bandwith of data transmission through configuration of Sessions Limit, Bandwidth Limit, and Quality of Servie (QoS).

It is a security feature which disallows any IP traffic (except DHCP-related packets) from a particular host until that host has correctly supplied a valid username and password.

# VII-1 System Maintenance

For the system setup, there are several items that you have to know the way of configuration: System Status, TR-069, Administrator Password, User Password, Login Page Greeting, Configuration Backup, Syslog /Mail Alert, Time and Date, SNMP, Management, Panel Control, Self-Signed Certificate, Reboot System, Firmware Upgrade, Firmware Backup and Dashboard Contorl.

Below shows the menu items for System Maintenance.

System Maintenance System Status TR-069 Administrator Password **User Password** Login Page Greeting Configuration Backup SysLog / Mail Alert Time and Date **SNMP** Management Panel Control Self-Signed Certificate Reboot System Firmware Upgrade Firmware Backup **Dashboard Control** 

# Web User Interface

# VII-1-1 System Status

The System Status displays basic network information of Vigor router including LAN and WAN interface status. Also available is the current firmware version and firmware related information.

#### System Status

 Model Name
 : Vigor2765Vac

 Firmware Version
 : 4.3.1\_STD

 Build Date/Time
 : Apr 26 2021 10:19:42

|                  |                   | LAN         |               |             |         |
|------------------|-------------------|-------------|---------------|-------------|---------|
|                  | MAC Address       | IP Address  | Subnet Mask   | DHCP Server | DNS     |
| LAN1             | 00-1D-AA-15-B0-C8 | 192.168.1.1 | 255.255.255.0 | ON          | 8.8.8.8 |
| LAN2             | 00-1D-AA-15-B0-C8 | 192.168.2.1 | 255.255.255.0 | ON          | 8.8.8.8 |
| LAN3             | 00-1D-AA-15-B0-C8 | 192.168.3.1 | 255.255.255.0 | ON          | 8.8.8.8 |
| LAN4             | 00-1D-AA-15-B0-C8 | 192.168.4.1 | 255.255.255.0 | ON          | 8.8.8.8 |
| IP Routed Subnet | 00-1D-AA-15-B0-C8 | 192.168.0.1 | 255.255.255.0 | ON          | 8.8.8.8 |

|                   | Wireless LAN(2   | 2.4GHz)          |         |
|-------------------|------------------|------------------|---------|
| MAC Address       | Frequency Domain | Firmware Version | SSID    |
| 02-1D-AA-45-B0-C8 | Europe           | 5.0.4.0          | DrayTek |

| Wireless LAN(5GHz) |                  |                                   |  |
|--------------------|------------------|-----------------------------------|--|
| Frequency Domain   | Firmware Version | SSID<br>DrayTek 5G                |  |
|                    |                  | Frequency Domain Firmware Version |  |

|      | WAN          |                   |            |            |                 |
|------|--------------|-------------------|------------|------------|-----------------|
|      | Link Status  | MAC Address       | Connection | IP Address | Default Gateway |
| WAN1 | Disconnected | 00-1D-AA-15-B0-C9 | PPPoE      |            |                 |
| WAN2 | Disconnected | 00-1D-AA-15-B0-CA |            |            |                 |
| WAN3 | Disconnected | 00-1D-AA-15-B0-CB |            |            |                 |

|     |                             | IPv6 |       |                      |
|-----|-----------------------------|------|-------|----------------------|
|     | Address                     |      | Scope | Internet Access Mode |
| LAN | FE80::21D:AAFF:FE15:B0C8/64 |      | Link  |                      |

|        |         | VoIP |        |  |
|--------|---------|------|--------|--|
| Port   | Profile | Reg. | In/Out |  |
| Phone1 |         | No   | 0/0    |  |
| Phone2 |         | No   | 0/0    |  |

User Mode is OFF now.

| Item                                              | Description                                                                                                    |
|---------------------------------------------------|----------------------------------------------------------------------------------------------------|
| Model Name Displays the model name of the router. |                                                                                                    |
| Firmware Version                                  | Displays the firmware version of the router.                                                                                                    |
| Build Date/Time                                   | Displays the date and time of the current firmware build.                                                                                                    |
| LAN                                               | MAC Address - Displays the MAC address of the LAN Interface. IP Address - Displays the IP address of the LAN interface. Subnet Mask - Displays the subnet mask address of the LAN interface. DHCP Server |

|      | <ul> <li>Displays the current status of DHCP server of the LAN interface.</li> </ul>                                                 |
|------|----------------------------------------------------------------------------------------------------|
|      | DNS                                                                                                    |
|      | - Displays the assigned IP address of the primary DNS.                                                                               |
| WAN  | Link Status                                                                                                    |
|      | - Displays current connection status of the WAN interface.                                                                           |
|      | MAC Address                                                                                                    |
|      | - Displays the MAC address of the WAN Interface.                                                                                     |
|      | Connection                                                                                                    |
|      | - Displays the connection type of the WAN interface                                                                                  |
|      | IP Address                                                                                                    |
|      | - Displays the IP address of the WAN interface.                                                                                      |
|      | Default Gateway                                                                                                    |
|      | - Displays the assigned IP address of the default gateway.                                                                           |
| IPv6 | Address - Displays the IPv6 address for LAN.                                                                                         |
|      | Scope - Displays the scope of IPv6 address. For example, IPv6 Link Local is non-routable and can only be used for local connections. |
|      | Internet Access Mode - Displays the connection mode of the WAN interface.                                                            |

# VII-1-2 TR-069

This device supports TR-069 standard. It is very convenient for an administrator to manage a TR-069 device through an Auto Configuration Server, e.g., VigorACS.

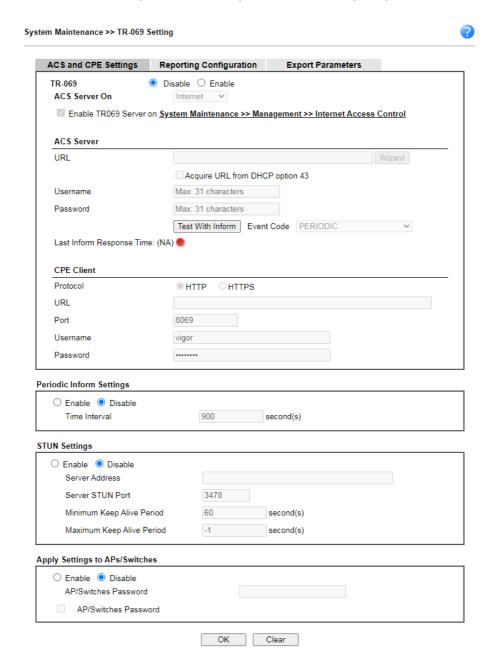

| Item          | Description                                                                                                    |
|---------------|----------------------------------------------------------------------------------------------------|
| TR-069        | Enables or disables TR-069 functionality.                                                                                                    |
| ACS Server On | Choose the interface for connecting the router to the Auto Configuration Server.  Enable TR069 Server on System  Maintenance>>Management>>Internet Access Control - If enabld, a user will be allowed to access into TR-069 from WAN. |

|                          | Internet Access Control  Allow management from the Internet  Domain name allowed  FTP Server  HTTP Server  Enforce HTTPS Access  HTTPS Server  Telnet Server  TR069 Server  SSH Server  SNMP Server  Disable PING from the Internet                                                                                                    |
|--------------------------|----------------------------------------------------------------------------------------------------|
| ACS Server               | <ul> <li>This section specifies the settings of the ACS Server.</li> <li>URL - Enter the URL for connecting to the ACS. Please refer to the Auto Configuration Server user's manual for detailed information.</li> <li>Wizard - Click it to enter the IP address of VigorACS server, port number and the handler.</li> <li>Acquire URL form DHCP option 43 - Select to acquire the ACS URL from DHCP option 43.</li> <li>Username/Password - Enter the credentials required to connect to the ACS server.</li> <li>Test With Inform - Click to send an inform message using the selected Event Code to test if the CPE is able to communicate with the VigorACS server.</li> <li>Event Code - Select an event for the inform test.</li> <li>Last Inform Response Time - Displays the time of the most recent Inform Response message received from the VigorACS.</li> </ul> |
| CPE Client               | This section specifies the settings of the CPE Client.  Protocol - Select Https if the connection is encrypted; otherwise select Http.  Port - In the event of port conflicts, change the port number of the CPE.  Username and Password - Enter the username and password that the VigorACS will use to connect to the CPE.                                                                                                    |
| Periodic Inform Settings | <ul> <li>Enable - The default setting is Enable, which means the CPE Client will periodically connect to the ACS Server to update its connection parameters at intervals specified in the Interval Time field.</li> <li>Time Interval - Set interval time or schedule time for the router to send notification to CPE.</li> <li>Disable - Select Disable to turn off periodic notifications.</li> </ul>                                                                                                    |
| STUN Settings            | STUN allows the ACS Server to connect to the CPE Client even when the client is behind a network address translator (NAT).  Disable - The default setting is Disable.  Enable - Please Enter the relational settings listed below:  Server Address - Enter the IP address of the STUN server.  Server Port - Enter the port number of the STUN server.                                                                                                    |

Minimum Keep Alive Period - If STUN is enabled, the CPE must periodically transmit binding requests to the server for the purpose of maintaining the binding with the Gateway. Enter the minimum interval between keep-alive messages that the CPE client sends to the ACS server. The default setting is 60 seconds. Maximum Keep Alive Period - If STUN is enabled, the CPE must send binding request to the server for the purpose of maintaining the binding with the Gateway. Enter the maximum interval between keep-alive messages that the CPE client sends to the ACS server. A value of -1 indicates that no maximum period is specified. **Apply Settings to APs** This feature is able to apply TR-069 settings (including STUN and ACS server settings) to all of APs managed by Vigor2765 at the same time. Disable - TR-069 and Related settings will not be applied to VigorAPs. Enable - TR-069 settings will be applied to VigorAPs after clicking OK. The VigorAP password must be specified. AP Password - Enter the password of the VigorAP that you want to apply Vigor2765's TR-069 settings. Specify STUN Settings for APs - After clicking the Enable radio button for Apply Settings to APs, if you want to apply specific STUN settings (i.e., different from the Vigor2765 STUN settings) to VigorAPs to meet specific requirements, check this box and enter the server IP address, server port, and minimum and maxmum keep alive periods respectively.

Select OK to save changes on the page, or Clear to reset all settings to factory defaults.

# VII-1-2-2 Reporting Configuration

Information related to the router's health are divided into several categories and listed in this field. After checking the item(s), Vigor router will arrange and send corresponding data to VigorACS as a reference for the system administrator.

System Maintenance >> TR-069 Setting

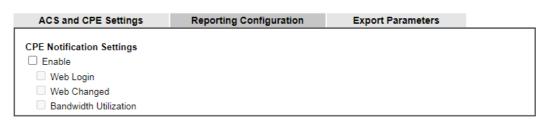

OK

Available settings are explained as follows:

| Item                      | Description                                                |
|---------------------------|------------------------------------------------------------|
| CPE Notification Settings | Enable - Check the box to select the notification item(s). |
|                           | Vigor router will send the utilization status to VigorACS. |

Click OK to save changes on the page.

# VII-1-2-3 Export Parameters

Click Export to save the TR-069 parameter settings as an ".xml".

System Maintenance >> TR-069 Setting

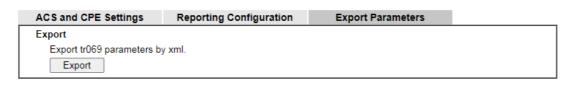

# VII-1-3 NetFlow

This page allows you to set the IP address, port number, versions and timeout for collecting packet information monitored by NetFlow feature.

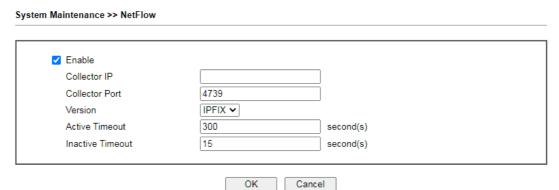

Available settings are explained as follows:

| Item             | Description                                                                                                    |
|------------------|----------------------------------------------------------------------------------------------------|
| Enable           | Enable - Check the box to enable the NetFlow function.                                                                                                    |
| Collector IP     | Enter the IP address of a server (e.g., VigorConnect) which can be used as the flow collector.                                                                                                    |
| Collector Port   | Enter the port number of the server.                                                                                                    |
| Version          | The router supports three versions (v5, v9 and IPFIX) of NetFlow feature.                                                                                                    |
| Active Timeout   | Range from 60 to 1800 seconds. Default is 300 (seconds). Set the time interval of activity that marks a flow active. The data flow information will be collected continuously until the active timeout. |
| Inactive Timeout | Range from 15 to 1800 seconds.  Set the time interval of inactivity that marks a flow inactive.  The collected data information will be exported after the inactive time interval.                      |

Click OK to save changes on the page.

# VII-1-4 Administrator Password

This page allows you to set or change the administrator password.

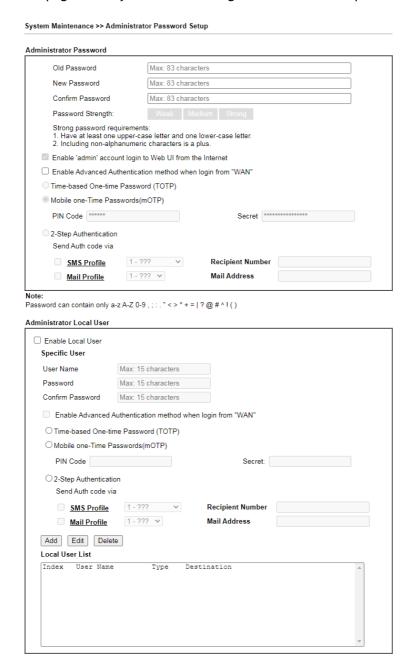

| Item                   | Description                                                                                                    |
|------------------------|----------------------------------------------------------------------------------------------------|
| Administrator Password | The administrator can login web user interface of Vigor router to modify all of the settings to fit the requirements. |
|                        | Old Password - Enter the current password. The factory default is "admin".                                            |
|                        | New Password - Enter the new password. The maximum length of the password is 23 characters.                           |
|                        | Confirm Password - Enter the new password again for confirmation.                                                     |
|                        | Passsword Strength - Shows the security strength of the                                                               |

password specified above.

Enable 'admin' account login to Web UI from the Internet - Select to allow the administrator to log in from the Internet. This option is enabled when Administrator Local User is enabled (see below).

Enable Advanced Authentication method when login from "WAN" - Advanced authentication method can offer a more secure network connection. Select to require mOTP or TOTP or 2-step authentication when logging in from the WAN.

 Time-based One-time Password (TOTP) - Please make sure the time zone of your router is correct. Then, install Google Authenticator APP on your cell phone. Open the APP to scan the QR code on this page. A one-time password will be shown on your phone.

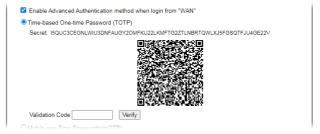

In the filed of Validation Code, enter the one-time password and click Verify.

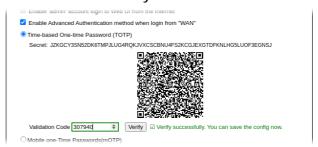

Now, the configuration is finished. You will be asked to enter the 2FA code on the after passing the username and password authentication.

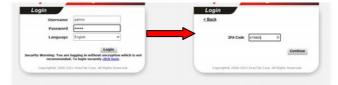

- Mobile one-Time Password (mOTP) Select to allow the use of mOTP passwords. Enter the PIN Code and Secret settings for getting one-time passwords.
- 2-Step Auth code via <u>SMS Profile</u> and/or <u>Mail Profile</u> -Select the SMS and/or <u>Mail profiles</u> and the destination SMS number and/or email address for transmitting the password.

#### **Administrator Local User**

Usually, the system administrator has the highest privilege to modify the settings on the web user interface of the Vigor router. However, in some cases, it might be necessary to have other users in LAN to access into the web user interface of Vigor router.

This feature allows you to add more administrators who can then log in to the web interface, with the same privileges as the administrator. Enable Local User - Check the box to allow other users to administer the router.

Specific User - Create the new user account as the local user. Then specify the authentication method (dividing into Basic and Advanced) for the user account.

- User Name Enter a user name.
- Password Enter the password for the local user.
- Confirm Password Enter the new password again for confirmation.

Enable Advanced Authentication method when login from "WAN" - Advanced authentication method can offer a more secure network connection. Select to require mOTP or TOTP or 2-step authentication when logging in from the WAN.

Time-based One-time Password (TOTP) - Please make sure the time zone of your router is correct. Then, install Google Authenticator APP on your cell phone. Open the APP to scan the QR code on this page. A one-time password will be shown on your phone.

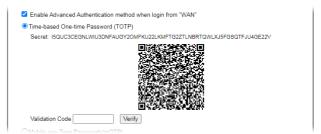

In the filed of Validation Code, enter the one-time password and click Verify.

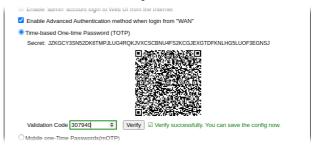

Now, the configuration is finished. You will be asked to enter the 2FA code on the after passing the username and password authentication.

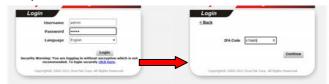

- Mobile one-Time Password (mOTP) Select to allow the use of mOTP passwords. Enter the mOTP PIN Code and Secret that will be used to generate the one-time passwords.
- 2-Step Authentication via <u>SMS Profile</u> and/or <u>Mail Profile</u> Select the SMS and/or Mail profiles and the destination SMS number and/or email address for transmitting the password.
- Add After entering the user name and password above, click this button to create a new local user. The new user will be shown on the Local User List immediately.

- Edit If you wish to change a user in the Local User List, select it, perform the necessary modifications, and click this button to update the user.
- Delete If you wish to delete a user in the Local User List, select it and click this button to remove it.

Local User List - Shows all the users that are set up to administer the router.

Click OK to save changes on the page, and you will be directed to the login screen. Please log in with the new password.

# VII-1-5 User Password

This page allows you to set new password for user operation.

| Passwor<br>Confirm | -           | Max: 23 ch                                        | agractore          |            |  |  |
|--------------------|-------------|---------------------------------------------------|--------------------|------------|--|--|
|                    | _           |                                                   | Max: 23 characters |            |  |  |
| Passwor            | Password    | Max: 23 ch                                        | naracters          |            |  |  |
| i asswoi           | d Strength: | Weak                                              | Medium             |            |  |  |
| 1. Have            |             | ents:<br>-case letter and o<br>eric characters is |                    | se letter. |  |  |

Available settings are explained as follows:

| Item                                          | Description                                                                                                    |
|-----------------------------------------------|----------------------------------------------------------------------------------------------------|
| Enable User Mode for simple web configuration | Check this box to enable User Mode for web user interface with the password typed here for simple web configuration.                          |
|                                               | The simple web user interface settings differ from those on the full web user interface seen when logged in using the administrator password. |
| Password                                      | Enter the password. The maximum length of the password is 31 characters.                                                                      |
| Confirm Password                              | Enter the password again for verification.                                                                                                    |
| Password Strength                             | Shows the security strength of the password specified above.                                                                                  |
| Set to Factory Default                        | Click to return to the factory default setting.                                                                                               |

Click OK to save changes on the page, and you will be directed to the login screen. Please window will appear. Please log in with the new password.

Here are the steps involved in setting up the router for User Mode Access:

- 1. Navigate to System Maintenance>>User Password in the web user interface.
- 2. Check the box of Enable User Mode for simple web configuration to enable user mode operation. Enter a new password in the Password field and click OK.

# System Maintenance >> User Password ✓ Enable User Mode for simple web configuration User Password Password Confirm Password Password Strength: Strong password requirements: 1. Have at least one upper-case letter and one lower-case letter. 2. Including non-alphanumeric characters is a plus. Note: 1. Password can contain a-z A-Z 0-9 , ; : . " <> \* + = | ? @ # ^ ! () 2. Password can't be all asterisks(\*). For example, '\* or '\*\*\* is illegal, but '123\*' or '\*\*45' is OK. OK

3. The following screen will appear. Simply click OK.

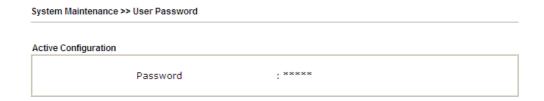

4. Log out Vigor router web user interface by clicking the Logout button.

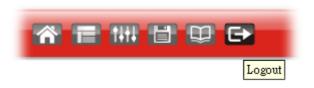

5. The following window will be open to ask for username and password. Type the new user password in the filed of Password and click Login.

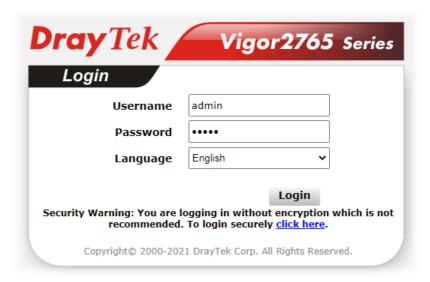

6. The main screen with User Mode will be shown as follows.

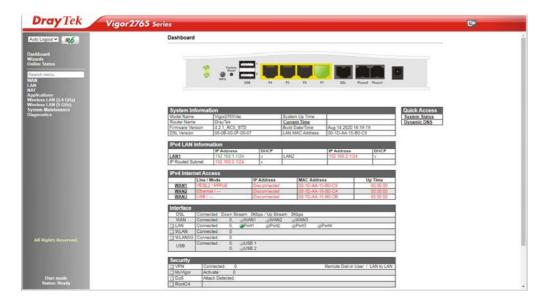

Only basic settings are available in User Mode. These are a subset of the Admin Mode settings.

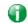

Info

Setting in User Mode can be configured as same as in Admin Mode.

# VII-1-6 Login Page Greeting

When you want to access into the web user interface of Vigor router, the system will ask you to offer username and password first. At that moment, the background of the web page is blank and no heading will be displayed on the Login window. This page allows you to specify login URL and the heading on the Login window if you have such requirement.

This section allows you to customize the login page by adding a message and/or setting the page title.

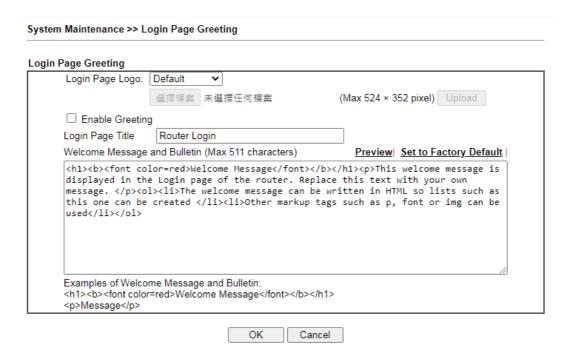

| Item                            | Description                                                                                                    |
|---------------------------------|----------------------------------------------------------------------------------------------------|
| Login Page Logo                 | Set an image which will be shown above the log in window.  Default - The Enable Greeting feature is available to set the login page title.  Blank - No image / no greeting.  Upload a file - Choose an image file and click Upload. Later the selected image will be shown on the log in window. |
| Enable Greeting                 | Check this box to enable the login customization function.                                                                                                    |
| Login Page Title                | Enter a brief description (e.g., Welcome to DrayTek) which will be shown on the heading of the login dialog.                                                                                                    |
| Welcome Message and<br>Bulletin | Enter words or sentences here. It will be displayed for bulletin message. In addition, it can be displayed on the login dialog at the bottom.  Note that do not enter URL redirect link here.                                                                                                    |
| Preview                         | Click to preview the customized login window based on the settings entered on this page.                                                                                                    |
| Set to Factory Default          | Click to return to the factory default setting.                                                                                                    |

Below shows an example of a customized login page with the values entered in the Login Page Title and Welcome Message and Bulletin fields.

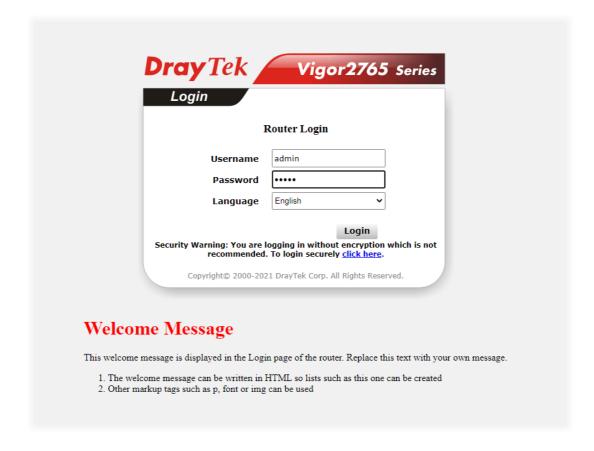

# VII-1-7 Configuration Backup

Such function can be used to apply the router settings configured by Vigor2760 to Vigor2765. This function allows the backup and restoration of router settings.

## Backuping the Configuration

Follow the steps below to backup your configuration.

System Maintenance >> Configuration Backup

1. Go to System Maintenance >> Configuration Backup. The following page will be shown.

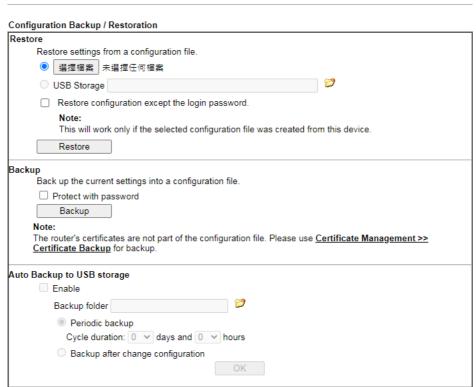

#### Note

- When loading a configuration file from a model in the Supported Model List please note that features and functionality can vary between models so please manually verify the settings after the restoration.
- 2. Auto backup to USB: if settings do not change, configuration doesn't backup.
- Auto backup to USB: if configuration backup multiple times in one hour, the old file will be overwritten with the same filename.

| Item    | Description                                                                                                    |
|---------|----------------------------------------------------------------------------------------------------|
| Restore | Restore settings from a configuration file - Click the Select File button to specify a file to be restored or click USB Storage (if a USB storage disk connected) to choose the configuration file. |
|         | Restore configuration except the login password - Select to exclude the password from getting restored from the backup.                                                                             |
|         | Restore - Click to initiate restoration of configuration. If the backup file is encrypted, you will be asked to enter the password.                                                                 |
| Backup  | Click it to perform the configuration backup of this router.  Protect with password- Select to encrypt the backup with a                                                                            |

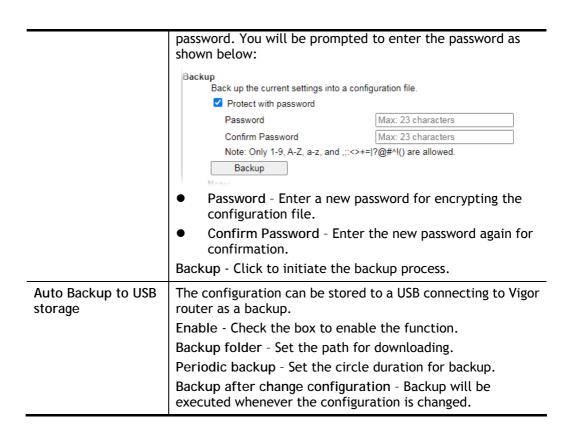

2. Click the Backup button, and the File Download dialog will be shown. Depending on your browser, you may be prompted to select a location to save the file, or the file may be saved in the default download location of your browser.

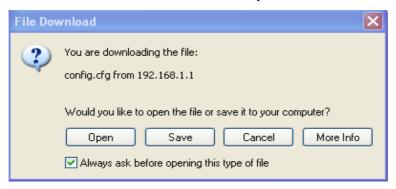

The configuration will download automatically to your computer as a file named config.cfg.

The above example is using Windows platform for demonstrating examples. The Mac or Linux platform will appear different windows, but the backup function is still available.

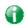

Info

Configuration Backup does not include certificates stored on the router. Please back up certificates separately by going to Certificate Management >> Certificate Backup.

#### **Restoring Configuration**

1. Go to System Maintenance >> Configuration Backup. The following windows will be popped-up as shown below.

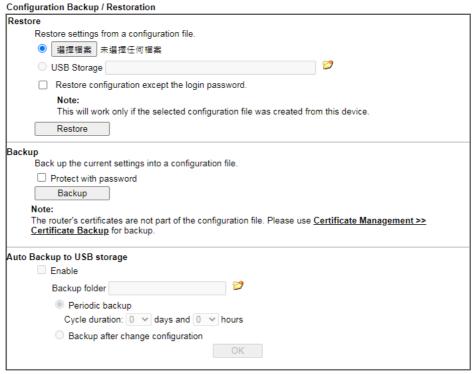

#### Note:

- When loading a configuration file from a model in the Supported Model List please note that features and functionality can vary between models so please manually verify the settings after the restoration.
- 2. Auto backup to USB: if settings do not change, configuration doesn't backup.
- Auto backup to USB: if configuration backup multiple times in one hour, the old file will be overwritten with the same filename
- 2. Click the Choose File button under Backup to bring up the open file dialog box to select the configuration file to be uploaded and restored.
- 3. Click the Restore button and wait for few seconds.

# VII-1-8 Webhook

Vigor router will send a report (webhook message) including WAN up, down, CPU usage, memory usage and etc. to a monitoring server periodically.

| System Maintenance >> Webhook                                       |                                                                                                    |  |  |
|---------------------------------------------------------------------|----------------------------------------------------------------------------------------------------|--|--|
| ☐ Enable Monitoring Server URL Report Period (1~1440 minutes)       | 3                                                                                                    |  |  |
| Note:<br>Vigor Router will use HTTP<br>only, please configure the U | OK Cancel S to send the Webhook message by default. When the Monitoring Server supports HTTP JRL with HTTP://. |  |  |

Available settings are explained as follows:

| Item                  | Description                                          |
|-----------------------|------------------------------------------------------|
| Enable                | Select it to enable this function.                   |
| Monitoring Server URL | Enter the URL of a server.                           |
| Report Period         | Define the interval time for each report to be sent. |

Select OK to save changes on the page.

# VII-1-9 SysLog/Mail Alert

SysLog function is provided for users to monitor router.

System Maintenance >> SysLog / Mail Alert Setup

#### Note:

- 1. USB Syslog space is available from 256-1024 MB or 1-16 GB.
- 2. Mail Syslog cannot be activated unless USB Disk is ticked for "Syslog Save to".
- 3. Mail Syslog feature will send the Syslog when it is full.
- 4. We only support secured SMTP connection on port 465.

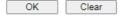

| Item                | Description                                                                                                    |
|---------------------|----------------------------------------------------------------------------------------------------|
| SysLog Access Setup | <ul> <li>Enable - Select to enable the Syslog function.</li> <li>Syslog Save to - Check Syslog Server and / or USB Disk.</li> <li>Syslog Server - Events will be sent to a Syslog server.</li> <li>USB Disk - Events will be saved to a USB storage device</li> </ul>                      |
|                     | <ul> <li>connected to the router.</li> <li>Maximum Syslog folder space - Set a space (unit GB/MB) to store event logs.</li> <li>When Syslog folder is full - Specify the action (overwrite the olderest logs or stop logging) to be executed.</li> </ul>                                   |
| Router Name         | Shows the name of the router set in System Maintenance >> Management. This name will be used to identify the router in the Syslog entries.  To set or modify the router name, click the hyperlink and you will be taken to System Maintenance >> Management where you can enter the value. |
|                     | Server IP Address /Hostname - Enter the IP address / hostname of the Syslog server.                                                                                                    |

Destination Port - Enter the port for the Syslog server. Mail Syslog - Select to enable sending Syslog messages by email. Enable syslog message - Select the events to be recorded by syslog. Enable - Select to enable the Mail Alert. Mail Alert Setup Send a test e-mail - Click to send a test email message using the settings below. Interface - Specify the WAN interface for a mail passing through. SMTP Server - Enter the address of the SMTP server used to send email. SMTP Port - Enter the port of the SMTP server. Default setting is 25. Mail To - Enter the email address of the recipient. Sender Address - Enter the return path of the email messages. Email messages that cannot be delivered will be returned to this address. Use SSL - Check this box to use port 465 for SMTP server for some e-mail server uses https as the transmission method. Authentication - Select this checkbox and enter the username and password if the SMTP server requires authentication. User Name - Enter the user name for authentication. Password - Enter the password for authentication. Enable E-mail Alert - Select the event types that will trigger email alerts.

Select OK to save changes on the page, or Clear to reset all settings to factory defaults.

To view the Syslog message, please follow the steps below:

- 1. On the Syslog / Mail Alert Setup screen, enter the monitor PC's IP address in the Server IP Address field.
- 2. Install the Router Tools from DrayTek web site. After installation, start Syslog by clicking on Router Tools>>Syslog in the Windows Start Menu.

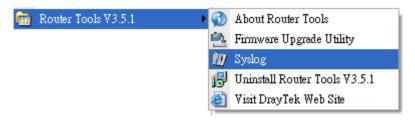

3. In the Syslog application, select the router you wish to monitor. Rember to select the network adapter to be used to connect to the router under Network Information, or else Syslog traffic cannot be received from the router.

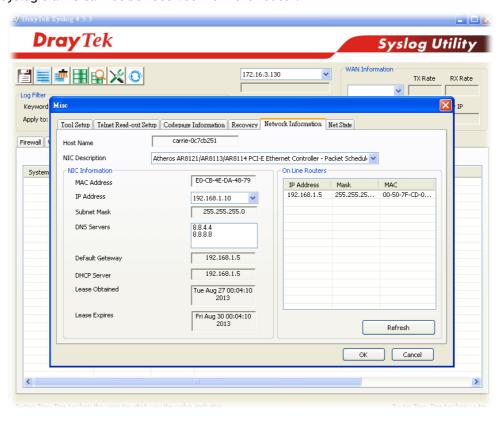

# VII-1-10 Time and Date

This section allows you to configure settings related to the system date and time.

#### System Maintenance >> Time and Date Time Information 2000 Jan 6 Thu 23 : 3 : 2 Current System Time Inquire Time Time Setup O Use Browser Time Use Internet Time Time Server pool.ntp.org Priority Auto (GMT) Greenwich Mean Time : Dublin Time Zone ~ Enable Daylight Saving Advanced Automatically Update Interval 30 mins ➤ Send NTP Request Through Auto OK Cancel

| Item                   | Description                                                                                                    |  |  |
|------------------------|----------------------------------------------------------------------------------------------------|--|--|
| Current System Time    | Click Inquire Time to retrieve the current time from the time server.                                                                                                    |  |  |
| Use Browser Time       | Select this option to let the router set its system time using the time reported by the web browser.                                                                                                    |  |  |
| Use Internet Time      | Select this option to let the browser set its system time by retrieving time information from the specified network time server using the Network Time Protocol (NTP).                                                                                                    |  |  |
| Time Server            | Enter the address of the time server.                                                                                                    |  |  |
| Priority               | Select Auto or IPv6 First as the priority.                                                                                                    |  |  |
| Time Zone              | Select the time zone where the router is located.                                                                                                    |  |  |
| Enable Daylight Saving | Check the box to enable the daylight saving. Such feature is available for certain area.  Advanced -Click to enter a custom schedule to enable DST.  Daylight Saving Advanced  Default Start: Last Sunday in March End: Last Sunday in October Customized: By Date Start: Month Day 00:00 V End: Month Day 00:00 V Customized: By Weekday Start: January First Sunday 00:00 V End: January First Sunday 00:00 V  OK Close  Use the default time setting or set user defined time for your requirement. |  |  |

|                                  | Default - Uses the default DST schedule for the time zone.  By Date - Select this option if DST starts and ends on fixed dates.  By Weekday - Select this option if DST starts and ends on certain days of the week. |
|----------------------------------|----------------------------------------------------------------------------------------------------|
| Automatically Update<br>Interval | Select the time interval at which the router updates the system time.                                                                                                    |
| Send NTP Request<br>Through      | Specify a WAN interface to send NTP request for time synchronization.                                                                                                    |

Select OK to save changes on the page, or Cancel to discard changes without saving.

# VII-1-11 SNMP

This section allows you to configure settings for SNMP and SNMPv3 services.

The SNMPv3 is more secure than SNMP through the use of encryption (supports AES and DES) and authentication (supports MD5 and SHA) for the management needs.

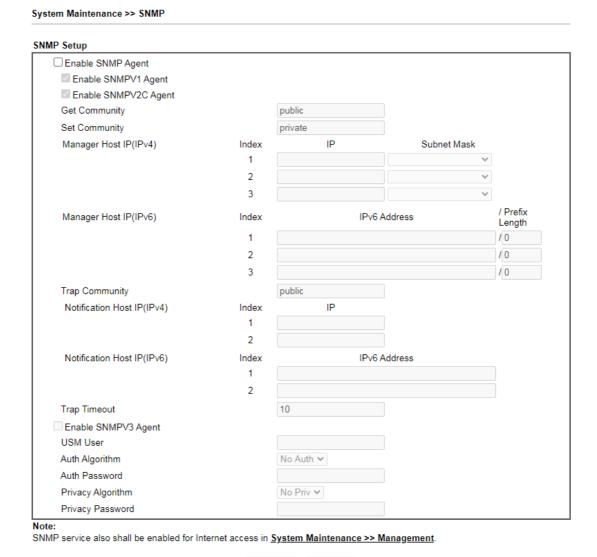

OK

Cancel

| Item                        | Description                                                                                                    |
|-----------------------------|----------------------------------------------------------------------------------------------------|
| Enable SNMP Agent           | Check to enable SNMP function. Then, enable SNMPV1 agent/SNMPV2C agent.                                                                                                    |
| Get Community               | Enter the Get Community string. The default setting is public. Devices that send requests to retrieve information using get commands must pass the correct Get Community string.  The maximum allowed length is 23 characters. |
| Set Community               | Enter the Set Community string. The default setting is private. Devices that send requests to change settings using set commands must pass the correct Set Community string. The maximum length of the text is 23 characters.  |
| Manager Host IP (IPv4)      | Enter the IPv4 address of hosts that are allowed to issue SNMP commands. If this field is left blank, any IPv4 LAN host is allowed to issue SNMP commands.                                                                     |
| Manager Host IP (IPv6)      | Enter the IPv6 address of hosts that are allowed to issue SNMP commands. If this field is left blank, any IPv6 LAN host is allowed to issue SNMP commands.                                                                     |
| Trap Community              | Enter the Trap Community string. The default setting is public. Devices that send unsolicited messages to the SNMP console must pass the correct Trap Community string.  The maximum length of the text is 23 characters.      |
| Notification Host IP (IPv4) | Enter the IPv4 address of hosts that are allowed to be sent SNMP traps.                                                                                                    |
| Notification Host IP (IPv6) | Enter the IPv6 address of hosts that are allowed to be sent SNMP traps.                                                                                                    |
| Trap Timeout                | The default setting is 10 seconds.                                                                                                    |
| Enable SNMPV3 Agent         | Check to enable SNMPV3 function.                                                                                                    |
| USM User                    | USM means user-based security mode. Enter the username to be used for authentication. The maximum allowed length is 23 characters.                                                                                             |
| Auth Algorithm              | Choose one of the hashing methods to be used with the authentication algorithm.                                                                                                    |
| Auth Password               | Enter a password for authentication. The maximum allowed length is 23 characters.                                                                                                    |
| Privacy Algorithm           | Choose an encryption method as the privacy algorithm.                                                                                                    |
| Privacy Password            | Enter a password for privacy. The maximum allowed length is 23 characters.                                                                                                    |

Select OK to save changes on the page, or Cancel to discard changes without saving.

# VII-1-12 Management

This page allows you to manage the settings for Internet/LAN Access Control, Access List from Internet, Management Port Setup, Brute Force Protection, TLS/SSL Encryption Setup, AP Management and Device Management.

The management pages for IPv4 and IPv6 protocols are different.

#### VII-1-12-1 IPv4 Management Setup

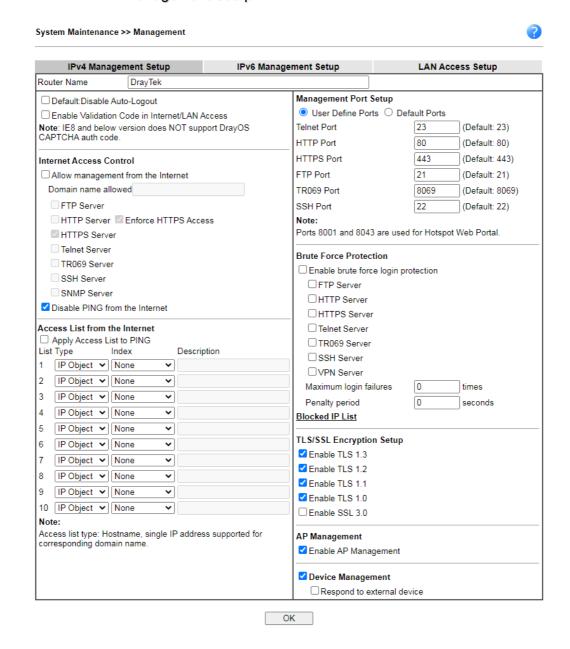

| Item                            | Description                                                                   |
|---------------------------------|-------------------------------------------------------------------------------|
| Router Name                     | Enter the router name as provided by ISP.                                     |
| Default: Disable<br>Auto-Logout | If enabled, the auto-logout function for web user interface will be disabled. |

|                                               | Off PG                                                                                                    |
|-----------------------------------------------|----------------------------------------------------------------------------------------------------|
|                                               | The web user interface will not terminate until you manually click the Logout icon.                                                                                                    |
|                                               | Logout                                                                                                    |
| Enable Validation Code in Internet/LAN Access | If enabled, Vigor router will require users to enter a validation code as shown in an image when they log in.                                                                                                    |
| Internet Access Control                       | Allow management from the Internet - Enable the checkbox to allow system administrators to login from the Internet, and then select the specific services that are allowed to be remotely administered.                                                                                                    |
|                                               | Domain name allowed - This setting is only available if DNS filtering is enabled, applying DNS filter profile in firewall rules, or enabling DNS Filter Local Setting. The router will only allow connections to the WebUI using domain addresses configured in either DDNS profiles or this section.                                                              |
|                                               | If DNS filtering is disabled, this setting will be disabled, and any domain address that resolves to the router's WAN IP address can be used to connect to the WebUI.                                                                                                    |
|                                               | Disable PING from the Internet - Select to reject all PING packets from the Internet. For increased security, this setting is enabled by default.                                                                                                    |
| Access List from the<br>Internet              | The ability of system administrators to log into the router can be restricted to up to 10 specific hosts or networks.                                                                                                    |
|                                               | Apply Access List to PING - When this option is checked and Disable PING from the Internet is unchecked, pings originating from the Internet will be accepted only if they are from one of the IP addresses and/or subnet masks specified below. This option has no effect if Disable PING from the Internet is checked, which blocks all pings from the Internet. |
|                                               | Type - Select IP Object or Hostname.                                                                                                    |
|                                               | Index - Select the index number of a configured IP object, keyword object or IP group object.  Description - Shows a brief comment for the selected IP object (with subnet mask).                                                                                                    |
| Management Port Setup                         | User Define Ports - Check to specify user-defined port numbers for the Telnet, HTTP, HTTPS, FTP, TR-069 and SSH servers.  Default Ports - Check to use standard port numbers for the                                                                                                    |
|                                               | Telnet and HTTP servers.                                                                                                    |
| Brute Force Protection                        | Any client trying to access into Internet via Vigor router will be asked for passing through user authentication. Such feature can prevent Vigor router from attacks when a hacker tries every possible combination of letters, numbers and symbols until find out the correct combination of password.                                                            |

|                          | Enable brute force login protection - Select to enable detection of brute force login attempts.                                                                                                    |
|--------------------------|----------------------------------------------------------------------------------------------------|
|                          | Maximum login failures - Specify the maximum number of failed login attempts before further login is blocked.                                                                                                    |
|                          | Penalty period - Set the lockout time after maximum number of login attempts has been exceeded. The user will be unable to attempt to log in until the specified time has passed.                                                                                                    |
|                          | Blocked IP List - Display, in a new browser window, IP addresses that are currently blocked from logging into the router.                                                                                                    |
| TLS/SSL Encryption Setup | Enable SSL 3.0/1.0/1.1/1.2/1.3 - Check the box to enable SSL 3.0/1.0/1.1/1.2/1.3 encryption protocols.                                                                                                    |
|                          | For improved security, the HTTPS and SSL VPN servers that are built into the router have been upgraded to TLS 1.x protocol. If you are using an old web browser (eg. IE 6.0) or an old version of the SmartVPN Client, you may need to enable SSL 3.0 to connect to the router. However, it is recommended that you instead upgrade your web browser or SmartVPN client to a version that supports TLS protocols that are far more secure than SSL. |
| AP Management            | Enable AP Management - Check to enable the access point management function. If not, menu items related to Central Management>>AP will be hidden.                                                                                                    |
| Device Management        | Check to enable the device management function.  Respond to external device - If selected, Vigor2765 will function as a slave device. When an external device (master device) sends packets to the Vigor2765 to attempt to manage it, the Vigor2765 will respond to the request coming from the external device which is able to manage Vigor2765.                                                                                                  |

Select OK to save changes on the page.

# VII-1-12-2 IPv6 Management Setup

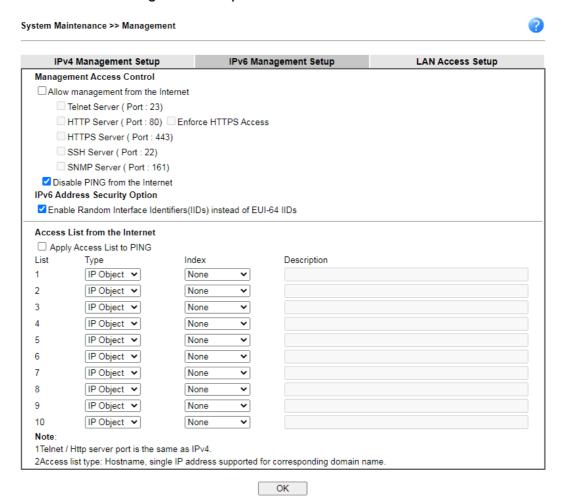

| Item                            | Description                                                                                                    |
|---------------------------------|----------------------------------------------------------------------------------------------------|
| Management Access<br>Control    | Allow management from the Internet - Check to enable the function. Select the servers that system administrators are allowed to manage from the Internet.                                                                                                    |
|                                 | Disable PING from the Internet - Check to reject all PING packets from the Internet. For increased security, this setting is enabled by default.                                                                                                    |
| IPv6 Address Security<br>Option | Enable Random Interface Identifiers (IIDs) The IPv6 address will be generated randomly but not using LAN/WAN MAC to prevent the attack from the hacker.                                                                                                    |
| Access List from the Inernet    | You could specify that the system administrator can only login from a specific host or network defined in the list. A maximum of three IPs/subnet masks is allowed.                                                                                                    |
|                                 | Apply Access List to PING - When this option is checked and Disable PING from the Internet is unchecked, pings originating from the Internet will be accepted only if they are from one of the IP addresses and/or subnet masks specified below. This option has no effect if Disable PING from the Internet is checked, which blocks all pings from the Internet. |
|                                 | Type - Select IP Object or Hostname.                                                                                                    |

Select OK to save changes on the page.

## VII-1-12-3 LAN Access Control

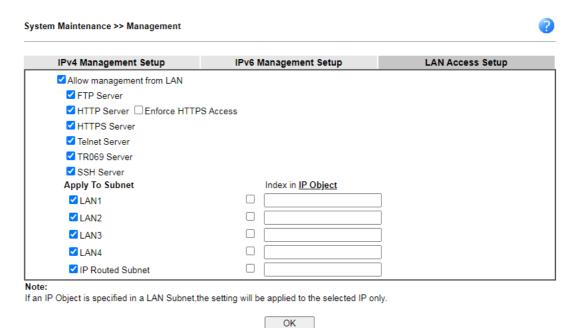

Available settings are explained as follows:

| Item                      | Description                                                                                                    |
|---------------------------|----------------------------------------------------------------------------------------------------|
| Allow management from LAN | Enable the checkbox to allow system administrators to login from LAN interface. There are several servers provided by the system which allow you to manage the router from LAN interface. Check the box(es) to specify. |
| Apply To Subnet           | Check the LAN interface for the administrator to use for accessing into web user interface of Vigor router.  Index in IP Object- Enter the index number of the IP object                                                |
|                           | profile. Related IP address will appear automatically.                                                                                                    |

Select OK to save changes on the page.

## VII-1-13 Panel Control

You may customize the behavior of the LEDs, buttons, WLAN, USB and LAN ports on the front panel.

#### For LED

By default, LEDs on the front panel illuminate or blink during operation to show the status of the various functions on the router. However, you may configure them to remain off at all times, or remain off until a button is pressed to wake them up.

#### System Maintenance >> Panel Control

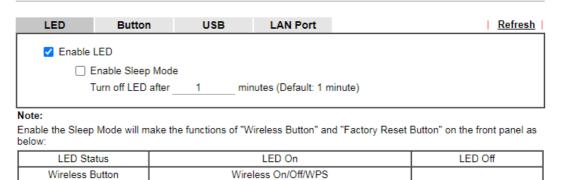

<sup>\*</sup>Still functional even the buttons are disabled.

Factory Reset Button

OK

Press 1 second: Turn LED off immediately\*

Press till the ACT light flashing: Reset router

## Available settings are explained as follows:

| Item              | Description                                                                                    |
|-------------------|------------------------------------------------------------------------------------------------|
| Refresh           | Click to refresh the page to display the latest information.                                   |
| Enable LED        | Select to enable the LEDs to function according to the configured settings.                    |
|                   | Deselect to disable LEDs entirely.                                                             |
| Enable Sleep Mode | Select to let the system turn off the LEDs after the specified number of minutes has elapsed.  |
|                   | When Sleep Mode is enabled, the LEDs can be woken up by pressing one of the following buttons: |
|                   | Wireless LAN ON/OFF/WPS on the front panel                                                     |
|                   | Factory Reset on the front panel                                                               |
|                   | Wake up LED on this configuration page                                                         |

Turn LED On\*

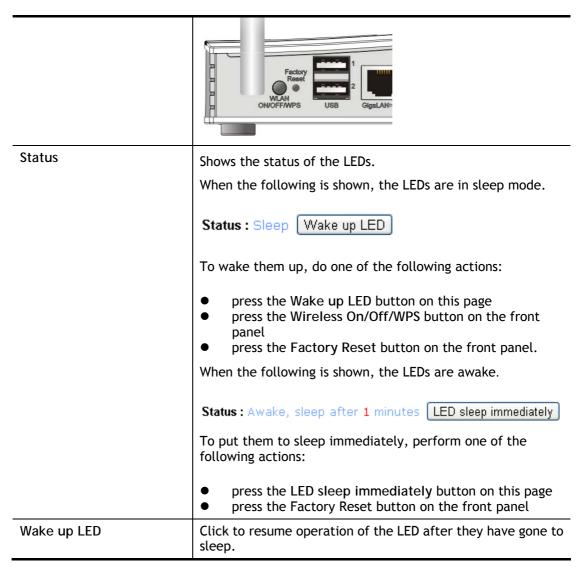

Select OK to save changes on the page.

#### For Button

The primary functions of the Factory Reset and Wireless ON/OFF/WPS front-panel buttons (reset to factory defaults and wireless control, respectively) are enabled by default, but they can be enabled or disabled as needed.

When the Factory Reset button is set to Disabled, the router cannot be reset during normal operation. Other functions of the reset button (such as starting up the TFTP server to upload firmware during power on, and controlling the illumination of the front panel LEDs when LED sleep mode is enabled) can still be used.

When the Wireless ON/OFF/WPS button is set to Disabled, the button cannot be used to turn on or off the wireless network, nor can it be used to start the WPS pairing process. However, the front panel LEDs can be woken up when LED sleep mode is enabled.

Click the Button tab to get the following page.

#### System Maintenance >> Panel Control

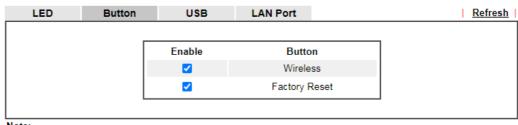

#### Note:

Enable the Sleep Mode will make the functions of "Wireless Button" and "Factory Reset Button" on the front panel as

| LED Status           | LED On                                                                                       | LED Off      |
|----------------------|----------------------------------------------------------------------------------------------|--------------|
| Wireless Button      | Wireless On/Off/WPS                                                                          |              |
| Factory Reset Button | Press 1 second: Turn LED off immediately*<br>Press till the ACT light flashing: Reset router | Turn LED On* |

<sup>\*</sup>Still functional even the buttons are disabled.

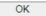

## Available settings are explained as follows:

| Item                           | Description                                                                                                    |
|--------------------------------|----------------------------------------------------------------------------------------------------|
| Refresh                        | Click to refresh the page to display the latest information.                                                                                                    |
| Enable Wireless Button         | The default value is Enabled.                                                                                                    |
|                                | Deselect to disable the ability of the Wireless button to control WLAN and WPS functions.                                                                                                  |
|                                | Disabling the wireless button only prevents it from being used to control WLAN functions. It can still be used to wake up the LEDs when LED sleep mode is enabled.                         |
| Enable Factory Reset<br>Button | The default value is Enabled.                                                                                                    |
|                                | Deselect to disable the reset function of the factory reset button.                                                                                                    |
|                                | Disabling the Factory Reset button only prevents it from being used to reboot Vigor router with default settings. It can still be used to wake up the LEDs when LED sleep mode is enabled. |

Select OK to save changes on the page.

#### For USB

The USB ports can be individually enabled or disabled. When a USB port is disabled, attached devices will not be recognized by the router.

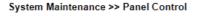

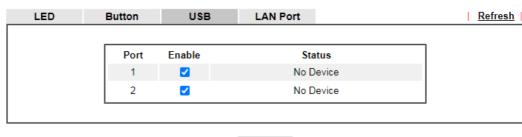

OK

| Item    | Description                                                                                                    |
|---------|----------------------------------------------------------------------------------------------------|
| Refresh | Click to refresh the page to display the latest information.                                                                                                    |
| Port    | The number corresponds to the USB port number shown on the front panel.                                                                                               |
| Enable  | Deselect to disable the USB port. The default value is enabled.                                                                                                    |
| Status  | Shows the status of the USB port.  No device - no USB device is connected to the port.  Connected - a USB device is connected to the port.  the USB port is disabled. |

Select OK to save changes on the page.

#### For LAN Port

The 4 LAN ports can be individually enabled or disabled. When a LAN port is disabled, attached devices will not be recognized by the router.

System Maintenance >> Panel Control

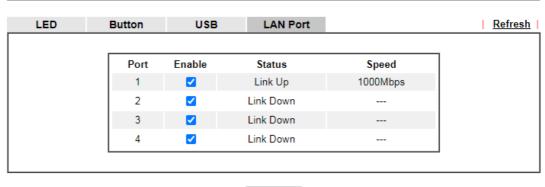

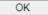

## Available settings are explained as follows:

| Item    | Description                                                                                                    |
|---------|----------------------------------------------------------------------------------------------------|
| Refresh | Click to refresh the page to display the latest information.                                                                                                    |
| Port    | The number corresponds to the LAN port number shown on the front panel.                                                                                                    |
| Enable  | Deselect to disable the LAN port. The default value is enabled.                                                                                                    |
| Status  | Shows the status of the USB port.  Link Up - An active Ethernet device is connected to the port.  Link Down - No active Ethernet device is detected.  The LAN port is disabled.                                                                                                    |
| Speed   | Shows the negotiated speed of the LAN port.  1000Mbps - Negotiated speed of the LAN port is 1000 Mbps.  100Mbps - Negotiated speed of the LAN port is 100 Mbps.  10Mpbs - Negotiated speed of the LAN port is 10 Mbps.  The LAN port is disabled or there is no active device connected. |

Select OK to save changes on the page.

## VII-1-14 Self-Signed Certificate

A self-signed certificate is a *unique* identification for the device (e.g., Vigor router) which generates the certificate by itself to ensure the router security. Such self-signed certificate is signed with its own private key.

The self-signed certificate can be used for services such as SSL VPN and HTTPS. In addition, it can be created for free by using a wide variety of tools.

System Maintenance >> Self-Signed Certificate

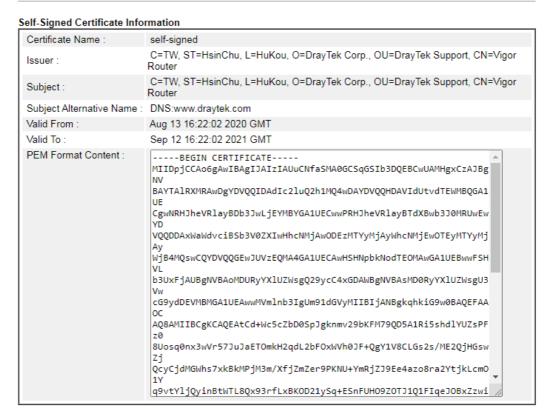

#### Note:

- Please setup the <u>System Maintenance >> Time and Date</u> correctly before you try to regenerate a self-signed certificate!!
- 2. The Time Zone MUST be setup correctly!!

Regenerate

Click Regeneration to open Regenerate Self-Signed Certificate window.

System Maintenance >> Regenerate Self-Signed Certificate

| Certificate Name         | self-signed       |
|--------------------------|-------------------|
| Subject Alternative Name |                   |
| Туре                     | IP Address ✓      |
| IP                       |                   |
| Subject Name             |                   |
| Country (C)              |                   |
| State (ST)               |                   |
| Location (L)             |                   |
| Organization (O)         |                   |
| Organization Unit (OU)   |                   |
| Common Name (CN)         |                   |
| Email (E)                |                   |
| Key Type                 | RSA 🕶             |
| Key Size                 | 2048 Bit <b>∨</b> |

Enter all requested information including certificate name (used to differentiate different certificates), subject alternative name type and relational settings for subject name. Then click GENERATE.

# VII-1-15 Reboot System

The Web user interface may be used to restart your router. Click Reboot System from System Maintenance to bring up the following page.

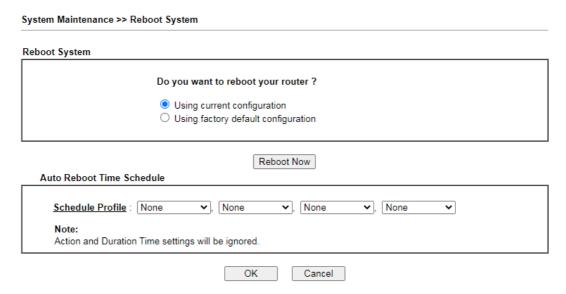

Available settings are explained as follows:

| Item                         | Description                                                                                                    |
|------------------------------|----------------------------------------------------------------------------------------------------|
| Reboot System                | Select one of the following options, and press the Reboot Now button to reboot the router.                                             |
|                              | Using current configuration - Select this option to reboot the router using the current configuration.                                 |
|                              | Using factory default configuration - Select this option to reset the router's configuration to the factory defaults before rebooting. |
| Auto Reboot Time<br>Schedule | Schedule Profile - Select up to 4 user-configured schedules to reboot the router on a scheduled basis.                                 |

Select OK to save changes on the page, or Cancel to discard changes without saving.

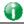

Info

When the system pops up Reboot System web page after you configure web settings, please click Reboot Now to reboot your router for ensuring normal operation and preventing unexpected errors of the router in the future.

# VII-1-16 Firmware Upgrade

Click System Maintenance>> Firmware Upgrade to upgrade firmware upgrade.

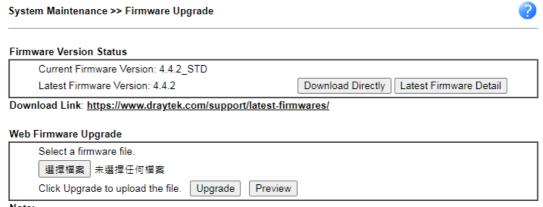

#### Note:

Upgrade using the ALL file will retain existing router configuration, whereas using the RST file will reset the configuration to factory defaults.

| Item                     | Description                                                                                                    |
|--------------------------|----------------------------------------------------------------------------------------------------|
| Firmware Versiono Status | Check The Latest Firmware - Click to check for updated firmware.  Any available new firmware files will be displayed and you can download any one of them by clicking Download. After the file has been downloaded, click Select followed by Upgrade to perform the firmware upgrade. |
|                          | ◆ Check Firmware - Google Chrome                                                                                                    |
|                          | Language Version Files Name Action                                                                                                    |
| Wob Eirmugro Ungrado     | English 4.0.5.2 Vigor2765_v4.0.5.2_STD.zip Download                                                                                                    |
| Web Firmware Upgrade     | Click Browse to select the firmware file, followed by Upgrade to start the upgrade process, or Preview to display detailed information about the selected firmware file:                                                                                                    |

# VII-1-17 Firmware Backup

The firware for Vigor router can be saved on the host as a backup firmware. After that, if the router crashes due to the firmware error, the backup firmware will be applied to make the router run normally.

| utomatic Firmware Recov                 | rery                                                                                         |
|-----------------------------------------|----------------------------------------------------------------------------------------------|
| ☐ Enable automatic f                    | irmware recovery                                                                             |
|                                         | ectedly reboots three times in a row then the backup firmware will unit on the third reboot. |
| ackup Setting                           |                                                                                              |
| ○ Backup after reboot                   |                                                                                              |
| <ul> <li>Backup after systen</li> </ul> | n uptime of 1 day 0 hour (max. 7 days)                                                       |
| O Backup manually                       |                                                                                              |
| Backup Firmware: 4.4.2                  | 2_STD                                                                                        |
| Last backup:2000/01/02                  |                                                                                              |

## Available settings are explained as follows:

| Item                           | Description                                                                                                    |
|--------------------------------|----------------------------------------------------------------------------------------------------|
| Automatic Firmware<br>Recovery | Enable automatic firmware recovery- If this option is enabled, the router will restore the most recently backed-up firmware after the router reboots unexpectedly three times.                           |
| Backup Setting                 | This option controls the backup behavior of the router.                                                                                                    |
|                                | <ul> <li>Backup after reboot - The router makes a copy of the<br/>current firmware immediately after it reboots</li> </ul>                                                                               |
|                                | <ul> <li>Backup after system uptime The router makes a<br/>copy of the current firmware after it has run for the<br/>specified length of time after boot-up.</li> </ul>                                  |
|                                | <ul> <li>Backup manually - the router will not automatically<br/>create a backup copy of the firmware. Click this option<br/>and click OK, firmware backup will be performed<br/>immediately.</li> </ul> |
|                                | Backup Firmware - Displays recent firmware backup version.                                                                                                    |
|                                | Last backup - Displays the time of recent firmware backup.                                                                                                    |

Select OK to save changes on the page, or Cancel to discard changes without saving.

# VII-1-18 Dashboard Control

There are nine groups of setting information which can be displayed on Dashboard as a reference for administrator/user. Except for Front Panel and System Information, the settings information regarding to the groups listed on this page can be hidden if required.

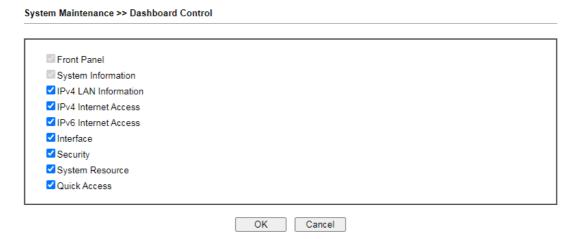

# VII-2 Bandwidth Management

#### Sessions Limit

When LAN clients share a common public IP address by means of Network Address Translation (NAT), the router must track NAT sessions so that traffic to and from the WAN can reach the intended destinations. There is a finite number of sessions that can be tracked by the router, and by setting session limits will ensure that the router does not run out of resources. This is especially important when P2P applications are used. P2P applications, such as BitTorrent, that attempt to simultaneously establish connections to as many WAN hosts as possible.

#### **Bandwidth Limit**

Bandwidth Limit ensures LAN clients get their fair share of network bandwidth by placing restrictions on upstream and downstream network speeds.

#### Quality of Service (QoS)

QoS (Quality of Service) ensures that all LAN clients receive their fair share of bandwidth that is required for applications to function properly and efficiently.

Without QoS, it is possible that certain applications may consume excessive network resources that they degrade performance of more important applications, especially ones that are less tolerant of jitter (delay variation) or lost or delayed packets. Additionally, at times of network congestion, QoS is able to prioritize different types of traffic according to their predefined priority, thus ensuring traffic of higher importance gets processed first.

A typical QoS deployment consists of two components:

- Classification: Identifying low-latency or crucial applications and marking them for high-priority service level enforcement throughout the network.
- Scheduling: Prioritizing packets by assigning them to different queues and service types according to service levels.

#### APP QoS

APP QoS allows QoS to be applied to select protocols and applications.

Protocols and applications fall into two categories: Traceable and Untraceable. Traceable applications are those whose traffic can be 100% traced, and can be assigned a specific QoS class. Untraceable applications, on the other hand, are detected when they attempt to establish connections to remote hosts, and all traffic between the remote hosts and the local network will be placed under QoS, within the same QoS class.

# Web User Interface

Bandwidth management ensures efficient allocation of network bandwidth for various applications.

To set up Bandwidth Management, from the Main Menu, select Bandwidth Management.

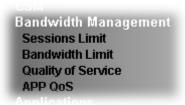

## VII-2-1 Sessions Limit

To configure Sessions Limit, from the Bandwidth Management menu, select Sessions Limit to open the setup page.

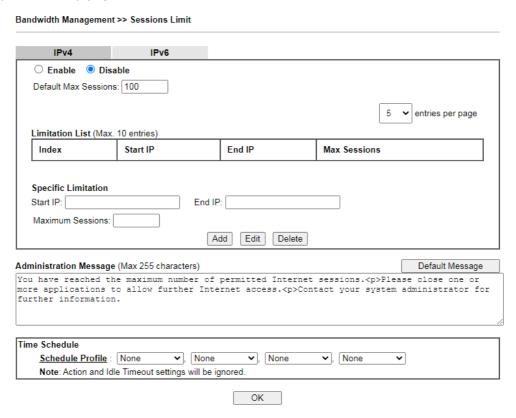

To activate the function of limit session, simply click Enable and set the default session limit. Available settings are explained as follows:

| Item          | Description                                                                                               |
|---------------|----------------------------------------------------------------------------------------------------|
| Session Limit | Enable - Select to activate session limit function.                                                       |
|               | Disable - Select to deactivate session limit function.                                                    |
|               | Default Max Session - The default maximum number of sessions allowed per LAN client, unless overridden by |

|                        | specifying a different number in the Limitation List.                                                                                              |
|------------------------|----------------------------------------------------------------------------------------------------|
| Limitation List        | Displays specific limitation entries.                                                                                                    |
| Specific Limitation    | Start IP - The beginning IP address for this limit entry.                                                                                          |
|                        | End IP - The ending IP address for limit entry.                                                                                                    |
|                        | Max Sessions - The maximum number of NAT sessions allowed per LAN client. If no value is entered, the Default Max Sessions value is used.          |
|                        | Add - Creates a new limit entry using the above Specific Limitation values.                                                                        |
|                        | Edit - To edit an existing entry, select the entry from the Limitation List, make the appropriate changes in Specific Limitation, then click Edit. |
|                        | Delete - To delete an entry, select it from the Limitation List, then click the Delete button.                                                     |
| Administration Message | Message to be displayed in a web browser on the LAN client when the maximum number of NAT sessions has been reached.                               |
|                        | Default Message - Click to reset the administration message to the factory default.                                                                |
| Time Schedule          | Schedule Profile - Specify up to 4 time schedule entries to enable or disable the WAN.                                                             |

To save changes on the page, click OK.

## VII-2-2 Bandwidth Limit

To configure the Bandwidth Limit feature, from the Bandwidth Management menu, select Bandwidth Limit to bring up the configuration page.

Bandwidth Management >> Bandwidth Limit

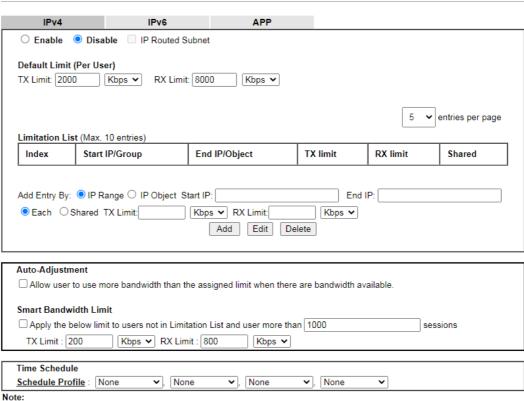

- 1. Set "0" for TX/RX Limit for unlimited bandwidth.
- 2. Available bandwidth is calculated according to the maximum bandwidth detected or the Line Speed defined in WAN >> General <u>Setup</u> when in "According to Line Speed" Load Balance mode.

  3. The Action and Idle Timeout settings in the Schedule Profile will be ignored.
- 4. When Bandwidth Limit is enabled, the IPs applied with Bandwidth Limit cannot be accelerated by the Hardware Acceleration.

OK

To activate the function of limit bandwidth, simply click Enable and set the default upstream and downstream limit.

| Item             | Description                                                                                                    |
|------------------|----------------------------------------------------------------------------------------------------|
| Enable / Disable | Disable - Select to deactivate bandwidth limit function.  Enable - Select to activate bandwidth limit function.  IP Routed Subnet - Check this box to apply the bandwidth limit to the traffic via IP routed subnet. |
|                  | <ul> <li>Default Limit (Per User)</li> <li>TX LImit - Default upstream speed limit for each LAN client. Unit can be either Kbps or Mbps. Value must be between 0 (unlimited) and 30000.</li> </ul>                   |
|                  | <ul> <li>RX limit - Default downstream speed limit for each LAN<br/>client. Unit can be either Kbps or Mbps. Value must be<br/>between 0 (unlimited and 30000).</li> </ul>                                           |
| Limitation List  | Displays specific limitation entries.                                                                                                    |

|                       | T                                                                                                    |
|-----------------------|----------------------------------------------------------------------------------------------------|
| Add Entry By          | IP Range - All the IPs within the range defined will be restricted by bandwidth limit defined by TX Limit and RX Limit below.                                           |
|                       | Start IP - The beginning IP address for this limit entry.                                                                                                    |
|                       | <ul> <li>End IP - The ending IP address for limit entry.</li> </ul>                                                                                                    |
|                       | IP Object - All the IPs specified by the selected IP object or IP group will be restricted by bandwith limit defined by TX Limit and RX Limit below.                    |
|                       | <ul> <li>IP Group - Specify an IP group by using the drop down<br/>list.</li> </ul>                                                                                     |
|                       | IP Object - Specify an IP object by using the drop down list.                                                                                                    |
|                       | Each - The specified bandwidth is the limit per LAN client.                                                                                                    |
|                       | Shared - The specified bandwidth limits are the total allowed for all LAN clients within the range of IP addresses.                                                     |
|                       | <ul> <li>TX limit - The upstream limit. Unit can be either Kbps<br/>or Mbps. Value must be between 0 (unlimited) and<br/>30000.</li> </ul>                              |
|                       | • RX limit - The downstream limit. Unit can be either Kbps or Mbps. Value must be between 0 (unlimited) and 30000.                                                      |
|                       | Add - Creates a new limit entry using the above Specific Limitation values.                                                                                             |
|                       | Edit - To edit an existing entry, select the entry from the Limitation List, make the appropriate changes in Specific Limitation, then click Edit.                      |
|                       | Delete - To delete an entry, select it from the Limitation List, then click the Delete button.                                                                          |
| Auto-Adjustment       | Allow user to use more bandwidth ···- Select to let the router automatically adjust the upstream and downstream limits based on available bandwidth.                    |
|                       | It is available for IPv4 and IPv6 bandwidth limits.                                                                                                    |
| Smart Bandwidth Limit | This option restricts the bandwidth of LAN clients that are not in the limitation list when the network sessions exceed a predefined threshold.                         |
|                       | Apply the below limit to The number of sessions a LAN client is allowed to have before Smart Bandwidth Limit activates.                                                 |
|                       | <ul> <li>TX limit - Upstream speed limit for each LAN client.</li> <li>Unit can be either Kbps or Mbps. Value must be between 0 (unlimited) and 30000.</li> </ul>       |
|                       | <ul> <li>RX limit - Downstream speed limit for each LAN client.         Unit can be either Kbps or Mbps. Value must be between 0 (unlimited and 30000).     </li> </ul> |
| Time Schedule         | Schedule Profile - Specify up to 4 time schedule entries to enable or disable the WAN.                                                                                  |
|                       |                                                                                                    |

# VII-2-3 Quality of Service

To configure Quality of Service, from the main menu, select Bandwidth Management menu, then click Quality of Service to bring up the configuration page.

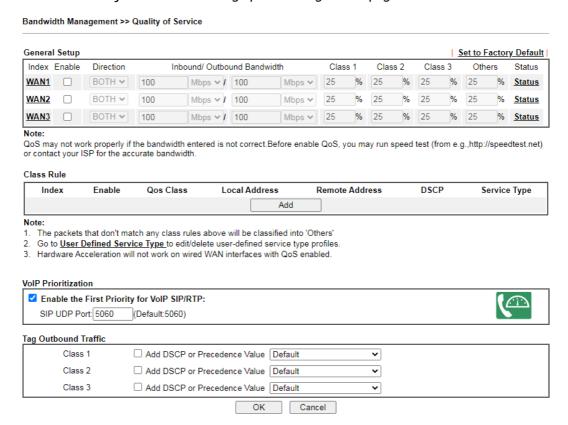

| Item          | Description                                                                                                    |
|---------------|----------------------------------------------------------------------------------------------------|
| General Setup | Index - Link of WAN interface.                                                                                                    |
|               | Enable - Check the box to enable the QoS function for WAN interface. If it is enabled, you can configure general QoS setting for each WAN interface.                 |
|               | <ul> <li>Direction -Direction of traffic to which QoS is to be<br/>applied (Inbound, Outbound, or Both).</li> </ul>                                                  |
|               | <ul> <li>IN - Apply QoS to incoming traffic only.</li> </ul>                                                                                                    |
|               | <ul> <li>OUT - Apply QoS to outgoing traffic only.</li> </ul>                                                                                                    |
|               | - BOTH - Apply to both incoming and outgoing traffic.                                                                                                    |
|               | <ul> <li>Inbound/Outbound Bandwidth -         The inbound / outbound bandwidth of the WAN. This option is not available on ADSL/VDSL WAN1 interface.     </li> </ul> |
|               | <ul> <li>Class 1 ~ 3 / Others - Percentage of bandwidth reserved<br/>for each class.</li> </ul>                                                                      |
|               | Status - Click to bring up the Online Statistics page that shows snapshots of statistics for the given WAN interface.                                                |
| Class Rule    | Define and list the Class rules.                                                                                                    |
|               | Index - Displays the class number that you can edit.                                                                                                    |
|               | Enable - Displays the status of this class rule.                                                                                                    |

| Item                 | Description                                                                                                    |
|----------------------|----------------------------------------------------------------------------------------------------|
|                      | QoS Class - Displays the QoS class level.                                                                                                    |
|                      | Local Address - Displays the local IP address for the rule.                                                                                                    |
|                      | Remote Address - Displays the remote IP address for the rule.                                                                                                    |
|                      | DSCP - Displays the levels of the data for processing with QoS control.                                                                                                    |
|                      | Service Type - Displays detailed settings for the service type.                                                                                                    |
|                      | Add - Click it to create a class rule for QoS.                                                                                                    |
| VoIP Prioritization  | Enable the First Priority for VoIP SIP/RTP - Select to allow VoIP traffic to receive the highest priority.                                                                     |
|                      | SIP UDP Port - Port number to be monitored for SIP traffic.                                                                                                    |
|                      | - Click this icon to display the VoIP QoS Status.                                                                                                    |
| Tag Outbound Traffic | Tag the outgoing traffic with the DSCP or Precedence value.  Add DSCP or Precedence Value for Class 1 to Class 3 - Check to apply the DSCP or precedence value for each class. |

To save changes, click OK; to discard changes, click Cancel.

## **Online Statistics**

Click the Status link in the General Setup section to show real-time online statistics of the WAN interface.

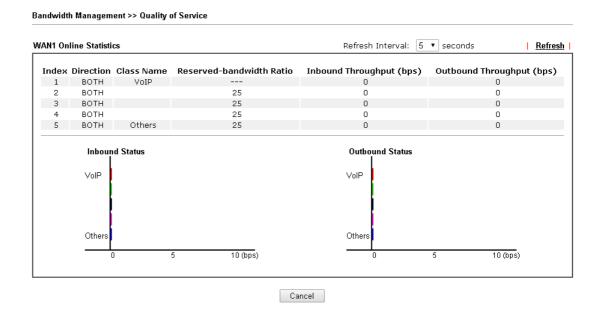

## General Setup for WAN Interface

Click WAN interface number link to configure the limited bandwidth ratio for QoS of the WAN interface.

| Bandwidth Management >> Quality of Service >> WAN1                                      |           |  |
|-----------------------------------------------------------------------------------------|-----------|--|
| ☐ Enable UDP Bandwidth Control Limited_bandwidth Ratio 25 ☐ Outbound TCP ACK Prioritize | ] %       |  |
|                                                                                         | OK Cancel |  |

### Available settings are explained as follows:

| Item                            | Description                                                                                                    |
|---------------------------------|----------------------------------------------------------------------------------------------------|
| Enable UDP Bandwidth<br>Control | Select to restrict the bandwidth available to UDP traffic. The Limited_bandwidth Ratio value is the maximum percentage of bandwidth that can be used by UDP traffic.  • Limited_bandwidth Ratio - Enter a percentage value. |
| Outbound TCP ACK<br>Prioritize  | Select to give outbound ACK packets priority over other packets to ensure traffic is not slowed down because the remote host is waiting for ACK packets before further traffic will be sent.                                |

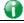

Info

The rate of outbound/inbound must be smaller than the real bandwidth to ensure correct calculation of QoS. It is suggested to set the bandwidth value for inbound/outbound as 80% - 85% of physical network speed provided by ISP to maximize the QoS performance.

#### Add / edit a Class Rule for QoS

You can set up to 20 rules for one Class. If you want to edit an existed rule, please select the radio button of that one and click Edit to open the rule edit page for modification.

1. To add a rule, click Add to bring up the configuration page. To edit an existing rule, select the rule by clicking the radio button in front of the rule, and then click Edit to bring up the configuration page.

#### Bandwidth Management >> Quality of Service General Setup Set to Factory Default Inbound/ Outbound Bandwidth Index Enable Direction Class 1 Class 2 Class 3 Others Status <u>WAN1</u> □ BOTH **>** 100 Mbps v / 100 Mbps v 25 % 25 % 25 % Status WAN2 BOTH ✔ 100 Mbps ~ / 100 Mbps ✓ 25 % 25 % 25 % 25 % Status Mbps **∨ /** 100 WAN3 Mhns 🗸 % % % Status Note: QoS may not work properly if the bandwidth entered is not correct.Before enable QoS, you may run speed test (from e.g.,http://speedtest.net) or contact your ISP for the accurate bandwidth. Class Rule Index Qos Class Local Address Remote Address DSCP Service Type Enable Note:

- The packets that don't match any class rules above will be classified into 'Others'
- Go to <u>User Defined Service Type</u> to edit/delete user-defined service type profiles Hardware Acceleration will not work on wired WAN interfaces with QoS enabled.

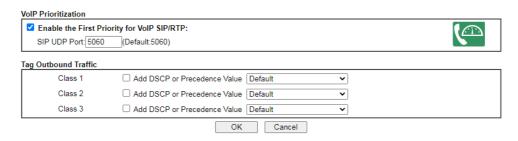

2. For adding a new rule, click Add to open the following page.

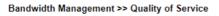

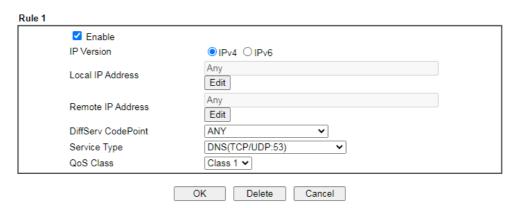

| Item             | Description                                                                            |
|------------------|----------------------------------------------------------------------------------------|
| Enable           | Select to enable this rule.                                                            |
| IP Version       | Protocol (IPv4 or IPv6) to which this rule applies.                                    |
| Local IP Address | Click the Edit button to set the local (LAN) IP address or address range for the rule. |

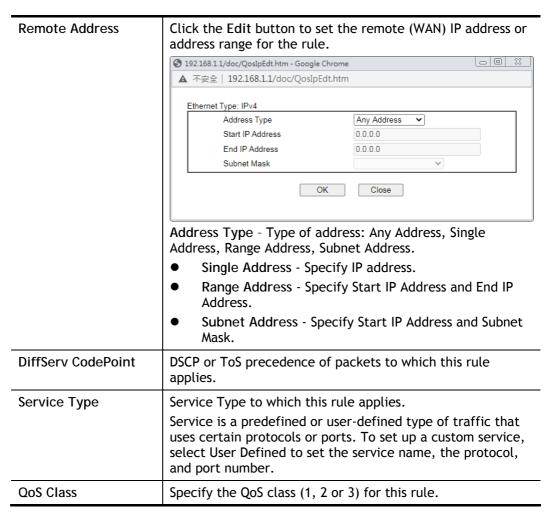

3. After finishing all the settings here, please click OK to save the configuration.

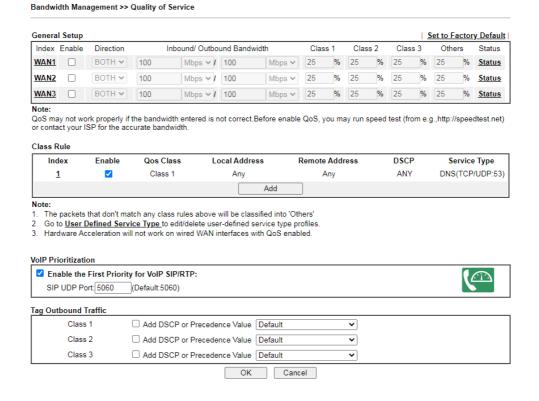

## Retag the Packets for Identification

Packets originating from the LAN that are destined for the WAN can have the DS flag changed to a different value by enabling Tag Packet and specifying the DSCP or IP Precedence value.

In the following illustration, outbound VoIP packets from the LAN arrive at the Vigor router with the QoS value unset. The router sets the DSCP value to AF before forwarding them to the ISP server via the WAN interface.

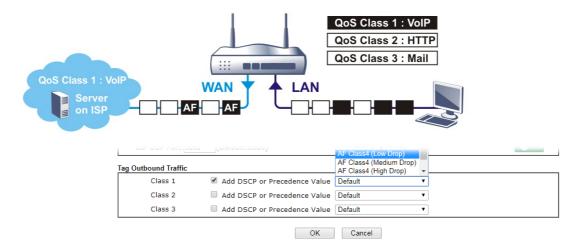

## VII-2-4 APP QoS

To configure APP QoS, from the main menu, select Bandwidth Management menu, then click APP QoS to bring up the configuration page.

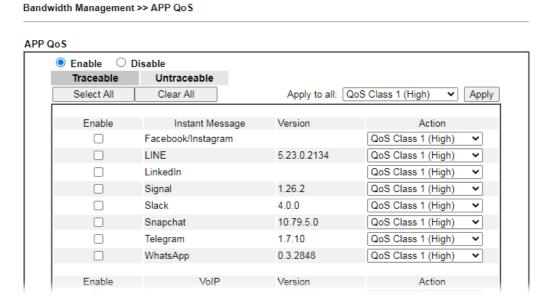

Available settings are explained as follows:

| Item           | Description                                                                                                    |
|----------------|----------------------------------------------------------------------------------------------------|
| Enable/Disable | Enables or disables the APP QoS feature.                                                                                                    |
| Traceable      | Traceable applications are those whose traffic can be 100% traced.                                                                                                    |
|                | All protocols under this tab can have a specific QoS class assigned.                                                                                                    |
|                | Enable - Select to enable OoS for the application.                                                                                                    |
|                | Apply to all - Select a QoS class to be applied to all protocols. You can override the QoS class for specific protocols using the Action dropdown listbox.                                                            |
| Untraceable    | Untraceable applications are detected when they attempt to establish connections to remote hosts, and all traffic between the remote hosts and the local network will be placed under QoS, within the same QoS class. |
|                | All protocols under this tab can have a specific QoS class assigned.                                                                                                    |
|                | Enable - Select to enable OoS for the application.                                                                                                    |
|                | Action - Select a QoS class to be applied to all applications.                                                                                                    |
| Select All     | Click to select all Enabled checkboxes.                                                                                                    |
| Clear All      | Click to deselect all Enabled checkboxes.                                                                                                    |

After finishing all the settings, please click OK to save the configuration.

# VII-3 User Management

User Management is a security feature which disallows any IP traffic (except DHCP-related packets) from a particular host until that host has correctly supplied a valid username and password. Instead of managing with IP address/MAC address, User Management function manages hosts with user account. Network administrator can give different firewall policies or rules for different hosts with different User Management accounts. This is more flexible and convenient for network management. Not only offering the basic checking for Internet access, User Management also provides additional firewall rules, e.g. CSM checking for protecting hosts.

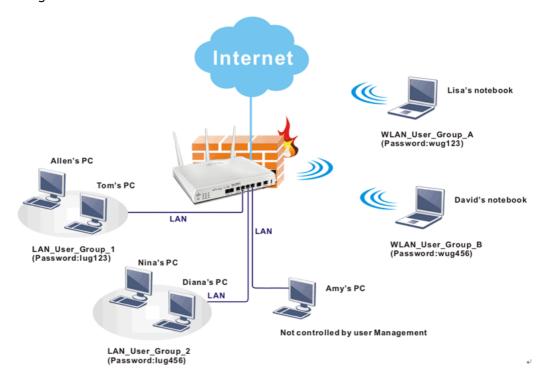

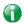

Info

Filter rules configured under Firewall usually are applied to the host (the one that the router installed) only. With user management, the rules can be applied to every user connected to the router with customized profiles.

# Web User Interface

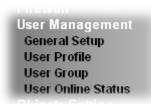

# VII-3-1 General Setup

General Setup can determine the standard (rule-based or user-based) for the users controlled by User Management. The mode (standard) selected here will influence the contents of the filter rule(s) applied to every user.

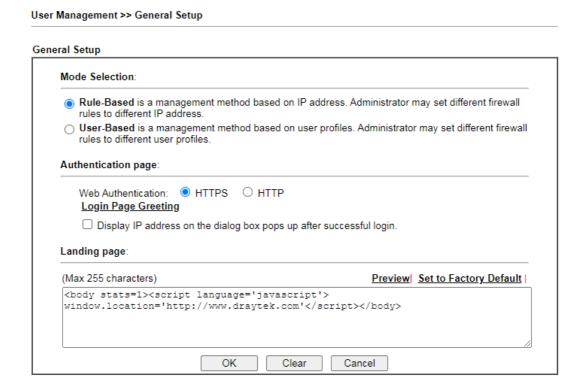

| Item                | Description                                                                                                    |
|---------------------|----------------------------------------------------------------------------------------------------|
| Mode Selection      | There are two modes offered here for you to choose. Each mode will bring different filtering effect to the users involved.                      |
|                     | User-Based - If you choose such mode, the router will apply the filter rules configured in User Management>>User Profile to the users.          |
|                     | Rule-Based -If you choose such mode, the router will apply the filter rules configured in Firewall>>General Setup and Filter Rule to the users. |
| Authentication page | Web Authentication - Choose the protocol for web                                                                                                |

|              | authentication.                                                                                                    |
|--------------|----------------------------------------------------------------------------------------------------|
|              | Login Page Greeting - Such link allows you to access into the setting page for login greeting. For detailed information, refer to System Maintenance>>Login Page Greeting. |
|              | Display IP Address on tracking window - Check the box to display the IP address of the client on the tracking window.                                                      |
| Landing Page | Type the information to be displayed on the first web page when the LAN user accessing into Internet via such router.                                                      |

After finishing all the settings here, please click OK to save the configuration.

## VII-3-2 User Profile

This page allows you to set customized profiles (up to 200) which will be applied for users controlled under User Management. Simply open User Management>>User Profile.

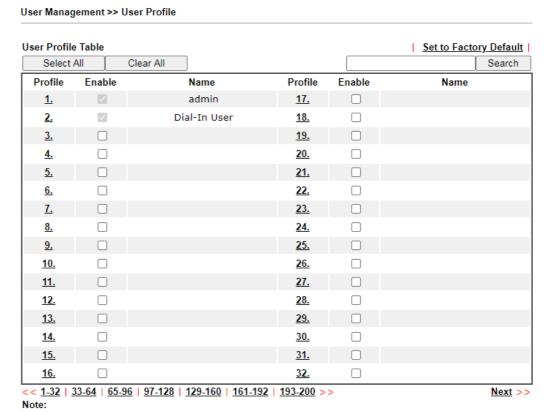

- admin: To change the administrator password, please go to System Maintenance >> Administrator Password.
- 2. Dial-In User Profile: Dial-In User Profile is reserved for VPN authentication.
- 3. During authentication,Router will check all the local user profiles first,and then the profiles in external servers.

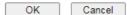

To set the user profile, please click any index number link to open the following page. Notice that profile 1 (admin) and profile 2 (Dial-In User) are factory default settings. Profile 2 is reserved for future use.

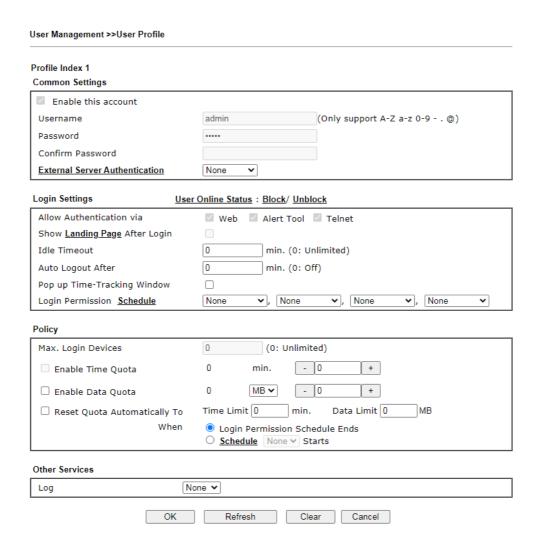

| Item                | Description                                                                                                    |
|---------------------|----------------------------------------------------------------------------------------------------|
| Common Settings     |                                                                                                    |
| Enable this account | Check this box to enable such user profile.                                                                                                    |
| User Name           | Type a name for such user profile (e.g., LAN_User_Group_1, WLAN_User_Group_A, WLAN_User_Group_B, etc). When a user tries to access Internet through this router, an authentication step must be performed first. The user has to type the User Name specified here to pass the authentication. When the user passes the authentication, he/she can access Internet via this router. However the accessing operation will be restricted with the conditions configured in this user profile.  The maximum length of the name you can set is 24 characters. |
| Password            | Type a password for such profile (e.g., <i>lug123</i> , <i>wug123</i> , <i>wug456</i> , etc). When a user tries to access Internet through this router, an authentication step must be performed first. The user has to type the password specified here to pass the authentication. When the user passes the authentication, he/she can access Internet via this router with the limitation configured in this user profile. The maximum length of the password you can set is 24                                                                        |

|                                    | characters.                                                                                                    |
|------------------------------------|----------------------------------------------------------------------------------------------------|
| Confirm Password                   | Type the password again for confirmation.                                                                                                    |
| External Service<br>Authentication | The router will authenticate the dial-in user by itself or by external service such as Radius server. If Radius is selected here, it is not necessary to configure the password setting above.                                                                                                    |
| Login Settings                     |                                                                                                    |
| Allow Authentication via           | Any user (from LAN side or WLAN side) tries to connect to Internet via Vigor router must be authenticated by the router first. There are three ways offered by the router for the user to choose for authentication.  Web - If it is selected, the user can Enter the URL of the router from any browser. Then, a login window will be popped up and ask the user to Enter the user name and password for authentication. If succeed, a Welcome Message (configured in User Management >> General Setup) will be displayed. After authentication, the destination URL (if requested by the user) will be guided automatically by the router. |
|                                    | Alert Tool - If it is selected, the user can open Alert Tool and Enter the user name and password for authentication. A window with remaining time of connection for such user will be displayed. Next, the user can access Internet through any browser on Windows. Note that Alert Tool can be downloaded from DrayTek web site.                                                                                                    |
|                                    | Telnet - If it is selected, the user can use Telnet command to perform the authentication job.                                                                                                    |
| Show Landing Page After<br>Login   | When a user tries to access into the web user interface of Vigor router series with the user name and password specified in this profile, he/she will be lead into the web page configured in Landing Page field in User Management>>General Setup.  Check this box to enable such function.                                                                                                    |
| Idle Timeout                       | If the user is idle over the limitation of the timer, the network connection will be stopped for such user. By default, the Idle Timeout is set to 10 minutes.                                                                                                    |
| Auto Logout After                  | Such account will be forced to logout after a certain time set here.                                                                                                    |
| Pop up Time-Tracking<br>Window     | If such function is enabled, a pop up window will be displayed on the screen with time remaining for connection if Idle Timeout is set. However, the system will update the time periodically to keep the connection always on. Thus, Idle Timeout will not interrupt the network connection.                                                                                                    |
| Login Permission Schedule          | You can Enter four sets of time schedule for your request. All the schedules can be set previously in Applications >> Schedule web page and you can use the number that you have set in that web page.                                                                                                    |
| Policy                             |                                                                                                    |
| Max. Login Devices                 | Such profile can be used by many users. You can set the limitation for the number of users accessing Internet with the conditions of such profile. The default setting is 0 which means no limitation in the number of users.                                                                                                    |

# **Enable Time Quota** Time quota means the total connection time allowed by the router for the user with such profile. Check the box to enable the function of time quota. The first box displays the remaining time of the network connection. The second box allows to Enter the number of time (unit is minute) which is available for the user (using such profile) to access Internet. - Click this box to set and increase the time quota for such profile. - Click this box to decrease the time quota for such profile. Note: A dialog will be popped up to notify how many time remained when a user accesses into Internet through Vigor router successfully. Internet Access Michael, you are now connected. Time remaining online: Time used: 01:12:54. Logout When the time is up, all the connection jobs including network, IM, social media, facebook, and etc. will be terminated. **Enable Data Quota** Data Quota means the total amount for data transmission allowed for the user. The unit is MB/GB. - Click this box to set and increase the data quota for such profile. - Click this box to decrease the data quota for such profile. Check the box to set default time guota and data guota for Reset Quota Automatically To such profile. Vigor router will reset the quota automatically according to the factory quota settings. Time Limit - Enter the value for the time manually. Data Limit - Enter the value for the data manually. Login Permission Schedule Ends - When the scheduling time is up, the router will reset the quota with user-defined time/data values automatically. <u>Schedule</u> - The router will reset the quota with user-defined time/data values at the starting time configured in the selected schedule profile. Other Services Time of login/log out, block/unblock for the user(s) can be Log sent to and displayed in Syslog. Please choose any one of the log items to take down relational records for the user(s).

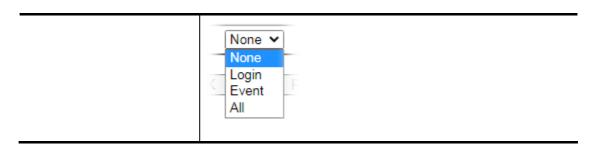

After finishing all the settings here, please click  $\ensuremath{\mathsf{OK}}$  to save the configuration.

# VII-3-3 User Group

This page allows you to bind several user profiles into one group. These groups will be used in Firewall>>General Setup as part of filter rules.

User Management >> User Group User Group Table: Set to Factory Default Index Name Index Name <u>17.</u> 1. <u>18.</u> 2. 3. 19. <u>20.</u> <u>4.</u> <u>5.</u> <u>21.</u> <u>22.</u> <u>6.</u> <u>7.</u> <u>23.</u> 24. <u>9.</u> <u>25.</u> <u>10.</u> <u>26.</u> 11. 27. 12. <u>28.</u> 13. 29. 14. 30. <u>15.</u> <u>31.</u> 16. 32.

Please click any index number link to open the following page.

User Management >> User Group

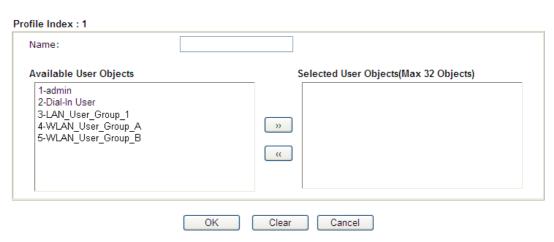

| Item                   | Description                                                                                                    |
|------------------------|----------------------------------------------------------------------------------------------------|
| Name                   | Type a name for this user group.                                                                                                    |
| Available User Objects | You can gather user profiles (objects) from User Profile page within one user group. All the available user objects that you have created will be shown in this box. Notice that user object, Admin and Dial-In User are factory settings. User defined profiles will be numbered with 3, 4, 5 and so on. |

After finishing all the settings here, please click OK to save the configuration.

## VII-3-4 User Online Status

This page displays the user(s) connected to the router and refreshes the connection status in an interval of several seconds.

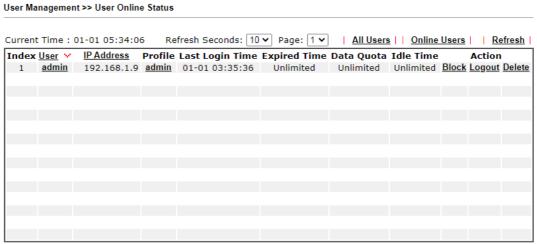

- Note:
- 1. Please click "IP Address" to view all online users.
- 2. Dial-in User profiles are linked to VPN clients and therefore cannot be logged-out or deleted while connecting.
- 3. Information about 802.1X authentication can be found at Authentication User List.

Total Number: 1

| Item            | Description                                                                                                    |
|-----------------|----------------------------------------------------------------------------------------------------|
| Refresh Seconds | Use the drop down list to choose the time interval of refreshing data flow that will be done by the system automatically.                                 |
| Refresh         | Click this link to refresh this page manually.                                                                                                    |
| Index           | Display the number of the data flow.                                                                                                    |
| User            | Display the users which connect to Vigor router currently. You can click the link under the username to open the user profile setting page for that user. |
| IP Address      | Display the IP address of the device.                                                                                                    |
| Profile         | Display the authority of the account.                                                                                                    |
| Last Login Time | Display the login time that such user connects to the router last time.                                                                                   |

| Expired Time | Display the expired time of the network connection for the user.                                                                                             |
|--------------|----------------------------------------------------------------------------------------------------|
| Data Quota   | Display the quota for data transmission.                                                                                                    |
| Idle Time    | Display the idle timeout setting for such profile.                                                                                                    |
| Action       | Block - can avoid specified user accessing into Internet. Unblock - allow the user to access into Internet. Logout - the user will be logged out forcefully. |

# VII-4 Hotspot Web Portal

The Hotspot Web Portal feature allows you to set up profiles so that LAN users could either be redirected to specific URLs, or be shown messages when they first connect to the Internet through the router. Users could be required to read and agree to terms and conditions, or authenticate themselves, prior to gaining access to the Internet. Other potential uses include the serving of advertisements and promotional materials, and broadcast of public service announcements.

# Web User Interface

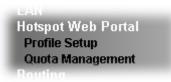

## VII-4-1 Profile Setup

Select Profile Setup to create or modify Portal profiles. Up to 4 profiles can be created to meet different requirements according to LAN subnets, WLAN SSIDs, origin and destination IP addresses, etc.

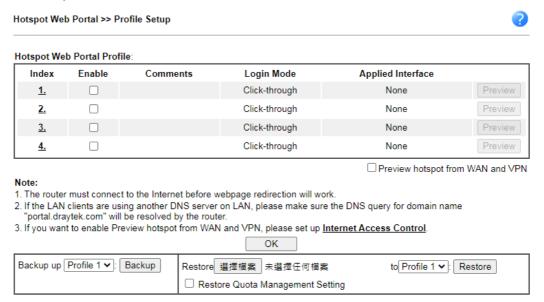

| Item       | Description                                                         |
|------------|---------------------------------------------------------------------|
| Index      | Click the index number link to view or update the profile settings. |
| Enable     | Check the box to enable the profile.                                |
| Comments   | Shows the description of the profile.                               |
| Login Mode | Shows the login mode used by the profile. See the section           |

|                                  | Login Mode for details.                                                                                                    |
|----------------------------------|----------------------------------------------------------------------------------------------------|
| Applied Interface                | Shows the interfaces to which this profile applies.                                                                                                    |
| Preview                          | Click this button to preview the Hotspot Web Portal page that will be displayed to users.                                                                            |
| Preview hotspot from WAN and VPN | Check the box to enable the function of previewing hotspot from WAN and VPN.                                                                                         |
| Backup up                        | Select Profile 1 (index 1) or Profile 2 (index 2) and click the Backup button to save the configuration settings as a backup file.                                   |
| Restore                          | Specify an existed backup file first and select Profile 1 (index 1) or Profile 2 (index 2) to apply the backup file to. Click the Restore button to perform the job. |
|                                  | Resotore Quota Management Setting - After checking the box, those settings related to bandwidth/session limit will be restored at the same time.                     |

## VII-4-1-1 Login Method

There are several login methods to choose from for authenticating network clients. Each login mode will present a different web page to users when they connect to the network.

#### (A) Skip Login, landing page only

This mode does not perform any authentication. The user will be redirected to the landing page. The user can then leave the landing page to visit other websites.

#### (B) Click-through

The following page will be shown to the users when they first attempt to access the Internet through the router. After clicking Accept on the page, users will be directed to the landing page (defined in Captive Portal URL) and be granted access to the Internet.

#### (C) Various Hotspot Login

An authentication page will appear when users attempt to access the Internet for the first time via the router. After authenticating themselves using a Facebook, Google account, PIN code, password for RADIUS sever, they will be directed to the landing page and be granted access to the Internet.

#### (D) External Portal Server

External RADIUS server will authenticate the users when they attempt to access the Internet for the first time via the router.

#### VII-4-1-2 Steps for Configuring a Web Portal Profile

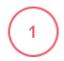

#### Login Method

Click the index link (e.g., #1) of the selected profile to display the following page.

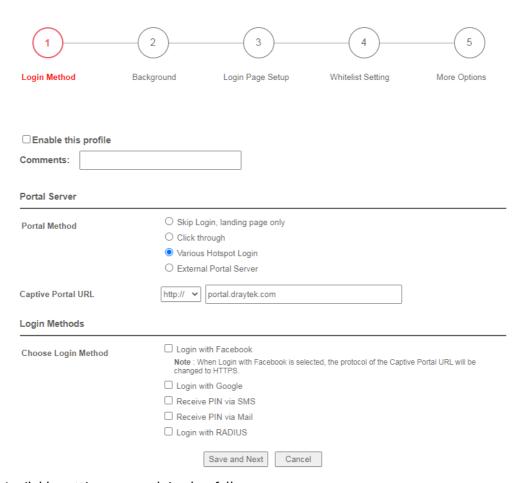

| Item                                                    | Description                                                                            |
|---------------------------------------------------------|----------------------------------------------------------------------------------------|
| Enable this profile                                     | Check to enable this profile.                                                          |
| Comments                                                | Enter a brief description to identify this profile.                                    |
| Portal Server                                           |                                                                                        |
| Portal Method                                           | There are four methods to be selected as for portal server.                            |
| When Skip Loging, lai                                   | nding page only or Click through is selected as Portal Method                          |
| Captive Portal URL                                      | Enter the captive portal URL.                                                          |
| When Various Hotspot Login is selected as Portal Method |                                                                                        |
| Captive Portal URL                                      | Enter the captive portal URL.                                                          |
| Login Methods                                           | This setting is available when Various Hotspot Login is selected as the portal method. |
|                                                         | Choose Login Method - Select one or more desired login methods.                        |
|                                                         | <ul><li>Login with Facebook</li></ul>                                                  |
|                                                         | <ul><li>Login with Google</li></ul>                                                    |
|                                                         | <ul><li>Receive PIN via SMS</li></ul>                                                  |
|                                                         | Receive PIN via Mail                                                                   |
|                                                         | <ul><li>Login with RADIUS</li></ul>                                                    |
| Facebook<br>(Login with                                 | This setting is available when Login with Facebook is selected as the login method.    |

| Facebook)                                | Facebook APP ID - Enter a valid Facebook developer app ID.                                                                                                    |
|------------------------------------------|----------------------------------------------------------------------------------------------------|
|                                          | If you do not already have an app ID, refer to section A-1 <i>How to create a Facebook App ID for Web Portal Authentication</i> for instructions on obtaining an APP ID.                                                                             |
|                                          | Facebook APP Secret - Enter the secret configured for the APP ID entered above.                                                                                                    |
|                                          | Refer to section A-1 <i>How to create a Facebook App ID for Web Portal Authentication</i> for details.                                                                                                    |
| Google<br>(Login with Google)            | This setting is available when Login with Google is selected as the login method.                                                                                                    |
| · 3                                      | Google App ID - Enter a valid Google app ID.                                                                                                    |
|                                          | If you do not already have an app ID, refer to section A-2 <i>How to create a Google App ID for Web Portal Authentication</i> for instructions on obtaining an APP ID.                                                                               |
|                                          | Google App Secret - Enter the secret configured for the APP ID entered above.                                                                                                    |
|                                          | Refer to section A-2 How to create a Google APP ID for Web Portal Authentication for details.                                                                                                    |
| SMS Provider<br>(Receive PIN via SMS)    | This setting is available when Receive PIN via SMS is selected as the login method.                                                                                                    |
| (1.000.101.111.112.01.0)                 | Receiving PIN via SMS Provider - Select the SMS Provider to send PIN notifications. The SMS providers are configured in Objects Setting >> SMS / Mail Service Object.                                                                                |
| Mail Server<br>(Receive PIN via<br>Mail) | This setting is available when Receive PIN via Mail is selected as the login method.                                                                                                    |
|                                          | Receiving PIN via Mail Server - Select the mail server to send PIN notifications. The mail servers are configured in Objects Setting >> SMS / Mail Service Object.                                                                                   |
| Radius Server<br>(Login with RADIUS)     | This setting is available when Login with RADIUS is selected as the login method.                                                                                                    |
| ( 23 2                                   | Authentication Method - Click link to configure the external RADIUS server for authenticating web portal clients.                                                                                                    |
|                                          | RADIUS MAC Authentication - Check Enable to activate user authentication by MAC address.                                                                                                    |
|                                          | MAC Address Format - Select the MAC address format that is used by the RADIUS server.                                                                                                    |
| When External Porta                      | l Server is selected as Portal Method                                                                                                    |
| Redirection URL                          | Enter the URL to which the client will be redirected.                                                                                                    |
| RADIUS Server                            | Authentication Method - To configure the RADIUS server, click the <a href="External RADIUS Server">External RADIUS Server</a> link and you will be presented with the configuration page.  RADIUS MAC Authentication - If the RADIUS server supports |
|                                          | authentication by MAC address, enable RADIUS MAC Authentication and select the MAC address format that is used by the RADIUS server.                                                                                                    |
|                                          | MAC Address Format - Select the MAC address format.                                                                                                    |
| Save and Next                            | Click to save the configuration on this page and proceed to the next page.                                                                                                    |
| Cancel                                   | Click to save the configuration on this page and proceed to the next page.                                                                                                    |

If you have chosen Skip Login, landing page only or External Portal Server as the portal method, skip to step 4 Whitelisting below.

Otherwise, proceed to configure the login page by following steps 2 and 3.

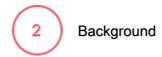

If you have selected a Login Mode that requires authentication, select a background for the login page.

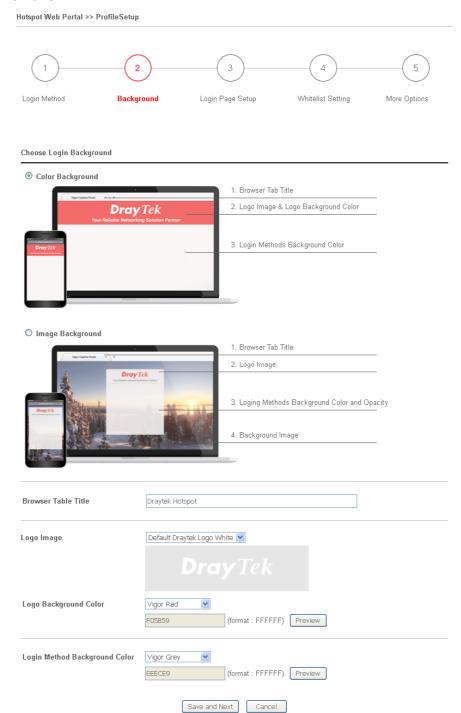

| Item                       | Description                                                                             |
|----------------------------|-----------------------------------------------------------------------------------------|
| Choose Login<br>Background | Select either Color Background or Image Background as the login page background scheme. |
| Browser Tab Title          | Enter the text to be shown as the webpage title in the browser.                         |

| Logo Image                       | The DrayTek Logo will be displayed by default. However, you can enter HTML text or upload an image to replace the default logo.                                                                                                    |
|----------------------------------|----------------------------------------------------------------------------------------------------|
| Login Method<br>Background Color | Select the background color of the login panel from the predefined color list, or select Customize Color and enter the RGB value.  Click Preview to preview the selected color.  Vigor Grey  None  Customize Color  Vigor Red  Vigor Grey  Vigor Grey  Vigor Grey  Vigor Green |
| Opacity (10 ~ 100)               | Available when Image Background is selected. Set the opacity of the background image.                                                                                                    |
| Background Image                 | Available when Image Background is selected. Click Browse to select an image file (.JPG or .PNG format), then click Upload to upload it to the router.                                                                                                    |
| Save and Next                    | Click to save the configuration on this page and proceed to the next page.                                                                                                    |
| Cancel                           | Click to abort the configuration process and return to the profile summary page.                                                                                                    |

If you have selected Skip Login, landing page only or External Portal Server as the portal method, proceed to Step 4 *Whitelist Setting*; otherwise, continue to Step 3 *Login Page Setup*.

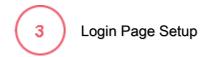

In this step you can configure settings for the login page.

#### **Click Through**

This section describes the Login Page setup if you have selected Click Through as the Login Method.

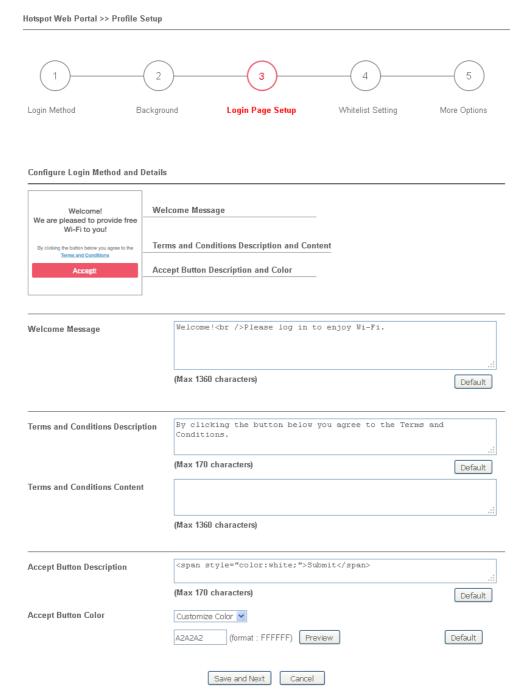

| Item            | Description                                                |
|-----------------|------------------------------------------------------------|
| Welcome Message | Enter the text to be displayed as the welcome message.     |
| Terms and       | Enter the text to be displayed as the Terms and Conditions |

| Conditions<br>Description       | hyperlink text.                                                                                                    |
|---------------------------------|----------------------------------------------------------------------------------------------------|
| Terms and<br>Conditions Content | Enter the text to be displayed in the Terms and Conditions pop-up window.                                                                                             |
| Accept Button<br>Description    | Enter the text to be displayed on the accept button                                                                                                    |
| Accept Button Color             | Select the color of the accept button from the predefined color list, or select Customize Color and enter the RGB value. Click Preview to preview the selected color. |
| Save and Next                   | Click to save the configuration on this page and proceed to the next page.                                                                                            |
| Cancel                          | Click to abort the configuration process and return to the profile summary page.                                                                                      |

#### **Various Hotspot Login**

This section describes the Login Page setup step if you have selected Various Hotspot Login the login method. You will see only settings that are relevant to the selected login method(s).

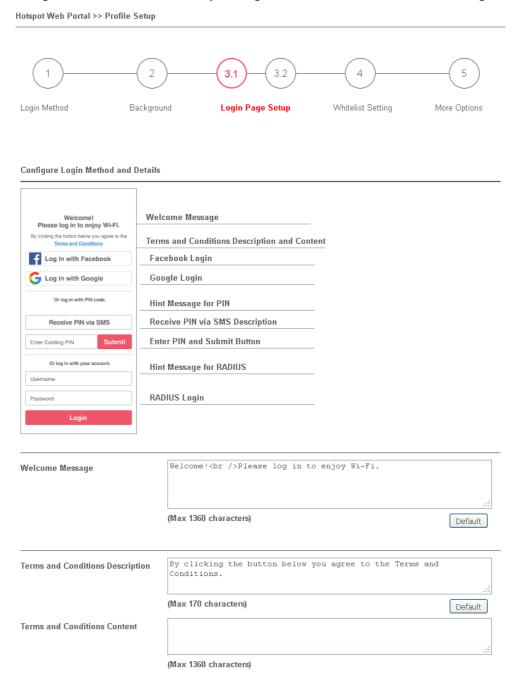

Settings that are common to Facebook, Google, PIN, and RADIUS authentication are:

| Item                                   | Description                                                                |
|----------------------------------------|----------------------------------------------------------------------------|
| Welcome Message                        | Enter the text to be displayed as the welcome message.                     |
| Terms and<br>Conditions<br>Description | Enter the text to be displayed as the Terms and Conditions hyperlink text. |
| Terms and<br>Conditions Content        | Enter the text to be displayed in the Terms and Conditions pop-up window.  |

#### If you have selected Facebook login, the setting will appear:

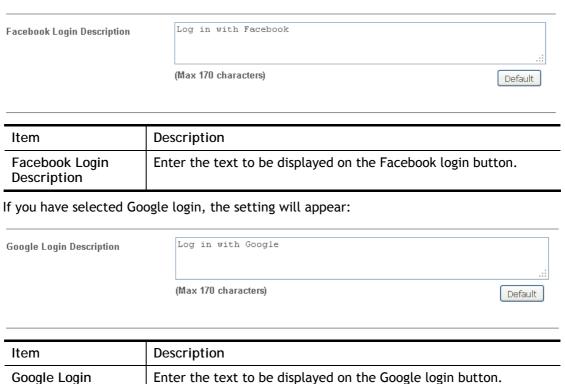

Description

# If you have selected PIN login, these settings will appear:

| Hint Message for PIN              | Log in with PIN code.                                                     |          |
|-----------------------------------|---------------------------------------------------------------------------|----------|
|                                   | (Max 170 characters)                                                      | Default  |
| Receiving PIN via SMS Description | Receive PIN via SMS                                                       | .:       |
|                                   | (Max 170 characters)                                                      | Default  |
| Receiving PIN via SMS Content     | Welcome to DrayTek Hotspot! Your PIN is <pin>. This PIN for 10 min.</pin> | is valid |
|                                   | (Max 150 characters)                                                      | Default  |
| Enter PIN Description             | Enter Existing PIN                                                        | .:       |
|                                   | (Max 170 characters)                                                      | Default  |
| Submit Button Description         | <pre><span style="color:white;">Submit</span></pre>                       | .::      |
|                                   | (Max 170 characters)                                                      | Default  |
| Submit Button Color               | Customize Color 💌                                                         |          |
|                                   | A2A2A2 (format : FFFFFF) Preview                                          | Default  |

| Item                              | Description                                                                                                    |
|-----------------------------------|----------------------------------------------------------------------------------------------------|
| Hint Message for PIN              | Enter the text used to suggest users to choose SMS authentication.                                                                                                    |
| Receiving PIN via SMS Description | Enter the text to be displayed on the button that the user clicks to receive an SMS PIN.                                                                              |
| Receiving PIN via<br>SMS Content  | Enter the message to be sent by SMS to inform the user of the PIN. The PIN variable is specified by <pin> within the message.</pin>                                   |
| Enter PIN<br>Description          | Enter message to be displayed in the PIN textbox to prompt the user to enter the PIN.                                                                                 |
| Submit Button<br>Description      | Enter the text to be displayed on the submit PIN button                                                                                                    |
| Submit Button Color               | Select the color of the submit button from the predefined color list, or select Customize Color and enter the RGB value. Click Preview to preview the selected color. |

#### If you have selected RADIUS account login, these settings will appear:

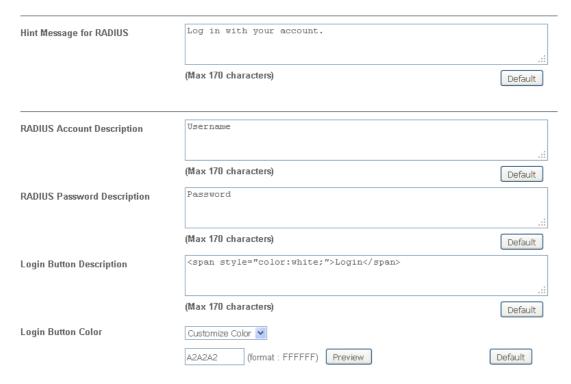

| Item                           | Description                                                                                                    |
|--------------------------------|----------------------------------------------------------------------------------------------------|
| Hint Message for RADIUS        | Enter the text used to suggest users to choose RADIUS authentication.                                                                                                |
| RADIUS Account<br>Description  | Enter a brief description for reminding the user about the account.                                                                                                  |
| RADIUS Password<br>Description | Enter a brief description for reminding the user about the password.                                                                                                 |
| Login Button<br>Description    | Enter the text to be displayed on the login button.                                                                                                    |
| Login Button Color             | Select the color of the login button from the predefined color list, or select Customize Color and enter the RGB value. Click Preview to preview the selected color. |

And finally, the save and cancel buttons are always displayed.

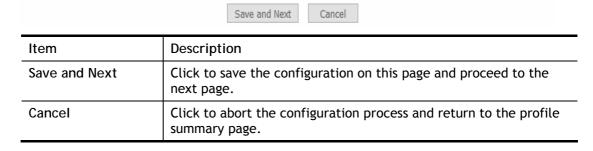

#### 2nd-stage Page for PIN Login

If you have selected PIN Login as the login method, you will also need to configure the page that is displayed to users when they request a PIN.

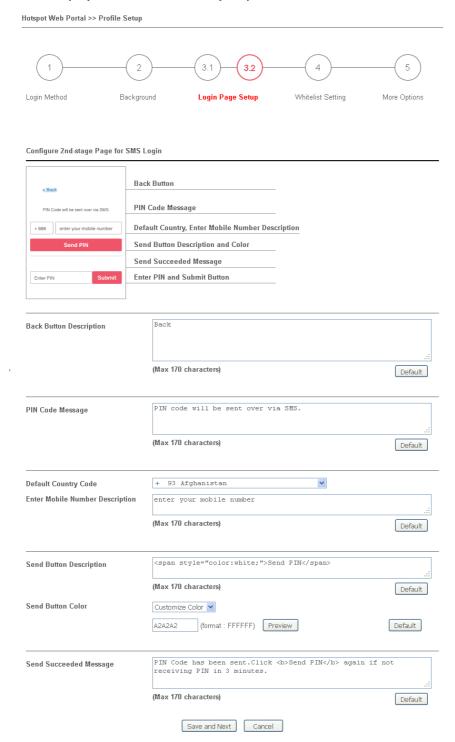

| Item                       | Description                                                               |
|----------------------------|---------------------------------------------------------------------------|
| Back Button<br>Description | Enter text for the label of the hyperlink to return to the previous page. |
| PIN Code Message           | Enter text to be displayed as the body text on the page.                  |
| Default Country            | Select the default country code to be displayed using the dropdown        |

| Code                               | menu.                                                                                                    |
|------------------------------------|----------------------------------------------------------------------------------------------------|
| Enter Mobile<br>Number Description | Enter message to be displayed in the mobile number textbox to prompt the user to enter the mobile number.                                                           |
| Send Button<br>Description         | Enter the label text of the send button.                                                                                                    |
| Send Button Color                  | Select the color of the send button from the predefined color list, or select Customize Color and enter the RGB value. Click Preview to preview the selected color. |
| Send Succeeded<br>Message          | Enter text to be displayed to notify the user after the PIN has been sent.                                                                                          |
| Save and Next                      | Click to save the configuration on this page and proceed to the next page.                                                                                          |
| Cancel                             | Click to abort the configuration process and return to the profile summary page.                                                                                    |

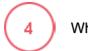

#### Whitelist Setting

In this step you can configure the whitelist settings. Users are allowed to send and receive traffic that satisfies whitelist settings.

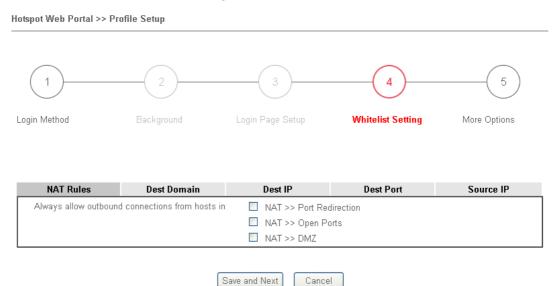

| Item          | Description                                                                                                    |  |  |
|---------------|----------------------------------------------------------------------------------------------------|--|--|
| NAT Rules     | To prevent web portal settings from conflicting with NAT rules resulting in unexpected behavior, select the NAT rules that are allowed to bypass the web portal. Hosts listed in selected NAT rules can always access the Internet without being intercepted by the web portal. |  |  |
| Dest Domain   | Enter up to 30 destination domains that are allowed to be accessed.                                                                                                    |  |  |
| Dest IP       | Enter up to 30 destination IP addresses that are allowed to be accessed.                                                                                                    |  |  |
| Dest Port     | Enter up to 30 destination protocols and ports that are allowed through the router.                                                                                                    |  |  |
| Source IP     | Enter up to 30 source IP addresses that are allowed through the router.                                                                                                    |  |  |
| Save and Next | Click to save the configuration on this page and proceed to the next page.                                                                                                    |  |  |
| Cancel        | Click to abort the configuration process and return to the profile summary page.                                                                                                    |  |  |

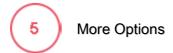

In this step you can configure advanced options for the Hotspot Web Portal.

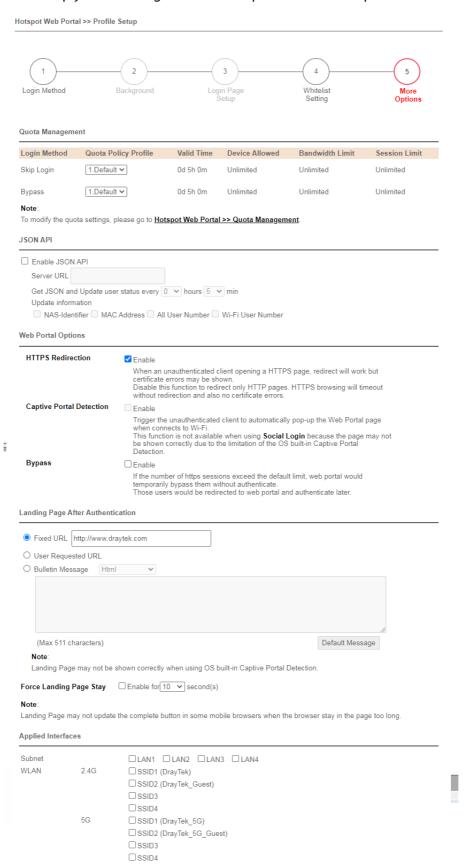

| Item                              | Description                                                                                                    |  |  |  |
|-----------------------------------|----------------------------------------------------------------------------------------------------|--|--|--|
| Quota Management                  |                                                                                                    |  |  |  |
| Quota Policy Profile              | Choose a policy profile to apply to web portal client.                                                                                                    |  |  |  |
| Web Portal Options                |                                                                                                    |  |  |  |
| HTTPS Redirection                 | If this option is selected, unauthenticated clients accessing HTTPS websites will be redirected to the login page, but the browser may alert the user of certificate errors. If this option is not selected, attempts to access to HTTPS website will time out without redirection.                                                               |  |  |  |
| Captive Portal<br>Detection       | If this option is selected, the web portal page is triggered automatically when an unauthenticated client tries to access the Internet. This function is not available when the Login Mode is Social Login, as the web portal page may not be shown correctly due to the limitations of the operating system's built-in Captive Portal Detection. |  |  |  |
| Landing Page After Authentication |                                                                                                    |  |  |  |
| Fixed URL                         | Specifies the webpage that will be displayed after the user has successfully authenticated.                                                                                                    |  |  |  |
|                                   | The user will be redirected to the specified URL. This could be used for displaying advertisements to users, such as guests requesting wireless Internet access in a hotel.                                                                                                    |  |  |  |
| User Requested URL                | The user will be redirected to the URL they initially requested.                                                                                                    |  |  |  |
| Bulletin Message                  | The message configured here will be briefly shown for a few seconds to the user.                                                                                                    |  |  |  |
|                                   | Default Message - This button is enabled when Bulletin Message is selected. Click to load the default text into the bulletin message textbox.                                                                                                    |  |  |  |
| Applied Interfaces                |                                                                                                    |  |  |  |
| Subnet                            | The current Hotspot Web Portal profile will be in effect for the selected subnets.                                                                                                    |  |  |  |
| WLAN                              | The current Hotspot Web Portal profile will be in effect for the selected WLAN SSIDs.                                                                                                    |  |  |  |
| Finish                            | Click to complete the configuration.                                                                                                    |  |  |  |
| Cancel                            | Click to abort the configuration process and return to the profile summary page.                                                                                                    |  |  |  |

## VII-4-2 Quota Management

The system administrator can specify bandwidth and sessions quota which is only applicable to the web portal clients.

Settings configured in Quota Management will override the policies set in Bandwidth Management>>Bandwidth Limit and Bandwidth Management>>Limit.

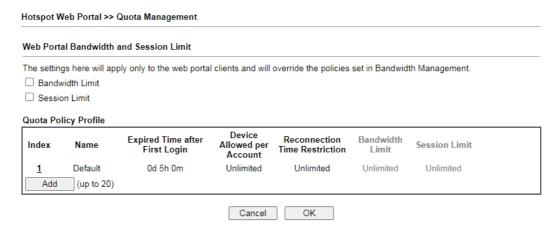

| Item                                                                                            | Description                                                                               |  |
|-------------------------------------------------------------------------------------------------|-------------------------------------------------------------------------------------------|--|
| Bandwidth Limit                                                                                 | Check the box to override the policy configured in Bandwidth Management>>Bandwidth Limit. |  |
| Session Limit Check the box to override the policy configured in Bar Management>>Session Limit. |                                                                                           |  |
| Quota Policy Profile Add - Create up to 20 policy profiles in such page.                        |                                                                                           |  |

To create a new quotal policy profile, click Add to open the followining page.

| Hotspot Web Portal >> Management >> Quota Policy Profile 2 |                                                           |  |  |  |
|------------------------------------------------------------|-----------------------------------------------------------|--|--|--|
| Profile Name                                               | level 2                                                   |  |  |  |
| Account Validity                                           |                                                           |  |  |  |
| Expired Time After the First Login                         | 0 vays 5 vhours 0 vmin                                    |  |  |  |
| ☐ Idle Timeout                                             | 0 min                                                     |  |  |  |
| Device Control                                             |                                                           |  |  |  |
| Devices Allowed per account                                | Unlimited <b>▽</b>                                        |  |  |  |
| Reconnection Time Restriction                              | ○ At 0 v everyday                                         |  |  |  |
|                                                            | Block the same user from reconnecting before the set time |  |  |  |
|                                                            | □                                                         |  |  |  |
|                                                            | Block the same user from reconnecting for the set period  |  |  |  |
| Bandwidth and Session Limit                                |                                                           |  |  |  |
| ☐ Bandwidth Limit                                          |                                                           |  |  |  |
| Download Limit                                             | 0 ● Kbps ○ Mbps                                           |  |  |  |
| Upload Limit                                               | 0 ● Kbps ○ Mbps                                           |  |  |  |
| Session Limit                                              | 0 sessions                                                |  |  |  |
|                                                            | Cancel OK                                                 |  |  |  |

|                  | ·                                                                                                    |  |  |
|------------------|----------------------------------------------------------------------------------------------------|--|--|
| Item             | Description                                                                                                    |  |  |
| Profile Name     | Enter a name for a new profile.                                                                                                    |  |  |
| Account Validity | Set a period of valid time for the client accessing Internet via web portal.                                                                                   |  |  |
|                  | Expired Time After the First Login - Set the days, hours, and minutes. After expired time, Vigor router will block the client to access into network/Internet. |  |  |
|                  | Idle Timeout - After checking the box, Vigor router will terminate the network connection if no activity for the user account after the time configured here.  |  |  |
| Device Control   | Set the number of devices that each account can control, and specify the time restriction for the client accessing Internet via web portal.                    |  |  |
|                  | Decices Allowed per account - Use the drop-down list to select a number. Each account allows the number of devices (defined here) for accessing into network.  |  |  |
|                  | Reconnection Time Restriction - For each account, Vigor router can set a time for network connection                                                           |  |  |
|                  | • At Everyday - Set the time to block the same client from reconnecting Vigor router before the time set here.                                                 |  |  |
|                  | <ul> <li>Hours min - Set the time period to block the same client<br/>from reconnecting Vigor router.</li> </ul>                                               |  |  |
| Bandwidth and    | Bandwidth Limit - Check the box to configure bandwidth limit for                                                                                               |  |  |

| Session Limit | web portal client.                                                             |
|---------------|--------------------------------------------------------------------------------|
|               | Download/Upload Limit - Set a value.                                           |
|               | Session Limit- Check the box to configure session limit for web portal client. |

After finishing all the settings here, please click OK to save the configuration.

# **Application Notes**

# A-1 How to allow users login to Vigor's Hotspot with their social media accounts (e.g., Facebook & Google)

Vigor Router supports Hotspot Web Portal function. The network administrator can set Vigor Router as a Hotspot provider with web authentication and allow users to log in with their social media accounts, such as Facebook and Google. We demonstrate how to set up the hotspot web portal with Facebook login in the following paragraphs.

#### Vigor Router Setup

Online Status

1. Make sure the router is connected to the Internet.

| Physical Connection |                    |                                          |              | System     | Jptime: 0day 0:11:2 |
|---------------------|--------------------|------------------------------------------|--------------|------------|---------------------|
| IPv4                |                    |                                          | IPv6         |            |                     |
| LAN Status          | Prima              | ry DNS: 168.95.1.1 Secondary DNS: 168.95 |              |            | NS: 168.95.192.1    |
| IP Address          | TX Packets         | RX Pac                                   | kets         |            |                     |
| 192.168.60.1        | 5,950              | 6,130                                    |              |            |                     |
| WAN 1 Status        |                    |                                          |              |            | >> Drop PPPoE       |
| Enable              | Line               | Name                                     | Mode         | Up Time    |                     |
| Yes                 | Ethernet           |                                          | PPPoE        | 0:11:23    |                     |
| IP                  | GW IP              | TX Packets                               | TX Rate(Bps) | RX Packets | RX Rate(Bps)        |
| 115,166,168,96      | 16 K. 96 (18, 254) | 5,041                                    | 215          | 5,689      | 393                 |

2. Go to Hotspot Web Portal >> Profile Setup, click on an available index.

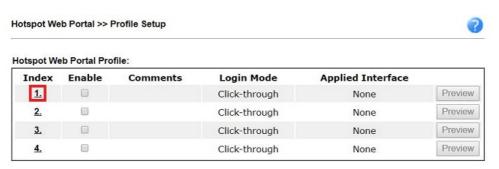

#### Note

- 1. The router must connect to the Internet before webpage redirection will work.
- 2. If the LAN clients are using another DNS server on LAN, please make sure the DNS query for domain name "portal.draytek.com" will be resolved by the router.

OK

3. Enter the values as the following figure.

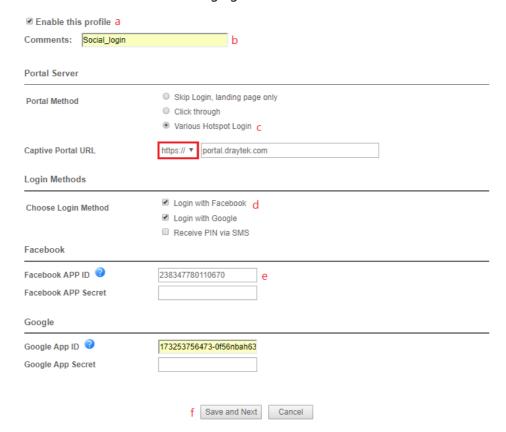

- (a) Click Enable this profile.
- (b) Enter the comments.
- (c) Select Various Hotspot Login for Portal Method.
- (d) Choose Login with Facebook or Login with Google as Login Method.

  If Login with Facebook is selected, the protocol of the Captive Portal URL need to be changed to HTTPS instead of HTTP because Facebook force to use HTTPS URL in their policy.
- (e) Enter the APP ID and secret.
- (f) Click Save and Next.

4. Choose the Color Background, customize the information a logo color, and click Save and Next.

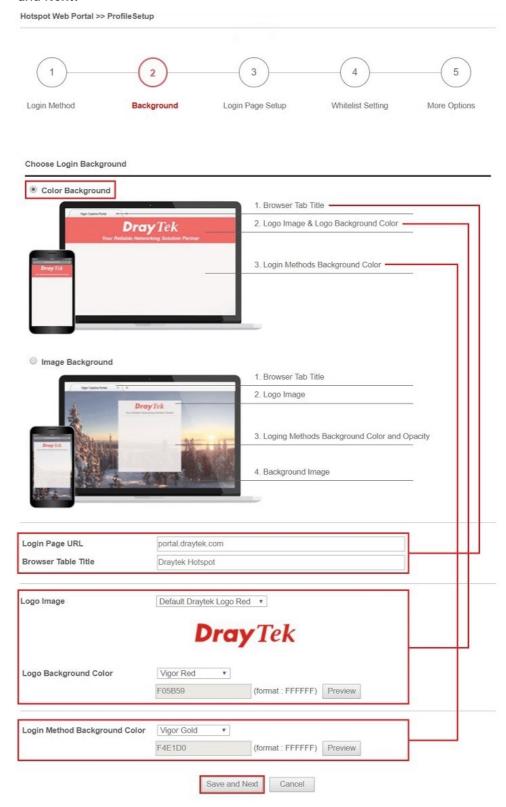

You can click the Step Icon on the top of the page to go to the step you want. The router will save your setting automatically.

Or choose the Image Background, customize the information and background image, and click Save and Next.

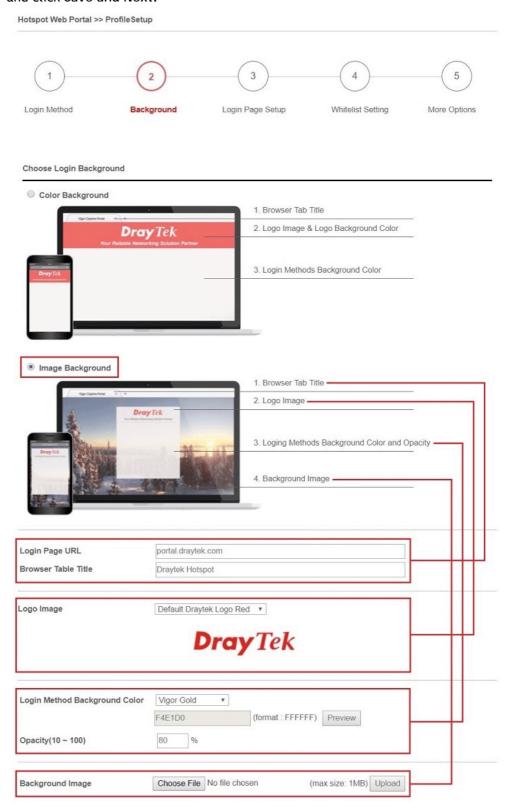

Configure Login Method and Details Welcome Message Terms and Conditions Description and Content Facebook Login Log in with Facebook G Log in with Google Google Login Welcome to Draytek Video!<br />Please log in to enjoy Wi-Fi. Welcome Message (Max 1360 characters) Default By clicking the button below you agree to the Terms and Conditions. Terms and Conditions Description Default (Max 170 characters) Terms and Conditions Content

(Max 1360 characters)

Log in with Facebook

(Max 170 characters)

Log in with Google

(Max 170 characters)

Facebook Login Description

Google Login Description

5. Customize the descriptions on the login page, then click Save and Next.

You can set the Whitelist for the profile here to allow specific clients to access the internet or certain websites can be visited without login.

Save and Next Cancel

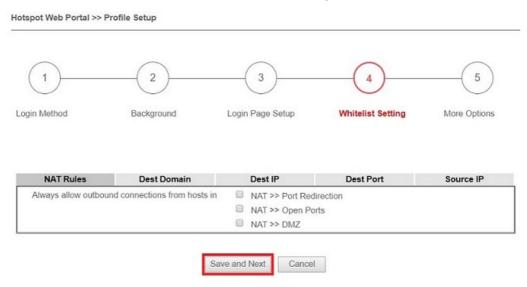

Default

Default

7. Set up the Expired Time After Activation and Landing Page After Activation that Hotspot clients will see after they login successfully. Finally, select the interfaces to which you would like this hotspot profile apply to, then click Finish to save the setting.

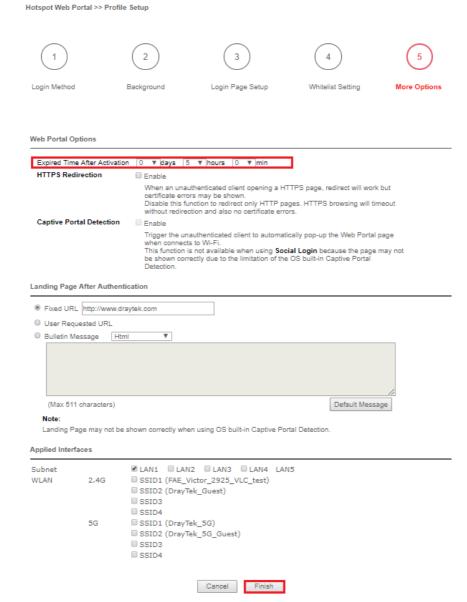

8. Then the Hotspot setup is finished. You may click Preview to check the login page.

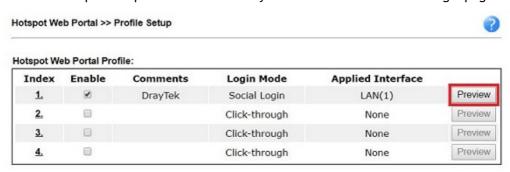

#### Note

- 1. The router must connect to the Internet before webpage redirection will work.
- 2. If the LAN clients are using another DNS server on LAN, please make sure the DNS query for domain name "portal.draytek.com" will be resolved by the router.

OK

#### Hotspot Clients Login

9. Now, when clients connect to the selected router interface, and try to access internet, they will be redirected to "portal.draytek.com".

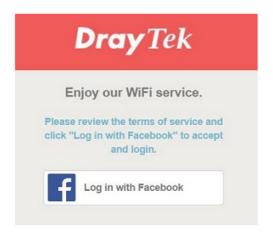

- Due to security concerns, the browser might warns that it cannot verify server identity, the clients would need to tap "Continue" before they can proceed to portal.draytek.com.
- The client might not be able to access "portal.draytek.com" if this domain name is resolved by a DNS server on LAN. If so, set up LAN DNS to make sure the domain name will be resolved to the router's LAN IP.
- 10. Tap on a login method, and it will open the social media login page. Enter the social media accounts and password to log in.

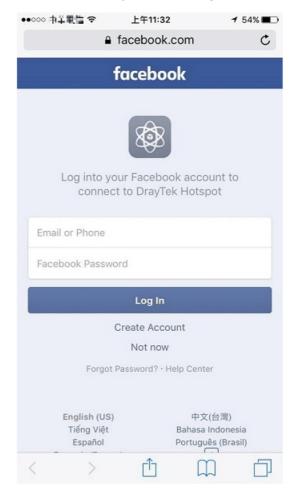

11. If the credentials are correct, the client will be redirected to the landing page and be able to access the Internet afterward.

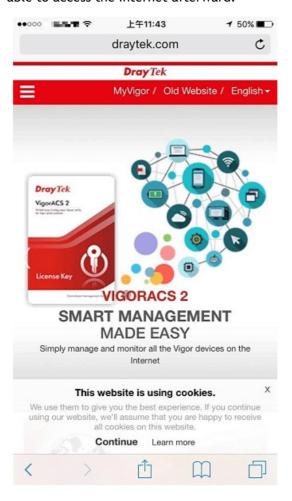

#### **User Information**

Network administrator can plug the USB disk to router, to record the basic information of the users who connect to the Wi-Fi and login with their social media accounts. The users' basic information will be listed on Hotspot Web Portal >> Users Information page.

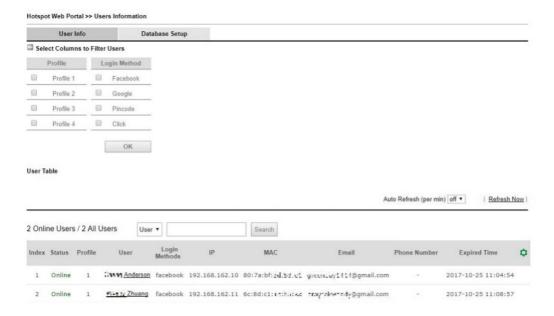

#### A-2 How to allow hotspot clients to get login PIN code via SMS?

Since 3.8.4.3 version firmware, Vigor Router can act as a hotspot gateway and provide internet access only to the authenticated clients. Network Administrator may set up the router to allow hotspot client to get the login PIN code from an SMS message. This note is going to demonstrate how to set up Vigor Router as a hotspot gateway and be able to send the PIN code to clients by SMS messages.

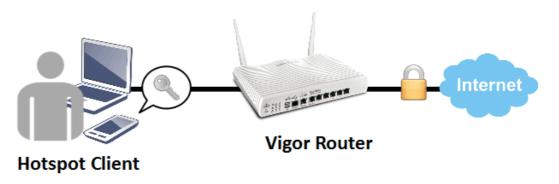

#### Vigor Router Setup

Online Status

1. Make sure the router is connected to the Internet.

| Physical Connection IPv4 |                  |               |              | System      | Jptime: 0day 0:11:2 |
|--------------------------|------------------|---------------|--------------|-------------|---------------------|
|                          |                  |               | IPv6         |             |                     |
| LAN Status               | Prima            | ry DNS: 168.9 | 5.1.1        | Secondary D | NS: 168.95.192.1    |
| IP Address               | TX Packets       | RX Pac        | kets         |             |                     |
| 192.168.60.1             | 5,950            | 6,130         |              |             |                     |
| WAN 1 Status             |                  |               |              |             | >> Drop PPPoE       |
| Enable                   | Line             | Name          | Mode         | Up Time     |                     |
| Yes                      | Ethernet         |               | PPPoE        | 0:11:23     |                     |
| IP                       | GW IP            | TX Packets    | TX Rate(Bps) | RX Packets  | RX Rate(Bps)        |
| 115,166,168,96           | 16 6,96 (16,254) | 5,041         | 215          | 5,689       | 393                 |

2. Create an SMS Object to send SMS messages. Go to Objects Setting >> SMS Service Object, and click on an available profile.

Objects Setting >> SMS / Mail Service Object

| SMS Provider | Mail Server |        | Set to Factory Default |
|--------------|-------------|--------|------------------------|
| Index        | Profile     | e Name | SMS Provider           |
| (1)          |             |        | kotsms.com.tw (TW)     |
| 2.           |             |        | kotsms.com.tw (TW)     |
| <u>3.</u>    |             |        | kotsms.com.tw (TW)     |
| <u>4.</u>    |             |        | kotsms.com.tw (TW)     |
| <u>5.</u>    |             |        | kotsms.com.tw (TW)     |
| <u>6.</u>    |             |        | kotsms.com.tw (TW)     |
| <u>7.</u>    |             |        | kotsms.com.tw (TW)     |
| <u>8.</u>    |             |        | kotsms.com.tw (TW)     |
| <u>9.</u>    | Cust        | om 1   |                        |
| <u>10.</u>   | Cust        | om 2   |                        |

3. Enter the Service Provider details, and click OK to apply.

Objects Setting >> SMS / Mail Service Object

# Profile Index: 1 Profile Name Service Provider Username Password Quota Quota Sending Interval Profile Name hotspot kotsms.com.tw (TW) I v (seconds)

4. Go to Hotspot Web Portal >> Profile Setup, click on an available profile.

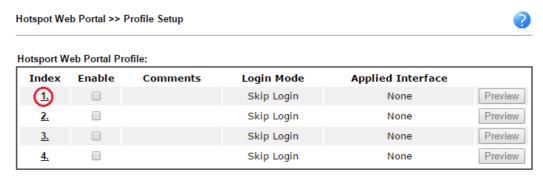

5. Enable the profile, give a comment, and choose "PIN Code Login". Then click Next.

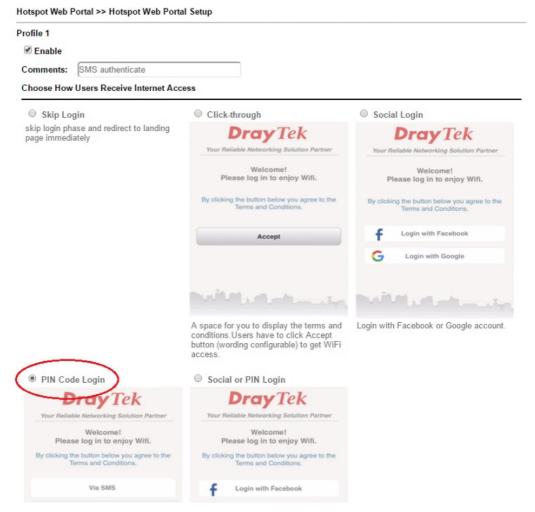

6. Choose a login page design, customize the details, and click Next.

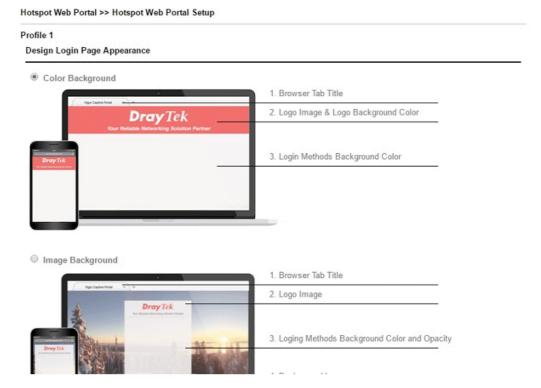

7. Edit the message on the login page, and click Next.

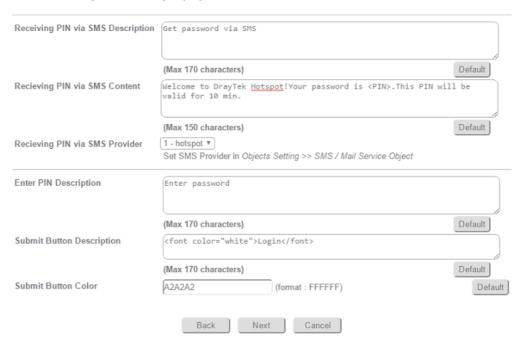

8. Edit the details for SMS settings, then click Next.

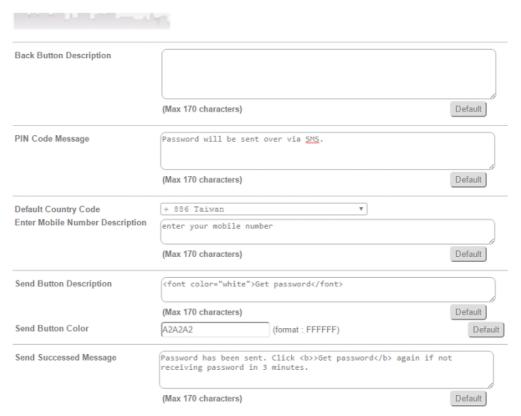

9. Edit the landing page, choose the interfaces to which the SMS login should apply, and then click Finish.

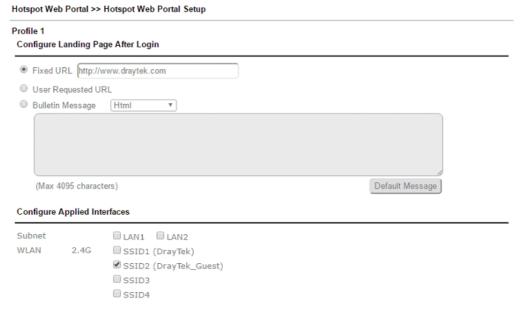

10. Now, the hotspot settings are applied to the selected interfaces. You may click Preview to check how the login page looks.

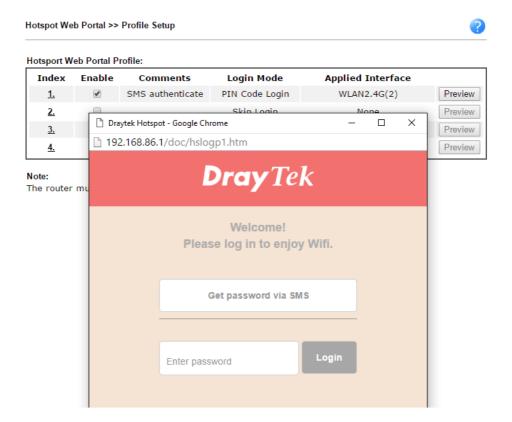

#### **Hotspot Client Login**

11. If the client connected to the selected interface of the router and try to open a webpage, they will be redirected to hotspot login page. If they do not have a password yet, they can click on the button to get a password.

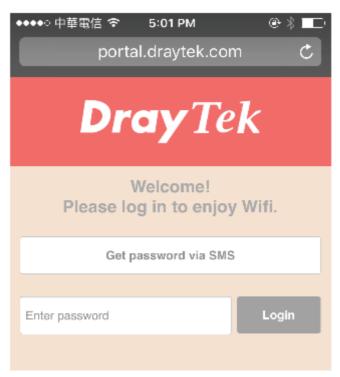

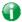

Info

- Due to security concerns, the browser might warns that it cannot verify server identity, the clients would need to tap "continue" before they can proceed to portal.draytek.com.
- The client might not be able to access "portal.draytek.com" if this domain name is resolved by a DNS server on LAN. If so, set up LAN DNS to make sure the domain name will be resolved to the router's LAN IP.
- 12. Enter the mobile phone number to receive the SMS message.

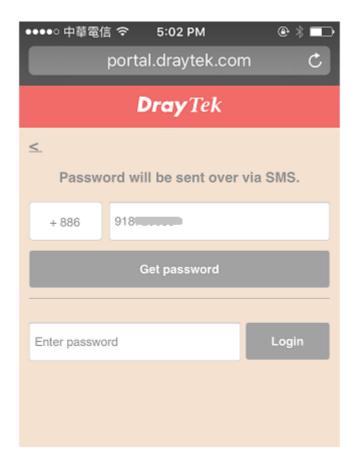

13. The number will get a message about the password.

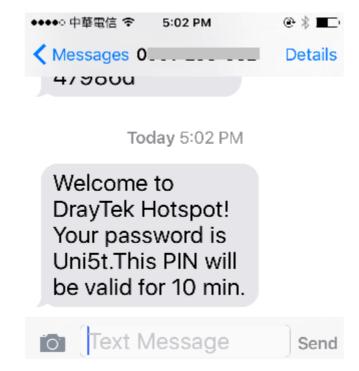

14. Enter the password on the login page, and click Login.

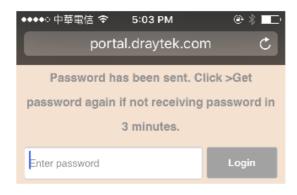

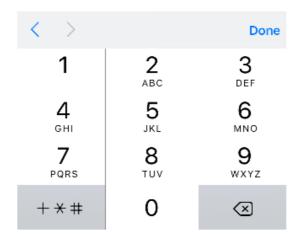

15. If the password is correct, the client will be redirected to the landing page, and after that, they will be able to surf the Internet.

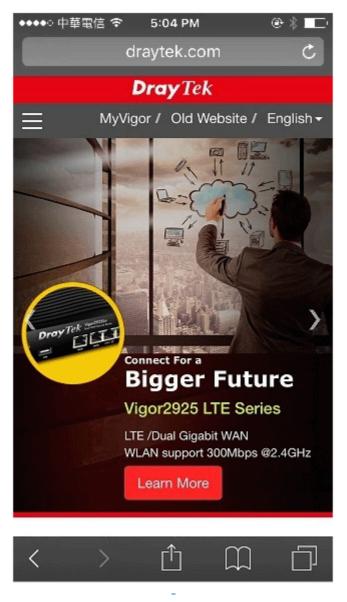

# VII-5 Central Management (AP)

Vigor2765 can manage the access points supporting AP management via Central AP Management.

#### AP Map

AP Map is helpful to determine the best location for VigorAP in a room. A floor plan of a room is required to be uploaded first. By dragging and dropping available VigorAP icon from the list to the floor plan, the placement with the best wireless coverage will be clearly indicated through simulated signal strength

#### AP Maintenance

Vigor router can execute configuration backup, configuration restoration, firmware upgrade and remote reboot for the APs managed by the router. It is very convenient for the administrator to process maintenance without accessing into the web user interface of the access point.

#### Load Balance for AP

The parameters configured for Load Balance can help to distribute the traffic for all of the access points registered to Vigor router. Thus, the bandwidth will not be occupied by certain access points.

#### AP Load Balance (Traffic overload)

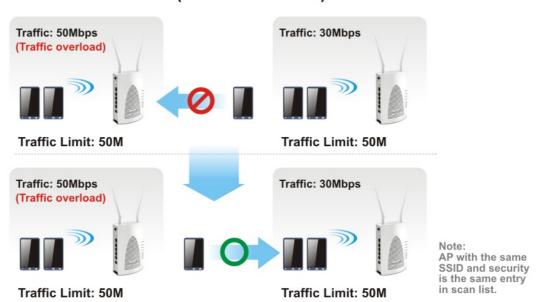

# Web User Interface

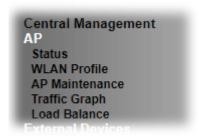

#### VII-5-1 Status

This page displays current status (online, offline or SSID hidden, IP address, encryption, channel, version, password and etc.) of the access points managed by Vigor router.

Central Management >> AP >> Status

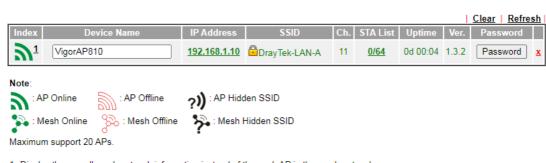

- 1. Display the overall mesh network information instead of the each AP in the mesh network.
- 2. The status of local mesh network is listed on Mesh >> Mesh Status page.
- 3. When AP Devices connect via an intermediary switch, please ensure that UDP:4944 port and the HTTP port of AP Devices are not blocked so that the AP status can be retrieved.

| Item        | Description                                                                                                    |
|-------------|----------------------------------------------------------------------------------------------------|
| Index       | Click the index number link for viewing the settings summary of the access point.                                                    |
| Device Name | The name of the AP managed by Vigor router will be displayed here.                                                                   |
| IP Address  | Display the IP address of the access point.                                                                                          |
| SSID        | Display the SSID configured for the access point(s) connected to Vigor2765.                                                          |
| Ch.         | Display the channel used by the access point.                                                                                        |
| STA List    | Display the number of wireless clients (stations) connecting to the access point.                                                    |
|             | In which, 0/64 means that up to 64 clients are allowed to connect to the access point. But, now no one connects to the access point. |
|             | The number displayed on the left side means 2.4GHz; and the number displayed on the right side means 5GHz.                           |
| AP List     | Display the number of the AP around the device.                                                                                      |

| Uptime   | Display the duration of the AP powered up.                                                                                                    |
|----------|----------------------------------------------------------------------------------------------------|
| Version  | Display the firmware version used by the access point.                                                                                                    |
| Password | Vigor2765 can get related information of the access point by accessing into the web user interface of the access point.  This button is used to modify the logging password of the connected access point. |

#### VII-5-2 WLAN Profile

2

WLAN profile is used to apply to a selected access point. It is very convenient for the administrator to configure the setting for access point without opening the web user interface of the access point.

Click the number link of the selected profile to modify the content of the profile. Available settings are explained as follows:

| Item       | Description                                                                                                    |
|------------|----------------------------------------------------------------------------------------------------|
| Profile    | There are five WLAN profiles offered to be configured. Simply click the index number link to open the modification page.                                                                                                    |
| Name       | Display the name of the profile.                                                                                                    |
|            | The default profile cannot be renamed.                                                                                                    |
| Main SSID  | Display the SSID configured by such wireless profile.                                                                                                    |
| Security   | Display the security mode selected by such wireless profile.                                                                                                    |
| Multi-SSID | Enable means multiple SSIDs (more than one) are active.  Disable means only SSID1 is active.                                                                                                    |
| WLAN ACL   | Display the name of the access control list.                                                                                                    |
| Rate Ctrl  | Display the upload and/or download transmission rate.                                                                                                    |
| Clone      | It can copy settings from an existing WLAN profile to another WLAN profile.  First, you have to check the box of the existing profile as the original profile. Second, click Clone. The following dialog will appear.  172.16.3.143:2860/doc/wlclone.htm |
| To AP      | Click it to apply the selected wireless profile to the specified Access Point.                                                                                                    |

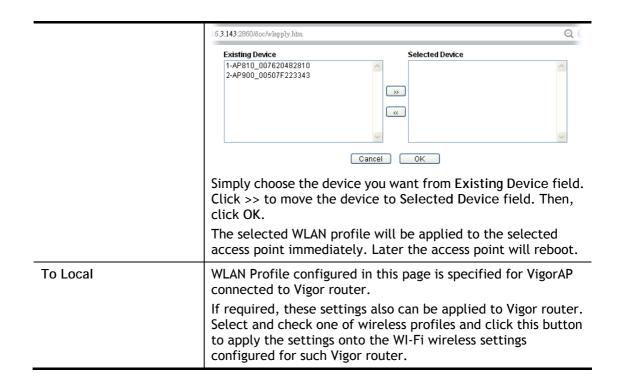

#### How to edit the wireless LAN profile?

- 1. Select the WLAN profile (index number 1 to 2) you want to edit.
- 2. Click the index number link to display the following page.

Central Management >> AP >> WLAN Profile

#### WLAN Profile Edit evice Settings **Profile Name** ☐ Auto Provision Default Administrator admin Password ..... 2nd Subnet Enable Olisable ☐ Enable Management VLAN: Management VLAN LAN-A VLAN ID 0 $(0 \sim 4095)$ LAN-B VLAN ID 0 $(0 \sim 4095)$

#### WLAN General Setting

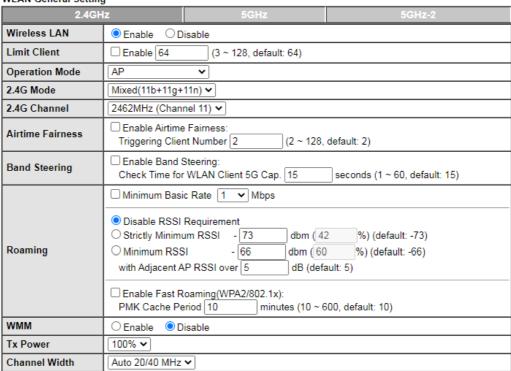

#### Note:

- 1. Administrator can contain only a-z A-Z 0-9 ,.;<>+=|?@~`\$%\_-\*[]{}^!()
- 2. Password can contain only a-z A-Z 0-9 ,.;<>+=\|?@#~`\$%/\_-\*[]{}^!()
- 3. The setting of 5GHz-2 band only takes effect to tri-band models.
- 4. AP will ignore the change if you apply the unsupport channel due to different countries and models.

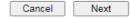

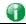

Info

The function of Auto Provision is available for the default WLAN profile.

3. After finished the general settings configuration, click Next to open the following page for 2.4G wireless security settings.

| Central Management >> AP >> WLAN Profile |                        |                                        |                                           |                 |
|------------------------------------------|------------------------|----------------------------------------|-------------------------------------------|-----------------|
| SSID1                                    | SSID2                  | SSID3                                  | SSID4                                     |                 |
|                                          |                        | 2.4                                    | GHz SSID                                  |                 |
| Active                                   | ● Enable ○ Dis         |                                        |                                           |                 |
| SSID                                     | DrayTek-LAN-A          | LAN-A V                                | ✓ ☐ Hide SSID                             |                 |
| VLAN                                     | 0 (0:unta              | ag)                                    |                                           |                 |
| Isolate                                  | □ From LAN □           | From Member                            |                                           |                 |
|                                          |                        | Secu                                   | rity Settings                             |                 |
|                                          | WPA+WPA2/PSK           | ~                                      |                                           |                 |
|                                          | WPA                    | i <mark>erver</mark> if 802.1X is enal | _                                         |                 |
|                                          | WPA Algorithms         |                                        | ОТКІР                                     | OAES • TKIP/AES |
| Encryption                               | Pass Phrase            |                                        | •••••                                     |                 |
|                                          | Key Renewal In         | terval                                 | 3600                                      | Seconds         |
|                                          | WEP<br>Setup WEP Key   | tif WEP is enabled.                    |                                           |                 |
|                                          | 802.1X WEP             | il WEI IS chabled.                     | ○ Enable                                  | e Disable       |
|                                          |                        | Acc                                    | ess Control                               |                 |
| Mode                                     | None 🗸                 |                                        |                                           |                 |
| List                                     |                        |                                        |                                           | * ***           |
|                                          |                        | Client's MAC Ad                        | dress: :::::::::::::::::::::::::::::::::: | ]: :            |
|                                          | Add Delete Edit Cancel |                                        |                                           |                 |
|                                          |                        | Band                                   | dwidth Limit                              |                 |
| Status                                   | ○ Enable               | sable                                  | Auto Adjustment                           | ○ Enable        |
| Upload                                   | 0                      | Kbps                                   | Download                                  | 0 Kbps          |
| Station Control                          |                        |                                        |                                           |                 |
| Status                                   | ○ Enable ○ Dis         | sable                                  |                                           |                 |
| Connection<br>Time                       | 1 hour 💙               |                                        | Reconnection<br>Time                      | 1 hour v        |
| Note:<br>SSID can contain                | only A-Z a-z 0-9       | @ # \$ % *                             | Cancel Next                               |                 |
| Backup ACL Cfg                           | Backup                 | Upload From File:                      | 選擇檔案 未選擇任何檔                               | 案 Restore       |

4. After finished the above web page configuration, click Next to open the following page for 5G wireless security settings.

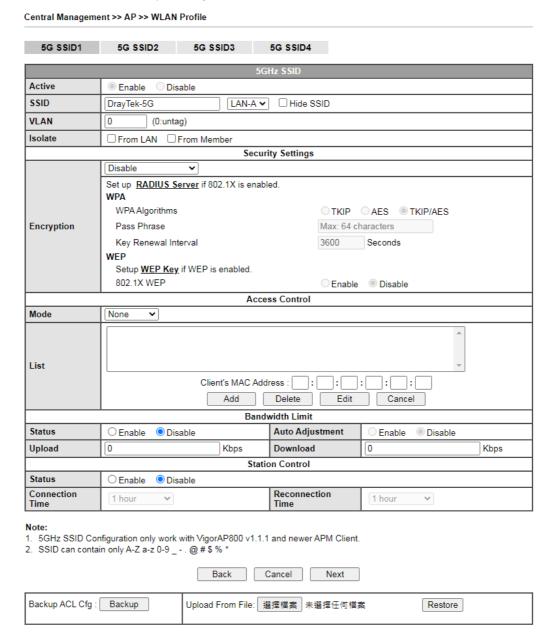

5. When you finished the above web page configuration, click Finish to exit and return to the first page. The modified WLAN profile will be shown on the web page.

#### VII-5-3 AP Maintenance

Vigor router can execute configuration backup, configuration restoration, firmware upgrade and remote reboot for the APs managed by the router. It is very convenient for the administrator to process maintenance without accessing into the web user interface of the access point.

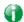

Info

Config Backup can be performed to one AP at one time. Others functions (e.g., Config Restore, Firmware Upgrade, Remote Reboot can be performed to more than one AP at one time by using Vigor2765.

### 

| Item          | Description                                                                                                    |  |
|---------------|----------------------------------------------------------------------------------------------------|--|
| Action        | There are four actions provided by Vigor router to manage the access points.  Config Backup Config Backup Config Restore Firmware Upgrade Remote Reboot Factory Reset                                                                            |  |
|               | Vigor router can backup the configuration of the selected AP, restore the configuration for the selected AP, perform the firmware upgrade of the selected AP, reboot the selected AP remotely and perform the factory reset for the selected AP. |  |
| File/Path     | Specify the file and the path which will be used to perform Config Restore or Firmware Upgrade.                                                                                                    |  |
| Select Device | Display all the available access points managed by Vigor router. Simply click << or >> to move the device(s) between Select Device and Selected Device areas.                                                                                    |  |

| Selected Device | Display the access points that will be applied by such function |
|-----------------|-----------------------------------------------------------------|
|                 | after clicking OK.                                              |

After finishing all the settings here, please click OK to perform the action.

### VII-5-4 Traffic Graph

Click Traffic Graph to open the web page. Choose one of the managed Access Points, LAN-A or LAN-B, daily or weekly for viewing data transmission chart. Click Refresh to renew the graph at any time.

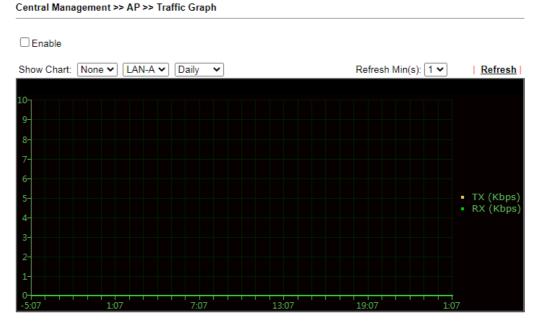

Note: Enabling/Disabling AP Traffic Graph will also Enable/Disable the External Devices Function.

The horizontal axis represents time; the vertical axis represents the transmission rate (in kbps).

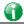

Info

Enabling/Disabling such function will also enable/disable the External Devices function.

#### VII-5-5 Load Balance

Central Management >> AP >> Load Balance

The parameters configured for Load Balance can help to distribute the traffic for all of the access points registered to Vigor router. Thus, the bandwidth will not be occupied by certain access points.

**AP Load Balance** By Station Number or Traffic ✔ Station Number Threshold Wireless LAN (2.4GHz) 64 (3-128) Wireless LAN (5GHz) 64 (3-128) Wireless LAN (5GHz-2) 64 (3-128) Traffic Threshold User defined ✔ 0K bps (Default unit: K) Download Limit User defined ➤ 0K bps (Default unit: K) **Action When Threshold Exceeded** Stop accepting new connections O Dissociate existing station by longest idle time O Dissociate existing station by worst signal strength if it is less than -0 Choose to Apply

#### Note:

All APs

The maximum station number of Wireless LAN (2.4GHz) will be applied to both Wireless LAN (2.4GHz) and Wireless LAN (5GHz) if the firmware version of AP900 is less than or equal to 1.1.4.1.

| Cancel |
|--------|
|        |

| Item                        | Description                                                                                                    |
|-----------------------------|----------------------------------------------------------------------------------------------------|
| AP Load Balance             | It is used to determine the operation mode when the system detects overload between access points.                                                                                                    |
|                             | Disable - Disable the function of AP load balance.                                                                                                    |
|                             | By Station Number -The operation of load balance will be executed based on the station number configured in this page. It is used to limit the allowed number for the station connecting to the access point. The purpose is to prevent lots of stations connecting to access point at the same time and causing traffic unbalanced. Please define the required station number for WLAN (2.4GHz) and WLAN (5GHz) separately. |
|                             | By Traffic - The operation of load balance will executed according to the traffic configuration in this page.                                                                                                    |
|                             | By Station Number or Traffic - The operation of load balance will be executed based on the station number or the traffic configuration.                                                                                                    |
| Station Number<br>Threshold | Set the number of stations as a threshold to activate AP load balance.                                                                                                    |
| Traffic Threshold           | Upload Limit -Use the drop down list to specify the traffic limit for uploading.                                                                                                    |
|                             | Download Limit - Use the drop down list to specify the traffic                                                                                                    |

|                                   | limit for downloading.                                                                                                    |
|-----------------------------------|----------------------------------------------------------------------------------------------------|
| Action When Threshold<br>Exceeded | Stop accepting new connections - When the number of stations or the traffic reaches the threshold defined in this web page, Vigor router will stop any new connection asked by other access point.                                                                              |
|                                   | Dissociate existing station by longest idel time - When the access point is overload (e.g., reaching the limit of station number or limit of network traffic), it will terminate the network connection of the client's station which is idle for a longest time.               |
|                                   | Dissociate existing station by worst signal strength if it is less than - When the access point is overload (e.g., reaching the limit of station number or limit of network traffic), it will terminate the network connection of the client's station with the weakest signal. |
| Choose to Apply                   | The settings configured for Load Balance can be applied to all of AP devices or selected AP devices.                                                                                                    |

After finishing all the settings here, please click OK to save the configuration.

# VII-6 Central Management (External Devices)

Vigor router can be used to connect with many types of external devices. In order to control or manage the external devices conveniently, open External Devices to make detailed configuration.

| Central Management >> External                      | Device                                                                                                    |
|-----------------------------------------------------|----------------------------------------------------------------------------------------------------|
| ☐ External Device Syslog                            |                                                                                                    |
| ☐ External Device Auto Discovery                    |                                                                                                    |
| External Devices Connected Refresh                  |                                                                                                    |
| Below shows available devices that                  | t connected externally:                                                                                                    |
|                                                     | ОК                                                                                                    |
| Item                                                | Description                                                                                                    |
| External Device Syslog                              | Check this box to display information of the detected device on Syslog.                                                                                                    |
| External Device Auto<br>Discovery                   | Check this box to detect the external device automatically and display on this page.                                                                                                    |
|                                                     | played in this page with icons and corresponding information. You if required or remove the information for off-line device  Device                                                                               |
| External Device Syslog                              |                                                                                                    |
| External Device Auto Discovery                      |                                                                                                    |
| External Devices Connected                          | Refresh                                                                                                    |
| Below shows available devices tha                   | t connected externally:                                                                                                    |
| On Line VigorAP900, VigorAP9 IP Address:192.168.1.1 | 00, Connection Uptime:00:00:18  10:80 Account Clear                                                                                                    |
|                                                     | or password on External Device, please click the <b>Account</b> button to retype new e, the router will be unable to monitor the External Device device properly. Click the ormation and account information.  OK |
| When you finished the confi                         | guration, click OK to save it.                                                                                                    |
| Info Only DrayTe                                    | ek products can be detected by this function.                                                                                                    |

# Part VIII Others

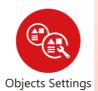

Define objects such as IP address, service type, keyword, file extension and others. These pre-defined objects can be applied in CSM.

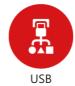

USB device connected on Vigor router can be regarded as a server or WAN interface. By way of Vigor router, clients on LAN can access, write and read data stored in USB storage disk with different applications.

# VIII-1 Objects Settings

This section allows the creation of objects and object groups from IP addresses, service types, keywords, file extensions, SMS and email recipients, and notification types. Once set up, these objects can be applied to firewall and content management rules.

### Web User Interface

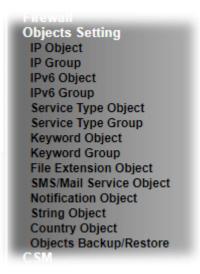

### VIII-1-1 IP Object

For IPs in a range and service ports in a limited range usually will be applied in configuring router's settings, therefore we can define them with *objects* and bind them with *groups* for using conveniently. Later, we can select that object/group for applying it. For example, all the IPs in the same department can be defined with an IP object (a range of IP address)

Up to 192 IP Objects can be created.

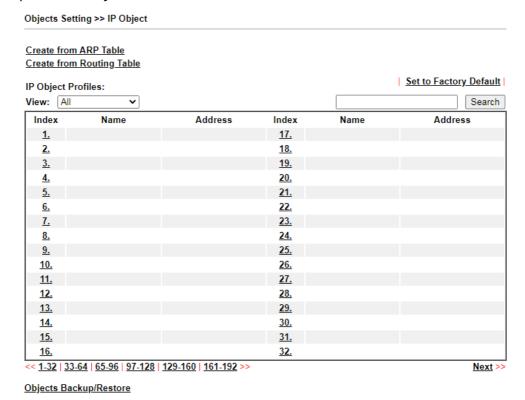

| Item                   | Description                                                                                                    |
|------------------------|----------------------------------------------------------------------------------------------------|
| View                   | Use the drop down list to choose a type (Single Address, Range Address, Subnet Address, Mac Address or all) that IP object with the selected type will be shown on this page. |
| Set to Factory Default | Clear all profile settings.                                                                                                    |
| Search                 | Enter a string of the IP object that you wan to search.                                                                                                    |
| Index                  | Profile number of the IP object.                                                                                                    |
| Name                   | Name of the object.                                                                                                    |
| Address                | Displays the IP address configured for the object profile.                                                                                                    |
| Objects Backup/Restore | Click it to backup or restore the IP object.                                                                                                    |

To set up a profile, click the profile number under Index column to bring up the configuration page.

#### Objects Setting >> IP Object

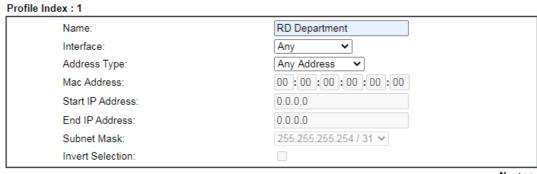

Next >>

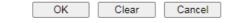

| Item         | Description                                                                                                    |
|--------------|----------------------------------------------------------------------------------------------------|
| Name         | Name that identifies this profile. Maximum length is 15 characters.                                                                                                    |
| Interface    | The network interface on which the IP address or addresses are to be found.  Any Any LAN/RT/VPN WAN  Any Any LAN/RT/VPN - All network interfaces.  LAN/ RT/VPN - All network interfaces except WAN.  WAN - Only WAN interfaces. |
| Address Type | Type of Addresses.                                                                                                    |

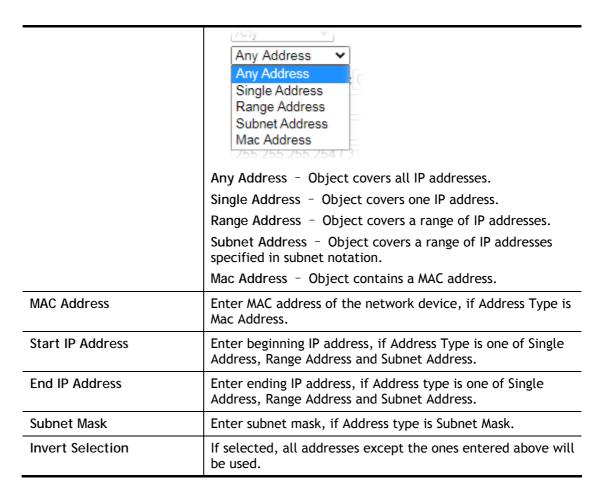

To save changes on the page, click OK. To discard changes, click Cancel. To blank out all settings in the current IP object, click Clear.

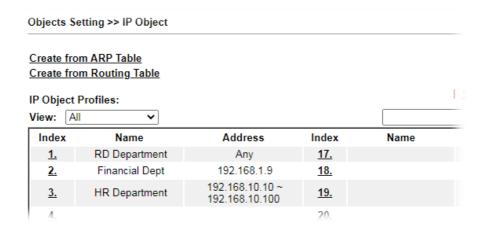

# VIII-1-2 IP Group

Multiple IP Objects can be placed into an IP Group.

Objects Setting >> IP Group

| P Group Table: |      |            | Set to Factory Default |
|----------------|------|------------|------------------------|
| Index          | Name | Index      | Name                   |
| <u>1.</u>      |      | <u>17.</u> |                        |
| <u>2.</u>      |      | <u>18.</u> |                        |
| <u>3.</u>      |      | <u>19.</u> |                        |
| <u>4.</u>      |      | <u>20.</u> |                        |
| <u>5.</u>      |      | <u>21.</u> |                        |
| <u>6.</u>      |      | <u>22.</u> |                        |
| <u>7.</u>      |      | <u>23.</u> |                        |
| <u>8.</u>      |      | <u>24.</u> |                        |
| <u>9.</u>      |      | <u>25.</u> |                        |
| <u>10.</u>     |      | <u>26.</u> |                        |
| <u>11.</u>     |      | <u>27.</u> |                        |
| <u>12.</u>     |      | <u>28.</u> |                        |
| <u>13.</u>     |      | <u>29.</u> |                        |
| <u>14.</u>     |      | <u>30.</u> |                        |
| <u>15.</u>     |      | <u>31.</u> |                        |
| <u>16.</u>     |      | <u>32.</u> |                        |

Objects Backup/Restore

Available settings are explained as follows:

| Item                   | Description                                        |
|------------------------|----------------------------------------------------|
| Set to Factory Default | Clear all profile settings.                        |
| Index                  | Index number of the profile.                       |
| Name                   | Name that identifies the profile.                  |
| Objects Backup/Restore | Click it to backup or restore the IP group object. |

To set up a profile, click its index to bring up the configuration page.

Objects Setting >> IP Group

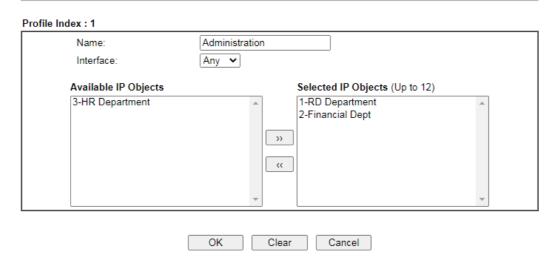

Available settings are explained as follows:

| Item                 | Description                                                               |
|----------------------|---------------------------------------------------------------------------|
| Name                 | Name that identifies this profile. Maximum length is 15 characters.       |
| Interface            | Select WAN, LAN or Any to filter IP objects.                              |
| Available IP Objects | All available IP objects that are associated with the selected interface. |
| Selected IP Objects  | IP objects that have been added to this profile.                          |

To add an IP object to the IP Group, select it under Available IP Objects, then click the >> button. To remove an IP object from the IP Group, select it under Selected IP Objects, then click the << button.

To save changes on the page, click OK. To discard changes, click Cancel. To blank out all settings in the current IP group, click Clear.

### VIII-1-3 IPv6 Object

Up to 64 IPv6 Objects can be created.

Objects Setting >> IPv6 Object

| IPv6 Object Profiles             | :    |            | Set to Factory Default |
|----------------------------------|------|------------|------------------------|
| Index                            | Name | Index      | Name                   |
| <u>1.</u>                        |      | <u>17.</u> |                        |
| <u>2.</u>                        |      | <u>18.</u> |                        |
| <u>3.</u>                        |      | <u>19.</u> |                        |
| <u>4.</u>                        |      | <u>20.</u> |                        |
| <u>5.</u>                        |      | <u>21.</u> |                        |
| <u>6.</u>                        |      | <u>22.</u> |                        |
| <u>7.</u>                        |      | <u>23.</u> |                        |
| <u>8.</u>                        |      | <u>24.</u> |                        |
| <u>9.</u>                        |      | <u>25.</u> |                        |
| <u>10.</u>                       |      | <u>26.</u> |                        |
| <u>11.</u>                       |      | <u>27.</u> |                        |
| <u>12.</u>                       |      | <u>28.</u> |                        |
| <u>13.</u>                       |      | <u>29.</u> |                        |
| <u>14.</u>                       |      | <u>30.</u> |                        |
| <u>15.</u>                       |      | <u>31.</u> |                        |
| <u>16.</u>                       |      | <u>32.</u> |                        |
| << <u>1-32</u>   <u>33-64</u> >> |      |            | Next >>                |

Objects Backup/Restore

| Item                   | Description                                    |
|------------------------|------------------------------------------------|
| Set to Factory Default | Clear all profile settings.                    |
| Index                  | Index number of the profile.                   |
| Name                   | Name that identifies the profile.              |
| Objects Backup/Restore | Click it to backup or restore the IPv6 object. |

To set up a profile, click the profile number under Index column to bring up the configuration page.

| Name:             | 2F_CHECK         |
|-------------------|------------------|
| Address Type:     | Subnet Address ✔ |
| Mac Address:      | 00:00:00:00:00   |
| Start IP Address: | FF02::1          |
| Start in Address. | Select           |
| End IP Address:   |                  |
|                   | Select           |
| Prefix Length:    |                  |
| Invert Selection: |                  |

#### Available settings are explained as follows:

Objects Setting >> IPv6 Object

| Item             | Description                                                                                             |
|------------------|----------------------------------------------------------------------------------------------------|
| Name             | Name that identifies this profile. Maximum length is 15 characters.                                     |
| Address Type     | Type of Addresses.                                                                                      |
|                  | Any Address - Object covers all IPv6 addresses.                                                         |
|                  | Single Address - Object covers one IPv6 address.                                                        |
|                  | Range Address - Object covers a range of IPv6 addresses.                                                |
|                  | Subnet Address - Object covers a range of IPv6 addresses specified in subnet notation.                  |
|                  | Mac Address - Object contains a MAC address.                                                            |
| Mac Address      | Enter MAC address of the network device, if Address Type is Mac Address.                                |
| Start IP Address | Enter beginning IP address, if Address Type is one of Single Address, Range Address and Subnet Address. |
| End IP Address   | Enter ending IP address, if Address type is one of Single Address, Range Address and Subnet Address.    |
| Prefix Length    | Enter IPv6 prefix length, if Address type is Subnet Address.                                            |
| Invert Selection | If selected, all addresses except the ones entered above will be used.                                  |

To save changes on the page, click OK. To discard changes, click Cancel. To blank out all settings in the IPv6 object, click Clear.

### VIII-1-4 IPv6 Group

Multiple IPv6 Objects can be placed into an IPv6 Group.

Objects Setting >> IPv6 Group

| Pv6 Group Table: |      |                   | Set to Factory Default |
|------------------|------|-------------------|------------------------|
| Index            | Name | Index             | Name                   |
| <u>1.</u>        |      | <u>17.</u>        |                        |
| <u>2.</u>        |      | <u>18.</u>        |                        |
| <u>3.</u>        |      | <u>19.</u>        |                        |
| <u>4.</u>        |      | <u>20.</u>        |                        |
| <u>5.</u>        |      | <u>21.</u>        |                        |
| <u>6.</u>        |      | <u>22.</u>        |                        |
| <u>7.</u>        |      | <u>23.</u>        |                        |
| <u>8.</u>        |      | <u>24.</u>        |                        |
| <u>9.</u>        |      | <u>25.</u>        |                        |
| <u>10.</u>       |      | <u><b>26.</b></u> |                        |
| <u>11.</u>       |      | <u>27.</u>        |                        |
| <u>12.</u>       |      | <u>28.</u>        |                        |
| <u>13.</u>       |      | <u>29.</u>        |                        |
| <u>14.</u>       |      | <u>30.</u>        |                        |
| <u>15.</u>       |      | <u>31.</u>        |                        |
| <u>16.</u>       |      | <u>32.</u>        |                        |

Objects Backup/Restore

Available settings are explained as follows:

| Item                   | Description                                    |
|------------------------|------------------------------------------------|
| Set to Factory Default | Clear all profile settings.                    |
| Index                  | Index number of the profile.                   |
| Name                   | Name that identifies the profile.              |
| Objects Backup/Restore | Click it to backup or restore the IPv6 object. |

To set up a profile, click the profile number under Index column to bring up the configuration page.

Objects Setting >> IPv6 Group

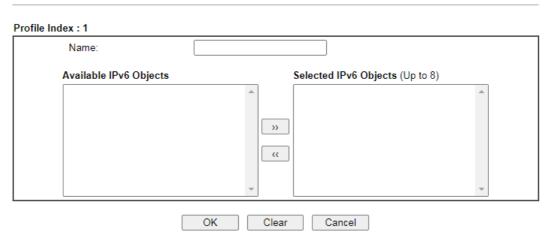

| Item                   | Description                                                               |
|------------------------|---------------------------------------------------------------------------|
| Name                   | Name that identifies this profile. Maximum length is 15 characters.       |
| Available IPv6 Objects | All available IP objects that are associated with the selected interface. |
| Selected IPv6 Objects  | IPv6 objects that have been added to this profile.                        |

To add an IPv6 object to the IPv6 Group, select it under Available IPv6 Objects, then click the >> button. To remove an IPv6 object from the IPv6 Group, select it under Selected IPv6 Objects, then click the << button.

To save changes on the page, click OK. To discard changes, click Cancel. To blank out all settings in the current IPv6 group, click Clear.

### VIII-1-5 Service Type Object

Up to 96 Service Type Objects can be created.

Objects Setting >> Service Type Object

| Service Type Objec       | ct Profiles:    |            | Set to Factory Default |
|--------------------------|-----------------|------------|------------------------|
| Index                    | Name            | Index      | Name                   |
| <u>1.</u>                |                 | <u>17.</u> |                        |
| <u>2.</u>                |                 | <u>18.</u> |                        |
| <u>3.</u>                |                 | <u>19.</u> |                        |
| <u>4.</u>                |                 | <u>20.</u> |                        |
| <u>5.</u>                |                 | <u>21.</u> |                        |
| <u>6.</u>                |                 | <u>22.</u> |                        |
| <u>7.</u>                |                 | <u>23.</u> |                        |
| <u>8.</u>                |                 | <u>24.</u> |                        |
| <u>9.</u>                |                 | <u>25.</u> |                        |
| <u>10.</u>               |                 | <u>26.</u> |                        |
| <u>11.</u>               |                 | <u>27.</u> |                        |
| <u>12.</u>               |                 | <u>28.</u> |                        |
| <u>13.</u>               |                 | <u>29.</u> |                        |
| <u>14.</u>               |                 | <u>30.</u> |                        |
| <u>15.</u>               |                 | <u>31.</u> |                        |
| <u>16.</u>               |                 | <u>32.</u> |                        |
| < <u>1-32   33-64   </u> | <u>65-96</u> >> |            | Next >                 |

Objects Backup/Restore

Available settings are explained as follows:

| Item                   | Description                                            |
|------------------------|--------------------------------------------------------|
| Set to Factory Default | Clear all profile settings.                            |
| Index                  | Index number of the profile.                           |
| Name                   | Name that identifies the profile.                      |
| Objects Backup/Restore | Click it to backup or restore the service type object. |

To set up a profile, click the profile number under Index column to bring up the configuration page.

Objects Setting >> Service Type Object Setup

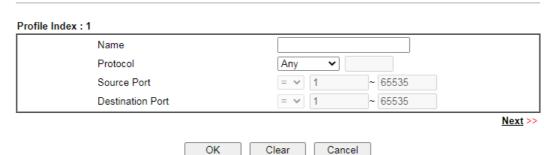

| Item | Description |
|------|-------------|

| Name                    | Name that identifies this profile. Maximum length is 15 characters.                                                                                                    |  |
|-------------------------|----------------------------------------------------------------------------------------------------|--|
| Protocol                | Protocol(s) to which this profile applies.  Any - All protocols.  ICMP - Internet Control Message Protocol  IGMP - Internet Group Management Protocol  TCP - Transmission Control Protocol  UDP - User Datagram Protocol  TCP/UDP - Transmission Control Protocol and User Datagram Protocol  Other - Other protocols not listed above. Enter protocol               |  |
| Source/Destination Port | number in the textbox.  When protocol selected includes TCP or UDP, the source and destination ports can be specified.  = - any port that falls within the specified range. != - any port that falls outside of the specified range.  - all port numbers that are greater than the specified value.  < - all port numbers that are smaller than the specified value. |  |

To save changes on the page, click OK. To discard changes, click Cancel. To blank out all settings in the current service type object, click Clear.

### Objects Setting >> Service Type Object

#### Service Type Object Profiles:

| Index     | Name | li li |
|-----------|------|-------|
| <u>1.</u> | www  |       |
| <u>2.</u> |      |       |
| <u>3.</u> |      |       |
| 4         |      |       |

# VIII-1-6 Service Type Group

Multiple Service Type Objects can be placed into a Service Type Group.

Objects Setting >> Service Type Group

| rvice Type Group |      |            | Set to Factory Defa |
|------------------|------|------------|---------------------|
| Group            | Name | Group      | Name                |
| <u>1.</u>        |      | <u>17.</u> |                     |
| <u>2.</u>        |      | <u>18.</u> |                     |
| <u>3.</u>        |      | <u>19.</u> |                     |
| <u>4.</u>        |      | <u>20.</u> |                     |
| <u>5.</u>        |      | <u>21.</u> |                     |
| <u>6.</u>        |      | <u>22.</u> |                     |
| <u>7.</u>        |      | <u>23.</u> |                     |
| <u>8.</u>        |      | <u>24.</u> |                     |
| <u>9.</u>        |      | <u>25.</u> |                     |
| <u>10.</u>       |      | <u>26.</u> |                     |
| <u>11.</u>       |      | <u>27.</u> |                     |
| <u>12.</u>       |      | <u>28.</u> |                     |
| <u>13.</u>       |      | <u>29.</u> |                     |
| <u>14.</u>       |      | <u>30.</u> |                     |
| <u>15.</u>       |      | <u>31.</u> |                     |
| <u>16.</u>       |      | <u>32.</u> |                     |

Objects Backup/Restore

| Item                   | Description                                                  |
|------------------------|--------------------------------------------------------------|
| Set to Factory Default | Clear all profile settings.                                  |
| Index                  | Index number of the profile.                                 |
| Name                   | Name that identifies the profile.                            |
| Objects Backup/Restore | Click it to backup or restore the service type group object. |

To set up a profile, click the profile number under Index column to bring up the configuration page.

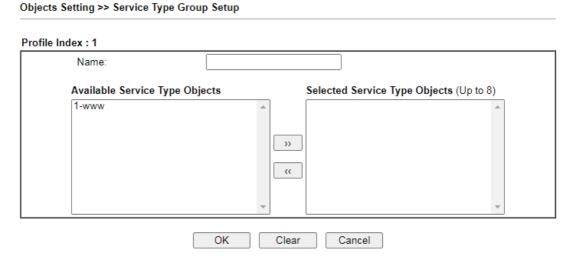

#### Available settings are explained as follows:

| Item                              | Description                                                         |
|-----------------------------------|---------------------------------------------------------------------|
| Name                              | Name that identifies this profile. Maximum length is 15 characters. |
| Available Service Type<br>Objects | All available service type objects.                                 |
| Selected Service Type<br>Objects  | Service type objects that have been added to this profile.          |

To add a Service Type Object to the Service Type Group, select it under Available Service Type Objects, then click the >> button. To remove a Service Type Object to the Service Type Group, select it under Selected Service Type Objects, then click the << button.

To save changes on the page, click OK. To discard changes, click Cancel. To blank out all settings in the current service type group, click Clear.

# VIII-1-7 Keyword Object

200 Keyword Object Profiles can be created for use as blacklists or white lists in CSM >>URL Content Filter Profile and Web Content Filter Profile.

Objects Setting >> Keyword Object

| eyword Object Pro         | ofiles:                               |                            | Set to Factory Defaul |
|---------------------------|---------------------------------------|----------------------------|-----------------------|
| Index                     | Name                                  | Index                      | Name                  |
| <u>1.</u>                 |                                       | <u>17.</u>                 |                       |
| <u>2.</u>                 |                                       | <u>18.</u>                 |                       |
| <u>3.</u>                 |                                       | <u>19.</u>                 |                       |
| <u>4.</u>                 |                                       | <u>20.</u>                 |                       |
| <u>5.</u>                 |                                       | <u>21.</u>                 |                       |
| <u>6.</u>                 |                                       | <u>22.</u>                 |                       |
| <u>7.</u>                 |                                       | <u>23.</u>                 |                       |
| <u>8.</u>                 |                                       | <u>24.</u>                 |                       |
| <u>9.</u>                 |                                       | <u>25.</u>                 |                       |
| <u>10.</u>                |                                       | <u>26.</u>                 |                       |
| <u>11.</u>                |                                       | <u>27.</u>                 |                       |
| <u>12.</u>                |                                       | <u>28.</u>                 |                       |
| <u>13.</u>                |                                       | <u>29.</u>                 |                       |
| <u>14.</u>                |                                       | <u>30.</u>                 |                       |
| <u>15.</u>                |                                       | <u>31.</u>                 |                       |
| <u>16.</u>                |                                       | <u>32.</u>                 |                       |
| < <u>1-32   33-64   6</u> | <u> 55-96   97-128   129-160   16</u> | <u>61-192   193-200</u> >> | Next >                |

Objects Backup/Restore

| Item                   | Description                                       |
|------------------------|---------------------------------------------------|
| Set to Factory Default | Clear all profile settings.                       |
| Index                  | Index number of the profile.                      |
| Name                   | Name that identifies the profile.                 |
| Objects Backup/Restore | Click it to backup or restore the keyword object. |

To set up a profile, click its index to bring up the configuration page.

| cts Setting >> Ke | yword Object Setup                                                                                    |     |
|-------------------|----------------------------------------------------------------------------------------------------|-----|
| ile Index : 1     |                                                                                                    |     |
| Name              |                                                                                                    |     |
| Contents          |                                                                                                    |     |
|                   | Limit of Contents: Max 3 Words and 63 Characters.<br>Each word should be separated by a single space. |     |
|                   | You can replace a character with %HEX. Example: Contents: backdoo%72 virus keep%20out                 |     |
|                   | Result: 1. backdoor 2. virus 3. keep out                                                              |     |
|                   |                                                                                                    | Nex |
|                   | OK Clear Cancel                                                                                       |     |

Available settings are explained as follows:

| Item     | Description                                                                                                    |  |
|----------|----------------------------------------------------------------------------------------------------|--|
| Name     | Name that identifies this profile. Maximum length is 15 characters.                                                                                                    |  |
| Contents | Keywords to be matched. Enter the content for this profile For example, type <i>gambling</i> as Contents. When you browse the webpage, the page with gambling information will be watched out and be passed/blocked based on the configuration on Firewall settings. |  |
|          | In addition, up to 3 key phrases, separated by spaces, for a total length of 63 characters can be entered. For key phrases that contain spaces, replace spaces with the sequence %20. For example, the phrase "keep out" is to be entered as "keep%20out".           |  |

To save changes on the page, click OK. To discard changes, click Cancel. To blank out all settings in the current keyword object, click Clear.

# VIII-1-8 Keyword Group

Multiple Keyword Objects can be placed into a Keyword Group.

Keyword groups can be chosen as blacklists or white lists in CSM >>URL /Web Content Filter Profile.

Objects Setting >> Keyword Group

| Keyword G  | roup Table: |         |            |      | Set to Factory Default |
|------------|-------------|---------|------------|------|------------------------|
| Index      | Name        | Objects | Index      | Name | Objects                |
| <u>1.</u>  |             |         | <u>17.</u> |      |                        |
| <u>2.</u>  |             |         | <u>18.</u> |      |                        |
| <u>3.</u>  |             |         | <u>19.</u> |      |                        |
| <u>4.</u>  |             |         | <u>20.</u> |      |                        |
| <u>5.</u>  |             |         | <u>21.</u> |      |                        |
| <u>6.</u>  |             |         | <u>22.</u> |      |                        |
| <u>7.</u>  |             |         | <u>23.</u> |      |                        |
| <u>8.</u>  |             |         | <u>24.</u> |      |                        |
| <u>9.</u>  |             |         | <u>25.</u> |      |                        |
| <u>10.</u> |             |         | <u>26.</u> |      |                        |
| <u>11.</u> |             |         | <u>27.</u> |      |                        |
| <u>12.</u> |             |         | <u>28.</u> |      |                        |
| <u>13.</u> |             |         | <u>29.</u> |      |                        |
| <u>14.</u> |             |         | <u>30.</u> |      |                        |
| <u>15.</u> |             |         | <u>31.</u> |      |                        |
| <u>16.</u> |             |         | <u>32.</u> |      |                        |

Objects Backup/Restore

Available settings are explained as follows:

| Item                   | Description                                             |
|------------------------|---------------------------------------------------------|
| Set to Factory Default | Clear all profile settings.                             |
| Index                  | Index number of the profile.                            |
| Name                   | Name that identifies the profile.                       |
| Objects                | Displays the keyword objects under this group.          |
| Objects Backup/Restore | Click it to backup or restore the keyword group object. |

To set up a profile, click its index to bring up the configuration page.

Objects Setting >> Keyword Group Setup

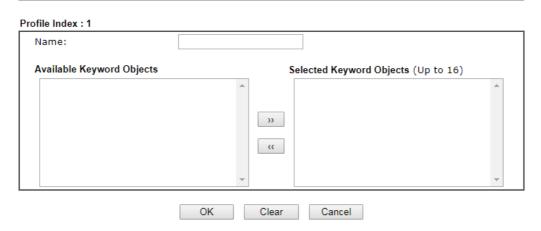

| Item                      | Description                                                         |
|---------------------------|---------------------------------------------------------------------|
| Name                      | Name that identifies this profile. Maximum length is 15 characters. |
| Available Keyword Objects | All keyword objects that have not been added to this profile.       |
| Selected Keyword Objects  | Keyword objects that have been added to this profile.               |

To add a Service Type Object to the Service Type Group, select it under Available Service Type Objects, then click the >> button. To remove a Service Type Object to the Service Type Group, select it under Selected Service Type Objects, then click the << button.

To save changes on the page, click OK. To discard changes, click Cancel. To blank out all settings in the current keyword group, click Clear.

### VIII-1-9 File Extension Object

Up to 8 File Extension Objects can be set up for use with CSM>>URL Content Filter.

Objects Setting >> File Extension Object

| File Extension Obje | ct Profiles: |           | Set to Factory Default |
|---------------------|--------------|-----------|------------------------|
| Profile             | Name         | Profile   | Name                   |
| <u>1.</u>           |              | <u>5.</u> |                        |
| <u>2.</u>           |              | <u>6.</u> |                        |
| <u>3.</u>           |              | <u>7.</u> |                        |
| <u>4.</u>           |              | <u>8.</u> |                        |

#### Objects Backup/Restore

| Item                   | Description                                              |
|------------------------|----------------------------------------------------------|
| Set to Factory Default | Clear all profile settings.                              |
| Index                  | Index number of the profile.                             |
| Name                   | Name that identifies the profile.                        |
| Objects Backup/Restore | Click it to backup or restore the file extension object. |

To set up a profile, click its index to bring up the configuration page.

| Objects Setting >> File Extension Object Setup |                        |                        |                |                |                  |                  |                 |
|------------------------------------------------|------------------------|------------------------|----------------|----------------|------------------|------------------|-----------------|
| Profile Index: 1                               | Profile                | Name:                  |                |                |                  |                  |                 |
| Categories                                     |                        |                        |                | File Extensi   | ons              |                  |                 |
| Select All Clear All                           | □.bmp □.pct □.ico      | .dib                   | □.gif<br>□.pic | .jpeg .pict    | □.jpg<br>□.png   | □.jpg2<br>□.tif  | □.jp2<br>□.tiff |
| Video Select All Clear All                     | □.asf<br>□.qt<br>□.flv | □.avi<br>□.rm<br>□.swf | .mov<br>.wmv   | □.mpe<br>□.3gp | □.mpeg<br>□.3gpp | □.mpg<br>□.3gpp2 | □.mp4<br>□.3g2  |
| Audio Select All Clear All                     | □.aac<br>□.ra          | □.aiff<br>□.ram        | □.au<br>□.vox  | .mp3           | .m4a<br>.wma     | □.m4p            | ogg .           |
| Java                                           | □.class                | □.jad                  | □.iar          | □.iav          | □.iava           | .icm             | □.is            |

#### Available settings are explained as follows:

| Item         | Description                                                        |
|--------------|--------------------------------------------------------------------|
| Profile Name | Name that identifies this profile. Maximum length is 7 characters. |
| Select All   | Selects all file extensions for the category.                      |
| Clear All    | Deselects all file extensions for the category.                    |

Select the file extensions you wish to be included in the profile. To save changes on the page, click OK. To discard changes, click Cancel. To blank out all settings in the current file extension object, click Clear.

# VIII-1-10 SMS/Mail Service Object

#### SMS Service Object

Up to 10 SMS Service Objects can be set up for use with Application>>SMS Alert Service.

Objects Setting >> SMS / Mail Service Object

| SMS Provider | Mail Server |      | 1   | Set to Factory Default |
|--------------|-------------|------|-----|------------------------|
| Index        | Profile     | Name | SMS | Provider               |
| <u>1.</u>    |             |      |     |                        |
| <u>2.</u>    |             |      |     |                        |
| <u>3.</u>    |             |      |     |                        |
| <u>4.</u>    |             |      |     |                        |
| <u>5.</u>    |             |      |     |                        |
| <u>6.</u>    |             |      |     |                        |
| <u>7.</u>    |             |      |     |                        |
| <u>8.</u>    |             |      |     |                        |
| <u>9.</u>    | Cust        | om 1 |     |                        |
| <u>10.</u>   | Cust        | om 2 |     |                        |

Objects Backup/Restore

Each item is explained as follows:

| Item                   | Description                                           |
|------------------------|-------------------------------------------------------|
| Set to Factory Default | Clear all profile settings.                           |
| Index                  | Index number of the profile.                          |
| Profile                | Name that identifies the profile.                     |
| SMS Provider           | The SMS provider selected for the profile.            |
| Objects Backup/Restore | Click it to backup or restore the SMS service object. |

To set up a profile, click the SMS Provider tab, and then click its index to bring up the configuration page.

Object Settings >> SMS / Mail Service Object

| SMS Provider | Mail Server |   |
|--------------|-------------|---|
| Index        | Profile Nam | e |
| <u>1.</u>    |             |   |
| <u>2.</u>    |             |   |
| <u>3.</u>    |             |   |
| <u>4.</u>    |             |   |

#### Objects Setting >> SMS / Mail Service Object

#### Profile Index: 1 Profile Name Service Provider ~ kotsms.com.tw (TW) Connection Protocol HTTP O HTTPS Username Max: 31 characters Max: 31 characters Password 10 Quota Sending Interval 3 (seconds)

#### Note:

- 1. Only one message can be sent during the "Sending Interval" time.
- 2. If the "Sending Interval" was set to 0, there will be no limitation.

| OV | Class | Canaal | Send a Test Message |
|----|-------|--------|---------------------|
| UK | Clear | Cancel | Send a Test Message |

#### Available settings are explained as follows:

| Item                | Description                                                                                                    |
|---------------------|----------------------------------------------------------------------------------------------------|
| Profile Name        | Name that identifies this profile. Maximum length is 31 characters.                                                                                                    |
| Service Provider    | Select a Service Provider from the dropdown list.                                                                                                    |
| Connection Protocol | Specify HTTP or HTTPS.                                                                                                    |
| Username            | Username used to log in to the service. Maximum length is 31 characters.                                                                                                    |
| Password            | Password used to log in to the service. Maximum length is 31 characters.                                                                                                    |
| Quota               | Remaining number of text messages allowed to be sent. The quota value reduces by 1 every time the router sends an SMS message. When the quota reaches 0, no SMS will be sent until it is reset to greater than 0. |
| Sending Interval    | Minimum amount of time, in seconds, to wait between sending SMS messages.                                                                                                    |
| Send a Test Message | Click it to send a test e-mail according to above configuration.                                                                                                    |

To save changes on the page, click OK. To discard changes, click Cancel. To blank out all settings in the SMS service object, click Clear.

Objects Setting >> SMS / Mail Service Object

| SMS Provider | Mail Server  | <u>Set to Factory Default</u> |
|--------------|--------------|-------------------------------|
| Index        | Profile Name | SMS Provider                  |
| <u>1.</u>    | Line_down    | kotsms.com.tw (TW)            |
| <u>2.</u>    |              |                               |
| <u>3.</u>    |              |                               |
| <u>4.</u>    |              |                               |
| 5.           |              |                               |

#### **Customized SMS Service**

The router offers an extensive list of preset SMS service providers for your convenience. However, if your service provider is not among the list of supported service providers, simply use Indexes 9 and 10 to create a customized SMS service profile.

Objects Setting >> SMS / Mail Service Object

| SMS Provider | Mail Server |    | Set to Factory Default |
|--------------|-------------|----|------------------------|
| Index        | Profile Na  | ne | SMS Provider           |
| <u>1.</u>    |             |    |                        |
| <u>2.</u>    |             |    |                        |
| <u>3.</u>    |             |    |                        |
| <u>4.</u>    |             |    |                        |
| <u>5.</u>    |             |    |                        |
| <u>6.</u>    |             |    |                        |
| <u>7.</u>    |             |    |                        |
| <u>8.</u>    |             |    |                        |
| <u>9.</u>    | Custom      |    |                        |
| <u>10.</u>   | Custom      | 2  |                        |

Objects Backup/Restore

To set up a customized profile, click the SMS Provider tab, and then click one of the 2 indexes (9 and 10) to bring up the configuration page.

# Objects Setting >> SMS / Mail Service Object

| Profile Name                                                                           | Custom 1                                                                                                    |  |
|----------------------------------------------------------------------------------------|----------------------------------------------------------------------------------------------------|--|
| Service Provider                                                                       |                                                                                                    |  |
| Max: 255 characters                                                                    |                                                                                                    |  |
|                                                                                        |                                                                                                    |  |
|                                                                                        |                                                                                                    |  |
|                                                                                        |                                                                                                    |  |
|                                                                                        |                                                                                                    |  |
|                                                                                        | S provide to get the exact URL String                                                                                           |  |
| eg:bulksms.vsms.net:5567/ea                                                            | S provide to get the exact URL String<br>api/submission/send_sms/2/2.0?username=###<br>nsisdn=###txtDest###&message=###txtMsg## |  |
| eg:bulksms.vsms.net:5567/ea                                                            | api/submission/send_sms/2/2.0?username=###                                                                                      |  |
| eg:bulksms.vsms.net:5567/ea<br>&password=###txtPwd###&r                                | api/submission/send_sms/2/2.0?username=###<br>nsisdn=###txtDest###&message=###txtMsg##                                          |  |
| eg:bulksms.vsms.net:5567/ea<br>&password=###txtPwd###&n<br>Server Response             | api/submission/send_sms/2/2.0?username=###<br>msisdn=###txtDest###&message=###txtMsg##<br>Max: 32 characters                    |  |
| eg:bulksms.vsms.net:5567/ea<br>&password=###txtPwd###&n<br>Server Response<br>Username | api/submission/send_sms/2/2.0?username=### msisdn=###txtDest###&message=###txtMsg##  Max: 32 characters  Max: 31 characters     |  |

#### Note:

- 1. Only one message can be sent during the "Sending Interval" time.
- 2. If the "Sending Interval" was set to 0, there will be no limitation.

| OK Clear Cancel Send a Test Messa |
|-----------------------------------|
|-----------------------------------|

| Item             | Description                                                                         |
|------------------|-------------------------------------------------------------------------------------|
| Profile Name     | Display-only profile name, which is Custom 1 for Index 9 and Custom 2 for Index 10. |
| Service Provider | Enter an identifier for the service provider. Maximum length is 23 characters.      |

| Entry box           | Enter the URL for the SMS service. Maximum length is 255 characters. Contact the service provider for the appropriate URL to use.                                                                                 |
|---------------------|----------------------------------------------------------------------------------------------------|
| Server Response     | Enter the API text defined by the SMS provider. It allows Vigor router to acknowledge that the SMS server has received the request coming from the SMS server.                                                    |
| Username            | Username used to log in to the service. Maximum length is 31 characters.                                                                                                    |
| Password            | Password used to log in to the service. Maximum length is 31 characters.                                                                                                    |
| Quota               | Remaining number of text messages allowed to be sent. The quota value reduces by 1 every time the router sends an SMS message. When the quota reaches 0, no SMS will be sent until it is reset to greater than 0. |
| Sending Interval    | Minimum amount of time, in seconds, to wait between sending SMS messages.                                                                                                    |
| Send a Test Message | Click it to send a test e-mail according to above configuration.                                                                                                    |

To save changes on the page, click OK. To discard changes, click Cancel. To blank out all settings in the SMS service object, click Clear.

#### Mail Service Object

Up to 10 Mail Service Objects can be set up for use with Application>>SMS/Mail Alert Service.

Objects Setting >> SMS / Mail Service Object

| SMS Pro    | ovider | Mail Server |              | Set to Factory Default |
|------------|--------|-------------|--------------|------------------------|
| Index      |        |             | Profile Name |                        |
| <u>1.</u>  |        |             |              |                        |
| <u>2.</u>  |        |             |              |                        |
| <u>3.</u>  |        |             |              |                        |
| <u>4.</u>  |        |             |              |                        |
| <u>5.</u>  |        |             |              |                        |
| <u>6.</u>  |        |             |              |                        |
| <u>7.</u>  |        |             |              |                        |
| <u>8.</u>  |        |             |              |                        |
| <u>9.</u>  |        |             |              |                        |
| <u>10.</u> |        |             |              |                        |

#### Objects Backup/Restore

Each item is explained as follows:

| Item                   | Description                                            |
|------------------------|--------------------------------------------------------|
| Set to Factory Default | Clear all profile settings.                            |
| Index                  | Index number of the profile.                           |
| Profile                | Name that identifies the profile.                      |
| Objects Backup/Restore | Click it to backup or restore the mail service object. |

To set up a profile, click the Mail Server tab, and then click its index to bring up the configuration page.

Objects Setting >> SMS / Mail Service Object

| Profile Name     | Mail_Notify         |           |
|------------------|---------------------|-----------|
| SMTP Server      | 192.168.1.98        |           |
| SMTP Port        | 25                  |           |
| Sender Address   | carrie_@draytek.com |           |
| Use SSL          |                     |           |
| Authentication   |                     |           |
| Username         | john                |           |
| Password         | •••••               |           |
| Sending Interval | 0                   | (seconds) |

- 1. Only one mail can be sent during the "Sending Interval" time.
- 2. If the "Sending Interval" was set to 0, there will be no limitation.

| OK Clear Cancel Send a Test E-mail | OK | Clear | Cancel | Send a Test E-mail |
|------------------------------------|----|-------|--------|--------------------|
|------------------------------------|----|-------|--------|--------------------|

#### Available settings are explained as follows:

| Item               | Description                                                                                                    |
|--------------------|----------------------------------------------------------------------------------------------------|
| Profile Name       | Name that identifies this profile. Maximum length is 31 characters.                                                                 |
| SMTP Server        | IP address of the SMTP server.                                                                                                    |
| SMTP Port          | Port number of the SMTP server.                                                                                                    |
| Sender Address     | E-mail address of the sender.                                                                                                    |
| Use SSL            | Check this box to use SMTPS (SMTP over SSL) to communicate with the SMTP server. Note that the de facto port used for SMTPS is 465. |
| Authentication     | Select to send username and password to SMTP server for authentication.                                                             |
|                    | Username - Username for authentication. Maximum length is 31 characters.                                                            |
|                    | Password - Password for authentication. Maximum length is 31 characters.                                                            |
| Sending Interval   | Minimum amount of time, in seconds, to wait between sending e-mail messages.                                                        |
| Send a Test E-mail | Click it to send a test e-mail according to above configuration.                                                                    |

To save changes on the page, click OK. To discard changes, click Cancel. To blank out all settings in the mail service object, click Clear.

# VIII-1-11 Notification Object

Up to 8 Notification Objects can be set up for use in Application>>SMS Alert Service and Application>>Mail Alert Service.

Objects Setting >> Notification Object

|           |              | Set to Factory Default |
|-----------|--------------|------------------------|
| Index     | Profile Name | Settings               |
| <u>1.</u> |              |                        |
| <u>2.</u> |              |                        |
| <u>3.</u> |              |                        |
| <u>4.</u> |              |                        |
| <u>5.</u> |              |                        |
| <u>6.</u> |              |                        |
| <u>7.</u> |              |                        |
| <u>8.</u> |              |                        |

Objects Backup/Restore

To set up a profile, click its index to bring up the configuration page.

Objects Setting >> Notification Object

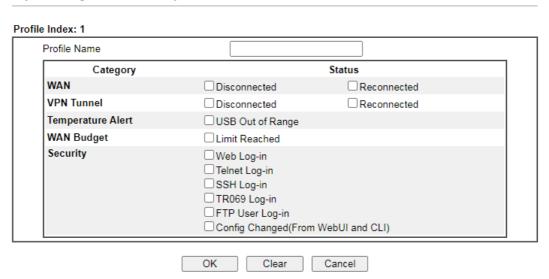

Available settings are explained as follows:

| Item         | Description                                                                                                    |
|--------------|----------------------------------------------------------------------------------------------------|
| Profile Name | Name that identifies this profile. Maximum length is 31 characters.                                                                                                    |
| Category     | Areas to be monitored.                                                                                                    |
| Status       | Select the states to be monitored.  For example, the check box of Disconnected under the category of WAN is checked. Once the profile is enabled, the Vigor router system will send out a notification to the recipient via SMS when the WAN connection is down. |

To save changes on the page, click OK. To discard changes, click Cancel. To blank out all settings in the notification object, click Clear.

# VIII-1-12 String Object

This page allows you to set string profiles which will be applied in route policy (domain name selection for destination) and etc.

Objects Setting >> String Object

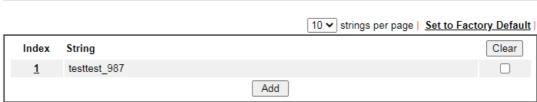

Available settings are explained as follows:

| Item   | Description                                                                                                    |  |
|--------|----------------------------------------------------------------------------------------------------|--|
| Index  | Click it to open the following page for modifying an existed string object.  String  OK Clear Cancel                 |  |
| String | Display the name of a string profile.                                                                                |  |
| Clear  | Choose the string that you want to remove. Then check the box and click Clear to delete the selected string profile. |  |
| Add    | Click it to create a new string object profile.                                                                      |  |

Below shows an example to apply string object (in Route Policy):

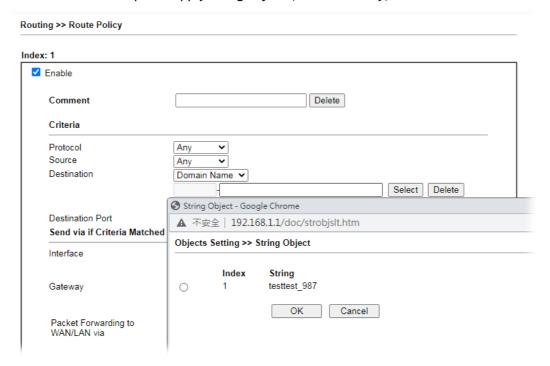

# VIII-1-13 Country Object

The country object profile can determine which country/countries shall be blocked by the Vigor router's Firewall.

Objects Setting >> Country Object

| Country Object T | able: |            | Set to Factory Default |
|------------------|-------|------------|------------------------|
| Index            | Name  | Index      | Name                   |
| <u>1.</u>        |       | <u>17.</u> |                        |
| <u>2.</u>        |       | <u>18.</u> |                        |
| <u>3.</u>        |       | <u>19.</u> |                        |
| <u>4.</u>        |       | <u>20.</u> |                        |
| <u>5.</u>        |       | <u>21.</u> |                        |
| <u>6.</u>        |       | <u>22.</u> |                        |
| <u>7.</u>        |       | <u>23.</u> |                        |
| <u>8.</u>        |       | <u>24.</u> |                        |
| <u>9.</u>        |       | <u>25.</u> |                        |
| <u>10.</u>       |       | <u>26.</u> |                        |
| <u>11.</u>       |       | <u>27.</u> |                        |
| <u>12.</u>       |       | <u>28.</u> |                        |
| <u>13.</u>       |       | <u>29.</u> |                        |
| <u>14.</u>       |       | <u>30.</u> |                        |
| <u>15.</u>       |       | <u>31.</u> |                        |
| <u>16.</u>       |       | <u>32.</u> |                        |

Objects Backup/Restore

The country object, by grouping IP addresses for multiple countries, can be applied by other functions such as router policy destination (refer to the following figure for example).

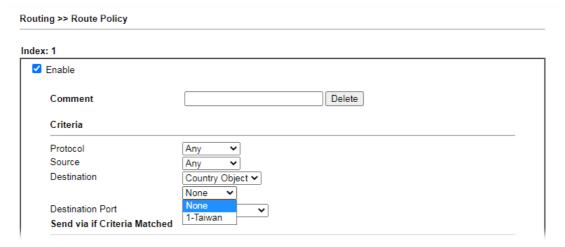

To set a new profile, please do the steps listed below:

1. Open Object Setting>>Country Object, and click the number (e.g., #1) under Index column for configuration in details.

2. The configuration page will be shown as follows:

Objects Setting >> Country Object

Profile Index: 1 Taiwan Name: **Available Country** Selected Country (Up to 16) 1-Afghanistan 222-Taiwan 2-Aland Islands 3-Albania 4-Algeria >> 5-American Samoa 6-Andorra \*\* 7-Angola 8-Anguilla 9-Antarctica

#### Note:

The maximum number of Selected Country is 16.

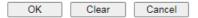

Available settings are explained as follows:

| Item                                    | Description                                                                                                    |
|-----------------------------------------|----------------------------------------------------------------------------------------------------|
| Name                                    | Enter a name for such profile. The maximum length of the name you can set is 15 characters.                                                                                      |
| Available Country /<br>Selected Country | Select any country from Available Country. Click >> to move the selected country and place on Selected Country.  Note that one country profile can contain 1 up to 16 countries. |

3. After finishing all the settings here, please click OK to save the configuration.

Objects Setting >> Country Object

| Country Object Tab | le:    |            | Set to Factory Default |
|--------------------|--------|------------|------------------------|
| Index              | Name   | Index      | Name                   |
| <u>1.</u>          | Taiwan | <u>17.</u> |                        |
| <u>2.</u>          |        | <u>18.</u> |                        |
| <u>3.</u>          |        | <u>19.</u> |                        |
| <u>4.</u>          |        | <u>20.</u> |                        |
| <u>5.</u>          |        | <u>21.</u> |                        |
| <u>6.</u>          |        | <u>22.</u> |                        |
| <u>7.</u>          |        | <u>23.</u> |                        |
| <u>8.</u>          |        | <u>24.</u> |                        |
| 0                  |        |            |                        |

# VIII-1-14 Objects Backup/Restore

The objects settings can be backup as a file. The backup file can be imported to the device to restore the configuration in the future if required.

Next >>

| Backup                                        |
|-----------------------------------------------|
| □ Select All                                  |
| ☐ IP Object                                   |
| □ IP Group                                    |
| ☐ IPv6 Object                                 |
| □ IPv6 Group                                  |
| ☐ Service Type Object                         |
| ☐ Service Type Group                          |
| ☐ Keyword Object                              |
| ☐ Keyword Group                               |
| ☐ File Extension Object                       |
| ☐ SMS/Mail Service Object                     |
| □ Notification Object                         |
| ☐ String Object                               |
| ☐ Country Object                              |
| Backup the current IP Objects with a CSV file |
| O Download the default CSV template to edit   |
| Download                                      |
|                                               |
| Restore                                       |
| 選擇檔案 未選擇任何檔案                                  |
| Restore                                       |
|                                               |

**Note:**For better compatibility, it's suggested to edit IP Objets with the provided default CSV template.

| Item              | Description                                                                                                    |  |
|-------------------|----------------------------------------------------------------------------------------------------|--|
| Backup            | Usually, the IP objects can be created one by one through the web page of Objects>>IP Object. However, to a user who wants to save more time in bulk creating IP objects, a quick method is offered by Vigor router to modify the IP objects with a single file, a CSV file. |  |
|                   | All of the IP objects (or the template) can be exported as a file by clicking Download. Then the user can open the CSV file through Microsoft Excel and modify all the IP objects at the same time.                                                                          |  |
|                   | Select AII - Check the box to select all of the items listed below.                                                                                                    |  |
|                   | Backup the current IP Objects with a CSV file - Click it to backup current IP objecsts as a CSV file. Such file can be restored for future use.                                                                                                    |  |
|                   | Download the default CSV template to edit - After clicking it, press Download to store the default CSM template (a table without any input data) to your hard disk.                                                                                                    |  |
|                   | Download - Download the CSV file from Vigor router and store in your hard disk.                                                                                                    |  |
| Restore IP Object | Select - Click it to specify a predefined CSV file.  Restore - Import the selected CSV file onto Vigor router.                                                                                                    |  |

# **Application Notes**

# A-1 How to Send a Notification to Specified Phone Number via SMS Service in WAN Disconnection

Follow the steps listed below:

- 1. Log into the web user interface of Vigor router.
- 2. Configure relational objects first. Open Object Settings>>SMS/Mail Server Object to get the following page.

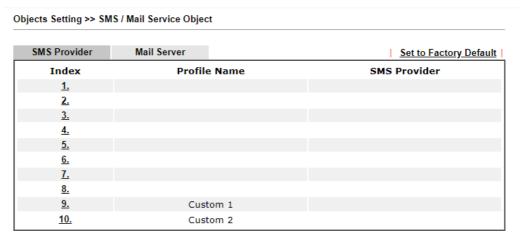

Objects Backup/Restore

Index 1 to Index 8 allows you to choose the built-in SMS service provider. If the SMS service provider is not on the list, you can configure Index 9 and Index 10 to add the new service provider to Vigor router.

3. Choose any index number (e.g., Index 1 in this case) to configure the SMS Provider setting. In the following page, type the username and password and set the quota that the router can send the message out.

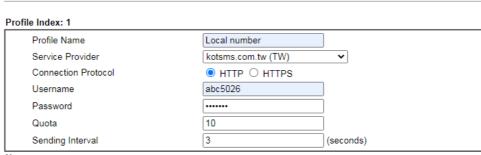

#### Note:

- 1. Only one message can be sent during the "Sending Interval" time.
- 2. If the "Sending Interval" was set to 0, there will be no limitation.

Objects Setting >> SMS / Mail Service Object

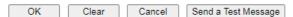

4. After finished the settings, click OK to return to previous page. Now you have finished the configuration of the SMS Provider profile setting.

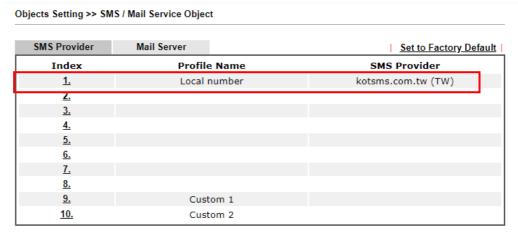

Objects Backup/Restore

5. Open Object Settings>>Notification Object to configure the event conditions of the notification.

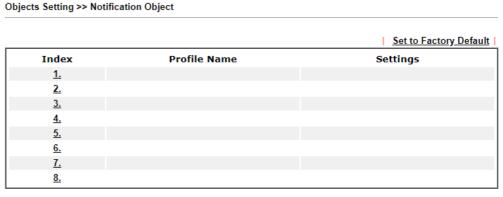

Objects Backup/Restore

6. Choose any index number (e.g., Index 1 in this case) to configure conditions for sending the SMS. In the following page, type the name of the profile and check the Disconnected and Reconnected boxes for WAN to work in concert with the topic of this paper.

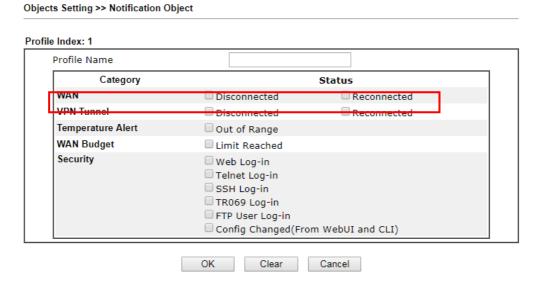

7. After finished the settings, click OK to return to previous page. You have finished the configuration of the notification object profile setting.

Objects Setting >> Notification Object

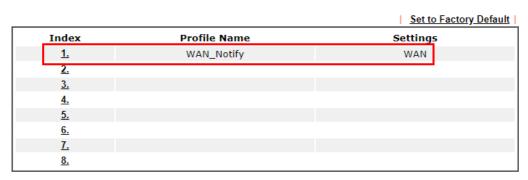

Objects Backup/Restore

8. Now, open Application >> SMS / Mail Alert Service. Use the drop down list to choose SMS Provider and the Notify Profile (specify the time of sending SMS). Then, type the phone number in the field of Recipient (the one who will receive the SMS).

Applications >> SMS / Mail Alert Service

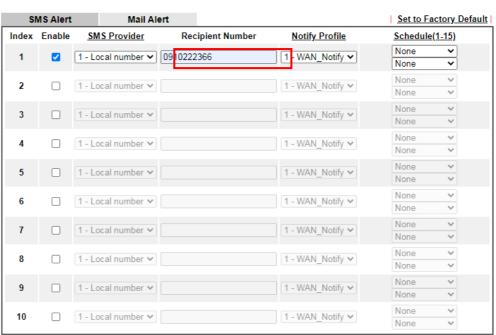

Note:

All the SMS Alert profiles share the same "Sending Interval" setting if they use the same SMS Provider.

OK Cancel

9. Click OK to save the settings. Later, if one of the WAN connections fails in your router, the system will send out SMS to the phone number specified. If the router has only one WAN interface, the system will send out SMS to the phone number while reconnecting the WAN interface successfully.

#### Remark: How the customize the SMS Provider

Choose one of the Index numbers (9 or 10) allowing you to customize the SMS Provider. In the web page, type the URL string of the SMS provider and type the username and password. After clicking OK, the new added SMS provider will be added and will be available for you to specify for sending SMS out.

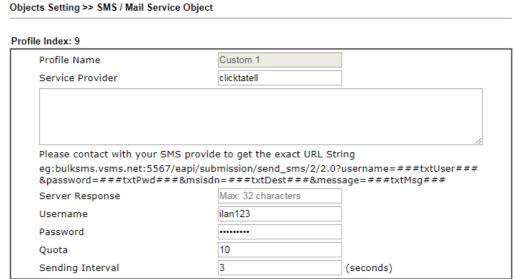

#### Note:

- 1. Only one message can be sent during the "Sending Interval" time.
- 2. If the "Sending Interval" was set to 0, there will be no limitation.

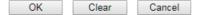

# VIII-2 USB Application

 $\label{thm:prop} \mbox{USB devices connected to the Vigor router can function as storage servers, WAN interfaces, network printers or thermometers.}$ 

After setting the configuration in USB Application, a USB storage device can be accessed using either the FTP or SMB protocol from LAN clients with the IP address of the Vigor router and the username and password entered in USB Application>>USB User Management.

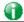

Info

USB modems that are supported by the router are listed in USB Application>>Modem Support List. For network connection via USB modem, refer to WAN>>Internet Access and WAN>>General Setup for detailed information.

# Web User Interface

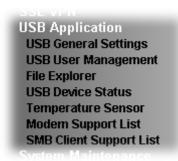

# VIII-2-1 USB General Settings

This page allows you to configure the file sharing feature of the Vigor router, where USB mass storage devices such as thumb drives and hard drives can be made accessible to LAN clients. Currently, only FAT16 and FAT32 file systems are supported by the Vigor router, so verify that the USB drive contains these file systems. FAT32 is recommended because of its long filename support, which FAT16 lacks.

USB Application >> USB General Settings

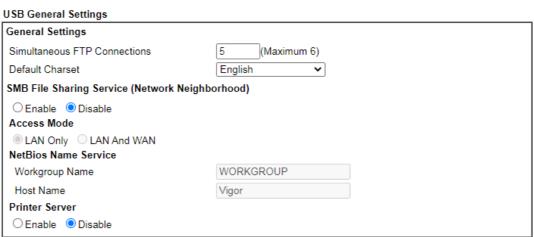

#### Note

- 1. If character set is set to "English", only English long file name is supported.
- Multi-session FTP download will be banned by Router FTP server. If your FTP client has a multi-connection mechanism, such as FileZilla, you should limit client connections to 1 to improve performance.
- 3. A workgroup name must be different from the host name. The workgroup name can have up to 15 characters and the host name can have up to 15 characters. Names cannot contain any of the following: . ; : " <> \* + = / \ | ?.

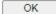

| Item             | Description                                                                                                    |
|------------------|----------------------------------------------------------------------------------------------------|
| General Settings | Simultaneous FTP Connections - Enter the maximum number of simultaneous FTP sessions allowed. The router allows up to 6 simultaneous sessions. |
|                  | Default Charset - Select the character set for file and directory names. Currently, the Vigor router supports four                             |

|                          | character sets. The default charset is English.                                                                                                    |  |
|--------------------------|----------------------------------------------------------------------------------------------------|--|
| SMB File Sharing Service | Click Enable to enable SMB service (file sharing).                                                                                                    |  |
| Access Mode              | LAN Only - Only users on the LAN can connect access the shared USB disk.  LAN And WAN - Both LAN and WAN users can access SMB server of the router.                                                   |  |
| NetBios Name Service     | For SMB file sharing service, you need to specify a workgroup name and a host name. The two names cannot be identical, and neither can contain any of the following characters: ; : " < > * + = \   ? |  |
|                          | Workgroup Name - Enter the workgroup name. Maximum allowed length is 15 characters.                                                                                                    |  |
|                          | Host Name - Enter the NetBIOS hostname for the router.<br>Maximum allowed length is 23 characters.                                                                                                    |  |
| Printer Server           | Enable - Select to allow the Vigor router to act as a print server for printers connected the USB.                                                                                                    |  |

Select OK to save changes on the page.

# VIII-2-2 USB User Management

USB Application >> USB User Management

This page allows you to set up profiles for FTP/SMB users. Any user who wants to access the USB storage disk must authenticate using a username and password that have been configured on this page. Please connect a USB storage device before adding or modifying settings on this page, or else an error message will appear requesting you to do so before allowing you to proceed.

**USB** User Management Set to Factory Default **Directory Access Rule** Index Enable Username Home Folder File Access Rule <u>1.</u> <u>2.</u> <u>3.</u> <u>4.</u> <u>5.</u> <u>6.</u> <u>7.</u> <u>8.</u> <u>9.</u> <u>10.</u> <u>11.</u> <u>12.</u> <u>13.</u> <u>14.</u> <u>15.</u> 

OK

Cancel

Click index number to access into configuration page.

| Enable           |               |          |          |
|------------------|---------------|----------|----------|
| Username         | Max: 11 chara | cters    |          |
| Password         | Max: 11 chara | cters    |          |
| Confirm Password |               |          |          |
| Home Folder      |               | <b></b>  |          |
| Access Rule      |               |          |          |
| File             | Read          | □Write   | ☐ Delete |
| Directory        | List          | ☐ Create | Remove   |

Clear

Cancel

OK

| Item             | Description                                                                                                    |
|------------------|----------------------------------------------------------------------------------------------------|
| Enable           | Check to activate this profile (account) for FTP service and / or SMB service. Later, the user can use the username specified in this page to login into FTP server.                                                                                                    |
| Username         | Enter the username for this user profile. Maximum allowed length of the username is 11 characters.  Note: Anonymous user access is not supported.  Note: "Admin" cannot be used as a username, as it is reserved for access to web pages on the Vigor router, and for FTP firmware upgrade.  Note: Ensure that the FTP client does not use passive FTP mode as it is not supported by the Vigor router. |
|                  | .,                                                                                                    |
| Password         | Enter the password for this user profile. Maximum allowed length of the username is 11 characters.                                                                                                    |
| Confirm Password | Enter the password again to confirm.                                                                                                    |
| Home Folder      | Enter the folder which will be the root folder for FTP and SMB sessions established using the credentials of this user profile. Only folders and files inside this selected root folder are accessible to the user. In addition, if the user types "/" here, the user can access into all of the disk folders and files in USB storage disk.                                                            |
|                  | To browse the list of folders available for selection, or to                                                                                                    |
|                  | create a new folder, click the 🧭 icon.                                                                                                    |

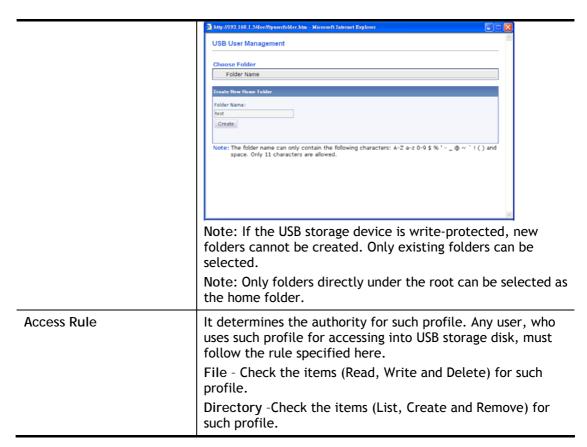

To save changes on this page, ensure that a USB storage device is connected, and click OK. To discard changes, click Cancel. To blank out all settings in the current IP object, click Clear.

# VIII-2-3 File Explorer

File Explorer offers an easy way for users to view and manage the content of USB storage disk connected on Vigor router.

# USB Application >> File Explorer USB Disk Connection Status: No Disk Connected | Refresh | Note: 1. File Explorer cannot be used, if USB disk is disconnected.

The folder can not be deleted when it is not empty.

After inserting a USB, the following page will be shown on the screen.

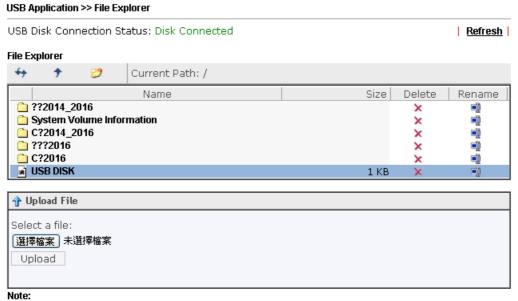

- File Explorer cannot be used, if USB disk is disconnected.
- 2. The folder can not be deleted when it is not empty.

| Item          | Description                                                                                                    |
|---------------|----------------------------------------------------------------------------------------------------|
| Refresh       | Click this icon to refresh the list of files and folders.                                                                                                    |
| <b>→</b> Back | Click this icon to return to the parent folder.                                                                                                    |
| Create        | Click this icon to add a new folder.                                                                                                    |
| Current Path  | Shows current folder.                                                                                                    |
| Upload        | To upload a file to the USB storage device, click the Browse button to bring up the file selection dialog box. Select the file you wish to upload, and click the Upload button to initiate the upload process. |

#### VIII-2-4 USB Device Status

This page allows monitoring of the status of USB devices (disk, modem, printer, and sensor) connected to the Vigor router. To maintain the data integrity of a USB disk that is connected to the router, always click Disconnect USB Disk before unplugging the disk from the router.

**USB Application >> USB Device Status** 

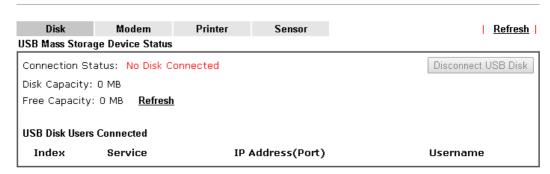

#### Available settings are explained as follows:

| Item                     | Description                                                                                                    |
|--------------------------|----------------------------------------------------------------------------------------------------|
| Connection Status        | Shows whether a USB disk is connected or not. If there is no USB device connected to the Vigor router, "No Disk Connected" will be displayed.                                                                                                    |
| Disk Capacity            | Shows the total capacity of the USB storage disk.                                                                                                    |
| Free Capacity            | Shows the free space on the USB storage disk. Click Refresh at any time to get the most up-to-date free capacity.                                                                                                    |
| USB Disk Users Connected | Shows the clients that are connected to the SMB/FTP server. Index - The profile index used by the LAN client to establish the connection.  Service - Shows whether the connection is using FTP or SMB. IP Address - Shows the client's IP address. Username - Shows the username used to establish the connection. |
| Disconnect USB Disk      | Before unplugging the USB storage device from the router, make sure you click this first to ensure that all data has been written to the disk and all open files are closed.                                                                                                    |

After a USB storage device has been connected, the Connection Status will be updated within a few seconds.

#### USB Application >> USB Device Status

| Disk           | Modem             | Printer     | Sensor        | Refresh             |
|----------------|-------------------|-------------|---------------|---------------------|
| USB Mass Stora | ige Device Status |             |               |                     |
| Connection St  | tatus: Disk Con   | nected      |               | Disconnect USB Disk |
| Write Protect  | Status: No        |             |               |                     |
| Disk Capacity  | : 7666 MB         |             |               |                     |
| Free Capacity  | : 6864 MB Ref     | <u>resh</u> |               |                     |
|                |                   |             |               |                     |
| USB Disk Users | s Connected       |             |               |                     |
| Index          | Service           | IP          | Address(Port) | Username            |

#### Note:

- 1.Only support FAT16 and FAT32 format, FAT32 is recommended.
- Only support to mount single partition, maximum capacity is 500GB. If there are more then one partition, only one of them will be mounted.
- 3. Single file size can be up to 4GB, which is the limitation of FAT32 format.
- 4.If the write protect switch of USB disk is turned on, the USB disk is in **READ-ONLY** mode. No data can be written to it.

#### VIII-2-5 Temperature Sensor

A USB Thermometer is now available. It complements your installed DrayTek router installations which will help you monitor the server or data communications room environment and notify you if the server room or data communications room is overheating.

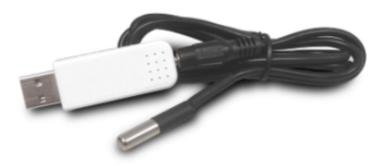

During summer in particular, it is important to ensure that your server or data communications equipment are not overheating due to cooling system failures.

The inclusion of a USB thermometer in compatible Vigor routers will continuously monitor the temperature of its environment. When a pre-determined threshold is reached you will be alerted by either an email or SMS so you can undertake appropriate action.

For a list of supported USB thermometers, visit our website at https://www.draytek.com/en/products/usb-thermometer/ or contact your local DrayTek partner.

#### **Temperature Sensor Settings**

| Temperature Chart       | Temperature Sensor Settings |  |
|-------------------------|-----------------------------|--|
| Display Settings        |                             |  |
| Temperature Calibration | 0.00                        |  |
| Temperature Unit        | Celsius Fahrenheit          |  |
| Alarm Settings          |                             |  |
| ☐ Enable Syslog Alarm   |                             |  |
| Upper temperature limit | 30.00                       |  |
| Lower temperature limit | 18.00                       |  |
|                         |                             |  |

#### Note:

Set 1) Notification Object, 2) SMS / Mail Service Object, 3) SMS / Mail Alert Service to make Vigor router send alert when the temperature reaches the limit.

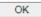

#### Available settings are explained as follows:

| Item             | Description                                                                                                    |  |
|------------------|----------------------------------------------------------------------------------------------------|--|
| Display Settings | Temperature Calibration - Enter the difference between<br>the actual temperature and the temperature as reported<br>by the thermometer.                                |  |
|                  | Temperature Unit - Select the temperature scale to be used.                                                                                                    |  |
| Alarm Settings   | Enable Syslog Alarm - Select to enable recording of the temperature in Syslog.                                                                                         |  |
|                  | Upper temperature limit/Lower temperature limit - Enter the upper and lower temperature limits. If the temperature falls outside of this range, an alert will be sent. |  |

#### Temperature Chart

Below shows an example of temperature graph:

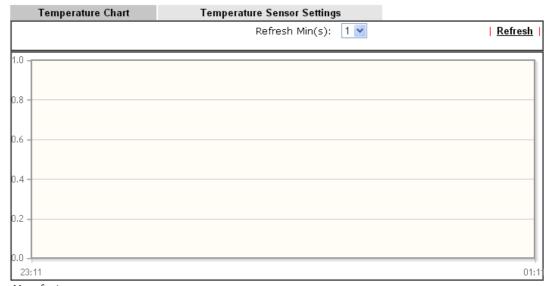

Manufacturer:

Product:

Current Temperature:

Average Temperature:

Maximum Temperature: Minimum temperature:

# VIII-2-6 Modem Support List

This page lists the brands and models of USB modems that are supported by the Vigor router.

This list is subject to change between different versions of firmware as support for new modems are added.

#### USB Application >> Modem Support List

The following compatibility test lists 3.5G/LTE modems supported by Vigor router under certain environment or countries. If the LTE modem you have is on the list but cannot work properly, please write an e-mail to support@draytek.com or consult your dealer for further information.

| Brand     | Model         | LTE      | Access Mode | Status |
|-----------|---------------|----------|-------------|--------|
| 4G system | XSPlug P3     |          | PPP         | Υ      |
| ASUS      | ASUS T500     |          | PPP         | Υ      |
| Aiko      | Aiko 76E      |          | PPP         | Υ      |
| AIKO      | Aiko 83D      |          | PPP         | Υ      |
|           | Alcatel L100V | <b>②</b> | DHCP        | Y      |
|           | Alcatel L100V | <b>Ø</b> | PPP         | Y      |
|           | Alcatel L800  | <b>②</b> | DHCP        | Y      |
|           | Alcatel W100  | <b>Ø</b> | DHCP        | Y      |
| Alcatel   | Alcatel W100  | <b>②</b> | PPP         | Y      |
|           | Alcatel W800  | <b>Ø</b> | DHCP        | М      |
|           | Alcatel X080S |          | PPP         | Υ      |
|           | Alcatel X230  |          | ppp         | Υ      |

# VIII-2-7 SMB Client Support List

This page shows a list of SMB clients on various platforms, and their levels of compatibility with the Vigor router as determined by our in-house testing. This list is subject to change as support for SMB clients are added or improved.

#### USB Application >> SMB Client Support List

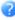

The following compatibility test lists suggested SMB clients supported by Vigor router.

| Platform                               | Application      | Status |
|----------------------------------------|------------------|--------|
| Microsoft® Windows® XP                 | Built in         | I      |
| Microsoft® Windows Vista <sup>TM</sup> | Built in         | Y      |
| Microsoft® Windows® 7                  | Built in         | Y      |
| Microsoft® Windows® 8                  | Built in         | М      |
| Microsoft® Windows® 10                 | Built in         | Y      |
| OS X® 10.7.5                           | Built in         | Y      |
| OS X® 10.10                            | Built in         | Y      |
| Ubuntu 14.04                           | Built in         | Y      |
| Android <sup>TM</sup>                  | AndSMB           | Y      |
| Android <sup>TM</sup>                  | ES File Explorer | Y      |
| Android <sup>TM</sup>                  | File Expert      | Y      |
| Android <sup>TM</sup>                  | File Manager     | Y      |
| Android <sup>TM</sup>                  | Solid Explorer   | Y      |

# **Application Notes**

#### A-1 How can I get the files from USB storage device connecting to Vigor router?

Files on USB storage device can be reviewed by opening USB Applicaiton>>File Explorer. If it is necessary for you to delete, copy files on the device or write, paste files to the devcie, it must be done through SMB server or FTP server.

SMB service is based on the original USB FTP service. You will need to setup USB FTP first. We would like to give brief instructions on USB FTP setup here.

Plug the USB device to the USB port on the router. Open USB Application>>USB Device 1. Status. Make sure Disk Connected appears on the Connection Status as the figure shown below:

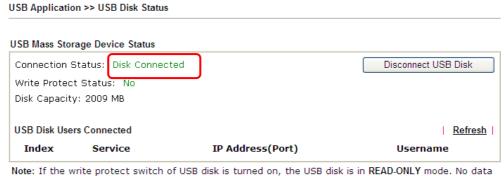

can be written to it.

2. Then, please open USB Application >> USB General Settings to enable SMB service.

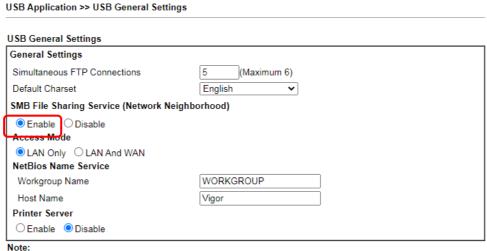

- 1. If character set is set to "English", only English long file name is supported
- 2. Multi-session FTP download will be banned by Router FTP server. If your FTP client has a multi-connection mechanism, such as FileZilla, you should limit client connections to 1 to improve performance.
- 3. A workgroup name must be different from the host name. The workgroup name can have up to 15 characters and the host name can have up to 15 characters. Names cannot contain any of the following: . ;

OK

3. Setup a user account for the FTP service by using USB Application >> USB User Management. Click index #1 link. In the example below, we have set up a new account with the username "user1", and granted "Read", "Write" and "List" permissions to it.

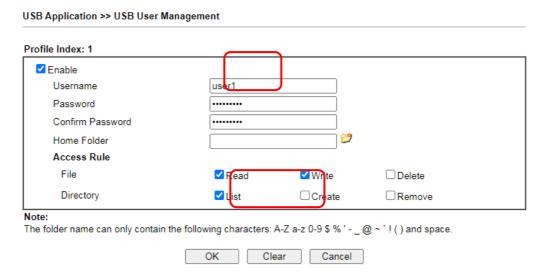

- 4. Click OK to save the configuration.
- 5. To verify that the FTP service is running properly, open a browser window and enter ftp://192.168.1.1 as the destination. Replace 192.168.1.1 with the actual IP address of the router. When prompted to enter the login credentials, enter the username "user1" to login.

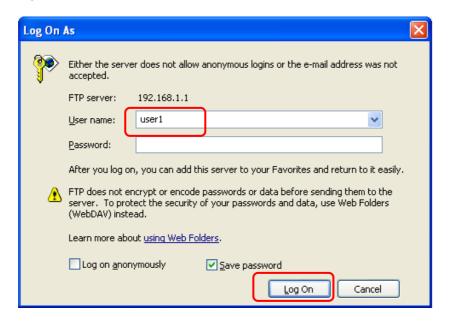

6. When the following screen appears, you have successfully connected to the FTP server and verified that it is running properly.

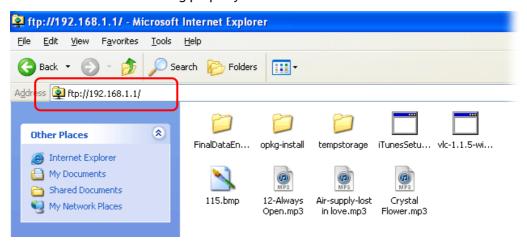

7. If you check USB Application >> USB Disk Status on browser, you will see the FTP session initiated by user1.

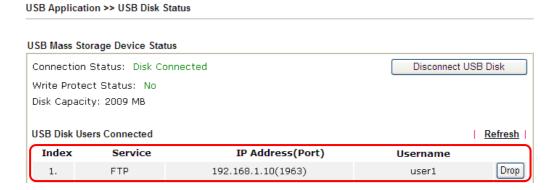

Now, users in LAN of Vigor2765 can access into the USB storage device by typing ftp://192.168.1.1 on any browser. They can add or remove files / directories, depending on the Access Rule for FTP account settings in USB Application >>USB User Management.

This page is left blank.

# Part IX Troubleshooting

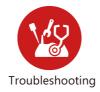

This part will guide you to solve abnormal situations if you cannot access into the Internet after installing the router and finishing the web configuration

# **IX-1 Diagnostics**

This section will guide you to solve abnormal situations if you cannot access into the Internet after installing the router and finishing the web configuration. Please follow sections below to check your basic installation status stage by stage.

- Checking if the hardware status is OK or not.
- Checking if the network connection settings on your computer are OK or not.
- Pinging the router from your computer.
- Checking if the ISP settings are OK or not.
- Backing to factory default setting if necessary.

If all above stages are done and the router still cannot run normally, it is the time for you to contact your dealer or DrayTek technical support for advanced help.

# Web User Interface

This section contains utilities that can assist you in analyzing issues and failures during the setup and operation of the router.

Diagnostics **Dial-out Triggering Routing Table ARP Cache Table** IPv6 Neighbour Table **DHCP Table NAT Sessions Table DNS Cache Table Ping Diagnosis Data Flow Monitor** Traffic Graph **Trace Route** Syslog Explorer IPv6 TSPC Status **DSL Status DoS Flood Table Route Policy Diagnosis** 

# IX-1-1 Dial-out Triggering

This page shows the packet header that is transmitted when a WAN connection (such as a PPPoE connection) is initiated.

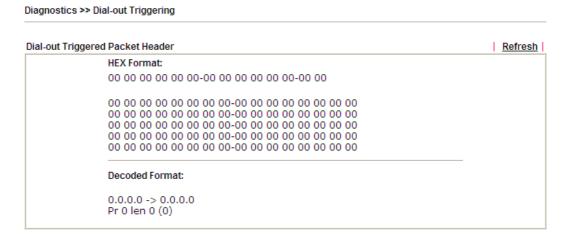

| Item           | Description                                                          |
|----------------|----------------------------------------------------------------------|
| HEX Format     | Shows the dial-out triggered packet header in hexadecimal format.    |
| Decoded Format | Shows the dial-out triggered packet header in human-readable format. |

| Refresh | Click it to reload the page. |
|---------|------------------------------|
|---------|------------------------------|

# IX-1-2 Routing Table

Click Diagnostics and click Routing Table to open the web page.

#### Diagnostics >> View Routing Table

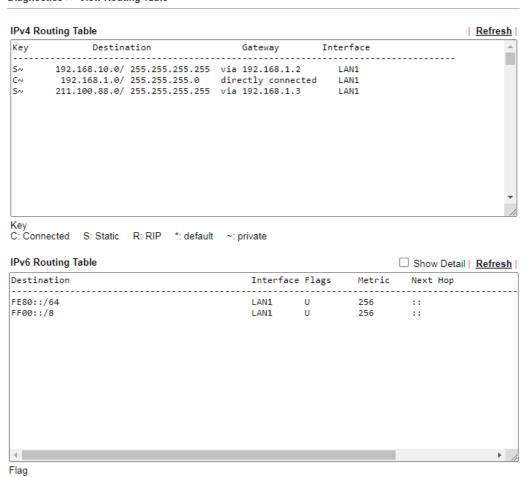

#### Available settings are explained as follows:

U: Route UP F: Default Route G: Use Next Hop S: Static Route R: RIPng

| Item    | Description                  |
|---------|------------------------------|
| Refresh | Click it to reload the page. |

#### IX-1-3 ARP Cache Table

Click Diagnostics and click ARP Cache Table to view the content of the ARP (Address Resolution Protocol) cache held in the router. The table shows a mapping between an Ethernet hardware address (MAC Address) and an IP address.

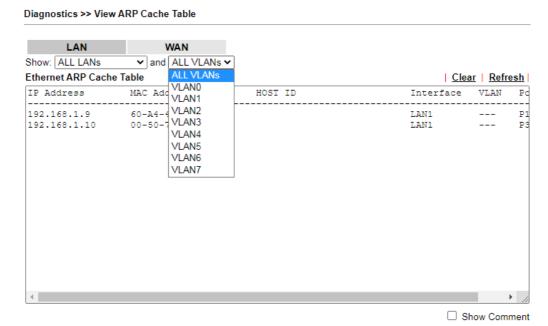

| Item    | Description                                                                                                    |
|---------|----------------------------------------------------------------------------------------------------|
| Show    | Select the LAN(s) and VLAN(s) to display ARP table information.  By default, information on all LANs and VLANs is displayed. |
| Refresh | Click it to reload the page with the most up-to-date information.                                                            |

## IX-1-4 IPv6 Neighbour Table

This page displays the mapping between Ethernet hardware addresses (MAC addresses) and IPv6 addresses. This information is helpful in diagnosing network problems, such as IP address conflicts.

Click Diagnostics and click IPv6 Neighbour Table to open the web page.

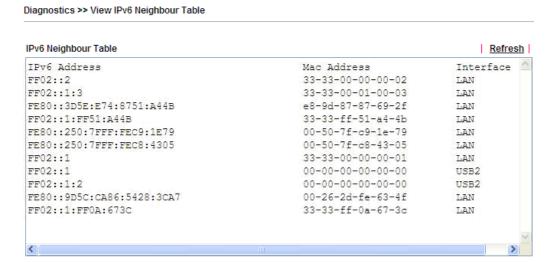

| Item    | Description                  |
|---------|------------------------------|
| Refresh | Click it to reload the page. |

#### IX-1-5 DHCP Table

This page provides information on IP address assignments. This information is helpful in diagnosing network problems, such as IP address conflicts, etc.

Click Diagnostics and click DHCP Table to open the web page.

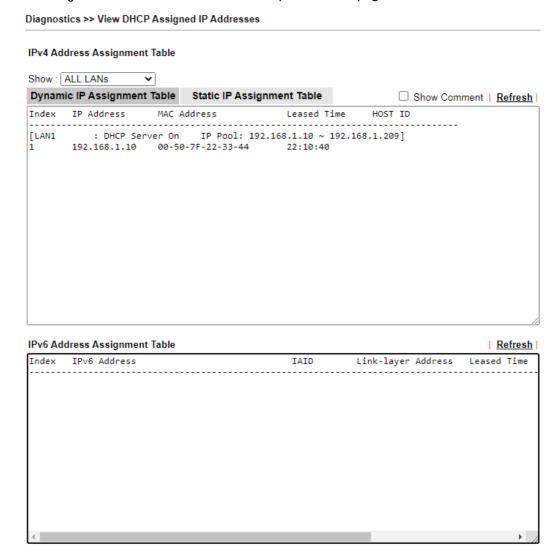

| Item        | Description                                                     |
|-------------|-----------------------------------------------------------------|
| Index       | Shows the index of the DHCP entry.                              |
| IP Address  | Shows the IP address assigned by the router to the MAC address. |
| MAC Address | Shows the MAC address of this DHCP entry.                       |
| Leased Time | Shows the remaining time of the DHCP lease of the device.       |
| HOST ID     | Shows the host ID of this network device.                       |
| Refresh     | Click to reload this page with the most up-to-date information. |

## IX-1-6 NAT Sessions Table

This screen shows the 128 newest entries in the NAT sessions table.

Click Diagnostics and click NAT Sessions Table to open the list page.

Diagnostics >> NAT Sessions Table

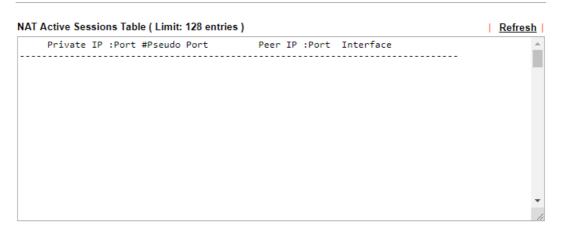

| Item        | Description                                                                    |
|-------------|--------------------------------------------------------------------------------|
| Private IP: | Shows the IP address of the LAN host.                                          |
| Port #      | Shows the port number used on the LAN host for this NAT session.               |
| Pseudo Port | Shows the external port number used on the WAN interface for this NAT session. |
| Peer IP:    | Shows the remote host's IP address.                                            |
| Port        | Shows the port number used on the remote host for this NAT session.            |
| Interface   | Shows the WAN interface used for this NAT session.                             |
| Refresh     | Click to reload this page with the most up-to-date information.                |

#### IX-1-7 DNS Cache Table

The router can function as a DNS server which allows LAN clients to look up DNS information by sending DNS requests to the router. Such DNS information is temporarily cached on the router and can be viewed on this page.

Click Diagnostics and click DNS Cache Table to open the web page.

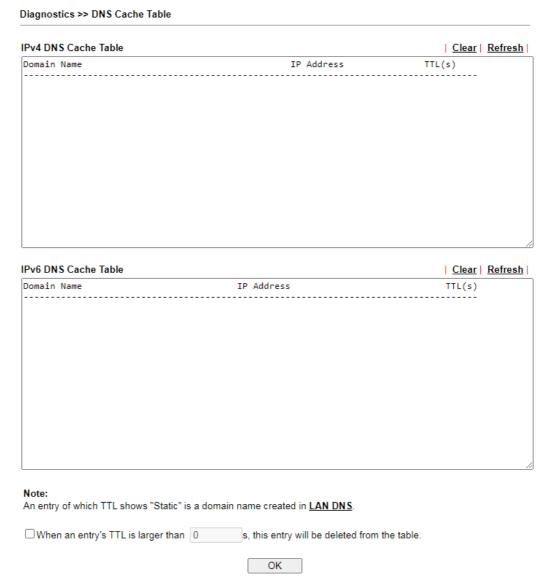

| Item                               | Description                                                                                                    |
|------------------------------------|----------------------------------------------------------------------------------------------------|
| Clear                              | Click to clear all cached DNS lookup entries.                                                                                                    |
| Refresh                            | Click it to reload the page.                                                                                                    |
| When an entry's TTL is larger than | When this box is checked, DNS entries whose TTL (time to live, in seconds) exceeds the valued specified here will be deleted from the router's cache automatically. Be sure to click OK after making changes to have them saved. |

# IX-1-8 Ping Diagnosis

Click Diagnostics and click Ping Diagnosis to open the web page.

#### Diagnostics >> Ping Diagnosis

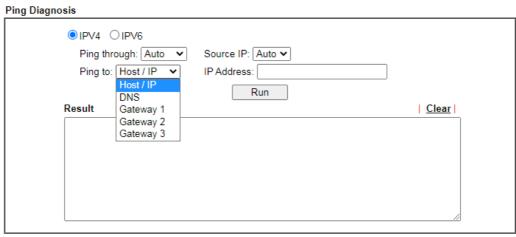

#### Note:

- 1. If you want to ping a LAN PC or you don't want to specify which WAN to ping through, please select "Auto" in Ping Through.
- 2. If you select "Auto" in Source IP, we will fill Source IP according to the interface you ping through.

or

#### Diagnostics >> Ping Diagnosis

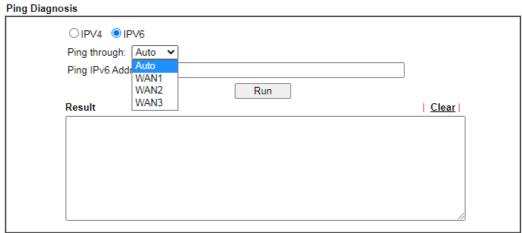

#### Note:

- If you want to ping a LAN PC or you don't want to specify which WAN to ping through, please select "Auto" in Ping Through.
- 2. If you select "Auto" in Source IP, we will fill Source IP according to the interface you ping through.

| Item         | Description                                                                                                    |
|--------------|----------------------------------------------------------------------------------------------------|
| IPV4 /IPV6   | Choose the interface for such function. Select the protocol to perform the ping operation.                                                                        |
| Ping through | Select a WAN interface from drop down list to through which you want to perform the ping operation, or choose Auto to be let the router select the WAN interface. |

| Ping to           | Select the type of target to which you wish to ping.                                        |
|-------------------|---------------------------------------------------------------------------------------------|
| IP Address        | Enter the IP address of the Host/IP that you want to ping.                                  |
| Ping IPv6 Address | Enter the IPv6 address that you want to ping.                                               |
| Run               | Click this button to initiate the ping process. The result will be displayed on the screen. |
| Clear             | Click this link to clear the ping result.                                                   |

#### IX-1-9 Data Flow Monitor

This page displays the uplink and downlink rates, and number of sessions of each LAN client. The information is refreshed at an interval specified by the user. Before using the Data Flow Monitor, LAN clients that are to be monitored need to have their IP addresses configured in Bandwidth Management, and Bandwidth and Session Limits must be specified. Otherwise, a dialog box will appear reminding you to do so.

#### Bandwidth Management >> Sessions Limit

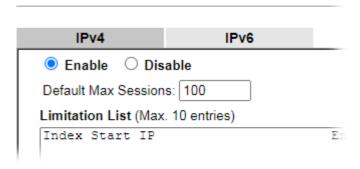

Click Diagnostics and click Data Flow Monitor to open the web page. You can click IP Address, TX rate, RX rate or Session link for arranging the data display.

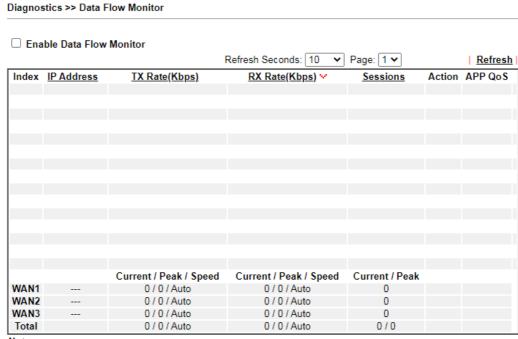

#### Note:

- 1. Click "Block" to prevent specified PC from surfing Internet for 5 minutes.
- The IP blocked by the router will be shown in red, and the session column will display the remaining time that the specified IP will be blocked.
- 3. When Date Flow Monitor is enabled, Hardware Acceleration will not work
- 4. (Kbps): shared bandwidth
  - + : residual bandwidth used
  - Current/Peak are average.

| Item                     | Description                             |
|--------------------------|-----------------------------------------|
| Enable Data Flow Monitor | Check this box to enable this function. |

| Refresh Seconds     | Select the desired refresh time interval from the drop-down list. The page will then be refreshed with updated information at the selected interval.                                                                   |
|---------------------|----------------------------------------------------------------------------------------------------|
| Refresh             | Click to refresh this page manually.                                                                                                    |
| Index               | Shows the index of the data flow.                                                                                                    |
| IP Address          | Shows the IP address of the monitored device.                                                                                                    |
| TX rate (kbps)      | Shows the transmission speed of the monitored device.                                                                                                    |
| RX rate (kbps)      | Shows the receiving speed of the monitored device.                                                                                                    |
| Sessions            | Shows the number of session that you specified on the Limit Session web page.                                                                                                    |
| APP QoS             | Block - can prevent specified PC accessing into Internet within 5 minutes.  Page: 1                                                                                                    |
| APP QoS             | Use the drop down list to change the priority in data transmission for the specified IP address (host).  None  None  Class 1  Class 2  Class 3  Default                                                                |
| Current /Peak/Speed | Current means current transmission rate and receiving rate for WAN interface.  Peak means the highest peak value detected by the router in data transmission.  Speed means line speed specified in WAN>>General Setup. |

| If you do not specify any rate at that page, here will display Auto for instead. |
|----------------------------------------------------------------------------------|
|                                                                                  |

#### IX-1-10 Traffic Graph

Click Diagnostics and click Traffic Graph to open the web page. Choose WAN1/WAN2/WAN3 Bandwidth, Sessions, daily or weekly for viewing different traffic graph. Click Reset to zero the accumulated RX/TX (received and transmitted) data of WAN. Click Refresh to renew the graph at any time.

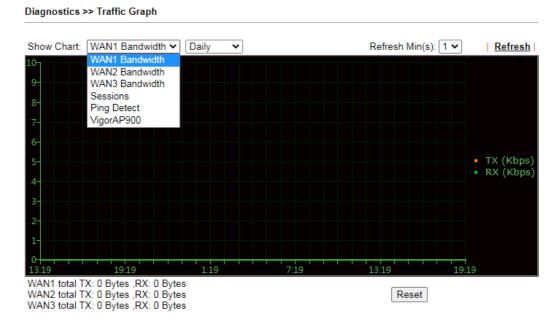

The horizontal axis represents time. Yet the vertical axis has different meanings. For WAN1/WAN2/WAN3 Bandwidth chart, the numbers displayed on vertical axis represent the numbers of the transmitted and received packets in the past.

For Sessions chart, the numbers displayed on vertical axis represent the numbers of the NAT sessions during the past.

## VIII-1-11 VPN Graph

Click Diagnostics and click VPN Graph to open the web page.

Diagnostics >> VPN Graph

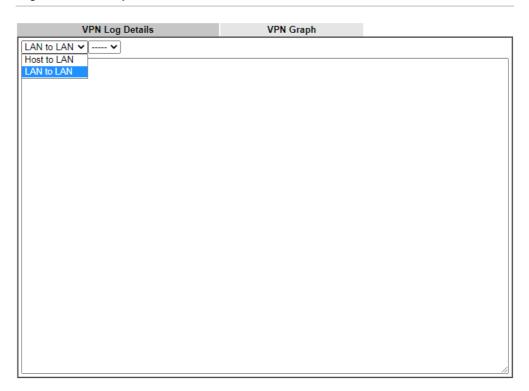

#### and

Diagnostics >> VPN Graph

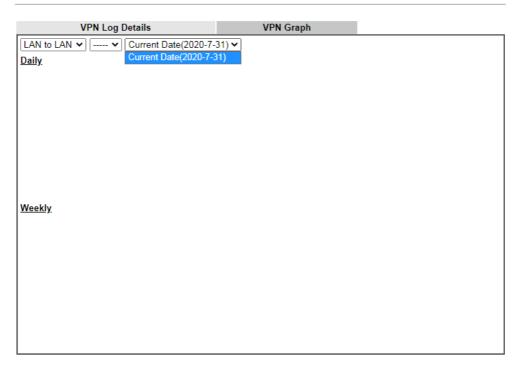

#### IX-1-12 Trace Route

Click Diagnostics and click Trace Route to open the web page. This page allows you to trace the routes from router to the host. Simply type the IP address of the host in the box and click Run. The result of route trace will be shown on the screen.

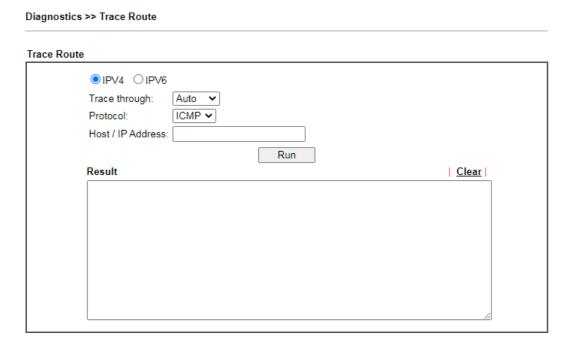

or

#### Diagnostics >> Trace Route

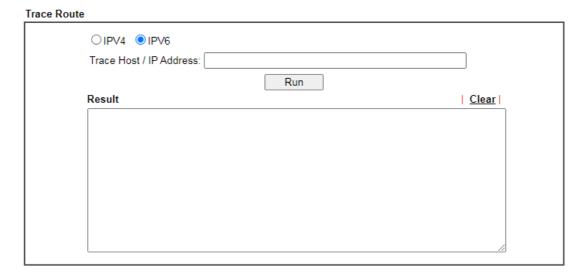

| Item          | Description                                                |
|---------------|------------------------------------------------------------|
| IPv4 / IPv6   | Select the IP version used to perform the trace route.     |
| Trace through | Select the WAN interface used to perform the trace route.  |
| Protocol      | Select either UDP or ICMP used to perform the trace route. |

| Host/IP Address       | Enter the hostname or the IP address of trace route destination.   |
|-----------------------|--------------------------------------------------------------------|
| Trace Host/IP Address | Enter the hostname or the IPv6 address of trace route destination. |
| Run                   | Click this button to start the trace.                              |
| Clear                 | Click to clear the trace route result.                             |

#### IX-1-13 Syslog Explorer

This page displays syslog information in real time. There are two options for displaying syslog information: Web Syslog and USB Syslog.

#### For Web Syslog

This page displays User/Firewall/call/WAN/VPN Syslog events and their time of occurrence. To enable Web Syslog, check the Enable Web Syslog checkbox, specify the type of Syslog events to view, and select the display mode. The log messages will start appearing as events matching the selected type occur.

Diagnostics >> Syslog Explorer

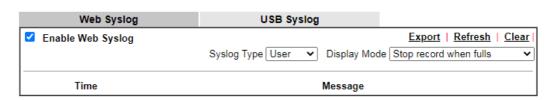

| Item              | Description                                                                |  |
|-------------------|----------------------------------------------------------------------------|--|
| Enable Web Syslog | Check this box to enable Web Syslog.                                       |  |
| Syslog Type       | Select the type of Syslog info to monitor.  User Virewall Call WAN VPN All |  |
| Export            | Click to save the data as a file.                                          |  |
| Refresh           | Click to refresh this page manually.                                       |  |
| Clear             | Click to purge Syslog entries from the Web Syslog buffer.                  |  |
| Display Mode      | Two display modes are available.                                           |  |

|         | e Stop record when fulls  Stop record when fulls  Always record the new event                                                                                                    |
|---------|----------------------------------------------------------------------------------------------------|
|         | Stop record when fulls - When the Web Syslog buffer is full, no further logging will be performed.  Always record the new event - Events are recorded in a FIFO manner. As the buffer gets full, oldest events are purged to make room for new events. |
| Time    | Displays the time when the event occurred.                                                                                                    |
| Message | Displays the event information.                                                                                                    |

#### For USB Syslog

This page displays the syslog recorded on the USB storage disk.

#### Diagnostics >> Syslog Explorer

| 1 Oldori Tiya                          | 111011174                   | 1 4901 144                                | 20g 1)poi 1,4 |  |
|----------------------------------------|-----------------------------|-------------------------------------------|---------------|--|
| The syslog will show while Folder: n/a | e the saved sy<br>File: n/a | /slog file size is over 1MB.<br>Page: n/a | Loq Type: n/a |  |
| Note:                                  |                             |                                           |               |  |
| Web Syslog                             |                             | USB Syslog                                |               |  |

| Item     | Description                              |  |
|----------|------------------------------------------|--|
| Time     | Displays the time of the event occurred. |  |
| Log Type | Displays the type of the record.         |  |
| Message  | Displays the information for each event. |  |

#### IX-1-14 IPv6 TSPC Status

IPv6 TSPC (Tunnel Setup Protocol Client) status page could help you diagnose issues with IPv6 connections that utilize TSP.

If TSPC is configured properly, the router will display the following when the router has connected to the tunnel broker successfully.

#### Diagnostics >> IPv6 TSPC Status

| WAN1                  | WAN2            | WAN3                        | <u>Refresh</u> |
|-----------------------|-----------------|-----------------------------|----------------|
| TSPC Enabled          |                 |                             |                |
| TSPC Connection State | ıs              |                             |                |
| Local Endpoint v4 Ad  | dress: 114.44   | 1.54.220                    |                |
| Local Endpoint ∨6 Ad  | dress: 2001:0   | 05c0:1400:000b:0000:0000:00 | )00:10b9       |
| Router DNS name :     | 888866          | 666.broker.freenet6.net     |                |
| Remote Endpoint v4    | Address: 81.171 | 1.72.11                     |                |
| Remote Endpoint v6    | Address: 2001:0 | 05c0:1400:000b:0000:0000:00 | )00:10b8       |
| Tspc Prefix :         | 2001:0          | 05c0:1502:0d00:0000:0000:00 | 000:0000       |
| Tspc Prefixlen :      | 56              |                             |                |
| Tunnel Broker:        | amster          | rdam.freenet6.net           |                |
| Tunnel Status :       | Conne           | cted                        |                |

| Item        | Description                                                                                       |
|-------------|---------------------------------------------------------------------------------------------------|
| Refresh     | Click to refresh the page to show the latest status.                                              |
| WAN1 ~ WAN3 | Select the tab that corresponds to the WAN connection that you wish to view the IPv6 TSPC status. |

#### IX-1-15 DSL Status

This page shows the DSL status for debugging or troubleshooting by DrayTek support staff.

Diagnostics >> DSL Status Tone Information General | Refresh | ATU-R Information Type: VDSL2 Hardware: Annex A Firmware: 08-0B-00-0F-00-07 Power Mngt Mode: DSL\_G997\_PMS\_NA TRAINING Line State: Running Mode: Vendor ID: fe004452 41590000 ATU-C Information 00000000 00000000 [----] Vendor ID: Line Statistics Downstream <u>Upstream</u> Actual Rate Kbps 0 Kbps Attainable Rate 0 0 Kbps Kbps Path Mode Fast Fast Interleave Depth Actual PSD 0.0 dΒ 0.0

#### IX-1-16 DoS Flood Table

This page shows IP addresses that are currently engaging in DoS flood as detected by the DoS Flooding Defense mechanism. It provides useful information to network engineers (e.g., MIS engineers) to diagnose the network environment to identify potentially malicious network traffic and entities. Identified IP addresses and the destination ports used in SYN, UDP, and ICMP Flood attacks will be shown on the respective tab pages.

IP addresses that are suspected to be attacking the network can be blocked by clicking the Block button on the SYN Flood, UDP Flood and ICMP Flood tab pages.

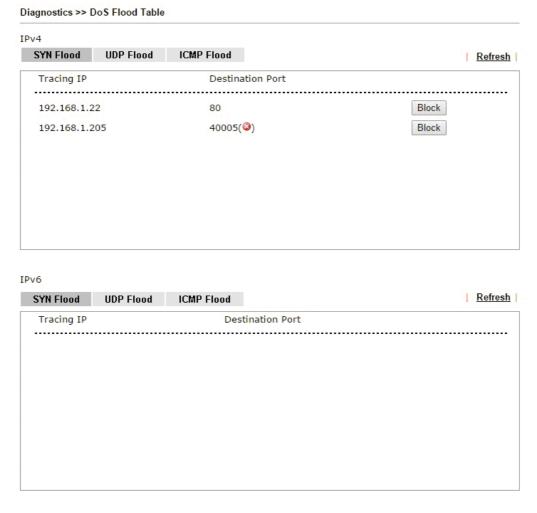

0

Info

The icon - (3) - means there is something wrong (e.g., attacking the system) with that IP address.

#### IX-1-17 Route Policy Diagnosis

With the analysis done by such page, possible path (static route, routing table or policy route) of the packets sent out of the router can be traced.

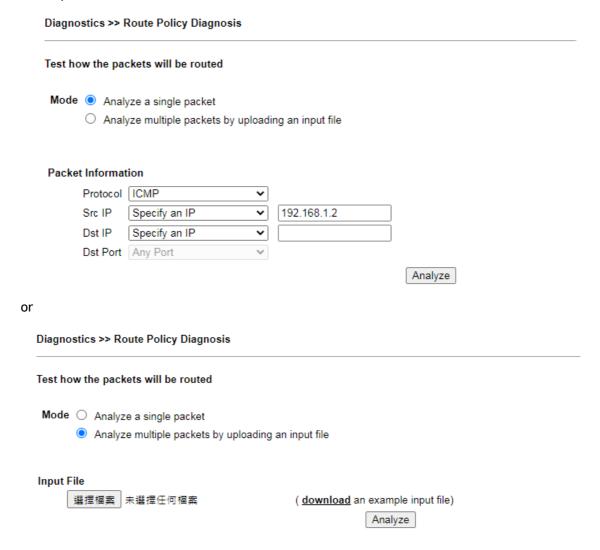

| Item               | Description                                                                                                    |  |
|--------------------|----------------------------------------------------------------------------------------------------|--|
| Mode               | Analyze a single packet - Choose such mode to make Vigor router analyze how a single packet will be sent by a route policy.  Analyze multiple packets Choose such mode to make Vigor |  |
|                    | router analyze how multiple packets in a specified file will be sent by a route policy.                                                                                              |  |
| Packet Information | Specify the nature of the packets to be analyzed by Vigor router.  ICMP/UDP/TCP/ANY- Specify a protocol for diagnosis.                                                               |  |
|                    | Src IP - Type an IP address as the source IP.                                                                                                    |  |
|                    | Dst IP - Type an IP address as the destination IP.                                                                                                    |  |
|                    | Dst Port - Use the drop down list to specify the destination port.                                                                                                    |  |

Analyze - Click it to perform the job of analyzing. The analyzed result will be shown on the page.

#### Input File

It is available when Analyze multiple packets.. is selected as Mode.

Select - Click the download link to get a blank example file. Then, click such button to select that blank ".csv" file for saving the result of analysis.

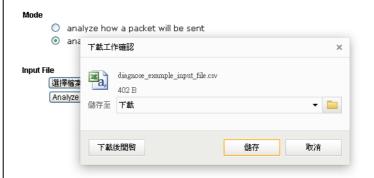

Analyze - Click it to perform the job of analyzing. The analyzed result will be shown on the page. If required, click export analysis to export the result as a file.

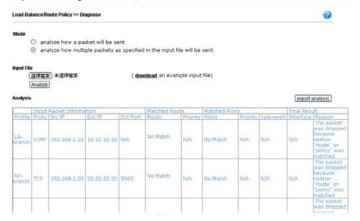

Note that the analysis was based on the current "load-balance/route policy" settings, we do not guarantee it will be 100% the same as the real case.

## IX-2 Checking If the Hardware Status Is OK or Not

Follow the steps below to verify the hardware status.

- 1. Check the power line and WLAN/LAN cable connections. Refer to "I-2 Hardware Installation" for details.
- 2. Turn on the router. Make sure the ACT LED blink once per second and the correspondent LAN LED is bright.

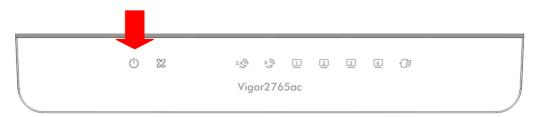

3. If not, it means that there is something wrong with the hardware status. Simply back to "I-2 Hardware Installation" to execute the hardware installation again. And then, try again.

# IX-3 Checking If the Network Connection Settings on Your Computer Is OK or Not

Sometimes the link failure occurs due to the wrong network connection settings. After trying the above section, if the link is stilled failed, please do the steps listed below to make sure the network connection settings is OK.

#### For Windows

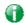

Info

The example is based on Windows 7. As to the examples for other operation systems, please refer to the similar steps or find support notes in www.DrayTek.com.

1. Open All Programs>>Getting Started>>Control Panel. Click Network and Sharing Center.

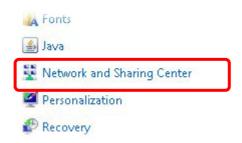

2. In the following window, click Change adapter settings.

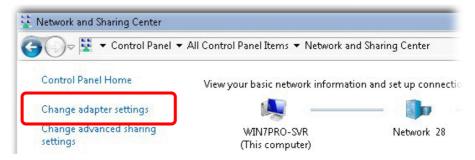

3. Icons of network connection will be shown on the window. Right-click on Local Area Connection and click on Properties.

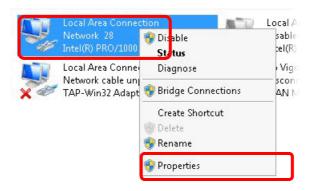

4. Select Internet Protocol Version 4 (TCP/IP) and then click Properties.

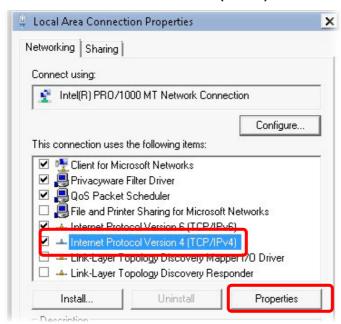

5. Select Obtain an IP address automatically and Obtain DNS server address automatically. Finally, click OK.

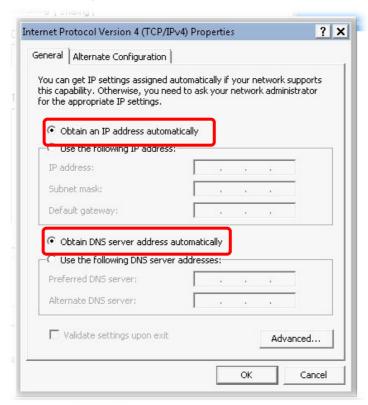

#### For Mac OS

- 1. Double click on the current used Mac OS on the desktop.
- 2. Open the Application folder and get into Network.
- 3. On the Network screen, select Using DHCP from the drop down list of Configure IPv4.

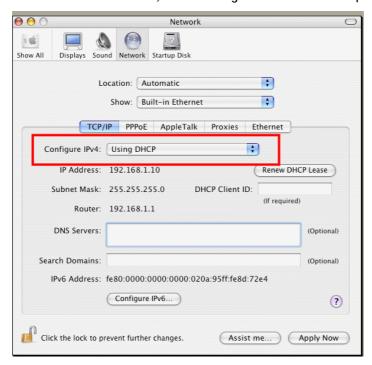

## IX-4 Pinging the Router from Your Computer

The default gateway IP address of the router is 192.168.1.1. For some reason, you might need to use "ping" command to check the link status of the router. The most important thing is that the computer will receive a reply from 192.168.1.1. If not, please check the IP address of your computer. We suggest you setting the network connection as get IP automatically. (Please refer to the section VIII-3).

Please follow the steps below to ping the router correctly.

#### For Windows

- 1. Open the Command Prompt window (from Start menu> Run).
- 2. Enter cmd. The DOS command dialog will appear.

```
Microsoft Windows XP [Version 5.1.2600]
(C) Copyright 1985-2001 Microsoft Corp.

D:\Documents and Settings\fae\ping 192.168.1.1

Pinging 192.168.1.1 with 32 bytes of data:

Reply from 192.168.1.1: bytes=32 time(1ms TTL=255

Reply from 192.168.1.1: bytes=32 time(1ms TTL=255

Reply from 192.168.1.1: bytes=32 time(1ms TTL=255

Reply from 192.168.1.1: bytes=32 time(1ms TTL=255

Reply from 192.168.1.1: bytes=32 time(1ms TTL=255

Ping statistics for 192.168.1.1:

Packets: Sent = 4, Received = 4, Lost = 0 (0x loss),

Approximate round trip times in milli-seconds:

Minimum = 0ms, Maximum = 0ms, Average = 0ms

D:\Documents and Settings\fae\_
```

- 3. Enter ping 192.168.1.1 and press [Enter]. If the link is OK, the line of "Reply from 192.168.1.1:bytes=32 time<1ms TTL=255" will appear.
- 4. If the line does not appear, please check the IP address setting of your computer.

#### For Mac OS (Terminal)

- 1. Double click on the current used MacOs on the desktop.
- 2. Open the Application folder and get into Utilities.
- 3. Double click Terminal. The Terminal window will appear.
- 4. Enter ping 192.168.1.1 and press [Enter]. If the link is OK, the line of "64 bytes from 192.168.1.1: icmp\_seq=0 ttl=255 time=xxxx ms" will appear.

```
000
                          Terminal — bash — 80x24
                                                                               S
Last login: Sat Jan 3 02:24:18 on ttyp1
Welcome to Darwin!
Vigor10:~ draytek$ ping 192.168.1.1
PING 192.168.1.1 (192.168.1.1): 56 data bytes
64 bytes from 192.168.1.1: icmp_seq=0 ttl=255 time=0.755 ms
64 bytes from 192.168.1.1: icmp_seq=1 ttl=255 time=0.697 ms
64 bytes from 192.168.1.1: icmp_seq=2 ttl=255 time=0.716 ms
64 bytes from 192.168.1.1: icmp_seq=3 ttl=255 time=0.731 ms
64 bytes from 192.168.1.1: icmp_seq=4 ttl=255 time=0.72 ms
--- 192.168.1.1 ping statistics ---
5 packets transmitted, 5 packets received, 0% packet loss
round-trip min/avg/max = 0.697/0.723/0.755 ms
Vigor10:~ draytek$
```

## IX-5 Checking If the ISP Settings are OK or Not

If WAN connection cannot be up, check if the LEDs (according to the LED explanations listed on section I-1) are correct or not. If the LEDs are off, please:

- Change the Physical Type from Auto negotiation to other values (e.g., 100M full duplex).
- Next, change the physical type of modem (e.g., DSL) offered by ISP with the same value configured in Vigor router. Check if the LEDs on Vigor router are on or not.
- If not, please install an additional switch for connecting both Vigor router and the modem offered by ISP. Then, check if the LEDs on Vigor router are on or not.
- If the problem of LEDs cannot be solved by the above measures, please contact with the nearest reseller, or send an e-mail to DrayTek FAE for technical support.
- Check if the settings offered by ISP are configured well or not.

When the LEDs are on and correct, yet the WAN connection still cannot be up, please:

 Open WAN >> Internet Access page and then check whether the ISP settings are set correctly. Click Details Page of WAN1~WAN3 to review the settings that you configured previously.

#### WAN >> Internet Access

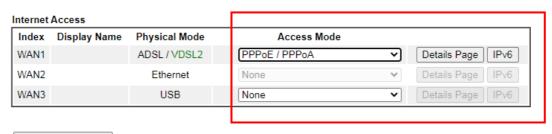

DHCP Client Option

#### IX-6 Problems for 3G/4G Network Connection

When you have trouble in using 3G/4G network transmission, please check the following:

#### Check if USB LED lights on or off

You have to wait about 15 seconds after inserting 3G/4G USB Modem into your Vigor2765. Later, the USB LED will light on which means the installation of USB Modem is successful. If the USB LED does not light on, please remove and reinsert the modem again. If it still fails, restart Vigor2765.

#### USB LED lights on but the network connection does not work

Check the PIN Code of SIM card is disabled or not. Please use the utility of 3G/4G USB Modem to disable PIN code and try again. If it still fails, it might be the compliance problem of system. Please open DrayTek Syslog Tool to capture the connection information (WAN Log) and send the page (similar to the following graphic) to the service center of DrayTek.

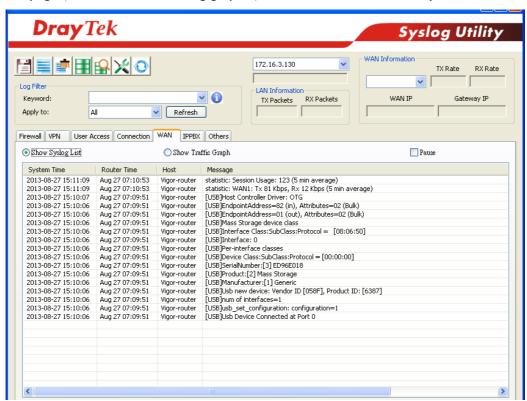

#### Transmission Rate is not fast enough

Please connect your Notebook with 3G/4G USB Modem to test the connection speed to verify if the problem is caused by Vigor2765. In addition, please refer to the manual of 3G/4G USB Modem for LED Status to make sure if the modem connects to Internet via HSDPA mode. If you want to use the modem indoors, please put it on the place near the window to obtain better signal receiving.

## IX-7 Backing to Factory Default Setting If Necessary

Sometimes, a wrong connection can be improved by returning to the default settings. Try to reset the router by software or hardware. Such function is available in Admin Mode only.

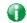

Info

After pressing factory default setting, you will loose all settings you did before. Make sure you have recorded all useful settings before you pressing. The password of factory default is null.

#### Software Reset

You can reset the router to factory default via Web page. Such function is available in Admin Mode only.

Go to System Maintenance and choose Reboot System on the web page. The following screen will appear. Choose Using factory default configuration and click Reboot Now. After few seconds, the router will return all the settings to the factory settings.

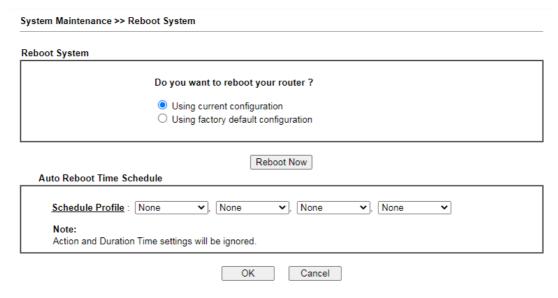

#### Hardware Reset

While the router is running (ACT LED blinking), press the Factory Reset button and hold for more than 5 seconds. When you see the ACT LED blinks rapidly, please release the button. Then, the router will restart with the default configuration.

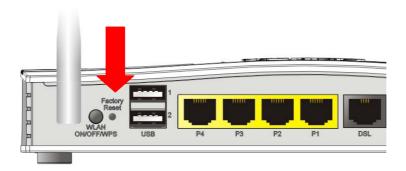

After restore the factory default setting, you can configure the settings for the router again to fit your personal request.

## IX-8 Contacting DrayTek

If the router still cannot work correctly after trying many efforts, please contact your dealer for further help right away. For any questions, please feel free to send e-mail to support@DrayTek.com.

## Part X Telnet Commands

## Accessing Telnet of Vigor2765

This chapter also gives you a general description for accessing telnet and describes the firmware versions for the routers explained in this manual.

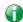

Info

For Windows 7 user, please make sure the Windows Features of Telnet Client has been turned on under Control Panel>>Programs.

Enter cmd and press Enter. The Telnet terminal will be open later.

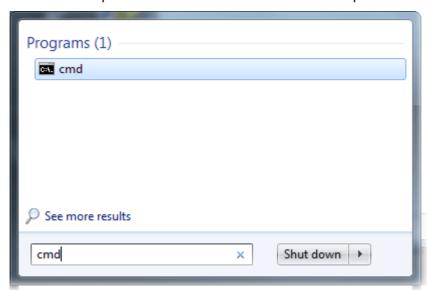

In the following window, type TeInet 192.168.1.1 as below and press Enter. Note that the IP address in the example is the default address of the router. If you have changed the default, enter the current IP address of the router.

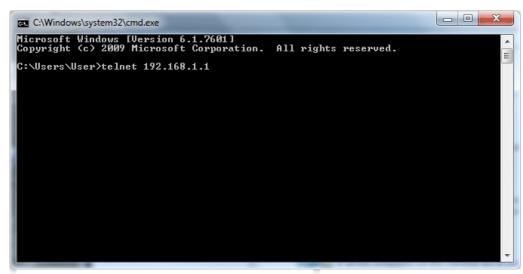

Next, enter admin/admin for Account/Password. Then, enter?. You will see a list of valid/common commands depending on the router that your use.

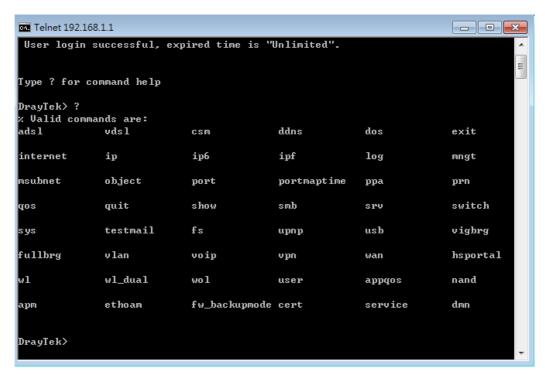

For users using previous Windows system (e.g., 2000/XP), simply click Start >> Run and type **Telnet 192.168.1.1** in the Open box as below. Next, type admin/admin for Account/Password. And, type? to get a list of valid/common commands.

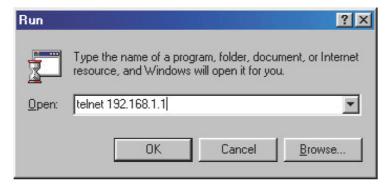

#### Telnet Command: adsl txpct /adsl rxpct

This command allows the user to adjust the percentage of data transmission (receiving/transmitting) for QoS application.

#### **Syntax**

adsl txpct [auto:percent]
adsl rxpct [auto:percent]

| Syntax  | Description                                                                                |
|---------|--------------------------------------------------------------------------------------------|
| auto    | It means auto detection of ADSL transmission packet.                                       |
| percent | It means to specify the percentage of ADSL transmission packet. Available range is 10-100. |

#### **Example**

```
> adsl txpct auto
% tx percentage : 80
> adsl txpct 75
% tx percentage : 75
```

#### Telnet Command: adsl status

This command is used to display current status of ADSL setting.

#### **Syntax**

adsl status

### Telnet Command: adsl ppp

This command can set the Internet Access mode for the router.

#### **Syntax**

adsl ppp [? | pvc\_no vci vpi Encap Proto modu acqlP idle [Username Password]

#### **Syntax Description**

| Parameter | Description                                                                                                    |
|-----------|----------------------------------------------------------------------------------------------------|
| ?         | Display the command syntax of "adsl ppp".                                                                                                    |
| pvc_no    | It means the PVC number and the adjustable range is from 0 (Channel-1) to 7(Channel-8).                                                                                                    |
| Encap     | Different numbers represent different modes.  0: VC_MUX,  1: LLC/SNAP,  2: LLC_Bridge,  3: LLC_Route,  4: VCMUX_Bridge  5: VCMUX_Route,  6: IPoE.                                                    |
| Proto     | It means the protocol used to connect Internet. Different numbers represent different protocols.  0: PPPoA,  1: PPPoE,  2: MPoA.                                                                     |
| Modu      | 0: T1.413, 2: G.dmt, 4: Multi, 5: ADSL2, 7: ADSL2_AnnexM 8: ADSL2+ 14: ADSL2+_AnnexM.                                                                                                    |
| acqIP     | It means the way to acquire IP address. Type the number to determine the IP address by specifying or assigned dynamically by DHCP server.  0: fix_ip, 1: dhcp_client/PPPoE/PPPoA.(acquire IP method) |
| idle      | Type number to determine the network connection will be kept for always or idle after a certain time.  -1: always on, else idle timeout secs. Only for PPPoE/PPPoA.                                  |
| Username  | This parameter is used only for PPPoE/PPPoA.                                                                                                    |
| Password  | This parameter is used only for PPPoE/PPPoA.                                                                                                    |

You have to reboot the system when you set it on Route mode.

```
> adsl ppp o 35 8 1 1 4 1 -1 draytek draytek
pvc no.=0
vci=35
vpi=8
encap=LLC(1)
proto=PPPoE(1)
modu=MULTI(4)
AcquireIP: Dhcp_client(1)
Idle timeout:-1
Username=draytek
Password=draytek
```

#### Telnet Command: adsl bridge

This command can specify a LAN port (LAN1 to LAN4) for mapping to certain PVC, and the mapping port/PVC will be operated in bridge mode.

adsl bridge [pvc\_no/status/save/enable/disable] [on/off/clear/tag tag\_no] [service type]
[px ... ]

#### **Syntax Description**

| Parameter    | Description                                                                  |  |
|--------------|------------------------------------------------------------------------------|--|
| pvc_no       | It means <i>pvc</i> number and must be between 0(Channel 1) to 7(Channel 8). |  |
| status       | It means to shown the whole bridge status.                                   |  |
| save         | It means to save the configuration to flash.                                 |  |
| enable       | It means to enable the Multi-VLAN function.                                  |  |
| disable      | It means to disable the Multi-VLAN function.                                 |  |
| on/off       | It means to turn on/off bridge mode for the specific channel.                |  |
| clear        | It means to turn off and clear all the PVC settings.                         |  |
| tag tag_no   | No tag: -1<br>Available number for tag: 0-4095                               |  |
| pri pri_no   | The number 0 to 7 can be set to indicate the priority. "7" is the highest.   |  |
| service type | Two number can be set:                                                       |  |
|              | 0: for Normal (all the applications will be processed with the same PVC).    |  |
|              | 1: for the IGMP with different PVC which is used for special ISP.            |  |
| рх           | It means the number of LAN port (x=2~4). Port 1 is locked for NAT.           |  |

```
> adsl bridge 4 on p2 p3
PVC Bridge p1 p2 p3 p4 Service Type Tag Pri
```

```
4 ON 0 0 1 0 Normal -1(OFF) 0

PVC 0 & 1 can't set for bridge mode.

Please use 'save' to save config.
```

#### Telnet Command: adsl drivermode

This command is useful for laboratory to measure largest power of data transmission. Please follow the steps below to set adsl drivermode.

- 1. Please connect dsl line to the DSLAM.
- 2. Waiting for dsl SHOWTIME.
- 3. Drop the dsl line.
- 4. Now, it is on continuous sending mode, and adsl2/2+ led is always ON.
- 5. Use 'adsl reboot' to restart dsl to normal mode.

#### Telnet Command: adsl reboot

This command can wake up the idle router.

```
> adsl reboot
% Adsl is Rebooting...
```

#### Telnet Command: adsl oamlb

This command is used to test if the connection between CPE and CO is OK or not. adsl oamlb <code>[n][type]</code> adsl oamlb chklink <code>[on/off]</code> adsl oamlb <code>[log\_on/log\_off]</code>

#### **Syntax Description**

| Parameter      | Description                                                                                                    |  |
|----------------|----------------------------------------------------------------------------------------------------|--|
| n              | It means the total number of transmitted packets.                                                                                                    |  |
| type           | It means the protocol that you can use.  1 - for F4 Seg-to-Seg (VP level)  2 - for F4 End-to-End (VP level)  4 - for F5 Seg-to-Seg (VC level)  5 - for F5 End-to-End (VC level) |  |
| chklink        | Check the DSL connection.                                                                                                    |  |
| Log_on/log_off | Enable or disable the OAM log for debug.                                                                                                    |  |

#### Example

```
> adsl oamlb chklink on
OAM checking dsl link is ON.
> adsl oamlb F5 4
Tx cnt=0
Rx Cnt=0
>
```

#### Telnet Command: adsl vcilimit

This command can cancel the limit for vci value.

Some ISP might set the vci value under 32. In such case, we can cancel such limit manually by using this command. Do not set the number greater than 254.

adsl vcilimit [n]

#### **Syntax Description**

| Parameter | Description                          |
|-----------|--------------------------------------|
| n         | The number shall be between 1 ~ 254. |

```
> adsl vcilimit 33 change VCI limitation from 32 to 33.
```

#### Telnet Command: adsl annex

This command can display the annex interface of this router.

#### Example

```
> adsl annex
% hardware is annex B.
% modem code is annex B; built at 01/15,07:34.
```

#### Telnet Command: adsl automode

This command is used to add or remove ADSL modes (such as ANNEXL, ANNEXM and ANNEXJ) supported by Multimode.

adsl automode [add/remove/set/default/show] [adsl\_mode]

#### **Syntax Description**

| Parameter | Description                                                    |  |
|-----------|----------------------------------------------------------------|--|
| add       | Add ADSL mode.                                                 |  |
| remove    | Remove ADSL mode.                                              |  |
| set       | Use default settings plus the new added ADSL mode.             |  |
| default   | Use default settings.                                          |  |
| show      | Display current setting.                                       |  |
| adsl_mode | There are three modes to be choose, ANNEXL, ANNEXM and ANNEXJ. |  |

#### Example

```
> adsl automode set ANNEXJ
Automode supported : T1.413, G.DMT, ADSL2, ADSL2+, ANNEXJ,
> adsl automode default
Automode supported : T1.413, G.DMT, ADSL2, ADSL2+,
```

#### Telnet Command: adsl showbins

This command can display the allocation for each Bin (Tone) SNR, Gain, and Bits. adsl showbins [startbin endbin |up]

#### **Syntax Description**

| Parameter | Description                     |
|-----------|---------------------------------|
| startbin  | The number is between 0 ~ 4092. |
| endbin    | The number is between 4 ~ 4095. |
| ир        | Show upstream information.      |

```
> adsl showbins 2 30
DOWNSTREAM:
Bin SNR Gain Bi - Bin SNR Gain Bi - Bin SNR Gain Bi
```

```
      dB .1dB ts
      dB .1dB ts
      dB .1dB ts

      dB .1dB ts
      dB .1dB ts
      dB .1dB ts

      dB .1dB ts
      dB .1dB ts
      dB .1dB ts

      dB .1dB ts
      dB .1dB ts
      dB .1dB ts
```

#### Telnet Command: adsl optn

This command allows you to configure DSL line feature. This feature is depended on modem firmware. For G.Vector feature, modem firmware needs to support VDSL2 G.Vector.

adsl optn FUNC [us/ds/bi [value/on/off]

#### **Syntax Description**

| Parameter | Description                                                                                                    |  |
|-----------|----------------------------------------------------------------------------------------------------|--|
| FUNC      | Available functions include: 'trellis', 'bitswap', 'sra', 'retx', 'aelem', 'status', 'g.vector', 'default'. default: Set all features back to default settings. |  |
| us/ds/bi  | us: means "upstream" ds: means "downstream" bi: means "bidirection"                                                                                             |  |
| value     | The values for different functions change slightly. bitswap=0~2, sra=0,2,3,4.                                                                                   |  |
| on/off    | Type "on" for enabling such function.  Type "off" for disabling such function.  Functions of 'aelem' and 'g.vector' are only on/off.                            |  |

#### Example

```
> adsl optn status
trellis
           [US] =
                      ON, [DS] =
                                   ON.
bitswap
            [US] =
                      0, [DS] =
                                     0.
            [0: default(ON), 1: ON, 2: OFF]
            [US] =
                       0, [DS] =
                                     0.
sra
            [0: default(=3), 2: OFF, 3: ON , 4: DYNAMIC_SOS]
                      ON, [DS] =
            [US] =
                                   ON.
retx
            ON
aelem
G. Vector
             ON
```

#### Telnet Command: adsl savecfg

This command can save the configuration into FLASH with a file format of cfg.

#### Example

```
> adsl savecfg
% Xdsl Cfg Save OK!
```

#### Telnet Command: adsl vendorid

This command allows you to configure user-defined CPE vendor ID. adsl vendorid [status/on/off/ set vid0 vid1]

#### **Syntax Description**

| Parameter     | Description                                                                                                    |  |
|---------------|----------------------------------------------------------------------------------------------------|--|
| status        | Display current status of user-defined vendor ID.                                                                             |  |
| on            | Enable the user-defined function.                                                                                             |  |
| off           | Disable the user-defined function.                                                                                            |  |
| set vid0 vid1 | It means to set user-defined vendor ID with vid0 and vid1. The vendor ID shall be set with HEX format, ex: 00fe7244: 79612f21 |  |

#### Example

```
> adsl vendorid status
% User define CPE Vendor ID is OFF
% vid0:vid1 = 0x00fe7244:79612f21
> adsl vendorid on set vid0 vid1
% User define CPE Vendor ID is ON
```

#### Telnet Command: adsl atm

```
This command can set QoS parameter for ATM. adsl atm pcr [pvc_no][PCR][max][status] adsl atm scr [pvc_no][SCR][status] adsl atm mbs [pvc_no][MBS][status] adsl atm status
```

#### **Syntax Description**

| Parameter | Description                                                                      |  |
|-----------|----------------------------------------------------------------------------------|--|
| pvc_no    | It means <i>pvc</i> number and must be between 0(Channel 1) to 7(Channel 8).     |  |
| PCR       | It means Peak Cell Rate for upstream. The range for the number is "1" to "2539". |  |
| max       | Get the highest speed for the upstream.                                          |  |
| SCR       | Mean Sustainable Cell Rate. The range for the number is "1" to "2539".           |  |
| MBS       | Maximum Burst Size. The range for the number is "1" to "2539".                   |  |
| status    | Display PCR/SCR/MBS setting.                                                     |  |

```
> adsl atm pcr 1 200 max
% PCR is 0 for pvc 1.
> adsl atm pcr status
 pvc channel PCR
       1
                  0
        2
                   0
  1
  2
        3
                   0
  3
        4
                   0
        5
                   0
        6
```

| 6 | 7  | 0 |
|---|----|---|
| 7 | 8  | 0 |
| 8 | 9  | 0 |
| 9 | 10 | 0 |

#### Telnet Command: adsl pvcbinding

This command can configure PVC to PVC binding. Such command is available only for PPPoE and MPoA 1483 Bridge mode.

adsl pvcbinding [pvc\_x pvc\_y | status | -1]

#### **Syntax Description**

| Parameter | Description                                          |  |
|-----------|------------------------------------------------------|--|
| pvc_x     | The PVC number for the source.                       |  |
| pvc_y     | The PVC number that the source PVC will be bound to. |  |
| status    | Display a table for PVC binding group.               |  |
| -1        | It means to clear specific PVC binding.              |  |

#### **Example**

```
> adsl pvcbinding 3 5 set done. bind pvc3 to pvc5.
```

The above example means PVC3 has been bound to PVC5.

```
> adsl pvcbinding 3 -1
clear pvc-1 binding
```

The above example means the PVC3 binding group has been removed.

#### Telnet Command: adsl inventory

This command is used to display information about CO or CPE.

#### Syntax

adsl inventory [co/cpe]

#### **Syntax Description**

| Parameter | Description                                                                         |  |
|-----------|-------------------------------------------------------------------------------------|--|
| со        | It means DSLAM (Digital Subscriber Line Access Multiplexer) or CO (Central Office). |  |
| сре       | It means CPE (Customer Premise Equipment).                                          |  |

```
> adsl inventory co
DrayTek> adsl inventory co
xDSL inventory info only available in showtime.
DrayTek> adsl inventory cpe
G.994 vendor ID : 0XB5004946544E0000
G.994.1 country code : 0XB500
G.994.1 provider code : IFTN
```

#### Telnet Command: vdsl status

This command is used to display current status of VDSL setting.

#### Syntax

vdsl status [more | counts | hlog | qln | snr | bandinfo | olr]

#### Example

#### Telnet Command: vdsl idle

This command can make the router accessing into the idle status. If you want to invoke the router again, you have to reboot the router by using "reboot" command.

#### Syntax

vdsl idle [on | tcpmessage | tcpmessage\_off]

#### **Syntax Description**

| Parameter      | Description                                         |
|----------------|-----------------------------------------------------|
| on             | DSL is under test mode. DSL debug tool mode is off. |
| tcpmessage     | DSL debug tool mode is on.                          |
| tcpmessage_off | DSL debug tool mode is off.                         |

#### Example

```
> vdsl idle on
% DSL is under [IDLE/QUIET] test mode.
% DSL debug tool mode is off.
> vdsl idle tcpmessage
% Set DSL debug tool mode on. Please reboot system to take effect.
> vdsl idle tcpmessage_off
% Set DSL debug tool mode_off. Please reboot system to take effect.
```

#### Telnet Command: vdsl drivermode

This command is useful for laboratory to measure largest power of data transmission. Please follow the steps below to set vdsl drivermode.

- 1. Please connect dsl line to the DSLAM.
- 2. Waiting for dsl SHOWTIME.
- 3. Drop the dsl line.
- 4. Now, it is on continuous sending mode, and vdsl2/2+ led is always ON.
- 5. Use 'vdsl reboot' to restart dsl to normal mode.

#### Telnet Command: vdsl reboot

This command can reboot the DSL router.

#### Example

```
> vdsl reboot
% Adsl is Rebooting...
```

#### Telnet Command: vdsl annex

This command can display the annex interface of this router.

#### Example

```
> vdsl annex
% hardware is annex A.
% ADSL modem code is annex A
```

#### Telnet Command: vdsl showbins

This command can display the allocation for each Bin (Tone) SNR, Gain, and Bits.

#### Syntax

vdsl showbins [startbin endbin | up]

#### **Syntax Description**

| Parameter | Description                     |
|-----------|---------------------------------|
| startbin  | The number is between 0 ~ 4092. |
| endbin    | The number is between 4 ~ 4095. |
| ир        | Show upstream information.      |

```
> vdsl showbins 2 30
DOWNSTREAM :
```

```
Bin SNR Gain Bi - Bin SNR Gain Bi - Bin SNR Gain Bi dB .1dB ts dB .1dB ts dB .1dB ts

Bin SNR Gain Bi - Bin SNR Gain Bi - Bin SNR Gain Bi dB .1dB ts

Bin SNR Gain Bi - Bin SNR Gain Bi - Bin SNR Gain Bi dB .1dB ts dB .1dB ts
```

# Telnet Command: vdsl optn

This command allows you to configure DSL line feature.

#### **Syntax**

vdsl optn FUNC [us/ds/bi [value/on/off]]

#### **Syntax Description**

| Parameter | Description                                                                                                    |
|-----------|----------------------------------------------------------------------------------------------------|
| FUNC      | Available settings contain:  'bitswap',  'sra',  'aelem',  'g.vector',  'status',  'trellis',  'retx',  'default'. |
| us/ds/bi  | us: upstream ds: downstream bi: bidirection. 'aelem' and 'g.vector' can be only on/off.                            |
| value     | The value shall be hex digits. bitswap=0-2, sra=0,2,3,4.                                                           |
| on/off    | Type "on" for enabling such function. Type "off" for disabling such function.                                      |

# Example

```
> vdsl optn default
          [US] =
trellis
                     ON, [DS] =
                                   ON.
           [US] =
Bitswap
                    0, [DS] =
                                   0.
           [0: default(ON), 1: ON, 2: OFF]
           [US] =
                     0, [DS] =
                                   0.
sra
           [0: default(=3), 2: OFF, 3: ON , 4: DYNAMIC_SOS]
retx
           [US] =
                     ON, [DS] =
                                  ON.
aelem
           ON
G. Vector
           ON
```

# Telnet Command: vdsl savecfg

This command can save the configuration into FLASH with a file format of cfg.

#### Example

```
> vdsl savecfg
% Xdsl Cfg Save OK!
```

#### Telnet Command: vdsl vendorid

This command allows you to configure user-defined CPE vendor ID.

#### **Syntax**

vdsl vendorid [status/on/off/ set vid0 vid1]

### **Syntax Description**

| Parameter     | Description                                                                                                    |  |
|---------------|----------------------------------------------------------------------------------------------------|--|
| status        | Display current status of user-defined vendor ID.                                                                              |  |
| on            | Enable the user-defined function.                                                                                              |  |
| off           | Disable the user-defined function.                                                                                             |  |
| set vid0 vid1 | It means to set user-defined vendor ID with vid0 and vid1. The vendor ID shall be set with HEX format, ex: 00fe7244: 79612f21. |  |

#### Example

```
> vdsl vendorid status
% User define CPE Vendor ID is OFF
% vid0:vid1 = 0x00fe7244:79612f21
> vdsl vendorid on set vid0 vid1
% User define CPE Vendor ID is ON
```

# Telnet Command: vdsl inventory

This command is used to display information about CO or CPE.

### **Syntax**

vdsl inventory [co/cpe]

# **Syntax Description**

| Parameter | Description                                                                         |
|-----------|-------------------------------------------------------------------------------------|
| со        | It means DSLAM (Digital Subscriber Line Access Multiplexer) or CO (Central Office). |
| cpe       | It means CPE (Customer Premise Equipment).                                          |

```
> vdsl inventory co
xDSL inventory info only available in showtime.
> vdsl inventory cpe
G.994.1 country code
G.994 vendor ID
                       : 0XB5004946544E0000
                       : 0XB500
G.994.1 provider code
                       : IFTN
                      : 0x000
G.994.1 vendor info
System vendor ID
                       : 0XFE00445241590000
                    : 0XFE00
: DRAY
System country code
System provider code
System vendor info
Version number
                       : 0x000
                       : 8B0F07
Transmission mode capability : 0X50004000C010007
```

# Telnet Command: csm appe prof

Commands under CSM allow you to set CSM profile to define policy profiles for different policy of IM (Instant Messenger)/P2P (Peer to Peer) application.

"csm appe prof" is used to configure the APP Enforcement Profile name. Such profile will be applied in Default Rule of Firewall>>General Setup for filtering.

## **Syntax**

csm appe prof -i INDEX [-v / -n NAME/setdefault]

#### **Syntax Description**

| Parameter  | Description                                                  |  |
|------------|--------------------------------------------------------------|--|
| INDEX      | Specify the index number of CSM profile, from 1 to 32.       |  |
| - V        | View the configuration of the CSM profile.                   |  |
| - n        | Set a name for the CSM profile.                              |  |
| NAME       | Specify a name for the CSM profile, less then 15 characters. |  |
| setdefault | Reset to default settings.                                   |  |

# Example

```
> csm appe prof -i 1 -n games
The name of APPE Profile 1 was setted.
```

# Telnet Command: csm appe set

It is used to configure group settings for IM/P2P/Protocol and Others in APP Enforcement Profile.

#### **Syntax**

csm appe set -i INDEX [-v GROUP| -e AP\_IDX | -d AP\_IDX| -a AP\_IDX [ACTION]]

| Parameter | Description                                                                                                    |
|-----------|----------------------------------------------------------------------------------------------------|
| INDEX     | Specify the index number of CSM profile, from 1 to 32.                                                                              |
| - V       | View the IM/P2P/Protocol and Others configuration of the CSM profile.                                                               |
| -е        | Enable to block specific application.                                                                                               |
| -d        | Disable to block specific application.                                                                                              |
| -a        | Set the action of specific application                                                                                              |
| GROUP     | Specify the category of the application. Available options are: IM, P2P, Protocol and Others.                                       |
| AP_IDX    | Each application has independent index number for identification in CLI command.                                                    |
|           | Specify the index number of the application here. If you have no idea of the inex number, do the following (Take IM as an example): |
|           | Type "csm appe set -I 1 -v IM", the system will list all of the index numbers of the applications categorized under IM.             |
| ACTION    | Specify the action of the application, 0 or 1.                                                                                      |

| 0: Block. All of the applications meet the CSM rule will be blocked. |
|----------------------------------------------------------------------|
| 1: Pass. All of the applications meet the CSM rule will be passed.   |

```
>csm appe set -i 1 -a 1 1
Profile 1 - : <NULL> action set to Pass.
>
```

# Telnet Command: csm appe show

It is used to display group (IM/P2P/Protocol and Others) information APP Enforcement Profile.

### **Syntax**

csm appe show [-a/-i/-p/-t/-m]

### **Syntax Description**

| Parameter  | Description                                      |
|------------|--------------------------------------------------|
| -a         | View the configuration status for All groups.    |
| - <i>i</i> | View the configuration status of IM group.       |
| <i>-p</i>  | View the configuration status of P2P group.      |
| -t         | View the configuration status of protocol group. |
| -m         | View the configuration status of Others group.   |

#### Example

# Telnet Command: csm appe config

It is used to display the configuration status (enabled or disabled) for IM/P2P/Protocol/Other applications.

#### **Syntax**

csm appe config -v INDEX [-i/-p/-t/-m]

| Parameter | Description |
|-----------|-------------|

| INDEX | Specify the index number of CSM profile, from 1 to 32. |
|-------|--------------------------------------------------------|
| -i    | View the configuration status of IM group.             |
| -р    | View the configuration status of P2P group.            |
| -t    | View the configuration status of protocol group.       |
| -m    | View the configuration status of Others group.         |

| > csm appe config -v 1 -m |               |       |                |                       |  |
|---------------------------|---------------|-------|----------------|-----------------------|--|
| Group<br>vance Enable     | Type          | Index | Name           | Enable A              |  |
| Advance abbre             |               | -     |                | Conference, and Other |  |
| OTHERS                    | TUNNEL        | 75    | DNSCrypt       | Disable               |  |
| OTHERS                    | TUNNEL        | 76    | DynaPass       | Disable               |  |
| OTHERS                    | TUNNEL        | 77    | FreeU          | Disable               |  |
| OTHERS                    | TUNNEL        | 78    | HTTP Proxy     | Disable               |  |
| OTHERS                    | TUNNEL        | 79    | HTTP Tunnel    | Disable               |  |
| OTHERS                    | TUNNEL        | 80    | Hamachi        | Disable               |  |
| OTHERS                    | TUNNEL        | 81    | Hotspot Shield | Disable               |  |
| OTHERS                    | TUNNEL        | 82    | MS Teredo      | Disable               |  |
| OTHERS                    | TUNNEL        | 83    | PGPNet         | Disable               |  |
| OTHERS                    | TUNNEL        | 84    | Ping Tunnel    | Disable               |  |
|                           |               |       |                |                       |  |
|                           |               |       |                |                       |  |
|                           |               |       |                |                       |  |
|                           |               |       |                |                       |  |
| Total 66 APPs             | Total 66 APPs |       |                |                       |  |
| >                         |               |       |                |                       |  |

# Telnet Command: csm appe interface

It is used to configure APPE signature download interface.

# **Syntax**

csm appe interface [AUTO/WAN#]

## **Syntax Description**

| Parameter | Description                                          |  |
|-----------|------------------------------------------------------|--|
| AUTO      | Vigor router specifies WAN interface automatically.  |  |
| WAN       | Specify the WAN interface for signature downloading. |  |

#### Example

```
> csm appe interface wan1
Download interface is set as "WAN1" now.
> csm appe interface auto
Download interface is set as "auto-selected" now.
```

# Telnet Command: csm appe email

It is used to set notification e-mail for APPE signature based on the settings configured in System Maintenance>>SysLog/Mail Alert Setup (in which, the box of APPE Signature is checkd under Enable E-Mail Alert).

#### **Syntax**

## **Syntax Description**

| Parameter | Description                            |  |  |
|-----------|----------------------------------------|--|--|
| -е        | Enable notification e-mail mechanism.  |  |  |
| -d        | Disable notification e-mail mechanism. |  |  |
| -S        | Send an example e-mail.                |  |  |

# Example

> csm appe email -e Enable APPE email.

# Telnet Command: csm ucf

It is used to configure settings for URL control filter profile.

csm ucf show

csm ucf setdefault

csm ucf msg MSG

csm ucf obj INDEX [-n PROFILE\_NAME | -I [P|B|A] | uac | wf]

csm ucf obj INDEX -n PROFILE\_NAME

csm ucf obj INDEX -p VALUE

csm ucf obj INDEX -I P/B/A

csm ucf obj INDEX uac

csm ucf obj INDEX wf

| Parameter    | Description                                                                                              |
|--------------|----------------------------------------------------------------------------------------------------|
| show         | Display all of the profiles.                                                                             |
| setdefault   | Return to default settings for all of the profile.                                                       |
| msg MSG      | Set the administration message.  MSG means the content (less than 255 characters) of the message itself. |
| obj          | Specify the object for the profile.                                                                      |
| INDEX        | Specify the index number of CSM profile, from 1 to 8.                                                    |
| -n           | Set the profile name.                                                                                    |
| PROFILE_NAME | Specify the name of the profile (less than 16 characters)                                                |
| -р           | Set the priority (defined by the number specified in VALUE) for the profile.                             |
| VALUE        | Number 0 to 3 represent different conditions.                                                            |
|              | 0: It means Bundle: Pass.                                                                                |
|              | 1: It means Bundle: Block.                                                                               |
|              | 2: It means Either: URL Access Control First.                                                            |
|              | 3: It means Either: Web Feature First.                                                                   |
| -/           | It means the log type of the profile. They are: P: Pass,                                                 |

|     | B: Block,<br>A: All,                                         |
|-----|--------------------------------------------------------------|
| MSG | Specify the Administration Message, less then 255 characters |
| uac | Set URL Access Control part.                                 |
| wf  | Set Web Feature part.                                        |

# Telnet Command: csm ucf obj INDEX uac

```
It means to configure the settings regarding to URL Access Control (uac).
```

```
csm ucf obj INDEX uac -v
csm ucf obj INDEX uac -e
csm ucf obj INDEX uac -d
csm ucf obj INDEX uac -a P/B
csm ucf obj INDEX uac -i E/D
csm ucf obj INDEX uac -o KEY_WORD_Object_Index
csm ucf obj INDEX uac -g KEY_WORD_Group_Index
```

| Parameter  | Description                                                                                                    |
|------------|----------------------------------------------------------------------------------------------------|
| INDEX      | Specify the index number of CSM profile, from 1 to 8.                                                                                                    |
| - <i>V</i> | View the protocol configuration of the CSM profile.                                                                                                    |
| - <i>e</i> | Enable the function of URL Access Control.                                                                                                    |
| -d         | Disable the function of URL Access Control.                                                                                                    |
| -a         | Set the action of specific application, P or B.  B: Block. The web access meets the URL Access Control will be blocked.  P: Pass. The web access meets the URL Access Control will be passed. |
| -i         | Prevent the web access from any IP address.  E: Enable the function. The Internet access from any IP address will be blocked.                                                                 |

|                       | D: Disable the function.                        |
|-----------------------|-------------------------------------------------|
| -0                    | Set the keyword object.                         |
| KEY_WORD_Object_Index | Specify the index number of the object profile. |
| <i>-g</i>             | Set the keyword group.                          |
| KEY_WORD_Group_Index  | Specify the index number of the group profile.  |

```
> csm ucf obj 1 uac -i E
Log:[block]
Priority Select : [Either : Url Access Control First]
_____
URL Access Control
[ ]Enable URL Access Control Action:[pass]
[v]Prevent web access from IP address.
No Obj NO.
          Object Name
No Grp NO. Group Name
____
> csm ucf obj 1 uac -a B
Log:[block]
Priority Select : [Either : Url Access Control First]
-----
URL Access Control
[ ]Enable URL Access Control Action:[block]
[v]Prevent web access from IP address.
No Obj NO. Object Name
--- ------
No Grp NO.
          Group Name
--- ------
```

# Telnet Command: csm ucf obj INDEX wf

```
It means to configure the settings regarding to Web Feature (wf).

csm ucf obj //NDEX wf -v

csm ucf obj //NDEX wf -e

csm ucf obj //NDEX wf -d

csm ucf obj //NDEX wf -a P/B

csm ucf obj //NDEX wf -s WEB_FEATURE

csm ucf obj //NDEX wf -u WEB_FEATURE

csm ucf obj //NDEX wf -f File_Extension_Object_index
```

### **Syntax Description**

| Parameter                    | Description                                                     |
|------------------------------|-----------------------------------------------------------------|
| INDEX                        | Specify the index number of CSM profile, from 1 to 8.           |
| - V                          | View the protocol configuration of the CSM profile.             |
| -е                           | Enable the restriction of web feature.                          |
| -d                           | Disable the restriction of web feature.                         |
| -a                           | Set the action of web feature, P or B.                          |
|                              | B: Block. The web access meets the web feature will be blocked. |
|                              | P: Pass. The web access meets the web feature will be passed.   |
| <i>-S</i>                    | Enable the the Web Feature configuration.                       |
|                              | Features available for configuration are:                       |
|                              | c: Cookie                                                       |
|                              | p: Proxy                                                        |
|                              | u: Upload                                                       |
| -U                           | Cancel the web feature configuration.                           |
| -f                           | Set the file extension object index number.                     |
| File_Extension_Object_inde x | Type the index number (1 to 8) for the file extension object.   |

| File Extension Object Index : [0] | Profile Name : [] |
|-----------------------------------|-------------------|
| [V] Cookie [ ] Proxy [ ] Upload   |                   |

### Telnet Command: csm wcf

It means to configure the settings regarding to web control filter (wcf).

csm wcf show

csm wcf look

csm wcf cache

csm wcf server WCF\_SERVER

csm wcf msg MSG

csm wcf setdefault

csm wcf obj //NDEX -v

csm wcf obj INDEX -a P/B

csm wcf obj INDEX -n PROFILE\_NAME

csm wcf obj INDEX -I N/P/B/A

csm wcf obj INDEX -o KEY\_WORD Object Index

csm wcf obj INDEX -g KEY\_WORD Group Index

csm wcf obj //NDEX -w E/D/P/B

csm wcf obj INDEX -s CATEGORY/WEB\_GROUP

csm wcf obj //NDEX -u CATEGORY/WEB\_GROUP

| Parameter         | Description                                                                                                    |
|-------------------|----------------------------------------------------------------------------------------------------|
| show              | Display the web content filter profiles.                                                                                                    |
| Look              | Display the license information of WCF.                                                                                                    |
| Cache             | Set the cache level for the profile.                                                                                                    |
| Server WCF_SERVER | Set web content filter server.                                                                                                    |
| Msg MSG           | Set the administration message.  MSG means the content (less than 255 characters) of the message itself.                                                                              |
| setdefault        | Return to default settings for all of the profile.                                                                                                    |
| obj               | Specify the object profile.                                                                                                    |
| INDEX             | Specify the index number of web content filter profile, from 1 to 8.                                                                                                    |
| - V               | View the web content filter profile.                                                                                                    |
| -a                | Set the action of web content filter profile, P or B.  B: Block. The web access meets the web feature will be blocked.  P: Pass. The web access meets the web feature will be passed. |
| -n                | Set the profile name.                                                                                                    |
| PROFILE_NAME      | Specify the name of the profile (less than 16 characters)                                                                                                    |
| -1                | It means the log type of the profile. They are: P: Pass, B: Block, A: All, N: None                                                                                                    |
| -0                | Set the keyword object.                                                                                                    |

| KEY_WORD_Object_Index | Specify the index number of the object profile.                                                                                                    |
|-----------------------|----------------------------------------------------------------------------------------------------|
| <i>-g</i>             | Set the keyword group.                                                                                                    |
| KEY_WORD_Group_Index  | Specify the index number of the group profile.                                                                                                    |
| -W                    | Set the action for the black and white list.                                                                                                    |
|                       | E:Enable,                                                                                                    |
|                       | D:Disable,                                                                                                    |
|                       | P:Pass,                                                                                                    |
|                       | B:Block                                                                                                    |
| <i>-S</i>             | It means to choose the items under CATEGORY or WEB_GROUP.                                                                                                    |
| -u                    | It means to discard items under CATEGORY or WEB_GROUP.                                                                                                    |
| WEB_GROUP             | Child_Protection, Leisure, Business, Chating, Computer Internet, Other                                                                                                    |
| CATEGORY              | Includes:                                                                                                    |
|                       | Alcohol & Tobacco, Criminal Activity, Gambling, Hate & Intoleranc, Illegal Drug, Nudity, Pornography/Sexually Explicit, Weapons, Violence, School Cheating, Sex Education, Tasteless, Child Abuse Imges, Entertainment, Games, Sports, Travel, Leisure & Recreation, Fashin & Beauty, Business, Job Search, Web-based Emai, Chat, Instant Messaging, Anonymizers, Forums & Newsgroups, Computers & Technology, Download Sites, Streaming Media & Downloads, Phishing & Fraud, Search Engines & Portals, Social Networking, Spam Sites, Malware, Botnets, Hacking, Illegal Software, Information Security, Peer-to-eer, Advertisements & Pop-Ups, Arts, Transportation, Compromised, Dating & Personals, , Education, Finance, Government, Health & Medcine, News, Non-profits & NGOs, Personal Sites, Politics, Real Estate, Rligion, Restaurants & Dining, Shopping, Translators, General, Cults, Greetig cards, Image Sharing, Network Errors, Parked Domains, Private IP Addresses) |

```
> csm wcf obj 1 -n test_wcf
Profile Index: 1
Profile Name:[test_wcf]
[]White/Black list
Action:[block]
 No Obj NO. Object Name
 No Grp NO. Group Name
--- ------
Action:[block]
Log:[block]
_____
child Protection Group:
 [v]Alcohol & Tobacco [v]Criminal & Activity [v]Gambling
 [v]Hate & Intolerance [v]Illegal Drug
                                      [v]Nudity
 [v]Pornography & Sexually explicit [v]Violence
[v]Weapons
 [v]School Cheating [v]Sex Education [v]Tasteless
 [v]Child Abuse Images
leisure Group:
 [ ]Entertainment [ ]Games [ ]Sports
[ ]Travel [ ]Leisure & Recreation [ ]Fashion & Beauty
```

#### Telnet Command: csm dnsf

```
It means to configure the settings regarding to DNS filter.

csm dnsf enable ON/OFF

csm dnsf syslog N/P/B/A

csm dnsf WCF INDEX

csm dnsf UCF INDEX

csm dnsf cachetime <CACHE_TIME>

csm dnsf blockpage show/on/off

csm dnsf profile_show

csm dnsf profile_edit INDEX

csm dnsf profile_edit INDEX -n PROFILE_NAME

csm dnsf profile_edit INDEX -I N/P/B/A

csm dnsf profile_edit INDEX -u UCF_PROFILE

csm dnsf profile_edit INDEX -u UCF_PROFILE

csm dnsf profile_edit INDEX -c CACHE_TIME
```

csm dnsf profile\_setdefault
csm dnsf local\_bw e/d/p/b/a/g/o/s/c

| Parameter                           | Description                                                                                                    |
|-------------------------------------|----------------------------------------------------------------------------------------------------|
| enable                              | Enable or disable DNS Filter.                                                                                                    |
|                                     | ON: enable.                                                                                                    |
|                                     | OFF: disable.                                                                                                    |
| syslog                              | Determine the content of records transmitting to Syslog.                                                                                                    |
|                                     | P: Pass. Records for the packets passing through DNS filter will be sent to Syslog.                                                                                                    |
|                                     | B: Block. Records for the packets blocked by DNS filter will be sent to Syslog.                                                                                                    |
|                                     | A: All. Records for the packets passing through or blocked by DNS filter will be sent to Syslog.                                                                                             |
|                                     | N: None. No record will be sent to Syslog.                                                                                                    |
| WCF INDEX                           | Specify a WCF profile (1 to 8) as the base of DNS filtering. Type a number to indicate the index number of WCF profile (1 is first profile, 2 is second profile, and so on).                 |
| UCF INDEX                           | Specify a UCF profile (1 to 8) as the base of DNS filtering. Type a number to indicate the index number of UCF profile (1 is first profile, 2 is second profile, and so on).                 |
| cachetime <cache_time></cache_time> | CACHE_TIME: It means to set the time for cache to live (available values are 1 to 24; 1 is one hour, 2 is two hours, and so on) for DNS filter. OFF is no cache; AUTO is using TTL from pkt. |
| blockpage                           | DNS sends block page for redirect port. When a web page is blocked by DNS filter, the router system will send a message page to describe that the page is not allowed to be visisted.        |
|                                     | ON: Enable the function of displaying message page.                                                                                                    |
|                                     | OFF: Disable the function of displaying message page.                                                                                                    |
|                                     | SHOW: Display the function of displaying message page is ON or OFF.                                                                                                    |
| profile_show                        | Display the table of the DNS filter profile.                                                                                                    |
| profile_edit                        | Modify the content of the DNS filter profile.                                                                                                    |
| -n PROFILE_NAME                     | PROFILE_NAME: Type the name of the DNS filter profile that you want to modify.                                                                                                    |
| -I N/P/B/A                          | Specify the log type of the profile.                                                                                                    |
|                                     | P: Pass.                                                                                                    |
|                                     | B: Block.                                                                                                    |
|                                     | A: All.                                                                                                    |
|                                     | N: None.                                                                                                    |
| -w WCF_PROFILE                      | WCF_PROFILE: Type the index number of the WCF profile.                                                                                                    |
| -u UCF_PROFILE                      | UCF_PROFILE: Type the index number of the UCF profile.                                                                                                    |
| -c CACHE_TIME                       | -c means to set the cache time for DNS filter.                                                                                                    |
| _                                   | CACHE_TIME: It means to set the time for cache to live (available values are 1 to 24; 1 is one hour, 2 is two hours, and so on) for DNS filter.                                              |
| profile_setdefault                  | Reset to factory default setting.                                                                                                    |
| local_bw e/d/p/b/a/g/o/s/c          | Set the Black/White List of DNS Filter Local Setting.                                                                                                    |
|                                     | e: Enable the function of black/white list.                                                                                                    |
|                                     | d: Disable the function of black/white list.                                                                                                    |
|                                     | p: Set the action as "Pass".                                                                                                    |
|                                     | b: Set the action as "Block".                                                                                                    |

```
a <0/1/2/3/4> <value>: Set the address type.

0=mask, 1=single, 2=any, 3=range, 4=group and objects
g: item_number group_index: Select the group index (for the address type set with 4, group and objects)

item_number=1 or 2 (group 1 or group 2)

group_index=1 to 192
o item_number object_index: Select the object index (for the address type set with 4, group and objects)

item_number=1 or 2 (object 1 or object 2)
object_index=1 to 32
s: Show the config setting.
c: Clear the config setting and reset to factory default settings.
```

```
> csm dnsf profile_edit 1
Profile Index: 1
Profile Name:[]
Log:[block]
WCF Profile Index: 0
UCF Profile Index: 0
> csm dnsf profile_setdefault
setdefault!!!
> csm dnsf profile_setdefault
setdefault!!!
>csm dnsf cachetime 20
dns cache time set up!!!
> csm dnsf local_bw e
Enable the Block and White List.
> csm dnsf local_bw a 1 192.168.1.11
Address Type: 0:mask, 1:single, 2:any, 3:range, 4:object and group
Set the [SINGLE] Address type
> csm dnsf local_bw s
Show Block/White List information for DNS Filter Local Setting
Block/White List:[ENABLE]
Action: [PASS]
Address type: [SINGLE]
Start ip address:[192.168.1.11]
End/Mask ip address:[0.0.0.0]
Group 1:[0]
Group 2:[0]
Object 1:[0]
Object 2:[0]
```

#### Telnet Command: ddns enable

Enable/disable the DDNS service.

#### **Syntax Description**

| Parameter    | Description                     |
|--------------|---------------------------------|
| Enable <0/1> | Enable or disable DDNS service. |
|              | 1: enable.                      |
|              | 0: disable.                     |

```
> ddns enable 1
Enable Dynamic DNS Setup
```

>

# Telnet Command: ddns set

This command allows users to set Dynamica DNS account.

# **Syntax**

ddns set option <value>

| Parameter          | Description                                                 |
|--------------------|-------------------------------------------------------------|
| -i <value></value> | It means index number of Dynamic DNS Account.               |
|                    | <value>=1~6</value>                                         |
| -E <value></value> | It means to enable /disable Dynamic DNS Account.            |
|                    | <value>=0~1</value>                                         |
|                    | 0: Disable                                                  |
|                    | 1: Enable                                                   |
| -W <value></value> | It means to specify WAN Interface.                          |
|                    | <value>=1~4</value>                                         |
|                    | 1: WAN1 First                                               |
|                    | 2: WAN1 Only                                                |
|                    | 3: WAN2 First                                               |
|                    | 4: WAN2 Only                                                |
|                    | example: To set WAN Interface: WAN1 First                   |
| -L <value></value> | It means to type Login Name.                                |
|                    | [value]: limit up to 64 characters                          |
| -P <value></value> | It means to type Password.                                  |
|                    | [value]: limit up to 24 characters                          |
| -C <value></value> | It means to enable /disable Wildcards.                      |
|                    | <value>=0~1</value>                                         |
|                    | 0: Disable                                                  |
|                    | 1: Enable                                                   |
| -B <value></value> | It means to enable / disable Backup MX.                     |
|                    | <value>=0~1</value>                                         |
|                    | 0: Disable                                                  |
|                    | 1: Enable                                                   |
| -M <value></value> | It means to type Mail Extender.                             |
|                    | [value]: limit up to 60 characters                          |
| -R <value></value> | It means to type Determine Real WAN IP.                     |
|                    | <value>=0~1</value>                                         |
|                    | 0: WAN IP,                                                  |
|                    | 1: Internet IP                                              |
| -S <value></value> | It means to specify Servive Provider.                       |
|                    | If user want to set User-Defined page, value must select 1. |
|                    | <value>= 1~19</value>                                       |
|                    | 1: User-Defined                                             |
|                    | 2:3322 DDNS (www.3322.org)                                  |
|                    | 3: ChangelP.com (www.changeip.com)                          |
|                    | 4:ddns.com.cn (www.ddns.com.cn)                             |
|                    | 5: DtDNS (www.dtdns.com)                                    |
|                    | 6: dyn.com (www.dyn.com)                                    |
|                    | 7: DynAccess (www.dynaccess.com)                            |
|                    | 8: dynami.co.za (www.dynami.co.za)                          |
|                    | 9: freedns.afraid.org (freedns.afraid.org)                  |
|                    | 10: NO-IP.COM Free (www.no-ip.com)                          |
|                    | 11: opendns.com (www.opendns.com)                           |
|                    | 12: OVH (www.ovh.com)                                       |
|                    | 13: Strato (www.strato.eu)                                  |
|                    | 14: TwoDNS (www.twodns.de)                                  |
|                    | 15: TZO (www.tzo.com)                                       |
|                    | 16: ubddns.org (ubddns.org)                                 |
|                    | 17: Viettel DDNS (vddns.vn)                                 |
|                    | 18: vigorddns.com (www.vigorddns.com)                       |
|                    | 19: ZoneEdit DDNS (dynamic.zoneedit.com)                    |

| T <value></value>                                                                           | It means to type Servive Type.                                   |
|---------------------------------------------------------------------------------------------|------------------------------------------------------------------|
|                                                                                             | <value>= 1~3</value>                                             |
|                                                                                             | 1: Dynamic                                                       |
|                                                                                             | 2: Custom                                                        |
|                                                                                             | 3: Static                                                        |
| -D <host name=""> <sub domain<="" td=""><td>It means to type Domain Name.</td></sub></host> | It means to type Domain Name.                                    |
| Name>                                                                                       | i.e: Account index 1 setting Domain Name for Dynamic Service     |
|                                                                                             | Type                                                             |
|                                                                                             | >> ddns set -i 1 -T 1 -D "host ddns.com.cn"                      |
|                                                                                             | i.e: Account index 2 setting Domain Name for Custom Service Type |
|                                                                                             | >> ddns set -i 2 -T 2 -D "domain name"                           |
|                                                                                             | i.e: Account index 3 setting Domain Name for Static Service Type |
|                                                                                             | >> ddns set -i 3 -T 3 -D "domain name"                           |
| -H <value></value>                                                                          | It means to type User-Defined Provider Host.                     |
|                                                                                             | <value>= limit up to 64 characters</value>                       |
| -A <value></value>                                                                          | It means to type User-Defined Service API.                       |
|                                                                                             | <value>= limit up to 256 characters</value>                      |
| -a <value></value>                                                                          | It means to type User-Defined Auth Type.                         |
|                                                                                             | <value>=0~1</value>                                              |
|                                                                                             | 0: basic                                                         |
|                                                                                             | 1: URL                                                           |
| -N <value></value>                                                                          | It means to type User-Defined Connection Type.                   |
|                                                                                             | <value>=0~1</value>                                              |
|                                                                                             | 0: Http                                                          |
|                                                                                             | 1: Https                                                         |
| -0 <value></value>                                                                          | It means to type User-Defined Server Response.                   |
|                                                                                             | <pre><value>: limit up to 32 characters</value></pre>            |

```
> ddns set -i 1 -S 6 -T 1 -D "hostname dnsalias.net" -L user1 -P pwd1
> Save OK
```

# Telnet Command: ddns log

Displays the DDNS log.

### Example

>ddns log >

### Telnet Command: ddns time

Sets and displays the DDNS time. ddns time <update in minutes>

# **Syntax Description**

| Parameter         | Description                                                |
|-------------------|------------------------------------------------------------|
| Update in minutes | Type the value as DDNS time. The range is from 1 to 14400. |

### Example

> ddns time ddns time <update in minutes> Valid: 1 ~ 14400 %Now: 14400

```
> ddns time 1000
ddns time <update in minutes>
Valid: 1 ~ 14400
%Now: 1000
```

# Telnet Command: ddns forceupdate

This command will update DDNS automatically.

#### Example

```
> ddns forceupdate

Now updating DDNS ...

Please check result by using command "ddns log"
```

#### Telnet Command: ddns setdefault

This command will return DDS with factory default settings.

#### Example

```
> ddns setdefault
> Set to Factory Default.
```

#### Telnet Command: ddns show

This command allows users to check the content of selected DDNS account.

### **Syntax**

ddns show -i < value>

# **Syntax Description**

| Parameter          | Description                                                                                                   |
|--------------------|----------------------------------------------------------------------------------------------------|
| -i <value></value> | Display the content of selected DDNS account by entering the index number of the account. <value>=1~6</value> |

```
> ddns show -i 1

Index: 1
[ ] Enable Dynamic DNS Account
WAN Interface: WAN1 First
Service Provider: dyn.com (www.dyn.com)
Service Type: Dynamic
Domain Name: [].[]
Login Name:
[ ] Wildcards
[ ] Backup MX
Mail Extender:
Determine Real WAN IP: WAN IP
```

#### **Telnet Command: dos**

This command allows users to configure the settings for DoS defense system.

dos [-V / D / A]

dos [-s ATTACK\_F [THRESHOLD][ TIMEOUT]]

dos [-a | e [ATTACK\_F][ATTACK\_0] | d [ATTACK\_F][ATTACK\_0]]

dos -o <LOG\_TYPE> /p <LOG\_TYPE> /I <LOG\_TYPE>

dos -P <add4/remove4> <type> <value> | <add6/remove6> <type> <value> | <show> |
remove4 all | remove6 all>

dos -B <add4/remove4> <type> <value> | <add6/remove6> <type> <value> | <show> |
remove4 all | remove6 all>

dos -f <0/1/show>

dos -i <1/2/3/4/show>

| Parameter                                                                                                    | Description                                                                                                    |
|----------------------------------------------------------------------------------------------------|----------------------------------------------------------------------------------------------------|
| -V                                                                                                    | View the configuration of DoS defense system.                                                                                                    |
| -D                                                                                                    | Deactivate the DoS defense system.                                                                                                    |
| -A                                                                                                    | Activate the DoS defense system.                                                                                                    |
| -S                                                                                                    | Enable the defense function for a specific attack and set its parameter(s).                                                                                                    |
| ATTACK_F                                                                                                    | Specify the name of flooding attack(s) or portscan, e.g., synflood, udpflood, icmpflood, or postscan.                                                                                                    |
| THRESHOLD                                                                                                    | It means the packet rate (packet/second) that a flooding attack will be detected. Set a value larger than 20.                                                                                                    |
| TIMEOUT                                                                                                    | It means the time (seconds) that a flooding attack will be blocked. Set a value larger than 5.                                                                                                    |
| -a                                                                                                    | Enable the defense function for all attacks listed in ATTACK_0.                                                                                                    |
| -e                                                                                                    | Enable defense function for a specific attack(s).                                                                                                    |
| ATTACK_0                                                                                                    | Specify a name of the following attacks: ip_option, tcp_flag, land, teardrop, smurf, pingofdeath, traceroute, icmp_frag, syn_frag, unknow_proto, fraggle.                                                                                                    |
| -d                                                                                                    | Disable the defense function for a specific attack(s).                                                                                                    |
| -P <add4 remove4=""> <type> <value>  <add6 remove6=""> <type> <value>   <show>   remove4 all  remove6 all&gt;</show></value></type></add6></value></type></add4> | Add or remove the IPv4/IPv6 address in the white passing IP list. add4/remove4: Add /remove an IPv4/IPv6 address to/from the whitelist. add6/remove6: Add/remove an IPv6 address to/from the whitelist. Type: Two types, -i and -c. In which, "-i" means the IPv4 address and "-c" means the country object.  Value: Enter the IP address for -i; enter the index number of the country object profile.  Show: Display the whitelist. |
| -B <add4 remove4=""> <type> <value>  <add6 remove6=""> <type> <value>   <show>   remove4 all  remove6 all&gt;</show></value></type></add6></value></type></add4> | Add or remove the IPv4/IPv6 address in the black blocking IP list. add4/remove4: Add /remove an IPv4/IPv6 address to/from the blacklist. add6/remove6: Add/remove an IPv6 address to/from the blacklist. Type: Two types, -i and -c. In which, "-i" means the IPv4 address and "-c" means the country object. Value: Enter the IP address for -i; enter the index number of the country object profile.                               |

|                              | Show: Display the blacklist.                                       |
|------------------------------|--------------------------------------------------------------------|
| dos -o <log_type></log_type> | Enable/Disable dos defense log. <log type="">: Enter 0 or 1.</log> |
|                              | 0: Disable                                                         |
|                              | 1: Enable                                                          |
| dos -p <log_type></log_type> | Enable/Disable spoofing defense log.                               |
|                              | <log_type>: Enter 0 or 1.</log_type>                               |
|                              | 0: Disable                                                         |
|                              | 1: Enable                                                          |
| dos -I <log_type></log_type> | Enable/Disable dos defense black/white list log.                   |
|                              | <log_type>: Enter 0 to 3.</log_type>                               |
|                              | 0: None                                                            |
|                              | 1: White list                                                      |
|                              | 2: Black List                                                      |
|                              | 3: All                                                             |
| dos -f <0/1/show>            | Set priority of Whitelist/Blacklist.                               |
|                              | 0:WhiteList                                                        |
|                              | 1:BlackList                                                        |
| dos -i <1/2/3/4/show>        | Set Whitelist/Blacklist log sending time interval(seconds).        |
|                              | 1:30                                                               |
|                              | 2:60                                                               |
|                              | 3:180                                                              |
|                              |                                                                    |
|                              | 4:300                                                              |

```
> dos -A
The Dos Defense system is Activated
>dos -s synflood 50 10
Synflood is enabled! Threshold=50 <pke/sec> timeout=10 <pke/sec>
> dos -P add4 -i 192.168.5.89
Add IP in Passing IP List success.
> dos -P show
DoS White Passing IP List:
  Type IPv4
                              Type IPv6
                              IP
       192.168.5.89
0.0.0.0
1. IP
                                      ::
2. IP
                               IP
                                      ::
            0.0.0.0
3. IP
                               IP
                                      ::
4. IP
            0.0.0.0
                               IP
                                      ::
. .
```

#### **Telnet Command: exit**

Type this command will leave telnet window.

#### **Telnet Command: Internet**

This command allows you to configure detailed settings for WAN connection.

#### **Syntax**

internet -W n -M n [-<command> <parameter> | ... ]

| Parameter | Description |
|-----------|-------------|
|-----------|-------------|

| -W n                                           | W means to set WAN interface.                                                                                                    |
|------------------------------------------------|----------------------------------------------------------------------------------------------------|
|                                                | 1=WAN1, 2=WAN2, Default is WAN1.                                                                                                    |
| -M n                                           | M means to set Internet Access Mode (Mandatory) and n means different modes (represented by 0 - 3) n=0: Offline                                                                    |
|                                                | n=1: PPPoE                                                                                                    |
|                                                | n=2: Dynamic IP                                                                                                    |
|                                                | n=3: Static IP                                                                                                    |
|                                                | n=4: PPTP with Dynamic IP,                                                                                                    |
|                                                | n=5: PPTP with Static IP,                                                                                                    |
|                                                | n=6: L2TP with Dynamic IP                                                                                                    |
|                                                | n=7: L2TP with Static IP<br>n=A: 3G/4G USB Modem(PPP mode),                                                                                                    |
|                                                | n=B: 3G/4G USB Modem(PHCP mode)                                                                                                    |
| <pre><command/><parameter> ]</parameter></pre> | The available commands with parameters are listed below.                                                                                                    |
| Command>\parameter> ]                          | [] means that you can type in several commands in one line.                                                                                                    |
| -\$ <isp name=""></isp>                        | Set ISP Name (max. 23 characters).                                                                                                    |
| -P <on off=""></on>                            | Enable PPPoE Service.                                                                                                    |
| -u <username></username>                       | Set username (max. 49 characters) for Internet accessing.                                                                                                    |
| -p <password></password>                       | Set password (max. 49 characters) for Internet accessing.                                                                                                    |
|                                                | , , ,                                                                                                    |
| -a n                                           | It means to set PPP Authentication Type and n means different types (represented by 0-1).                                                                                          |
|                                                | n=0: PAP/CHAP (this is default setting)                                                                                                    |
|                                                | n=1: PAP Only                                                                                                    |
| -r <0/1>                                       | It means to enable / disable the function of PPPoE pass-through.                                                                                                    |
|                                                | 0: disable                                                                                                    |
|                                                | 1: enable                                                                                                    |
| -t n                                           | Set connection duration and n means different conditions.                                                                                                    |
|                                                | n=-1: Always-on                                                                                                    |
|                                                | n=1 ~ 999: Idle time for offline (default 180 seconds)                                                                                                    |
| -i <ip address=""></ip>                        | It means that <i>PPPoE server</i> will assign an IP address specified here for CPE (PPPoE client).                                                                                 |
|                                                | If you type 0.0.0.0 as the <ip address="">, ISP will assign suitable IP address for you. However, if you type an IP address here, the router will use that one as a fixed IP.</ip> |
| -w <ip address=""></ip>                        | It means to assign WAN IP address for such connection. Please type an IP address here for WAN port.                                                                                |
| -n <netmask></netmask>                         | It means to assign netmask for WAN connection. You have to type 255.255.255.xxx (x is changeable) as the netmask for WAN port.                                                     |
| -g <gateway></gateway>                         | Assign gateway IP for such WAN connection.                                                                                                    |
| -V                                             | View Internet Access profile.                                                                                                    |
| -C <sim code="" pin=""></sim>                  | Set (PPP mode) SIM PIN code (max. 15 characters).                                                                                                    |
| -0 <init string=""></init>                     | Set (PPP mode) Modem Initial String (max. 47 characters).                                                                                                    |
| -T <init string2=""></init>                    | Set (PPP mode) Modem Initial String2 (max. 47 characters)                                                                                                    |
| -D <dial string=""></dial>                     | Set (PPP mode) Modem Dial String (max. 31 characters).                                                                                                    |
| D varar string                                 | ļ                                                                                                    |
| -v <service name=""></service>                 | Set (PPP mode) Service Name (max. 23 characters).                                                                                                    |
|                                                | Set (PPP mode) Service Name (max. 23 characters).  Set (PPP mode) PPP Username (max. 63 characters).                                                                               |

| -е <b>п</b>                   | Set (PPP mode) PPP Authentication Type.                                           |
|-------------------------------|-----------------------------------------------------------------------------------|
|                               | n= 0: PAP/CHAP (default),                                                         |
|                               | 1: PAP Only                                                                       |
| -q n                          | (PPP mode) Index(1-15) in Schedule Setup-One                                      |
| -x n                          | (PPP mode) Index(1-15) in Schedule Setup-Two                                      |
| -y n                          | (PPP mode) Index(1-15) in Schedule Setup-Three                                    |
| -z n                          | (PPP mode) Index(1-15) in Schedule Setup-Four                                     |
| -Q <mode></mode>              | Set (PPP mode or DHCP mode) WAN Connection Detection Mode.                        |
|                               | <mode></mode>                                                                     |
|                               | 0: ARP Detect;                                                                    |
|                               | 1: Ping Detect                                                                    |
| -I <ping ip=""></ping>        | Set (PPP mode or DHCP mode) WAN Connection Detection Ping IP.                     |
|                               | <pre><ping ip="">= ppp.qqq.rrr.sss: WAN Connection Detection Ping IP</ping></pre> |
| -L n                          | Set (PPP mode) WAN Connection Detection TTL (1-255) value.                        |
| -R n                          | Set (PPP mode) WAN Connection Detection Echo Interval secondes.                   |
|                               | n= 3 to 60.                                                                       |
| -E <sim code="" pin=""></sim> | Set (DHCP mode) SIM PIN code (max. 19 characters).                                |
| -G <mode></mode>              | Set (DHCP mode) Network Mode.                                                     |
|                               | <mode></mode>                                                                     |
|                               | 0: 4G/3G/2G;                                                                      |
|                               | 1: 4G Only;                                                                       |
|                               | 2: 3G Only;                                                                       |
|                               | 3: 2G Only                                                                        |
| -N <apn name=""></apn>        | Set (DHCP mode) APN Name (max. 47 characters)                                     |
| -U n                          | (DHCP mode) MTU(1000-1440)                                                        |
| j <on off=""></on>            | Enable/disable the separate account for ADSL.                                     |
| k <username></username>       | Set the ADSL account username if the separate account for ADSL is enabled.        |
| I <password></password>       | Set the ADSL account password if the separate account for ADSL is enabled.        |

```
>internet -M 1 -S tcom -u username -p password -a 0 -t -1 -i 0.0.0.0
WAN1 Internet Mode set to PPPoE/PPPoA
WAN1 ISP Name set to tcom
WAN1 Username set to username
WAN1 Password set successful
WAN1 PPP Authentication Type set to PAP/CHAP
WAN1 Idle timeout set to always-on
WAN1 Gateway IP set to 0.0.0.0
> internet -V
WAN1 Internet Mode:PPPoE
ISP Name: tcom
Username: username
Authentication: PAP/CHAP
Idle Timeout: -1
WAN IP: Dynamic IP
> internet -W 1 -M 1 -u link1 -p link1 -a 0
```

```
You are going to watching and setting in WAN 1
WAN1 Internet Mode set to PPPoE/PPPoA
WAN1 Username set to link1
WAN1 Password set successful
WAN1 PPP Authentication Type set to PAP/CHAP
>
```

# Telnet Command: ip pubsubnet

This command allows users to enable or disable the IP routing subnet for your router.

### **Syntax**

ip pubsubnet < Enable / Disable >

#### **Syntax Description**

| Parameter | Description           |
|-----------|-----------------------|
| Enable    | Enable the function.  |
| Disable   | Disable the function. |

### Example

```
> ip 2ndsubnet enable public subnet enabled!
```

# Telnet Command: ip pubaddr

This command allows to set the IP routed subnet for the router.

#### **Syntax**

ip pubaddr?

ip pubaddr <public subnet IP address>

#### **Syntax Description**

| Parameter                | Description                                                                                            |
|--------------------------|----------------------------------------------------------------------------------------------------|
| ?                        | Display an IP address which allows users set as the public subnet IP address.                          |
| public subnet IP address | Specify an IP address. The system will set the one that you specified as the public subnet IP address. |

#### **Example**

```
> ip pubaddr ?
% ip addr <public subnet IP address>
% Now: 192.168.0.1
> ip pubaddr 192.168.2.5
% Set public subnet IP address done !!!
```

# Telnet Command: ip pubmask

This command allows users to set the mask for IP routed subnet of your router.

### **Syntax**

ip pubmask?

ip pubmask <public subnet mask>

### **Syntax Description**

| Parameter                | Description                                                                                      |
|--------------------------|--------------------------------------------------------------------------------------------------|
| ?                        | Display an IP address which allows users set as the public subnet mask.                          |
| public subnet IP address | Specify a subnet mask. The system will set the one that you specified as the public subnet mask. |

## Example

```
> ip pubmask ?
% ip pubmask <public subnet mask>
% Now: 255.255.255.0

> ip pubmask 255.255.0.0
% Set public subnet mask done !!!
```

# Telnet Command: ip addr

This command allows users to set/add a specified LAN IP your router.

### **Syntax**

ip addr [IP address]

# **Syntax Description**

| Parameter  | Description         |
|------------|---------------------|
| IP address | The LAN IP address. |

#### Example

```
>ip addr 192.168.50.1
% Set IP address OK !!!
```

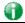

Info

When the LAN IP address is changed, the start IP address of DHCP server are still the same. To make the IP assignment of the DHCP server being consistent with this new IP address (they should be in the same network segment), the IP address of the PC must be fixed with the same LAN IP address (network segment) set by this command for accessing into the web user interface of the router. Later, modify the start addresses for the DHCP server.

### Telnet Command: ip nmask

This command allows users to set/add a specified netmask for your router.

#### **Syntax**

ip nmask [IP netmask]

| Parameter  | Description            |
|------------|------------------------|
| IP netmask | The netmask of LAN IP. |

```
> ip nmask 255.255.0.0
% Set IP netmask OK !!!
```

# Telnet Command: ip arp

ARP displays the matching condition for IP and MAC address.

### **Syntax**

ip arp add <IP address> <MAC address> <LAN or WAN>

ip arp del <IP address> <LAN or WAN>

ip arp flush

ip arp status

ip arp accept <0/1/2/3/4/5/status>

ip arp setCacheLife <time>

In which, arp add allows users to add a new IP address into the ARP table; arp del allows users to remove an IP address; arp flush allows users to clear arp cache; arp status allows users to review current status for the arp table; arp accept allows to accept or reject the source /destination MAC address; arp setCacheLife allows users to configure the duration in which ARP caches can be stored on the system. If ip arp setCacheLife is set with "60", it means you have an ARP cache at 0 second. Sixty seconds later without any ARP messages received, the system will think such ARP cache is expired. The system will issue a few ARP request to see if this cache is still valid.

### **Syntax Description**

| Parameter          | Description                                                                                                    |
|--------------------|----------------------------------------------------------------------------------------------------|
| IP address         | It means the LAN IP address.                                                                                                    |
| MAC address        | It means the MAC address of your router.                                                                                                    |
| LAN or WAN         | It indicates the direction for the arp function.                                                                                                    |
| 0/1/2/3/4/5/status | 0: disable to accept illegal source mac address 1: enable to accept illegal source mac address 2: disable to accept illegal dest mac address 3: enable to accept illegal dest mac address 4: Decline VRRP mac into arp table 5: Accept VRRP mac into arp table status: display the setting status. |
| Time               | Available settings will be 10, 20, 30,2550 seconds.                                                                                                    |

>

# Telnet Command: ip dhcpc

This command is available for WAN DHCP.

### Syntax

```
ip dhcpc option
ip dhcpc option -h/I
ip dhcpc option -d [idx]
ip dhcpc option -e [1 or 0] -w [wan unmber] -c [option number] -v [option value]
ip dhcpc option -e [1 or 0] -w [wan unmber] -c [option number] -x "[option value]"
ip dhcpc option -e [1 or 0] -w [wan unmber] -c [option number] -a [option value]
ip dhcpc option -u [idx unmber]
ip dhcpc release [wan number]
ip dhcpc renew [wan number]
ip dhcpc status
```

### **Syntax Description**

| Parameter | Description                                                                                                    |
|-----------|----------------------------------------------------------------------------------------------------|
| option    | It is an optional setting for DHCP server.  -h: display usage  -l: list all custom set DHCP options  -d: delete custom dhcp client option by index number  -e: enable/disable option feature, 1:enable, 0:disable  -w: set WAN number (e.g., 1=WAN1)  -c: set option number: 0~255  -v: set option value by string  -x: set option value by raw byte (hex)  -u: update by index number |
| release   | It means to release current WAN IP address.                                                                                                    |
| renew     | It means to renew the WAN IP address and obtain another new one.                                                                                                    |
| status    | It displays current status of DHCP client.                                                                                                    |

```
>ip dhcpc status
I/F#3 DHCP Client Status:
DHCP Server IP : 172.16.3.7
                 : 172.16.3.40
WAN Ipm
WAN Netmask
                 : 255.255.255.0
                 : 172.16.3.1
WAN Gateway
Primary DNS
                 : 168.95.192.1
Secondary DNS
                 : 0.0.0.0
Leased Time
                  : 259200
Leased Time T1 : 129600
```

```
Leased Time T2 : 226800

Leased Elapsed : 259194

Leased Elapsed T1 : 129594

Leased Elapsed T2 : 226794
```

# Telnet Command: ip ping

This command allows users to ping IP address of WAN1/WAN2 for verifying if the WAN connection is OK or not.

### **Syntax**

ip ping [IP address] [AUTO/ WAN1 /WAN2 /PVC3/PVC4/PVC5] [Source IP address]

### **Syntax Description**

| Parameter                           | Description                                                          |
|-------------------------------------|----------------------------------------------------------------------|
| IP address                          | It means the WAN IP address.                                         |
| AUTO/ WAN1 /WAN2<br>/PVC3/PVC4/PVC5 | It means the WAN interface that the above IP address passes through. |

#### Example

```
>ip ping 172.16.3.229 WAN1
Pinging 172.16.3.229 with 64 bytes of Data:
Receive reply from 172.16.3.229, time=0ms
Receive reply from 172.16.3.229, time=0ms
Receive reply from 172.16.3.229, time=0ms
Packets: Sent = 5, Received = 5, Lost = 0 <0% loss>
```

# Telnet Command: ip tracert

This command allows users to trace the routes from the router to the host.

ip tracert [Host/IP address] [WAN1/WAN2/WAN3] [Udp/Icmp]

#### **Syntax Description**

| Parameter      | Description                                                     |
|----------------|-----------------------------------------------------------------|
| IP address     | The target IP address.                                          |
| WAN1/WAN2/WAN3 | It means the WAN port that the above IP address passes through. |
| Udp/Icmp       | The UDP or ICMP.                                                |

#### Example

```
>ip tracert 22.128.2.62 WAN1
Traceroute to 22.128.2.62, 30 hops max
1   172.16.3.7   10ms
2   172.16.1.2   10ms
3   Request Time out.
4   168.95.90.6650ms
5   211.22.38.134   50ms
6   220.128.2.6250ms
Trace complete
```

# Telnet Command: ip telnet

This command allows users to access specified device by telnet.

### **Syntax**

ip telnet [IP address][Port]

### **Syntax Description**

| Parameter  | Description                                                  |
|------------|--------------------------------------------------------------|
| IP address | Type the WAN or LAN IP address of the remote device.         |
| Port       | Type a port number (e.g., 23). Available settings: 0 ~65535. |

### Example

```
> ip telnet 172.17.3.252 23 >
```

# Telnet Command: ip rip

This command allows users to set the RIP (routing information protocol) of IP.

#### **Syntax**

ip rip [0/1/2]

# **Syntax Description**

| Parameter | Description                         |
|-----------|-------------------------------------|
| 0/1/2     | 0 means disable;                    |
|           | 1 means LAN1 and 2 means IP Routed. |

### Example

```
> ip rip 1
%% Set RIP LAN1.
```

# Telnet Command: ip wanrip

This command allows users to set the RIP (routing information protocol) of WAN IP.

### **Syntax**

ip wanrip [ifno] -e [0/1]

| Parameter | Description                                                                                                    |
|-----------|----------------------------------------------------------------------------------------------------|
| ifno      | It means the connection interface.  1: WAN1,2: WAN2, 3: PVC3,4: PVC4,5: PVC5  Note: PVC3 -PVC5 are virtual WANs.                                   |
| -e        | It means to disable or enable RIP setting for specified WAN interface.  1: Enable the function of setting RIP of WAN IP.  0: Disable the function. |

```
> ip wanrip ?
Valid ex:ip wanrip <ifno> -e <0/1>
<ifno> 1: WAN1,2: WAN2
      3: PVC3,4: PVC4,5: PVC5
-e < 0/1 > 0: disable, 1: enable
Now status:
WAN[1] Rip Protocol disable
WAN[2] Rip Protocol disable
WAN[3] Rip Protocol disable
WAN[4] Rip Protocol disable
WAN[5] Rip Protocol disable
> ip wanrip 5 -e 1
> ip wanrip ?
Valid ex:ip wanrip <ifno> -e <0/1>
<ifno> 1: WAN1,2: WAN2
      3: PVC3,4: PVC4,5: PVC5
-e < 0/1 > 0: disable, 1: enable
Now status:
WAN[1] Rip Protocol disable
WAN[2] Rip Protocol disable
WAN[3] Rip Protocol disable
WAN[4] Rip Protocol disable
WAN[5] Rip Protocol enable
```

# Telnet Command: ip route

This command allows users to set static route.

#### **Syntax**

```
ip route add [dst] [netmask][gateway][ifno][rtype]
ip route del [dst] [netmask][rtype]
ip route status
ip route cnc
ip route default [wan1/wan2/off/?]
ip route clean [1/0]
```

| Parameter | Description                                       |
|-----------|---------------------------------------------------|
| add       | It means to add an IP address as static route.    |
| del       | It means to delete specified IP address.          |
| status    | It means current status of static route.          |
| dst       | It means the IP address of the destination.       |
| netmask   | It means the netmask of the specified IP address. |
| gateway   | It means the gateway of the connected router.     |
| ifno      | It means the connection interface.                |

|         | 3=WAN1, 4=WAN2, 5=WAN3, 6=WAN4                                                      |
|---------|-------------------------------------------------------------------------------------|
| rtype   | It means the type of the route. default : default route; static: static route.      |
| cnc     | It means current IP range for CNC Network.                                          |
| default | Set WAN1/WAN2/off as current default route.                                         |
| clean   | Clean all of the route settings.  1: Enable the function.  0: Disable the function. |

```
> ip route add 172.16.2.0 255.255.255.0 172.16.2.4 3 static
> ip route status

Codes: C - connected, S - static, R - RIP, * - default, ~ - private
C~ 192.168.9.0/ 255.255.255.0 is directly connected, DMZ
C~ 192.168.1.0/ 255.255.255.0 is directly connected, LAN1
S 172.16.2.0/ 255.255.255.0 via 172.16.2.4, WAN1
```

# Telnet Command: ip igmp\_proxy

This command allows users to enable/disable igmp proxy server.

#### **Syntax**

```
ip igmp_proxy set
```

ip igmp\_proxy reset

ip igmp\_proxy wan

ip igmp\_proxy query

ip igmp\_proxy ppp [0/1]

ip igmp\_proxy status

ip igmp\_proxy version [v2/v3/auto/show]

ip igmp\_proxy syslog [0/1]

#### **Syntax Description**

| Parameter                               | Description                                                                  |
|-----------------------------------------|------------------------------------------------------------------------------|
| set                                     | It means to enable proxy server.                                             |
| reset                                   | It means to disable proxy server.                                            |
| wan                                     | It means to specify WAN interface for IGMP service.                          |
| query                                   | It means to set IGMP general query interval. The default value is 125000 ms. |
| ррр                                     | 0 - No need to set IGMP with PPP header.<br>1 - Set IGMP with PPP header.    |
| status                                  | It means to display current status for proxy server.                         |
| version <v2 auto="" show="" v3=""></v2> | It means to set IGMP version fixed on v2 or v3.                              |
| syslog [0/1]                            | It means to set IGMP syslog. 0: disable 1: enable                            |

```
> ip igmp_proxy query 130000
This command is for setting IGMP General Query Interval
The default value is 125000 ms
Current Setting is:130000 ms
> ip igmp_proxy set
% ip igmp_proxy [set|reset|wan|status], IGMP Proxy is ON
> ip igmp_proxy status
%% ip igmp_proxy [set|reset|wan|status], IGMP Proxy is ON
%%% igmp_proxy WAN:
    239.255.255.250    state=1
    239.255.255.250    timer=0
```

# Telnet Command: ip igmp\_snoop

This command is used to enable/disable igmp snoop server.

#### **Syntax**

ip igmp\_snoop enable

ip igmp\_snoop disable

ip igmp\_snoop status

ip igmp\_snoop txquery [on/off] [v2/v3]

ip igmp\_snoop chkleave [on/off]

ip igmp\_snoop separate [on/off]

ip igmp\_snoop acceptlist [type] [index]

### **Syntax Description**

| Parameter                 | Description                                                                                                    |
|---------------------------|----------------------------------------------------------------------------------------------------|
| enable                    | It means to enable proxy server.                                                                                                    |
| disable                   | It means to disable proxy server.                                                                                                    |
| status                    | It means to display current status for proxy server.                                                                                                    |
| txquery [on off] [v2 v3]  | It means to send out IGMP QUERY to LAN periodically. On: enable Off: disable v2: version v2 v3: version v3                                                                                         |
| chkleave [on off]         | It means to check the leave status. On: enable the IGMP snoop leave checking function. Off: it will drop LEAVE if still clients on the same group.                                                 |
| separate [on off]         | It means to set IGMP packets being separated by NAT/Bridge. On: The packets will be separated. Off: The packets will not be separated by NAT/Bridge.                                               |
| acceptlist [type] [index] | It means to set the accept list for IGMP snoop.  Type: 1/2/3. In which, 1 means Disable, 1 means IP object, and 2 means IP group.  index: 0 means Disable; 0-192 for ip object; 0-32 for ip group. |

## Example

```
> ip igmp_snoop enable
% ip igmp snooping [enable|disable|status], IGMP Snooping is Enabled.
>
```

# Telnet Command: ip igmp\_fl

This command is used to enable/disable igmp fast leave.

### **Syntax**

ip igmp\_fl enable

ip igmp\_fl disable

ip igmp\_fl status

# **Syntax Description**

| Parameter | Description                                |
|-----------|--------------------------------------------|
| enable    | Enable IGMP fast leave.                    |
| disable   | Disable IGMP fast leave.                   |
| status    | Display current status of IGMP Fast Leave. |

### Example

```
> ip igmp_fl enable
%% ip igmp_fl [enable|disable|status], IGMP Fast Leave is Enabled.
>
```

# Telnet Command: ip session

This command allows users to set maximum session limit number for the specified IP; set message for exceeding session limit and set how many seconds the IP session block works.

ip session on

ip session off

ip session default [num]

ip session defaultp2p [num]

ip session status

ip session show

ip session timer [num]

ip session [block/unblock][IP]

ip session [add/del][IP1-IP2][num][p2pnum]

| Parameter           | Description                                                       |
|---------------------|-------------------------------------------------------------------|
| on                  | Turn on session limit for each IP.                                |
| off                 | Turn off session limit for each IP.                               |
| default [num]       | Set the default number of session num limit.                      |
| Defautlp2p [num]    | Set the default number of session num limit for p2p.              |
| status              | Display the current settings.                                     |
| show                | Display all session limit settings in the IP range.               |
| timer [num]         | Set when the IP session block works. The unit is second.          |
|                     | The unit is second.                                               |
| [block/unblock][IP] | Block/unblock the specified IP address.                           |
|                     | Block: The IP cannot access Internet through the router.          |
|                     | Unblock: The specified IP can access Internet through the router. |
| add                 | Add the session limits in an IP range.                            |
| del                 | Delete the session limits in an IP range.                         |
| IP1-IP2             | It means the range of IP address specified for this command.      |
| num                 | It means the number of the session limits, e.g., 100.             |

| p2pnum | It means the number of the session limits, e.g., 50 for P2P. |
|--------|--------------------------------------------------------------|

```
> ip session default 100
> ip session add 192.168.1.5-192.168.1.100 100 50
> ip session on
> ip session status

IP range:
   192.168.1.5 - 192.168.1.100 : 100
Current ip session limit is turn on

Current default session number is 100
```

# Telnet Command: ip bandwidth

This command allows users to set maximum bandwidth limit number for the specified IP.

ip bandwidth on

ip bandwidth off

ip bandwidth default [tx\_rate][rx\_rate]

ip bandwidth status

ip bandwidth routing <on/off>

ip bandwidth schedule <s1> <s2> <s3> <s4>

ip bandwidth show

ip bandwidth [add/del] [IP1-IP2][tx][rx][shared]

| Parameter                                        | Description                                                                       |
|--------------------------------------------------|-----------------------------------------------------------------------------------|
| on                                               | Turn on the IP bandwidth limit.                                                   |
| off                                              | Turn off the IP bandwidth limit.                                                  |
| default [tx_rate][rx_rate]                       | Set default tx and rx rate of bandwidth limit. The range is from 0 - 65535 Kpbs.  |
| status                                           | Display the current settings.                                                     |
| routing <on off=""></on>                         | It means to apply to IP Routed Subnet.                                            |
|                                                  | On: apply to                                                                      |
|                                                  | Off: not apply to                                                                 |
| schedule <s1> <s2> <s3> <s4></s4></s3></s2></s1> | It means to set schedule profile (1 to 4).                                        |
|                                                  | S1 ~ S4: Up to four profile can be set. Available schedule profiles from 0 to 16. |
| show                                             | Display all the bandwidth limits settings within the IP range.                    |
| add                                              | Add the bandwidth within the IP range.                                            |
| del                                              | Delete the bandwidth within the IP range.                                         |
| IP1-IP2                                          | It means the range of IP address specified for this command.                      |
| tx                                               | Set transmission rate for bandwidth limit.                                        |
| rx                                               | Set receiving rate for bandwidth limit.                                           |

| shared | It means that the bandwidth will be shared for the IP range. |
|--------|--------------------------------------------------------------|
|--------|--------------------------------------------------------------|

```
> ip bandwidth default 200 800
> ip bandwidth add 192.168.1.50-192.168.1.100 10 60
> ip bandwidth status

IP range:
    192.168.1.50 - 192.168.1.100 : Tx:10K Rx:60K

Current ip Bandwidth limit is turn off

Auto adjustment is off
```

# Telnet Command: ip dataflowmonitor

This command allows users to set data flow monitor.

#### **Syntax**

ip dataflowmonitor *on* ip dataflowmonitor *off* ip dataflowmonitor *status* 

### **Syntax Description**

| Parameter | Description                                                       |
|-----------|-------------------------------------------------------------------|
| on        | It means to enable the Data Flow Monitor function.                |
| off       | It means to disable the Data Flow Monitor function.               |
| show      | It means to display current status of Data Flow Monitor function. |

#### Example

```
> ip dataflowmonitor status
Data Flow Monitor: Off
```

# Telnet Command: ip bindmac

This command allows users to set IP-MAC binding for LAN host.

```
ip bindmac on
```

ip bindmac off

ip bindmac strict\_on

ip bindmac strict\_off

ip bindmac subnet <all/set LAN\_Index/unset LAN\_Index/clear/show>

ip bindmac add <IP><MAC><omment>

ip bindmac del <IP/all>

ip bindmac show

| Parameter                                                                | Description                                                                                                    |
|--------------------------------------------------------------------------|----------------------------------------------------------------------------------------------------|
| on                                                                       | It means to turn on IP bandmac policy. Even the IP is not in the policy table, it can still access into network. |
| off                                                                      | It means to turn off all the bindmac policy.                                                                     |
| strict_on                                                                | It means that only those IP address in IP bindmac policy table can access into network.                          |
| strict_off                                                               | It means to turn off the IP bindmac policy.                                                                      |
| subnet <all set<br="">LAN_Index/unset<br/>LAN_Index/clear/show&gt;</all> | It means to set LAN subnet to bind strict mode.                                                                  |
| show                                                                     | It means to display the IP address and MAC address of the pair of binded one.                                    |
| add                                                                      | It means to add one ip bindmac.                                                                                  |
| del                                                                      | It means to delete one ip bindmac.                                                                               |
| IP                                                                       | It means to Enter the IP address for binding with specified MAC address.                                         |
| MAC                                                                      | It means to Enter the MAC address for binding with the IP address specified.                                     |
| Comment                                                                  | It means to type words as a brief description.                                                                   |
| AII                                                                      | It means to delete all the IP bindmac settings.                                                                  |

```
> ip bindmac add 192.168.1.46 00:50:7f:22:33:55 just for test
```

ip bind mac function is turned ON

IP : 192.168.1.46 bind MAC : 00-50-7f-22-33-55 Comment : just

<sup>&</sup>gt; ip bindmac show

# Telnet Command: ip maxnatuser

This command is used to set the maximum number of NAT users.

## **Syntax**

ip maxnatuser user no

### **Syntax Description**

| Parameter | Description                                                                                                |
|-----------|----------------------------------------------------------------------------------------------------|
| User no   | A number specified here means the total NAT users that Vigor router supports.  0 - It means no limitation. |

# Example

```
> ip maxnatuser 100
% Max NAT user = 100
```

# Telnet Command: ip policy\_rt

This command is used to set the IP policy route profile.

# **Syntax**

ip policy\_rt [-<command> <parameter> | ... ]

| Parameter                            | Description                                                                                         |
|--------------------------------------|----------------------------------------------------------------------------------------------------|
| <command/> <parameter>/]</parameter> | The available commands with parameters are listed below.                                            |
|                                      | [] means that you can type in several commands in one line.                                         |
| General Setup for Policy Rout        | e                                                                                                   |
| -i [value]                           | Specify an index number for setting policy route profile.                                           |
|                                      | Value: 1 to 60. "-1" means to get a free policy index automatically.                                |
| -e [0/1]                             | 0: Disable the selected policy route profile.                                                       |
|                                      | 1: Enable the selected policy route profile.                                                        |
| -o [value]                           | Determine the operation of the policy route.                                                        |
|                                      | Value:                                                                                              |
|                                      | add - Create a new policy rotue profile.                                                            |
|                                      | del - Remove an existed policy route profile.                                                       |
|                                      | edit - Modify an existed policy route profile.                                                      |
|                                      | flush - Reset policy route to default setting.                                                      |
| -1 [any/range]                       | Specify the source IP mode.                                                                         |
|                                      | Range: Indicate a range of IP addresses.                                                            |
|                                      | Any: It means any IP address will be treated as source IP address.                                  |
| -2                                   | Specify the destination IP mode.                                                                    |
| [any/ip_range/ip_subnet/do<br>main]  | Any: No need to specify an IP address for any IP address will be treated as destination IP address. |
|                                      | ip_range: Indicates a range of IP addresses.                                                        |
|                                      | ip_subnet: Indicates the IP subnet.                                                                 |
|                                      | domain: Indicates the domain name.                                                                  |
| -3 [any/range]                       | Specify the destination port mode.                                                                  |
|                                      | Range: Indicate a range of port number.                                                             |

|                       | Any: It means any port number can be used as destination port.          |
|-----------------------|-------------------------------------------------------------------------|
| -G [default/specific] | Specify the gateway mode.                                               |
| -L [default/specific] | Specify the failover gateway mode.                                      |
| -s [value]            | Indicate the source IP start.                                           |
|                       | Value: The type format shall be "xxx.xxx.xxx". (e.g, 192.168.1.0)       |
| -S [value]            | Indicate the source IP end.                                             |
|                       | Value: The type format shall be "xxx.xxx.xxx.xxx". (e.g, 192.168.1.100) |
| -d [value]            | Indicate the destination IP start.                                      |
|                       | Value: The type format shall be "xxx.xxx.xxx". (e.g, 192.168.2.0)       |
| -D [value]            | Indicate the destination IP end.                                        |
|                       | Value: The type format shall be "xxx.xxx.xxx.xxx". (e.g, 192.168.2.100) |
| -p [value]            | Indicate the destination port start.                                    |
|                       | Value: Type a number (1 ~ 65535) as the port start (e.g., 1000).        |
| -P [value]            | Indicate the destination port end.                                      |
|                       | Value: Type a number (1 ~ 65535) as the port end (e.g., 2000).          |
| -y [value]            | Indicate the priority of the policy route profile.                      |
|                       | Value: Type a number (0 ~ 250). The default value is "150".             |
| -l [value]            | Indicate the interface specified for the policy route profile.          |
|                       | Value: Available interfaces include,                                    |
|                       | LAN1 ~ LAN8, IP_Routed_Subnet, DMZ_Subnet,                              |
|                       | WAN1 ~ WAN5,                                                            |
|                       | VPN_PROFILE_1 ~ VPN_PROFILE_100,<br>WAN_1_IP_ALIAS_1 ~ WAN_4_IP_ALIAS_8 |
| -g [value]            | Indicate the gateway IP address.                                        |
| g [value]             | Value: The type format shall be "xxx.xxx.xxx". (e.g, 192.168.3.1)       |
| -l [value]            | Indicate the failover IP address.                                       |
|                       | Value: The type format shall be "xxx.xxx.xxx". (e.g, 192.168.4.1)       |
| -t [value]            | It means "protocol".                                                    |
|                       | Value: Available settings include "TCP", "UDP", "TCP/UDP", "ICMP"       |
|                       | and "Any".                                                              |
| -n [0/1]              | Indicates the function of "Force NAT".                                  |
|                       | 0: Disable the function.                                                |
|                       | 1: Enable the function.                                                 |
| -a [0/1]              | Indicates to enable the function of failover.                           |
|                       | 0: Disable the function.                                                |
|                       | 1: Enable the function.                                                 |
| -f [value]            | It means to specify the interface for failover.                         |
|                       | Value: Avaialbe interfaces include,                                     |
|                       | NO_FAILOVER,                                                            |
|                       | Default_WAN, Policy1 ~ Policy60                                         |
|                       | LAN1 ~ LAN8                                                             |
|                       | IP_Routed_Subnet,                                                       |
|                       | DMZ_Subnet,<br>WAN1 ~ WAN5,                                             |
|                       | VPN_PROFILE_1 ~ VPN_PROFILE_100,                                        |
|                       | WAN_1_IP_ALIAS_1 ~ WAN_4_IP_ALIAS_8                                     |
| -b [value]            | It means "failback".                                                    |

|                         | Value: Available settings include,                                      |
|-------------------------|-------------------------------------------------------------------------|
|                         | 0: Disable the function of "failback".                                  |
|                         | 1: Enable the function of "failback".                                   |
|                         | -v: View current failback setting.                                      |
| Diagnose for Policy Rou | te                                                                      |
| -s [value]              | It means "source IP".                                                   |
|                         | Value: Available settings include:                                      |
|                         | Any: It indicates any IP address can be used as source IP address.      |
|                         | "xxx.xxx.xxx": The type format (e.g, 192.168.1.0).                      |
| -d [value]              | It means "destination IP".                                              |
|                         | Value : Available settings include:                                     |
|                         | Any: It indicates any IP address can be used as destination IP address. |
|                         | "xxx.xxx.xxx": Specify an IP address.                                   |
| -p [value]              | It means "destination port".                                            |
|                         | Value: Specify a number or type Any (indicating any number).            |
| -t [value]              | It means "protocol".                                                    |
|                         | Value: Available settings include "ICMP", "TCP", "UDP" and "Any".       |

## Telnet Command: ip lanDNSRes

This command is used to set LAN DNS profiles. With such feature, the user can configure some services (such as ftp, www or database) with domain name which is easy to be accessed.

### Syntax

ip lanDNSRes [-<command> <parameter> | ... ]

| Parameter                                 | Description                                                                                                    |
|-------------------------------------------|----------------------------------------------------------------------------------------------------|
| [ <command/><br><parameter> ]</parameter> | The available commands with parameters are listed below. [] means that you can type in several commands in one line.                               |
| -a <ip address=""></ip>                   | It is used to configure IP address mapping (IPv4/IPv6 Address or multiple subnet addresses). IP Address: type the IP address (e.g., 192.168.1.56). |

| -c <cname></cname>                                          | It is used to set CNAME.                                                                                                    |
|-------------------------------------------------------------|----------------------------------------------------------------------------------------------------|
|                                                             | CNAME: Enter a string.                                                                                                    |
| -d <address index<br="" mapping="">number&gt;</address>     | It means to delete index number with address mapping configured. address mapping index number: type the index number which represents the address mapping profile.                                                                                                    |
| -e <0/1>                                                    | It means to enable or disable the function of LAN DNS or DNS Forwarding Profile.  0: disable 1: enable                                                                                                    |
| -i <pre>-i <pre>rofile setting index number&gt;</pre></pre> | It means to create LAN DNS profile with specified domain name. profile setting index number: type the index number which represents the profile with domain name configured.                                                                                                    |
| -1                                                          | It means to list detailed information of profile configuration.  > ip lanDNSRes -l  %  % Idx: 7  % State: Enable  % Profile: DrayTekFTP  % Domain Name: ftp.draytek.com  % Address Mapping Table  % Idx ReplyOnlySameSubnet IP Address  % 1 Yes 172.16.2.10  % 2 Yes 172.16.3.10  % 3 Yes 172.16.4.10 |
| -n <domain name=""></domain>                                | Set domain name.                                                                                                    |
| -p <profile name=""></profile>                              | Set profile name for LAN DNS.                                                                                                    |
| -r                                                          | Reset the settings for selected profile.                                                                                                    |
| -R                                                          | It means to set to factory default setting.                                                                                                    |
| -s <0/1>                                                    | 0:reply all 1:reply only same subnet packet                                                                                                    |
| -Z                                                          | update LAN DNS config to DNS Cache                                                                                                    |

```
> ip lanDNSRes -i 1 -n ftp.drayTek.com
% Configure Set1's DomainName:ftp.drayTek.com
> ip lanDNSRes -i 1 -a 172.16.2.10 -s 1
% Configure Set1's IP:172.16.2.10
% Configure Set1's Idx:1 ReplyOnlySameSubnet:Yes
> ip lanDNSRes -i 1 -a 172.16.3.10 -s 1
% Configure Set1's IP:172.16.3.10
% Configure Set1's Idx:2 ReplyOnlySameSubnet:Yes
> ip lanDNSRes -i 1 -a 172.16.4.10 -s 1
% Configure Set1's IP:172.16.4.10
% Configure Set1's Idx:3 ReplyOnlySameSubnet:Yes
> ip lanDNSRes -1
% Idx: 7
% State: Enable
% Profile: DrayTekFTP
% Domain Name: ftp.draytek.com
% ----- Address Mapping Table -----
% Idx ReplyOnlySameSubnet IP Address
% 1
     Yes
                        172.16.2.10
% 2
     Yes
                        172.16.3.10
% 3
     Yes
                        172.16.4.10
```

>

## Telnet Command: ip dnsforward

This command is used to set LAN DNS profile for conditional DNS forwarding. ip dnsforward [-<command> <parameter> | ... ]

## **Syntax Description**

| Parameter                                                   | Description                                                                                                    |
|-------------------------------------------------------------|----------------------------------------------------------------------------------------------------|
| [ <command/><br><parameter> ]</parameter>                   | The available commands with parameters are listed below. [] means that you can type in several commands in one line.                |
| -a <ip address="" domain<br="">Name&gt;</ip>                | Set forwarded DNS server IP Address or domain name. <ip address="" domain="" name="">: Enter an IP address or the domain name.</ip> |
| -d <dns index="" mapping="" number="" server=""></dns>      | Delete the selected LAN DNS profile. <dns index="" mapping="" number="" server="">: Enter the index number.</dns>                   |
| -e <0/1>                                                    | 0: disable such function.     1: enable such function.                                                                              |
| -i <pre>-i <pre>rofile setting index number&gt;</pre></pre> | Type the index number of the profile. <pre><pre><pre><pre><pre><pre><pre><pre></pre></pre></pre></pre></pre></pre></pre></pre>      |
| -1                                                          | List the content of LAN DNS profile (including domain name, IP address and message).                                                |
| -n <domain name=""></domain>                                | Set domain name.                                                                                                    |
| -p <profile name=""></profile>                              | Set profile name for LAN DNS.                                                                                                    |
| -r                                                          | Reset the settings for selected profile.                                                                                            |

#### Example

```
> ip dnsforward -i 1 -n ftp.drayTek.com
% Configure Set1's DomainName:ftp.drayTek.com
> ip dnsforward -i 1 -a 172.16.1.1
% Configure Set1's IP:172.16.1.1
> ip dnsforward -i 1 -l
% Idx: 1
% State: Disable
% Profile: test
% Domain Name: ftp.drayTek.com
% DNS Server IP: 172.16.1.1
>
```

## Telnet Command: ip spoofdef

This command is used to enable/disable the IP Spoofing Defense.

## **Syntax**

ip spoofdef <WAN/LAN><0/1>

| Parameter          | Description                                                                   |
|--------------------|-------------------------------------------------------------------------------|
| <wan lan=""></wan> | It means to block IP packet from WAN/LAN with inconsistent source IP address. |

| <0/1> | 0: Disable the function. |
|-------|--------------------------|
|       | 1: Enable the funciton.  |

```
> ip spoofdef WAN 1
Setting saved:
>
```

## Telnet Command: ip6 addr

This command allows users to set the IPv6 address for your router.

### **Syntax**

```
ip6 addr -s /prefix> <prefix-length> <LAN1/..LAN4/ WAN1/WAN2/USB/VPN1/..VPN32>
ip6 addr -d /prefix> <prefix-length> <LAN1/..LAN4/ WAN1/WAN2/USB/VPN1/..VPN32>
ip6 addr -a <LAN1/..LAN4/ WAN1/WAN2/USB/VPN1/..VPN32>-u
ip6 addr -v <LAN1/..LAN4/ WAN1/WAN2/USB>
ip6 addr -t <old-prefix> <old-prefix-length> <new-prefix> <new-prefix-length> <LAN1/..LAN4/WAN1/WAN2/USB>
ip6 addr -o <1/2>
ip6 addr -o 3 <prefix> <prefix-length> <WAN1/WAN2/USB>
ip6 addr -l <prefix> <prefix-length> <LAN1/..LAN8>
ip6 addr <-p/-b> <prefix> <prefix-length> <WAN1/WAN2/USB>
ip6 addr -x <LAN1/..LAN4>
ip6 addr -c <LAN1/..LAN4>
ip6 addr -e <type> <LAN1/..LAN4>
ip6 addr -e <type> <LAN1/..LAN4>
```

| Parameter                                                                                                    | Description                                                                                                    |
|----------------------------------------------------------------------------------------------------|----------------------------------------------------------------------------------------------------|
| -s <prefix> <prefix-length><br/><lan1 <br="" lan4="">WAN1/WAN2/USB/VPN1/V<br/>PN32&gt;</lan1></prefix-length></prefix>                                                                                                    | It means to add a static ipv6 address. <pre><pre><pre><pre><pre><pre><pre><pre></pre></pre></pre></pre></pre></pre></pre></pre>                                                                               |
| -d <pre>-d <pre>change continus continus continu</pre></pre> | It means to delete an ipv6 address. <pre><pre><pre><pre><pre><pre><pre><pre></pre></pre></pre></pre></pre></pre></pre></pre>                                                                                  |
| -a <lan1 <br="" lan4="">WAN1/WAN2/USB/VPN1/V<br/>PN32&gt;-u</lan1>                                                                                                    | It means to show current address(es) status. <lan1 lan4="" usb="" vpn1="" vpn32="" wan1="" wan2="">: It means to specify LAN/WAN/USB/VPN interface. &lt;-u&gt;: It means to show unicast address only.</lan1> |
| -v <lan1 <br="" lan4="">WAN1/WAN2/USB&gt;</lan1>                                                                                                    | It means to show prefix list status.                                                                                                    |
| -t<br><old-prefix><old-prefix-leng<br>th&gt;<new-prefix></new-prefix></old-prefix-leng<br></old-prefix>                                                                                                    | It means to update WAN static IPv6 address table. <old-prefix>: It means to enter the prefix number of IPv6 address.</old-prefix>                                                                             |

| <new-prefix-length><br/>&lt; LAN1/LAN4/</new-prefix-length>                                                                                                    | <pre><old prefix-length="">: It means to enter a fixed value as the length of the prefix.</old></pre>                                                                                                    |
|----------------------------------------------------------------------------------------------------|----------------------------------------------------------------------------------------------------|
| WAN1/WAN2/USB>                                                                                                    | <pre><new-prefix>: It means to enter the prefix number of IPv6 address. <new-prefix-length>: It means to enter a fixed value as the length of the prefix.</new-prefix-length></new-prefix></pre>                        |
|                                                                                                    | <pre><lan1 lan4="" usb="" wan1="" wan2="">: It means to specify LAN/WAN/USB interface for such address.</lan1></pre>                                                                                                    |
| -0 <1/2>                                                                                                    | <1>: It means to show old prefix list. <2>: It means to send old prefix option by RA.                                                                                                    |
| -o <3> <pre>-o &lt;3&gt; <pre>cprefix&gt;   <pre><pre><pre><pre>AMD AND AND AND AND AND AND AND AND AND AN</pre></pre></pre></pre></pre></pre>                                                                                                    | <3>: It means to set old prefix. <pre><pre><pre><pre><pre><pre><pre><pre></pre></pre></pre></pre></pre></pre></pre></pre>                                                                                               |
| -l <pre>-l <pre>clear to the control of the control of the control</pre></pre> | It means to add a ULA. <pre><pre><pre><pre><pre><pre><pre><pre></pre></pre></pre></pre></pre></pre></pre></pre>                                                                                                    |
| -p/-b <pre>-p/-b <pre><pre>cprefix-length&gt; <wan1 usb="" wan2=""></wan1></pre></pre></pre>                                                                                                    | It means to add/delete an prefix to/from prefix list. p: Add a prefix to a prefix list. b: Delete a prefix from a prefix list. <pre><pre><pre><pre><pre><pre><pre><pre></pre></pre></pre></pre></pre></pre></pre></pre> |
| -x <lan1 lan4=""></lan1>                                                                                                    | It means to generate a ULA automatically. <lan1 lan4="">: It means to specify a LAN interface.</lan1>                                                                                                    |
| -c <lan1 lan4=""></lan1>                                                                                                    | It means to delete a ULA . <lan1 lan4="">: It means to specify a LAN interface.</lan1>                                                                                                    |
| -e <type> <lan1 lan4=""></lan1></type>                                                                                                    | It means to set ULA type. <type>: 0, disable; 1, static; 2, auto <lan1 lan4="">: It means to specify a LAN interface.</lan1></type>                                                                                     |

```
> ip6 addr -a
LAN
Unicast Address:
  FE80::250:7FFF:FE00:0/64 (Link)
Multicast Address:
  FF02::2
  FF02::1:FF00:0
  FF02::1
```

# Telnet Command: ip6 dhcp req\_opt

This command is used to configure option-request settings for DHCPv6 client.

ip6 dhcp req\_opt <LAN1/.../LAN4/WAN1/WAN2/USB> [-<command> <parameter>/ ... ]

## **Syntax Description**

| Parameter                                 | Description                                                                                                    |
|-------------------------------------------|----------------------------------------------------------------------------------------------------|
| req_opt                                   | It means option-request.                                                                                                |
| LAN1  LAN4 WAN1 WAN2<br> USB              | It means to specify LAN or WAN interface for such address.                                                              |
| [ <command/><br><parameter> ]</parameter> | The available commands with parameters are listed below. [] means that you can type in several commands in one line.    |
| -a                                        | It means to show current DHCPv6 status.                                                                                 |
| -S                                        | It means to ask the SIP.                                                                                                |
| -S                                        | It means to ask the SIP name.                                                                                           |
| -d                                        | It means to ask the DNS setting.                                                                                        |
| -D                                        | It means to ask the DNS name.                                                                                           |
| -n                                        | It means to ask NTP.                                                                                                    |
| -i                                        | It means to ask NIS.                                                                                                    |
| -1                                        | It means to ask NIS name.                                                                                               |
| -р                                        | It means to ask NISP.                                                                                                   |
| -P                                        | It means to ask NISP name.                                                                                              |
| -b                                        | It means to ask BCMCS.                                                                                                  |
| -В                                        | It means to ask BCMCS name.                                                                                             |
| -r                                        | It means to ask refresh time.                                                                                           |
| Parameter                                 | the parameter related to the request will be displayed.     the parameter related to the request will not be displayed. |

## Example

```
> ip6 dhcp req_opt WAN2 -S 1
> ip6 dhcp req_opt WAN2 -r 1
> ip6 dhcp req_opt WAN2 -a
% Interface WAN2 is set to request following DHCPv6 options:
% sip name
>
```

# Telnet Command: ip6 dhcp client

This command allows you to use DHCPv6 protocol to obtain IPv6 address from server. ip6 dhcp <code>client <WAN1/WAN2/USB> [-<command> <parameter>/ ... ]</code>

| Parameter                                 | Description                                                                                                    |
|-------------------------------------------|----------------------------------------------------------------------------------------------------|
| client                                    | It means the dhcp client settings.                                                                                   |
| [ <command/><br><parameter> ]</parameter> | The available commands with parameters are listed below. [] means that you can type in several commands in one line. |
| -a                                        | It means to show current DHCPv6 status.                                                                              |
| -p <iaid></iaid>                          | It means to request identity association ID for Prefix Delegation.                                                   |
| -n <iaid></iaid>                          | It means to request identity association ID for Non-temporary Address.                                               |

| -t <time></time>           | It means to set solicit interval. <time>: 0 ~ 7 seconds (default value is 0).</time>                                                                             |
|----------------------------|----------------------------------------------------------------------------------------------------|
| -c <parameter></parameter> | It means to send rapid commit to server.                                                                                                    |
|                            | 1: Enable 0: Disable                                                                                                    |
| -i <parameter></parameter> | It means to send information request to server.  1: Enable  0: Disable                                                                                           |
| -e <parameter></parameter> | It means to enable or disable the DHCPv6 client.  1: Enable  0: Disable                                                                                          |
| -m <parameter></parameter> | It means to enable/disable server DUID set by Link layer and time.  1: Enable  0: Disable                                                                        |
| -d                         | It means to display the client DUID.                                                                                                    |
| -A <parameter></parameter> | It means to set authentication protocol. 0: Undefine 2: delayed protocol                                                                                         |
| -R <parameter></parameter> | It means to set realm value (max: 31 characters) in delayed protocol. <pre><pre><pre><pre><pre><pre><pre><pre></pre></pre></pre></pre></pre></pre></pre></pre>   |
| -S <parameter></parameter> | It means to set shared secret (max: 31 characters) in delayed protocol. <pre><pre><pre><pre><pre><pre><pre><pre></pre></pre></pre></pre></pre></pre></pre></pre> |
| -K <parameter></parameter> | It means to set key ID (1~65535) in delayed protocol. <pre><pre><pre><pre><pre><pre><pre><pre></pre></pre></pre></pre></pre></pre></pre></pre>                   |

```
> ip6 dhcp client WAN2 -p
This setting will take effect after rebooting.
Please use "sys reboot" command to reboot the router.
```

## Telnet Command: ip6 dhcp server

This command allows you to configure DHCPv6 server.

ip6 dhcp server [-<command> <parameter>/ ... ]

| Parameter                                 | Description                                                                                                    |
|-------------------------------------------|----------------------------------------------------------------------------------------------------|
| server                                    | It means the dhcp server settings.                                                                                   |
| [ <command/><br><parameter> ]</parameter> | The available commands with parameters are listed below. [] means that you can type in several commands in one line. |
| -a                                        | It means to show current DHCPv6 status.                                                                              |
| -b                                        | It means to show current DHCPv6 IP assignment table.                                                                 |
| -n <name></name>                          | It means to set a pool name.                                                                                         |
| -c <parameter></parameter>                | It means to send rapid commit to server.  1: Enable                                                                  |

|                                                                                                    | 0: Disable                                                                                                    |
|----------------------------------------------------------------------------------------------------|----------------------------------------------------------------------------------------------------|
| -e <parameter></parameter>                                                                                | It means to enable or disable the DHCPv6 server.  1: Enable  0: Disable                                                                                          |
| -t <time></time>                                                                                          | It means to set prefer lifetime.                                                                                                    |
| -y <time></time>                                                                                          | It means to set valid lifetime.                                                                                                    |
| -u <time></time>                                                                                          | It means to set T1 time.                                                                                                    |
| -o <time></time>                                                                                          | It means to set T2 time.                                                                                                    |
| -i <pool_min_addr></pool_min_addr>                                                                        | It means to set the start IPv6 address of the address pool.                                                                                                    |
| -x <pool_max_addr></pool_max_addr>                                                                        | It means to set the end IPv6 address of the address pool.                                                                                                    |
| -R                                                                                                    | It means to send reconfigure packet to the client.                                                                                                    |
| -r <0/1>                                                                                                  | It means to disable (0) or enable (1) the auto range.                                                                                                    |
| -N <0/1>                                                                                                  | It means to disable (0) or enable (1) the random address allocation.                                                                                             |
| -d <addr></addr>                                                                                          | It means to set the first DNS IPv6 address. <addr> : Enter an IPv6 address.</addr>                                                                               |
| -D <addr></addr>                                                                                          | It means to set the second DNS IPv6 address. <addr> : Enter an IPv6 address.</addr>                                                                              |
| -m <1/0>                                                                                                  | It means to enable(1) or disable (0) the server DUID set by Link Layter and Time.                                                                                |
| -q <name></name>                                                                                          | It means to set DNS domain search list. <name>: Enter a name.</name>                                                                                             |
| -z <0/1>                                                                                                  | It means to disable (0) or enable (1) the DHCP PD.                                                                                                    |
| pdadd <suffix> <prefix_len> <client linklocal=""><client duid=""></client></client></prefix_len></suffix> | It means to add PD node.                                                                                                    |
| pddel <pd index=""></pd>                                                                                  | It means to delete PD node. <pd index="">: Enter a number.</pd>                                                                                                  |
| -A <parameter></parameter>                                                                                | It means to set authentication protocol. <parameter>: Enter 0, 2 or 3. 0: Undefine 2: delayed protocol 3: Reconfigure key</parameter>                            |
| - M <parameter></parameter>                                                                               | It means to set realm value (max: 31 characters) in delayed protocol. <pre><pre><pre><pre><pre><pre><pre><pre></pre></pre></pre></pre></pre></pre></pre></pre>   |
| -S <parameter></parameter>                                                                                | It means to set shared secret (max: 31 characters) in delayed protocol. <pre><pre><pre><pre><pre><pre><pre><pre></pre></pre></pre></pre></pre></pre></pre></pre> |
| -K <parameter></parameter>                                                                                | It means to set key ID (1~65535) in delayed protocol. <pre><pre><pre><pre><pre><pre><pre><pre></pre></pre></pre></pre></pre></pre></pre></pre>                   |

```
> ip6 dhcp server LAN1 pdadd 11:22:33 64 fe80::e202:1bff:fe65:4084
000100011d2ce39a00e06f25c839
%     Add to PD list success!
%% PD status : invalid, no prefix available.
```

# Telnet Command: ip6 internet

This command allows you to configure settings for accessing Internet.

## **Syntax**

ip6 internet -W n -M n [-<command> <parameter> / ... ]

| Parameter                                 | Description                                                                                                    |
|-------------------------------------------|----------------------------------------------------------------------------------------------------|
| -W n                                      | W means to set WAN interface and n means different selections.  Default is WAN1.  n=1: WAN1  n=2: WAN2  n=3: WAN3  .  n=X: WANx                                                                       |
| -M n                                      | M means to set Internet Access Mode (Mandatory) and n means different modes (represented by 0 - 5) n= 0: Offline, n=1: PPP, n=2: TSPC, n=3: AICCU, n=4: DHCPv6, n=5: Static n=6: 6in4-Static n=7: 6rd |
| [ <command/><br><parameter> ]</parameter> | The available commands with parameters are listed below. [] means that you can type in several commands in one line.                                                                                  |
| For 6rd                                   |                                                                                                    |
| -C n                                      | Set 6rd Connection Mode.  n = 0: Auto n = 1: Static.                                                                                                    |
| -s [server]                               | Set 6rd IPv4 Border Relay.<br>server= IPv4 address                                                                                                    |
| -m n                                      | Set 6rd IPv4 address mask length.<br>n=1 to 32.                                                                                                    |
| -p [prefix]                               | Set 6rd IPv6 prefix. prefix= IPv6 address                                                                                                    |
| -l n                                      | Set 6rd IPv6 prefix length.<br>n=1 to 64.                                                                                                    |
| For 6in4                                  |                                                                                                    |
| -s [server]                               | Set 6in4 Remote Endpoint IPv4 Address.<br>server= IPv4 address                                                                                                    |
| -I [IPv6 Addr]                            | Set 6in4 IPv6 Address. IPv6 Addr= IPv6 address.                                                                                                    |
| -P n                                      | Set 6in4 IPv6 WAN prefix length.<br>n=1 to 64. (Default number is 64)                                                                                                    |
| -р [prefix]                               | Set 6in4 LAN Routed Prefix. prefix= IPv6 address                                                                                                    |
| -l n                                      | Set 6in4 LAN Routed Prefix length.<br>n=1 to 64. (Default number is 64)                                                                                                    |

| -T n                           | Set 6in4 Tunnel TTL.<br>n=1 to 255. (Default number is 255)                                 |
|--------------------------------|---------------------------------------------------------------------------------------------|
| For TSPC/AICCU                 | II-1 to 255. (Derautt Hulliber is 255)                                                      |
| -u [username]                  | Set Username (max. 63 characters).                                                          |
|                                | · · · · · · · · · · · · · · · · · · ·                                                       |
| -P [password]                  | Set Password (max. 63 characters).                                                          |
| -s [server]                    | Set Tunnel Server IP. server= IPv4 Address or URL (max. 63 characters).                     |
| For AICCU                      |                                                                                             |
| -p [prefix]                    | Set Subnet Prefix (AICCU). prefix=IPv6 address.                                             |
| -1 n                           | Subnet Prefix length (AICCU)<br>n=1 to 64. (Default number is 64).                          |
| -0 [0/1]                       | Set AICCU always on. On = 1, Off = 0.                                                       |
| -f [Tunnel ID]                 | Set AICCU tunnel ID. Tunnel ID= the number (e.g., T345678) offered by tunnel broker.        |
| For Static                     |                                                                                             |
| -w [addr]                      | Set Default Gateway.<br>Addr= IPv6 address.                                                 |
| For others                     |                                                                                             |
| -d <server></server>           | Set 1st DNS Server IP server= IPv6 Address.                                                 |
| -D <server></server>           | Set 2nd DNS Server IP.<br>server= IPv6 Address.                                             |
| -t <dhcp none="" ra=""></dhcp> | Set ipv6 PPP WAN test mode for DHCP or RA.                                                  |
| -V                             | View IPv6 Internet Access Profile.                                                          |
| -k                             | Dial the Tunnel on the WAN.                                                                 |
| -j                             | Drop the Tunnel on the WAN.                                                                 |
| -r n                           | Set Prefix State Machine RA timeout.                                                        |
|                                | n=any value (default is 15), (unit: second)                                                 |
| -c n                           | Set Prefix State Machine DHCPv6 Client timeout. n=any value (default is 15), (unit: second) |
| -q [value]                     | Set WAN detection mode.  0: NS Detect.  1: Ping Detect.  2: Always On.                      |
| -z [value]                     | Set Ping Detect TTL.<br>value= 0 ~ 255.                                                     |
| -x [hostname/IPv6 address]     | Set Ping Detect Host (hostname or IPv6 address).                                            |
| -l [interval]                  | Set ipv6 connection interval. Interval = 1500-60000 (unit:10ms).                            |
| -b [0/1]                       | Enable DNSv6 based on DHCPv6. 0= off 1= on                                                  |

```
> ip6 internet -W 1 -M 2 -u userid -p passwd -s broker.freenet6.net
This setting will take effect after rebooting.
Please use "sys reboot" command to reboot the router.
>
```

## Telnet Command: ip6 neigh

This command allows you to display IPv6 neighbour table.

### **Syntax**

ip6 neigh -s [inet6\_addr] [eth\_addr] [LAN1/LAN2/.../LAN4/WAN1/WAN2/USB]
ip6 neigh -d [inet6\_addr] [LAN1/LAN2/.../LAN4/WAN1/WAN2/USB]
ip6 neigh -a [inet6\_addr] [-N LAN1/LAN2/.../LAN4/WAN1/WAN2/USB]

### **Syntax Description**

| Parameter                                                                                                | Description                                                                                                    |
|----------------------------------------------------------------------------------------------------|----------------------------------------------------------------------------------------------------|
| -s <inet6_addr> <eth_addr><br/><lan1 lan4="" wan1="" wan2<br="">/USB &gt;</lan1></eth_addr></inet6_addr> | It means to add a neighbour. <inet6_addr>: Enter an IPv6 address. <eth_addr>: Enter a submask address. <lan1 lan4="" usb="" wan1="" wan2="">: Specify an interface for the neighbor.</lan1></eth_addr></inet6_addr> |
| -d <inet6_addr> &lt;<br/>LAN1/LAN4/WAN1/WAN2/<br/>USB &gt;</inet6_addr>                                  | It means to delete a neighbour. <inet6_addr>: Enter an IPv6 address. <lan1 lan4="" usb="" wan1="" wan2="">: Specify an interface for the neighbor.</lan1></inet6_addr>                                              |
| -a <inet6_addr> &lt;-N<br/>LAN1/LAN4/WAN1/WAN2/<br/>USB &gt;</inet6_addr>                                | It means to show neighbour status. <inet6_addr>: Enter an IPv6 address. <lan1 lan4="" usb="" wan1="" wan2="">: Specify an interface for the neighbor.</lan1></inet6_addr>                                           |

### Telnet Command: ip6 pneigh

This command allows you to add a proxy neighbour.

## **Syntax**

ip6 pneigh -s inet6\_addr [LAN1/LAN2/.../LAN4/WAN1/WAN2/USB]
ip6 pneigh -d inet6\_addr [LAN1/LAN2/.../LAN4/WAN1/WAN2/USB]
ip6 pneigh -a [inet6\_addr] [-N LAN1/LAN2/.../LAN4/WAN1/WAN2/USB]

#### **Syntax Description**

| Parameter                                                                  | Description                                                                                                    |
|----------------------------------------------------------------------------|----------------------------------------------------------------------------------------------------|
| -s <inet6_addr><br/><lan1 lan4<br="">WAN1/WAN2/USB&gt;</lan1></inet6_addr> | It means to add a proxy neighbour. <inet6_addr>: Enter an IPv6 address. <lan1 lan4="" usb="" wan1="" wan2="">: Specify an interface for the proxy neighbor.</lan1></inet6_addr>       |
| -d <inet6_addr> &lt;<br/>LAN1/LAN4<br/>WAN1/WAN2/USB &gt;</inet6_addr>     | It means to delete a proxy neighbour. <inet6_addr>: Enter an IPv6 address. &lt; LAN1/LAN4 WAN1/WAN2/USB&gt;: Specify an interface for the proxy neighbor.</inet6_addr>                |
| -a <inet6_addr> &lt;<br/>LAN1/LAN4<br/>WAN1/WAN2/USB &gt;</inet6_addr>     | It means to show proxy neighbour status. <inet6_addr>: Enter an IPv6 address. <lan1 lan4="" usb="" wan1="" wan2="">: Specify an interface for the proxy neighbor.</lan1></inet6_addr> |

### Example

```
> ip6 neigh -s FE80::250:7FFF:FE12:300 LAN
% Neighbour FE80::250:7FFF:FE12:300 successfully added!
```

## Telnet Command: ip6 route

This command allows you to IPv6 route policy.

### **Syntax**

ip6 route -s refix> <prefix-length> <gateway> <LAN1|LAN2|...|LAN4|WAN1|WAN2|
USB|VPN1|...|VPN32> [-D]

ip6 route -d cprefix> cprefix-length>

ip6 route -a <LAN1/LAN2/.../LAN4/WAN1/WAN2/USB/VPN1/.../VPN32>]

| Parameter                                                                                                    | Description                                                                                      |
|----------------------------------------------------------------------------------------------------|--------------------------------------------------------------------------------------------------|
| -s <prefix> <prefix-length></prefix-length></prefix>                                                                                                    | It means to add a route.                                                                         |
| <gateway></gateway>                                                                                                    | <pre><pre><pre><pre><pre><pre><pre><pre></pre></pre></pre></pre></pre></pre></pre></pre>         |
| <lan1 <="" lan4="" td="" wan1="" wan2=""><td><pre><pre><pre><pre><pre><pre>a fixed value as the length of</pre></pre></pre></pre></pre></pre></td></lan1> | <pre><pre><pre><pre><pre><pre>a fixed value as the length of</pre></pre></pre></pre></pre></pre> |
| USB/VPN1/VPN32> <-D>                                                                                                    | the prefix.                                                                                      |
|                                                                                                    | <gateway>: It means to enter the gateway of the router.</gateway>                                |
|                                                                                                    | <pre><lan1 lan4="" usb="" vpn1="" vpn32="" wan1="" wan2="">: It means to</lan1></pre>            |
|                                                                                                    | specify LAN or WAN or VPN interface for such address.                                            |
|                                                                                                    | <-D>: It means that such route will be treated as the default                                    |
|                                                                                                    | route.                                                                                           |

| -d <prefix> <prefix-length></prefix-length></prefix>                                   | It means to delete a route.                                                              |
|----------------------------------------------------------------------------------------|------------------------------------------------------------------------------------------|
|                                                                                        | <pre><pre><pre><pre><pre><pre><pre><pre></pre></pre></pre></pre></pre></pre></pre></pre> |
|                                                                                        | <pre><pre><pre><pre><pre><pre><pre><pre></pre></pre></pre></pre></pre></pre></pre></pre> |
|                                                                                        | the prefix.                                                                              |
| -a <lan1 <="" lan4="" td="" wan1=""><td>It means to show the route status.</td></lan1> | It means to show the route status.                                                       |
| WAN2/ USB /VPN1/VPN32>                                                                 | <pre><lan1 lan4="" usb="" vpn1="" vpn32="" wan1="" wan2="">: It means to</lan1></pre>    |
|                                                                                        | specify LAN or WAN or VPN interface for such address.                                    |
| -/                                                                                     | It means to clear the routing table.                                                     |

```
> ip6 route -s FE80::250:7FFF:FE12:500 16 FE80::250:7FFF:FE12:100 LAN1
      Route FE80::250:7FFF:FE12:500/16 successfully added!
> ip6 route -a LAN1
PREFIX/PREFIX-LEN
                                  I/F METRIC FLAG NEXT-HOP
::0.0.0.1/128
                                 LAN1 0 U ::
                                 LAN1 0 U ::
FE80::/128
FE80::21D:AAFF:FE15:B0C8/128
                                LAN1 0 U ::
                                 LAN1 256 U ::
FE80::/64
FE80::/16
                                 LAN1 1024 UGS FE80::250:7FFF:FE12:100
FF00::/8
                                 LAN1 256 U ::
```

## Telnet Command: ip6 ping

This command allows you to pin an IPv6 address or a host.

#### **Syntax**

ip6 ping [IPV6 address/Host] [LAN1/LAN2/.../LAN4/WAN1/WAN2/USB][send count]
[data\_size]

#### **Syntax Description**

| Parameter                         | Description                                                |
|-----------------------------------|------------------------------------------------------------|
| IPV6 address/Host                 | It means to specify the IPv6 address or host for ping.     |
| LAN1 LAN2  LAN4 WAN1<br> WAN2 USB | It means to specify LAN or WAN interface for such address. |

```
> ip6 ping 2001:4860:4860::8888 WAN2
Pinging 2001:4860:4860::8888 with 64 bytes of Data:

Receive reply from 2001:4860:4860::8888, time=330ms
Receive reply from 2001:4860:4860::8888, time=330ms
Receive reply from 2001:4860:4860::8888, time=330ms
Receive reply from 2001:4860:4860::8888, time=330ms
Receive reply from 2001:4860:4860::8888, time=330ms
Receive reply from 2001:4860:4860::8888, time=330ms
Packets: Sent = 5, Received = 5, Lost = 0 <% loss>
```

>

### Telnet Command: ip6 tracert

This command allows you to trace the routes from the router to the host. ip6 tracert [IPV6 address/Host] [LAN1/LAN2/.../LAN4/WAN1/WAN2/USB]

## **Syntax Description**

| Parameter                         | Description                                                |
|-----------------------------------|------------------------------------------------------------|
| IPV6 address/Host                 | It means to specify the IPv6 address or host for ping.     |
| LAN1 LAN2  LAN4 WAN1<br> WAN2 USB | It means to specify LAN or WAN interface for such address. |

#### Example

```
> ip6 tracert 2001:4860:4860::8888
traceroute to 2001:4860:4860::8888, 30 hops max through protocol ICMP
 1 2001:5C0:1400:B::10B8
                           340 ms
 2 2001:4DE0:1000:A22::1
                             330 ms
 3 2001:4DE0:A::1
                            330 ms
 4 2001:4DE0:1000:34::1
                            340 ms
 5 2001:7F8:1: :A501:5169:1 330 ms
 6 2001:4860::1:0:4B3
                           350 ms
 7 2001:4860::8:0:2DAF
                           330 ms
 8 2001:4860::2:0:66<sup>E</sup>
                           340 ms
 9 Request timed out.
10 2001:4860:4860::8888 350 ms
Trace complete.
```

## Telnet Command: ip6 tspc

This command allows you to display TSPC status.

#### **Syntax**

ip6 tspc [ifno]

### **Syntax Description**

| Parameter | Description                        |
|-----------|------------------------------------|
| ifno      | It means the connection interface. |
|           | Ifno=1 (means WAN1)                |
|           | Info=2 (means WAN2) etc.           |

```
> ip6 tspc 2
Local Endpoint v4 Address : 111.243.177.223
Local Endpoint v6 Address : 2001:05c0:1400:000b:0000:0000:0000:10b9
Router DNS name : 8886666.broker.freenet6.net
Remote Endpoint v4 Address :81.171.72.11
Remote Endpoint v6 Address : 2001:05c0:1400:000b:0000:0000:0000:10b8
Tspc Prefixlen : 56
```

```
Tunnel Broker: Amsterdam.freenet.net

Status: Connected
```

# Telnet Command: ip6 radvd

This command allows you to enable or disable RADVD server.

### **Syntax**

```
lp6 radvd [LAN1/LAN2/.../LAN4] [-<command> <parameter>/ ... ]
ip6 radvd [R/u]
```

## **Syntax Description**

| Parameter                          | Description                                                             |
|------------------------------------|-------------------------------------------------------------------------|
| LAN1/LAN2//LAN4                    | It means to specify LAN interface for such address.                     |
| <command/> <parameter></parameter> | - '                                                                     |
| -S                                 | It means to enable or disable the default lifetime of the RADVD server. |
|                                    | 1: Enable the RADVD server.                                             |
|                                    | 0: Disable the RADVD server.                                            |
| -D <1/0>                           | Enable/Disable the RDNSS.                                               |
| -d <lifetime></lifetime>           | Set the default lifetime for RADVD server.                              |
| -i <lifetime></lifetime>           | Set the mininum interval time(sec) for RADVD server.                    |
| -l <lifetime></lifetime>           | Set the maximum interval time(sec) for RADVD server.                    |
| -h <hoplimit></hoplimit>           | Set hop limit for RADVD server.                                         |
| -m <mtu auto=""></mtu>             | Set MTU value for RADVD server.                                         |
|                                    | Range: 1280-1500.                                                       |
|                                    | auto - auto select MTU from WAN.                                        |
| -e <time></time>                   | Set reachable time.                                                     |
| -a <time infinity=""></time>       | Set retransmit timer /infinity.                                         |
| -p <0/1/2>                         | Set default preference Low/Medium/High for RADVD server.                |
| -V                                 | View the RADVD server configuration.                                    |
| -V                                 | It means to show the RADVD configuration.                               |
| -L <time infinity="">:</time>      | Set prefix valid lifetime.                                              |
| -P <time infinity=""></time>       | Set prefix preferred lifetime.                                          |
| -r [num]                           | Make RADVD test for item [num].                                         |
|                                    | num - 0-default, 121:logo 121, 124:logo 124.                            |
| -R                                 | Reload Config and send RA for subnets.                                  |
| -U                                 | View MTU on all interfaces.                                             |

```
> ip6 radvd LAN1 -s 1
% [LAN1] setting !
% Enable LAN1 radvd OK!
This setting will take effect after rebooting.
```

```
Please use "sys reboot" command to reboot the router.
> ip6 radvd LAN1 -d 1800
% [LAN1] setting !
   Set default lifetime ok: 1800 !
> ip6 radvd LAN1 -V
% [LAN1] setting !
 Default Lifetime : 0 seconds
 min interval time : 200 seconds
% MAX interval time : 600 seconds
  Hop limit : 64
% MTU
                   : 1280
  Reachable time : 0
  Retransmit time : 0
   Preference
                    : Medium
```

## Telnet Command: ip6 mngt

This command allows you to manage the settings for access list.

ip6 mngt list

ip6 mngt list [add <IP/Hostname> <NO.> <Index> |remove <NO.>|flush]
ip6 mngt status

ip6 mngt [internet/http/telnet/ping/https/ssh/enforce\_https] [on/off]

## **Syntax Description**

| Parameter                                                                                  | Description                                                                                                    |
|--------------------------------------------------------------------------------------------|----------------------------------------------------------------------------------------------------|
| list                                                                                       | It means to show the setting information of the access list.                                                                                                    |
| add <ip hostname=""><no.><br/><index>  remove<br/><no.> flush&gt;</no.></index></no.></ip> | It means to add an IPv6 address which can be used to execute management through Internet. <ip hostname="">: Select the type, IPv6 or Hostname.  <no.>: 1 to 10. Ten profiles can be set for IPv6 access list.  <index>: It means the index number of IP object (1 to 64) or keyword object (1 to 200).  remove <index>: It means to remove (delete) the specified IP/Keyword object.</index></index></no.></ip> |
| flush                                                                                      | It means to clear the IPv6 access table.                                                                                                    |
| status                                                                                     | It means to show the status of IPv6 remote management.                                                                                                    |
| internet/<br>http/telnet/ping/https/ssh<br>/enforce_https                                  | These protocols are used for accessing Internet.                                                                                                    |
| on/off                                                                                     | It means to enable (on) or disable (off) the Internet accessing through http/telnet/ping.                                                                                                    |

```
> ip6 mngt list add IP 1 1
%% Set OK. Please do "sys re" to reboot the router!
> ip6 mngt list add hostname 2 1
%% Set OK. Please do "sys re" to reboot the router!
> ip6 mngt list
% IPv6 Access List :
[NO.]
       [Type]
                  [Index]
                           [Description]
______
1
       IPv6 Object
                   1
                           Please setting index=1 for IPv6 Object
      hostname
2
                   1
```

>

### Telnet Command: ip6 online

This command allows you to check the online status of IPv6 LAN /WAN.

ip6 online [WAN1/WAN2/USB1/USB2]

## **Syntax Description**

| Parameter           | Description                        |
|---------------------|------------------------------------|
| WAN1/WAN2/USB1/USB2 | It means the connection interface. |

#### Example

```
> ip6 online WAN1
% WAN1 online status :
% IPv6 WAN1 Disabled
% Default Gateway : ::
% Interface : DOWN
% UpTime : 0:00:00
% IPv6 DNS Server: :: Static
% IPv6 DNS Server: :: Static
% IPv6 DNS Server: :: Static
% IPv6 DNS Server: :: Static
% Tx packets = 0, Tx bytes = 0, Rx packets = 0, Rx bytes = 0
% MTU Onlink: 1280 , Config MTU : 0
```

### Telnet Command: ip6 aiccu

This command allows you to view IPv6 settings for WAN interface with connection type of AICCU.

#### Syntax

```
ip6 aiccu -i <ifno> -r
ip6 aiccu -i <ifno> -s
```

#### **Syntax Description**

| Parameter | Description                                               |
|-----------|-----------------------------------------------------------|
| -r        | Reset the AICCU retry account for the specified interace. |
| ifno      | ifno=1, WAN1<br>ifno=2, WAN2<br>ifno=x, WANx              |
| -S        | Show the interface status.                                |

#### Example

```
> ip6 aiccu -i 1 -r
reset AICCU Retry Account OK!
>
```

## Telnet Command: ip6 ntp

This command allows you to set IPv6 settings for NTP (Network Time Protocols) server.

ip6 ntp -h ip6 ntp -v ip6 ntp -p <0/1>

## **Syntax Description**

| Parameter | Description                                                                            |
|-----------|----------------------------------------------------------------------------------------|
| -h        | It is used to display the usage of such command.                                       |
| -V        | It is used to show the NTP state.                                                      |
| -p <0/1>  | It is used to specify NTP server for IPv6.  0 - Auto  1 - First Query IPv6 NTP Server. |

## Example

```
> ip6 ntp -p 1
% Set NTP Priority: IPv6 First
```

## Telnet Command: ip6 lan

This command allows you to configure settings for IPv6 LAN.

### **Syntax**

ip6 lan -l n [-<1:w:d:D:m:o:s> <parameter> | ... ]

| Parameter                                                       | Description                                                                     |
|-----------------------------------------------------------------|---------------------------------------------------------------------------------|
| -h                                                              | It is used to display the usage of such command.                                |
| <l:w:d:d:m:o:s><parameter></parameter></l:w:d:d:m:o:s>          | The following lists all of the available commands with parameters.              |
| -I n                                                            | Select LAN interface to be set.                                                 |
|                                                                 | n = 1: LAN1. Default is LAN1.                                                   |
|                                                                 | n = 2: LAN2                                                                     |
|                                                                 | n = x: LANx                                                                     |
| -W <b>n</b>                                                     | Select WAN interface to be primary.                                             |
|                                                                 | n = 0: None                                                                     |
|                                                                 | n = 1: WAN1                                                                     |
|                                                                 | n = 2: WAN2                                                                     |
|                                                                 | n = x: WANx.                                                                    |
| -d <server></server>                                            | Set the first DNS Server IP.                                                    |
|                                                                 | <server>= IPv6 Addrress.</server>                                               |
| -D <server< td=""><td>Set secondd DNS Server IP.</td></server<> | Set secondd DNS Server IP.                                                      |
|                                                                 | <server>= IPv6 Addrress.</server>                                               |
| -m n                                                            | Set IPv6 LAN management. Default is SLAAC.                                      |
|                                                                 | n = 0: OFF                                                                      |
|                                                                 | n = 1: SLAAC                                                                    |
|                                                                 | n = 2: DHCPv6.                                                                  |
| -o n                                                            | Enable Other option(O-bit) flag. (O-bit is redundant when management is DHCPv6) |
|                                                                 | n= 0: Disable                                                                   |
|                                                                 | n= 1: Enable.                                                                   |
| -е n:                                                           | Add an extension WAN.                                                           |
|                                                                 | n = 1: WAN1                                                                     |

|            | n = 2: WAN2                                                |
|------------|------------------------------------------------------------|
|            | n = x: WANx.                                               |
| -E n       | Delete an extension WAN.                                   |
|            | n = 1: WAN1                                                |
|            | n = 2: WAN2                                                |
|            | n = x: WANx.                                               |
| -b map     | Set bit map(decimal) for extension WANs.                   |
|            | map = bit 0: WAN1                                          |
|            | map = bit 1: WAN2                                          |
|            | map = bit n: WAN(n+1)                                      |
| -f n       | Disable IPv6.                                              |
|            | n = 1: Disable IPv6                                        |
|            | n = 0: Enable IPv6.                                        |
| -R <n></n> | It means to enable /disable RIPng.                         |
|            | n=1: Enable RIPng,                                         |
|            | n=0: Disable RIPng.                                        |
| -s n       | Show IPv6 LAN setting.                                     |
|            | n = 0: show all.                                           |
|            | n = 1: LAN1, 2: LAN2, x: LANx, 5: DMZ. Default is show all |

```
> ip6 lan -l 1 -w 1 -d 2001:4860:4860::8888 -o 1 -f 0 -s 2
  Set LAN1!
  Set primary WAN1!
% Set 1st DNS server 2001:4860:4860::8888
  Set Other Option Enable!
  [LAN1] support ipv6!
This setting will take effect after rebooting.
Please use "sys reboot" command to reboot the router.
% [LAN2] setting:
% Primary WAN : WAN1
              : SLAAC
% Management
% Other Option : Disable
% WAN Exten : None
% Subnet ID
% Static IP(0) : ::/0
              [ifno: 0, enable: 0]
% Static IP(1) : ::/0
              [ifno: 0, enable: 0]
% Static IP(2) : ::/0
              [ifno: 0, enable: 0]
% Static IP(3) : ::/0
              [ifno: 0, enable: 0]
% DNS1
              : 2001:4860:4860::8888
% DNS2
              : 2001:4860:4860::8844
              : OFF
% ULA Type
% RIPng
             : Enable
```

## Telnet Command: ip6 session

This command allows you to set sessions limit for IPv6 address.

### **Syntax**

ip6 session on

ip6 session off

ip6 session default <num>

ip6 session status

ip6 session show

ip6 session add <IP1-IP2> <num>

ip6 session del <IP1>/<all>

### **Syntax Description**

| Parameter                          | Description                                                              |
|------------------------------------|--------------------------------------------------------------------------|
| on                                 | It means to turn on session limit for each IP.                           |
| off                                | It means to turn off session limit for each IP.                          |
| default <num></num>                | It means to set the default number of session num limit.                 |
|                                    | <num>: Enter a number.</num>                                             |
| status                             | It means to display the current settings.                                |
| show                               | It means to display all IP range session limit settings.                 |
| add <ip1-ip2><num></num></ip1-ip2> | <add del="">: It means to add the session limit for an IPv6 range.</add> |
|                                    | <ip1-ip2> : Specify a range for IPv6 addresses.</ip1-ip2>                |
|                                    | <num>: Enter a number.</num>                                             |
| del <ip1> /all</ip1>               | <del>: It means to delete the session limit for an IPv6 range.</del>     |
|                                    | <ip1> : Specify the first IPv6 address within the IPv6 range.</ip1>      |
|                                    | all: Delete all the session limits.                                      |

### Example

```
> ip6 session on
> ip6 session add 2100:ABCD::2-2100:ABCD::10 100
> ip6 session status

IPv6 range:
    2100:ABCD::2 - 2100:ABCD::10 : 100

Current ip6 session limit is turn on

Current default session number is 100
```

## Telnet Command: ip6 bandwidth

This command allows you to set IPv6 settings for bandwidth control.

#### **Syntax**

ip6 bandwidth on

ip6 bandwidth off

ip6 bandwidth default <tx\_rate> <rx\_rate>

ip6 bandwidth status

ip6 bandwidth show

ip6 bandwidth add <IP1-IP2> <tx><rx><shared>

ip6 bandwidth del < IP1-IP2> /all

### **Syntax Description**

| Parameter                                       | Description                                                                  |
|-------------------------------------------------|------------------------------------------------------------------------------|
| on                                              | It means to turn on bandwidth limit for each IP.                             |
| off                                             | It means to turn off bandwidth limit for each IP.                            |
| default <tx_rate> <rx_rate></rx_rate></tx_rate> | It means to set the default transmission (tx), receiving (rx) rate of        |
|                                                 | bandwidth limit (0-30000 Kbps/Mbps).                                         |
|                                                 | <tx_rate>: Enter a number.</tx_rate>                                         |
|                                                 | <rx_rate>: Enter a number.</rx_rate>                                         |
| status                                          | It means to display the current settings.                                    |
| show                                            | It means to display all IP range bandwidth limit settings.                   |
| add <ip1-ip2></ip1-ip2>                         | <add>: It means to add the bandwidth limit for an IPv6 range.</add>          |
| <tx><rx><shared></shared></rx></tx>             | <del>: It means to delete the bandwidth limit for an IPv6 range by</del>     |
|                                                 | first IP (IP1) or 'del all'.                                                 |
|                                                 | <ip1-ip2> - Specify a range for IPv6 addresses.</ip1-ip2>                    |
|                                                 | <tx><rx>: It means the bandwidth limit for transmission and</rx></tx>        |
|                                                 | receivign rate.                                                              |
|                                                 | <shared>: It means the bandwidth will be shared for the IPv6 range.</shared> |
| del <ip1-ip2> /all</ip1-ip2>                    | It means to delete the bandwidth limit for an IPv6 range by first IP         |
|                                                 | (IP1) or 'del all'.                                                          |
|                                                 | <ip1-ip2> - Specify a range for IPv6 addresses.</ip1-ip2>                    |
|                                                 | all: Delete all the bandwidth limits.                                        |

### Example

```
> ip6 bandwidth on
> ip6 bandwidth add 2001:ABCD::2-2001:ABCD::10 512 5M shared
> ip6 bandwidth status

IPv6 range:
    2001:ABCD::2 - 2001:ABCD::10 : Tx:512K Rx:5M shared

Current ip6 Bandwidth limit is turn on

Current default ip6 Bandwidth rate is Tx:2000K Rx:8000K bps
> ip6 bandwidth del 2001:ABCD::2
>
```

## Telnet Command: ipf view

IPF users to view the version of the IP filter, to view/set the log flag, to view the running IP filter rules.

ipf view [-VcdhrtzZ]

| Parameter | Description                                          |
|-----------|------------------------------------------------------|
| -V        | It means to show the version of this IP filter.      |
| -C        | It means to show the running call filter rules.      |
| -d        | It means to show the running data filter rules.      |
| -h        | It means to show the hit-number of the filter rules. |

| -r | It means to show the running call and data filter rules. |
|----|----------------------------------------------------------|
| -t | It means to display all the information at one time.     |
| -Z | It means to clear a filter rule's statistics.            |
| -Z | It means to clear IP filter's gross statistics.          |

> ipf view -V

ipf: IP Filter: v3.3.1 (1852)
Kernel: IP Filter: v3.3.1

Running: yes

Log Flags: 0x603a29dc = block, nomatch
Default: pass all, Logging: available

## Telnet Command: ipf set

This command is used to set general rule, filter set and filter rule for firewall.

ipf set [Options]

ipf set [SET\_NO] [Options]

ipf set [SET\_NO] rule [RULE\_NO] [Options]

| Parameter                                                                  | Description                                                                                                    |
|----------------------------------------------------------------------------|----------------------------------------------------------------------------------------------------|
| ipf set [options]                                                          | It means to set the firewall general setup and default rule.                                                                                                    |
| ipf set <set_no><options></options></set_no>                               | It means to set the firewall fiter set including comments and next fiter set.                                                                                                    |
| ipf set <set_no> rule<br/><rule_no> <options></options></rule_no></set_no> | It means to set the firewall rule in filter set. For detailed information, refer to Telnet Command: ipf rule.                                                                                                    |
| About ipf set [options]                                                    |                                                                                                    |
| -V                                                                         | Type "-v" to view the configuration of general set.                                                                                                    |
| -c <p1></p1>                                                               | It means to setup Call Filter. <p1>: Specify the index number (1 to 12) of the set profile. To disable the setting, enter "0".</p1>                                                                                                    |
| -d <p1></p1>                                                               | It means to setup Data Filter. <p1>: Specify the index number (1 to 12) of the set profile. To disable the setting, enter "0".</p1>                                                                                                    |
| - p <p1><p2></p2></p1>                                                     | It means to setup actions for packet not matching any rule and whether record syslog. <p1>: Type "0" to let packets not matching any rule pass; Type "1" to block the packets not matching any rule.  <p2>: "0" means the log related to rule matching will not be recorded on Syslog; "1" means the log related to rule matching will be recorded on Syslog.  For example, to set pass for packet not matching any rule and enable syslog, -p 0 1.</p2></p1> |
| -R <v4 v6=""> <enable disable=""></enable></v4>                            | It means to accept routing packet from WAN. <v4 v6="">: IPv4 or IPv6. <enable disable="">: Enter 0 (enable) or 1 (disable). Set Accept routing packet from WAN by IPv4, please enter -R v4 0.</enable></v4>                                                                                                    |
| -L <p1></p1>                                                               | It means to enable or disable the Strict Security Firewall function.                                                                                                    |

|                       | <p1>: Enter 1(enable) or 0 (disable).</p1>                                                                                                    |
|-----------------------|----------------------------------------------------------------------------------------------------|
| -C <p1></p1>          | It means to setup Code Page.                                                                                                    |
|                       | <p1>: Enter a code page number (0 to 20). For example, ipf set -C</p1>                                                                                                 |
|                       | 20.                                                                                                    |
|                       | 0. None                                                                                                    |
|                       | 1. ANSI(1250)-Central Europe                                                                                                    |
|                       | 2. ANSI(1251)-Cyrillic                                                                                                    |
|                       | 3. ANSI(1252)-Latin I                                                                                                    |
|                       | 4. ANSI(1253)-Greek                                                                                                    |
|                       | 5. ANSI(1254)-Turkish                                                                                                    |
|                       | 6. ANSI(1255)-Hebrew                                                                                                    |
|                       | 7. ANSI(1256)-Arabic                                                                                                    |
|                       | 8. ANSI(1257)-Baltic                                                                                                    |
|                       | 9. ANSI(1258)-Viet Nam                                                                                                    |
|                       | 10. OEM(437)-United States                                                                                                    |
|                       | 11. OEM(850)-Multilingual Latin I                                                                                                    |
|                       | 12. OEM(860)-Portuguese                                                                                                    |
|                       | 13. OEM(861)-Icelandic                                                                                                    |
|                       | 14. OEM(863)-Canadian French                                                                                                    |
|                       | 15. OEM(865)-Nordic                                                                                                    |
|                       | 16. ANSI/OEM(874)-Thai                                                                                                    |
|                       | 17. ANSI/OEM(932)-Japanese Shift-JIS                                                                                                    |
|                       | 18. ANSI/OEM(936)-Simplified Chinese GBK                                                                                                    |
|                       | 19. ANSI/OEM(949)-Korean                                                                                                    |
|                       | 20. ANSI/OEM(950)-Traditional Chinese Big5                                                                                                    |
| -M <p1><p2></p2></p1> | It means to setup APP Enforcement and Syslog.                                                                                                    |
|                       | <p1>: Enter a number (0 to 32). In which, 0 means none; 1 to 32 mens the index number of the profile.</p1>                                                             |
|                       | <p2>: "0" means the log related to APP Enforcement will not be recorded on Syslog; "1" means the log related to APP Enforcement will be recorded on Syslog.</p2>       |
| -U <p1><p2></p2></p1> | It means to setup URL Content Filter for packets not matching any rule.                                                                                                |
|                       | <p1>: Enter a number (0 to 8). In which, 0 means none; 1 to 8 mens<br/>the index number of the profile.</p1>                                                           |
|                       | <p2>: "0" means the log related to URL Content Filter will not be recorded on Syslog; "1" means the log related to URL Content Filter will be recorded on Syslog.</p2> |
| -W <p1><p2></p2></p1> | It means to setup Web Content Filter for packets not matching any rule.                                                                                                |
|                       | <p1>: Enter a number (0 to 8). In which, 0 means none; 1 to 8 mens<br/>the index number of the profile.</p1>                                                           |
|                       | <p2>: "0" means the log related to Web Content Filter will not be recorded on Syslog; "1" means the log related to Web Content Filter will be recorded on Syslog.</p2> |
| -D <p1><p2></p2></p1> | It means to setup DNS Filter for packets not matching any rule.                                                                                                    |
|                       | <                                                                                                    |
|                       | <p2>: "0" means the log related to DNS Filter will not be recorded or Syslog; "1" means the log related to DNS Filter will be recorded on Syslog.</p2>                 |
| -a <p1></p1>          | It means to configure the advanced settings.                                                                                                    |
| -f <p1></p1>          | It means to accept large incoming fragmented UDP or ICMP packets <p1>: Enter 1(enable) or 0 (disable).</p1>                                                            |

| -t <p1></p1>              | It means to enable or disable the Transparent Mode. <p1>: Enter 1(enable) or 0 (disable).</p1>                                                                                                    |
|---------------------------|----------------------------------------------------------------------------------------------------|
| -E <p1><p2></p2></p1>     | It means to set the maximum count for session limitation. <p1>: Enter a number (0 to 50000)  <p2>: "0" means the log related to session control will not be recorded on Syslog; "1" means the log related to session control will be recorded on Syslog.</p2></p1>                      |
| -Q <p1><p2></p2></p1>     | It means to set the QoS Class. <p1>: Enter a number (0 to 4).  0: None  1: Class 1  2: Class 2  3: Class 3  4: Default Class  <p2>: "0" means the log related to QoS Class will not be recorded on Syslog; "1" means the log related to QoS Class will be recorded on Syslog.</p2></p1> |
| -Y <p1><p2></p2></p1>     | It means to set the User Management. <p1>: Enter a number (-1 to 2).  -1: None  0: All  1: user object  2: user group  4: Default Class  <p2>: 1 to 200(if p1 is set with 1, user object) or 1 to 32(if p1 is set with 2, user group)</p2></p1>                                         |
| -y <p1></p1>              | It means the log related to User Management will be or be not recorded on Syslog. <p1>: Enter 1(enable) or 0 (disable).</p1>                                                                                                    |
| -w <p1></p1>              | It means to set the window size of TCP protocol. <p1>: Enter a value (0 to 65535).</p1>                                                                                                    |
| -A <p1></p1>              | It means to enable or disable the function of packet capture. <p1>: Enter 1(enable) or 0 (disable).</p1>                                                                                                    |
| About ipf set [SET_NO] [O | ptions]                                                                                                    |
| -m [Comments]             | It means to set comment for a filter set. [Comments]: Enter a description for the filter set.                                                                                                    |
| -V                        | It means to view the comment and the next filter set.                                                                                                    |
| -n [NEXT_SET_NO]          | It means to specify the next filter set of current filter set. [NEXT_SET_NO]: Enter a number (1 to 12). For example, ipf set 1 -n 2.                                                                                                    |

```
> ipf set -R "v4 1"
Setting saved.
> ipf set -R "v6 1"
Setting saved.
> ipf set -v
Data Filter: Enable (Start Filter Set = 1)
Log Flag : Disable
```

```
Actions for packet not matching any rule:
 Pass or Block : Pass
          : ANSI(1252)-Latin I
 CodePage
 Max Sessions Limit: 50000
 Current Sessions : 0
 Mac Bind IP : Non-Strict
 OOS Class
          : None
 APP Enforcement : None
 URL Content Filter: None
 WEB Content Filter: None
 DNS Filter : None
 Load-Balance policy : Auto-select
 ______
 CodePage
                  : ANSI(1252)-Latin I
 Window size
                  : 65535
 Session timeout
                   : 60
 DrayTek Banner
                   : Enable
 ______
 Accept large incoming fragmented UDP or ICMP packets: Enable
 Transparent Mode
                                  : Disable
 ______
 Block routing packet from WAN:
  [v] IPv4
  [v] IPv6
 [v] Enable Strict Security Firewall
```

### Telnet Command: ipf rule

This command is used to set filter rule for firewall.

ipf rule s r [-<command> <parameter> / ...

ipf rule s r -v

| Parameter                                     | Description                                                                                                    |
|-----------------------------------------------|----------------------------------------------------------------------------------------------------|
| S                                             | Such word means Filter Set, range form 1~12.                                                                                                    |
| r                                             | Such word means Filter Rule, range from 1~7.                                                                                                    |
| <command/> <parameter></parameter>            | The following lists all of the available commands with parameters.                                                                                                 |
| -e <0/1>                                      | It means to enable or disable the rule setting.  0- disable  1- enable                                                                                             |
| -V                                            | It is used to show current filter rule settings.                                                                                                    |
| -D <value></value>                            | It means to set the direction of packet flow. It is for Data Filter only.  0: LAN/DMZ/RT/VPN -> WAN  1: WAN -> LAN/DMZ/RT/VPN  2: LAN/DMZ/RT/VPN -> LAN/DMZ/RT/VPN |
| -l " <e d=""><para1, para2,="">"</para1,></e> | It means to set incoming interface. e: Enable the function.                                                                                                    |

|                                                                                                    | d: Disable the function.                                                                                   |
|----------------------------------------------------------------------------------------------------|----------------------------------------------------------------------------------------------------|
|                                                                                                    | Para1, para2,: Available values include all, LAN1, LAN2,LAN8,                                              |
|                                                                                                    | RT, VPN, WAN1, WAN2,WAN7                                                                                   |
|                                                                                                    | Example: > ipf rule 3 1 -e 1 -l "e LAN1"                                                                   |
| -0 " <e d=""><para1, para2,="">"</para1,></e>                                                                                         | It means to set outgoing interface.                                                                        |
|                                                                                                    | e: Enable the function.                                                                                    |
|                                                                                                    | d: Disable the function.                                                                                   |
|                                                                                                    | Para1, para2,: Available values include all, LAN1, LAN2,LAN4, RT, VPN, WAN1, WAN2,WAN6                     |
|                                                                                                    | Exampe: > ipf rule 3 1 -e 1 -O "e LAN2"                                                                    |
| s "o o6 g g6 c <field></field>                                                                                                    | It means to specify source IP object, IP group.                                                            |
| <obj>"</obj>                                                                                                    | o: Indicates "IPv4 object".                                                                                |
|                                                                                                    | o6: Indicates IPv6 object".                                                                                |
|                                                                                                    | g: Indicates "IPv4 group".                                                                                 |
|                                                                                                    | g6: Indicates "IPv6 group".                                                                                |
|                                                                                                    | c: Indicates country object.                                                                               |
|                                                                                                    | field: Indicates the quantity of objects/groups that can be set for this rule at one time.                 |
|                                                                                                    | -2 object profiles are allowed for IPv4                                                                    |
|                                                                                                    | -2 group profiles are allowed for IPv4 group                                                               |
|                                                                                                    | -3 object profiles are allowed for IPv6                                                                    |
|                                                                                                    | -1 group profiles is allowed for IPv6 group                                                                |
|                                                                                                    | obj: indicates index number of object or index number of groupRange for IPv4, from 1 to 192, 0 means none. |
|                                                                                                    | -Range for IPv4 group, from 1 to 32, 0 means none.                                                         |
|                                                                                                    | -Range for IPv6, from 1 to 64, 0 means none.                                                               |
|                                                                                                    | -Range for IPv6 group, from 1 to 32, 0 means none.                                                         |
|                                                                                                    | -Ranges for country object, from 1 to 32.                                                                  |
|                                                                                                    | For example, -s "o 1 2" means IPv4 object profile 1 and 2 are set a souce IP.                              |
|                                                                                                    | Exampe: > ipf rule 3 1 -e 1 -s "o 1 2"                                                                     |
| d "o/o6/g/g6/c <field></field>                                                                                                    | It means to specify destination IP object, IP group.                                                       |
| :obj>"                                                                                                    | o: Indicates "IPv4 object".                                                                                |
|                                                                                                    | o6: Indicates IPv6 object".                                                                                |
|                                                                                                    | g: Indicates "IPv4 group".                                                                                 |
|                                                                                                    | g6: Indicates "IPv6 group".                                                                                |
|                                                                                                    | c: Indicates country object.                                                                               |
|                                                                                                    | field: Indicates the quantity of objects/groups can be set for this rule at one time.                      |
|                                                                                                    | -2 object profiles are allowed for IPv4                                                                    |
|                                                                                                    | -2 group profiles are allowed for IPv4 group                                                               |
|                                                                                                    | -3 object profiles are allowed for IPv6                                                                    |
|                                                                                                    | -1 group profiles is allowed for IPv6 group                                                                |
|                                                                                                    | obj: indicates index number of object or index number of groupRange for IPv4, from 1 to 192, 0 means none. |
|                                                                                                    | -Range for IPv4 group, from 1 to 32, 0 means none.                                                         |
|                                                                                                    | -Range for IPv6, from 1 to 64, 0 means none.                                                               |
|                                                                                                    | -Range for IPv6 group, from 1 to 32, 0 means none.                                                         |
|                                                                                                    | -Ranges for country object, from 1 to 32.                                                                  |
|                                                                                                    | For example, -s "o 1 2" means IPv4 object profile 1 and 2 are set a destination IP.                        |
|                                                                                                    | Exampe: > ipf rule 3 1 -e 1 -d "o 2 2"                                                                     |
| -d "u <address type=""> <start< td=""><td>It means to configure destination IP address including address type</td></start<></address> | It means to configure destination IP address including address type                                        |

| <pre>IP Address&gt; <end address="" ip=""> / <address mask="">"</address></end></pre> | start IP address, end IP address and address mask.                                                     |
|---------------------------------------------------------------------------------------|----------------------------------------------------------------------------------------------------|
| / \Addi ess iviask>                                                                   | u: It means "user defined".                                                                            |
|                                                                                       | Address Type: Type the number (representing different address type).                                   |
|                                                                                       | 0 : Subnet Address                                                                                     |
|                                                                                       | 1 : Single Address                                                                                     |
|                                                                                       | 2 : Any Address                                                                                        |
|                                                                                       | 3 : Range Address                                                                                      |
|                                                                                       | Example:                                                                                               |
|                                                                                       | Set Subnet Address => -d "u 0 192.168.1.10 255.255.255.0"                                              |
|                                                                                       | Set Single Address => -d "u 1 192.168.1.10 "                                                           |
|                                                                                       | Set Any Address => -d "u 2                                                                             |
|                                                                                       | Set Range Address => -d "u 3 192.168.1.10 192.168.1.15"                                                |
| -\$ o:g <obj></obj>                                                                   | It means to specify Service Type object and IP group.                                                  |
| 3 <b>3</b>                                                                            | o - indicates "object".                                                                                |
|                                                                                       | g - indicates "group"                                                                                  |
|                                                                                       | <pre><obj> - indicates index number of object or index number of group.</obj></pre>                    |
|                                                                                       | Available settings range from 1-96. For example, "-S 0 1" means the first service type object profile. |
| -S "u <protocol><br/><source_port_value></source_port_value></protocol>               | It means to configure advanced settings for Service Type, such as protocol and port range.             |
| <destination_port_vale>"</destination_port_vale>                                      | u: it means "user defined".                                                                            |
|                                                                                       | <pre><pre><pre><pre><pre><pre><pre><pre></pre></pre></pre></pre></pre></pre></pre></pre>               |
|                                                                                       | <pre><source_port_value> :</source_port_value></pre>                                                   |
|                                                                                       | 1 : Port OP, range is 0-3. 0:= =, 1:!=, 2:>, 3:<                                                       |
|                                                                                       | 3 : Port range of the Start Port Number, range is                                                      |
|                                                                                       | 1-65535.                                                                                               |
|                                                                                       | 5 : Port range of the End Port Number, range is 1-65535.                                               |
|                                                                                       | <pre><destination_port_value>:</destination_port_value></pre>                                          |
|                                                                                       | 2 : Port OP, range is 0-3, 0:==, 1:!=, 2:>, 3:<                                                        |
|                                                                                       | 4 : Port range of the Start Port Number, range is 1-65535.                                             |
|                                                                                       | 6: Port range of the End Port Number, range is 1-65535.                                                |
| -f <value></value>                                                                    | It means to set fragment type.                                                                         |
|                                                                                       | 0 : Don't care.                                                                                        |
|                                                                                       | 1 : Unfragmented.                                                                                      |
|                                                                                       | 2 : Fragmented.                                                                                        |
|                                                                                       | 3 : Too Short                                                                                          |
| -F " <param 0=""/> <param 1=""/> "                                                    | It means the Filter action you can specify.                                                            |
|                                                                                       | <pre><pre><pre><pre><pre><pre><pre><pre></pre></pre></pre></pre></pre></pre></pre></pre>               |
|                                                                                       | 0 : Pass Immediately.                                                                                  |
|                                                                                       | 1 : Block Immediately.                                                                                 |
|                                                                                       | 2 : Pass if no further match.                                                                          |
|                                                                                       | 3 : Block if no further match.                                                                         |
|                                                                                       | <param 1=""/> : Let the log be recorded on Syslog.                                                     |
|                                                                                       | 0 : Disable Log.                                                                                       |
|                                                                                       | 1 : Enable Log.                                                                                        |
| -m " <param 0=""/> <param 1=""/> "                                                    | It means to set MAC Bind IP type and the Syslog.                                                       |
| -ın \raiaili V2\rdl dili 12                                                           | <pre></pre>                                                                                            |
|                                                                                       | 0 : Non-Strict.                                                                                        |
|                                                                                       | 1 : Strict.                                                                                            |
|                                                                                       |                                                                                                    |
|                                                                                       | <param 1=""/> : Let the log be recorded on Syslog.                                                     |

| <pre></pre>                                                                                                    |                                    | 0 : Disable Log.                                                  |
|----------------------------------------------------------------------------------------------------|------------------------------------|-------------------------------------------------------------------|
| <pre></pre>                                                                                                    |                                    | _                                                                 |
| -1: None. 0: All. 1: User Object 2: User group -Param 1>: Let the log be recorded on Syslog if -param 0> is set with None/ALL. 0: Disable. 1: Enable. Enter the the user object number (1 to 200) / group number (1 to 32) if -param 0> is set with User Object.  It means the log related to User Management will be or be not recorded on Syslogvalue>: Enter 1(enable) or 0 (disable)  It means to set the maximum count for the session limitationparam 0>: Enter the number (0 to 50000) to choose the typeParam 1>: Let the log be recorded on Syslog. 0: Disable. 1: Enable.  It means to set the classification for QoSParam 0>: 1- Class 1, 2 - Class 2, 3 - Class 3, 4 - Other -Param 1>: Let the log be recorded on Syslog. 0: Disable. 1: Enable.  It means to ab balance poticy. Such function is used for "debug" onlyParam 0>: Enter 0, 1, 2, or 3. 0: Auto-Select, 1: WAN 1, 2: WAN 2, 3: WAN 3Param 1>: Enter 0 or 1, 0: Disable Log. 1: Enable Log.  It means to specify which APP Enforcement profile will be appliedParam 0>: Available settings range from 0 - 32. "0" means no profile will be appliedParam 1>: Let the log be recorded on Syslog. 0: Disable. 1: Enable.  It means to specify which APP Enforcement profile will be appliedParam 1>: Let the log be recorded on Syslog. 0: Disable. 1: Enable.  It means to specify which APP Enforcement profile will be appliedParam 0>: Available settings range from 0 - 32. "0" means no profile will be appliedParam 0>: Available settings range from 0 - 8. "0" means no profile will be appliedParam 0>: Available settings range from 0 - 8. "0" means no profile will be appliedParam 0>: Available settings range from 0 - 8. "0" means no profile will be appliedParam 0>: Available settings range from 0 - 8. "0" means no profile will be appliedParam 0>: Available settings range from 0 - 8. "0" means no profile will be appliedParam 0>: Let the log be recorded on Syslog.                                                                                                    | -Y <param 0=""/> <param 1=""/>     | It means to set the User Management.                              |
| 0 : All. 1 : User Object 2 : User group  - Param 1:: Let the log be recorded on Syslog if <param 0=""/> is set with None/ALL. 0 : Disable. 1 : Enable. Enter the the user object number (1 to 200) / group number (1 to 32) if <param 0=""/> is set with Wose Object.  - Y < value > It means the log related to User Management will be or be not recorded on Syslog value >: Enter 1 (enable) or 0 (disable)  It means to set the maximum count for the session limitation sparam 0 >: Enter the number (0 to 50000) to choose the type Param 1 >: Let the log be recorded on Syslog. 0 : Disable. 1 : Enable.  It means to set the classification for QoS Param 0 >: Param 1 >  It means to set the log be recorded on Syslog. 0 : Disable. 1 : Enable.  It means to set the log be recorded on Syslog. 0 : Disable. 1 : Enable.  It means to set the log be recorded on Syslog. 0 : Disable. 1 : Enable.  It means load balance policy. Such function is used for "debug" only Param 0 >: Enter 0, 1, 2, or 3. 0 : Autio-Select, 1 : WAN 1. 2 : WAN 2. 3 : WAN 3 Param 0 >: Enter 0 or 1. 0 : Disable Log. 1 : Enable Log.  It means to specify which APP Enforcement profile will be applied Param 1 >: Let the log be recorded on Syslog. 0 : Disable. 1 : Enable.  It means to specify which APP Enforcement profile will be applied Param 1 >: Let the log be recorded on Syslog. 0 : Disable. 1 : Enable.  It means to specify which APP Enforcement profile will be applied Param 1 >: Let the log be recorded on Syslog. 0 : Disable. 1 : Enable.  It means to specify which URL Content Filter profile will be applied Param 0 >: Available settings range from 0 - 8. "0" means no profile will be applied Param 0 >: Available settings range from 0 - 8. "0" means no profile will be applied Param 1 >: Let the log be recorded on Syslog.  It means to specify which URL Content Filter profile will be applied Param 0 >: Available settings range from 0 - 8. "0" means no profile will be applied Param 0 >: Available settings range from 0 - 8. "0" means no profile                                      |                                    | <pre><param 0=""/>: Enter the number to choose the type.</pre>    |
| 1: User Object 2: User group <param 1=""/> : Let the log be recorded on Syslog if <param 0=""/> is set with None/ALL. 0: Disable. 1: Enable. Enter the the user object number (1 to 200) / group number (1 to 32) if <param 0=""/> is set with User Object.  It means the log related to User Management will be or be not recorded on SyslogValue>: Enter 1(enable) or 0 (disable) It means to set the maximum count for the session limitation. <param 0=""/> : Enter 1 (enable) or 0 (disable) It means to set the maximum count for the session limitation. <param 0=""/> : Let the log be recorded on Syslog. 0: Disable. 1: Enable.  It means to set the classification for QoS. <param 0=""/> : -q <param 1=""/> It means to set the classification for QoSParam 0>: -1 - Class 1, 2 - Class 2, 3 - Class 3, 4 - Other -Param 1>: Let the log be recorded on Syslog. 0: Disable. 1: Enable.  It means to ada balance policy. Such function is used for "debug" onlyParam 0> <pre>-Param 0&gt; <param 1=""/></pre> It means to ada balance policy. Such function is used for "debug" onlyParam 0>: Enter 0, 1, 2, or 3. 0:Auto-Select, 1:WAN 1. 2:WAN 2. 3:WAN 3. <pre>-Param 1&gt;: Enter 0 or 1. 0:Disable Log. 1:Enable Log. 1:Enable Lo</pre> |                                    | -1: None.                                                         |
| 2: User group  Param 1>: Let the log be recorded on Syslog if <param 0=""/> is set with None/ALL.  0: Disable.  1: Enable. Enter the the user object number (1 to 200) / group number (1 to 32) if <param 0=""/> is set with User Object.  It means the log related to User Management will be or be not recorded on Syslog.  -value>: Enter 1(enable) or 0 (disable)  It means to set the maximum count for the session limitation. <param 0=""/> <param 0=""/> <param 1=""/> It means to set the number (0 to 50000) to choose the type.  Param 1>: Let the log be recorded on Syslog. 0: Disable.  1: Enable.  It means to set the classification for QoS.  Param 0>:                                                                                                    |                                    | 0 : All.                                                          |
| <pre></pre>                                                                                                    |                                    |                                                                   |
| with None/ALL.  0 : Disable.  1 : Enable. Enter the the user object number (1 to 200) / group number (1 to 32) if <param 0="" <p="" be="" is="" it="" log="" management="" means="" not="" object.="" on="" or="" recorded="" related="" set="" syslog.="" the="" to="" user="" will="" with=""/> <a 0="" <param="" debug"="" href="https://www.new.new.new.new.new.new.new.new.new.&lt;/td&gt;&lt;td&gt;&lt;/td&gt;&lt;td&gt;&lt;/td&gt;&lt;/tr&gt;&lt;tr&gt;&lt;td&gt;1: Enable. Enter the the user object number (1 to 200) / group number (1 to 32) if &lt;pre&gt;sparam 0&gt; is set with User Object.  -y &lt;value&gt;  It means the log related to User Management will be or be not recorded on Syslog.&lt;/td&gt;&lt;td&gt;&lt;/td&gt;&lt;td&gt;with None/ALL.&lt;/td&gt;&lt;/tr&gt;&lt;tr&gt;&lt;td&gt;Enter the the user object number (1 to 200) / group number (1 to 32) if &lt;param 0 &gt; is set with User Object.  It means the log related to User Management will be or be not recorded on Syslog.  &lt;value&gt;: Enter 1 (enable) or 0 (disable)  It means to set the maximum count for the session limitation. &lt;param 0 &gt;: Enter the number (0 to 50000) to choose the type. &lt;param 1 &gt;: Let the log be recorded on Syslog. 0 : Disable. 1 : Enable.  It means to set the classification for QoS. &lt;param 0 &gt;: 1 - Class 1, 2 - Class 2, 3 - Class 3, 4 - Other &lt;param 1 &gt;: Let the log be recorded on Syslog. 0 : Disable. 1 : Enable.  It means load balance policy. Such function is used for " only.="">: Fater 0, 1, 2, or 3. 0:Auto-Select, 1:WAN 1. 2:WAN 2. 3:WAN 3. <param 1=""/>: Enter 0 or 1. 0:Disable Log. 1:Enable Log. 1:Enable Log. 1:Enable Log. 0 : Disable Log. 1:Enable Log. 1:Enable Log. 1:Enable.  It means to specify which APP Enforcement profile will be applied. <param 0=""/>: Available settings range from 0 - 32. "0" means no profile will be applied. <param 1=""/>: Let the log be recorded on Syslog. 1: Enable.  It means to specify which URL Content Filter profile will be applied. &lt;</a>                                             |                                    |                                                                   |
| 32) if <param 0=""/> is set with User Object.                                                                                                    |                                    |                                                                   |
| recorded on Syslog. <pre></pre>                                                                                                    |                                    |                                                                   |
| It means to set the maximum count for the session limitation. <pre></pre>                                                                                                    | -y <value></value>                 |                                                                   |
| <pre></pre>                                                                                                    |                                    | <value>: Enter 1(enable) or 0 (disable)</value>                   |
| <pre></pre>                                                                                                    | -L <param 0=""/> <param 1=""/>     |                                                                   |
| 1: Enable.  1: Enable.  1: Enable.  It means to set the classification for QoS.  Param 0>:  1- Class 1,  2- Class 2,  3- Class 3,  4- Other  Param 1>: Let the log be recorded on Syslog.  0: Disable.  1: Enable.  It means load balance policy.  Such function is used for "debug" only.  Param 0> Param 1>  It means load balance policy.  Such function is used for "debug" only.  Param 0>: Enter 0, 1, 2, or 3.  0: Auto-Select,  1: WAN 1.  2: WAN 2.  3: WAN 3.  Param 1>: Enter 0 or 1.  0: Disable Log.  1: Enable Log.  1: Enable Log.  1: Enable Log.  1: Enable Log.  1: Enable Log.  1: Enable Log.  1: Enable Log.  0: Disable.  1: Ett the log be recorded on Syslog.  0: Disable.  1: Enable.  1: Enable Varam 0> Param 1>  It means to specify which URL Content Filter profile will be applied.  Param 0>: Available settings range from 0 - 8. "0" means no profile will be applied.  Param 0>: Available settings range from 0 - 8. "0" means no profile will be applied.  Param 1>: Let the log be recorded on Syslog.  Param 1>: Let the log be recorded on Syslog.                                                                                                    |                                    | <param 1=""/> : Let the log be recorded on Syslog.                |
| It means to set the classification for QoS. <pre></pre>                                                                                                    |                                    | 0 : Disable.                                                      |
| <pre>Param 0&gt;:</pre>                                                                                                    |                                    | 1 : Enable.                                                       |
| 1- Class 1, 2 - Class 2, 3 - Class 3, 4 - Other <param 1=""/> : Let the log be recorded on Syslog. 0 : Disable. 1 : Enable.  It means load balance policy. Such function is used for "debug" only. <param 0=""/> : Enter 0, 1, 2, or 3. 0:Auto-Select, 1:WAN 1. 2:WAN 2. 3:WAN 3. <param 1=""/> : Enter 0 or 1. 0:Disable Log. 1:Enable Log.  It means to specify which APP Enforcement profile will be applied. <param 0=""/> : Available settings range from 0 - 32. "0" means no profile will be applied.  1 : Enable.  It means to specify which URL Content Filter profile will be applied. <param 0=""/> : Available settings range from 0 - 8. "0" means no profile will be applied. <param 0=""/> : Available settings range from 0 - 8. "0" means no profile will be applied. <param 0=""/> : Available settings range from 0 - 8. "0" means no profile will be applied. <param 1=""/> : Let the log be recorded on Syslog.                                                                                                    | -q <param 0=""/> <param 1=""/>     | -                                                                 |
| 2 - Class 2, 3 - Class 3, 4 - Other <param 1=""/> : Let the log be recorded on Syslog. 0 : Disable. 1 : Enable.  It means load balance policy. Such function is used for "debug" only. <param 0=""/> : Enter 0, 1, 2, or 3. 0:Auto-Select, 1:WAN 1. 2:WAN 2. 3:WAN 3. <param 1=""/> : Enter 0 or 1. 0:Disable Log. 1:Enable Log.  It means to specify which APP Enforcement profile will be applied. <param 0=""/> : Available settings range from 0 - 32. "0" means no profile will be applied.  1: Enable.  It means to specify which URL Content Filter profile will be applied. <param 0=""/> : Available settings range from 0 - 8. "0" means no profile will be applied. <param 0=""/> : Available settings range from 0 - 8. "0" means no profile will be applied. <param 0=""/> : Available settings range from 0 - 8. "0" means no profile will be applied. <param 1=""/> : Let the log be recorded on Syslog.                                                                                                    |                                    |                                                                   |
| 3 - Class 3, 4 - Other <param 1=""/> : Let the log be recorded on Syslog. 0 : Disable. 1 : Enable.  It means load balance policy. Such function is used for "debug" only. <param 0=""/> <param 0=""/> : Enter 0, 1, 2, or 3. 0:Auto-Select, 1:WAN 1. 2:WAN 2. 3:WAN 3. <param 1=""/> : Enter 0 or 1. 0:Disable Log. 1:Enable Log. 1:Enable Log. 1:Enable Log.  -a " <param 0=""/> <param 1=""/> "  It means to specify which APP Enforcement profile will be applied. <param 1=""/> : Let the log be recorded on Syslog. 0: Disable. 1: Enable.  -u <param 0=""/> <param 1=""/> It means to specify which URL Content Filter profile will be applied. <param 0=""/> : Available settings range from 0 - 8. "0" means no profile will be applied. <param 0=""/> : Available settings range from 0 - 8. "0" means no profile will be applied. <param 0=""/> : Available settings range from 0 - 8. "0" means no profile will be applied. <param 1=""/> : Let the log be recorded on Syslog.                                                                                                    |                                    |                                                                   |
| 4 - Other <param 1=""/> : Let the log be recorded on Syslog.  0 : Disable.  1 : Enable.  It means load balance policy.  Such function is used for "debug" only. <param 0=""/> : Enter 0, 1, 2, or 3.  0:Auto-Select,  1:WAN 1.  2:WAN 2.  3:WAN 3. <param 1=""/> : Enter 0 or 1.  0:Disable Log.  1:Enable Log.  1:Enable Log.  1:Enable Log.  1:Enable Log.  1:Enable Log.  1:Enable Log.  1:Enable Log.  1:Enable Log.  1:Enable Log.  1:Enable Log.  1:Enable Log.  1:Enable Log.  1:Enable Log.  1:Enable Log.  2-a " <param 0=""/> <param 1=""/> : Let the log be recorded on Syslog.  0: Disable.  1: Enable.  1: Enable.  1: Enable.  It means to specify which URL Content Filter profile will be applied <param 0=""/> : Available settings range from 0 - 8. "0" means no profile will be applied. <param 0=""/> : Available settings range from 0 - 8. "0" means no profile will be applied. <param 1=""/> : Let the log be recorded on Syslog.  2-Param 1> : Let the log be recorded on Syslog.                                                                                                    |                                    | ,                                                                 |
| 0: Disable. 1: Enable.  It means load balance policy. Such function is used for "debug" only.  Param 0>: Enter 0, 1, 2, or 3. 0: Auto-Select, 1: WAN 1. 2: WAN 2. 3: WAN 3.  Param 1>: Enter 0 or 1. 0: Disable Log. 1: Enable Log. 1: Enable Log. 1: Enable settings range from 0 ~ 32. "0" means no profile will be applied.  Param 1>: Let the log be recorded on Syslog. 0: Disable. 1: Enable.  It means to specify which URL Content Filter profile will be applied. Param 0> < Param 1> It means to specify which URL Content Filter profile will be applied. Param 0> : Available settings range from 0 ~ 8. "0" means no profile will be applied. Param 0> : Available settings range from 0 ~ 8. "0" means no profile will be applied. Param 1>: Let the log be recorded on Syslog.                                                                                                    |                                    |                                                                   |
| 1: Enable.  1: Enable.  It means load balance policy. Such function is used for "debug" only. <param 0=""/> : Enter 0, 1, 2, or 3.  0:Auto-Select,  1:WAN 1.  2:WAN 2.  3:WAN 3. <param 1=""/> : Enter 0 or 1.  0:Disable Log.  1:Enable Log.  1:Enable Log.  1:Enable Log.  1:Enable Log.  1:Enable Log.  1:Enable Log.  1:Enable Log.  1:Enable Log.  1:Enable Log.  1:Enable Log.  1:Enable Log.  1:Enable Log.  1:Enable Log.  1:Enable Log.  1:Enable Log.  4-Param 0> <param 1=""/> : Let the log be recorded on Syslog.  0: Disable.  1: Enable.  It means to specify which URL Content Filter profile will be applied. <param 0=""/> : Available settings range from 0 - 8. "0" means no profile will be applied. <param 0=""/> : Available settings range from 0 - 8. "0" means no profile will be applied. <param 1=""/> : Let the log be recorded on Syslog.                                                                                                    |                                    | <param 1=""/> : Let the log be recorded on Syslog.                |
| It means load balance policy. Such function is used for "debug" only. <param 0=""/> : Enter 0, 1, 2, or 3.  0:Auto-Select, 1:WAN 1. 2:WAN 2. 3:WAN 3. <param 1=""/> : Enter 0 or 1. 0:Disable Log. 1:Enable Log. 1:Enable Log.  It means to specify which APP Enforcement profile will be applie <param 0=""/> : Available settings range from 0 - 32. "0" means no profile will be applied. <param 1=""/> : Let the log be recorded on Syslog.  0: Disable. 1: Enable.  -u <param 0=""/> <param 1=""/> It means to specify which URL Content Filter profile will be applied. <param 0=""/> : Available settings range from 0 - 8. "0" means no profile will be applied. <param 0=""/> : Available settings range from 0 - 8. "0" means no profile will be applied. <param 1=""/> : Let the log be recorded on Syslog.                                                                                                    |                                    | 0 : Disable.                                                      |
| Such function is used for "debug" only. <pre> <pre> <pre></pre></pre></pre>                                                                                                    |                                    | 1 : Enable.                                                       |
| <pre></pre>                                                                                                    | -I <param 0=""/> <param 1=""/>     | It means load balance policy.                                     |
| 0:Auto-Select,  1:WAN 1.  2:WAN 2.  3:WAN 3. <param 1=""/> : Enter 0 or 1.  0:Disable Log.  1:Enable Log.  1:Enable Log.  It means to specify which APP Enforcement profile will be applie <param 0=""/> : Available settings range from 0 ~ 32. "0" means no profile will be applied. <param 1=""/> : Let the log be recorded on Syslog.  0: Disable.  1: Enable.  It means to specify which URL Content Filter profile will be applied. <param 0=""/> : Available settings range from 0 ~ 8. "0" means no profile will be applied. <param 0=""/> : Available settings range from 0 ~ 8. "0" means no profile will be applied. <param 1=""/> : Let the log be recorded on Syslog.                                                                                                    |                                    |                                                                   |
| 1:WAN 1. 2:WAN 2. 3:WAN 3.  Param 1>: Enter 0 or 1. 0:Disable Log. 1:Enable Log.  1:Enable Log.  It means to specify which APP Enforcement profile will be applied.  Param 0>: Available settings range from 0 ~ 32. "0" means no profile will be applied. Param 1>: Let the log be recorded on Syslog. 0: Disable. 1: Enable.  It means to specify which URL Content Filter profile will be applied. Param 0>: Available settings range from 0 ~ 8. "0" means no profile will be applied. Param 0>: Available settings range from 0 ~ 8. "0" means no profile will be applied. Param 1>: Let the log be recorded on Syslog.                                                                                                    |                                    | <param 0=""/> : Enter 0, 1, 2, or 3.                              |
| 2:WAN 2. 3:WAN 3. <param 1=""/> : Enter 0 or 1. 0:Disable Log. 1:Enable Log.  It means to specify which APP Enforcement profile will be applie <param 0=""/> : Available settings range from 0 ~ 32. "0" means no profile will be applied. <param 1=""/> : Let the log be recorded on Syslog.  0 : Disable.  1 : Enable.  It means to specify which URL Content Filter profile will be applied. <param 0=""/> : Available settings range from 0 ~ 8. "0" means no profile will be applied. <param 0=""/> : Available settings range from 0 ~ 8. "0" means no profile will be applied. <param 1=""/> : Let the log be recorded on Syslog.                                                                                                    |                                    | 0:Auto-Select,                                                    |
| 3:WAN 3. <param 1=""/> : Enter 0 or 1.  0:Disable Log.  1:Enable Log.  1:Enable Log.  It means to specify which APP Enforcement profile will be applied. <param 0=""/> : Available settings range from 0 ~ 32. "0" means no profile will be applied. <param 1=""/> : Let the log be recorded on Syslog.  0: Disable.  1: Enable.  It means to specify which URL Content Filter profile will be applied. <param 0=""/> : Available settings range from 0 ~ 8. "0" means no profile will be applied. <param 0=""/> : Available settings range from 0 ~ 8. "0" means no profile will be applied. <param 1=""/> : Let the log be recorded on Syslog.                                                                                                    |                                    | 1:WAN 1.                                                          |
| <pre></pre>                                                                                                    |                                    | 2:WAN 2.                                                          |
| 0:Disable Log.  1:Enable Log.  It means to specify which APP Enforcement profile will be applie <param 0=""/> <param 1=""/> "    It means to specify which APP Enforcement profile will be applied <param 0=""/> : Available settings range from 0 ~ 32. "0" means no profile will be applied. <param 1=""/> : Let the log be recorded on Syslog.  0 : Disable.  1 : Enable.  It means to specify which URL Content Filter profile will be applied <param 0=""/> : Available settings range from 0 ~ 8. "0" means no profile will be applied. <param 1=""/> : Let the log be recorded on Syslog.                                                                                                    |                                    |                                                                   |
| 1:Enable Log.  1:Enable Log.  It means to specify which APP Enforcement profile will be applied                                                                                                    |                                    |                                                                   |
| -a " <param 0=""/> <param 1=""/> "  It means to specify which APP Enforcement profile will be applied                                                                                                    |                                    | _                                                                 |
| <pre><param 0=""/> : Available settings range from 0 ~ 32. "0" means no profile will be applied. <param 1=""/> : Let the log be recorded on Syslog.</pre>                                                                                                    |                                    | 1:Enable Log.                                                     |
| <pre></pre>                                                                                                    | -a " <param 0=""/> <param 1=""/> " |                                                                   |
| 0: Disable. 1: Enable.  -u < Param 0> < Param 1>  It means to specify which URL Content Filter profile will be applied < Param 0>: Available settings range from 0 ~ 8. "0" means no profile will be applied. <param 1=""/> : Let the log be recorded on Syslog.                                                                                                    |                                    |                                                                   |
| 1: Enable.  -u < Param 0> < Param 1>  It means to specify which URL Content Filter profile will be applied < Param 0> : Available settings range from 0 ~ 8. "0" means no profile will be applied. <param 1=""/> : Let the log be recorded on Syslog.                                                                                                    |                                    |                                                                   |
| -u <param 0=""/> <param 1=""/> It means to specify which URL Content Filter profile will be applied <param 0=""/> : Available settings range from 0 ~ 8. "0" means no profile will be applied. <param 1=""/> : Let the log be recorded on Syslog.                                                                                                    |                                    |                                                                   |
| <param 0=""/> : Available settings range from 0 ~ 8. "0" means no profile will be applied. <param 1=""/> : Let the log be recorded on Syslog.                                                                                                    |                                    |                                                                   |
| <param 1=""/> : Let the log be recorded on Syslog.                                                                                                    | -u <param 0=""/> <param 1=""/>     | <param 0=""/> : Available settings range from 0 ~ 8. "0" means no |
|                                                                                                    |                                    |                                                                   |
| U : DIMON.                                                                                                    |                                    |                                                                   |
| 0.500000                                                                                                    |                                    | 0 : Disable.                                                      |

|                                                                           | 1 : Enable.                                                                                                    |
|---------------------------------------------------------------------------|----------------------------------------------------------------------------------------------------|
| -w " <param 0=""/> <param 1=""/> "                                        | It means to specify which Web Content Filter profile will be applied. <param 0=""/> : Available settings range from 0 ~ 8. "0" means no profile will be applied. <param 1=""/> : Let the log be recorded on Syslog.  0: Disable.  1: Enable.                                                                                                    |
| -n " <param 0=""/> <param 1=""/> "                                        | It means to specify which DNS Filter profile will be applied. <param 0=""/> : Available settings range from 0 ~ 8. "0" means no profile will be applied. <param 1=""/> : Let the log be recorded on Syslog.  0 : Disable.  1 : Enable.                                                                                                    |
| -N <value></value>                                                        | It means to set the Next Filter Set. <value> : Available settings range from 0 ~ 12. "0" means no profile will be applied.  0 : None  1 : Set#1; 2: Set#2, and so on.</value>                                                                                                    |
| -c <0-20>                                                                 | It means to set code page. Different number represents different code page.  0. None  1. ANSI(1250)-Central Europe  2. ANSI(1251)-Cyrillic  3. ANSI(1252)-Latin I  4. ANSI(1253)-Greek  5. ANSI(1254)-Turkish  6. ANSI(1255)-Hebrew  7. ANSI(1256)-Arabic  8. ANSI(1257)-Baltic  9. ANSI(1258)-Viet Nam  10. OEM(437)-United States  11. OEM(850)-Multilingual Latin I  12. OEM(860)-Portuguese  13. OEM(861)-Icelandic  14. OEM(863)-Canadian French  15. OEM(865)-Nordic  16. ANSI/OEM(932)-Japanese Shift-JIS  18. ANSI/OEM(936)-Simplified Chinese GBK  19. ANSI/OEM(949)-Korean  20. ANSI/OEM(950)-Traditional Chinese Big5 |
| -C " <windows size=""><br/><session_timeout>"</session_timeout></windows> | It means to set Window size and Session timeout (Minute). <windows size=""> - Available settings range from 1 ~ 65535.  <session_timeout> - Make the best utilization of network resources.</session_timeout></windows>                                                                                                    |
| -b <value></value>                                                        | It means to enable or disable the DrayTek Banner. <pre><value>: 0 : Disable; 1 : Enable.</value></pre>                                                                                                    |
| -t "i <param 0=""/> <param 1=""/> "                                       | It means to set schedule profile. Totally, there are four sets of schedule profiles can be specified. <pre><pre><pre><pre><pre><pre><pre><pre></pre></pre></pre></pre></pre></pre></pre></pre>                                                                                                    |

|                              | set #1. Exampe: > ipf rule 3 1 -e 1 -t "i 1 3"                                                                                                    |
|------------------------------|----------------------------------------------------------------------------------------------------|
| -t "c <value>"</value>       | It means to enable or disable the function of clearing sessions when the schedule is ON. <value>: 0 : Disable; 1 : Enable.</value>                                      |
| -M <your comments=""></your> | It means to set comments for the fitler rule. <your comments="">: Enter a brief description.</your>                                                                     |
| -U " <up down="">"</up>      | It means to move up or move down the order of a filter rule in the filter set.  up: It indicates move the filter rule up. down: It indicates move the filter rule down. |

```
> ipf rule 2 1 -e 1 -M "Your Comments" -s "o 1" -d "o 2" -S "o 1" -F "1 1"
Setting saved.
> ipf rule 2 1 -v
Filter Set 2 Rule 1:
Status : Enable
Comments: Your
Index(1-15) in Schedule Setup: <null>, <null>, <null>, <null>
Direction : LAN -> WAN
Source IP : Object1,
Destination IP: Object2,
Service Type : TCP/UDPObject1,
Fragments : Don't Care
Pass or Block
                   : Block Immediately
Branch to Other Filter Set: None
Max Sessions Limit : 60000
Current Sessions
                   : 0
Mac Bind IP
                  : Non-Strict
Qos Class
APP Enforcement
                  : None
URL Content Filter
                   : None
WEB Content Filter
                   : None
DNS Filter
                  : None
Load-Balance policy
                    : Auto-select
                 : Enable
______
                   : ANSI(1252)-Latin I
                  : 65535
Window size
Session timeout
                   : 1440
DrayTek Banner
                   : Enable
______
Strict Security Checking
  [ ]APP Enforcement
```

### Telnet Command: ipf flowtrack

This command is used to set and view flowtrack sessions.

ipf flowtrack set [-re]

ipf flowtrack view [-fb]

### **Syntax Description**

| Parameter | Description                                                                                                    |
|-----------|----------------------------------------------------------------------------------------------------|
| -r        | It means to refresh the flowtrack.                                                                                                    |
| -e        | It means to enable or disable the flowtrack.                                                                                                    |
| -f        | It means to show the sessions state of flowtrack. If you do not specify any IP address, then all the session state of flowtrack will be displayed. |
| -b        | It means to show all of IP sessions state.                                                                                                    |

### Example

```
>ipf flowtrack set -r
Refresh the flowstate ok
> ipf flowtrack view -f
Start to show the flowtrack sessions state:
ORIGIN>> 192.168.1.11:59939 ->
                                      8.8.8.8: 53 ,ifno=0
REPLY >>
             8.8.8.8: 53 -> 192.168.1.11:59939 ,ifno=3
      proto=17, age=93023180(3920), flag=203
ORIGIN>> 192.168.1.11:15073 ->
                                      8.8.8.8: 53 ,ifno=0
REPLY >>
              8.8.8.8:
                       53 -> 192.168.1.11:15073 ,ifno=3
      proto=17, age=93025100(2000), flag=203
ORIGIN>> 192.168.1.11: 7247 ->
                                      8.8.8:
                                                 53 ,ifno=0
              8.8.8.8: 53 ->
REPLY >>
                                 192.168.1.11: 7247 ,ifno=3
      proto=17, age=93020100(7000), flag=203
End to show the flowtrack sessions state
> ipf flowtrack set -e
Current flow_enable=0
> ipf flowtrack set -e
Curretn flow_enable=1
```

# Telnet Command: ipf flowtest, ipf hash\_analysis

These commands are used for RD debug in firewall diagnose.

### **Telnet Command: Log**

This command allows users to view log for WAN interface such as call log, IP filter log, flush log buffer, etc.

log [-cfhiptwx?] [-F a | c | f | w]

| Parameter | Description                           |
|-----------|---------------------------------------|
| -C        | It means to show the latest call log. |
| -f        | It means to show the IP filter log.   |

| -F | It means to show the flush log buffer. a: flush all logs c: flush the call log f: flush the IP filter log w: flush the WAN log |
|----|----------------------------------------------------------------------------------------------------|
| -h | It means to show this usage help.                                                                                              |
| -р | It means to show PPP/MP log.                                                                                                   |
| -t | It means to show all logs saved in the log buffer.                                                                             |
| -W | It means to show WAN log.                                                                                                    |
| -X | It means to show packet body hex dump.                                                                                         |

```
> log -w
25:36:25.580 ---->DHCP (WAN-5) Len = 548XID = 0x7880fdd4
      Client IP
                  = 0.0.0.0
      Your IP
                   = 0.0.0.0
      Next server IP = 0.0.0.0
      Relay agent IP = 0.0.0.0
25:36:33.580 ---->DHCP (WAN-5) Len = 548XID = 0x7880fdd4
      Client IP
                   = 0.0.0.0
      Your IP
                   = 0.0.0.0
      Next server IP = 0.0.0.0
      Relay agent IP = 0.0.0.0
25:36:41.580 ---->DHCP (WAN-5) Len = 548XID = 0x7880fdd4
      Client IP
                  = 0.0.0.0
      Your IP
                    = 0.0.0.0
      Next server IP = 0.0.0.0
      Relay agent IP = 0.0.0.0
25:36:49.580 ---->DHCP (WAN-5) Len = 548XID = 0x7880fdd4
      Client IP
                  = 0.0.0.0
      Your IP
                   = 0.0.0.0
      Next server IP = 0.0.0.0
      Relay agent IP = 0.0.0.0
25:36:57.580 ---->DHCP (WAN-5) Len = 548XID = 0x7880fdd4
                    = 0.0.0.0
      Client IP
                   = 0.0.0.0
      Your IP
--- MORE --- ['q': Quit, 'Enter': New Lines, 'Space Bar': Next Page]
```

## Telnet Command: mngt ftpport

This command allows users to set FTP port for management. mnqt ftpport [FTP port]

| Parameter | Description                                                          |
|-----------|----------------------------------------------------------------------|
| FTP port  | It means to type the number for FTP port. The default setting is 21. |

```
> mngt ftpport 21
% Set FTP server port to 21 done.
```

### Telnet Command: mngt httpport

This command allows users to set HTTP port for management.

mngt httpport [Http port]

## **Syntax Description**

| Parameter | Description                                                            |
|-----------|------------------------------------------------------------------------|
| Http port | It means to enter the number for HTTP port. The default setting is 80. |

### Example

```
> mngt httpport 80
% Set web server port to 80 done.
```

## Telnet Command: mngt httpsport

This command allows users to set HTTPS port for management.

mngt httpsport [Https port]

### **Syntax Description**

| Parameter  | Description                                                             |
|------------|-------------------------------------------------------------------------|
| Https port | It means to type the number for HTTPS port. The default setting is 443. |

#### Example

```
> mngt httpsport 443
% Set web server port to 443 done.
```

## Telnet Command: mngt sslvpnport

This command allows users to set SSL VPN port for management.

## **Syntax**

mngt sslvpnport < SSL VPN port>

### **Syntax Description**

| Parameter    | Description                                                               |
|--------------|---------------------------------------------------------------------------|
| SSL VPN port | It means to type the number for SSL VPN port. The default setting is 443. |

#### Example

```
> mngt sslvpnport 1010
% Set SSL VPN port to 1010 done.
```

## Telnet Command: mngt telnetport

This command allows users to set telnet port for management.

### mngt telnetport [Telnet port]

### **Syntax Description**

| Parameter   | Description                                                             |
|-------------|-------------------------------------------------------------------------|
| Telnet port | It means to type the number for telnet port. The default setting is 23. |

### Example

```
> mngt telnetport 23
% Set Telnet server port to 23 done.
```

## Telnet Command: mngt sshport

This command allows users to set SSH port for management.

mngt sshport [ssh port]

### **Syntax Description**

| Parameter | Description                                                          |
|-----------|----------------------------------------------------------------------|
| ssh port  | It means to type the number for SSH port. The default setting is 22. |

### Example

```
> mngt sshport 23
% Set ssh port to 23 done.
```

## Telnet Command: mngt noping

This command is used to pass or block Ping from LAN PC to the internet.

mngt noping on

mngt noping off

mngt noping viewlog

mngt noping clearlog

### **Syntax Description**

| Parameter | Description                                                                   |
|-----------|-------------------------------------------------------------------------------|
| on        | All PING packets will be forwarded from LAN PC to Internet.                   |
| off       | All PING packets will be blocked from LAN PC to Internet.                     |
| viewlog   | It means to display a log of ping action, including source MAC and source IP. |
| clearlog  | It means to clear the log of ping action.                                     |

```
> mngt noping off
No Ping Packet Out is OFF!!
```

### Telnet Command: mngt defenseworm

This command can block specified port for passing through the router.

### **Syntax**

mngt defenseworm *on*mngt defenseworm *off*mngt defenseworm *<add port>*mngt defenseworm *<viewlog>*mngt defenseworm *<clearlog>* 

#### **Syntax Description**

| Parameter | Description                                                                           |
|-----------|---------------------------------------------------------------------------------------|
| on        | It means to activate the function of defense worm packet out.                         |
| off       | It means to inactivate the function of defense worm packet out.                       |
| add port  | It means to add a new TCP port for block.                                             |
| del port  | It means to delete a TCP port for block.                                              |
| viewlog   | It means to display a log of defense worm packet, including source MAC and source IP. |
| clearlog  | It means to remove the log of defense worm packet.                                    |

### Example

```
> mngt defenseworm add 21
Add TCP port 21
Block TCP port list: 135, 137, 138, 139, 445, 21
> mngt defenseworm del 21
Delete TCP port 21
Block TCP port list: 135, 137, 138, 139, 445
```

## Telnet Command: mngt rmtcfg

This command can allow the system administrators to login from the Internet. By default, it is not allowed.

mngt rmtcfg [status]

mngt rmtcfg [enable]

mngt rmtcfg [disable]

mngt rmtcfg [http/https/ftp/telnet/ssh/tr069/snmp/enforce\_https] [on/off]

| Parameter                   | Description                                                             |
|-----------------------------|-------------------------------------------------------------------------|
| status                      | It means to display current setting for your reference.                 |
| enable                      | It means to allow the system administrators to login from the Internet. |
| disable                     | It means to deny the system administrators to login from the Internet.  |
| http/https/ftp/telnet/ssh/t | It means to specify one of the servers/protocols for enabling or        |

| r069/snmp/enforce_https | disabling.                                            |
|-------------------------|-------------------------------------------------------|
| on/off                  | on - enable the function. off - disable the function. |

```
> mngt rmtcfg ftp on
Enable server fail
Remote configure function has been disabled
please enable by enter mngt rmtcfg enable

> mngt rmtcfg enable
%% Remote configure function has been enabled.
> mngt rmtcfg ftp on
%% FTP server has been enabled.
```

## **Telnet Command: mngt lanaccess**

This command allows users to manage accessing into Vigor router through LAN port.

mngt lanaccess -e [0/1] -s [value] -i [value]

mngt lanaccess -l <value>

mngt lanaccess -E <0/1>

mngt lanaccess -f

mngt lanaccess -d

mngt lanaccess -v

mngt lanaccess -h

| Parameter          | Description                                                                                                    |
|--------------------|----------------------------------------------------------------------------------------------------|
| -e <0/1>           | It means to enable/disable the function.  0-disable the function.  1-enable the function.                                                                                            |
| -s <value></value> | It means to specify service offered. Available values include: FTP, HTTP, HTTPS, TELNET, SSH, None, All                                                                              |
| -i <value></value> | It means the interface which is allowed to access. Available values include: LAN2-LAN6, DMZ, IP Routed Subnet, None, All Note: LAN1 is always allowed for accessing into the router. |
| -l <value></value> | It means the IP object index allowed to access. Available values include: 1 to 192                                                                                                   |
| -E <0/1>           | It means to enable the function of specific IP allowed to be access.  0-disable the function.  1-enable the function.                                                                |
| -f                 | It means to flush all of the settings.                                                                                                    |
| -d                 | It means to restore the factory default settings.                                                                                                    |
| -V                 | It means to view current settings.                                                                                                    |
| -h                 | It means to get the usage of such command.                                                                                                    |

```
> mngt lanaccess -e 1
> mngt lanaccess -s FTP, TELNET
> mngt lanaccess -i LAN3
>> mngt lanaccess -v
Current LAN Access Control Setting:
* Enable:Yes
* Service:
  - FTP:Yes
  - HTTP:No
  - HTTPS:No
  - TELNET:Yes
  - SSH:No
* Subnet:
  - LAN 2: disabled
  - LAN 3: enabled
  - LAN 4: disabled
  - LAN 5: disabled
  - LAN 6: disabled
  - DMZ: disabled
  - IP Routed Subnet: disabled
Note: the settings do NOT apply to LAN1, LAN1 is always allowed to access
the router
```

## Telnet Command: mngt echoicmp

This command allows users to reject or accept PING packets from the Internet.

mngt echoicmp [enable]
mngt echoicmp [disable]

## **Syntax Description**

| Parameter | Description                              |
|-----------|------------------------------------------|
| enable    | It means to accept the echo ICMP packet. |
| disable   | It means to drop the echo ICMP packet.   |

## Example

```
> mngt echoicmp enable
%% Echo ICMP packet enabled.
```

## Telnet Command: mngt accesslist

This command allows you to specify that the system administrator can login from a specific host or network. A maximum of three IPs/subnet masks is allowed.

```
mngt accesslist list
mngt accesslist add [IP/Hostname][NO.][Index]
mngt accesslist remove [index] [NO.]
mngt accesslist flush
```

### **Syntax Description**

| Parameter   | Description                                                                    |
|-------------|--------------------------------------------------------------------------------|
| list        | It can display current setting for your reference.                             |
| add         | It means adding a new entry.                                                   |
| IP/Hostname | It means to specify the IP object or the name of the host. Available settings: |
|             | ● IP                                                                           |
|             | hostname                                                                       |
| No.         | A maximum of 10 IP objects are allowed to be assigned.                         |
| index       | It means the index number (1 to 192) of the IP objects preconfigured.          |
| remove      | It means to delete the selected item.                                          |
| flush       | It means to remove all the settings in the access list.                        |

#### Example

## Telnet Command: mngt wanlogin

This command allows you to enable or disable WAN login function.

### **Syntax**

mngt wanlogin *enable* mngt wanlogin *disable* 

### Example

```
> mngt wanlogin enable
%% wan login enabled.
>
```

# Telnet Command: mngt snmp

This command allows you to configure SNMP for management.

## **Syntax Description**

| Parameter                            | Description                                                                                                    |
|--------------------------------------|----------------------------------------------------------------------------------------------------|
| [ <command/>                         | The available commands with parameters are listed below.                                                               |
| <pre><parameter> ]</parameter></pre> | [] means that you can type in several commands in one line.                                                            |
| -e <1/2>                             | 1: Enable the SNMP function.                                                                                           |
|                                      | 2: Disable the SNMP function.                                                                                          |
| -a <1/2>                             | 1: Enable the SNMPV1 function.                                                                                         |
|                                      | 2: Disable the SNMPV1 function.                                                                                        |
| -b <1/2>                             | 1: Enable the SNMPV2C function.                                                                                        |
|                                      | 2: Disable the SNMPV2C function.                                                                                       |
| -c <1/2>                             | 1: Enable the SNMPV3 function.                                                                                         |
|                                      | 2: Disable the SNMPV3 function.                                                                                        |
| -g <community name=""></community>   | It means to set the name for getting community by typing a proper character. (max. 23 characters)                      |
| -s <community name=""></community>   | It means to set community by typing a proper name. (max. 23 characters)                                                |
| -m <ip address=""></ip>              | It means to set one host as the manager to execute SNMP function. Please type in IPv4 address to specify certain host. |
|                                      | It allows to set 3 IPs, separated by ",".                                                                              |
| -t <community name=""></community>   | It means to set trap community by typing a proper name. (max. 23 characters)                                           |
| -n <ip address=""></ip>              | It means to set the IPv4 address of the host that will receive the trap community.                                     |
| -T <seconds></seconds>               | It means to set the trap timeout <0~999>.                                                                              |
| -V                                   | It means to list SNMP setting.                                                                                         |
| -o <username></username>             | It means to set a user account (maximum 23 characters) for user management.                                            |
| -p <0/1/2>                           | It means to set the authentication algorithm.                                                                          |
|                                      | 0: No auth                                                                                                    |
|                                      | 1: MD5_AUTH                                                                                                    |
|                                      | 2: SHA_AUTH                                                                                                    |
| -q <password></password>             | It means to set the password (maximum 23 characters) for authentication.                                               |
| -r <0,3/4/6>                         | It means to set privacy algorithm                                                                                      |
|                                      | 0, 3: No_PRIV                                                                                                    |
|                                      | 4: DES_PRIV                                                                                                    |
|                                      | 6: AES_PRIV                                                                                                    |
| -u <password></password>             | It means to set the password (maximum 23 characters) for privacy.                                                      |
| -V                                   | It means to list SNMP setting.                                                                                         |

```
>mngt snmp -e 1 -g draytek -s DK -m
192.168.1.20,192.168.5.192/26,10.20.3.40/24 -t trapcom -n
192.168.1.20,10.20.3.40 -T 88
SNMP Agent Turn on!!!
Get Community set to draytek
```

```
Set Community set to DK

Manager Host IP set to 192.168.1.20,192.168.5.192/26,10.20.3.40/24

Trap Community set to trapcom

Notification Host IP set to 192.168.1.20,10.20.3.40

Trap Timeout set to 88 seconds

>
```

## Telnet Command: mngt bfp

This command allows you to configure brute force protect (BFP) for system management.

## **Syntax**

mngt bfp [<command><parameter>|...]

## **Syntax Description**

| Parameter                                 | Description                                                                                                    |
|-------------------------------------------|----------------------------------------------------------------------------------------------------|
| [ <command/><br><parameter> ]</parameter> | The available commands with parameters are listed below. [] means that you can type in several commands in one line.                |
| -e 0/1                                    | Enable / disable the BFP function. 0 - Disable 1 - Enable                                                                           |
| -s <service></service>                    | It means to enable different service.<br>service - Available types are FTP, HTTP, HTTPS, TELNET, TR069,<br>SSH, VPN, None, and All. |
| -l <failure></failure>                    | It means to set login failure retry times. failure - Available number is from 1 to 255.                                             |
| -p <penalty></penalty>                    | It means to set penalty time for BFP. The unit is sec.                                                                              |
| -V                                        | It means to view current settings.                                                                                                  |

## Example

```
> mngt bfp -e 1
> mngt bfp -s FTP
> mngt bfp -1 10
> mngt bfp -v
Current Brute Force Protection Setting:
* Enable: yes
* Service:
- FTP: yes
- HTTP: no
- HTTPS:
            no
- TELNET:
            no
- TR069:
            no
- SSH:
             no
- VPN:
             no
* Maximum login failures: 1
* Penalty period: 0
```

## Telnet Command: mngt cert\_import

This command allows you to import a certificate to Vigor router.

### **Syntax**

mngt cert\_import local\_cert <URL><password>

mngt cert\_import trusted\_ca <URL>

## **Syntax Description**

| Parameter                                            | Description                                                                                                    |
|------------------------------------------------------|----------------------------------------------------------------------------------------------------|
| local_cert url <url><br/><password></password></url> | URL - Enter a URL(http://) for downloading the certificate.                                                           |
|                                                      | The file is encrypted with the file format of "xxxx.p12".                                                             |
|                                                      | Password - Enter the password for decrypting the .p12 certificate.                                                    |
| trusted_ca <url></url>                               | URL - Enter a URL(http://) for downloading the certificate.  The file is encrypted with the file format of "yyyy p13" |
| trusted_ca <url></url>                               | certificate.  URL - Enter a URL(http://) for downloading the                                                          |

## **Telnet Command: mngt telnettimeout**

This command allows you to configure the timeout for telnet connection.

## Syntax

mngt telnettimeout <value>

## **Syntax Description**

| Parameter       | Description                                               |
|-----------------|-----------------------------------------------------------|
| <value></value> | Range from 60 to 300. The default value is 300 (seconds). |

## Example

```
> mngt telnettimeout 100
% Telnet timeout : 100s
```

## Telnet Command: mngt sshtimeout

This command allows you to configure the timeout for SSH connection.

#### **Syntax**

mngt sshtimeout <value>

### **Syntax Description**

| Parameter       | Description                                               |
|-----------------|-----------------------------------------------------------|
| <value></value> | Range from 60 to 300. The default value is 180 (seconds). |

## Example

```
> mngt sshtimeout 200
% SSH timeout : 200s
>
```

## Telnet Command: mngt ip6\_IIDs

This command allows you to configure the IPv6 interfce ID.

## **Syntax**

mngt ip6-IIDs -e <val>>

```
mngt ip6_IIDs -r <interface>
mngt ip6_IIDs -s
```

## **Syntax Description**

| Parameter                  | Description                                                           |
|----------------------------|-----------------------------------------------------------------------|
| -e <value></value>         | It is used to determine the way of generating IPv6 interface id.      |
|                            | val = 0 : Use EUI-64 IIDs as interface id                             |
|                            | val = 1 : Use Random IIDs as interface id                             |
| -r <interface></interface> | It is used to re-generate the random IIDs of the specified interface. |
|                            | interface = LAN1 LAN2  WAN1 WAN2 USB1 USB2                            |
| -S                         | Displays the random IIDs for each interface.                          |

## Example

```
> mngt ip6_IIDs -e 1
% Setting success, the change will take effect after router rebooting.
> mngt ip6_IIDs -r LAN1
% Setting success, the change will take effect after router rebooting.
> mngt ip6_IIDs -s
% LAN IIDs = 9a5d:06c3:c972:f3ad
% WAN1 IIDs = 7651:92cc:6f8b:42c8
% WAN2 IIDs = 79e5:56cd:be43:384a
% WAN3 IIDs = 0193:56a8:5c6e:01e7
% WAN4 IIDs = 47bf:a971:857d:5a07
% LTE IIDs = e4bf:d21d:f59f:888d
% USB IIDs = 4c55:260c:e5f5:57b7
```

#### Telnet Command: msubnet switch

This command is used to configure multi-subnet.

msubnet switch [2/3/4][On/Off]

## **Syntax Description**

| Parameter | Description                                                                                       |
|-----------|---------------------------------------------------------------------------------------------------|
| 2/3/4/5/6 | It means LAN interface. 2=LAN2 3=LAN3 4=LAN4                                                      |
| On/Off    | On means turning on the subnet for the specified LAN interface. Off means turning off the subnet. |

```
> msubnet switch 2 On
% LAN2 Subnet On!

This setting will take effect after rebooting.
Please use "sys reboot" command to reboot the router.
```

### Telnet Command: msubnet addr

This command is used to configure IP address for the specified LAN interface. msubnet addr [2/3/4][IP address]

## **Syntax Description**

| Parameter  | Description                                                  |
|------------|--------------------------------------------------------------|
| 2/3/4      | It means LAN interface.                                      |
|            | 2=LAN2                                                       |
|            | 3=LAN3                                                       |
|            | 4=LAN4                                                       |
| IP address | Type the private IP address for the specified LAN interface. |

### Example

```
> msubnet addr 2 192.168.5.1
% Set LAN2 subnet IP address done !!!

This setting will take effect after rebooting.
Please use "sys reboot" command to reboot the router.
```

#### Telnet Command: msubnet nmask

This command is used to configure net mask address for the specified LAN interface. msubnet nmask [2/3/4][IP address]

## **Syntax Description**

| Parameter  | Description                                                   |
|------------|---------------------------------------------------------------|
| 2/3/4      | It means LAN interface. 2=LAN2                                |
|            | 3=LAN3                                                        |
|            | 4=LAN4                                                        |
| IP address | Type the subnet mask address for the specified LAN interface. |

#### Example

```
> msubnet nmask 2 255.255.0.0
% Set LAN2 subnet mask done !!!

This setting will take effect after rebooting.
Please use "sys reboot" command to reboot the router.
```

#### **Telnet Command: msubnet status**

This command is used to display current status of subnet. msubnet status [2/3/4]

| Parameter | Description             |
|-----------|-------------------------|
| 2/3/4     | It means LAN interface. |

| 2=LAN2 |
|--------|
| 3=LAN3 |
| 4=LAN4 |

```
> msubnet status 2
% LAN2 Off: 0.0.0.0/0.0.0.0, PPP Start IP: 0.0.0.60
% DHCP server: Off
% Dhcp Gateway: 0.0.0.0, Start IP: 0.0.0.10, Pool Count: 50
```

## Telnet Command: msubnet dhcps

This command allows you to enable or disable DHCP server for the subnet. msubnet dhcps [2/3/4][On/Off]

## **Syntax Description**

| Parameter | Description                                                        |
|-----------|--------------------------------------------------------------------|
| 2/3/4     | It means LAN interface.                                            |
|           | 2=LAN2                                                             |
|           | 3=LAN3                                                             |
|           | 4=LAN4                                                             |
| On/Off    | On means enabling the DHCP server for the specified LAN interface. |
|           | Off means disabling the DHCP server.                               |

## Example

```
> msubnet dhcps 3 off
% LAN3 Subnet DHCP Server disabled!

This setting will take effect after rebooting.

Please use "sys reboot" command to reboot the router.
```

#### Telnet Command: msubnet nat

This command is used to configure the subnet for NAT or Routing usage. msubnet nat [2/3/4] [On/Off]

### **Syntax Description**

| Parameter | Description                                                                                                    |
|-----------|----------------------------------------------------------------------------------------------------|
| 2/3/4     | It means LAN interface. 2=LAN2 3=LAN3 4=LAN4                                                                               |
| On/Off    | On - It means the subnet will be configured for NAT usage. Off - It means the subnet will be configured for Routing usage. |

```
>> msubnet nat 2 off
% LAN2 Subnet is for Routing usage!
%Note: If you have multiple WAN connections, please be reminded to setup
```

```
a Load-Balance policy so that packets from this subnet will be forwarded to the right WAN interface!

This setting will take effect after rebooting.

Please use "sys reboot" command to reboot the router.
```

## Telnet Command: msubnet gateway

This command is used to configure an IP address as the gateway used for subnet. msubnet gateway [2/3/4] [Gateway IP]

### **Syntax Description**

| Parameter  | Description                              |
|------------|------------------------------------------|
| 2/3/4      | It means LAN interface.                  |
|            | 2=LAN2                                   |
|            | 3=LAN3                                   |
|            | 4=LAN4                                   |
| Gateway IP | Specify an IP address as the gateway IP. |

## Example

```
> msubnet gateway 2 192.168.1.13
% Set LAN2 Dhcp Gateway IP done !!!

This setting will take effect after rebooting.
Please use "sys reboot" command to reboot the router.
```

## Telnet Command: msubnet ipcnt

This command is used to defined the total number allowed for each LAN interface. msubnet ipcnt [2/3/4] [IP counts]

### **Syntax Description**

| Parameter | Description                                                                                                |
|-----------|----------------------------------------------------------------------------------------------------|
| 2/3/4     | It means LAN interface.<br>2=LAN2                                                                          |
|           | 3=LAN3<br>4=LAN4                                                                                           |
| IP counts | Specify a total number of IP address allowed for each LAN interface. The available range is from 0 to 220. |

### Example

```
>msubnet ipcnt 2 15
This setting will take effect after rebooting.
Please use "sys reboot" command to reboot the router.
```

### Telnet Command: msubnet talk

This command is used to establish a route between two LAN interfaces. msubnet talk [1/2/3/4] [1/2/3/4] [On/Off]

| Parameter | Description                                                                                               |
|-----------|----------------------------------------------------------------------------------------------------|
| 1/2/3/4   | It means LAN interface. 1=LAN1                                                                            |
|           | 2=LAN2<br>3=LAN3<br>4=LAN4                                                                                |
| On/Off    | On - It means to establish a link for the selected LAN with others. Off - It means to terminate the link. |

```
> msubnet talk 1 2 on
% Enable routing between LAN1 and LAN2!
This setting will take effect after rebooting.
Please use "sys reboot" command to reboot the router.
> msubnet talk
% msubnet talk <1/2/3/4> <1/2/3/4> <0n/Off>
% where 1:LAN1, 2:LAN2, 3:LAN3, 4:LAN4
% Now:
            LAN1
                 LAN2 LAN3 LAN4
% LAN1
              V
% LAN2
              V
                    V
% LAN3
                          V
% LAN4
                                V
```

## Telnet Command: msubnet startip

This command is used to configure a starting IP address for DCHP. msubnet startip [2/3/4] [Gateway IP]

## **Syntax Description**

| Parameter  | Description                                                 |
|------------|-------------------------------------------------------------|
| 2/3/4      | It means LAN interface.                                     |
|            | 2=LAN2                                                      |
|            | 3=LAN3                                                      |
|            | 4=LAN4                                                      |
| Gateway IP | Type an IP address as the starting IP address for a subnet. |

### Example

```
> msubnet startip 2 192.168.2.90
%Set LAN2 Dhcp Start IP done !!!

This setting will take effect after rebooting.
Please use "sys reboot" command to reboot the router.
> msubnet startip ?
% msubnet startip <2/3/4> <Gateway IP>
% Now: LAN2 192.168.2.90; LAN3 192.168.3.10; LAN4 192.168.4.10;
```

# Telnet Command: msubnet pppip

This command is used to configure a starting IP address for PPP connection. msubnet pppip [2/3/4] [Start IP]

## **Syntax Description**

| Parameter | Description                                                       |
|-----------|-------------------------------------------------------------------|
| 2/3/4     | It means LAN interface.                                           |
|           | 2=LAN2                                                            |
|           | 3=LAN3                                                            |
|           | 4=LAN4                                                            |
| Start IP  | Type an IP address as the starting IP address for PPP connection. |

### Example

```
> msubnet pppip 2 192.168.2.250
% Set LAN2 PPP(IPCP) Start IP done !!!

This setting will take effect after rebooting.
Please use "sys reboot" command to reboot the router.

> msubnet pppip ?
% msubnet pppip <2/3/4> <Start IP>
% Now: LAN2 192.168.2.250; LAN3 192.168.3.200; LAN4 192.168.4.200
```

## Telnet Command: msubnet nodetype

This command is used to specify the type for node which is required by DHCP option. msubnet nodetype [2/3/4][count]

### **Syntax Description**

| Parameter | Description                                                     |
|-----------|-----------------------------------------------------------------|
| 2/3/4     | It means LAN interface.                                         |
|           | 2=LAN2                                                          |
|           | 3=LAN3                                                          |
|           | 4=LAN4                                                          |
| count     | Choose the following number for specifying different node type. |
|           | 1= B-node                                                       |
|           | 2= P-node                                                       |
|           | 4= M-node                                                       |
|           | 8= H-node                                                       |
|           | 0= Not specify any type for node.                               |

```
> msubnet nodetype ?
% msubnet nodetype <2/3/4> <count>
% Now: LAN2 0; LAN3 0; LAN4 0
% count: 1. B-node 2. P-node 4. M-node 8. H-node
> msubnet nodetype 2 1
% Set LAN2 Dhcp Node Type done !!!
```

```
> msubnet nodetype ?
% msubnet nodetype <2/3/4> <count>
% Now: LAN2 1; LAN3 0; LAN4 0
% count: 1. B-node 2. P-node 4. M-node 8. H-node
```

## Telnet Command: msubnet primWINS

This command is used to configure primary WINS server. msubnet primWINS [2/3/4] [WINS IP]

### **Syntax Description**

| Parameter | Description                                  |
|-----------|----------------------------------------------|
| 2/3/4     | It means LAN interface. 2=LAN2 3=LAN3 4=LAN4 |
| WINS IP   | Type the IP address as the WINS IP.          |

#### Example

```
> msubnet primWINS ?
% msubnet primWINS <2/3/4> <WINS IP>
% Now: LAN2 0.0.0.0; LAN3 0.0.0.0; LAN4 0.0.0.0
> msubnet primWINS 2 192.168.3.5
% Set LAN2 Dhcp Primary WINS IP done !!!

> msubnet primWINS ?
% msubnet primWINS <2/3/4> <WINS IP>
% Now: LAN2 192.168.3.5; LAN3 0.0.0.0; LAN4 0.0.0.0
```

#### Telnet Command: msubnet secWINS

This command is used to configure secondary WINS server. msubnet secWINS [2/3/4] [WINS IP]

### **Syntax Description**

| Parameter | Description                         |
|-----------|-------------------------------------|
| 2/3/4     | It means LAN interface.             |
|           | 2=LAN2                              |
|           | 3=LAN3                              |
|           | 4=LAN4                              |
| WINS IP   | Type the IP address as the WINS IP. |

```
>> msubnet secWINS 2 192.168.3.89
% Set LAN2 Dhcp Secondary WINS IP done !!!
```

```
> msubnet secWINS ?
% msubnet secWINS <2/3/4> <WINS IP>
% Now: LAN2 192.168.3.89; LAN3 0.0.0.0; LAN4 0.0.0.0
```

## Telnet Command: msubnet tftp

This command is used to set TFTP server for multi-subnet. msubnet tftp [2/3/4] [TFTP server name]

### **Syntax Description**

| Parameter        | Description                              |
|------------------|------------------------------------------|
| 2/3/4            | It means LAN interface.                  |
|                  | 2=LAN2                                   |
|                  | 3=LAN3                                   |
|                  | 4=LAN4                                   |
| TFTP server name | Type a name to indicate the TFTP server. |

### Example

```
> msubnet tftp ?
% msubnet tftp <2/3/4> <TFTP server name>
% Now: LAN2
        LAN3
        LAN4

> msubnet tftp 2 publish
% Set LAN2 TFTP Server Name done !!!

> msubnet tftp ?
% msubnet tftp ?
% msubnet tftp <2/3/4> <TFTP server name>
% Now: LAN2 publish
        LAN3
        LAN4
```

#### Telnet Command: msubnet mtu

This command allows you to configure MTU value for LAN/IP Routed Subnet. msubnet mtu [interface][value]

### **Syntax Description**

| Parameter | Description                                             |
|-----------|---------------------------------------------------------|
| interface | Available settings include LAN1~LAN4, IP_Routed_Subnet. |
| value     | 1000 ~ 1500 (Bytes), default: 1500 (Bytes)              |

```
> msubnet mtu LAN1 1492%

Set LAN1 subnet mtu as 1492
> msubnet mtu ?

Usage:
```

#### Telnet Command: msubnet leasetime

This command is used to set leasetime for multi-subnet.

### **Syntax**

msubnet leasetime <1/2/3/4> <Lease Time sec.>

### **Syntax Description**

| Parameter       | Description                          |
|-----------------|--------------------------------------|
| 1/2/3/4         | It means LAN interface.              |
|                 | 2=LAN2                               |
|                 | 3=LAN3                               |
|                 | 4=LAN4                               |
| Lease Time sec. | Enter a value (range: 10 to 259200). |

#### Example

```
> msubnet leasetime ?
% msubnet leasetime <1/2/3/4 > <Lease Time (sec.)>
% Now: LAN1 86400; LAN2 259200; LAN3 259200; LAN4 259200
> msubnet leasetime 2 2300
% Set LAN8 lease time: 300
```

## Telnet Command: object ip obj

This command is used to create an IP object profile.

```
object ip obj setdefault
object ip obj INDEX -v
object ip obj INDEX -n NAME
object ip obj INDEX -i INTERFACE
object ip obj INDEX -s INVERT
```

## **Syntax Description**

| Parameter     | Description                                                                                                    |
|---------------|----------------------------------------------------------------------------------------------------|
| setdefault    | It means to return to default settings for all profiles.                                                                                                    |
| INDFX         | It means the index number of the specified object profile.                                                                                                    |
| -V            | It means to view the information of the specified object profile.  Example: object ip obj 1 -v                                                                                     |
| -n NAME       | It means to define a name for the IP object.  NAME: Type a name with less than 15 characters.  Example: object ip obj 9 -n bruce                                                   |
| -i INTERFACE  | It means to define an interface for the IP object. INTERFACE=0, means any INTERFACE=1, means LAN INTERFACE=3, means WAN Example: object ip obj 8 -i 0                              |
| -s INVERT     | It means to set invert seletion for the object profile.  INVERT=0, means disableing the function.  INVERT=1, means enabling the function.  Example: object ip obj 3 -s 1           |
| -a TYPE       | It means to set the address type and IP for the IP object profile.  TYPE=0, means Mask  TYPE=1, means Single  TYPE=2, means Any  TYPE=3, means Rang  Example: object ip obj 3 -a 2 |
| [START_IP]    | When the TYPE is set with 2, you have to type an IP address as a starting point and another IP address as end point.  Type an IP address.                                          |
| [END/MASK_IP] | Type an IP address (different with START_IP) as the end IP address.                                                                                                    |

## Example

```
> object ip obj 1 -n marketing
> object ip obj 1 -a 1 192.168.1.45
> object ip obj 1 -v
   IP Object Profile 1
   Name :[marketing]
   Interface:[Any]
   Address type:[single]
   Start ip address:[192.168.1.45]
   End/Mask ip address:[0.0.0.0]
   Invert Selection:[0]
```

## Telnet Command: object ip grp

```
This command is used to integrate several IP objects under an IP group profile. object ip grp setdefault object ip grp INDEX-v object ip grp INDEX-n NAME
```

object ip grp INDEX -i INTERFACE object ip grp INDEX -a IP\_OBJ\_INDEX

## **Syntax Description**

| Parameter       | Description                                                                                                    |
|-----------------|----------------------------------------------------------------------------------------------------|
| setdefault      | It means to return to default settings for all profiles.                                                                                                    |
| INDEX           | It means the index number of the specified group profile.                                                                                                    |
| -V              | It means to view the information of the specified group profile.  Example: object ip grp 1 -v                                                                                                   |
| -n NAME         | It means to define a name for the IP group.  NAME: Type a name with less than 15 characters.  Example: object ip grp 8 -n bruce                                                                 |
| -i INTERFACE    | It means to define an interface for the IP group. INTERFACE=0, means any INTERFACE=1, means LAN INTERFACE=2, means WAN Example: object ip grp 3 -i 0                                            |
| -a IP_OBJ_INDEX | It means to specify IP object profiles for the group profile.  Example: :object ip grp 3 -a 1 2 3 4 5  The IP object profiles with index number 1,2,3,4 and 5 will be group under such profile. |

```
> object ip grp 2 -n First
IP Group Profile 2
Name :[First]
Interface:[Any]
Included ip object index:
[0:][0]
[1:][0]
[2:][0]
[3:][0]
[4:][0]
[5:][0]
[6:][0]
[7:][0]
[8:][0]
[9:][0]
[10:][0]
[11:][0]
> object ip grp 2 -i 1
> object ip grp 2 -a 1
IP Group Profile 2
Name :[First]
Interface:[Lan]
Included ip object index:
[0:][1]
[1:][0]
[2:][0]
[3:][0]
```

| [4:][0]  |
|----------|
| [5:][0]  |
| [6:][0]  |
| [7:][0]  |
| [8:][0]  |
| [9:][0]  |
| [10:][0] |
| [11:][0] |
|          |

# Telnet Command: object ipv6 obj

This comman is used to create an IP object profile.

object ipv6 obj setdefault

object ipv6 obj //NDEX -v

object ipv6 obj *INDEX -n NAME* 

object ipv6 obj INDEX -i INTERFACE

object ipv6 obj //NDEX -s //NVERT

object ipv6 obj INDEX -a TYPE <START\_IP><END\_IP>/<Prefix Length>

| Parameter    | Description                                                                                                    |
|--------------|----------------------------------------------------------------------------------------------------|
| setdefault   | It means to return to default settings for all profiles.                                                                                                    |
| INDEX        | It means the index number of the specified object profile.                                                                                                    |
| -V           | It means to view the information of the specified object profile.  Example: object ipv6 obj 1 -v                                                                                                    |
| -n NAME      | It means to define a name for the IP object.  NAME: Type a name with less than 15 characters.  Example: object ipv6 obj 9 -n bruce                                                                      |
| -i INTERFACE | It means to define an interface for the IP object. INTERFACE=0, means any INTERFACE=1, means LAN INTERFACE=3, means WAN Example: object ipv6 obj 8 -i 0                                                 |
| -s INVERT    | It means to set invert seletion for the object profile.  INVERT=0, means disableing the function.  INVERT=1, means enabling the function.  Example: object ipv6 obj 3 -s 1                              |
| -e [0/1]     | It means to set the match type of the IPv6 object profile.  0: means 128 Bits  1: means suffix 64 bits interface ID.                                                                                    |
| -а ТҮРЕ      | It means to set the address type and IP for the IP object profile.  TYPE=0, means Mask  TYPE=1, means Single  TYPE=2, means Any  TYPE=3, means Rang  TYPE=4, means MAC  Example: object ipv6 obj 3 -a 2 |

| <start_ip><end_ip></end_ip></start_ip> | When the TYPE is set with 0, 1,3, you have to type an IP address as a starting point and another IP address as end point.  Type the IP address(es) based on the selection of TYPE. |
|----------------------------------------|----------------------------------------------------------------------------------------------------|
| <prefix length=""></prefix>            | When the TYPE is set with 0, 1 or 3, you have to enter a number as prefix length for the IPv6 address.                                                                             |

```
> obj ipv6 obj 3 -a 3 2607:f0d0:1002:51::4 2607:f0d0:1002:51::4
Setting saved.
> obj ipv6 obj 3 -v
IPv6 Object Profile 3
Name :[]
Address Type:[range]
Start IPv6 Address:[2607:F0D0:1002:51::4]
End IPv6 Address:[2607:F0D0:1002:51::4]
Prefix Length:[0]
MAC Address:[00:00:00:00:00]
Invert Selection:[0]
Match Type:[0]
```

## Telnet Command: object ipv6 grp

This command is used to integrate several IP objects under an IP group profile.

object ipv6 grp setdefault
object ipv6 grp INDEX -v
object ipv6 grp INDEX -n NAME
object ipv6 grp INDEX -a IP\_OBJ\_INDEX

## **Syntax Description**

| Parameter       | Description                                                                                                    |
|-----------------|----------------------------------------------------------------------------------------------------|
| setdefault      | It means to return to default settings for all profiles.                                                                                                    |
| INDEX           | It means the index number of the specified group profile.                                                                                                    |
| -V              | It means to view the information of the specified group profile. Example: $object\ ip\ grp\ 1\ -v$                                                                                              |
| -n NAME         | It means to define a name for the IP group.  NAME: Type a name with less than 15 characters.  Example: object ip grp 8 -n bruce                                                                 |
| -a IP_OBJ_INDEX | It means to specify IP object profiles for the group profile.  Example: :object ip grp 3 -a 1 2 3 4 5  The IP object profiles with index number 1,2,3,4 and 5 will be group under such profile. |

```
> object ipv6 grp 1 -n marketingtest
IP Group Profile 1
Name :[marketingtest]
Included ip object index:
[0:][0]
[1:][0]
```

```
[2:][0]
 [3:][0]
 [4:][0]
[5:][0]
[6:][0]
[7:][0]
> object ipv6 grp 1 -a 1 2 3 4 5
> IPv6 Group Profile 1
Name :[marketingtest]
Included ip object index:
[0:][1]
[1:][2]
[2:][3]
[3:][4]
[4:][5]
[5:][0]
[6:][0]
[7:][0]
```

## Telnet Command: object country obj

This command is used to create country object profile.

### **Syntax**

```
object country set INDEX -v object country set INDEX -n NAME object country set INDEX -a COUNTRY_INDEX object country activate object country setdefault object country list
```

### **Syntax Description**

| Parameter     | Description                                                                                                    |
|---------------|----------------------------------------------------------------------------------------------------|
| INDEX         | It means the index number of the specified country object profile (1 to 32).                                                                  |
| COUNTRY_INDEX | It means the code number of a country. To get the detailed information of the code number, use "object country list" to get the one you need. |
| activate      | It means to activate the country object profile.                                                                                              |
| setdefault    | It means to return to default settings for all profiles.                                                                                      |
| list          | Displays a list of country with code number. For example, "222" means "Taiwan"; "241" means "United States".                                  |

```
> object country set 1 -n Best
> Object country set 1 -a 222
Country object Profile 1
Name :[Best]
Included country index:
[0:][222] Taiwan
Set ok!
```

>

## Telnet Command: object service obj

This command is used to create service object profile.

object service obj setdefault

object service obj INDEX -v

object service obj INDEX -n NAME

object service obj INDEX -p PROTOCOL

object service obj INDEX -s CHK [START\_P] [END\_P]

object service obj INDEX -d CHK [START\_P] [END\_P]

| Parameter              | Description                                                                                                    |
|------------------------|----------------------------------------------------------------------------------------------------|
| setdefault             | It means to return to default settings for all profiles.                                                                                                    |
| INDEX                  | It means the index number of the specified service object profile.                                                                                                    |
| -V                     | It means to view the information of the specified service object profile.                                                                                                    |
|                        | Example: object service obj 1 -v                                                                                                    |
| -n NAME                | It means to define a name for the IP object.                                                                                                    |
|                        | NAME: Type a name with less than 15 characters.                                                                                                    |
|                        | Example: object service obj 9 -n bruce                                                                                                    |
| -i PROTOCOL            | It means to define a PROTOCOL for the service object profile.                                                                                                    |
|                        | PROTOCOL =0, means any                                                                                                    |
|                        | PROTOCOL =1, means ICMP                                                                                                    |
|                        | PROTOCOL =2, means IGMP                                                                                                    |
|                        | PROTOCOL =6, means TCP PROTOCOL =17, means UDP                                                                                                    |
|                        | PROTOCOL =255, means TCP/UDP                                                                                                    |
|                        | Other values mean other protocols.                                                                                                    |
|                        | Example: object service obj 8 -i 0                                                                                                    |
| СНК                    | It means the check action for the port setting.                                                                                                    |
|                        | 0=equal(=), when the starting port and ending port values are the same, it indicates one port; when the starting port and ending port values are different, it indicates a range for the port and available for this service type.                                                                    |
|                        | 1=not equal(!=), when the starting port and ending port values are the same, it indicates all the ports except the port defined here; when the starting port and ending port values are different, it indicates that all the ports except the range defined here are available for this service type. |
|                        | 2=larger(>), the port number greater than this value is available                                                                                                    |
|                        | 3=less(<), the port number less than this value is available for this profile.                                                                                                    |
| -s CHK [START_P] [END_ | P] It means to set source port check and configure port range (1~65565) for TCP/UDP.                                                                                                    |
|                        | START_P: Enter a port number to indicate the starting source port.                                                                                                    |
|                        | END_P: Enter a port number to indicate the ending source port.                                                                                                    |
|                        | Example: object service obj 3 -s 0 100 200                                                                                                    |
| -d CHK [START_P] [END_ | _P] It means to set destination port check and configure port range                                                                                                    |

| (1-65565) for TCP/UDP. START_P: Enter a port number to indicate the starting destination                               |
|----------------------------------------------------------------------------------------------------|
| port.  END_P: Enter a port number to indicate the ending destination port.  Example: object service obj 3 -d 1 100 200 |

```
> object service obj 1 -n limit
> object service obj 1 -p 255
> object service obj 1 -s 1 120 240
> object service obj 1 -d 1 200 220
> object service obj 1 -v
   Service Object Profile 1
   Name :[limit]
   Protocol:[255]
   Source port check action:[!=]
   Source port range:[120~240]
   Destination port check action:[!=]
```

## Telnet Command: object service grp

This command is used to integrate several service objects under a service group profile.

object service grp setdefault

object service grp INDEX -v

object service grp INDEX -n NAME

object service grp INDEX -a SER\_OBJ\_INDEX

### **Syntax Description**

| Parameter        | Description                                                                                                    |  |
|------------------|----------------------------------------------------------------------------------------------------|--|
| setdefault       | It means to return to default settings for all profiles.                                                                                                    |  |
| INDEX            | It means the index number of the specified group profile.                                                                                                    |  |
| -V               | It means to view the information of the specified group profile.  Example: object service grp 1 -v                                                                                                    |  |
| -n NAME          | It means to define a name for the service group.  NAME: Type a name with less than 15 characters.  Example: object service grp 8 -n bruce                                                                      |  |
| -a SER_OBJ_INDEX | It means to specify service object profiles for the group profile.  Example: :object service grp 3 -a 1 2 3 4 5  The service object profiles with index number 1,2,3,4 and 5 will be group under such profile. |  |

```
>object service grp 1 -n Grope_1
Service Group Profile 1
Name :[Grope_1]
Included service object index:
[0:][0]
[1:][0]
```

```
[2:][0]
 [3:][0]
 [4:][0]
 [5:][0]
[6:][0]
[7:][0]
> object service grp 1 -a 1 2
Service Group Profile 1
Name :[Grope_1]
Included service object index:
[0:][1]
 [1:][2]
[2:][0]
 [3:][0]
[4:][0]
 [5:][0]
 [6:][0]
 [7:][0]
```

## Telnet Command: object kw

This command is used to create keyword profile.

object kw obj setdefault

object kw obj show PAGE

object kw obj INDEX -v

object kw obj INDEX -n NAME

object kw obj INDEX -a CONTENTS

## **Syntax Description**

| Parameter   | Description                                                                                         |  |
|-------------|----------------------------------------------------------------------------------------------------|--|
| setdefault  | It means to return to default settings for all profiles.                                            |  |
| show PAGE   | It means to show the contents of the specified profile.  PAGE: type the page number.                |  |
| show        | It means to show the contents for all of the profiles.                                              |  |
| INDEX       | It means the index number of the specified keyword profile.                                         |  |
| -V          | It means to view the information of the specified keyword profile.                                  |  |
| -n NAME     | It means to define a name for the keyword profile.  NAME: Type a name with less than 15 characters. |  |
| -a CONTENTS | It means to set the contents for the keyword profile.  Example: object kw obj 40 -a test            |  |

```
> object kw obj 1 -n children
Profile 1
Name :[children]
Content:[]
> object kw obj 1 -a gambling
```

```
Profile 1
Name :[children]
Content:[gambling]

> object kw obj 1 -v
Profile 1
Name :[children]
Content:[gambling]
```

## Telnet Command: object fe

This command is used to create File Extension Object profile.

object fe show

object fe setdefault

object fe obj INDEX -v

object fe obj /NDEX -n NAME

object fe obj INDEX -e CATEGORY/FILE\_EXTENSION

object fe obj INDEX -d CATEGORY/FILE\_EXTENSION

| Parameter                 | Description                                                                             |  |
|---------------------------|-----------------------------------------------------------------------------------------|--|
| show                      | It means to show the contents for all of the profiles.                                  |  |
| setdefault                | It means to return to default settings for all profiles.                                |  |
| INDEX                     | It means the index number (from 1 to 8) of the specified file extension object profile. |  |
| -V                        | It means to view the information of the specified file extension object profile.        |  |
| -n NAME                   | It means to define a name for the file extension object profile.                        |  |
|                           | NAME: Type a name with less than 15 characters.                                         |  |
| -е                        | It means to enable the specific CATEGORY or FILE_EXTENSION.                             |  |
| -d                        | It means to disable the specific CATEGORY or FILE_EXTENSION                             |  |
| CATEGORY   FILE_EXTENSION | CATEGORY:                                                                               |  |
|                           | Image, Video, Audio, Java, ActiveX, Compression, Executation                            |  |
|                           | Example: object fe obj 1 -e Image                                                       |  |
|                           | FILE_EXTENSION:                                                                         |  |
|                           | ".bmp", ".dib", ".gif", ".jpeg", ".jpg", ".jpg2", ".jp2", ".pct",                       |  |
|                           | ".pcx", ".pic", ".pict", ".png", ".tif", ".tiff", ".ico", ".asf",                       |  |
|                           | ".avi", ".mov", ".mpe", ".mpeg", ".mpg", ".mp4", ".qt", ".rm",                          |  |
|                           | ".wmv", ".3gp", ".3gpp", ".3gpp2", ".3g2", ".flv", ".swf", ".aac",                      |  |
|                           | ".aiff", ".au", ".mp3", ".m4a", ".m4p", ".ogg", ".ra", ".ram",                          |  |
|                           | ".vox", ".wav", ".wma", ".class", ".jad", ".jar", ".jav", ".java",                      |  |
|                           | ".jcm", ".js", ".jse", ".jsp", ".jtk", ".alx", ".apb", ".axs",                          |  |
|                           | ".ocx", ".olb", ".ole", ".tlb", ".viv", ".vrm", ".ace", ".arj",                         |  |
|                           | ".bzip2", ".bz2", ".cab", ".gz", ".gzip", ".rar", ".sit", ".zip",                       |  |
|                           | ".bas", ".bat", ".com", ".exe", ".inf", ".pif", ".reg", ".scr",                         |  |
|                           | ".torrent", ".doc", ".docx", ".odp", ".ods", ".odt", ".pdf", ".ppt",                    |  |
|                           | ".pptx", ".xls", ".xlsx"                                                                |  |
|                           | Example: object fe obj 1 -e .bmp                                                        |  |

| > object fe obj<br>> object fe obj<br>> object fe obj<br>Profile Index:<br>Profile Name:[m | 1 -e Audi<br>1 -v<br>1 |           |         |         |         |         |
|--------------------------------------------------------------------------------------------|------------------------|-----------|---------|---------|---------|---------|
| Image category: [ ].bmp [ ].dil [ ].pcx [ ].pi                                             |                        |           |         |         |         | [ ].pct |
| Video category: [ ].asf [ ].av [ ].rm [v].wm                                               |                        |           |         |         | [v].mp4 | [ ].qt  |
| Audio category: [v].aac [v].ai [v].ram [v].vo                                              |                        |           |         | [v].m4p | [v].ogg | [v].ra  |
| Java category: [ ].class [ ].ja [ ].jsp [ ].jt                                             |                        | [ ].jav   | [].java | [ ].jcm | [ ].js  | [].jse  |
| ActiveX category [ ].alx [ ].ap                                                            |                        | [ ].ocx   | [ ].olb | [ ].ole | [ ].tlb | [ ].viv |
| Compression cates [ ].ace [ ].ar [ ].sit [ ].zi                                            | j [].bzip?             | 2 [ ].bz2 | [ ].cab | [ ].gz  | [].gzip | [ ].rar |
| Executation cated                                                                          | _                      | [ ].exe   | [ ].inf | [ ].pif | [].reg  | [ ].scr |

## **Telnet Command: object sms**

This command is used to create short message object profile.

## **Syntax**

object sms show
object sms setdefault
object sms obj INDEX -v
object sms obj INDEX -n NAME
object sms obj INDEX -s Service Provider
object sms obj INDEX -u Username
object sms obj INDEX -p Password
object sms obj INDEX -q Quota
object sms obj INDEX -i Interval
object sms obj INDEX -I URL

| Parameter  | Description                                                   |
|------------|---------------------------------------------------------------|
| show       | It means to show the contents for all of the profiles.        |
| setdefault | It means to return to default settings for all profiles.      |
| [INDEX]    | It means the index number (from 1 to 10) of the specified SMS |

|                       | object profile.                                                                                                    |  |
|-----------------------|----------------------------------------------------------------------------------------------------|--|
| -V                    | It means to view the information of the specified SMS object profile.                                                                                                    |  |
| -n [NAME]             | It means to define a name for the SMS object profile.  NAME: Type a name with less than 15 characters.                                                                                                    |  |
| -s [Service Provider] | It means to specify the number of the service provider which offers the service of SMS. Different numbers represent different service provider.  0: kotsms.com.tw (TW) 2: textmarketer.co.uk (UK) 4: messagemedia.co.uk (UK) 5: bulksms.com (INT) 6: bulksms.co.uk (UK) 7: bulksms.co.uk (UK) 7: bulksms.2way.co.za (ZA) 8: bulksms.com.es (ES) 9: usa.bulksms.com (US) 10: bulksms.de (DE) 11: www.pswin.com (EU) 12: www.messagebird.com (EU) 13: www.vibeactivemedia.com (UK) |  |
| -u [Username]         | It means to define a user name for the SMS object profile.  Type a user name that the sender can use to register to selected SMS provider.                                                                                                    |  |
| -p [Password]         | It means to define a password for the SMS object profile.  Type a password that the sender can use to register to selected SMS provider.                                                                                                    |  |
| -q [Quota]            | Enter the number of the credit that you purchase from the service provider.  Note that one credit equals to one SMS text message on the standard route.                                                                                                    |  |
| -I [Interval]         | It means to set the sending interval for the SMS to be delivered.<br>Enter the shortest time interval for the system to send SMS.                                                                                                    |  |
| -I [URL]              | It means to set the URL for Custom 1 and Custom 2 profiles. The profile name for Custom 1 and Custom 2 are defined in default and can not be changed.                                                                                                    |  |

```
> object sms obj 1 -n CTC
> object sms obj 1 -s 0
> object sms obj 1 -u carrie
> object sms obj 1 -p 19971125cm
> object sms obj 1 -q 2
> object sms obj 1 -i 50
> object sms obj 1 -v
Profile Index: 1
Profile Name:[CTC]
SMS Provider: [kotsms.com.tw (TW)]
Username:[carrie]
Password:[*****]
Quota:[2]
Sending Interval:[50(seconds)]
```

## Telnet Command: object mail

This command is used to create mail object profile.

### Syntax

```
object mail show
object mail setdefault
object mail obj INDEX -v
object mail obj INDEX -n Profile Name
object mail obj INDEX -I Connection security
object mail obj INDEX -s SMTP Server
object mail obj INDEX -I Use SSL
object mail obj INDEX -m SMTP Port
```

```
object mail obj INDEX -a Sender Address
object mail obj INDEX -t Authentication
object mail obj INDEX -u Username
object mail obj INDEX -p Password
object mail obj INDEX -i Sending Interval
```

## **Syntax Description**

| Parameter              | Description                                                                                     |  |
|------------------------|-------------------------------------------------------------------------------------------------|--|
| show                   | It means to show the contents for all of the profiles.                                          |  |
| setdefault             | It means to return to default settings for all profiles.                                        |  |
| [INDEX]                | It means the index number (from 1 to 10) of the specified mail                                  |  |
|                        | object profile.                                                                                 |  |
| -V                     | It means to view the information of the specified mail object                                   |  |
|                        | profile.                                                                                        |  |
| -n [Profile Name]      | It means to define a name for the mail object profile.                                          |  |
|                        | Profile Name: Type a name with less than 15 characters.                                         |  |
| -I Connection security | It means to set the connection security (0 to 3). 0: Plaintext 1: SSL 2: StartTLS ,nice to have |  |
| -s [SMTP Server]       | 3: StartTLS ,MUST  It means to set the IP address of the mail server.                           |  |
| -I [Use SSL]           | It means to use port 465 for SMTP server for some e-mail server uses                            |  |
| -1 [USE 33L]           | https as the transmission method.                                                               |  |
|                        | 0 - disable                                                                                     |  |
|                        | 1 - enable to use the port number.                                                              |  |
| -m [SMTP Port]         | It means to set the port number for SMTP server.                                                |  |
|                        |                                                                                                 |  |
| -a [Sender Address]    | It means to set the e-mail address (e.g., johnwash@abc.com.tw) of the sender.                   |  |
| -t Authentication      | The mail server must be authenticated with the correct username                                 |  |
|                        | and password to have the right of sending message out.                                          |  |
|                        | 0 - disable                                                                                     |  |
|                        | 1 - enable to use the port number.                                                              |  |
| -u Username            | Type a name for authentication. The maximum length of the name                                  |  |
|                        | you can set is 31 characters.                                                                   |  |
| -p Password            | Type a password for authentication. The maximum length of the                                   |  |
|                        | password you can set is 31 characters.                                                          |  |
| -i Sending Interval    | Define the interval for the system to send the SMS out. The unit is                             |  |
| -                      | second.                                                                                         |  |

```
> object mail obj 1 -n buyer
> object mail obj 1 -s 192.168.1.98
> object mail obj 1 -m 25
> object mail obj 1 -t 1
> object mail obj 1 -u john
> object mail obj 1 -p happy123456
> object mail obj 1 -i 25
```

```
> object mail obj 1 -v
Profile Index: 1
Profile Name:[buyer]
SMTP Server:[192.168.1.98]
SMTP Port:[25]
Sender Address:[]
Use SSL:[disable]
Authentication:[enable]
Username:[john]
Password:[******]
Sending Interval:[25(seconds)]
```

## Telnet Command: object noti

This command is used to create notification object profile.

### **Syntax**

object noti show object noti setdefault object noti obj *INDEX -v* object noti obj *INDEX -n Profile Name* object noti obj *INDEX -e Category Status* object noti obj *INDEX -d Category Status* 

## **Syntax Description**

| Parameter         | Description                                                                                                    |  |
|-------------------|----------------------------------------------------------------------------------------------------|--|
| show              | It means to show the contents for all of the profiles.                                                                                                    |  |
| setdefault        | It means to return to default settings for all profiles.                                                                                                    |  |
| [INDEX]           | It means the index number (from 1 to 8) of the specified notification object profile.                                                                                                    |  |
| - <i>V</i>        | It means to view the information of the specified notification object profile.                                                                                                    |  |
| -n [Profile Name] | It means to define a name for the notification object profile.  Profile Name: Type a name with less than 15 characters.                                                                                                    |  |
| -e                | It means to enable the status of specified category.                                                                                                    |  |
| -d                | It means to disable the status of specified category.                                                                                                    |  |
| [Category]        | Available categories are: 1: WAN; 2: VPN Tunnel; 3: Temperature Alert; 4: WAN Budget; 5: CVM; 9: Security                                                                                                    |  |
| [status]          | For WAN -  1: Disconnected; 2: Reconnected.  For VPN Tunnel -  1: Disconnected; 2: Reconnected.  For Temperature Alert -  1: Out of Range.  For WAN Budget -  1: Limit Reached.  For Security -  1: Web Log-in event occurs.  2: Telnet Log-in event occurs.  3: SSH Log-in event occurs.  4: TR069 Log-in event occurs.  5: FTP User Log-in event occurs.  6: Config-Changed event occurs. |  |

```
> object noti obj 1 -n market
> object noti obj 1 -e 1 1
> object noti obj 1 -e 2 1
> object noti obj 1 -e 9 1
> object noti obj 1 -v
```

```
Profile Index: 1
Profile Name:[]
Category
WAN
[v]Disconnected []Reconnected
VPN Tunnel
Temperature Alert []Out of Range
WAN Budget Alert []Limit Reached
Security
[v]Web Log-in event occurs
[]Telnet Log-in event occurs
[]SSH Log-in event occurs
[]TR069 Log-in event occurs
[]FTP User Log-in event occurs
[]Config-Changed event occurs
```

## Telnet Command: object schedule

This command is used to create schedule object profile.

#### **Syntax**

object schedule set *INDEX option* object schedule view object schedule setdefault

| Parameter             | Description                                                        |  |
|-----------------------|--------------------------------------------------------------------|--|
| set                   | It means to set the schedule profile.                              |  |
| [INDEX]               | It means the index number (from 1 to 15) of the specified object   |  |
|                       | profile.                                                           |  |
| option                | Available options for schedule.                                    |  |
| -e [value]            | It means to enable the schedule setup.                             |  |
|                       | 0 - disable                                                        |  |
|                       | 1 - enable                                                         |  |
| -c [comment]          | It means to set brief description for the specified profile.       |  |
|                       | The length range of the comment: 0 ~ 32 characters.                |  |
| -D [year][month][day] | It means to set the starting date of the profile.                  |  |
|                       | [year] - Must be between 2000-2049.                                |  |
|                       | [month] - Must be between 1-12.                                    |  |
|                       | [day] - Must be between 1-31.                                      |  |
|                       | For example: To set Start Date 2015/10/6, type                     |  |
|                       | > object schedule set 1 -D "2015 10 6"                             |  |
| -T [hour][minute]     | It means to set the starting time of the profile.                  |  |
|                       | [hour] - Must be between 0-23.                                     |  |
|                       | [minute] - Must be between 0-59.                                   |  |
|                       | For example: To set Start Time 10:20, type                         |  |
|                       | > object schedule set 1 -T "10 20"                                 |  |
| -d [hour][minute]     | It means to set the duration time of the profile.                  |  |
|                       | [hour] - Must be between 0-23.                                     |  |
|                       | [minute] - Must be between 0-59.                                   |  |
|                       | For example: To set Duration Time 3:30, type                       |  |
|                       | > object schedule set 1 -d "3 30"                                  |  |
| -a [value]            | It means to set the action used for the profile.                   |  |
|                       | [value] -                                                          |  |
|                       | 0:Force On, 1:Force Down, 2:Enable Dial-On-Demand, 3:Disable       |  |
|                       | Dial-On-Demand                                                     |  |
| -I [value]            | It means to set idle time.                                         |  |
|                       | [value] - Must be between 0-255(minute). The default is 0.         |  |
| -h [option] [day]     | Set how often the schedule will be applied.                        |  |
|                       | [option] -                                                         |  |
|                       | 0: Once, 1: Weekdays                                               |  |
|                       | [day] -                                                            |  |
|                       | Sun, Mon, Tue, Wed, Thu, Fri, Sat                                  |  |
|                       | If the [option] set Weekdays, then must select which days of Week. |  |
|                       | example: To select Sunday, Monday, Thursday, type                  |  |
|                       | > object schedule set 1 -h "1 Sun Mon Thu"                         |  |

| view [INDEX] | It means to show the content of the profile.             |
|--------------|----------------------------------------------------------|
| setdefault   | It means to return to default settings for all profiles. |

```
> object schedule set 1 -e 1
> object schedule set 1 -c Working
> object schedule set 1 -D "2016 11 8"
> object schedule set 1 -T "8 1"
> object schedule set 1 -d "2 30"
> object schedule set 1 -a 0
> object schedule set 1 -h "1 Mon Wed"
> object schedule view 1
Index No.1
[v] Enable Schedule Setup
      Comment [ Working ]
      Start Date (yyyy-mm-dd) [ 2016 ]-[ 11 ]-[ 8 ]
      Start Time (hh:mm) [ 8 ]:[ 1 ]

Duration Time (hh:mm) [ 2 ]:[ 30 ]

Action [ Force On ]
      Idle Timeout
                              [ 0 ] minute(s).(max. 255, 0 for
                             default)
      _____
      How Often
       [ ] Once
       [v] Weekdays
          [ ]Sun [v]Mon [ ]Tue [v]Wed [ ]Thu [ ]Fri [ ]Sat
```

## **Telnet Command: port**

This command allows users to set the speed for specific port of the router.

### **Syntax**

port <1, 2, 3, 4, all> <AN, 1G, 100F, 100H, 10F, 10H, status>
port <wan2> <AN, 1000F, 100F, 100H, 10F, 10H, status>
port <enable, disabl><1, 2, 3, 4, all>
port status
port sniff <on, off, port, txrx, restart, status>
port 802.1x <enable, disable, status, addport, delport>
port jumbo
port wanfc

| Parameter                                                                       | Description                                                                                                    |
|---------------------------------------------------------------------------------|----------------------------------------------------------------------------------------------------|
| 1, 2, 3, 4, 5, 6, wan2, all                                                     | It means the number of LAN port and WAN port.                                                                                                    |
| AN 10H                                                                          | It means the physical type for the specific port. AN: auto-negotiate. 1G: 1G 1000F: 1000M Full Duplex. 100F: 100M Full Duplex. 100H: 100M Half Duplex. 10F: 10M Full Duplex. 10F: 10M Full Duplex.                                                                                                    |
| status                                                                          | It means to view the Ethernet port status.                                                                                                    |
| sniff<br><on, off,="" port,="" restart,="" st<br="" txrx,="">atus&gt;</on,>     | Set the LAN Port Mirror function. On: Enable the function. Off: Disable the function. Port: Set the mirror port. E.g., port sniff p1 TXRX: Set the port number to be mirrored for transmitting/receiving the packets. E.g., port sniff txrx p2 p3 Restart: After finished the setting, use such command to activate port mirror function. Status: Display the status of LAN port mirror.                                                                           |
| 802.1x<br><enable, addp<br="" disable,="" status,="">ort, delport&gt;</enable,> | Each LAN port with Wired 802.1x configured will only forward 802.1x packets and block all other packets until the authentication has successfully completed. enable: Enable the function. disable: Disable the function.  Status: Display the status of 802.1x configuration.  Addport: Set the interface (LAN port 1 ~ 4) for applying 802.1x.  E.g., 802.1x addport 1  Delport: Delete the interface (LAN port 1~4) with 802.1x applied.  E.g., 802.1x delport 1 |
| wanfc                                                                           | It means to set WAN flow control.                                                                                                    |

```
> port 1 100F
%Set Port 1 Force speed 100 Full duplex OK !!!
```

## Telnet Command: portmaptime

This command allows you to set a time of keeping the session connection for specified protocol.

portmaptime [-<command> <parameter> | ... ]

## **Syntax Description**

| Parameter                                 | Description                                                                                                    |
|-------------------------------------------|----------------------------------------------------------------------------------------------------|
| [ <command/><br><parameter> ]</parameter> | The available commands with parameters are listed below. [] means that you can type in several commands in one line. |
| -t <sec></sec>                            | It means "TCP" protocol. <sec>: Type a number to set the TCP session timeout.</sec>                                  |
| -U <sec></sec>                            | It means "UDP" protocol. <sec>: Type a number to set the UDP session timeout.</sec>                                  |
| -i <sec></sec>                            | It means "IGMP" protocol. <sec>: Type a number to set the IGMP session timeout.</sec>                                |
| -W <sec></sec>                            | It means "TCP WWW" protocol. <sec>: Type a number to set the TCP WWW session timeout.</sec>                          |
| -s <sec></sec>                            | It means "TCP SYN" protocol. <sec>: Type a number to set the TCP SYN session timeout.</sec>                          |
| -f                                        | It means to flush all portmaps (useful for diagnostics).                                                             |
| -I <list></list>                          | List all settings.                                                                                                   |

## Example

```
> portmaptime -t 86400 -u 300 -i 10
> portmaptime -l
----- Current setting -----
TCP Timeout : 86400 sec.
UDP Timeout : 300 sec.
IGMP Timeout : 10 sec.
TCP WWW Timeout: 60 sec.
TCP SYN Timeout: 60 sec.
```

## Telnet Command: ppa

This command allows you to configure PPA mode.

```
ppa [-<command> <parameter> | ... ]
ppa n [-<command> <parameter> | ... ]
```

| Parameter                 | Description                                              |
|---------------------------|----------------------------------------------------------|
| [ <command/>              | The available commands with parameters are listed below. |
| <parameter> ]</parameter> | [] means that you can Enter several commands in one      |

|                            | line.                                                              |  |
|----------------------------|--------------------------------------------------------------------|--|
| -z <1/0>                   | Enable (1) or disable (0) the PPPA hardware acceleration function. |  |
| -m <mode></mode>           | Specify a mode.                                                    |  |
|                            | 1=auto                                                             |  |
|                            | 2=manual(traffic)                                                  |  |
|                            | 3=manual(qos)                                                      |  |
|                            | 4=manual(specific hosts)                                           |  |
|                            | 0=disable                                                          |  |
| -p <proto></proto>         | Specify a protocol.                                                |  |
|                            | proto - 1-TCP; 2-UDP; 3-Both.                                      |  |
| -b 1/0                     | Enable/disable TWO-way hardware acceleration function.             |  |
| -M enable/disable          | Enable/disable the multicast hardware acceleration.                |  |
| -S                         | Show multicast table in HW accleration                             |  |
| -V                         | Show PPA_WAN_Table and PPA_LAN_Table for reference.                |  |
| -C                         | Clean all settings.                                                |  |
| -X                         | Show hardware acceleration information.                            |  |
| -k                         | Clean the PPA table.                                               |  |
| ppa n - used in QoS or spe | ppa n - used in QoS or specific host                               |  |
| -l <rule></rule>           | Specify an index number of rule profile for QoS mode.              |  |
| -h <host></host>           | Enter an IP address for Specific Host mode.                        |  |
| -s <start port=""></start> | Specify a starting port number for Specific Host mode.             |  |
| -e <end port=""></end>     | Specify an ending port number for Specific Host mode               |  |

```
> ppa -m 1 -p 1 -b 0
Set ok! The PPA mode is Auto
% You need to set the Manual mode first !
%TWO way accleration is disable
> ppa -v
%PPA is disabled
%PPA NAT is disabled
%PPA Protocol TCP 0, UDP 0
%PPA Multicast is enabled
%PPA two way enable
%PPA time is 10
%PPA range is 8000
%PAE range is 2048
%MPE range is 5952
%PPA LAN entries 0, working 0
%PPA WAN entries 0, working 0
%PPA statistics interval: 5 sec
> ppa -x
WAN1 status : Enable
WAN1 phy_type : VDSL
WAN1 session check = hw_acc_general
WAN2 status : Disable
WAN2 phy_type : ETHERNET
WAN2 session check = NULL
```

## Telnet Command: prn

This command allows you to view current status (interface and driver) of USB printer. prn status prn debug

## Example

```
> prn status
Interface: USB bus 2.0
Printer: NotReady

> prn debug
conn[0]:
none
conn[1]:
none
conn[2]:
none
conn[3]:
none
LPD_data_total=0

UsbPrintReady=0, UsbIsPrinting=0
```

# Telnet Command: qos setup

This command allows user to set general settings for QoS.

### **Syntax**

qos setup [-<command> <parameter> | ... ]

| Parameter                                 | Description                                                                                                    |
|-------------------------------------------|----------------------------------------------------------------------------------------------------|
| [ <command/><br><parameter> ]</parameter> | The available commands with parameters are listed below. [] means that you can type in several commands in one line.                                                                                                    |
| -h                                        | Type it to display the usage of this command.                                                                                                    |
| -W <1~3>                                  | It means to select an interface.<br><1-3>: 1 is WAN1; 2 is WAN2; 3 is WAN3. The default is WAN1.                                                                                                    |
| -m <mode></mode>                          | It means to define which traffic the QoS control settings will apply to and eable QoS control.  0: disable.  1: in, apply to incoming traffic only.  2: out, apply to outgoing traffic only.  3: both, apply to both incoming and outgoing traffic.  Default is enable (for outgoing traffic). |
| -i <bandwidth></bandwidth>                | It means to set inbound bandwidth in kbps (Ethernet WAN only) The available setting is from 1 to 100000.                                                                                                    |
| -o <bandwidth></bandwidth>                | It means to set outbound bandwidth in kbps (Ethernet WAN only). The available setting is from 1 to 100000.                                                                                                    |

| -r <index:ratio></index:ratio> | It means to set ratio for class index, in %.                                                      |
|--------------------------------|---------------------------------------------------------------------------------------------------|
| -u <mode></mode>               | It means to enable bandwidth control for UDP. 0: disable 1: enable                                |
|                                | Default is disable.                                                                               |
| -p <ratio></ratio>             | It means to enable bandwidth limit ratio for UDP.                                                 |
| -t <mode></mode>               | It means to enable/disable Outbound TCP ACK Prioritize. 0: disable 1: enable                      |
| -V                             | Show all the settings.                                                                            |
| -l <bandwidth></bandwidth>     | It means the minimum available non-VoIP Inbound Bandwidth when VoIP is detected (Kbps).           |
|                                | <pre><bandwidth>: Enter a value. Default value: half of WAN inbound bandwidth.</bandwidth></pre>  |
| -O <bandwidth></bandwidth>     | It means the minimum available non-VoIP Outbound Bandwidth when VoIP is detected (Kbps).          |
|                                | <pre><bandwidth>: Enter a value. Default value: half of WAN outbound bandwidth.</bandwidth></pre> |
| -v <0/1>                       | It means to adjust to minimum In/Out bandwidth setting (or half QoS bandwidth).                   |
|                                | 0: Auto bandwidth adjustment.                                                                     |
|                                | 1: When VoIP detected, QoS In/Out bandwidth will be adjusted to minimum values.                   |
| -D                             | Set all to factory default (for all WANs).                                                        |
| []                             | It means that you can type in several commands in one line.                                       |

```
> qos setup -W 2 -m 3 -i 9500 -o 8500 -r 3:20 -u 1 -p 50 -t 1
Setup WAN2 !!!!
WAN2 QOS mode is both
inbound bandwidth set to 9500
outbound bandwidth set to 8500
WAN2 class 3 ratio set to 20
WAN2 udp bandwidth control set to enable
WAN2 udp bandwidth limit ratio set to 50
WAN2 Outbound TCP ACK Prioritizel set to enable
QoS WAN2 set complete; restart QoS
>
```

# Telnet Command: qos class

This command allows user to set QoS class.

## **Syntax**

qos class -c [no] -[a/e/d] [no][-<command><parameter> / ...]

| Parameter                            | Description                                                                                                    |
|--------------------------------------|----------------------------------------------------------------------------------------------------|
| [ <command/>                         | The available commands with parameters are listed below.                                                                                                    |
| <pre><parameter> ]</parameter></pre> | [] means that you can type in several commands in one line.                                                                                                    |
| -h                                   | Type it to display the usage of this command.                                                                                                    |
| -C <no></no>                         | Specify the inde number for the class.  Available value for <no> contains 1, 2 and 3. The default setting is class 1.</no>                                                                                                    |
| -n <name></name>                     | It means to type a name for the class.                                                                                                    |
| -a                                   | It means to add rule for specified class.                                                                                                    |
| -e <no></no>                         | It means to edit specified rule. <no>: type the index number for the rule.</no>                                                                                                    |
| -d <no></no>                         | It means to delete specified rule. <no>: type the index number for the rule.</no>                                                                                                    |
| -m <mode></mode>                     | It means to enable or disable the specified rule.  0: disable,  1: enable                                                                                                    |
| -l <addr></addr>                     | Set the local address.  Addr1 - It means Single address. Please specify the IP address directly, for example, "-I 172.16.3.9".  addr1:addr2 - It means Range address. Please specify the IP addresses, for example, "-I 172.16.3.9: 172.16.3.50."  addr1:subnet - It means the subnet address with start IP address.                                            |
|                                      | Please type the subnet and the IP address, for example, "-/ 172.16.3.9:255.255.0.0".0 any - It means Any address. Simple type "-/" to specify any address for this command.                                                                                                    |
| -r <addr></addr>                     | Set the remote address.                                                                                                    |
|                                      | addr1 - It means Single address. Please specify the IP address directly, for example, "-1 172.16.3.9".                                                                                                    |
|                                      | addr1:addr2 - It means Range address. Please specify the IP addresses, for example, "-I 172.16.3.9: 172.16.3.50."                                                                                                    |
|                                      | addr1:subnet - It means the subnet address with start IP address. Please type the subnet and the IP address, for example, "-/ 172.16.3.9:255.255.0.0".0                                                                                                    |
|                                      | any - It means Any address. Simple type "-I" to specify any address for this command.                                                                                                    |
| -p <dscp id=""></dscp>               | Specify the ID.                                                                                                    |
| -s <service type=""></service>       | Specify the predefined service type by typing the number. The available types are listed as below:  1:ANY 2:DNS 3:FTP 4:GRE 5:H.323 6:HTTP 7:HTTPS 8:IKE 9:IPSEC-AH 10:IPSEC-ESP 11:IRC 12:L2TP 13:NEWS 14:NFS 15:NNTP 16:PING 17:POP3 18:PPTP 19:REAL-AUDIO 20:RTSP 21:SFTP 22:SIP 23:SMTP 24:SNMP 25:SNMP-TRAPS 26:SQL-NET 27:SSH 28:SYSLOG 29:TELNET 30:TFTP |

| -u <service type=""></service> | Specify the user defined service type by typing the number (1 to 40). |
|--------------------------------|-----------------------------------------------------------------------|
| -S <d s=""></d>                | Show the content for specified DSCP ID/Service type.                  |
| -V <1/2/3>                     | Show the rule in the specified class.                                 |

```
> qos class -c 2 -n draytek -a -m 1 -l 192.168.1.50:192.168.1.80

Following setting will set in the class2
  class 2 name set to draytek
Add a rule in class2
  Class2 the 1 rule enabled
  Set local address type to Range, 192.168.1.50:192.168.1.80
```

# Telnet Command: qos type

This command allows user to configure protocol type and port number for QoS.

## **Syntax**

qos type [-a <service name> | -e <no> | -d <no>].

| Parameter        | Description                                                                                            |  |
|------------------|----------------------------------------------------------------------------------------------------|--|
| -a <name></name> | It means to add rule.                                                                                  |  |
| -e <no></no>     | It means to edit user defined service type. "no" means the index number. Available numbers are 1-40.   |  |
| -d <no></no>     | It means to delete user defined service type. "no" means the index number. Available numbers are 1~40. |  |
| -n <name></name> | It means the name of the service.                                                                      |  |
| -t <type></type> | It means protocol type. 6: tcp(default) 17: udp 0: tcp/udp <1~254>: other                              |  |
| -p <port></port> | It means service port. The typing format must be [start:end] (ex., 510:330).                           |  |
| -(               | List user defined types. "no" means the index number. Available numbers are 1-40.                      |  |

```
> qos type -a draytek -t 6 -p 510:1330

service name set to draytek
service type set to 6:TCP
Port type set to Range
Service Port set to 510 ~ 1330
>
```

# Telnet Command: qos voip

This command allows user to enable or disable the QoS for VoIP and RTP.

## **Syntax**

qos voip [on/off]

## **Syntax Description**

| Parameter | Description                    |
|-----------|--------------------------------|
| on/off    | On - Enable the QoS for VoIP.  |
|           | Off - Disable th QoS for VoIP. |

### Example

```
> qos voip off
QoS for VoIP: Disable; SIP Port: 5060
```

# **Telnet Command: quit**

This command can exit the telnet command screen.

## Telnet Command: show lan

This command displays current status of LAN IP address settings.

| > show lan The LAN settings:     |              |        |              |               |
|----------------------------------|--------------|--------|--------------|---------------|
| Status IP                        | Mask         | DHCP S | tart IP      | Pool Gateway  |
| [V]LAN1 192.168.1<br>192.168.1.1 | .1 255.255.2 | 55.0 V | 192.168.1.10 | 200           |
| [X]LAN2 192.168.2<br>192.168.2.1 | .1 255.255.2 | 55.0 V | 192.168.2.90 | 100           |
| [X]LAN3 192.168.3<br>192.168.3.1 | .1 255.255.2 | 55.0 V | 192.168.3.10 | 100           |
| [X]LAN4 192.168.4<br>192.168.4.1 | .1 255.255.2 | 55.0 V | 192.168.4.10 | 100           |
| [X]Route 192.168.0               | .1 255.255.2 | 55.0 V | 0.0.0.0      | 0 192.168.0.3 |

#### Telnet Command: show dmz

This command displays current status of DMZ host.

#### Example

#### Telnet Command: show dns

This command displays current status of DNS setting

#### Example

```
> show dns
%%     Domain name server settings:
%     LAN1     Primary DNS: [Not set]
%     LAN1     Secondary DNS: [Not set]
%     LAN2     Primary DNS: [Not set]
%     LAN2     Secondary DNS: [Not set]
%     LAN3     Primary DNS: [Not set]
%     LAN3     Secondary DNS: [Not set]
%     LAN4     Primary DNS: [Not set]
%     LAN4     Primary DNS: [Not set]
%     LAN4     Secondary DNS: [Not set]
```

## **Telnet Command: show openport**

This command displays current status of open port setting.

```
> show openport
```

### Telnet Command: show nat

This command displays current status of NAT.

### Example

| > show nat                      |          |            |              |        |                      |      |
|---------------------------------|----------|------------|--------------|--------|----------------------|------|
| Port Redirection Running Table: |          |            |              |        |                      |      |
|                                 |          | _          |              |        |                      |      |
| Index                           | Protocol | Public Po  | rt Private   | IP     | Private Port         |      |
| 1                               | 0        | 0          | 0.0.0.0      |        | 0                    |      |
| 2                               | 0        | 0          | 0.0.0.0      |        | 0                    |      |
| 3                               | 0        | 0          | 0.0.0.0      |        | 0                    |      |
| 4                               | 0        | 0          | 0.0.0.0      |        | 0                    |      |
| 5                               | 0        | 0          | 0.0.0.0      |        | 0                    |      |
| 6                               | 0        | 0          | 0.0.0.0      |        | 0                    |      |
| 7                               | 0        | 0          | 0.0.0.0      |        | 0                    |      |
| 8                               | 0        | 0          | 0.0.0.0      |        | 0                    |      |
| 9                               | 0        | 0          | 0.0.0.0      |        | 0                    |      |
| 10                              | 0        | 0          | 0.0.0.0      |        | 0                    |      |
| 11                              | 0        | 0          | 0.0.0.0      |        | 0                    |      |
| 12                              | 0        | 0          | 0.0.0.0      |        | 0                    |      |
| 13                              | 0        | 0          | 0.0.0.0      |        | 0                    |      |
| 14                              | 0        | 0          | 0.0.0.0      |        | 0                    |      |
| 15                              | 0        | 0          | 0.0.0.0      |        | 0                    |      |
| 16                              | 0        | 0          | 0.0.0.0      |        | 0                    |      |
| 17                              | 0        | 0          | 0.0.0.0      |        | 0                    |      |
| 18                              | 0        | 0          | 0.0.0.0      |        | 0                    |      |
| 19                              | 0        | 0          | 0.0.0.0      |        | 0                    |      |
| 20                              | 0        | 0          | 0.0.0.0      |        | 0                    |      |
| MO                              | RE [     | 'q': Quit, | 'Enter': New | Lines, | 'Space Bar': Next Pa | age] |

# **Telnet Command: show portmap**

This command displays the table of NAT Active Sessions.

### Example

## Telnet Command: show pmtime

This command displays the reuse time of NAT session.

Level0: It is the default setting.

Level1: It will be applied when the NAT sessions are smaller than 25% of the default setting.

Level2: It will be applied when the NAT sessions are smaller than the eighth of the default setting.

```
> show pmtime
Level0 TCP=86400001 UDP=300001 ICMP=10001
Level1 TCP=600000 UDP=90000 ICMP=7000
Level2 TCP=60000 UDP=30000 ICMP=5000
```

#### **Telnet Command: show session**

This command displays current status of current session.

#### Example

```
> show session
% Maximum Session Number: 50000
% Maximum Session Usage: 0
% Current Session Usage: 0
% Current Session Used(include waiting for free): 0
% WAN1 Current Session Usage: 0
% WAN2 Current Session Usage: 0
% WAN3 Current Session Usage: 0
% WAN4 Current Session Usage: 0
>
```

#### **Telnet Command: show status**

This command displays current status of LAN and WAN connections.

```
> show status
System Uptime:1:4:49
LAN Status
Primary DNS:8.8.8.8 Secondary DNS:8.8.4.4
IP Address:192.168.1.1
                        Tx Rate:3266 Rx Rate:2245
WAN 1 Status: Disconnected
Enable:Yes Line:xDSL Name:
Mode: PPPoE
            Up Time:0:00:00 IP:---
                                            GW IP:---
TX Packets:0
                 TX Rate:0 RX Packets:0
                                             RX Rate:0
WAN 2 Status: Disconnected
Enable:Yes
            Line:Ethernet Name:
            Up Time:0:00:00 IP:---
Mode:---
                                           GW IP:---
                 TX Rate: 0 RX Packets: 0
                                            RX Rate:0
TX Packets:0
WAN 3 Status: Disconnected
Enable:Yes Line:USB
                         Name:
            Up Time:0:00:00 IP:---
                                           GW IP:---
Mode:---
                 TX Rate: 0 RX Packets: 0
TX Packets:0
                                            RX Rate:0
WAN 4 Status: Disconnected
Enable:Yes Line:USB
                           Name:
```

```
--- MORE --- ['q': Quit, 'Enter': New Lines, 'Space Bar': Next Page] ---
```

## Telnet Command: show adsl

This command displays current status of ADSL.

#### Example

```
> show adsl
                  ----- ATU-R Info (hw: annex A, f/w: annex A) ------
  Running Mode
DS Actual Rate
                      : State : TRAINING
: 0 bps US Actual Rate :
                                                         : 0 bps
  DS Attainable Rate :
                              0 bps US Attainable Rate :
                                                                  0 bps
  DS Path Mode :
                              Fast US Path Mode :
                                                                Fast
  DS Interleave Depth : 0 US Interleave Depth : NE Current Attenuation : 0 dB Cur SNR Margin :
  DS actual PSD : 0.0 dB US actual PSD
                                                          : 0.0 dB
  NE Rcvd Cells
                      : 0 NE Xmitted Cells : 0
 NE CRC Count
                     :
                                    FE CRC Count :

      NE ES Count
      :
      0
      FE ES Count
      :

      Xdsl Reset Times
      :
      0
      Xdsl Link Times
      :

      ITU Version[0]
      :
      b5004946
      ITU Version[1]
      :

                                      ITU Version[1] : 544e0000
  ADSL Firmware Version : 06-06-01-07-00-01
  Power Management Mode : DSL_G997_PMS_NA
  Test Mode : DISABLE
 ----- ATU-C Info -----
  Far Current Attenuation: 0 dB Far SNR Margin:
                                       CO ITU Version[1] : 00000000
  CO ITU Version[0] : 00000000
  DSLAM CHIPSET VENDOR : < ---->
```

#### Telnet Command: show traffic

This comman can display traffic graph for WAN1 to WAN4, transmitted bytes, receivied bytes and sessions.

#### **Syntax**

```
show traffic [wan1/wan2/wan3] [tx/rx] [weekly]
show traffic [ipaddr] [tx/rx]
show traffic session [weekly]
show traffic ip [0/1]
```

#### Telnet Command: show clienttraffic

This command displays packet information for specified external device.

#### **Syntax**

show clienttraffic [device index] [wan# or lan#] [tx/rx] [weekly]

## **Syntax Description**

| Parameter      | Description                                                                                                    |
|----------------|----------------------------------------------------------------------------------------------------|
| [device index] | Enter the device index (01 - 30) in double-digit (ex: 01, 02) for external device.                                                    |
|                | Use "switch list" to check which VigorSwitch connects to this router. Then, Enter the index number of this VigorSwitch in this field. |
| [wan# or lan#] | wan# - Specify WAN interface (WAN1 to WAN2) for Vigor router.<br>lan#- Specify LAN interface (LANA / LANB) for Vigor router.          |
| [tx/rx]        | Tx - Inidcate transmitted data.<br>Rx - Indicate receivied data.                                                                      |
| [weekly]       | Display the transmitted data or receivied data collected weekly.                                                                      |

## Example

#### Telnet Command: show statistic

This command displays statistics for WAN interface.

#### **Syntax**

show statistic

show statistic reset [interface]

## **Syntax Description**

| Parameter | Description                                                                 |
|-----------|-----------------------------------------------------------------------------|
| reset     | It means to reset the transmitted/received bytes to Zero.                   |
| interface | It means to specify WAN1 -WAN5 interface for displaying related statistics. |

| > show statistic |
|------------------|
|------------------|

```
WAN1 total TX: 0 Bytes ,RX: 0 Bytes
WAN2 total TX: 0 Bytes ,RX: 0 Bytes
WAN3 total TX: 0 Bytes ,RX: 0 Bytes
WAN4 total TX: 0 Bytes ,RX: 0 Bytes
WAN5 total TX: 0 Bytes ,RX: 0 Bytes
WAN6 total TX: 0 Bytes ,RX: 0 Bytes
WAN7 total TX: 0 Bytes ,RX: 0 Bytes
> show statistic reset wan1
Reset WAN1 tx/rx Bytes to zero
>
```

## Telnet Command: smb setting

This command is used to configure file sharing settings for SMB server.

### **Syntax**

smb setting [enable/disable]
smb setting show status
smb setting set workgroup [Workgroup name]
smb setting set host [host name]
smb setting set access [LAN or LANWAN]
smb setting set version [v1v2/v2]

### **Syntax Description**

| Parameter                      | Description                                                   |
|--------------------------------|---------------------------------------------------------------|
| enable/disable                 | Enable or disable the SMB service.                            |
| show status                    | Display current status of SMB service.                        |
| Set workgroup [Workgroup name] | Set a name of workgroup for SMB service.                      |
| set host [host name]           | Set a name of the host for SMB service.                       |
| set access [LAN or LANWAN]     | Allow to access into SMB server by LAN or borth LA N and WAN. |
| set version [v1v2/vs]          | It means to set SMB server version.                           |

# Example

```
> smb setting enable
SMB service is enabled.

> smb setting set access LAN
Allow SMB access from LAN only.
>smb setting set version v1v2
SMB version: v1 and v2.
```

# Telnet Command: srv dhcp dhcp2

This command is used to enable DCHP2 server.

#### Syntax

srv dhcp dhcp2 [-<command> <parameter> | ... ]

| Parameter                                 | Description                                                                                                    |
|-------------------------------------------|----------------------------------------------------------------------------------------------------|
| [ <command/><br><parameter> ]</parameter> | The available commands with parameters are listed below. [] means that you can type in several commands in one line. |
| -l <enable></enable>                      | It menas to enable the LAN port to public DHCP.  0: Disenable  1: Enable                                             |
| -m <enable></enable>                      | It menas to enable MAC address to public DHCP.  0: Disenable  1: Enable                                              |

| -e <id></id> | It menas to turn on the flag of LAN port 1/2.  |
|--------------|------------------------------------------------|
| -d <id></id> | It menas to turn off the flag of LAN port 1/2. |
| -V           | It menas to view current status.               |

```
> srv dhcp dhcp2 -l 1 -e 1
> srv dhcp dhcp2 -v
2nd DHCP server flag status --
   Server works on specified MAC address: ON
   Server works on specified LAN port: ON
   Port 1 flag: ON
   Port 2 flag: ON
```

## Telnet Command: srv dhcp public

This command allows users to configure DHCP server for second subnet.

srv dhcp public start [IP address]

srv dhcp public cnt [IP counts]

srv dhcp public status

srv dhcp public add [MAC Addr XX-XX-XX-XX-XX]

srv dhcp public del [MAC Addr XX-XX-XX-XX-XX/all/ALL]

## **Syntax Description**

| Parameter                                            | Description                                                                                                    |
|------------------------------------------------------|----------------------------------------------------------------------------------------------------|
| start <ip address=""></ip>                           | It means the starting point of the IP address pool for the DHCP server. <ip address="">: Specify an IP address as the starting point in the IP address pool.</ip>                       |
| cnt <ip counts=""></ip>                              | It means the IP count number. IP counts>: Specify the number of IP addresses in the pool. The maximum is 10.                                                                            |
| status                                               | It means the execution result of this command.                                                                                                    |
| add <mac addr<br="">XX-XX-XX-XX-XX&gt;</mac>         | It means creating a list of hosts to be assigned. <mac addr="" address="" host.<="" mac="" of="" td="" the="" xx-xx-xx-xx-xx-xx-specify=""></mac>                                       |
| del <mac addr<br="">XX-XX-XX-XX-XX/all/ALL&gt;</mac> | It means removing the selected MAC address. <mac addr="" address="" addresses.<="" all="" all:="" host.="" it="" mac="" means="" of="" td="" the="" xx-xx-xx-xx-xx-xx-specify=""></mac> |

## Example

```
> ip route add 192.168.1.56 255.255.255.0 192.168.1.12 3 default
> srv dhcp public status
Index MAC Address
```

# Telnet Command: srv dhcp dns1

This command allows users to set Primary IP Address for DNS Server in LAN.

## Syntax

srv dhcp dns1 <lan1/lan2/lan3/lan4> <DNS IP address>

# **Syntax Description**

| Parameter           | Description                                                                                                    |
|---------------------|----------------------------------------------------------------------------------------------------|
| lan1/lan2/lan3/lan4 | It means to sepcify the LAN interface for setting the DNS server.                                                          |
| DNS IP address      | It means the IP address that you want to use as DNS1.  Note: The IP Routed Subnet DNS must be the same as NAT Subnet DNS). |

## Example

```
> srv dhcp dns1 lan1 192.168.1.100
% srv dhcp dns1 lan1 <DNS IP address>
% Now: 192.168.1.100
>
```

# Telnet Command: srv dhcp dns2

This command allows users to set Secondary IP Address for DNS Server in LAN.

## **Syntax**

srv dhcp dns2 <lan1/lan2/lan3/lan4> <DNS IP address>

## **Syntax Description**

| Parameter                                                                                                    | Description                                                                                                    |
|----------------------------------------------------------------------------------------------------|----------------------------------------------------------------------------------------------------|
| <lan1 lan2="" lan3="" lan4<="" td=""><td>It means to sepcify the LAN interface for setting the DNS server.</td></lan1> | It means to sepcify the LAN interface for setting the DNS server.                                                          |
| DNS IP address                                                                                                    | It means the IP address that you want to use as DNS2.  Note: The IP Routed Subnet DNS must be the same as NAT Subnet DNS). |

```
> srv dhcp dns2 10.1.1.1
% srv dhcp dns2 <DNS IP address>
% Now: 10.1.1.1
(IP Routed Subnet dns same as NAT Subnet dns)
```

## Telnet Command: srv dhcp frcdnsmanl

This command can force the router to invoke DNS Server IP address. srv dhcp frcdnsmanl [on] srv dhcp frcdnsmanl [off]

### **Syntax Description**

| Parameter | Description                                      |
|-----------|--------------------------------------------------|
| on        | It means to use manual setting for DNS setting.  |
| Off       | It means to use auto settings acquired from ISP. |

### Example

```
> srv dhcp frcdnsmanl on
% Domain name server now is using manual settings!
> srv dhcp frcdnsmanl off
% Domain name server now is using auto settings!
```

# Telnet Command: srv dhcp gateway

This command allows users to specify gateway address for DHCP server. srv dhcp gateway [Gateway IP]

## **Syntax Description**

| Parameter  | Description                                                 |
|------------|-------------------------------------------------------------|
| Gateway IP | It means to specify a gateway address used for DHCP server. |

```
> srv dhcp gateway 192.168.2.1

This setting will take effect after rebooting.

Please use "sys reboot" command to reboot the router.
```

## Telnet Command: srv dhcp ipcnt

This command allows users to specify IP counts for DHCP server. srv dhcp ipcnt [IP counts]

### **Syntax Description**

| Parameter | Description                                                       |
|-----------|-------------------------------------------------------------------|
| IP counts | It means the number that you have to specify for the DHCP server. |

### Example

```
> srv dhcp ipcnt ?
% srv dhcp ipcnt <IP counts>
% Now: 150
```

## Telnet Command: srv dhcp off

This function allows users to turn off DHCP server. It needs rebooting router, please type "sys reboot" command to reboot router.

## Telnet Command: srv dhcp on

This function allows users to turn on DHCP server. It needs rebooting router, please type "sys reboot" command to reboot router.

# Telnet Command: srv dhcp relay

This command allows users to set DHCP relay setting.

srv dhcp relay servip [server ip]

srv dhcp relay 2nd\_servip [server ip]

srv dhcp relay subnet [index]

### **Syntax Description**

| Parameter | Description                                                                                                    |
|-----------|----------------------------------------------------------------------------------------------------|
| server ip | It means the IP address that you want to used as DHCP server.                                                                   |
| Index     | It means subnet 1 or 2. Please type 1 or 2. The router will invoke this function according to the subnet 1 or 2 specified here. |

#### Example

```
> srv dhcp relay servip 192.168.1.46
> srv dhcp relay subnet 2
> srv dhcp relay servip ?
% srv dhcp relay servip <server ip>
% Now: 192.168.1.46
```

# Telnet Command: srv dhcp startip

srv dhcp startip [IP address]

| Parameter |
|-----------|
|-----------|

```
> srv dhcp startip 192.168.1.53

This setting will take effect after rebooting.

Please use "sys reboot" command to reboot the router.
```

# Telnet Command: srv dhcp status

This command can display general information for the DHCP server, such as IP address, MAC address, leased time, host ID and so on.

## **Syntax**

srv dhcp status <LAN1/2/3/4/ip\_routed\_subnet>

```
> srv dhcp status
DHCP server: Relay Agent
Default gateway: 192.168.1.1
Index IP Address MAC Address Leased Time HOST ID
1 192.168.1.113 00-05-5D-E4-D8-EE 17:20:08 A1000351
```

## Telnet Command: srv dhcp leasetime

This command can set the lease time for the DHCP server. srv dhcp leasetime [Lease Time (sec)]

### **Syntax Description**

| Parameter        | Description                                                           |
|------------------|-----------------------------------------------------------------------|
| Lease Time (sec) | It means the lease time that DHCP server can use. The unit is second. |

## Example

```
> srv dhcp leasetime ?
% srv dhcp leasetime <Lease Time (sec.)>
% Now: 86400
>
```

# Telnet Command: srv dhcp nodetype

This command can set the node type for the DHCP server. srv dhcp nodetype *<count>* 

## **Syntax Description**

| Parameter | Description                          |
|-----------|--------------------------------------|
| count     | It means to specify a type for node. |
|           | 1. B-node                            |
|           | 2. P-node                            |
|           | 4. M-node                            |
|           | 8. H-node                            |

```
> srv dhcp nodetype 1
> srv dhcp nodetype ?
%% srv dhcp nodetype <count>
%% 1. B-node 2. P-node 4. M-node 8. H-node
% Now: 1
```

## Telnet Command: srv dhcp primWINS

This command can set the primary IP address for the DHCP server. srv dhcp primWINS [WINS IP address] srv dhcp primWINS clear

## **Syntax Description**

| Parameter       | Description                                                        |
|-----------------|--------------------------------------------------------------------|
| WINS IP address | It means the IP address of primary WINS server.                    |
| clear           | It means to remove the IP address settings of primary WINS server. |

### Example

```
> srv dhcp primWINS 192.168.1.88
> srv dhcp primWINS ?
%% srv dhcp primWINS <WINS IP address>
%% srv dhcp primWINS clear
% Now: 192.168.1.88
```

## Telnet Command: srv dhcp secWINS

This command can set the secondary IP address for the DHCP server. srv dhcp secWINS [WINS IP address] srv dhcp secWINS clear

## **Syntax Description**

| Parameter       | Description                                                       |
|-----------------|-------------------------------------------------------------------|
| WINS IP address | It means the IP address of secondary WINS server.                 |
| clear           | It means to remove the IP address settings of second WINS server. |

```
> srv dhcp secWINS 192.168.1.180
> srv dhcp secWINS ?
%% srv dhcp secWINS <WINS IP address>
%% srv dhcp secWINS clear
% Now: 192.168.1.180
```

## Telnet Command: srv dhcp expRecycleIP

This command can set the time to check if the IP address can be assigned again by DHCP server or not.

srv dhcp expRecycleIP <sec time>

### **Syntax Description**

| Parameter | Description                                                                                   |  |
|-----------|-----------------------------------------------------------------------------------------------|--|
| sec time  | It means to set the time (5-300 seconds) for checking if the IP can be assigned again or not. |  |

#### Example

```
> srv dhcp expRecycleIP 250
% DHCP expired_RecycleIP = 250
```

# Telnet Command: srv dhcp tftp

This command can set the TFTP server as the DHCP server.

srv dhcp tftp <TFTP server name>

## **Syntax Description**

| Parameter        | Description                               |
|------------------|-------------------------------------------|
| TFTP server name | It means to type the name of TFTP server. |

### Example

```
> srv dhcp tftp TF123
> srv dhcp tftp ?
%% srv dhcp tftp <TFTP server name>
% Now: TF123
```

# Telnet Command: srv dhcp tftpdel

This command can remove the name defined for the TFTP server.

## Syntax

srv dhcp tftpdel

#### Example

```
> srv dhcp tftp TF123
> srv dhcp tftp ?
%% srv dhcp tftp <TFTP server name>
% Now: TF123
> srv dhcp tftpdel
% The TFTP Server Name had been deleted !!!
```

# Telnet Command: srv dhcp option

This command can set the custom option for the DHCP server.

```
srv dhcp option -h srv dhcp option -/
```

srv dhcp option -d < idx > srv dhcp option -e < 1 or 0 > -i < lan number > -s < Next Server IP Address > srv dhcp option -e < 1 or 0 > -i < lan number > -c < option number > -v < option value > srv dhcp option -e < 1 or 0 > -i < lan number > -c < option number > -x < option value > srv dhcp option -e < 1 or 0 > -i < lan number > -c < option number > -a < option value > srv dhcp option -u < idx number >

## **Syntax Description**

| Parameter                                      | Description                                                                                                    |  |  |
|------------------------------------------------|----------------------------------------------------------------------------------------------------|--|--|
| -h                                             | It means to display usage of this command.                                                                           |  |  |
| -1                                             | It means to display all the user defined DHCP options.                                                               |  |  |
| -d [idx]                                       | It means to delete the option number by specifying its index number.                                                 |  |  |
| -e [1 or 0]                                    | It means to enable/disable custom option feature.  1:enable  0:disable                                               |  |  |
| -i <lan number=""></lan>                       | <pre><lan number=""> : It means to specify the LAN interface. 1: lan1 a: all LAN r: routed subnet d: DMZ</lan></pre> |  |  |
| -s <next ip<br="" server="">Address&gt;</next> | It means to set the next server IP address.  Next Server IP Address: Enter an IP address.                            |  |  |
| -c <option<br>number&gt;</option<br>           | It means to set option number. Available number ranges from 0 to 255.  Option number: Enter a number.                |  |  |
| -v <option value=""></option>                  | It means to set option number by typing string. option value: Enter a string.                                        |  |  |
| -x <option value=""></option>                  | It means to set option number with the format of Hexadecimal characters. option value: Enter a number (hex).         |  |  |
| -a <option value=""></option>                  | It means to set the option value by specifying the IP address. option value: Enter an IP address.                    |  |  |
| -u <idx number=""></idx>                       | It means to update the option value of the sepecified index. idx number: Enter the index number of the option value. |  |  |
| -r                                             | Remove all the custom DHCP server options.                                                                           |  |  |

## Example

>srv dhcp option -e 1 -i 2/r -c 44 -a 192.168.1.10,192.168.1.20

#### Telnet Command: srv nat dmz

This command allows users to set DMZ host. Before using this command, please set WAN IP Alias first.

Srv nat dmz n m [-<command> <parameter> | ... ]

### **Syntax Description**

| Parameter                 | Description                                                                                                    |  |
|---------------------------|----------------------------------------------------------------------------------------------------|--|
| n                         | It means to map selected WAN IP to certain host.                                                                                                    |  |
|                           | 1: wan1                                                                                                    |  |
|                           | 2: wan2                                                                                                    |  |
| m                         | It means the index number (1 to 32) of the DMZ host.                                                                                                    |  |
|                           | Default setting is "1" (WAN 1). It is only available for Static IP mode. If you use other mode, you can set 1 ~ 32 in this field. If WAN IP alias has been configured, then the number of DMZ host can be added more. |  |
| [ <command/>              | The available commands with parameters are listed below.                                                                                                    |  |
| <parameter> ]</parameter> | [] means that you can type in several commands in one line.                                                                                                    |  |
| -е                        | It means to enable/disable such feature.                                                                                                    |  |
|                           | 1:enable                                                                                                    |  |
|                           | 0:disable                                                                                                    |  |
| -i                        | It means to specify the private IP address of the DMZ host.                                                                                                    |  |
| -r                        | It means to remove DMZ host setting.                                                                                                    |  |
| -V                        | It means to display current status.                                                                                                    |  |

### Example

# Telnet Command: srv nat ipsecpass

This command allows users to enable or disable IPSec ESP tunnel passthrough and IKE source port (500) preservation.

#### **Syntax**

srv nat ipsecpass [options]

| Parameter | Description                                                                              |  |  |  |
|-----------|------------------------------------------------------------------------------------------|--|--|--|
| [options] | The available commands with parameters are listed below.                                 |  |  |  |
| on        | It means to enable IPSec ESP tunnel passthrough and IKE source port (500) preservation.  |  |  |  |
| off       | It means to disable IPSec ESP tunnel passthrough and IKE source port (500) preservation. |  |  |  |
| status    | It means to display current status for checking.                                         |  |  |  |

> srv nat ipsecpass status
%% Status: IPsec ESP pass-thru and IKE src\_port:500 preservation is
OFF.

# Telnet Command: srv nat openport

This command allows users to set open port settings for NAT server. srv nat openport n m [-< command> < parameter> | ... ]

| Parameter                       | Description                                                                                                    |  |  |  |
|---------------------------------|----------------------------------------------------------------------------------------------------|--|--|--|
| [ <command/>                    | The available commands with parameters are listed below.                                                             |  |  |  |
| <parameter> ]</parameter>       | [] means that you can type in several commands in one line.                                                          |  |  |  |
| п                               | It means the index number for the profiles. The range is from 1 to 40.                                               |  |  |  |
| m                               | It means to specify the sub-item number for this profile. The range is from 1 to 10.                                 |  |  |  |
| -a <enable></enable>            | It means to enable or disable the open port rule profile.  0: disable  1:enable                                      |  |  |  |
| -c <comment></comment>          | It means to type the description (less than 23 characters) for the defined network service.                          |  |  |  |
| -l <source idx="" ip=""/>       | It means to set source IP object.  1 to 192: for IP object                                                           |  |  |  |
|                                 | 1 to 32: for IP group                                                                                                |  |  |  |
|                                 | 0: Any                                                                                                    |  |  |  |
|                                 | For example: srv nat openport 1 1 -l 1 -g 0                                                                          |  |  |  |
| -g <source ip="" type=""/>      | It means to set IP type.                                                                                             |  |  |  |
|                                 | 0: IP object                                                                                                    |  |  |  |
|                                 | 1: IP group                                                                                                    |  |  |  |
|                                 | For example: srv nat openport 1 1 -l 1 -g 0                                                                          |  |  |  |
| -i <local ip=""></local>        | It means to set the IP address for local computer.                                                                   |  |  |  |
|                                 | Local ip: Type an IP address in this field.                                                                          |  |  |  |
| -w <widx><ipidx></ipidx></widx> | widx: Specify the public IP.                                                                                         |  |  |  |
|                                 | 1: WAN1 Default,                                                                                                    |  |  |  |
|                                 | 2: WAN1 Alias 1,                                                                                                    |  |  |  |
|                                 | and so on.                                                                                                    |  |  |  |
|                                 | ipidx: Specify the index number of an alias IP (1 to 32).                                                            |  |  |  |
| -p <protocol></protocol>        | Specify the transport layer protocol.                                                                                |  |  |  |
|                                 | Available values are TCP, UDP and ALL.                                                                               |  |  |  |
| -s <start port=""></start>      | It means to specify the starting port number of the service offered by the local host. The range is from 0 to 65535. |  |  |  |
| -e <end port=""></end>          | It means to specify the ending port number of the service offered by the local host.                                 |  |  |  |
|                                 | The range is from 0 to 65535.                                                                                        |  |  |  |
| -V                              | It means to display current settings.                                                                                |  |  |  |
| -r <remove></remove>            | It means to delete the specified open port setting.                                                                  |  |  |  |
|                                 | remove: Type the index number of the profile.                                                                        |  |  |  |

| -f <flush></flush> | It means to return to factory settings for all the open ports profiles. |
|--------------------|-------------------------------------------------------------------------|
|--------------------|-------------------------------------------------------------------------|

## Telnet Command: srv nat portmap

This command allows users to set port redirection table for NAT server.

srv nat portmap add <idx> <serv name> <proto> <pub port> <src ip type> <src ip idx> <pri ip>
<pri port> <wan idx> <alias IP>

srv nat portmap del [idx]

srv nat portmap disable [idx]

srv nat portmap enable [idx] [proto]

srv nat portmap flush

srv nat portmap table

srv nat portmap view

| Parameter                         | Description                                                                                                    |  |  |
|-----------------------------------|----------------------------------------------------------------------------------------------------|--|--|
| add <idx></idx>                   | It means to add a new port redirection table with an index number. Available index number is from 1 to 40.                                                     |  |  |
| <serv name=""></serv>             | It means to type one name as service name.                                                                                                    |  |  |
| <pre><pre><pre></pre></pre></pre> | It means to specify TCP or UDP as the protocol.                                                                                                    |  |  |
| <pub port=""></pub>               | It means to specify which port can be redirected to the specified Private IP and Port of the internal host.                                                    |  |  |
| <src ip="" type=""></src>         | It means to specify the IP type (object or group). ip type: 0 means IP object; 1 means IP group.                                                               |  |  |
| <src idx="" ip=""></src>          | It means to specify the index number of the object profile. ip idx: 1 to 192 for IP object profile; 1 to 32 for IP group profile. 0 means any object or group. |  |  |
| <pri ip=""></pri>                 | It means to specify the private IP address of the internal host providing the service.                                                                         |  |  |
| <pri port=""></pri>               | It means to specify the private port number (1 to 65535) of the service offered by the internal host.                                                          |  |  |

| <wan idx=""></wan>    | It means to specify WAN interface for the port redirection.  Idx: wan1 to wan4, all  |
|-----------------------|--------------------------------------------------------------------------------------|
| <alias ip=""></alias> | It means to specify an alias IP by entering the index number (1 to 32). ip: 1 to 32. |
| del <idx></idx>       | It means to remove the selected port redirection setting.                            |
| disable <idx></idx>   | It means to inactivate the selected port redirection setting.                        |
| enable <idx></idx>    | It means to activate the selected port redirection setting.                          |
| flush                 | It means to clear all the port mapping settings.                                     |
| table                 | It means to display Port Redirection Configuration Table.                            |

```
> srv nat portmap add 1 game tcp 100 0 0 192.168.1.11 100 wan1 1
> srv nat portmap table
NAT Port Redirection Configuration Table:
Index Service Name Protocol Public Port Private IP
                                                                Private
Port ifno
                                                               100
 1
      game
                        6
                                    80 192.168.1.11
-1
 2
                        0
                                                                  -2
                                    0
                                                            0
 3
                        0
                                                            0
                                                                  -2
                                    0
 4
                        0
                                    0
                                                            0
                                                                  -2
                                                                  -2
 5
                        0
                                    0
                                                            0
                                                            0
                                                                  -2
 6
                        0
                                    0
 7
                        0
                                    0
                                                            0
                                                                  -2
 8
                        0
                                    0
                                                            0
                                                                  -2
 9
                                                                  -2
10
                                    0
                                                            0
                                                                   -2
                                                            0
                                                                  -2
11
                        0
                                    0
                                                            0
12
                        0
                                    0
                                                                   -2
13
                        0
                                    0
                                                            0
                                                                  -2
14
                        0
                                    0
                                                            0
                                                                  -2
15
                        0
                                    0
                                                            0
                                                                   -2
16
                        0
                                    0
                                                            0
                                                                  -2
17
                        0
                                                            0
                                                                   -2
18
                                                                   -2
19
                                    0
                                                            0
                                                                  -2
20
                        0
                                    0
                                                            0
                                                                   -2
Protocol: 0 = Disable, 6 = TCP, 17 = UDP
```

# Telnet Command: srv nat trigger

This command allows users to configure port triggering settings for NAT.

## **Syntax**

srv nat trigger setdefault
srv nat trigger view
srv nat trigger n [-<command> <parameter> | ... ]

## **Syntax Description**

| Parameter                                 | Description                                                                                                    |  |  |  |
|-------------------------------------------|----------------------------------------------------------------------------------------------------|--|--|--|
| setdefault                                | Set to factory default settings.                                                                                                    |  |  |  |
| view                                      | Dispaly all of the port triggering settings.                                                                                                    |  |  |  |
| n<br><command/> <parameter> ]</parameter> | "n" means the rule number.  The available commands with parameters are listed below.  [] means that you can type in several commands in one line. |  |  |  |
| -c [XXX]                                  | Type a comment for such rule if required.                                                                                                    |  |  |  |
| -e [0/1]                                  | Enable (1) or disable (0) a rule (specified with rule number).                                                                                    |  |  |  |
| -S                                        | Specify the index number of the IP object/group. Any: 255 IP object: 0~191 IP group: 0~31                                                         |  |  |  |
| -g [0/1]                                  | Set the source IP type. 0: IP object; 1: IP group.                                                                                                |  |  |  |
| -p [1/2/3]                                | Specify the protocol for such trigger rule.  1 - TCP  2 - UDP  3 - All                                                                            |  |  |  |
| -t                                        | Specify the port number (0~65535) for trigger.                                                                                                    |  |  |  |
| -Р                                        | Specify the incoming protocol for such trigger rule.  1 - TCP  2 - UDP  3 - All                                                                   |  |  |  |
| - <i>i</i>                                | Specify the port number (0~65535) for incoming protocol.                                                                                          |  |  |  |
| -d                                        | Delete the selected trigger rule.                                                                                                    |  |  |  |
| -V                                        | Display the port trigger settings for specified rule.                                                                                             |  |  |  |

```
> srv nat trigger 1 -c after_dinner
> srv nat trigger 1 -e 1
> srv nat trigger 1 -p 1
> srv nat trigger 1 -t 2000
> srv nat trigger 1 -P 2
> srv nat trigger 1 -i 3000
> srv nat trigger 1 -v

Port Trigger Rule Index:1

Status:Enable
Comment:after_dinner2000
Triggering Protocol:TCP
Triggering Port:2000
```

```
Incoming Protocol:UDP
Incoming Port:3000
```

## Telnet Command: srv nat status

This command allows users to view NAT Port Redirection Running Table.

## Example

| > srv nat status                    |          |            |                   |                             |  |
|-------------------------------------|----------|------------|-------------------|-----------------------------|--|
| NAT Port Redirection Running Table: |          |            |                   |                             |  |
|                                     |          |            |                   |                             |  |
| Index                               | Protocol | Public Po  | ort Private IP    | Private Port                |  |
| 1                                   | 6        | 80         | 192.168.1.11      | 100                         |  |
| 2                                   | 0        | 0          | 0.0.0.0           | 0                           |  |
| 3                                   | 0        | 0          | 0.0.0.0           | 0                           |  |
| 4                                   | 0        | 0          | 0.0.0.0           | 0                           |  |
| 5                                   | 0        | 0          | 0.0.0.0           | 0                           |  |
| 6                                   | 0        | 0          | 0.0.0.0           | 0                           |  |
| 7                                   | 0        | 0          | 0.0.0.0           | 0                           |  |
| 8                                   | 0        | 0          | 0.0.0.0           | 0                           |  |
| 9                                   | 0        | 0          | 0.0.0.0           | 0                           |  |
| 10                                  | 0        | 0          | 0.0.0.0           | 0                           |  |
| 11                                  | 0        | 0          | 0.0.0.0           | 0                           |  |
| 12                                  | 0        | 0          | 0.0.0.0           | 0                           |  |
| 13                                  | 0        | 0          | 0.0.0.0           | 0                           |  |
| 14                                  | 0        | 0          | 0.0.0.0           | 0                           |  |
| 15                                  | 0        | 0          | 0.0.0.0           | 0                           |  |
| 16                                  | 0        | 0          | 0.0.0.0           | 0                           |  |
| 17                                  | 0        | 0          | 0.0.0.0           | 0                           |  |
| 18                                  | 0        | 0          | 0.0.0.0           | 0                           |  |
| 19                                  | 0        | 0          | 0.0.0.0           | 0                           |  |
|                                     |          |            |                   |                             |  |
| 20                                  | 0        | 0          | 0.0.0.0           | 0                           |  |
|                                     |          |            |                   |                             |  |
| MO                                  | RE [     | 'q': Quit, | 'Enter': New Line | es, 'Space Bar': Next Page] |  |
|                                     |          |            |                   |                             |  |

### Telnet Command: srv nat showall

This command allows users to view a summary of NAT port redirection setting, open port and  ${\sf DMZ}$  settings.

| > srv nat showall ? |       |               |                     |       |  |
|---------------------|-------|---------------|---------------------|-------|--|
| Index               | Proto | WAN IP:Port   | Private IP:Port     | Act   |  |
| *****               | ***** | *******       | *******             | ***** |  |
| ***                 |       |               |                     |       |  |
| R01                 | TCP   | 0.0.0.0:80    | 192.168.1.11:100    | Y     |  |
|                     |       |               |                     |       |  |
| 001                 | TCP   | 0.0.0.0:23~83 | 192.168.1.100:23~83 | Y     |  |
|                     |       |               |                     |       |  |
| D01                 | All   | 0.0.0.0       | 192.168.1.96        | Y     |  |
|                     |       |               |                     |       |  |

```
R:Port Redirection, O:Open Ports, D:DMZ
```

## Telnet Command: srv nat pseudoctl

This command allows users to check the pseudo port number to prevent from port conflict.

## **Syntax**

srv nat pseudoctl session <value>
srv nat pseudoctl function <0-3>

#### **Syntax Description**

| Parameter               | Description                                                                                                    |
|-------------------------|----------------------------------------------------------------------------------------------------|
| session <value></value> | Set the threshold of the session.<br><value>: o to 2147483647.</value>                                                                                                    |
| function <0-3>          | O: It means "Auto". Check the created pseudo port number automatically when the session number is over the threshold.  1: It means "Not". Create a pseudo port number based on subnet setting. No verification. |
|                         | <ol> <li>It means "Must". Check the created pseudo port number if it is used by other client.</li> <li>Create a pseudo port number. No verification.</li> </ol>                                                 |

#### Example

```
> srv nat pseudoctl function 2
pesudo port: get hash pseudo port + subnet.
pseudo port search: check pseudo port(Must).

> srv nat pseudoctl function 3
pesudo port: get hash pseudo port.

> srv nat pseudoctl function 0
pesudo port: get hash pseudo port + subnet.
pseudo port search: check pseudo port(Auto).
```

### Telnet Command: srv nat RSTTimeout

This command is used for forwarding RST out via TCP after a period of time.

### **Syntax**

srv nat RSTTimeout <value>

### **Syntax Description**

| Parameter       | Description                                    |
|-----------------|------------------------------------------------|
| <value></value> | Set the timeout value.                         |
|                 | <value>: 0 to 10 (one unit is 10msec).</value> |

```
> srv nat RSTTimeout 2
Set timeout 2 unit
```

```
> srv nat RSTTimeout ?
%% srv RSTtimeout <value> (unit is 10msec). (0<=value<=10)
------
now timeout set 2 unit
>
```

#### Telnet Command: switch -i

This command is used to obtain the TX (transmitted) or RX (received) data for each connected switch.

#### **Syntax**

switch -i [switch idx\_no] [option]

### **Syntax Description**

| Parameter                        | Description                                                                                       |
|----------------------------------|---------------------------------------------------------------------------------------------------|
| switch idx_no                    | It means the index number of the switch profile.                                                  |
| option                           | The available commands with parameters are listed below.  cmd  acc  traffic [on/off/status/tx/rx] |
| cmd                              | It means to send command to the client.                                                           |
| acc                              | It means to set the client authentication account and password.                                   |
| traffic<br>[on/off/status/tx/rx] | It means to turn on/off or display the data transmission from the client.                         |

### Example

```
> switch -i 1 traffic on
External Device NO. 1 traffic statistic function is enable
```

## Telnet Command: switch status

This command is used to check the status for the auto discovery of external devices.

#### Example

```
> switch status
External Device auto discovery status : Disable
No Respond to External Device : Enable
```

# Telnet Command: switch not\_respond

This command is used to detect the external device automatically and display on this page.

## **Syntax**

switch not\_respond 0
switch not\_respond 1

| Parameter | Description                                                    |
|-----------|----------------------------------------------------------------|
| 0         | Disable the option of "No Respond to External Device packets". |
| 1         | Enable the option of "No Respond to External Device packets".  |

```
> switch not_respond 1
slave not respond!
>
```

### Telnet Command: switch on

This command is used to turn on the auto discovery for external devices.

## Example

```
> switch on
Enable Extrnal Device auto discovery!
```

### Telnet Command: switch off

This command is used to turn off the auto discovery for external devices.

## Example

```
> switch off
Disable External Device auto discovery!
```

#### Telnet Command: switch list

This command is used to display the connection status of the switch.

#### Example

#### Telnet Command: switch clear

This command is used to reset the switch table and reboot the router. switch clear [idx]

### **Syntax Description**

| Parameter | Description                                                                          |
|-----------|--------------------------------------------------------------------------------------|
| idx       | It means the index number of each item shown on the table. The range is from 1 to 8. |
| -f        | It means to clear all of the data.                                                   |

```
> switch clear 1
Switch Data clear successful
```

> switch clear -f Switch Data clear successful

## Telnet Command: switch query

This command is used to enable or disable the switch query.

### Example

```
> switch query on
Extern Device status query is Enable
> switch query off
Extern Device status query is Disable
```

## Telnet Command: switch syslog

This command is used to enable or disable the external device syslog.

## Example

```
> switch syslog on
Extern Device status is Enable
> switch syslog off
Extern Device status is Disable
```

## Telnet Command: sys admin

This command is used for RD engineer to access into test mode of Vigor router.

## Telnet Command: sys adminuser

This command is used to create user account. The server will authenticate the local user who wants to access into the web user interface of Vigor router.

sys adminuser [option]

sys adminuser edit [index] username password

| Parameter                         | Description                                                                                                    |
|-----------------------------------|----------------------------------------------------------------------------------------------------|
| option                            | Available options includes:  Local [0-1]  edit [INDEX]  delete [INDEX]  view [INDEX]                                                                                                    |
| Local [0-1]                       | 0 - Disable the local user.<br>1 - Enable the local user.                                                                                                    |
| edit [INDEX] username<br>password | Edit an existed user account or create a new local user account.  [INDEX] - 1 ~8. There are eight profiles to be added / edited.  Username - Type a new name for local user.  Password - Type a password for local user. |
| delete [INDEX]                    | Delete a local user account.                                                                                                    |
| view [INDEX]                      | Show the user account/password detail information.                                                                                                    |

```
> sys adminuser Local 1
Local User has enabled!
> sys adminuser edit 1 carrie test123
Updated!
> sys adminuser view 1
Index:1
User Name:carrie
User Password:test123
```

# Telnet Command: sys board

This command is used to disable/enable and configure the panel control.

## Syntax

sys board button def <on/off>
sys board button wlan <on/off>
sys board led control <on/off>
sys board led sleepMode <on/off>
sys board led sleepMode time <minute>
sys board usb <p1~p2> <on/off>

### **Syntax Description**

| Parameter                       | Description                                                                                                    |
|---------------------------------|----------------------------------------------------------------------------------------------------|
| button def <on off=""></on>     | The default reset button will be invalid if turn it off. On - The button is valid. Off - The button is invalid.                                                                                                    |
| Button wlan <on off=""></on>    | The wireless button will be invalid if turn it off. On - The button is valid. Off - The button is invalid.                                                                                                    |
| led control <on off=""></on>    | All LEDs on the front panel will be invalid if turn it off. On - The LEDs are valid. Off - The LEDs are invalid.                                                                                                    |
| led sleepMode <on off=""></on>  | All LEDs on the front panel will be set in sleep mode.  On - The sleep mode is on.  Off - The sleep mode is off.  If the sleep mode is on, push the "wireless button" and the "factory reset button" to turn the LED on (even the buttons are disabled). |
| led sleepMode time<br>[minutes] | After enableing the sleep mode for all LEDs, they will sleep after the minutes configured here.  Minutes: Enter the number of the time.                                                                                                    |
| usb <on off=""></on>            | The USB port (p1~p2) will be invalid if turn it off. On - The port is valid. Off - The port is invalid.                                                                                                    |

### Example

> sys board led sleepMode on

```
LEDs Sleep Mode is on now.

> sys board led sleepMode time 10

Sleep Countdown Time set as 10 minute(s).

Reset the led sleep timer success..
```

# Telnet Command: sys bonjour

This command is used to disable/enable and configure the Bonjour service. sys bonjour [-<command> / ... ]

# **Syntax Description**

| Parameter            | Description                                                              |
|----------------------|--------------------------------------------------------------------------|
| -e <enable></enable> | It is used to disable/enable bonjour service (0: disable, 1: enable).    |
| -h <enable></enable> | It is used to disable/enable http (web) service (0: disable, 1: enable). |
| -t <enable></enable> | It is used to disable/enable telnet service (0: disable, 1: enable).     |
| -f <enable></enable> | It is used to disable/enable FTP service (0: disable, 1: enable).        |
| -s <enable></enable> | It is used to disable/enable SSH service (0: disable, 1: enable).        |
| -p <enable></enable> | It is used to disable/enable printer service (0: disable, 1: enable).    |
| -6 <enable></enable> | It is used to disable/enable IPv6 (0: disable, 1: enable).               |

```
> sys bonjour -s 1 >
```

## Telnet Command: sys cfg

This command reset the router with factory default settings. When a user types this command, all the configuration will be reset to default setting.

sys cfg default

sys cfg status

## **Syntax Description**

| Parameter | Description                                             |
|-----------|---------------------------------------------------------|
| default   | It means to reset current settings with default values. |
| status    | It means to display current profile version and status. |

#### Example

```
> sys cfg status
Profile version: 3.0.0 Status: 1 (0x491e5e6c)
> sys cfg default
>
```

# Telnet Command: sys cmdlog

This command displays the history of the commands that you have typed.

### Example

```
> sys cmdlog
% Commands Log: (The lowest index is the newest !!!)
  [1] sys cmdlog
  [2] sys cmdlog ?
  [3] sys ?
  [4] sys cfg status
  [5] sys cfg ?
```

# Telnet Command: sys ftpd

This command displays current status of FTP server.

sys ftpd *on* sys ftpd *off* 

## **Syntax Description**

| Parameter | Description                                        |
|-----------|----------------------------------------------------|
| on        | It means to turn on the FTP server of the system.  |
| off       | It means to turn off the FTP server of the system. |

## Example

```
> sys ftpd on
% sys ftpd turn on !!!
```

# Telnet Command: sys domainname

This command can set and remove the domain name of the system when DHCP mode is selected for WAN.

sys domainname [wan1/wan2] [Domain Name Suffix] sys domainname [wan1/wan2] clear

### **Syntax Description**

| Parameter          | Description                                                                                              |
|--------------------|----------------------------------------------------------------------------------------------------|
| wan1/wan2          | It means to specify WAN interface for assigning a name for it.                                           |
| Domain Name Suffix | It means the name for the domain of the system. The maximum number of characters that you can set is 39. |
| clear              | It means to remove the domain name of the system.                                                        |

#### Example

```
> sys domainname wan1 clever
> sys domainname wan2 intellegent
> sys domainname ?
% sys domainname <wan1/wan2> <Domain Name Suffix (max. 40 characters)>
% sys domainname <wan1/wan2> clear
% Now: wan1 == clever, wan2 ==intelligent
>
```

## Telnet Command: sys iface

This command displays the current interface connection status (UP or Down) with IP address, MAC address and Netmask for the router.

```
> sys iface
Interface 0 Ethernet:
Status: UP
IP Address: 192.168.1.1
                           Netmask: 0xFFFFFF00 (Private)
IP Address: 0.0.0.0
                            Netmask: 0xFFFFFFF
MAC: 00-50-7F-00-00-00
Interface 4 Ethernet:
Status: DOWN
IP Address: 0.0.0.0
                          Netmask: 0x00000000
MAC: 00-50-7F-00-00-02
Interface 5 Ethernet:
Status: DOWN
IP Address: 0.0.0.0
                           Netmask: 0x00000000
MAC: 00-50-7F-00-00-03
Interface 6 Ethernet:
Status: DOWN
                           Netmask: 0x00000000
IP Address: 0.0.0.0
MAC: 00-50-7F-00-00-04
Interface 7 Ethernet:
Status: DOWN
IP Address: 0.0.0.0
                          Netmask: 0x00000000
MAC: 00-50-7F-00-00-05
Interface 8 Ethernet:
Status: DOWN
```

# Telnet Command: sys name

This command can set and remove the name for the router when DHCP mode is selected for WAN.

### Syntax

sys name [wan1] [ASCII string] sys name [wan1] clear

### **Syntax Description**

| Parameter    | Description                                                                 |
|--------------|-----------------------------------------------------------------------------|
| wan1         | It means to specify WAN interface for assigning a name for it.              |
| ASCII string | It means the name for router. The maximum character that you can set is 20. |

## Example

```
> sys name wan1 drayrouter
> sys name ?
% sys name <wan1/wan2> <ASCII string (max. 20 characters)>
% sys name <wan1/wan2> clear
% Now: wan1 == drayrouter, wan2 ==
```

Note: Such name can be used to recognize router's identification in SysLog dialog.

# Telnet Command: sys passwd

This command allows users to set password for the administrator.

## **Syntax**

sys passwd <old password> <new password>

#### Syntax Description

| Parameter    | Description                                                                                         |
|--------------|----------------------------------------------------------------------------------------------------|
| old password | Enter the old password.                                                                             |
| new password | Enter a string as the new password for administrator. The maximum character that you can set is 83. |

```
> sys passwd admin123
Password change successful !!!
```

>

## **Telnet Command: sys reboot**

This command allows users to restart the router immediately.

### Example

```
> sys reboot
>
```

# Telnet Command: sys autoreboot

This command allows users to restart the router automatically within a certain time. sys autoreboot [on/off/hour(s)]

### **Syntax Description**

| Parameter | Description                                                                                                    |
|-----------|----------------------------------------------------------------------------------------------------|
| on/off    | On - It means to enable the function of auto-reboot. Off - It means to disable the function of auto-reboot.                                             |
| hours     | It means to set the time schedule for router reboot.  For example, if you type "2" in this field, the router will reboot with an interval of two hours. |

### Example

```
> sys autoreboot on
autoreboot is ON
> sys autoreboot 2
autoreboot is ON
autoreboot time is 2 hour(s)
```

# Telnet Command: sys commit

This command allows users to save current settings to FLASH. Usually, current settings will be saved in SRAM. Yet, this command will save the file to FLASH.

#### Example

```
> sys commit >
```

# Telnet Command: sys tftpd

This command can turn on TFTP server for upgrading the firmware.

## Example

```
> sys tftpd
% TFTP server enabled !!!
```

# Telnet Command: sys cc

This command can display current country code and wireless region of this device.

```
> sys cc
Country Code : 0x 0 [International]
Wireless Region Code: 0x30
>
```

## Telnet Command: sys version

This command can display current version for the system.

#### Example

```
> sys version
Router Model: Vigor2765Vac Version: 4.3.1_STD English
Profile version: 4.0.0 Status: 1 (0x9df515cf)
Router IP: 192.168.1.1 Netmask: 255.255.255.0
Firmware Build Date/Time: Apr 26 2021 10:19:42
Router Name: DrayTek
Revision: 6988_1790_7d830fb99 master
Current VDSL2 Firmware Version: 08-0B-00-0F-00-07
ADSL Firmware Version: 08-0B-00-07-00-01 Annex A
VDSL2 Firmware Version: 08-0B-00-0F-00-07
Router serial no: None
```

## Telnet Command: sys qrybuf

This command can display the system memory status and leakage list.

```
> sys qrybuf
System Memory Status and Leakage List
Buf sk_buff (200B), used#: 1647, cached#:
                                            30
Buf KMC4088 (4088B), used#: 0, cached#:
Buf KMC2552 (2552B), used#: 1641, cached#:
                                            42
Buf KMC1016 (1016B), used#: 7, cached#:
                                            1
Buf KMC504 ( 504B), used#: 8, cached#:
                                            8
Buf KMC248 ( 248B), used#: 26, cached#:
                                           22
Buf KMC120 ( 120B), used#: 67, cached#:
Buf KMC56 ( 56B), used#: 20, cached#:
                                          44
          ( 24B), used#: 58, cached#:
Buf KMC24
Dynamic memory: 13107200B; 4573168B used; 190480B/0B in level 1/2
cache.
FLOWTRACK Memory Status
# of free = 12000
# of maximum = 0
# of flowstate = 12000
# of lost by siganture = 0
# of lost by list = 0
```

# Telnet Command: sys pollbuf

This command can turn on or turn off polling buffer for the router.

sys pollbuf [on]
sys pollbuf [off]

### **Syntax Description**

| Parameter | Description                          |
|-----------|--------------------------------------|
| on        | It means to turn on pulling buffer.  |
| off       | It means to turn off pulling buffer. |

### Example

```
> sys pollbuf on
% Buffer polling is on!
> sys pollbuf off
% Buffer polling is off!
```

## Telnet Command: sys britask

This command can improve triple play quality.

sys britask [on]

sys britask [off]

## **Syntax Description**

| Parameter | Description                                                                |
|-----------|----------------------------------------------------------------------------|
| on        | It means to turn on the bridge task for improving the triple play quality. |
| off       | It means to turn off the bridge task.                                      |

### Example

```
> sys britask on
% bridge task is ON, now
```

## Telnet Command: sys tr069

This command can set CPE settings for applying in VigorACS.

sys tr069 get <parm> <option>

sys tr069 set <parm> <value>

sys tr069 getnoti <parm>

sys tr069 setnoti <parm> <value>

sys tr069 log

sys tr069 debug <on/off>

sys tr069 save

sys tr069 inform <event code>

sys tr069 port <port num>

sys tr069 cert\_auth<on/off>

sys tr069 only\_standard\_parm <on/off>

sys tr069 notify -S

sys tr069 notify -n <on/off>

sys tr069 notify -I <on/off>

sys tr069 notify -c <on/off>

sys tr069 notify -b <on/off>

sys tr069 notify -B "<WAN number> <Medium threthold> <High threthold> <TX Speed>Mb <RX Speed>Mb"

| Parameter                              | Description                                                                                                    |
|----------------------------------------|----------------------------------------------------------------------------------------------------|
| get [parm] [option]                    | It means to get parameters for tr-069.  option= <nextlevel>: only gets nextlevel for GetParameterNames.</nextlevel>                                                                                                    |
| set [parm] [value]                     | It means to set parameters for tr-069.                                                                                                    |
| getnoti [parm]                         | It means to get parameter notification value.                                                                                                    |
| setnoti [parm] [value]                 | It means to set parameter notification value.                                                                                                    |
| log                                    | It means to display the TR-069 log.                                                                                                    |
| debug [on/off]                         | on: turn on the function of sending debug message to syslog. off: turn off the function of sending debug message to syslog.                                                                                                    |
| save                                   | It means to save the parameters to the flash memory of the router.                                                                                                    |
| Inform [event code]                    | It means to inform parameters for tr069 with different event codes.  [event code] includes: 0-"0 BOOTSTRAP", 1-"1 BOOT", 2-"2 PERIODIC", 3-"3 SCHEDULED", 4-"4 VALUE CHANGE", 5-"5 KICKED", 6-"6 CONNECTION REQUEST", 7-"7 TRANSFER COMPLETE", 8-"8 DIAGNOSTICS COMPLETE", 9-"M Reboot" |
| port [port num]                        | It means to change tr069 listen port number.                                                                                                    |
| cert_auth [on/off]                     | on: turn on certificate-based authentication. off: turn off certificate-based authentication.                                                                                                    |
| only_standard_parm<br><on off=""></on> | It means to turn on or off to exclude all the Vendor-Specific ("X_") parameters, and only send out standard parameters.                                                                                                    |
| notify -n <on off=""></on>             | It means to set CPE notification settings.  It means to / not to record the CPE notify log on the Syslog.  on: Record on the Syslog.  off: Not record on the Syslog.                                                                                                    |
| notify -I <on off=""></on>             | It means to / not to record the web login log on the Syslog. on: Record on the Syslog. off: Not record on the Syslog.                                                                                                    |
| notify -c <on off=""></on>             | It means to / not to record the web changed log on the Syslog. on: Record on the Syslog. off: Not record on the Syslog.                                                                                                    |

| notify -h <on off=""></on>                                                                                                    | It means to / not to record the high availability log on the Syslog. on: Record on the Syslog. off: Not record on the Syslog.                                                                                                    |
|----------------------------------------------------------------------------------------------------|----------------------------------------------------------------------------------------------------|
| notify -b [on/off]                                                                                                    | It means to / not to record the bandwidth utilization log on the Syslog. on: Record on the Syslog. off: Not record on the Syslog.                                                                                                    |
| notify -B " <wan number=""><br/><medium threthold=""> <high<br>threthold&gt; <tx speed="">Mb<br/><rx speed="">Mb"</rx></tx></high<br></medium></wan> | It means to set bandwidth utilization setting. <wan number="">: Enter the index number of WAN interface(s).  <medium threthold="">: Enter a value.  <high threthold="">: Enter a value.  <tx speed="">Mb: Enter a value.  <rx speed="">Mb: Enter a value.</rx></tx></high></medium></wan> |
| -S                                                                                                    | Show the CPE notification settings.                                                                                                    |

```
> sys tr069 get InternetGatewayDevice.ManagementServer.
Total number of parameter is 54
Total content length of parameter is 3517
InternetGatewayDevice.ManagementServer.URL=
InternetGatewayDevice.ManagementServer.Username=
InternetGatewayDevice.ManagementServer.Password=
InternetGatewayDevice.ManagementServer.PeriodicInformEnable= 0
InternetGatewayDevice.ManagementServer.PeriodicInformInterval=
InternetGatewayDevice.ManagementServer.PeriodicInformTime=
1970-01-01T00:00:00
InternetGatewayDevice.ManagementServer.ParameterKey=
InternetGatewayDevice.ManagementServer.ConnectionRequestURL=
InternetGatewayDevice.ManagementServer.ConnectionRequestUsername=
InternetGatewayDevice.ManagementServer.ConnectionRequestPassword=
InternetGatewayDevice.ManagementServer.UpgradesManaged= 0
InternetGatewayDevice.ManagementServer.UDPConnectionRequestAddres
s=
{\tt InternetGatewayDevice.ManagementServer.UDPConnectionRequestAddres}
sNotification-L
imit = 0
InternetGatewayDevice.ManagementServer.STUNEnable= 0
InternetGatewayDevice.ManagementServer.STUNServerAddress=
InternetGatewayDevice.ManagementServer.STUNServerPort= 3478
InternetGatewayDevice.ManagementServer.STUNUsername=
InternetGatewayDevice.ManagementServer.STUNPassword=
InternetGatewayDevice.ManagementServer.STUNMaximumKeepAlivePeriod
= -1
InternetGatewayDevice.ManagementServer.STUNMinimumKeepAlivePeriod
= 60
InternetGatewayDevice.ManagementServer.NATDetected= 0
InternetGatewayDevice.ManagementServer.ManageableDeviceNumberOfEn
tries= 0--- MORE --- ['q': Quit, 'Enter': New Lines, 'Space Bar':
Next Page] ---
```

. . . .

### Telnet Command: sys sip\_alg

This command can turn on/off SIP ALG (Application Layer Gateway) for traversal.

## **Syntax**

sys sip\_alg <command> <parameter>/...

#### **Syntax Description**

| Parameter                                 | Description                                                                                                    |
|-------------------------------------------|----------------------------------------------------------------------------------------------------|
| [ <command/><br><parameter> ]</parameter> | The available commands with parameters are listed below. [] means that you can type in several commands in one line.                     |
| -e <0/1>                                  | 0: Disable the function of SIP ALG. 1: Enable the function of SIP ALG.                                                                   |
| -p <parameter></parameter>                | It means to set the listening port for SIP ALG. <pre><pre><pre><pre><pre><pre><pre><pre></pre></pre></pre></pre></pre></pre></pre></pre> |
| -u                                        | It means to enable or disable the listen along UDP path setting.  0: Disable  1: Enable                                                  |
| -t                                        | It means to enable or disable the listen along TCP path setting.  0: Disable  1: Enable                                                  |

### Example

```
> sys sip_alg -e 1
Enable SIP ALG
> sys sip_alg -p 65535
Current listening port: 65535
> sys sip_alg ?
Usage: sys sip_alg <command> <parameter>
-e: enable SIP ALG (0:disable, 1:enable)
-p: set your listening port for SIP ALG
-u: enable listen along UDP path (0:disable, 1:enable)
-t: enable listen along TCP path (0:disable, 1:enable)
Current SIP ALG status
-ALG Master Switch: Enabled
-SIP ALG: Enabled
-Listen along UDP path: Yes
-Listen along TCP path: Yes
-Listening Port: 65535
-Max sipalg session num: 256
-Remain sipalg session num: 256
```

## Telnet Command: sys rtsp\_alg

This command can turn on/off RTSP ALG (Application Layer Gateway) for traversal.

### **Syntax**

sys rtsp\_alg [<command> <parameter>|...]

#### **Syntax Description**

| Parameter                                 | Description                                                                                                    |
|-------------------------------------------|----------------------------------------------------------------------------------------------------|
| [ <command/><br><parameter> ]</parameter> | The available commands with parameters are listed below. [] means that you can type in several commands in one line.                      |
| -e <0/1>                                  | O: Disable the function of RTSP ALG.  1: Enable the function of RTSP ALG.                                                                 |
| -p <parameter></parameter>                | It means to set the listening port for RTSP ALG. <pre><pre><pre><pre><pre><pre><pre><pre></pre></pre></pre></pre></pre></pre></pre></pre> |
| -u                                        | It means to enable or disable the listen along UDP path setting.  0: Disable  1: Enable                                                   |
| -t                                        | It means to enable or disable the listen along TCP path setting.  0: Disable  1: Enable                                                   |
| -V                                        | It displays RTP and RTCP portmap information of RTSP ALG.                                                                                 |

### Example

```
> sys rtsp_alg -e 1
Enable RTSP ALG
> sys rtsp_alg -p 60000
Current listening RTSP Port: 60000
> sys rtsp_alg -v
Current Open PortMap Number of RTSP ALG: 0
> sys rtsp_alg ?
Usage: sys rtsp_alg <command> <parameter>
-e: enable RTSP ALG (0:disable, 1:enable)
-p: set your listening port for RTSP ALG
-u: enable listen along UDP path (0:disable, 1:enable)
-t: enable listen along TCP path (0:disable, 1:enable)
-v: show rtp and rtcp portmap information of RTSP ALG
Current RTSP ALG status
-ALG Master Switch: Enabled
-RTSP ALG: Enabled
-Listen along UDP path: Yes
-Listen along TCP path: Yes
-Listening Port: 60000
-Max RTSP session num: 256
-Remain RTSP session num: 256
```

## Telnet Command: sys license

This command can process the system license.

### **Syntax**

sys license *reset\_regser* sys license *licera* 

sys license *licifno <AUTO/WAN#>* sys license *licalias <index>* sys license *lic\_trigger* sys license *licelog* 

## **Syntax Description**

| Parameter                     | Description                                                                           |
|-------------------------------|---------------------------------------------------------------------------------------|
| reset_regser                  | It means the license register server setting or register service in portal.           |
| licera                        | It means to erase license setting.                                                    |
| licifno <auto wan#=""></auto> | It means license and signature download interface setting.                            |
| licalias <index></index>      | It means to specify an IP alias by entering the index number of the IP alias profile. |
| lic_trigger                   | It means to trigger the license.                                                      |
| licelog                       | It means to show the authentication log.                                              |
| dev_chg                       | It means to change the device key.                                                    |
| dev_key                       | It means to show device key.                                                          |

## **Example**

> sys license licifno wan3
Download interface is set as "WAN3" now.

## Telnet Command: sys diag\_log

This command is used for RD debug.

sys diag\_log [status| enable| disable| flush| lineno [w] | level [x] | feature [on|off] [y]|
log]

| Parameter                         | Description                                                                                                    |
|-----------------------------------|----------------------------------------------------------------------------------------------------|
| status                            | It means to show the status of diagnostic log.                                                                                                    |
| enable                            | It means to enable the function of diag_log.                                                                                                    |
| disable                           | It means to disenable the function of diag_log.                                                                                                    |
| flush                             | It means the flush log buffer.                                                                                                    |
| lineno [w]                        | It means the total lines for displaying message. w - Available value ranges from 100 to 50000.                                                             |
| level[x]                          | It determines the level of data displayed.  x - Available value ranges from 0 to 12. The larger the number is, the detailed the data is displayed.         |
| feature [on/off][y]               | It is used to specify the function of the log. Supported features include SYS and DSL (Case-Insensitive). Default setting is "on" for "DSL".               |
| voip_feature<br>[on/off][vf_name] | It means VoIP feature. Type on to enable the feature or type off to disable the feature.                                                                   |
|                                   | vf_name: available settings include DRVTAPI, DRVVMMC, DRVMPS, DRVFXO, DRVHAL, PSMPHONE, PSMSUPP, PSM, FXO, PSMISDN, DTMFPSER, CALLERID (Case-Insensitive). |
| log                               | It means the dump log buffer.                                                                                                    |

```
> sys diag_log status
Status:
diag_log is Enabled.
lineno : 10000.
level: 3.
Enabled feature: SYS DSL
> sys diag_log log
0:00:02
         [DSL] Current modem firmware: AnnexA 548006 544401
0:00:02 [DSL] Modem firmware feature: 5, ADSL_A, VDSL2
0:00:02
         [DSL] xtseCfg=04 00 04 00 0c 01 00 07
0:00:02 [DSL] don't have last showtime mode!! set next mode to VDSL!!
0:00:02 [DSL] Status has changed: Stopped(0) -> FwWait(3)
0:00:02 [DSL] Status has changed: FwWait(3) -> Starting(1)
0:00:02 [DSL] Status has changed: Starting(1) -> Running(2)
0:00:02
         [DSL] Status was switched: firmwareReady(3) to Init(5)
0:00:02 [DSL] Status was switched: Init(5) to Restart(10)
0:00:02
          [DSL] Status was switched: Restart(10) to
FirmwareRequest(1)
0:00:02
         [DSL] Line state has changed: 00000000 -> 000000FF
         [DSL] Entering VDSL2 mode
0:00:02
0:00:03 [DSL] modem code: [05-04-08-00-00-06]
0:00:05 [DSL] Status was switched: FirmwareRequest(1) to
firmwareReady(3)
0:00:05 [DSL] Status was switched: firmwareReady(3) to Init(5)
0:00:05 [DSL] >> nXtseA=0d, nXtseB=00, nXtseV=07, nFwFeatures=5
0:00:05
         [DSL] >> nHsToneGroupMode=0, nHsToneGroup=106,
nToneSet=43, nCamState
=2
        [DSL] Line state has changed: 000000FF -> 00000100
0:00:05
0:00:05 [DSL] Line state has changed: 00000100 -> 00000200
0:00:05
          [DSL] Status was switched: Init(5) to Train(6)
```

## Telnet Command: sys arp\_AutoReq

This command is used to enable / disable the function that Vigor router sends ARP request to the connected device(s) periodically.

#### **Syntax**

sys arp\_AutoReq -d <value>

### Syntax Description

| Parameter  | Description                                                        |
|------------|--------------------------------------------------------------------|
| -d [value] | Disable the function of ARP auto request.  0 - Enable  1 - Disable |

```
> sys arp_AutoReq -d 1
  Arp auto-request disable.
>
```

# Telnet Command: sys daylightsave

This command is used to configure daylight save setting.

### **Syntax**

sys daylightsave [-<command> <parameter> | ... ]

## **Syntax Description**

| Parameter                                                      | Description                                                                                                    |
|----------------------------------------------------------------|----------------------------------------------------------------------------------------------------|
| [ <command/> <parameter>  ]</parameter>                        | The available commands with parameters are listed below. [] means that you can type in several commands in one line.                                                                                                    |
| -V                                                             | Display the daylight saving settings.                                                                                                    |
| -r                                                             | Set to factory default setting.                                                                                                    |
| -e [1/0]                                                       | Enable (1) / disable (0) daylight saving.                                                                                                    |
| -t [0/1/2]                                                     | Specify the saving type for daylight setting.  0 - Default  1 - Time range  2 - Yearly                                                                                                    |
| -s <year> <month> <day><br/><hour></hour></day></month></year> | Set the detailed settings of the starting day for time range type.  year - must be the year after 2013.  month - 1 - 12  day - 1 - 31  hour - 0 - 23  e.g., sys daylightsave -s 2014 3 10 12                                  |
| -d <year> <month> <day><br/><hour></hour></day></month></year> | Set the detailed settings of the ending day for time range type.  year - After 2013.  month - 1 ~ 12  day - 1 ~ 31  hour - 0 ~ 23  e.g., sys daylightsave -d 2014 9 10 12                                                     |
| -y <month><br/><day in="" week=""> <hour></hour></day></month> | Set the detailed settings of the starting day for yearly type. month - 1 ~ 12 th weekday - 1 ~ 5, 9: last week day in week - 0:Sun, 1:Mon, 2:Tue, 3:Wed, 4:Thu, 5: Fri, 6:Sat hour - 0 ~ 23 e.g, sys daylightsave -y 9 1 0 14 |
| -z <month><br/><day in="" week=""> <hour></hour></day></month> | Set the detailed settings of the ending day for yearly type. month - 1 ~ 12 th weekday - 1 ~ 5, 9: last week day in week - 0:Sun, 1:Mon, 2:Tue, 3:Wed, 4:Thu, 5: Fri, 6:Sat hour - 0 ~ 23 e.g, sys daylightsave -z 3 1 6 14   |

#### Example

```
> sys daylightsave -y 9 1 0 14
% Start: Yearly on Sep 1th Sun 14:00
```

## Telnet Command: sys dnsCacheTbl

This command is used to configure TTL settings which will be displayed in DNS Cache table.

## **Syntax**

sys dnsCacheTbl [<command><parameter>|...]

## **Syntax Description**

| Parameter                               | Description                                                                                                    |
|-----------------------------------------|----------------------------------------------------------------------------------------------------|
| [ <command/> <parameter>  ]</parameter> | The available commands with parameters are listed below. [] means that you can type in several commands in one line. |
| -1                                      | Display DNS IPv4 entry in the DNS cache table.                                                                       |
| -S                                      | Display DNS IPv6 entry in the DNS cache table.                                                                       |
| -V                                      | Display the TTL limit value in the DNS cache table.                                                                  |
| -t < 0/n >                              | Set the TTL limit value in the DNS cache table.  0- No limit N - Greater than or equal to 5.                         |
| - <i>C</i>                              | Clear the DNS cache table.                                                                                           |

## **Example**

```
> sys dnsCacheTbl -l
%DNS Cache Table List
> sys dnsCacheTbl -t 65
% Set TTL limit: 65 seconds.
% When TTL larger than 65s , delete the DNS entry in the router's DNS cache table.
>
```

## Telnet Command: sys syslog

This command is used to configure

### **Syntax**

sys syslog -a <enable> [-<command> <parameter> | ... ]

| Parameter                               | Description                                                                                                    |
|-----------------------------------------|----------------------------------------------------------------------------------------------------|
| [ <command/> <parameter>  ]</parameter> | The available commands with parameters are listed below. [] means that you can type in several commands in one line. |
| -a <1/0>                                | Enable (1) or disable (0) Syslog Access Setup.                                                                       |
| -s <1/0>                                | Enable (1) or disable (0) Syslog Save to Syslog Server.                                                              |
| -i <ip address=""></ip>                 | Define the IP address of the Syslog server.                                                                          |
| -d <port number=""></port>              | Define the port number (1 ~ 65535) as the destination port.                                                          |
| -u <1/0>                                | Enable (1) or disable (0) Syslog Save to USB Disk.                                                                   |
| -m <1/0>                                | Enable (1) or disable (0) Mail Syslog.                                                                               |
| -f <1/0>                                | Enable (1) or disable (0) Filewall Log.                                                                              |
| -v <1/0>                                | Enable (1) or disable (0) VPN Log.                                                                                   |
| -e <1/0>                                | Enable (1) or disable (0) User Access Log.                                                                           |
| -c <1/0>                                | Enable (1) or disable (0) Call Log.                                                                                  |
| -W <1/0>                                | Enable (1) or disable (0) WAN Log.                                                                                   |

| -r <1/0>                   | Enable (1) or disable (0) Router/DSL Information.                                       |
|----------------------------|-----------------------------------------------------------------------------------------|
| -t <1/0>                   | Enable (1) or disable (0) AlertLog Setup.                                               |
| -o <port number=""></port> | Define the port number (1 ~ 65535) for AlertLog.                                        |
| - <i>р</i>                 | Update the server IP address.                                                           |
| -W <1/0>                   | Set the mode for writing Syslog.  0: overwrite oldest logs; 1: stop logging.            |
| -U <1/0>                   | Set the unit for the Syslog saved to a USB disk. 0:GB; 1:MB                             |
| -S <capacity></capacity>   | Set the folder capacity for the syslog saved in the USB disk.<br>1 ~16(GB); 1 ~1024(MB) |

```
> sys syslog -a 1 -s 1 -i 192.168.1.25 -d 514
>
```

# Telnet Command: sys mailalert

This command is used to configure settings for syslog mail alert.

### **Syntax**

sys mailalert [-<command> <parameter>]

| Parameter                              | Description                                                                              |
|----------------------------------------|------------------------------------------------------------------------------------------|
| [ <command/> <parameter>]</parameter>  | The available commands with parameters are listed below.                                 |
| -e <0/1>                               | Enable/disable Mail Alert. 0 - Disable. 1 - Enable.                                      |
| -w <0/1/2/>                            | Set Interface (Physical) Any/WAN1/WAN2/WAN and etc.                                      |
| -x <wan alias="" index="" ip=""></wan> | Set WAN IP Alias. Index 1 is reserved and must set an interface first.                   |
| -i <smtp ip="" server=""></smtp>       | Set IP Address for SMTP server.                                                          |
| -o <smtp port="" server=""></smtp>     | Set port number for SMTP server                                                          |
| -a <mail address=""></mail>            | Set E-maiil address for alert mail reciver.                                              |
| -r <mail address=""></mail>            | Set E-mail Address for mail return.                                                      |
| -s <0/1>                               | Enable/disable the function of Use SSL.  0 - Disable. 1 - Enable.                        |
| -h <0/1>                               | Enable/disable SMTP Authentication. 0 - Disable. 1 - Enable.                             |
| -u <username></username>               | Set username for SMTP Authentication.                                                    |
| -p <password></password>               | Set password for SMTP Authentication.                                                    |
| -I <type>&lt;0/1&gt;</type>            | Enable / disable mail alert for different types. Number 0 ~ 6 represent different types. |
|                                        | "0 <0/1>" : Enable/Disable Mail Alert of the DoS Attack.                                 |
|                                        | "1 <0/1>": Enable/Disable Mail Alert of the APPE.                                        |
|                                        | "2 <0/1>" : nable/Disable Mail Alert of the VPN Log.                                     |
|                                        | "3 <0/1>": Enable/Disable Mail Alert of the APPE Signature.                              |
|                                        | "6 <0/1>": Enable/Disable Mail Alert of the Reboot Debug Log.                            |
|                                        | In which,                                                                                |
|                                        | 0 - Disable. 1 - Enable.                                                                 |

| -f       | Reset Mail Alert setting to factory default. |  |
|----------|----------------------------------------------|--|
| -V       | Show current Mail Alert setting.             |  |
| -R <0/1> | Set Mail Alert Reboot debug log mode.        |  |
|          | 0: Limited Mode                              |  |
|          | 1: Unlimited Mode.                           |  |

```
> sys mailalert -e 1
Set Enable Mail Alert.
> sys mailalert -v
----- Current setting for Mail Alert -----
Mail Alert: Enable
SMTP Server IP Address: 0.0.0.0
SMTP Server Port: 25
Alert Mail Reciver E-maiil Address:
Mail Return E-mail Address:
Use SSL: Disable
SMTP Authentication: Disable
Username for SMTP Authentication:
Password for SMTP Authentication:
Mail Alert for DoS Attack: Enable.
Mail Alert for APPE: Enable.
Mail Alert for VPN Log: Enable.
Mail Alert for APPE Signature: Disable.
Mail Alert for Reboot Debug Log: Disable, Mode: Limited.
_____
```

## Telnet Command: sys time

This command is used to configure system time and date.

#### **Syntax**

sys time server [domain] sys time inquire sys time show sys time zone [index]

| Parameter | Description                                                                                                    |
|-----------|----------------------------------------------------------------------------------------------------|
| domain    | Type the domain name of the time server. The maximum length is 39 characters.                                                                                                    |
| index     | Different number means different time zone.  1 - GMT-12:00 Eniwetok, Kwajalein  2 - GMT-11:00 Midway Island, Samoa  3 - GMT-0:00 Hawaii  4 - GMT-09:00 Alaska  5 - GMT-08:00 Pacific Time (US & Canada)  6 - GMT-08:00 Tijuana  7 - GMT-07:00 Mountain Time (US & Canada)  8 - GMT-07:00 Arizona  9 - GMT-06:00 Central Time (US & Canada)  10 - GMT-06:00 Saskatchewan  11 - GMT-06:00 Mexico City, Tegucigalpa  12 - GMT-05:00 Eastern Time (US & Canada)  13 - GMT-05:00 Indiana (East) |

```
14 - GMT-05:00 Bogota, Lima, Quito
15 - GMT-04:00 Atlantic Time (Canada)
16 - GMT-04:00 Caracas, La Paz
17 - GMT-04:00 Santiago
18 - GMT-03:30 Newfoundland
19 - GMT-03:00 Brasilia
20 - GMT-03:00 Buenos Aires, Georgetown
21 - GMT-02:00 Mid-Atlantic
22 - GMT-01:00 Azores, Cape Verde Is.
23 - GMT
               Greenwich Mean Time: Dublin
24 - GMT
               Edinburgh, Lisbon, London
25 - GMT
               Casablanca, Monrovia
26 - GMT+01:00 Belgrade, Bratislava
27 - GMT+01:00 Budapest, Ljubljana, Prague
28 - GMT+01:00 Sarajevo, Skopje, Sofija
29 - GMT+01:00 Warsaw, Zagreb
30 - GMT+01:00 Brussels, Copenhagen
31 - GMT+01:00 Madrid, Paris, Vilnius
32 - GMT+01:00 Amsterdam, Berlin, Bern
33 - GMT+01:00 Rome, Stockholm, Vienna
34 - GMT+02:00 Bucharest
35 - GMT+02:00 Cairo
36 - GMT+02:00 Helsinki, Riga, Tallinn
37 - GMT+02:00 Athens, Istanbul, Minsk
38 - GMT+02:00 Jerusalem
39 - GMT+02:00 Harare, Pretoria
40 - GMT+03:00 Volgograd
41 - GMT+03:00 Baghdad, Kuwait, Riyadh
42 - GMT+03:00 Nairobi
43 - GMT+03:00 Moscow, St. Petersburg
44 - GMT+03:30 Tehran
45 - GMT+04:00 Abu Dhabi, Muscat
46 - GMT+04:00 Baku, Tbilisi
47 - GMT+04:30 Kabul
48 - GMT+05:00 Ekaterinburg
49 - GMT+05:00 Islamabad, Karachi, Tashkent
50 - GMT+05:30 Bombay, Calcutta
51 - GMT+05:30 Madras, New Delhi
52 - GMT+06:00 Astana, Almaty, Dhaka
53 - GMT+06:00 Colombo
54 - GMT+07:00 Bangkok, Hanoi, Jakarta
55 - GMT+08:00 Beijing, Chongqing
56 - GMT+08:00 Hong Kong, Urumqi
57 - GMT+08:00 Singapore
58 - GMT+08:00 Taipei
59 - GMT+08:00 Perth
60 - GMT+09:00 Seoul
61 - GMT+09:00 Osaka, Sapporo, Tokyo
62 - GMT+09:00 Yakutsk
63 - GMT+09:30 Darwin
64 - GMT+09:30 Adelaide
65 - GMT+10:00 Canberra, Melbourne, Sydney
66 - GMT+10:00 Brisbane
67 - GMT+10:00 Hobart
68 - GMT+10:00 Vladivostok
69 - GMT+10:00 Guam, Port Moresby
70 - GMT+11:00 Magadan, Solomon Is.
71 - GMT+11:00 New Caledonia
72 - GMT+12:00 Fiji, Kamchatka, Marshall Is.
```

73 - GMT+12:00 Auckland, Wellington

```
> sys time zone 8
  Set Time Zone OK
```

## Telnet Command: sys dashboard

This command is used to display / hide items (such as System Information, Interface...) on dashboard.

#### **Syntax**

sys dashboard [-<command> <value> | ... ] sys dashboard show

### **Syntax Description**

| Parameter         | Description                                                                               | Description                                               |  |
|-------------------|-------------------------------------------------------------------------------------------|-----------------------------------------------------------|--|
| [ <command/>      | The available commands with parameters are listed below.                                  |                                                           |  |
| <value> ]</value> | [] means that you can type in several parameters in one line.                             |                                                           |  |
|                   | <command/> "0 ~ 9" and "a" represent different sections to be displayed on the dashboard. |                                                           |  |
|                   | 0 : Front Panel                                                                           |                                                           |  |
|                   | 1 : System Information                                                                    |                                                           |  |
|                   | 2: IPv4 LAN Information                                                                   |                                                           |  |
|                   | 3: IPv4 Internet Access                                                                   |                                                           |  |
|                   | 4: IPv6 Internet Access                                                                   |                                                           |  |
|                   | 5 : Interface                                                                             |                                                           |  |
|                   | 6 : Security                                                                              |                                                           |  |
|                   | 7 : System Resource                                                                       |                                                           |  |
|                   | 8 : LTE Status                                                                            |                                                           |  |
|                   | 9 : Quick Access                                                                          |                                                           |  |
|                   | a : VoIP                                                                                  |                                                           |  |
|                   | <value> 1: Enable</value>                                                                 |                                                           |  |
|                   | 0 : Disable                                                                               |                                                           |  |
| show              | Display current status (enabled /disabled) for each item.                                 | Display current status (enabled /disabled) for each item. |  |

```
> sys dashboard -0 1
Front Panel enabled
> sys dashboard show
Front Panel enabled
System Information enabled
IPv4 LAN Information enabled
IPv4 Internet Access enabled
IPv6 Internet Access enabled
Interface enabled
Security enabled
System Resource enabled
LTE Status enabled
Quick Access enabled
VoIP enabled
```

#### Telnet Command: testmail

This command is used to display current settings for sending test mail.

#### Example

```
> testmail
Send out test mail
Mail Alert:[Disable]
Interface :Any
WAN_Alias index:[0]
SMTP_Server:[0.0.0.0]
SMTP_Port:[25]
Mail to:[]
Return-Path:[]
Connection Security:[Plaintext]
```

## Telnet Command: upnp off

This command can close UPnP function.

### Example

```
>upnp off
UPNP say bye-bye
```

### Telnet Command: upnp on

This command can enable UPnP function.

#### Example

```
>upnp on
UPNP start.
```

## Telnet Command: upnp nat

This command can display IGD NAT status.

```
PortMapLeaseDuration >>0<<, PortMapEnabled >>0<<
PortMapProtocol >><NULL><<
The tmpvirtual server index >>0<<
PortMapLeaseDuration >>0<<, PortMapEnabled >>0<<

0<<
--- MORE --- ['q': Quit, 'Enter': New Lines, 'Space Bar': Next Page] ---
```

### Telnet Command: upnp service

This command can display the information of the UPnP service. UPnP service must be enabled first.

#### Example

```
> upnp on
UPNP start.
> upnp service
>>>> SERVICE TABLE1 <
 serviceType urn:schemas-microsoft-com:service:OSInfo:1
 serviceId urn:microsoft-com:serviceId:OSInfol
 SCPDURL
            /upnp/OSInfo.xml
 controlURL /OSInfol
 eventURL
            /OSInfoEvent1
 UDN
           uuid:774e9bbe-7386-4128-b627-001daa843464
>>>> SERVICE TABLE2 <>
 serviceType
\verb"urn:schemas-upnp-org:service:WANCommonInterfaceConfig:1"
 serviceId urn:upnp-org:serviceId:WANCommonIFC1
 SCPDURL
           /upnp/WComIFCX.xml
 controlURL /upnp?control=WANCommonIFC1
 eventURL /upnp?event=WANCommonIFC1
 UDN
          uuid:2608d902-03e2-46a5-9968-4a54ca499148
```

## Telnet Command: upnp subscribe

This command can show all UPnP services subscribed.

```
> upnp on
UPNP start.
> upnp subscribe
Vigor> upnp subscribe
>>>> (1) serviceType urn:schemas-microsoft-com:service:OSInfo:1
---- Subscribtion1 -----
sid = 7a2bbdd0-0047-4fc8-b870-4597b34da7fb
eventKey =1, ToSendEventKey = 1
```

```
expireTime =6926

active =1

DeliveryURLs
=<http://192.168.1.113:2869/upnp/eventing/twtnpnsiun>

>>> (2) serviceType
urn:schemas-upnp-org:service:WANCommonInterfaceConfig:1

---- Subscribtion1 -----

sid = d9cd47a5-d9c9-4d3d-8043-d03a82f27983

eventKey =1, ToSendEventKey = 1
.
.
.
```

### Telnet Command: upnp tmpvs

This command can display current status of temp Virtual Server of your router.

### Example

### Telnet Command: upnp wan

This command is used to specify WAN interface to apply UPnP. upnp wan [n]

| Parameter | Description                                      |
|-----------|--------------------------------------------------|
| n         | It means to specify WAN interface to apply UPnP. |

| n=0, it means to auto-select WAN interface. |
|---------------------------------------------|
| n=1, WAN1                                   |
| n=2, WAN2                                   |

```
> upnp wan 1 use wan1 now.
```

## Telnet Command: usb list

This command is use to display the information about the brand name and model name of the USB modems which are supported by Vigor router.

### Example

| 1 1 .      |                      |        |                           |
|------------|----------------------|--------|---------------------------|
| > usb list |                      | a. 1 1 |                           |
|            | Module               |        |                           |
|            | Aiko 83D             |        |                           |
| BandRich   | Bandluxe C170        | 3.5G   | Y                         |
| BandRich   | Bandluxe C270        | 3.5G   | Y                         |
| BandRich   | Bandluxe C321        | 3.5G   | Y                         |
| BandRich   | Bandluxe C330        | 3.5G   | Y                         |
| BandRich   | Bandluxe C331        | 3.5G   | Y                         |
| BandRich   | Bandluxe C502        | 3.5G   | Y                         |
| Huawei     | Huawei E169u         | 3.5G   | Y                         |
| Huawei     | Huawei E220          | 3.5G   | Y                         |
| Huawei     | Huawei E303D         | 3.5G   | Y                         |
| Huawei     | Huawei E392          | 3.5G   | Y                         |
| Huawei     | Huawei E398          | 3.5G   | Y                         |
| Sony Erics | S Sony Ericsson MD30 | 3.5G   | Y                         |
| TP-LINK    | TP-LINK MA180        | 3.5G   | Y                         |
| TP-LINK    | TP-LINK MA260        | 3.5G   | Y                         |
| Vodafone   | Vodafone K3765-Z     | 3.5G   | Y                         |
| Vodafone   | Vodafone K4605       | 3.5G   | Y                         |
| ZTE        | ZTE MF626            | 3.5G   | Y                         |
| ZTE        | ZTE MF627 plus       | 3.5G   | Y                         |
| ZTE        | ZTE MF633            | 3.5G   | Y                         |
| ZTE        | ZTE MF636            | 3.5G   | Y                         |
| SpinCom    | SpinCom GPRS Modem   | 3.5G   | Y                         |
| -          | _                    |        | 'Space Bar': Next Page] - |

#### Telnet Command: usb user

This command is used to set profiles for FTP/SMB users.

```
usb user add [Index] [Username] [Password] [Permission] [Home path] usb user rm [Index] usb user enable [Index] usb user disable [Index]
```

#### usb user list

## **Syntax Description**

| Parameter                                                                                                    | Description                                                                                                    |
|----------------------------------------------------------------------------------------------------|----------------------------------------------------------------------------------------------------|
| add <index> <username><br/><password> <permission><br/><home path=""></home></permission></password></username></index> | Add a new user profile. <index>: It means the index number of the user profile. There are 16 profiles allowed to be configured. So the range of such option is 1 ~ 16.</index> |
|                                                                                                    | <username>: Enter a text (maximum 131 characters) as the username for the user profile.</username>                                                                             |
|                                                                                                    | <password>: Enter a text (maximum 131 characters) as the password for the user profile.</password>                                                                             |
|                                                                                                    | <permission>: Specify the action (RWDLCR) permitted. If one of the actions is not allowed, simple type "-" instead.</permission>                                               |
|                                                                                                    | R - Read File.                                                                                                    |
|                                                                                                    | W - Write File.                                                                                                    |
|                                                                                                    | D - Delete File.                                                                                                    |
|                                                                                                    | L - List directory.                                                                                                    |
|                                                                                                    | C - Create directory.                                                                                                    |
|                                                                                                    | R - Remove selected directory.                                                                                                    |
|                                                                                                    | <home path="">: Set the path (maximum 159 characters) for the USB user profile.</home>                                                                                         |
| rm <index></index>                                                                                                    | Delete an existed user profile.                                                                                                    |
|                                                                                                    | <index>: It means the index number of the user profile.</index>                                                                                                    |
| enable <index></index>                                                                                                  | Enable a user profile.                                                                                                    |
|                                                                                                    | <index>: It means the index number of the user profile.</index>                                                                                                    |
| disable <index></index>                                                                                                 | Disable a user profile.                                                                                                    |
|                                                                                                    | <index>: It means the index number of the user profile.</index>                                                                                                    |
| list                                                                                                    | Display all of the user profile.                                                                                                    |

## Example

> usb user add 1 root 1234 R-DLCR /usr
> No usb storage is available!!

## Telnet Command: usb temp

This command is to configure USB temperature.

## **Syntax Description**

usb temp set <-c/-f/-a/-b/-m/-u/-l/-r>
usb temp show
usb temp all\_data

| Parameter | Description                                                                                                   |
|-----------|----------------------------------------------------------------------------------------------------|
| set -c    | Set the temperature unit (Celsius).                                                                           |
| set -f    | Set the temperature unit (Fahrenheit).                                                                        |
| set -a    | Set the temperature sensor by using a probe or the built-in sensor automatically.                             |
|           | The probe will be detected and used first, and fall back to the built-in sensor if the probe is not detected. |
| set -b    | Set to use the built-in sensor.                                                                               |

| set -m                 | Enable or disable the Alarm Setting.  1: Enable  0: Disable                      |
|------------------------|----------------------------------------------------------------------------------|
| set -u <value></value> | Set the upper temperature limit.<br><value>: Enter a value, e.g., 30.35.</value> |
| set -I <value></value> | Set the lower temperature limit.<br><value>: Enter a value, e.g., 10.35.</value> |
| set -r                 | Shows the setting of temperature unit and sensor type.                           |
| show                   | Displays current temperature.                                                    |
| all_data               | Displays all temperature data.                                                   |

```
> usb temp set -r
Show setting:temp set -r

Alarm Settings: 1 (0:Disable, 1: Enable.)
upper temperature limit: 30.0 C
lower temperature limit: 18.0 C
unit: 0 (0:Celsius, 1: Fahrenheit.)
sensor: 1 (0:Auto select, 1: built-in.)
```

## Telnet Command: vigbrg set

This command is to configure specified WAN as bridge mode.

### **Syntax Description**

vigbrg set -v [IP version] -w [WAN\_idx] -I [LAN\_idx] -e [0/1] -f [0/1]

## **Syntax Description**

| Parameter       | Description                                                                   |  |
|-----------------|-------------------------------------------------------------------------------|--|
| -v [IP version] | Indicate the IP version for the IP address. 4 - IPv4. 6 - IPv6.               |  |
| -w [WAN_idx]    | WAN_idx - Indicate the WAN interface.  1 - WAN1  2 - WAN2  3 - WAN3  4 - WAN4 |  |
| -I [LAN_idx]    | LAN_idx - Indicate the LAN interface. 1 - LAN1 2 - LAN2 3 - LAN3 4 - LAN4     |  |
| e [0/1]         | Enable (1) or disable (0) the Vigor Bridge for WAN or/and LAN.                |  |
| f [0/1]         | Enable (1) or disable (0) the firewall functions.                             |  |

```
> vigbrg set -v 4 -w 1 -l 1 -e 1
```

[WAN1] IPv4 bridge is enable. Set subnet[LAN1]

## Telnet Command: vigbrg closeall

This command can disable vigor bridge function.

#### Example

```
> vigbrg closeall
Close all bridge and bridge firewall
```

## Telnet Command: vigbrg status

This command can show whether the Vigor Bridge Function is enabled or disabled.

```
> vigbrg status
%Vigor Bridge Function is enable!
%Wan1 management is disable!
```

### Telnet Command: vigbrg cfgip

This command allows users to transfer a bridge modem into ADSL router by accessing into and adjusting specified IP address. Users can access into Web UI of the router to manage the router through the IP address configured here.

vigbrg cfgip [IP Address]

#### **Syntax Description**

| Parameter  | Description                                                    |
|------------|----------------------------------------------------------------|
| IP Address | It means to type an IP address for users to manage the router. |

### Example

```
> vigbrg cfgip 192.168.1.15
> vigbrg cfgip ?
% Vigor Bridge Config IP,
% Now: 192.168.1.15
```

### Telnet Command: vigbrg wanstatus

This command can display the existed WAN connection status for the modem (change from ADSL router into bridge modem), including index number, MAC address, Stamp Time, PVC, VLAN port for Vigor Bridge Function.

### Example

```
> vigbrg wanstatus
Vigor Bridge: Running
WAN mac table:
Index MAC Address Stamp Time PVC VLan
Port
```

## Telnet Command: vigbrg wlanstatus

This command can display the existed WLAN connection status for the modem (change from router into bridge modem), including index number, MAC address, Stamp Time, PVC, VLAN port for Vigor Bridge Function.

### Example

```
> vigbrg wlanstatus
Vigor Bridge: Running
WAN mac table:
Index MAC Address Stamp Time PVC VLan Port
```

## Telnet Command: fullbrg

The command is used to enable Full Bridge Mode so that the router will work as a bridge modem which is able to forward incoming packets with VLAN tags.

### Syntax

fullbrg status

fullbrg set -i <WAN index> -n <Subnet index> -b <Bridge mode>

| Parameter | Description |
|-----------|-------------|
|-----------|-------------|

| -I [WAN index]   | WAN index: Ranges from 1 to 10. 1: WAN1, 2: WAN2,etc., In which, WAN3 and WAN 4 are USB WAN. |
|------------------|----------------------------------------------------------------------------------------------|
| -n[Subnet index] | Subnet index: Ranges from 1 to 8.  1: Subnet 1, 2: Subnet 2,etc.                             |
| -b[Bridge mode]  | It means to enable / disable Bridge mode. 0: OFF 1: ON                                       |

```
> fullbrg status ?
Show gConfig setting of full bridge
WAN 1 full bridge to LAN 1, mode=OFF.
WAN 2 full bridge to LAN 1, mode=OFF.
WAN 5 full bridge to LAN 1, mode=OFF.
WAN 6 full bridge to LAN 1, mode=OFF.
WAN 7 full bridge to LAN 1, mode=OFF.
WAN 8 full bridge to LAN 1, mode=OFF.
WAN 9 full bridge to LAN 1, mode=OFF.
WAN10 full bridge to LAN 1, mode=OFF.
> fullbrg set -i 2 -n 5 -b 1
Configure OK! Please reboot device to make it effective.
> sys reboot
> fullbrg status
Show gConfig setting of full bridge
WAN 1 full bridge to LAN 1, mode=OFF.
WAN 2 full bridge to LAN 5, mode=ON.
WAN 5 full bridge to LAN 1, mode=OFF.
WAN 6 full bridge to LAN 1, mode=OFF.
WAN 7 full bridge to LAN 1, mode=OFF.
WAN 8 full bridge to LAN 1, mode=OFF.
WAN 9 full bridge to LAN 1, mode=OFF.
WAN10 full bridge to LAN 1, mode=OFF.
```

## Telnet Command: vlan group

This command allows you to set VLAN group. You can set four VLAN groups. Please run vlan restart command after you change any settings.

#### **Syntax**

vlan group id [set/set\_ex] [p1/p2/p3/p4/s1/s2/s3/s4

| Parameter   | Description                                                                                                    |
|-------------|----------------------------------------------------------------------------------------------------|
| id          | It means the group 0 to 7 for VLAN.                                                                                                    |
| set         | It indicates each port can join more than one VLAN group.                                                                                   |
| set_ex      | It indicates each port can join one VLAN group at one time.                                                                                 |
| p1/p2/p3/p4 | It indicates LAN port 1 to LAN port 4. To group LAN1, LAN2, LAN3 and/or LAN4 under one VLAN group, please type the port number(s) you want. |
| s1/s2/s3/s4 | It is only available for WALN models.                                                                                                    |

## Telnet Command: vlan off

This command allows you to disable VLAN function.

#### Syntax

vlan off

#### Example

```
> vlan off

VLAN is Disable!

Force subnet LAN2/3/4 to be disabled!!
```

### Telnet Command: vlan on

This command allows you to enable VLAN function.

### **Syntax**

vlan on

#### Example

```
> vlan on

VLAN is Enable!
```

## Telnet Command: vlan pri

This command is used to define the priority for each VLAN profile setting.

#### **Syntax**

vlan pri *n pri\_no* 

### **Syntax Description**

| Parameter | Description                                                                            |
|-----------|----------------------------------------------------------------------------------------|
| n         | It means VLAN ID number.<br>n=VLAN ID number (from 0 to 7).                            |
| pri_no    | It means the priority of VLAN profile.<br>pri_no=0 ~7 (from none to highest priority). |

#### Example

```
> vlan pri 1 2
VLAN1: Priority=2
```

#### Telnet Command: vlan restart

This command can make VLAN settings restarted with newest configuration.

#### **Syntax**

vlan restart

#### Example

```
> vlan restart ?

VLAN restarts!!!
```

#### Telnet Command: vlan status

This command display current status for VLAN.

#### Syntax

vlan status

#### Example

```
> vlan status
VLAN is Enable:
VLAN Enable VID Pri pl p2 p3 p4 s1 s2 s3 s4 subnet
0
     OFF
           0
              0
                                      1:LAN1
         0 2
1
     OFF
                                      1:LAN1
           0 0
2
     OFF
                                      1:LAN1
    OFF 0 0 V
                                V V 1:LAN1
 3
     OFF 0 0
 4
                                      1:LAN1
5
     OFF
           0 0
                                      1:LAN1
     OFF
                                      1:LAN1
     OFF
                                      1:LAN1
Note: they are only untag for s1/s2/s3/s4, but they can join tag vlan
with lan ports.
Permit untagged device in P1 to access router: ON.
```

#### Telnet Command: vlan subnet

This command is used to configure the LAN interface used by the VLAN group.

#### Syntax

vlan subnet group\_id [1/2/3/4]

## **Syntax Description**

| Parameter | Description                       |
|-----------|-----------------------------------|
| [1/2/3/4] | It means interfaces, LAN1 ~ LAN4. |

```
> vlan subnet group_id 2
% Vlan Group-0 using LAN2 !
```

This setting will take effect after rebooting.

Please use "sys reboot" command to reboot the router.

### Telnet Command: vlan submode

This command changes the VLAN encapsulation mechanisms in the LAN driver.

#### **Syntax**

vlan submode [on/off/status]

### **Syntax Description**

| Parameter | Description                                                        |
|-----------|--------------------------------------------------------------------|
| on        | It means to enable the promiscuous mode.                           |
| off       | It means to enable the normal mode.                                |
| status    | It means to display if submode is normal mode or promiscuous mode. |

### Example

- > vlan submode status
- % vlan subnet mode : normal mode
- > vlan submode on
- % vlan subnet mode modified to promiscuous mode.
- > vlan submode status
- % vlan subnet mode : promiscuous mode

## Telnet Command: vlan tagged

This command is used to enable or disable the incoming of untagged packets.

#### Syntax

vlan tagged [n] [on/off]
vlan tagged [unlimited] [on/off]
vlan tagged [p1\_untag] [on/off]

### **Syntax Description**

| Parameter            | Description                                                                                                    |
|----------------------|----------------------------------------------------------------------------------------------------|
| n                    | It means VLAN channel.                                                                                                    |
|                      | The ranage is from 0 to 7.                                                                                                    |
| on/off               | It means to enable/disable the tagged VLAN.                                                                                                    |
| [unlimited] [on/off] | unlimited on: It allows the incoming of untagged packets even all VLAN are tagged. unlimited off: It does not allows the incoming of untagged packets.     |
| [p1_untag] [on/off]  | P1_untag on: It allows the incoming of untagged packets form LAN port 1. P1_untag off: It does not allow the incoming of untagged packets from LAN port 1. |

```
> vlan tagged unlimited on unlimited mode is ON
```

#### Telnet Command: vlan vid

This command is used to configure VID number for each VLAN channel.

#### **Syntax**

vlan vid n vid\_no

### **Syntax Description**

| Parameter | Description                                                                                       |
|-----------|---------------------------------------------------------------------------------------------------|
| п         | It means VLAN channel. The ranage is from 0 to 7.                                                 |
| vid_no    | It means the value of VLAN ID. Type the value as the VLAN ID number. The range is form 0 to 4095. |

#### Example

```
> vlan vid 1 4095
VLAN1, vid=4095
```

## Telnet Command: vlan sysvid

This command is used to modify and show the scope (reserved 78) of the VLAN IDs used internally by the system.

## **Syntax**

vlan sysvid [show | n]

### **Syntax Description**

| Parameter | Description                                                           |
|-----------|-----------------------------------------------------------------------|
| show      | It means to show the scope of VLAN ID used internally.                |
| n         | It means the value to be set as VLAN ID. The range is from 0 to 4018. |

#### Example

```
> vlan sysvid 100
You have set system VLAN ID to range: 100 ~ 177,
We recommend that you reboot the system now.

> vlan sysvid 200
You have set system VLAN ID to range: 200 ~ 263,
We recommend that you reboot the system now.
> vlan sysvid show
The system VLAN ID is in range: 200 ~ 263
```

### Telnet Command: voip debug

This command can display debug message on the screen.

#### **Syntax**

### **Syntax Description**

| Parameter | Description                    |
|-----------|--------------------------------|
| flush     | It means to clear current log. |
| showmsg   | It means to show current log.  |

#### Example

```
> voip debug showmsg
-->Send Message to 192.168.1.2:5060 <02:35:16>
INVITE sip:192.168.1.2 SIP/2.0
Via: SIP/2.0/UDP 192.168.1.1:5060;branch=z9hG4bK-YMa-3630;rport
From: <sip:change_me@192.168.1.1>;tag=WLJ-11782
To: <sip:192.168.1.2>
Call-ID: PbU-25312@192.168.1.1
CSeq: 1 INVITE
Contact: <sip:change_me@192.168.1.1>
Max-Forwards: 70
supported: 100rel, replaces
User-Agent: DrayTek UA-1.2.3 DrayTek Vigor2910
Allow: INVITE, ACK, CANCEL, OPTIONS, BYE, INFO, REFER, NOTIFY, PRACK
Content-Type: application/sdp
Content-Length: 264
o=change_me 5972727 56415 IN IP4 192.168.1.1
```

## Telnet Command: voip dialplan

This command allows users to set phone book settings.

#### Syntax

```
voip dialplan block n [-<command><parameter>] voip dialplan phonebook n [-<command><parameter>] voip dialplan region [-<command><parameter>] voip dialplan local [1/0]
```

| Parameter                            | Description                                              |
|--------------------------------------|----------------------------------------------------------|
| voip dialplan block                  |                                                          |
| n                                    | It means the index number of the VoIP settings.          |
|                                      | n=1 ~ 20                                                 |
| - <command/> <parameter></parameter> | The available commands with parameters are listed below. |
| -m 0/1                               | It means to enable or disable the block mode.            |
|                                      | 0 - Disable                                              |
|                                      | 1 - Enable                                               |
| -p <path></path>                     | Determines the block path.                               |
|                                      | 1:in_url,                                                |
|                                      | 2:in_number                                              |
|                                      | 3:out_url,                                               |

|                                      | 4:out_number                                                                                                    |
|--------------------------------------|----------------------------------------------------------------------------------------------------|
|                                      | 5:(in & out)_url,                                                                                                    |
|                                      | 6:(in & out)_number))                                                                                                    |
| -n <number></number>                 | Determines the block number (maximum 29 characters).                                                                              |
| -d <domain></domain>                 | Block the specified domain.                                                                                                    |
| -i <inf></inf>                       | Block the specified interface(s) or All interfaces.                                                                               |
| -s <schedule></schedule>             | Specify schedule profiles by indicating the index number of the schedule profile. Four schedule profiles can be used at one time. |
| -W                                   | Delete the selected entry. N=null (clear all)                                                                                     |
| -V                                   | List current settings.                                                                                                    |
| voip dialplan phonebook              |                                                                                                    |
| n                                    | It means the index number of the VoIP settings. $n=1 \sim 60$                                                                     |
| - <command/> <parameter></parameter> | The available commands with parameters are listed below.                                                                          |
| -d <number></number>                 | Specify the speed dial number.                                                                                                    |
| -c <url></url>                       | Contact SIP URL I(max. 59 characters)                                                                                             |
| -n <name></name>                     | Contact name (max. 23 characters)                                                                                                 |
| -a <enable></enable>                 | Enable/disable the specify entry.                                                                                                 |
| -m <mode></mode>                     | Specify backup number mode.                                                                                                    |
|                                      | 0 - none                                                                                                    |
|                                      | 2 - PSTN                                                                                                    |
| -b <number></number>                 | Spedify the backup number.                                                                                                    |
| -o <acc num=""></acc>                | Specify the dial out account.                                                                                                    |
|                                      | 0 - default<br>1 - acc1, 2 - acc2 ~ 12:=acc12                                                                                     |
| -z <enable></enable>                 | Enable/disable ZRTP/SRTP VoIP security.                                                                                           |
| -2 \chapte>                          | 1 - enable                                                                                                    |
|                                      | 0 - disable                                                                                                    |
| -1                                   | Delete the specify entry.                                                                                                    |
| -V                                   | List current VoIP settings.                                                                                                    |
| voip dialplan region                 |                                                                                                    |
| -e                                   | Dnable or disable the regional function.                                                                                          |
|                                      | 1 - enable                                                                                                    |
|                                      | 0 - disable                                                                                                    |
| -m <number></number>                 | Return the last miss call.                                                                                                    |
| -I <number></number>                 | Return the last incoming call.                                                                                                    |
| -o <number></number>                 | Return the last outgoing call.                                                                                                    |
| -F <number></number>                 | Hotkey to enable call forwarding (all) function.                                                                                  |
| -f <number></number>                 | Hotkey to enable call forwarding (busy) function.                                                                                 |
| -C <number></number>                 | Hotkey to enable call forwarding (no answer) function.                                                                            |
| -c <number></number>                 | Hotkey to disable call forwarding function.                                                                                       |
| -W <number></number>                 | Hotkey to enable call waiting function.                                                                                           |
| -w <number></number>                 | Hotkey to disable call waiting function.                                                                                          |
| -H <number></number>                 | Hotkey to enable hide caller ID function.                                                                                         |
| -h <number></number>                 | Hotkey to disable hide caller ID function.                                                                                        |
| -D <number></number>                 | Hotkey to enable DND function.                                                                                                    |
| -d <number></number>                 | Hotkey to disable DND function.                                                                                                   |

| -A <number></number> | Hotkey to enable block anonymous calls function.      |
|----------------------|-------------------------------------------------------|
| -a <number></number> | Hotkey to disable block anonymous calls function.     |
| -U <number></number> | Hotkey to enable block unknow domain calls function.  |
| -u <number></number> | Hotkey to disable block unknow domain calls function. |
| -P <number></number> | Hotkey to disable block IP calls function.            |
| -p <number></number> | Hotkey to disable block IP calls function.            |
| -I <number></number> | Hotkey to block last incoming call.                   |
| -V                   | List current status for Regional settings.            |
| voip dialplan local  |                                                       |
| enable/disable       | Enable or disable the local calls.                    |
|                      | 1 - enable                                            |
|                      | 0 - disable                                           |

```
> voip dialplan phonebook 1 -d 1125
> voip dialplan region -1 8
> voip dialplan region -v
Your Setting for Regional
Regional Function is: Enable
Return the Last Miss Call: 20
Return the Last Incoming Call: *12
Return the Last Outgoing Call: 1
Hotkey to enable call forwarding (all) function: 0
Hotkey to enable call forwarding (busy) function: *90
Hotkey to enable call forwarding (no answer) function: *92
Hotkey to disable call forwarding function: 12
Hotkey to Enable Call Waiting Function: *56
Hotkey to Disable Call Waiting Function: *57
Hotkey to Enable Hide Caller ID Function: *67
Hotkey to Disable Hide Caller ID Function: *68
Hotkey to Enable DND Function: *78
Hotkey to Disable DND Function: *79
Hotkey to Enable Block Anonymous Calls Function: *77
Hotkey to Disable Block Anonymous Calls Function: *87
Hotkey to Enable Block Unknow Domain Calls Function: *40
Hotkey to Disable Block Unknow Domain Calls Function: *04
Hotkey to Enable Block IP Calls Function: *50
Hotkey to Disable Block IP Calls Function: *05
Hotkey to Disable Block The Last Incoming Call Function: 8
```

### Telnet Command: voip dsp

#### Syntax

```
voip dsp countrytone [channel] [value]
voip dsp dialtonepwr [channel] [AbsoluteValue]
voip dsp EchoCanceller [type] [w_size] [nlp]
voip dsp cidtype [channel] [value]
voip dsp micgain [channel] [value/(1~10)]
voip dsp spkgain [channel] [value/(1~10)]
voip dsp jitterBuffer [port] [mode] [value]
voip dsp dtmfDetset [nLevel] [nTwist]
```

voip dsp dtmftonepwr [Level]
voip dsp cwtonepwr [ch] [value]
voip dsp pstnringfxs [1/2] [on/off]
voip dsp relaydbounce [on/off]
voip dsp setRingPat [ring\_pattern\_index] [patten\_num]
voip dsp setDtmfCidlevel -I [value]
voip dsp setDtmfCidlevel -h [value]
voip dsp setDtmfCidlevel -r 0
voip dsp cidplusdigit [1/0] [channel] [value]

| Parameter             | Description                                                                                                    |
|-----------------------|----------------------------------------------------------------------------------------------------|
| voip dsp countrytone  |                                                                                                    |
| [channel] [value]     | This command allows users to set the region for the tone settings. Different regions usually need different tone settings. Channel - 1 or 2. Value - displayed as follows: [2] UK, [3] USA, [4] Denmark, [5] Italy, [6] Germany, [7] Netherlands, [8] Portugal, [9] Sweden, [10] Australia, [11] Slovenia, [12] Czech, [13] Slovakia, [14] Hungary, [15] Switzerland, [16] France, [17] Malta |
| voip dsp dialtonepwr  |                                                                                                    |
| channel               | This setting is used to adjust the loudness of the dial tone. The smaller the number is, the louder the dial tone is. It is recommended for you to use the default setting.  Channel - Available channel number: 1 - 2                                                                                                    |
| AbsoluteValue         | AbsoluteValue - In -1 dB increments, with 1 corresponding to 6 dBm.  Range - 1 to 30                                                                                                    |
| voip dsp EchoCanceler | ,                                                                                                    |
| type                  | This command is used to set the type of echo reduction.  0 - Disable the LEC processing.  1 - Cancel using the fixed window.  2 - Cancel using the fixed and moving window.  3 - Cancel using fixed window + Echo Suppressor.                                                                                                    |
| w_size                | The Line Echo Canceller (LEC) window size is 4, 6, 8 or 16 (ms).                                                                                                    |
| nlp                   | Nlp - Non-linear processing (NLP) for more smooth transitions.  1 - disable  0 - enable                                                                                                    |
| voip dsp cidtype      |                                                                                                    |
| channel               | Set the caller ID type for FXS 1 (Channel 1) or FXS 2 (Channel 2). 1 - FXS 1 2 - FXS 2                                                                                                    |
| value                 | Each number (1 to 6) represents different type.  1 - FSK_ETSI 2 - FSK_ETSI(UK) 3 - FSK_BELLCORE(US/AU) 4 - DTMF 5 - DTMF(Dk) 6 - DTMF(SE,NL,FIN) For example:                                                                                                    |

|                      | Vigor> voip dsp cidtype 2 6                                                                                                    |
|----------------------|----------------------------------------------------------------------------------------------------|
|                      | channel=2, current cidType: 6                                                                                                    |
|                      | That means the caller ID type for FXS2 (Channel2) is DTMF (SE, NL, FIN).                                                                                                    |
| voip dsp micgain     |                                                                                                    |
| channel              | Adjust the volume of microphone by entering number from 1- 10 for FXS 1 or FXS 2.                                                                                            |
|                      | 1 - FXS 1<br>2 - FXS 2                                                                                                    |
| value/(1~10)         | The larger the number is, the louder the volume will be.                                                                                                    |
| voip dsp spkgain     |                                                                                                    |
| channel              | Adjust the volume of speaker by entering number from 1-10 for FXS 1 or FXS 2.                                                                                                |
|                      | 1 - FXS 1<br>2 - FXS 2                                                                                                    |
| value/(1~10)         | The larger the number is, the louder the volume will be.                                                                                                    |
| voip dsp jb          |                                                                                                    |
| port                 | Set the size of jitter buffer.                                                                                                    |
|                      | Available settings are 0 (FXS1) and 1 (FXS2).                                                                                                    |
| mode                 | Available settings are Fixed and Adaptive (default setting).                                                                                                    |
| value                | Available settings are 1 ~ 180 (unit: msec).                                                                                                    |
|                      | e.g.,                                                                                                    |
|                      | Vigor> voip dsp jb 1 FIXED 100                                                                                                    |
| voip dsp timer       |                                                                                                    |
| [Timer]              | Set the waiting time for dialing out.  It means to set the timer settings. The unit is mini-second. The range is from 1 to 255. Value "1" is corresponding to 500ms. That is |
|                      | to say, Value "6" is corresponding 3000ms (i.e., 3 seconds)  Timer: 1 ~ 20.                                                                                                  |
|                      | Vigor> voip dsp timer 20                                                                                                    |
|                      | Set the timer:20                                                                                                    |
| Voip dsp debugMsg    | •                                                                                                    |
| ?                    | Avaible settings include:                                                                                                    |
|                      | clrev - clear phone hook status.                                                                                                    |
|                      | getev - get phone hook status.                                                                                                    |
|                      | clrfskcid - clear fsk data for caller-ID from PSTN line.                                                                                                    |
|                      | getfskcid - get fsk data for caller-ID from PSTN line.<br>clrdtmfcid - clear dtmf data for caller-ID from PSTN line.                                                         |
|                      | getdtmfcid - get dtmf data for caller-ID from PSTN line.                                                                                                    |
|                      | voicebuf - get message for available voice buffer pool.                                                                                                    |
|                      | clrint - clear status for interrupt.                                                                                                    |
|                      | getint - get status for interrupt.                                                                                                    |
|                      | Vigor> voip dsp debugMsg getint                                                                                                    |
|                      | the interrupt status for ad0 = 21                                                                                                    |
|                      | the interrupt status for ad1 = 0                                                                                                    |
| voin den dtmfDataat  | the interrupt status for vc = 0                                                                                                    |
| voip dsp dtmfDetset  | Cot minimal cignal loyal in dP for DTME detection                                                                                                    |
| ntevei               | Set minimal signal level in dB, for DTMF detection.  Range - (-96 ~ -1)                                                                                                    |
| nTwist               | Maximum allowed signal twist in dB, for DTMF detection.<br>Range - (0 ~ 12)                                                                                                  |
| voip dsp dtmftonepwr |                                                                                                    |
|                      |                                                                                                    |

| Loval                  | Set power level for DTMF frequency.                                                                                                    |
|------------------------|----------------------------------------------------------------------------------------------------|
| Level                  | Level - 0 ~ 100. Power level for dtmf frequency in 0.3 dB steps.                                                                                                    |
|                        | 0 map to 0dB                                                                                                    |
|                        | 1 map to -0.3dB 100 map to -30dB                                                                                                    |
| voip dsp cwtonepwr     | Timap to 0.3db Too map to 3ddb                                                                                                    |
| ch                     | Set the call waiting tone power level                                                                                                    |
| CH                     | Set the call waiting tone power level.  1 - FXS 1                                                                                                    |
|                        | 2 - FXS 2.                                                                                                    |
|                        |                                                                                                    |
| value                  | 1 ~ 30, in -1 dB increments, with 1 corresponding to 8 dBm.                                                                                                    |
| voip dsp pstnringfxs   |                                                                                                    |
| 1/2                    | Enable or disable PSTN ring on FXS 1/FXS 2.                                                                                                    |
|                        | 1 meansFXS1; 2 means FXS2.                                                                                                    |
| on/off                 | On means enable; off means disable.                                                                                                    |
| voip dsp relaydbounce  | •                                                                                                    |
| on/off                 | on: Enable relay filter noise. But it maybe ignore the caller-id!!!                                                                                                    |
| ı                      | off: Disable relay filter noise. But the noise will cause the relay to                                                                                                    |
|                        | switch to PSTN!!!                                                                                                    |
| voip dsp setRingPat    | •                                                                                                    |
| ring_pattern_index     | This command can change the ring pattern at Index(2)~Index(6).                                                                                                    |
| g_pattern_macx         | ring_pattern_index - Index (1) was locked for your country.                                                                                                    |
| patten_num             | It's the ring pattern number (1~12) for a country.                                                                                                    |
|                        | and the same of the same of th |
|                        | patten_num=1 Australia Ring Pattern:                                                                                                    |
|                        | cadenceOneOn=400, cadenceOneOff=200                                                                                                    |
|                        | cadenceTwoOn=400, cadenceTwoOff=2000                                                                                                    |
|                        | patten_num=2 Denmark Ring Pattern:                                                                                                    |
|                        | cadenceOneOn=1000, cadenceOneOff=4000                                                                                                    |
| voin den entEavECmad   |                                                                                                    |
| voip dsp setFaxECmode  |                                                                                                    |
| ch                     | Set the FAX error correction mode.                                                                                                    |
|                        | ch : range (0 ~ 1)                                                                                                    |
| mode                   | mode : EC(error correction) ch(x) mode(0) : REDUNDANCY                                                                                                    |
|                        | EC(error correction) ch(x) mode(1) : FEC                                                                                                    |
| voip dsp setDtmfCidlev | rel -l / voip dsp setDtmfCidlevel -h [value]                                                                                                    |
| voip dsp setDtmfCidlev | rel -r 0                                                                                                    |
| value                  | "setDtmfCidLevel" is used to configure the signal strength for transferring to FXS DTMF caller ID.                                                                                                    |
|                        | value - 0 ~ 64                                                                                                    |
|                        | voip dsp setDtmfCidLevel -l [value]                                                                                                    |
|                        | voip dsp setDtmfCidLevel -h [value]                                                                                                    |
|                        | voip dsp setDtmfCidLevel -r 0/1                                                                                                    |
|                        | r - reset low/high DTNF level to default setting. 0 means Disable;                                                                                                    |
|                        | means Enable.                                                                                                    |
|                        | Note: This function is supported only by special mode.                                                                                                    |
| voip dsp setfxoCY      |                                                                                                    |
| value                  | It is used to apply FXO country settings.                                                                                                    |
|                        | 0: "use system country"                                                                                                    |
|                        | 1: "Taiwan"                                                                                                    |
|                        | 2: "Germany"                                                                                                    |
|                        |                                                                                                    |
|                        | 3: "Sweden"                                                                                                    |

|                         | F. "C.::4                                                                 |
|-------------------------|---------------------------------------------------------------------------|
|                         | 5: "Switzerland" 6: "Holland"                                             |
|                         | 7: "Finland"                                                              |
|                         | 8: "Denmark"                                                              |
|                         | 9: "UK"                                                                   |
|                         | 10: "Australia"                                                           |
|                         | 12: "Italy"                                                               |
|                         | 14: "Red_China"                                                           |
|                         | 15: "Singapore"                                                           |
|                         | 17: "Spain"                                                               |
|                         | 18: "Portugal"                                                            |
|                         | 20: "Poland"                                                              |
|                         | 21: "Czech"                                                               |
|                         | 22: "Hungary" 23: "Slovenia"                                              |
|                         | 25: "Sloveina"                                                            |
|                         | 37: "Brasil"                                                              |
|                         | 61: "US"                                                                  |
| voip dsp setfxoringl    |                                                                           |
| value                   | It is used to configure detection ring voltage threshold to apply to FXO. |
|                         | Available setting include:                                                |
|                         | 0 : use driver default value                                              |
|                         | 1 : Minimum voltage threshold: 25V                                        |
|                         | 2 : Minimum voltage threshold: 35V                                        |
|                         | 3 : Minimum voltage threshold: 45V                                        |
|                         | Note: This function is supported only by special mode.                    |
| voip dsp setfxoCid      |                                                                           |
| value                   | Set FXO detect caller ID type.                                            |
|                         | It is available only for the model with FXO port.                         |
| voip dsp cidplusdigit   |                                                                           |
| [1/0] [channel] [value] | Set the substitution (0-9) for '+' digit in caller ID.                    |
|                         | 1 - enable the substitution.                                              |
|                         | 0 - disable the substitution.<br>channel - 0 (FXS 1) -1 (FXS 2)           |
|                         | value - 0 - 9                                                             |
| voip dsp setRingThres   | value 0 /                                                                 |
| port                    | Set the threshold for ring signal.                                        |
| ,                       | Port setting is "0" only.                                                 |
| value                   | Available settings 0-250. Unit is ms.                                     |
|                         | The time is an approximate value.                                         |
| voip dsp setCidDetGain  |                                                                           |
| tx/rx gain              | Set the gain value of caller ID detected.                                 |
|                         | Tx gain - Available settings -24 ~ 12. Default is 0.                      |
|                         | Rx gain - Available settings -24 ~ 12. Default is -6.                     |

```
> voip dsp countrytone ?
VoIP has been disable. Please enable VoIP first.
> voip sip misc -D 0
System reboot now!
> voip dsp countrytone ?
```

```
> voip dsp countrytone?
usage:
voip dsp countrytone [channel][value]
[channel]: 1-2
[value]: ([2] UK, [3] USA, [4] Denmark, [5] Italy, [6] Germany, [7] Netherland
s, [8] Portugal, [9] Sweden, [10] Australia, [11] Slovenia, [12] Czech, [13]
Slovakia, [14] Hungary, [15] Switzerland , [16] France , [17] Malta)
======= Channel=1 ==========
current country tone: user defined
----- ( Dial tone ) -----
Feq1=425, Feq2=0, OneOn=0, Off=0, TwoOn=0, TwoOff=0
----- ( Ringing tone ) -----
Feq1=425, Feq2=0, OneOn=1500, OneOff=3000, TwoOn=0, TwoOff=0
----- ( Busy tone ) -----
Feq1=425, Feq2=0, OneOn=200, OneOff=200, TwoOn=0, TwoOff=0
======= Channel=2 ===========
current country tone: user defined
> voip dsp dialtonepwr 1 20
Current power level of dialtone:20 (-13 db), channel=1
> voip dsp setCidDetGain tx 1
Current CID Detect Tx Gain [1], Rx Gain [-6]
> voip dsp setCidDetGain rx 3
Current CID Detect Tx Gain [1], Rx Gain [3]
```

### Telnet Command: voip rtp

#### **Syntax**

voip rtp codec [sip acc index][type|size|vad|one][value]
voip rtp dtmf [index] [mode|payloadtype][value]
voip rtp port [start|end] [value]
voip rtp symmetric [value]
voip rtp tos?

| Parameter                                        | Description                                                                                                    |
|--------------------------------------------------|----------------------------------------------------------------------------------------------------|
| voip rtp codec                                   |                                                                                                    |
| [sip acc<br>index][type size vad one][<br>value] | Set the voice coding.  sip acc index -SIP account index number. Available number, 1 ~ 12.  type - Available settings include  0. G.711MU  1. G.711A  2. G.729A/B  3. G.723  4. G.726_32  size - Five options,  0 means 10ms  1 means 20ms  2 means 30ms  3 means 40ms  5 means 60ms  Vad - 0 means to Disable the function of Voice Active Detector (vad); 1 means to Enable the function of Voice Active Detector |

|                                        | (vad).                                                                                                    |
|----------------------------------------|----------------------------------------------------------------------------------------------------|
|                                        | One - 0 means to Disable the function of single codec; 1 means to Enable the function of single codec.                                                                                                    |
| voip rtp dtmf                          |                                                                                                    |
| [index] [mode  <br>payloadtype][value] | Set the DTMF mode and Payload type for DTMF.  Index - SIP account index number. Available number, 1 ~ 12.  Mode - Four options to be selected.  0. Inband 1. Outband 2. SIP INFO (cisco) 3. SIP INFO (nortel)  Payloadtype - Available settings 96~127.  Value - Type 0-3 or 96~127 based on the mode specified.  For example, > voip rtp dtmf 1 mode 1 |
| voip rtp port                          |                                                                                                    |
| start/end                              | Specifies the start/end port for RTP stream.                                                                                                    |
| value                                  | The default value is 10050/15000.                                                                                                    |
| voip rtp symmetric                     |                                                                                                    |
| value                                  | Make the data transmission going through on both ends of local router and remote router not misleading due to IP lost.  1 - Enable 0 - Disable                                                                                                    |
| voip rtp tos                           |                                                                                                    |
| value                                  | Set the type of service (TOS) setting for RTP packets. For example, > voip rtp tos 0x899 Set TOS: 0x899                                                                                                    |

```
> voip rtp codec 1 type 3
> voip rtp dtmf 2 mode 3
> voip rtp port start 10070 end 14400
Set start port: 10070
> voip rtp port end 14400
Set end port: 14400
> voip rtp symmetric 1
Set symmetric rtp to Enable
```

## Telnet Command: voip sip

This command allows users to set SIP account.

### Syntax

```
voip sip acc n [-<command> <parameter> | ... ]
voip sip calllog
voip sip ep n [-<command> <parameter> | ... ]
voip sip misc[-<command> <parameter> | ... ]
voip sip nat [-<command> <parameter> | ... ]
```

| Parameter             | Description                                                                                              |
|-----------------------|----------------------------------------------------------------------------------------------------|
| voip sip acc - Allows | users to set SIP account.                                                                                |
| n                     | n = 1 to 12                                                                                              |
|                       | It means the index number of the VoIP settings.                                                          |
| -P [profile]          | It means the name of the account profile (maximum 11 characters)                                         |
| -r [reg mode]         | Set registration mode for SIP account.                                                                   |
| -                     | 0 - none                                                                                                 |
|                       | 1 - auto                                                                                                 |
|                       | 2 - wan1 only                                                                                            |
|                       | 3 - wan2 only                                                                                            |
|                       | 4 - lan/vpn                                                                                              |
|                       | 5 - PVC                                                                                                  |
|                       | 6 - wan3 only                                                                                            |
|                       | 8 - wan1 first                                                                                           |
|                       | 9 - wan2 first<br>10 - wan3 first                                                                        |
| - f+1                 | 1 1111 1 111                                                                                             |
| -o [port]             | Set the port number for sending/receiving SIP message for building a session. The default value is 5060. |
| -d [domain]           | Set the domain name or IP address of the SIP Registrar server. The maximum is 63 characters.             |
| -y [proxy]            | Set domain name or IP address of SIP proxy server. The maximum i 255 characters.                         |
| -b [enable]           | Enable / disable outbound proxy by SIP account.                                                          |
|                       | 0 - disable                                                                                              |
|                       | 1 - enable                                                                                               |
| -s [enable]           | Enable / disable to locate SIP server (rfc 3263).                                                        |
|                       | 0 - disable                                                                                              |
|                       | 1 - enable                                                                                               |
| -N [name]             | Set SIP account display name.                                                                            |
|                       | Name - max. 23 characters.                                                                               |
| -n [number]           | Set SIP account number.                                                                                  |
|                       | Number - max. 256 characters.                                                                            |
| -a [id]               | Set SIP authentication ID.                                                                               |
|                       | Id - max. 256 characters.                                                                                |
| -A [enable]           | Enable / disable to use SIP authentication ID.                                                           |
|                       | 0 - disable                                                                                              |
|                       | 1 - enable                                                                                               |
| -p [passwd]           | Set SIP account password (max. 256 characters).                                                          |
| -e [sec]              | Set expiry time (default 3600) for SIP account.                                                          |
| -w [enable]           | Enable to make phone call without registering.                                                           |
| -m [mode]             | Set NAT traversal mode.                                                                                  |
|                       | 0 - disable                                                                                              |
|                       | 1 - stun                                                                                                 |
|                       | 2 - manual                                                                                               |
|                       | 3 - nortel                                                                                               |
| -F [mode]             | Set call forwarding mode.                                                                                |
|                       | 0 - disable                                                                                              |
|                       | 1 - always                                                                                               |
|                       | 2 - busy                                                                                                 |
|                       | 3 - no answer                                                                                            |
|                       | 4 - busy or no answer                                                                                    |

| -u [url]             | Set SIP URL for call forwarding (max. 255 characters).                                                    |
|----------------------|----------------------------------------------------------------------------------------------------|
| -t [sec]             | Set call forwarding timer. For example, voip sip acc 1 -t 30                                              |
| -g [port]            | Set the ring port for incoming call. For example, Port - r1 means FXS1; r2 means FXS2.                    |
| -z [pattern]         | Set account ring pattern (1 ~ 6).                                                                         |
| -i [enable]          | Remove all bindings while they are un-registered. 0 means Disable; and 1 means Enable.                    |
| -I [option]          | Enable to fix from header for Italian ITSP.                                                               |
| -B <enable></enable> | Enable / disable the function of Broadsoft Call Control.  0 - disable  1 - enable                         |
| -C [number]          | Set the alias index number (1 to 30).                                                                     |
| -S [idx]             | Enable and use alias IP to register. idx - 1 to 31. If 0 is used, such function will be disabled.         |
| -k [num1 num2]       | Set backup wan list (first wan, second wan). range: 1 to 4.                                               |
| - <i>V</i>           | View current status for account settings.                                                                 |
| Voip sip calllog     | Display current status for SIP call log.                                                                  |
| voip sip ep          |                                                                                                    |
| n                    | The index number of the VoIP settings. n - 1, 2.                                                          |
| -o [acc]             | Available dial out account (1 ~ 12).                                                                      |
| -L [url]             | Set SIP URL (max. 63 characters) for hot line.                                                            |
| -l [enable]          | Enable / disable the function of hot line.  0 - disable  1 - enable                                       |
| -W [enable]          | Enable / disable the function of warm line.  0 - disable  1 - enable                                      |
| -w [enable]          | Enable / disable the function of call waiting enable.  0 - disable  1 - enable                            |
| -E [enable]          | Enable / disable the function of call waiting enable but only remind one time.  0 - disable 1 - enable    |
| -x <enable></enable> | Enable / disable the function of call transfer.  0 - disable  1 - enable                                  |
| -d [enable]          | Enable / disable the function of DND (Do Not Disturb) 0 - disable 1 - enable                              |
| -s [id]              | Indicate DND schedule. Id - s1, s2, s3, s4 (max. 4 schedule)                                              |
| -h [enable]          | Enable / disable the function of calling line identification restriction (CLIR).  0 - disable  1 - enable |

| -u [mode]    | Set CLIR mode.                                                                                                    |
|--------------|----------------------------------------------------------------------------------------------------|
| a [mode]     | 0 - means "draft-ietf-sip-privacy"                                                                                                    |
|              | 1 - means "rfc 3323/3325)"                                                                                                    |
| -C [mode]    | Set the CLIR mode.                                                                                                    |
| o [mode]     | 0 - not trusted.                                                                                                    |
|              | 1- used among trusted SIP entities.                                                                                                    |
| -z [enable]  | Enable / disable playing dial tone when registered on sip server.                                                                                                    |
| _ [          | 0 - disable                                                                                                    |
|              | 1 - enable                                                                                                    |
| -n [enable]  | Enable / disable session timer.                                                                                                    |
| n [enable]   | 0 - disable                                                                                                    |
|              | 1 - enable                                                                                                    |
| -m [sec]     | Set the value for session timer (unit: sec).                                                                                                    |
| -R [min,max] | Set the flash hook time range 100-2000 (unit: ms).                                                                                                    |
|              |                                                                                                    |
| -8 [enable]  | Enable or disable T.38 fax relay feature.  0 - disable                                                                                                    |
|              | 1 - enable                                                                                                    |
|              |                                                                                                    |
| -V           | View current settings.                                                                                                    |
|              | s users to set miscellaneous settings for the device.                                                                                                    |
| -c [enable]  | Enable compact header to shorten the packet (0: disable, 1: enable).                                                                                                    |
| -s [enable]  | Change "#" into digit number.                                                                                                    |
|              | 0 - disable                                                                                                    |
|              | 1 - enable                                                                                                    |
| -e [enable]  | Enable Europe style flash hook operation mode.                                                                                                    |
|              | 0 - disable                                                                                                    |
|              | 1 - enable                                                                                                    |
| -h [enable]  | Enable/disable call hold mode based on protocol RFC2543 (0: disable, 1:enable).                                                                                                    |
| -i [enable]  | Enable CODEC change without Re-INVITE.                                                                                                    |
|              | 0 - disable                                                                                                    |
|              | 1 - enable                                                                                                    |
| -p [enable]  | Enable PRACK message.                                                                                                    |
|              | 0 - Not support PRACK.                                                                                                    |
|              | 1 - Support PRACK.                                                                                                    |
| -P [enable]  | Enable IP Call.                                                                                                    |
|              | 0 - Disable IP call.                                                                                                    |
|              | 1 - Enable IP call.                                                                                                    |
| -H [enable]  | SIP INFO packet will be sent out when encounting hook flash event                                                                                                    |
|              | 0 - disable                                                                                                    |
|              | 1 - enable                                                                                                    |
| -t [val]     | Set the mode of User-Agent (e.g., phone, software, and device) fo                                                                                                    |
|              | SIP packet.                                                                                                    |
|              | 0 - Hide SIP header "User-Agent".                                                                                                    |
|              | 1 - Show SIP header "User-Agent".                                                                                                    |
|              | 2 - Use default "User-Agent" value.                                                                                                    |
|              | 3 - Use user-defined "User-Agent" value.                                                                                                    |
| -u UAValue   | For every SIP user agent identifies itself with a string, this command allows you to set the value (e.g, IP address, phone number, e-mail address) of User-Agent. The length of the string must be less than 64 characters. |

| -D [disable]          | Disable VoIP Service.                                 |
|-----------------------|-------------------------------------------------------|
|                       | 1 - disable VoIP service.                             |
|                       | 0 - enable VoIP service.                              |
|                       | System will automatic reboot to activate voip service |
| -V                    | View current status for miscellaneous settings.       |
| voip sip nat - Allows | users to set NAT Traversal Setting.                   |
| -s [server]           | Set the IP address for STUN server.                   |
| -t [sec]              | Set ping interval for SIP account.                    |
|                       | Sec - 6 ~ 600                                         |
| -i [ip]               | Indicate external IP address.                         |
| -V                    | View current settings for SIP NAT.                    |

```
> voip sip misc -t 1
includes User-Agent header
> voip sip misc -u 91704688carrie
user-defined User-Agent:91704688carrie
> voip sip acc 1 -P carrie_1 -r 1 -d 172.16.3.133
> voip sip acc 1 -t 30
> voip sip misc -h 1
> voip sip acc 1 -v
index
         : 1
profile
           : carrie 1
reg mode : 1 | reg. [No]
alias_ip_idx : 0
backup list
domain : 172.16.3.133
           : | outbound [No] | DNS-SRV [No]
proxy
noreg call : No
disp. Name :
acc number : ---
auth. ID : | [disable] expiry : 3600
NAT mode : 0
ring ports : 0
           : 1
ring pat.
call fwd mode : 0
call fwd url
call fwd timer : 30
Broadsoft : disable
Italian ITSP modification: disable
alias list idx : 0
```

## Telnet Command: voip secure

This command allows users to enable or disable secure phone feature, and SAS voice prompt.

## **Syntax**

```
voip secure general [-<command> <parameter> | ... ]
```

| Parameter              | Description                                                   |
|------------------------|---------------------------------------------------------------|
| voip secure general -e | Enable / disable secure phone feature. 0 - disable 1 - enable |
| voip secure general -p | Enable /disable SAS voice prompt.  0 - disable  1 - enable    |
| voip secure general -v | view only secure phone general settings                       |

```
> voip secure general -v
secure phone feature is disabled
SAS voice prompt is enabled
> voip secure general -p 0
SAS voice prompt is disabled
```

## Telnet Command: vpn I2lset

This command allows users to set advanced parameters for LAN to LAN function.

vpn l2lset [list index] peerid [peerid]

vpn l2lset [list index] localid [localid]

vpn l2lset [list index]main [auto/proposal index]

vpn l2lset [list index] aggressive [g1/g2]

vpn l2lset [list index]pfs [on/off]

vpn l2lset [list index] phase1[lifetime]

vpn l2lset [list index] phase2[lifetime]

vpn l2lset list index] x509localid [0/1]

#### **Syntax Description**

| Parameter                                                   | Description                                                                                                    |
|-------------------------------------------------------------|----------------------------------------------------------------------------------------------------|
| <li>t index&gt;</li>                                        | It means the index number of L2L (LAN to LAN) profile.                                                                                                    |
| peerid <peerid></peerid>                                    | It means the peer identity for aggressive mode.                                                                                                    |
| localid <localid></localid>                                 | It means the local identity for aggressive mode.                                                                                                    |
| main <auto index="" proposal=""></auto>                     | It means to choose proposal for main mode. <auto>: Choose default proposals. <pre><pre><pre><pre><pre><pre><pre><pre></pre></pre></pre></pre></pre></pre></pre></pre></auto> |
| aggressive <g1 g2=""></g1>                                  | It means the chosen DH group for aggressive mode.                                                                                                    |
| pfs <on off=""></on>                                        | It means "perfect forward secrete". <on off="">: Turn on or off the PFS function.</on>                                                                                       |
| phase1 <lifetime> / phase2 <lifetime></lifetime></lifetime> | It means phase 1 or 2 of IKE. <li><li><li><li><li><li><li><loor 1="" 2.<="" and="" li="" phase=""></loor></li></li></li></li></li></li></li>                                 |
| x509localid <0/1>                                           | It means to enable (1) or disable (0) the X509 local ID.                                                                                                    |

```
> VPN 121set 1 peerid 10226
```

## Telnet Command: vpn I2IDrop

This command allows users to terminate current LAN to LAN VPN connection.

#### **Syntax**

vpn l2lDrop *l2lname <name>* vpn l2lDrop *l2lidx <idx>* vpn l2lDrop *h2lname <name>* vpn l2lDrop *h2idx <idx>* 

vpn l2lDrop <ifno>

vpn I2IDrop

## **Syntax Description**

| Parameter             | Description                                                                                        |
|-----------------------|----------------------------------------------------------------------------------------------------|
| I2Iname <name></name> | It means to drop VPN connection by specifying the name of the LAN to LAN profile.                  |
| I2lidx <idx></idx>    | It means to drop VPN connection by specifying the index number of LAN to LAN profile.              |
| h2Iname <name></name> | It means to drop VPN connection by specifying the name of the remote dial-in user profile.         |
| h2idx <idx></idx>     | It means to drop VPN connection by specifying the index number of the remote dial-in user profile. |
| <ifno></ifno>         | It means to drop VPN connection by using VPN ifno.                                                 |
| 12IDrop               | It means to drop all VPN connections.                                                              |

## Example

| > vpn l2lDrop |  |
|---------------|--|
| Drop all VPN  |  |

## Telnet Command: vpn I2IDialout

This command allows users to terminate current LAN to LAN VPN connection (dial-out).

#### **Syntax**

vpn I2IDialout <idx> vpn I2IDialout list

## **Syntax Description**

| Parameter              | Description                                                                                                    |
|------------------------|----------------------------------------------------------------------------------------------------|
| I2IDialout <idx></idx> | It means to build VPN connection by specifying the index number of dial-out LAN to LAN profile. <idx>: Enter an index number (1 to 32).</idx> |
| list                   | It means to display LAN to LAN profiles (enabled).                                                                                            |

#### Example

```
> vpn 121Dialout list
List LAN to LAN profiles of the status as Enable
Index Profile Status
```

## Telnet Command: vpn dinset

This command allows users to configure setting for remote dial-in VPN profile.

## **Syntax**

```
vpn dinset < list index>
vpn dinset <list index> <on/off>
vpn dinset < list index> username < USERNAME>
vpn dinset t index> password <PASSWORD>
vpn dinset < list index> motp <on/off>
vpn dinset <list index> pin_secret <pin> <secret>
vpn dinset < list index> timeout <0~9999>
vpn dinset <list index> dintype <Type> <on/off>
vpn dinset < list index> subnet <0~8>
vpn dinset /ist index> assignip <on/off>
vpn dinset //ist index> srnode <on/off>
vpn dinset <list index> remoteip <Remote_Client_IP_Address>
vpn dinset //ist index> peer <Peer_ID>
vpn dinset 
list index> naming <pass/block>
vpn dinset /block>
vpn dinset //ist index> prekey 
vpn dinset // index> assignkey <Pre_Shared_Key>
vpn dinset 
/ordex> digsig <on/off>
vpn dinset //st index> ipsec //off>
vpn dinset < list index> localid < Local_ID>
```

| Parameter                                                                                    | Description                                                                                                    |
|----------------------------------------------------------------------------------------------|----------------------------------------------------------------------------------------------------|
| <li>t index&gt;</li>                                                                         | It means the index number of the profile.                                                                                                    |
| <li>t index&gt; <on off=""></on></li>                                                        | It means to enable or disable the profile. <li>tindex&gt; - Enter the index number of the VPN profile. <on off=""> - on: Enable; off: Disable.</on></li>                                                                                                    |
| <li>tist index&gt; motp <on off=""></on></li>                                                | It means to enable or disable the authentication with mOTP function. <li>tindex&gt; - Enter the index number of the VPN profile. <on off=""> - on: Enable; off: Disable.</on></li>                                                                                                    |
| <pre></pre> <pre></pre> <pre><secret></secret></pre>                                         | It means to set PIN code with secret. <li><li><li>tindex&gt; - Enter the index number of the VPN profile.  <pin> - Type the code for authentication (e.g, 1234).  <secret> - Use the 32 digit-secret number generated by mOTP in the mobile phone (e.g., e759bb6f0e94c7ab4fe6)</secret></pin></li></li></li> |
| <li><li><li><li>&lt;0~9999&gt;</li></li></li></li>                                           | It means to set idle timeout. The default is 300 (seconds). <li><li>tindex&gt; - Enter the index number of the VPN profile.</li> <li>&lt;0~9999&gt; - Enter a value.</li> </li>                                                                                                    |
| <li><li><li><li>index&gt; dintype &lt; Type&gt;</li><li><on off=""></on></li></li></li></li> | It means to enable/disable the allowed dial-in type. <li>tist index&gt; - Enter the index number of the VPN profile. <type> - 0 to 3. In which, 0 means PPTP; 1 means IPsec Tunnel; 2 means L2TP with IPsec Policy; 3 means SSL Tunnel. <on off=""> - on: Enable; off: Disable.</on></type></li>             |
| vpn dinset <list index=""><br/>subnet &lt;0~4&gt;</list>                                     | It means to set the LAN subnet for the selected VPN profile. <li><li><li>&lt; the VPN profile.</li></li></li>                                                                                                    |

|                                                                                                    | c0. 4> Enter a number to specify the LAN subject. In which                                                                                                    |
|----------------------------------------------------------------------------------------------------|----------------------------------------------------------------------------------------------------|
|                                                                                                    | <0-4> - Enter a number to specify the LAN subnet. In which,<br>0 means LAN1                                                                                                    |
|                                                                                                    | 1 means LAN2                                                                                                    |
|                                                                                                    |                                                                                                    |
| ļ                                                                                                   | 2 means LAN3                                                                                                    |
|                                                                                                    | 3 means LAN4                                                                                                    |
|                                                                                                    | 4 means DMZ                                                                                                    |
| vpn dinset <list index=""><br/>assignip <on off=""></on></list>                                     | It means to enable or disable the function of assigning the static II address.                                                                                                    |
|                                                                                                    | <pre><li><li>index&gt; - Enter the index number of the VPN profile. <on off=""> - on: Enable; off: Disable.</on></li></li></pre>                                                                                                    |
| vpn dinset <list index=""><br/>srnode <on off=""></on></list>                                       | It means to enable or disable the function of specifying the remote node.                                                                                                    |
|                                                                                                    | <pre><li><li>index&gt; - Enter the index number of the VPN profile.</li></li></pre> <pre><on off=""> - on: Enable; off: Disable.</on></pre>                                                                                                    |
| vpn dinset <list index=""><br/>remoteip</list>                                                      | It means to enable or disable the function of assigning remote client IP.                                                                                                    |
| <pre><remote_client_ip_address></remote_client_ip_address></pre>                                    | <pre><li>list index&gt; - Enter the index number of the VPN profile. <remote_client_ip_address> - Set the IP address of the remote client.</remote_client_ip_address></li></pre>                                                                                                    |
| vpn dinset <list index=""> peer</list>                                                              | It means to assign the peer ID.                                                                                                    |
| <peer_id></peer_id>                                                                                 | <pre><li><li>index&gt; - Enter the index number of the VPN profile.</li></li></pre>                                                                                                    |
|                                                                                                    | <peer_id> - Enter the string of the peer ID.</peer_id>                                                                                                    |
| vpn dinset <list index=""></list>                                                                   | It means to set the Netbiod Naming Packet for the VPN profile.                                                                                                    |
| naming <pass block=""></pass>                                                                       | <li><li>Index<!--</td--></li></li>                                                                                                    |
|                                                                                                    | <pre><pre><pre><pre></pre></pre></pre></pre> <pre><pre><pre><pre></pre></pre></pre><pre><pre><pre><pre></pre></pre></pre><pre></pre><pre><pre><pre><pre><pre><pre><pre>&lt;</pre></pre></pre></pre></pre></pre></pre></pre></pre>                                                                                                    |
| vpn dinset <list index=""><br/>multicastvpn <pass block=""></pass></list>                           | It means to set the multicast via VPN for IGMP, IP-CAM, DHCP relay and etc.                                                                                                    |
|                                                                                                    | <pre><li><li><li>index&gt; - Enter the index number of the VPN profile.</li></li></li></pre>                                                                                                    |
|                                                                                                    | <pre><pre><pre><pre><pre><pre><pre><pre></pre></pre></pre></pre></pre></pre></pre></pre>                                                                                                    |
| vpn dinset <list index=""><br/>prekey <on off=""></on></list>                                       | It means to enable/disable the Pre-Shared Key setting for IKE Authentication Method.                                                                                                    |
| ,                                                                                                   | <pre><li>list index&gt; - Enter the index number of the VPN profile.</li></pre>                                                                                                    |
|                                                                                                    | <pre><on off=""> - on: Enable; off: Disable.</on></pre>                                                                                                    |
| vpn dinset <list index=""></list>                                                                   | It means to set the Pre-Shared Key for IKE Authentication Method.                                                                                                    |
| assignkey <pre_shared_key></pre_shared_key>                                                         | <li>&lt; list index&gt; - Enter the index number of the VPN profile.</li>                                                                                                    |
| 3 3 = = 3                                                                                           | <pre><pre></pre><pre></pre><pre><pre></pre><pre></pre><pre></pre><pre></pre><pre></pre><pre></pre></pre></pre> |
| · · · · · · · · · · · · · · · · · · ·                                                               |                                                                                                    |
| vpn dinset <list index=""><br/>diasia <on off=""></on></list>                                       | It means to enable/disable the digital signature (X.509) for IKE                                                                                                    |
| vpn dinset <list index=""><br/>digsig <on off=""></on></list>                                       | It means to enable/disable the digital signature (X.509) for IKE Authentication Method.                                                                                                    |
|                                                                                                    | It means to enable/disable the digital signature (X.509) for IKE Authentication Method. <li><li><li>&lt; the VPN profile.</li></li></li>                                                                                                    |
|                                                                                                    | It means to enable/disable the digital signature (X.509) for IKE Authentication Method. <li>st index&gt; - Enter the index number of the VPN profile. <n off="" or=""> - on: Enable; off: Disable.</n></li>                                                                                                    |
| digsig <on off="">  vpn dinset <list index=""> ipsec</list></on>                                    | It means to enable/disable the digital signature (X.509) for IKE Authentication Method. <li>st index&gt; - Enter the index number of the VPN profile. <on off=""> - on: Enable; off: Disable.  It means to enable / disable and set the protocol for IPsec security method.</on></li>                                                                                                    |
| digsig <on off="">  vpn dinset <list index=""> ipsec</list></on>                                    | It means to enable/disable the digital signature (X.509) for IKE Authentication Method. <li>st index&gt; - Enter the index number of the VPN profile.  <on off=""> - on: Enable; off: Disable.  It means to enable / disable and set the protocol for IPsec security method.  <li>st index&gt; - Enter the index number of the VPN profile.</li></on></li>                                                                                                    |
| digsig <on off="">  vpn dinset <list index=""> ipsec</list></on>                                    | It means to enable/disable the digital signature (X.509) for IKE Authentication Method. <li>list index&gt; - Enter the index number of the VPN profile.  <on off=""> - on: Enable; off: Disable.  It means to enable / disable and set the protocol for IPsec securit method.  <li>list index&gt; - Enter the index number of the VPN profile.  <method> - Enter a number (0 to 3) to specify the protocol.</method></li></on></li>                                                                                                    |
| digsig <on off="">  vpn dinset <list index=""> ipsec</list></on>                                    | It means to enable/disable the digital signature (X.509) for IKE Authentication Method. <li>st index - Enter the index number of the VPN profile.  <on -="" <li="" and="" disable="" disable.="" enable="" enable;="" for="" ipsec="" it="" means="" method.="" off="" off:="" on:="" protocol="" security="" set="" the="" to="">st index - Enter the index number of the VPN profile.</on></li>                                                                                                    |
| digsig <on off="">  vpn dinset <list index=""> ipsec</list></on>                                    | It means to enable/disable the digital signature (X.509) for IKE Authentication Method. <li>list index&gt; - Enter the index number of the VPN profile.  <on off=""> - on: Enable; off: Disable.  It means to enable / disable and set the protocol for IPsec securit method.  <li>list index&gt; - Enter the index number of the VPN profile.  <method> - Enter a number (0 to 3) to specify the protocol.  0 means Medium(AH) High(ESP),</method></li></on></li>                                                                                                    |
| digsig <on off="">  vpn dinset <list index=""> ipsec</list></on>                                    | It means to enable/disable the digital signature (X.509) for IKE Authentication Method. <li>list index&gt; - Enter the index number of the VPN profile.  <on off=""> - on: Enable; off: Disable.  It means to enable / disable and set the protocol for IPsec security method.  <li>list index&gt; - Enter the index number of the VPN profile.  <method> - Enter a number (0 to 3) to specify the protocol.  0 means Medium(AH) High(ESP),  1 means DES</method></li></on></li>                                                                                                    |
| digsig <on off="">  vpn dinset <list index=""> ipsec</list></on>                                    | It means to enable/disable the digital signature (X.509) for IKE Authentication Method. <li>list index&gt; - Enter the index number of the VPN profile.  <on off=""> - on: Enable; off: Disable.  It means to enable / disable and set the protocol for IPsec securitimethod.  <li>list index&gt; - Enter the index number of the VPN profile.  <method> - Enter a number (0 to 3) to specify the protocol.  0 means Medium(AH) High(ESP),  1 means DES  2 means 3DES  3 means AES</method></li></on></li>                                                                                                    |
| digsig <on off="">  vpn dinset <list index=""> ipsec <method> <on off=""></on></method></list></on> | It means to enable/disable the digital signature (X.509) for IKE Authentication Method. <li>list index&gt; - Enter the index number of the VPN profile.  <on off=""> - on: Enable; off: Disable.  It means to enable / disable and set the protocol for IPsec security method.  <li>list index&gt; - Enter the index number of the VPN profile.  <method> - Enter a number (0 to 3) to specify the protocol.  0 means Medium(AH) High(ESP),  1 means DES  2 means 3DES  3 means AES  <on off=""> - on: Enable; off: Disable.</on></method></li></on></li>                                                                                                    |
| digsig <on off="">  vpn dinset <list index=""> ipsec</list></on>                                    | It means to enable/disable the digital signature (X.509) for IKE Authentication Method. <li>list index&gt; - Enter the index number of the VPN profile.  <on off=""> - on: Enable; off: Disable.  It means to enable / disable and set the protocol for IPsec security method.  <li>list index&gt; - Enter the index number of the VPN profile.  <method> - Enter a number (0 to 3) to specify the protocol.  O means Medium(AH) High(ESP),  1 means DES  2 means 3DES  3 means AES</method></li></on></li>                                                                                                    |

```
> vpn dinset 1
Dial-in profile index 1
Profile Name: ???
Status: Deactive
Mobile OTP: Disabled
Password:
Idle Timeout: 300 sec
> vpn dinset 1 on
% set profile active
> vpn dinset 1 motp on
% Enable Mobile OTP mode!>
> vpn dinset 1 pin_secret 1234 e759bb6f0e94c7ab4fe6
> vpn dinset 1
Dial-in profile index 1
Profile Name: ???
Status: Active
Mobile OTP: Enabled
PIN: 1234
Secret: e759bb6f0e94c7ab4fe6
Idle Timeout: 300 sec
```

## Telnet Command: vpn subnet

This command allows users to specify a subnet selection for the specified remote dial-in VPN profile.

vpn subnet [index] [1/2/3/4]

### **Syntax Description**

| Parameter       | Description                                                               |
|-----------------|---------------------------------------------------------------------------|
| <index></index> | It means the index number of the VPN profile.                             |
| <1/2/3/4>       | 1 - it means LAN1 2 - it means LAN2. 3 - it means LAN3 4 - it means LAN4. |

```
> vpn subnet 1 2 >
```

## Telnet Command: vpn setup

This command allows users to setup VPN for different types.

Command of PPTP Dial-Out

vpn setup <index> <name> pptp\_out <ip> <usr> <pwd> <nip> <nmask>

Command of IPSec Dial-Out

vpn setup <index> <name> ipsec\_out <ip> <key> <nip> <nmask>

Command of L2Tp Dial-Out

vpn setup <index> <name> l2tp\_out <ip> <usr> <pwd> <nip> <nmask>

Command of Dial-In

vpn setup <index> <name> dialin <ip> <usr> <pwd> <key> <nip> <nmask>

| Parameter                   | Description                                                                                                    |
|-----------------------------|----------------------------------------------------------------------------------------------------|
| For PPTP Dial-Out           |                                                                                                    |
| <index></index>             | It means the index number of the profile.                                                                                   |
| <name></name>               | It means the name of the profile.                                                                                           |
| <ip></ip>                   | It means the IP address to dial to.                                                                                         |
| <usr> <pwd></pwd></usr>     | It means the user and the password required for the PPTP connection.                                                        |
| <nip> <nmask></nmask></nip> | It means the remote network IP and the mask. e.g., vpn setup 1 name1 pptp_out 1.2.3.4 vigor 1234 192.168.1.0 255.255.255.0  |
| For IPsec Dial-Out          | ,                                                                                                    |
| <index></index>             | It means the index number of the profile.                                                                                   |
| <name></name>               | It means the name of the profile.                                                                                           |
| <ip></ip>                   | It means the IP address to dial to.                                                                                         |
| <key></key>                 | It means the value of IPsec Pre-Shared Key.                                                                                 |
| <nip> <nmask></nmask></nip> | It means the remote network IP and the mask. e.g., vpn setup 1 name1 ipsec_out 1.2.3.4 1234 192.168.1.0 255.255.255.0       |
| For L2TP Dial-Out           |                                                                                                    |
| <index></index>             | It means the index number of the profile.                                                                                   |
| <name></name>               | It means the name of the profile.                                                                                           |
| <ip></ip>                   | It means the IP address to dial to.                                                                                         |
| <usr> <pwd></pwd></usr>     | It means the user and the password required for the L2TP connection.                                                        |
| <nip> <nmask></nmask></nip> | It means the remote network IP and the mask. e.g.,, vpn setup 1 name1 l2tp_out 1.2.3.4 vigor 1234 192.168.1.0 255.255.255.0 |
| For Dial-In                 |                                                                                                    |
| <index></index>             | It means the index number of the profile.                                                                                   |

| <name></name>               | It means the name of the profile.                                         |
|-----------------------------|---------------------------------------------------------------------------|
| <ip></ip>                   | It means the IP address allowed to dial in.                               |
| <usr> <pwd></pwd></usr>     | It means the user and the password required for the PPTP/L2TP connection. |
| <key></key>                 | It means the value of IPsec Pre-Shared Key.                               |
| <nip> <nmask></nmask></nip> | It means the remote network IP and the mask.                              |
|                             | e.g.,                                                                     |
|                             | vpn setup 1 name1 dialin 1.2.3.4 vigor 1234 abc 192.168.1.0 255.255.255.0 |

```
> vpn setup 1 name1 dialin 1.2.3.4 vigor 1234 abc 192.168.1.0
255.255.255.0
% Profile Change Log ...

% Profile Index : 1
% Profile Name : name1
% Username : vigor
% Password : 1234
% Pre-share Key : abc
% Call Direction : Dial-In
% Type of Server : ISDN PPTP IPSec L2TP
% Dial from : 1.2.3.4
% Remote Network IP : 192.168.1.0
% Remote Network Mask : 255.255.255.0
>
```

## Telnet Command: vpn option

This command allows users to configure settings for LAN to LAN profile.

vpn option <index> <cmd1>=<param1> [<cmd2>=<para2> | ... ]

| Parameter           | Description                                                                                                    |
|---------------------|----------------------------------------------------------------------------------------------------|
| <index></index>     | It means the index number of the profile.  Available index numbers:  1 ~ 32                                                                              |
| For Common Settings |                                                                                                    |
| <index></index>     | It means the index number of the profile.                                                                                                    |
| pname               | It means the name of the profile.                                                                                                    |
| ena                 | It means to enable or disable the profile. on - Enable off - Disable                                                                                     |
| thr                 | It means the way that VPN connection passes through. Available settings are wlf, wlo, w2f, and w2o. w1f - WAN1 First. w1o - WAN1 Only. w2f - WAN2 First. |

|                       | w2o - WAN2 Only.                                                                                                    |
|-----------------------|----------------------------------------------------------------------------------------------------|
| nnpkt                 | It means the NetBios Naming Packet.                                                                                                    |
|                       | on - Enable the function to pass the packet.                                                                                                    |
|                       | off - Disable the function to block the packet.                                                                                                    |
| dir                   | It means the call direction. Available settings are b, o and i.                                                                                                    |
|                       | b - Both                                                                                                    |
|                       | o - Dial-Out                                                                                                    |
|                       | i - Dial-In.                                                                                                    |
| idle=[value]          | It means Always on and Idle Time out.                                                                                                    |
|                       | Available values include: -1 - it means always on for dial-out.                                                                                                    |
|                       | 0 - it means always on for dial-in.                                                                                                    |
|                       | Other numbers (e.g., idle=200, idle=300, idle=500) mean the router                                                                                                    |
|                       | will be idle after the interval (seconds) configured here.                                                                                                    |
| palive                | It means to enable PING to keep alive.                                                                                                    |
|                       | -1 - disable the function.                                                                                                    |
|                       | 1,2,3,4 - Enable the function and PING IP 1.2.3.4 to keep alive.                                                                                                    |
| For Dial-Out Settings |                                                                                                    |
| ctype                 | It means "Type of Server I am calling".                                                                                                    |
|                       | "ctype=t" means PPTP.                                                                                                    |
|                       | "ctype=s" means IPSec.                                                                                                    |
|                       | "ctype= l" means L2TP(IPSec Policy None).                                                                                                    |
|                       | "ctype= l1" means L2TP(IPSec Policy Nice to Have).                                                                                                    |
|                       | "ctype= I2" means L2TP(IPSec Policy Must).                                                                                                    |
| dialto                | It means Server IP/Host Name for VPN. (such as draytek.com or 123.45.67.89).                                                                                                    |
| Itype                 | It means Link Type.                                                                                                    |
|                       | "ltype=0" means "Disable".                                                                                                    |
|                       | "ltype=1" means "64kbps".                                                                                                    |
|                       | "ltype=2" means "128kbps".                                                                                                    |
|                       | "ltype=3" means "BOD".                                                                                                    |
| oname                 | It means Dial-Out Username.                                                                                                    |
|                       | "oname=admin" means to set Username = admin.                                                                                                    |
| opwd                  | It means Dial-Out Password                                                                                                    |
|                       | "opwd=1234" means to set Password = 1234.                                                                                                    |
| pauth                 | It means PPP Authentication.                                                                                                    |
|                       | "pauth=pc" means to set PPP Authentication = PAP&CHAP.                                                                                                    |
|                       | "pauth=p" means to set PPP Authentication = PAP Only                                                                                                    |
| ovj                   | It means VJ Compression.                                                                                                    |
|                       | "ovj=on/off" means to enable/disable VJ Compression.                                                                                                    |
| okey                  | It means IKE Pre-Shared Key.                                                                                                    |
|                       | "okey=abcd" means to set IKE Pre-Shared Key = abcd.                                                                                                    |
| ometh                 | It means IPSec Security Method.                                                                                                    |
|                       | "ometh=ah/" means AH.                                                                                                    |
|                       | "ometh=espd/espda/" means ESP DES without/with Authentication.                                                                                                    |
|                       | Addictional Control of the Control of the Control o |
|                       | "ometh=esp3/esp3a/" means ESP 3DES without/with Authentication.                                                                                                    |

| sch                  | It means Index(1-15) in Schedule Setup.                                                          |
|----------------------|--------------------------------------------------------------------------------------------------|
|                      | sch=1,3,5,7 Set schedule 1->3->5->7                                                              |
| rcallb               | It means Require Remote to Callback.                                                             |
|                      | "rcallb=on/off" means to enable/disable Set Require Remote to Callback.                          |
| ikeid                | It means IKE Local ID.                                                                           |
|                      | "ikeid=vigor" means Set Local ID = vigor.                                                        |
| For Dial-In Settings |                                                                                                  |
| itype                | It means Allowed Dial-In Type. Available settings include:                                       |
|                      | "itype=t" means PPTP.                                                                            |
|                      | "itype=s" means IPSec.                                                                           |
|                      | "itype=L1"means L2TP (None).                                                                     |
|                      | "itype=L1" means L2TP(Nice to Have).                                                             |
|                      | "itype=l2" means L2TP(Must).                                                                     |
| peer                 | It means specify Peer VPN Server IP for Remote VPN Gateway.                                      |
|                      | Type "203.12.23.48" means to allow VPN dial-in with IP address of 203.12.23.48.                  |
|                      | Type "off" means any remote IP is allowed to dial in.                                            |
| n a a mi d           |                                                                                                  |
| peerid               | It means the peer ID for Remote VPN Gateway.  Type "draytek" means the word is used as local ID. |
|                      |                                                                                                  |
| iname                | It means Dial-in Username.                                                                       |
|                      | "iname=admin" means to set username as "admin".                                                  |
| ipwd                 | It means Dial-in Password.                                                                       |
|                      | "ipwd=1234" means to set password as "1234".                                                     |
| ivj                  | It means VJ Compression.                                                                         |
|                      | "ivj=on/off" means to enable /disable VJ Compression.                                            |
| ikey                 | It means IKE Pre-Shared Key.                                                                     |
|                      | "ikey=abcd" means to set IKE Pre-Shared Key = abcd.                                              |
| imeth                | It means IPSec Security Method                                                                   |
|                      | "imeth=h" means "Allow AH".                                                                      |
|                      | "imeth=d" means "Allow DES".                                                                     |
|                      | "imeth=3" means "Allow 3DES".                                                                    |
|                      | "imeth=a" means "Allow AES.                                                                      |
| For TCP/IP Settings  |                                                                                                  |
| mywip                | It means My WAN IP.                                                                              |
|                      | "mywip=1.2.3.4" means to set My WAN IP as "1.2.3.4".                                             |
| rgip                 | It means Remote Gateway IP.                                                                      |
| יש'ר.                | "rgip=1.2.3.4" means to set Remote Gateway IP as "1.2.3.4".                                      |
| rnip                 | It means Remote Network IP.                                                                      |
| Πη                   | "rnip=1.2.3.0" means to set Remote Network IP as "1.2.3.0".                                      |
| rnmask               | ·                                                                                                |
| rnmask               | It means Remote Network Mask. "rnmask=255.255.255.0" means to set Remote Network Mask as         |
|                      | "255.255.25.20".                                                                                 |
| rip                  | It means RIP Direction.                                                                          |
| ٠.٣                  | "rip=d" means to set RIP Direction as "Disable".                                                 |
|                      | "rip=t" means to set RIP Direction as "TX".                                                      |
|                      | "rip=r" means to set RIP Direction as "RX".                                                      |
|                      | "rip=b" means to set RIP Direction as "Both".                                                    |

| mode   | It means the option of "From first subnet to remote network, you have to do".  "mode=r" means to set Route mode.  "mode=n" means to set NAT mode. |
|--------|----------------------------------------------------------------------------------------------------|
| droute | It means to Change default route to this VPN tunnel (Only single WAN supports this). droute=on/off means to enable/disable the function.          |

```
> vpn option 1 idle=250
% Change Log..
% Idle Timeout = 250
```

## Telnet Command: vpn mroute

This command allows users to list, add or delete static routes for a certain LAN to LAN VPN profile.

vpn mroute <index> list

vpn mroute <index> add <network ip>/<mask>

vpn mroute <index> del <network ip>/<mask>

## **Syntax Description**

| Parameter                               | Description                                                                 |
|-----------------------------------------|-----------------------------------------------------------------------------|
| list                                    | It means to display all of the route settings.                              |
| add                                     | It means to add a new route.                                                |
| del                                     | It means to delete specified route.                                         |
| <index></index>                         | It means the index number of the profile.  Available index numbers:  1 ~ 32 |
| <network ip="">/<mask></mask></network> | Type the IP address with the network mask address.                          |

#### Example

```
> vpn mroute 1 add 192.168.5.0/24
% 192.168.5.0/24
% Add new route 192.168.5.0/24 to profile 1
```

## Telnet Command: vpn list

This command allows users to view LAN to LAN VPN profiles.

vpn list <index> all

vpn list <index> com

vpn list <index> out

vpn list <index> in

vpn list <index> net

| Parameter       | Description                                                                |
|-----------------|----------------------------------------------------------------------------|
| all             | It means to list configuration of the specified profile.                   |
| com             | It means to list common settings of the specified profile.                 |
| out             | It means to list dial-out settings of the specified profile.               |
| in              | It means to list dial-in settings of the specified profile.                |
| net             | It means to list Network Settings of the specified profile.                |
| <index></index> | It means the index number of the profile.  Available index numbers: 1 ~ 32 |

```
> vpn list 32 all
% Common Settings
% Profile Name
                      : ???
% Profile Status
                       : Disable
% Netbios Naming Packet : Pass
                     : Both
% Call Direction
% Idle Timeout
                      : 300
% PING to keep alive : off
% Dial-out Settings
% Type of Server
                      : PPTP
% Link Type:
                       : 64k bps
% Username
                       : ???
% Password
% PPP Authentication : PAP/CHAP
% VJ Compression
                      : on
% Pre-Shared Key
% IPSec Security Method : AH
% Schedule
                      : 0,0,0,0
% Remote Callback
                       : off
% Provide ISDN Number
% IKE phase 1 mode
                      : off
                      : Main mode
% IKE Local ID
% Dial-In Settings
--- MORE --- ['q': Quit, 'Enter': New Lines, 'Space Bar': Next Page] ---
> vpn list 1 com
% Common Settings
% Profile Name
                      : ???
% Profile Status
                       : Disable
% Netbios Naming Packet : Pass
% Call Direction : Both
% Idle Timeout
% PING to keep alive : off
```

## Telnet Command: vpn remote

This command allows users to enable or disable *PPTP/IPSec/L2TP* VPN service. vpn remote [*PPTP/IPSec/L2TP/SSLVPN*] [on/off]

### **Syntax Description**

| Parameter              | Description                                                       |
|------------------------|-------------------------------------------------------------------|
| PPTP/IPSec/L2TP/SSLVPN | There are four types to be selected.                              |
| on/off                 | on - enable VPN remote setting. off - disable VPN remote setting. |

## Example

```
> vpn remote PPTP on
Set PPTP VPN Service : On
Please restart the router!!
```

## **Telnet Command: vpn NetBios**

This command allows users to enable or disable NetBios for Remote Access User Accounts or LAN-to-LAN Profile.

#### **Syntax**

vpn NetBios set <H2I/L2I> <index> <Block/Pass>

#### **Syntax Description**

| Parameter               | Description                                                                                                    |
|-------------------------|----------------------------------------------------------------------------------------------------|
| <h2i l2i=""></h2i>      | H2l means Remote Access User Accounts.                                                                                                    |
|                         | L2l means LAN-to-LAN Profile.                                                                                                    |
|                         | Specify which one will be applied by NetBios.                                                                                                    |
| <index></index>         | The index number of the profile.                                                                                                    |
| <block pass=""></block> | Pass - Have an inquiry for data transmission between the hosts located on both sides of VPN Tunnel while connecting.                                                            |
|                         | Block - When there is conflict occurred between the hosts on both sides of VPN Tunnel in connecting, set it block data transmission of Netbios Naming Packet inside the tunnel. |

#### Example

```
> vpn NetBios set H2l 1 Pass
% Remote Dial In Profile Index [1] :
% NetBios Block/Pass: [PASS]
```

## Telnet Command: vpn mss

This command allows users to configure the maximum segment size (MSS) for different TCP types.

#### **Syntax**

vpn mss show vpn mss default

vpn mss set <connection type> <TCP maximum segment size range>

## **Syntax Description**

| Parameter                                          | Description                                                                                                    |
|----------------------------------------------------|----------------------------------------------------------------------------------------------------|
| show                                               | It means to display current setting status.                                                                                                    |
| default                                            | TCP maximum segment size for all the VPN connection will be set as 1360 bytes.                                                                     |
| set                                                | Use it to specify the connection type and value of MSS.                                                                                            |
| <connection type=""></connection>                  | 1-4 represent various type. 1 - PPTP 2 - L2TP 3 - IPSec 4 - L2TP over IPSec 5 - SSL Tunnel                                                         |
| <tcp maximum="" segment<br="">size range&gt;</tcp> | Each type has different segment size range.  PPTP - 1 ~ 1412  L2TP - 1 ~ 1408  IPSec - 1 ~ 1381  L2TP over IPSec - 1 ~ 1361  SSL Tunnel - 1 ~ 1360 |

## **Example**

```
>vpn mss set 1 1400
% VPN TCP maximum segment size (MSS) :
    PPTP = 1400
    L2TP = 1360
    IPSec = 1360
    L2TP over IPSec = 1360
    SSL Tunnel = 1260
>vpn mss show
    VPN TCP maximum segment size (MSS) :
    PPTP = 1400
    L2TP = 1360
    IPSec = 1360
    IPSec = 1360
    SSL Tunnel = 1260
```

## Telnet Command: vpn ike

This command is used to display IKE memory status and leakage list.

## **Syntax**

vpn ike -q

```
> vpn ike -q
IKE Memory Status and Leakage List

# of free L-Buffer=95, minimum=94, leak=1
# of free M-Buffer=529, minimum=529 leak=3
# of free S-Buffer=1199, minimum=1198, leak=1
# of free Msgid-Buffer=1024, minimum=1024
```

## Telnet Command: vpn Multicast

This command allows users to pass or block the multi-cast packet via VPN.

## **Syntax**

vpn Multicast set <H2I/L2I> <index> <Block/Pass>

### **Syntax Description**

| Parameter               | Description                                                                        |
|-------------------------|------------------------------------------------------------------------------------|
| <h2i l2i=""></h2i>      | H2I means Host to LAN (Remote Access User Accounts). L2I means LAN-to-LAN Profile. |
| <index></index>         | The index number of the profile.                                                   |
| <block pass=""></block> | Set Block/Pass the Multicast Packets. The default is Block.                        |

## Example

```
> vpn Multicast set L2l 1 Pass
% Lan to Lan Profile Index [1] :
% Status Block/Pass: [PASS]
```

## Telnet Command: vpn pass2nd

This command allows users to determine if the packets coming from the second subnet passing through current used VPN tunnel.

### **Syntax**

vpn pass2nd [on] vpn pass2nd [off]

### **Syntax Description**

| Parameter | Description                                |
|-----------|--------------------------------------------|
| on/off    | on - the packets can pass through NAT.     |
|           | off - the packets cannot pass through NAT. |

#### Example

```
> vpn pass2nd on
% 2nd subnet is allowed to pass VPN tunnel!
```

## Telnet Command: vpn pass2nat

This command allows users to determine if the packets passing through by NAT or not when the VPN tunnel disconnects.

#### **Syntax**

vpn pass2nat [on]
vpn pass2nat [off]

| Parameter | Description                            |
|-----------|----------------------------------------|
| on/off    | on - the packets can pass through NAT. |

off - the packets cannot pass through NAT.

#### Example

```
> vpn pass2nat on
```

% Packets would go through by NAT when VPN disconnect!!

## Telnet Command: vpn passAPM

This command allows packets from APM to pass the VPN tunnel or not.

### **Syntax**

vpn passAPM *on* vpn passAPM *off* 

## Example

```
> vpn passAPM on
```

% APM broadcast is allowed to pass VPN tunnel!

## Telnet Command: vpn sameSubnet

This command allows users to build VPN between clients via virtual subnet.

### **Syntax**

```
vpn sameSubnet -i <value>
vpn sameSubnet -E <0/1>
vpn sameSubnet -e <value>
vpn sameSubnet -I <Virtual Subnet>
vpn sameSubnet -o <add/del>
vpn sameSubnet -v
vpn sameSubnet -v
vpn sameSubnet -m
```

## **Syntax Description**

| Parameter                        | Description                                                                  |
|----------------------------------|------------------------------------------------------------------------------|
| -i <value></value>               | Specify the index number of VPN profile.                                     |
| -E <0/1>                         | Enable or disable the IPsec with the same subnet.  1 - enable.  0 - disable. |
| -e <value></value>               | Translate specified LAN to virtual subnet. 1 - LAN1 2 - LAN2 3 - LAN3        |
| -I <virtual subnet=""></virtual> | Set the virtual subnet (e.g., 172.16.3.250).                                 |
| -V                               | Display current status of virtual subnet.                                    |
| -m <1/2>                         | Set the Translated Type. <1/2> - 1 for Whole Subnet, 2 for Specific IP.      |

```
> vpn sameS -i 1 -e 1 -E 1 -e 1 -I 10.10.10.0 -o add
> vpn sameS -v
IPsec with the same subnet:
VPN profile 1 enable,
% translated LAN1 to Virtual subnet: 10.10.10.0
```

## Telnet Command: vpn ovpn

This command allows users to build VPN between clients via OpenVPN.

## **Syntax**

```
vpn ovpn mode <0/1>
vpn ovpn show
vpn ovpn udp_mode <0/1>
vpn ovpn tcp_mode <0/1>
vpn ovpn udp_port <1-65535>
vpn ovpn tcp_port <1-65535>
vpn ovpn cert <0/1>
vpn ovpn replay <0/1>
vpn ovpn certmode <0/1/2>
vpn ovpn hmacmode <0/1/2>
```

## **Syntax Description**

| Parameter          | Description                                                        |
|--------------------|--------------------------------------------------------------------|
| mode <0/1>         | Enable or disable the OpenVPN function.  1 - enable.  0 - disable. |
| show               | Displays current OpenVPN settings.                                 |
| udp_mode <0/1>     | Enable or disable the UDP mode.  1 - enable.  0 - disable.         |
| tcp_mode <0/1>     | Enable or disable the TCP mode.  1 - enable.  0 - disable.         |
| udp_port <1-65535> | Enter a port number (1-65535) for UDP mode.                        |
| tcp_port <1-65535> | Enter a port number (1-65535) for TCP mode.                        |
| replay <0/1>       | Enable or disable the replay option.  1 - enable.  0 - disable.    |
| certmode <0/1/2>   | Set the Cipher Algorithm Mode.<br>0:AES128, 1:AES256, 2:None       |
| hmacmode <0/1/2>   | Set the Cipher HMAC Mode.<br>0:SHA1, 1:SHA256, 2:None              |

```
> vpn ovpn mode 1
```

```
Enable openvpn
> vpn ovpn show

Openvpn: Enable
support UDP: Enable
UDP port: 1194
support TCP: Enable
TCP port: 1194
Use certificate authentication: Enable
replay option: Enable
Cipher Algorithm: AES256
HMAC Algorithm: SHA256
Certificate uid: 65535
Trust CA uid: 0
```

## Telnet Command: wan ppp\_mru

This command allows users to adjust the size of PPP LCP MRU. It is used for specific network. wan ppp\_mru <WAN interface number> <MRU size >

## **Syntax Description**

| Parameter                          | Description                                                                                          |
|------------------------------------|----------------------------------------------------------------------------------------------------|
| <wan interface="" number=""></wan> | Type a number to represent the physical interface. For Vigor130, the number is 1 (which means WAN1). |
| <mru size=""></mru>                | It means the number of PPP LCP MRU. The available range is from 1400 to 1600.                        |

#### Example

```
>wan ppp_mru 1 ?
% Now: 1492

> wan ppp_mru 1 1490
>
> wan ppp_mru 1 ?
% Now: 1490

> wan ppp_mru 1 1492
> wan ppp_mru 1 ?
% Now: 1492
```

#### Telnet Command: wan mtu/wan mtu2

This command allows users to adjust the size of MTU/MTU2 for WAN.

wan mtu [value]
wan mtu2 [value]

| Parameter | Description                                                                   |
|-----------|-------------------------------------------------------------------------------|
| value     | It means the number of MTU for PPP. The available range is from 1000 to 1500. |
|           | For Static IP/DHCP, the maximum number will be 1500.                          |

| For PPPoE, the maximum number will be 1492.     |
|-------------------------------------------------|
| For PPTP/L2TP, the maximum number will be 1460. |

```
> wan mtu 1100

> wan mtu ?

Static IP/DHCP (Max MSS: 1500)

PPPoE(Max MSS: 1492)

PPTP/L2TP(Max MSS: 1460)

% wan ppp_mss <MSS size: 1000 ~ 1500>

% Now: 1100
```

#### Telnet Command: wan dns

This command allows users to configure primary and / or secondary DNS server.

#### **Syntax**

wan dns <wan\_no> <dns\_select> <ipv4\_addr>

#### **Syntax Description**

| Parameter                 | Description                                                                                                    |
|---------------------------|----------------------------------------------------------------------------------------------------|
| <wan_no></wan_no>         | Select WAN interface.<br>1 -4 - WAN1 - WAN4.                                                                           |
| <dns_select></dns_select> | Specify primary and / or secondary DNS server. pri - It means primary DNS server. sec - It means secondary DNS server. |
| <ipv4_addr></ipv4_addr>   | Enter the IP address of DNS server.                                                                                    |

#### Example

```
> wan dns 1 pri 168.95.1.1
% Set WAN1 primary DNS done.
% Now: 168.95.1.1
```

## Telnet Command: wan DF\_check

This command allows you to enable or disable the function of DF (Don't fragment)

```
wan DF_check [on]
wan DF_check [off]
```

## Syntax Description

| Parameter | Description                       |
|-----------|-----------------------------------|
| on/off    | It means to enable or disable DF. |

#### Example

```
> wan DF_check on
%DF bit check enable!
```

#### Telnet Command: wan disable

This command allows you to disable WAN connection.

#### Example

```
> wan disable WAN
%WAN disabled.
```

#### Telnet Command: wan enable

This command allows you to disable wan connection.

#### Example

```
> wan enable WAN
%WAN1 enabled.
```

#### Telnet Command: wan forward

This command allows you to enable or disable the function of WAN forwarding. The packets are allowed to be transmitted between different WANs.

wan forward [on] wan forward [off]

#### **Syntax Description**

| Parameter | Description                                |
|-----------|--------------------------------------------|
| on/off    | It means to enable or disable WAN forward. |

### Example

```
> wan forward ?
%WAN forwarding is Disable!
> wan forward on
%WAN forwarding is enable!
```

#### Telnet Command: wan status

This command allows you to display the status of WAN connection, including connection mode, TX/RX packets, DNS settings and IP address.

```
> wan status
WAN1: Offline, stall=N
Mode: ---, Up Time=00:00:00
IP=---, GW IP=---
TX Packets=0, TX Rate(Bps)=0, RX Packets=0, RX Rate(Bps)=0
Primary DNS=0.0.0.0, Secondary DNS=0.0.0.0

PVC_WAN3: Offline, stall=N
Mode: ---, Up Time=00:00:00
IP=---, GW IP=---
TX Packets=0, TX Rate(Bps)=0, RX Packets=0, RX Rate(Bps)=0

PVC_WAN4: Offline, stall=N
Mode: ---, Up Time=00:00:00
```

```
IP=---, GW IP=---
TX Packets=0, TX Rate(Bps)=0, RX Packets=0, RX Rate(Bps)=0

PVC_WAN5: Offline, stall=N
Mode: ---, Up Time=00:00:00
IP=---, GW IP=---
TX Packets=0, TX Rate(Bps)=0, RX Packets=0, RX Rate(Bps)=0
PVC_WAN6: Offline, stall=N

Mode: ---, Up Time=00:00:00
IP=---, GW IP=---
TX Packets=0, TX Rate(bps)=0, RX Packets=0, RX Rate(bps)=0
```

## Telnet Command: wan modem

This command, wan modem, allows you to configure 3G/4G USB Modem (PPP mode) of WAN3.

## **Syntax**

wan modem [init/dial/pin][string] wan modem wakeup [on/off/value]

#### **Syntax Description**

| Parameter       | Description                                                             |
|-----------------|-------------------------------------------------------------------------|
| init            | Set initial modem AT command (default value is "AT&FE0V1X1&D2&C1S0=0"). |
| dial            | Set dial modem AT command (default value is "ATDT*99#").                |
| pin             | Set PIN code for SIM card. "0":disable                                  |
| wakeup [on/off] | It is for RD debug only. Please don't use it without our advice.        |

#### Example

```
> wan modem pin 0000
> wan modem status
Modem Link Speed=0
Current Signal Strength=0
Last Fail Message:
Current Connect Stage:
```

#### Telnet Command: wan wimax

This command allows you to enable or disable WAN 3G/4G DHCP mode for Vigor router.

#### Syntax

wan wimax <on/off>

| Parameter | Description                              |
|-----------|------------------------------------------|
| On        | It means to enable WAN 3G/4G DHCP mode.  |
| off       | It means to disable WAN 3G/4G DHCP mode. |

```
> wan wimax ?
Current status is wimax OFF
DHCP client Disabled
Current wimax zone=0
Current wimax username=
Current wimax password=
Current wimax identity=
> wan wimax on
>
```

#### Telnet Command: wan detect

This command allows you to Ping a specified IP to detect the WAN connection (static IP or PPPoE mode).

```
wan detect [wan1][on/off/always_on]
wan detect [wan1]target [ip addr]
wan detect [wan1]ttl [1-255]
wan detect status
```

#### **Syntax Description**

| Parameter | Description                                                                                                    |
|-----------|----------------------------------------------------------------------------------------------------|
| on        | It means to enable ping detection. The IP address of the target shall be set.                                                                                                    |
| off       | It means to enable ARP detection (default).                                                                                                    |
| always_on | disable link detect, always connected(only support static IP)                                                                                                    |
| target    | It means to set the ping target.                                                                                                    |
| ip addr   | It means the IP address used for detection. Type an IP address in this field.                                                                                                    |
| ttl       | It means to set the ping TTL value (work as trace route) If you do not set any value for ttl here or just type 0 here, the system will use default setting (255) as the ttl value. |
| status    | It means to show the current status.                                                                                                    |

```
> wan detect status
WAN1: arp detect, send time=30, Interval = 5
WAN2: arp detect, send time=30, Interval = 5
WAN3: arp detect, send time=30, Interval = 5
WAN4: arp detect, send time=30, Interval = 5
WAN5: arp detect, send time=30, Interval = 5
WAN6: arp detect, send time=30, Interval = 5
> wan detect wan1 target 192.168.1.78
Set OK
> wan detect wan1 on
Set OK
```

```
WAN1: ping detect, Target=192.168.1.78, TTL=255, Target2=0.0.0.0,
TargetGW=off,
Interval=1, Retry=10
WAN2: arp detect, send time=30, Interval = 5
WAN3: arp detect, send time=30, Interval = 5
WAN4: arp detect, send time=30, Interval = 5
WAN5: arp detect, send time=30, Interval = 5
WAN6: arp detect, send time=30, Interval = 5
```

#### Telnet Command: wan Ib

This command allows you to Enable/Disable for each WAN to join auto load balance member. wan Ib [wan1/wan2/...] on

wan lb [wan1/wan2/...] off

### **Syntax Description**

| Parameter | Description                                                      |
|-----------|------------------------------------------------------------------|
| wan1/wan2 | It means to specify which WAN will be applied with load balance. |
| on        | It means to make WAN interface as the member of load balance.    |
| off       | It means to cancel WAN interface as the member of load balance.  |

#### Example

```
> wan lb status
WAN1: on
WAN2: on
WAN3: on
WAN4: on
WAN5: on
Load balance mode is IP based
>
```

#### Telnet Command: wan Ibel

This command allows you to set load balance exception list.

#### Syntax

wan lbel <idx> <enable> <protocol> <ip type> <obj\_grp idx> <port> <port\_end> <comment> wan lbel status <idx>

| Parameter | Description                                                                              |
|-----------|------------------------------------------------------------------------------------------|
| ldx       | Enter the index number (1 to 32) for the exception list.                                 |
| enable    | Enter 1 (enable) or 0 (disable) the selected profile.                                    |
| protocol  | <pre><pre><pre><pre><pre><pre><pre><pre></pre></pre></pre></pre></pre></pre></pre></pre> |
| ip type   | Set the IP type (0, 1 or 2) for the selected profile.  0: Any  1: IP object              |

|             | 2: IP group                                                                                                    |
|-------------|----------------------------------------------------------------------------------------------------|
| obj_grp idx | Enter the index number (1 to 32 for IP group; 1 to 192 for IP object). If it is set with "0", then the IP type will be set as "Any".          |
| port        | Enter a number (0 to 65535) as starting port.  It it is set with "0", then the port range (1 to 65535) will not be applied with load balance. |
| port_end    | Enter a number (0 to 65535) as ending port (must be greater than starting port).                                                              |
| comment     | Enter a string (less than 11 characters) as a comment.                                                                                        |
| status      | Show the current status.                                                                                                    |

```
> wan lbel 1 1 tcp 0 1 0 300 testforload
> wan lbel status 1
list[1] status:enable, protocol:tcp, IP type:any, IP idx:0, port:0~300, comment
:testforload
list[2] status:enable, protocol:udp, IP type:any, IP idx:0, port:19302~19302, c
omment:Google STUN
list[3] status:enable, protocol:tcp+udp, IP type:any, IP idx:0, port:5060~5060,
comment:SIP
list[4] status:disable, protocol:tcp, IP type:any, IP idx:0, port:80~80, commen
t:HTTP
list[5] status:disable, protocol:tcp, IP type:any, IP idx:0, port:443~443, comm
ent:SSL
...
```

## Telnet Command: wan mvlan

This command allows you to configure multi-VLAN for WAN and LAN. It supports pure bridge mode (modem mode) between Ethernet WAN and LAN port 2~4.

wan mvlan [pvc\_no/status/save/enable/disable] [on/off/clear/tag tag\_no] [service type/vlan priority] [px ... ][ Keep Tag]

| Parameter      | Description                                                                                                    |
|----------------|----------------------------------------------------------------------------------------------------|
| pvc_no         | It means index number of PVC. There are 10 PVC, 0(Channel-1) to 9(Channel-9) allowed to be configured.  However, only 2 to 9 are available for configuration. |
| status         | It means to display the whole Bridge status.                                                                                                    |
| save           | It means to save the configuration into flash of Vigor router.                                                                                                |
| enable/disable | It means to enable/disable the Multi-VLAN function.                                                                                                    |
| on/off         | It means to turn on/off bridge mode for the specific channel.                                                                                                 |
| clear          | It means to turn off/clear the port.                                                                                                    |
| tag tag_no     | It means to tag a number for the VLAN1: No need to add tag number. 1-4095: Available setting numbers used as tagged number.                                   |
| service type   | It means to specify the service type for VLAN.  0: Normal.  1: IGMP.                                                                                          |
| vlan priority  | It means to specify the priority for the VALN setting.                                                                                                    |

|          | Range is from 0 to 7.                                                                              |
|----------|----------------------------------------------------------------------------------------------------|
| рх       | It means LAN port. Available setting number is from 2 to 4. Port number 1 is locked for NAT usage. |
| Keep Tag | It means Multi-VLAN packets will keep their VLAN headers to LAN.                                   |

PVC 7 will map to LAN port 2/3/4 in bridge mode; service type is Normal. No tag added.

### Telnet Command: wan multifno

This command allows you to specify a channel (in Multi-PVC/VLAN) to make bridge connection to a specified WAN interface.

wan multifno [channel #] [WAN interface #]

wan multifno status

#### **Syntax Description**

| Parameter       | Description                                                          |
|-----------------|----------------------------------------------------------------------|
| channel #       | There are several channels including VLAN and PVC.                   |
| WAN interface # | Type a number to indicate the WAN interface.  1=WAN1, 2=WAN2, 3=WAN3 |
| status          | It means to display current bridge status.                           |

```
> wan multifno 5 1
% Configured channel 5 uplink to WAN1
> wan multifno status
% Channel 4 uplink ifno: 3
% Channel 5 uplink ifno: 3
% Channel 6 uplink ifno: 3
% Channel 7 uplink ifno: 3
% Channel 8 uplink ifno: 3
% Channel 9 uplink ifno: 3
> wan multifno 9 2
% Configured channel 9 uplink to WAN2
> wan multifno status
% Channel 4 uplink ifno: 3
% Channel 5 uplink ifno: 3
% Channel 6 uplink ifno: 3
% Channel 7 uplink ifno: 3
% Channel 8 uplink ifno: 3
% Channel 9 uplink ifno: 4
```

#### Telnet Command: wan vlan

This command allows you to tag packets on WAN VLAN with specified number.

## **Syntax**

wan vlan wan [#] tag [value]
wan vlan wan [#] [enable|disable]
wan vlan wan [#] pri [value]
wan vlan wan [#] adsl tag [value]
wan vlan wan [#] adsl [enable|disable]
wan vlan wan [#] adsl pri[value]
wan vlan wan [#] vdsl tag [value]
wan vlan wan [#] vdsl [enable|disable]
wan vlan wan [#] vdsl pri[value]
wan vlan wan [#] vdsl pri[value]
wan vlan stat

### **Syntax Description**

| Parameter      | Description                                                                                        |
|----------------|----------------------------------------------------------------------------------------------------|
| #              | It means the number of WAN interface. 1: means WAN1 2: means WAN2.                                 |
| value          | It means the number to be tagged on packets.  The range of the value is between 32 ~ 4095.         |
| enable/disable | It means to enable or disable the WAN interface for VLAN.                                          |
| pri[value]     | It means to set priority of data transmission via 802.1q. The range of the value is between 0 ~ 7. |
| stat           | It means to display the table of WAN VLAN status.                                                  |

### Example

## Telnet Command: wan phyvlan

This command is used to set VLAN tag insertion for outer tag (service) for WAN interface. WAN interfaces must be configured first before setting VLAN encapsulation.

#### Syntax

wan phyvlan wan <#> tag <value> wan phyvlan wan <#> pri <value> wan phyvlan wan <#> <enable/disable> wan phyvlan stat

| Parameter                    | Description                                                          |
|------------------------------|----------------------------------------------------------------------|
| <#>                          | It means WAN interface. 1 ~2- WAN1 ~ WAN2                            |
| tag <value></value>          | It means to tag a value (1 to 4095) onto the selected WAN interface. |
| pri <value></value>          | It means to set value (0 to 7) for priority for such VLAN tag.       |
| <enable disable=""></enable> | It means to enable / disable the VLAN tag.                           |
| stat                         | Display the setting status.                                          |

```
> wan phyvlan wan 1 tag 22
% Set physical port tag to 22 for WAN1
% Set physical port tag to 22 for WAN1
% You need to reboot router making config effective
> wan phyvlan wan 1 enable
% Set physical port tag to 22 for WAN1
% Set physical port tag to 22 for WAN1
% You need to reboot router making config effective
> wan phyvlan stat ?
% Interface Pri Tag Enabled
% WAN1 (ADSL) --
% WAN1 (VDSL)
              0
                    22
              0
% WAN2
```

## Telnet Command: wan budget

This command allows you determine the data *traffic volume* for each WAN interface respectively to prevent from overcharges for data transmission by the ISP.

### **Syntax**

```
wan budget wan [#] rdate [day] [hour]
wan budget wan [#] [enable|disable]
wan budget wan [#] thres [budget limit (MB)]
wan budget wan [#] gthres [budget limit (GB)]
wan budget wan [#] mode [monthly|periodic|none]
wan budget wan [#] psday [th day in periodic]
wan budget wan <#> custom_mode <0/1>
wan budget wan <#> custom_mode_reset_hour <hour>
wan budget wan [#] action [action bitmap]
wan budget status
```

| Parameter | Description                                                                        |
|-----------|------------------------------------------------------------------------------------|
| wan[#]    | Specify the WAN interface.                                                         |
| rdate     | Specify the WAN budget refresh time.<br>day - Available settings are from 1 to 30. |

| hour - Available settings are from 1 to 23.                                                                                 |
|----------------------------------------------------------------------------------------------------|
| E.g., wan budget wan 1 rdate 5 10                                                                                           |
| If monthy mode is selected: WAN budget will be refreshed on 5th day at 10:00 in each month                                  |
| If periodic mode is selected: WAN budget will be refreshed every 5 days and 10 hours                                        |
| enable - Enable the function of wan budget.<br>disable - Disable the function of wan budget.                                |
| Specify the maximum value for WAN budget limit. (Unit: MB) budget limit - Type a number.                                    |
| Specify the maximum value of wan budget limit. (Unit: GB) budget limit - Type a number.                                     |
| Specify the calculation mode (monthly, periodically, or none) for WAN budget.                                               |
| It is used only when mode is set with "periodic". Specify the order of "today" in the cycle.                                |
| E.g., wan budget wan 5 psday $\rightarrow$ It means "today" is the 5 <sup>th</sup> day in the billing cycle.                |
| Set the custom mode ( cycle in hours or in days).                                                                           |
| 0: cycle_in_hours                                                                                                    |
| 1: cycle_in_days                                                                                                    |
| Set the reset hour value.                                                                                                   |
| hour: Enter 1 to 23.                                                                                                    |
| Determine the action to be performed when it reaches the WAN budget limit.                                                  |
| action bitmap - Type a total number of actions to be executed.  Different numbers represent different actions.              |
| 1: shotdown wan                                                                                                    |
| 2: send mail alert                                                                                                    |
| 4: send sms alert<br>For example, if you type "5" (5=1+4), the system will send SMS alert<br>when WAN shotdown is detected. |
| Display current configuration status of WAN budget.                                                                         |
|                                                                                                    |

```
> wan budget wan 1 action 5
% WAN 1 budget action set to 5
> wan budget wan 1 gthres 10
% WAN 1 budget limit set to 10 GB
```

## Telnet Command: wan detect\_mtu

This command allows you to run a WAN MTU Discovery. The user can specify an IPv4 target to ping and find the suitable MTU size of the WAN interface.

#### **Syntax**

wan detect\_mtu -w [number] -i [Host/IP address] -s [base\_size] -d [decrease\_size] (-c [count])

| Parameter            | Description                                                                                                    |
|----------------------|----------------------------------------------------------------------------------------------------|
| -w [number]          | Specify the WAN interface.  Value: Type the number of WAN interface. 1: WAN1; 2:WAN2and etc.                                                  |
| -I [Host/IP address] | Specify the IPv4 target to detect. If can be an IPv4 address or domain name.  Host/IP address: Type the IP address/domain name of the target. |

| -s [base_size]     | Set the MTU size base for Discovery. base_size: Available setting is 1000 ~ 1500.                                   |
|--------------------|----------------------------------------------------------------------------------------------------|
| -d [decrease size] | Set the MTU size to decrease between detections. decrease size: Available setting is 1 ~ 100.                       |
| -c [count]         | Set the maximum times of ping failure during a Discovery. count: Available settings are 1 ~ 10. Default value is 3. |

```
> wan detect_mtu -w 2 -i 8.8.8.8 -s 1500 -d 30 -c 10
detecting mtu size:1500!!!
mtu size:1470!!!
```

## Telnet Command: wan detect\_mtu6

This command allows you to run a WAN MTU Discovery. The user can specify an IPv6 target to ping and find the suitable MTU size of the WAN interface.

### **Syntax**

wan detect\_mtu6 -w [number] -i [host/IPv6 address] -s [base\_size]

## **Syntax Description**

| Parameter              | Description                                                                    |
|------------------------|--------------------------------------------------------------------------------|
| -w [number]            | Specify the WAN interface                                                      |
|                        | number: Type the number of WAN interface. 1: WAN1; 2:WAN2and etc.              |
| -I [host/IPv6 address] | Specify the IPv6 target to detect. It must be an IPv6 IP address or host name. |
|                        | IPv6 address: Type the IPv6 address of the target.                             |
| -s [base_size]         | Specify the size of MTU.                                                       |
|                        | base_size: Available setting is 1280 ~ 1500.                                   |

#### Example

```
> wan detect_mtu6 -w 1 -i 2404:6800:4008:c06::5e -s 1500 >
```

#### Telnet Command: wan failover

This command is used to configure failover WAN.

#### **Syntax**

wan failover off <index>
wan failover on <1><2><3><4><5><6>
wan failover show <index>

| Parameter                         | Description                                                                                                    |
|-----------------------------------|----------------------------------------------------------------------------------------------------|
| failover off <index></index>      | Set specified WAN interface to always on. index - Ranges from 1 to 3.                                                                                                    |
| failover on<br><1><2><3><4><5><6> | There are six fields which represent different options.  Field 1 - Specify WAN interface as failover WAN by typing 1 to 4.  Field 2 - Enable / disable the action for the failover WAN. Such action is "Active When selected WAN [disconnect/reached traffic threshold]". |

|                      | 0 - Disable                                                                                                    |
|----------------------|----------------------------------------------------------------------------------------------------|
|                      | 1 - Enable                                                                                                    |
|                      | Field 3 - Enable / disable the action for the failover WAN. Such action is "Active When [any/all] of selected WAN disconnect or reached traffic threshold".                                                                          |
|                      | 0 - Disable                                                                                                    |
|                      | 1 - Enable                                                                                                    |
|                      | Field 4 - Specify main WAN by typing 1 to 4. The main WAN will be set to always on.                                                                                                    |
|                      | Field 5 - Specify traffic threshold [Download threshold(Kbps)].                                                                                                    |
|                      | Field 6 - Specify traffic threshold [Upload threshold (Kbps)].                                                                                                    |
|                      | For example, WAN 2 will be set as failover, and will be active when any of selected WANs has reached traffic threshold. WAN 4 is the selected WAN. Download threshold: 50 Kbpsl; Upload threshold: 20 Kbps. You can type as follows: |
|                      | wan failover on 2 1 0 4 50 20                                                                                                    |
| show <index></index> | Display parameters settings for WAN interface.                                                                                                    |
|                      | index - Ranges from 1 to 3.                                                                                                    |

```
> wan failover on 2 1 0 4 50 20
> wan failover show 2
  wan2 Active Mode : Failover
        Active when : Any of the selected WANs reached the Traffic Threshold
        Traffic Download Threshold : 50 Kbps
        Traffic Upload Threshold : 20 Kbps
>
```

## **Telnet Command: hsportal**

This command is used to configure a profile (Hotspot Web Portal) with specified URL for accessing into or display a message when a wireless/LAN user connects to Internet through this router.

## **Syntax**

```
hsportal setup -p <profile> [-I <lan>] [-s <ssid>] ...
hsportal setup -p <profile> -c
```

| Parameter              | Description                                                                                                    |
|------------------------|----------------------------------------------------------------------------------------------------|
| -p <profile></profile> | Indicate available profile to be configured. <pre><pre><pre></pre></pre></pre> <pre><pre>file&gt;: Enter the index number (1 to 4) of the profile.</pre></pre> |
| -1                     | Apply to LAN interfaces (1 to 8). For example: hsportal setup -p 1 -l 1, 2 (apply LAN1 and LAN2)                                                               |
| -5                     | Apply to WLAN interfaces (1 to 4). For example: hsportal setup -p 1 -s 1, 2 (apply SSID1 and SSID2)                                                            |
| -a                     | Apply to WLAN5G interfaces (1 to 4). For example: hsportal setup -p 1 -a 1, 2 (apply SSID1 and SSID2)                                                          |
| -m                     | Select login mode. 0: skip 1: click 2: social                                                                                                    |

|                      | 3: pin                                                                                                    |
|----------------------|----------------------------------------------------------------------------------------------------|
|                      | 4: social or pin                                                                                                    |
|                      | For example: hsportal setup -p 1 -m 0                                                                                                    |
| -f <0/1>             | It menas to enable or disable the function of Configure facebook login.  0: disable.                                                                                                    |
|                      | 1: enable.                                                                                                    |
| -g <0/1>             | It menas to enable or disable the function of Configure google login.  0: disable.  1: enable.                                                                                                    |
| -h <0/1>             | It menas to enable or disable the function of HTTPS redirection.  0: disable.  1: enable.                                                                                                    |
| -v <0/1>             | It menas to enable or disable the function of portal detection.  0: disable.  1: enable.                                                                                                    |
| -i <string></string> | It means to set APP ID. <string>: Enter a string as APP ID.  For example, to configure facebook APP id, you can type:  &gt; hsportal set -p 1 -f 1 -i this_is_app_id  Profile 1 set facebook login enabled [OK]  Profile 1 set API ID [OK]</string> |
| -k <string></string> | It means to set APP key. <string>: Enter a string as APP key.  For example, to configure google APP key, you can type:  &gt; hsportal set -p 1 -g 1 -k keyforapp  Profile 1 set google login enabled [OK]  Profile 1 set API KEY [OK]</string>      |
| -r <0/1/2>           | It means to set landing page mode.  0: fixed URL.  1: user request.  2: bulletin.  For example,  > hsportal set -p 1 -r 0  Profile 1 set landing page mode 0 [OK]                                                                                   |
| -e                   | Enable the specified profile.                                                                                                    |
| -d                   | Disable the specified profile.                                                                                                    |
| -c <1/2/3/4>         | Reset the specified profile. <1/2/3/4>: Enter the index number of profile. For example, > hsportal set -p 1 -c Reset profile 1 [OK]                                                                                                    |
| -0                   | Clear profiles for all clients.                                                                                                    |
| -t <value></value>   | Set the expire time for the specified profile. <value>: Enter a number of time period (unit: minutes). For example, k&gt; hsportal setup -p 1 -t 300 Profile 1 set expire time 300 mins [OK]</value>                                                |

```
> hsportal setup -p 1 -c
Reset profile 1 ... [OK]
> hsportal setup -p 1 -r 0
Profile 1 set landing page mode 0 ... [OK]
> hsportal setup -p 2 -g 1 -k app_key_google
Profile 2 set google login enabled ... [OK]
Profile 2 set API KEY ... [OK]
>
```

## Telnet Command: hsportal level

This command allows the user to configure bandwidth and sessions quota which is only applicable to the web portal clients.

## **Syntax**

hsportal level -p <index> [-e <enable>] [-t <mins>] ...

| Parameter                   | Description                                                                                                    |
|-----------------------------|----------------------------------------------------------------------------------------------------|
| -p <index></index>          | It means to specify (add) a quota policy profile. <index>: Enter the index number (1 to 20) of the quota policy profile.</index>                                                                                                    |
| -e <0/1>                    | It means to enable or disable the quota policy profile.  0: disable.  1: enable.                                                                                                    |
| -t <value></value>          | It means to set expired time for quota policy. <value>: Enter a number (unit:minutes).</value>                                                                                                    |
| -i <0/1> -o <value></value> | It means to enable or disable the function of idle timeout 0: disable. 1: enable. If enabled, -o <value>: Set the idle timeout (unit:minutes) if idle timeout is enabled. For example: hsportal level -p 1 -e 1 -i 1 -o 300</value> |
| -d <value></value>          | It means to set the maximum number of devices that can be connected to the network using the same account. <value>: Enter a number (0 to 100). "0" means unlimited.  For example: hsportal level -p 1 -e 1 -d 0</value>             |
| -ru <0/1>                   | It means to specify the bandwidth limit download unit.  0: kbps  1: mbps                                                                                                    |
| -tu <0/1>                   | It means to specify the bandwidth limit upload unit. 0: kbps. 1: mbps.                                                                                                    |
| -U <kbps mbps=""></kbps>    | It means to specify the bandwidth upload limit. kbps mbps                                                                                                    |
| -D <kbps mbps=""></kbps>    | It means to specify the bandwidth download limit. kbps                                                                                                    |

|                    | mbps                                                                                                    |
|--------------------|----------------------------------------------------------------------------------------------------|
| -c <index></index> | It means to delete a quota policy profile. <index>: Enter the index number (1 to 20) of the quota policy profile.</index>                                                                                                    |
| -r <0/1>           | It means to enable or disable the function of reconnection time restriction.  0:disable.  1:enable.                                                                                                    |
| -f <value></value> | It means to set a period of time to block the same user reconnecting to the network. <value>: Enter a number (1 to 1439 minutes).  For example: hsportal level -p 1 -e 1 -r 1 -f 300</value>                                                                                                  |
| -g <value></value> | It means to set a reconnection time to block the same user from reconnecting before the set time. <value>: Enter the hour (01 to 23) and the minutes (0~59) (unit: minutes).  For example: hsportal level -p 1 -e 1 -r 1 -f 23:15 (The same user can reconnect after 23:15 every day)</value> |

```
> hsportal level -p 1 -e 1 -r 1 -f 30000
>
```

## Telnet Command: wl acl

This command allows the user to configure wireless access control settings.

## **Syntax**

wl acl enable [ssid1 ssid2 ssid3 ssid4]

wl acl disable [ssid1 ssid2 ssid3 ssid4]

wl acl add [MAC] [ssid1 ssid2 ssid3 ssid4] [isolate]

wl acl del [MAC]

wl acl mode [ssid1 ssid2 ssid3 ssid4] [white/black]

wl acl show

wl acl showmode

wl acl clean

| Parameter                                        | Description                                                                                                    |
|--------------------------------------------------|----------------------------------------------------------------------------------------------------|
| enable [ssid1 ssid2 ssid3<br>ssid4]              | It means to enable the settings for SSID1, SSID2, SSID3 and SSID4.                                                                                                    |
| disable [ssid1 ssid2 ssid3 ssid4]                | It means to disable the settings for SSID1, SSID2, SSID3 and SSID4.                                                                                                    |
| add [MAC] [ssid1 ssid2 ssid3<br>ssid4] [isolate] | It means to associate a MAC address to certain SSID interfaces' access control settings. The isolate setting will limit the wireless client's network capabilities to accessing the wireless LAN only.  [MAC] format: xx-xx-xx-xx-xx |
|                                                  | or xx:xx:xx:xx:xx                                                                                                    |
|                                                  | or xx.xx.xx.xx                                                                                                    |

| del [MAC]                                       | It means to delete a MAC address entry defined in the access control list. |
|-------------------------------------------------|----------------------------------------------------------------------------|
| mode [ssid1 ssid2 ssid3<br>ssid4] [white/black] | It means to set white/black list for each SSID.                            |
| wl acl show                                     | It means to show access control status.                                    |
| wl acl showmode                                 | It means to show the mode for each SSID.                                   |
| wl acl clean                                    | It means to clean all access control setting.                              |

```
> wl acl showmode
SSID1: None
SSID2: None
SSID3: None
SSID4: None
> wl acl add 00-50-70-ff-12-70
Set Done!!
> wl acl add 00-50-70-ff-12-70 ssid1 ssid2 isolate
Set Done !!
> wl acl show
-----Enable Mac Address Filter-----
ssid1: dis ssid2: dis ssid3: dis ssid4: dis
-----MAC Address Filter-----
Index Attribute
                    MAC Address
                                     Associated SSIDs
                   00:50:70:ff:12:70 ssid1 ssid2 ssid3 ssid4
                   00:50:70:ff:12:70 ssid1 ssid2
s: Isolate the station from LAN
```

## Telnet Command: wl config

This command allows users to configure general settings and security settings for wireless connection.

### **Syntax**

```
wl config mode [value]
wl config mode show
wl config channel [number]
wl config preamble [enable]
wl config txburst [enable]
wl config ssid [ssid_num enable ssid_name [hidden_ssid]]
wl config security [SSID_NUMBER] [mode]
wl config ratectl [ssid_num enable upload download]
wl config isolate [ssid_num lan member]
wl config dtim <value>/ show
wl config beaconperiod <value> / show
wl config radio <1/0>/show
wl config frag <value>/ show
```

wl config rts <value> / show wl config rate\_alg <value> / show wl config country <value> / show

| Parameter                                        | Description                                                                                                    |
|--------------------------------------------------|----------------------------------------------------------------------------------------------------|
| mode[value]                                      | It means to select connection mode for wireless connection.  Available settings are: "11bgn", "11gn", "11n", "11bg", "11g", or "11b".                                                                                                    |
| mode show                                        | It means to display what the current wireless mode is.                                                                                                    |
| channel [number]                                 | It means the channel of frequency of the wireless LAN. The available settings are 0,1,2,3,4,5,6,7,8,9,10,11,12 and 13. number=0, means Auto number=1, means Channel 1 number=13, means Channel 13.                                                                                                    |
| preamble [enable]                                | It means to define the length of the sync field in an 802.11 packet.  Most modern wireless network uses short preamble with 56 bit sync field instead of long preamble with 128 bit sync field. However, some original 11b wireless network devices only support long preamble.  0: disable to use long preamble.  1: enable to use long preamble.                                                                                                    |
| txburst [enable]                                 | It means to enhance the performance in data transmission about 40%* more (by enabling Tx Burst). It is active only when both sides of Access Point and Station (in wireless client) invoke this function at the same time.  0: disable the function.  1: enable the function.                                                                                                    |
| ssid[ssid_num enable<br>ssid_name [hidden_ssid]] | It means to set the name of the SSID, hide the SSID if required.<br>ssid_num: Type 1, 2, 3 or 4 to specify SSID1, SSID2, SSID3 or SSID4.<br>ssid_name: Give a name for the specified SSID.<br>hidden_ssid: Type 0 to hide the SSID or 1 to display the SSID                                                                                                    |
| Security [SSID_NUMBER]<br>[mode][key][index]     | It means to configure security settings for the wirelesss connection.  SSID_NUMBER: Type 1, 2, 3 or 4 to specify SSID1, SSID2, SSID3 or SSID4.  mode: Available settings are: disable: No security. wpa1x: WPA/802.1x Only wpa21x: WPA2/802.1x Only wpamix1x: Mixed (WPA+WPA2/802.1x only) wep1x: WEP/802.1x Only wpapsk: WPA/PSK wpa2psk: WPA2/PSK wpamixpsk: WPA2/PSK wpamixpsk: Mixed (WPA+WPA2)/PSK wep: WEP key, index: Moreover, you have to add keys for wpapsk, wpa2psk, wpamixpsk and wep, and specify index number of schedule profiles to be followed by the wireless connection. WEP keys must be in 5/13 ASCII text string or 10/26 Hexadecimal digit format; WPA keys must be in 8-63 ASCII text string or 64 |
|                                                  | Hexadecimal digit format.                                                                                                    |

| upload download]                    | ssid_num: Choose 1, 2, 3 or 4 to specify SSID1, SSID2, SSID3 or SSID4. enable: It means to enable the function of the rate control for the specified SSID. 0: disable and 1:enable.       |
|-------------------------------------|----------------------------------------------------------------------------------------------------|
|                                     | <i>upload</i> : It means to configure the rate control for data upload. The unit is kbps.                                                                                                 |
|                                     | download: It means to configure the rate control for data download. The unit is kbps.                                                                                                    |
| isolate [ssid_num lan<br>member]    | It means to isolate the wireless connection for LAN and/or Member.  Ian - It can make the wireless clients (stations) with remote-dial and LAN to LAN users not accessing for each other. |
|                                     | <i>member</i> - It can make the wireless clients (stations) with the same SSID not accessing for each other.                                                                              |
| dtim <value> / show</value>         | Set the DTIM value.                                                                                                    |
|                                     | value: 1 to 255 show: Display the DTIM setting.                                                                                                    |
| beaconperiod <value> / show</value> | Set the beaconperiod value. value: 20 to 1023 (milli-second)                                                                                                    |
|                                     | show: Display the beaconperiod etting.                                                                                                    |
| radio <1/0>/show                    | Enble or disable the wireless radio.                                                                                                    |
|                                     | 1/0: Type 1 to enable; 0 to disable. show: Display the radio setting.                                                                                                    |
| frag <value>/ show</value>          | Set the fragment value.                                                                                                    |
|                                     | value: 256 to 2346 show: Display the fragment setting.                                                                                                    |
| rts <value> / show</value>          | Set the RTS value.                                                                                                    |
|                                     | value: 1 to 2347 show: Display the RTS setting.                                                                                                    |
| rate_alg <value>/ show</value>      | Set the algorithm for ALG rate.                                                                                                    |
|                                     | value: 0 for old algorithm; 1 for new algorithm. show: Display the ALG rate setting.                                                                                                    |
| country <value>/ show</value>       | Set the country code for a country.                                                                                                    |
|                                     | value: two capital letters, e.g., TW, UK show: Display the country cod setting.                                                                                                    |

```
> wl config mode 11bgn
Current mode is 11bgn
% <Note> Please restart wireless after you set the channel
> wl config channel 13
Current channel is 13
% <Note> Please restart wireless after you set the channel.
> wl config preamble 1
Long preamble is enabled
> wl config ssid 1 enable dray
SSID Enable Hide_SSID Name
           0
     1
                   dray
% <Note> Please restart wireless after you set the parameters.
> wl config security 1 wpalx
%% Configured Wlan Security Setting:
```

```
% SSID1
%% Mode: wpalx
%% Wireless card must be reset for configurations to take effect
%% (Telnet Command: wl restart)
```

#### Telnet Command: wl set

This command allows users to configure basic wireless settings.

wl set [SSID] [CHAN[En]]

wl set txburst [enable]

### **Syntax Description**

| Parameter        | Description                                                                                                    |
|------------------|----------------------------------------------------------------------------------------------------|
| SSID             | It means to type the SSID for the router. The maximum character that you can use is 32.                                                                                                    |
| CHAN[En]         | It means to specify required channel for the router.  CHAN: The range for the number is between 1 ~ 13.  En: type on to enable the function; type off to disable the function.                                                                                                |
| txburst [enable] | It means to enhance the performance in data transmission about 40%* more (by enabling Tx Burst). It is active only when both sides of Access Point and Station (in wireless client) invoke this function at the same time.  0: disable the function.  1: enable the function. |

# **Example**

```
> wl set MKT 2 on
% New Wlan Setting is:
% SSID=MKT
% Chan=2
% Wl is Enable
```

# Telnet Command: wl act

This command allows users to activate wireless settings.

wl act [En]

### **Syntax Description**

| Parameter | Description                                                  |
|-----------|--------------------------------------------------------------|
| En        | It means to enable or disable the function of VPN isolation. |
|           | 0: diable                                                    |
|           | 1: enable                                                    |

```
> wl act on
% Set Wlan to Enable.
```

# Telnet Command: wl scan

This command allows users to perform AP scanning.

# **Syntax**

wl scan <start>
wl scan set <wli>ist/blist/stime> <MAC>
wl scan del <wli>ist/blist><MAC>
wl scan filter <ssid/channel/mac>
wl scan show <0/1/2/3/4/5>

# **Syntax Description**

| Parameter                                             | Description                                                                                                    |
|-------------------------------------------------------|----------------------------------------------------------------------------------------------------|
| start                                                 | It means to start AP scanning.                                                                                              |
| set <wlist blist="" stime=""><br/><mac></mac></wlist> | Set white list/block list/scan time.  wlist - It means to set white list for passing. MAC address must be added in the end. |
|                                                       | e.g., wl scan set wlist 001122aabbcc                                                                                        |
|                                                       | <i>blist</i> - It means to set black list for blocking. MAC address must be added in the end.                               |
|                                                       | stime - It means to set scanning time. Time value (2~5 second) must be added in the end.                                    |
|                                                       | e.g., wI scan set time 5                                                                                                    |
| del <wlist blist=""><mac></mac></wlist>               | Remove white list/block list.                                                                                               |
|                                                       | e.g., wI scan del wlist 001122aabbcc                                                                                        |
| filter <ssid channel="" mac=""></ssid>                | Set which filter you want.                                                                                                  |
|                                                       | ssid - scanning the AP based on SSID setting.                                                                               |
|                                                       | channel - scanning the AP based on channel setting.                                                                         |
|                                                       | mac - scanning the AP based on MAC address setting                                                                          |
| show <0/1/2/3/4/5>                                    | It is used to show AP list.                                                                                                 |
|                                                       | 0 - display white list                                                                                                    |
|                                                       | 1 - display block list,                                                                                                    |
|                                                       | 2 - display gray/unknown list,                                                                                              |
|                                                       | 3 - display all list                                                                                                    |
|                                                       | 4. white list(in config)                                                                                                    |
|                                                       | 5. block list(in config)                                                                                                    |
|                                                       | Note: 0-3 is the list router scan, 4-5 is the list stored in config.                                                        |

```
> wl scan set wlist 001122aabbcc
> wl scan start
> wl scan show 3
>
```

# Telnet Command: wl stamgt

This command is used to configure connection time and reconnection time for each SSID that wireless client used for accessing into Internet.

### **Syntax**

```
wl stamgt <enable/disable> <ssid_num> wl stamgt show <ssid_num> wl stamgt set <ssid_num> <c> <r> wl stamgt reset <ssid_num>
```

### **Syntax Description**

| Parameter      | Description                                                                                          |
|----------------|----------------------------------------------------------------------------------------------------|
| enable/disable | It means to enable/disable the station management control.                                           |
| ssid_num       | It means channel selection.  Available channel for 2.4G: 0/1/2/3  Available channel for 5G: 4/5/6/7. |
| show           | It means to display status or configuration of the selected channel.                                 |
| С              | It means connection time. The unit is minute.                                                        |
| r              | It means reconnection time. The unit is minute.                                                      |

### Example

```
> wl stamgt enable 1
% Station Management Status: enabled
> wl stamgt set 1 60 60
> wl stamgt show 1
NO. SSID BSSID Connect time Reconnect time
1. Draytek 00:11:22:aa:bb:cc 0d:0:58:26 0d:0:0
```

# Telnet Command: wl iso\_vpn

This command allows users to activate the function of VPN isolation.

wl iso\_vpn [ssid] [En]

### **Syntax Description**

| Parameter | Description                                                                         |
|-----------|-------------------------------------------------------------------------------------|
| ssid      | It means the number of SSID.  1: SSID1  2: SSID2  3: SSID3  4: SSID4                |
| En        | It means to enable or disable the function of VPN isolation.  0: disable  1: enable |

```
> wl iso_vpn 1 on
% ssid: 1 isolate vpn on :1
```

#### Telnet Command: wl wmm

This command allows users to set WMM for wireless connection. It defines the priority levels for four access categories derived from 802.1d (prioritization tabs).

wl wmm ap Queldx Aifsn Cwmin Cwmax Txop ACM

wl wmm bss Queldx Aifsn Cwmin Cwmax Txop ACM

wl wmm ack Que0\_Ack Que1\_Ack Que2\_Ack Que3\_Ack

wl wmm enable SSID0 SSID1 SSID2 SSID3

wl wmm apsd value

wl wmm show

### **Syntax Description**

| Parameter    | Description                                                                                                    |
|--------------|----------------------------------------------------------------------------------------------------|
| ар           | It means to set WMM for access point.                                                                                                    |
| bss          | It means to set WMM for wireless clients.                                                                                                    |
| ack          | It means to map to the Ack policy settings of AP WMM.                                                                                         |
| enable       | It means to enable the WMM for each SSID.  0: disable 1: enable                                                                               |
| Apsd [value] | It means to enable / disable the ASPD(automatic power-save delivery) function.  0: disable  1: enable                                         |
| show         | It displays current status of WMM.                                                                                                    |
| Queldx       | It means the number of the queue which the WMM settings will be applied to. There are four queues, best effort, background, voice, and video. |
| Aifsn        | It controls how long the client waits for each data transmission.                                                                             |
| Cwmin/ Cwmax | CWMin means contention Window-Min and CWMax means contention Window-Max. Specify the value ranging from 1 to 15.                              |
| Тхор         | It means transmission opportunity. Specify the value ranging from 0 to 65535.                                                                 |
| ACM          | It can restrict stations from using specific category class if it is enabled.  0: disable 1: enable                                           |

```
> wl wmm ap 0 3 4 6 0 0
QueIdx=0: APAifsn=3,APCwmin=4,APCwmax=6, APTxop=0,APACM=0
> wl wmm enable 1 0 1 0
WMM_SSID0 =1, WMM_SSID1 =0,WMM_SSID2 =1,WMM_SSID3 =0
> wl wmm show
Enable WMM: SSID0 =1, SSID1 =0,SSID2 =1,SSID3 =0
APSD=0
QueIdx=0: APAifsn=3,APCwmin=4,APCwmax=6, APTxop=0,APACM=0
QueIdx=1: APAifsn=7,APCwmin=4,APCwmax=10, APTxop=0,APACM=0
QueIdx=2: APAifsn=1,APCwmin=3,APCwmax=4, APTxop=94,APACM=0
```

```
QueIdx=3: APAifsn=1,APCwmin=2,APCwmax=3, APTxop=47,APACM=0
QueIdx=0: BSSAifsn=3,BSSCwmin=4,BSSCwmax=10, BSSTxop=0,BSSACM=0
QueIdx=1: BSSAifsn=7,BSSCwmin=4,BSSCwmax=10, BSSTxop=0,BSSACM=0
QueIdx=2: BSSAifsn=2,BSSCwmin=3,BSSCwmax=4, BSSTxop=94,BSSACM=0
QueIdx=3: BSSAifsn=2,BSSCwmin=2,BSSCwmax=3, BSSTxop=47,BSSACM=0
AckPolicy[0]=0: AckPolicy[1]=0,AckPolicy[2]=0,AckPolicy[3]=0
```

#### Telnet Command: wI ht

This command allows you to configure wireless settings.

wl ht bw value

wl ht gi value

wl ht badecline value

wl ht autoba value

wl ht rdg value

wl ht msdu value

wl ht txpower value

wl ht antenna value

wl ht greenfield value

# **Syntax Description**

| Parameter              | Description                                                             |
|------------------------|-------------------------------------------------------------------------|
| wl ht bw value         | The value you can type is 0 (for BW_20) and 1 (for BW_40).              |
| wl ht gi value         | The value you can type is 0 (for GI_800) and 1 (for GI_4001)            |
| wl ht badecline value  | The value you can type is 0 (for disabling) and 1 (for enabling).       |
| wl ht autoba value     | The value you can type is 0 (for disabling) and 1 (for enabling).       |
| wl ht rdg value        | The value you can type is 0 (for disabling) and 1 (for enabling).       |
| wl ht msdu value       | The value you can type is 0 (for disabling) and 1 (for enabling).       |
| wl ht txpower value    | The value you can type ranges from 1 - 6 (level).                       |
| wl ht antenna value    | The value you can type ranges from 0-3. 0: 2T3R 1: 2T2R 2: 1T2R 3: 1T1R |
| wl ht greenfield value | The value you can type is 0 (for mixed mode) and 1 (for green field).   |

### Telnet Command: wl restart

This command allows you to restart wireless setting.

### Example

```
> wl restart
Wireless restart.....
```

# Telnet Command: wl wds

This command allows you to configure WDS settings.

#### **Syntax**

wl wds mode [value]
wl wds security [value]
wl wds ap [value]
wl wds hello [value]
wl wds status

wl wds mac [value]

wl wds flush

wl wds show

| Parameter        | Description                                                                                                    |
|------------------|----------------------------------------------------------------------------------------------------|
| mode [value]     | It means to specify connection mode for WDS. [value]: Available settings are: d: Disable b: Bridge r: Repeapter                                                                                                    |
| security [value] | It means to configure security mode with encrypted keys for WDS.  mode: Available settings are: disable: No security. wep: WEP wpapsk [key]: WPA/PSK wpa2psk [key]: WPA2/PSK key: Moreover, you have to add keys for wpapsk, wpa2psk, and wep, and specify index number of schedule profiles to be followed by the wireless connection. WEP keys must be in 5/13 ASCII text string or 10/26 Hexadecimal digit format; WPA keys must be in 8-63 ASCII text string or 64 Hexadecimal digit format. e.g., wl dual wds security disable wl dual wds security wep 12345 wl dual wds security wpa2psk 12345678 |
| ap [value]       | It means to enable or disable the AP function.  Value: 1 - enable the function.  0 - disable the function.                                                                                                    |
| hello [value]    | It means to send hello message to remote end (peer).  Value: 1 - enable the function.                                                                                                    |

|                                         | 0 - disable the function.                                                                                                    |
|-----------------------------------------|----------------------------------------------------------------------------------------------------|
| status                                  | It means to display WDS link status for 2.4GHz connection.                                                                      |
| show                                    | It means to display current WDS settings.                                                                                       |
| mac add [index addr]                    | add [index addr] - Add the peer MAC entry in Repeater/Bridge WDS MAC table.                                                     |
| mac clear/disable/enable<br>[index/all] | clear/disable/enable [index/all]- Clear, disable, enable the specifed or all MAC entries in Repeater/Bridge WDS MAC table. e.g, |
|                                         | wl dual wds mac enable 1                                                                                                    |
| flush                                   | It means to reset all WDS setting.                                                                                              |

```
> wl wds status
Please enable WDS hello function first.

> wl wds hello 1
% <Note> Please restart router after you set the parameters.

> wl wds status
```

#### Telnet Command: wl btnctl

This command allows you to enable or disable wireless button control. wI btnctl [value]

### **Syntax Description**

| Parameter | Description |
|-----------|-------------|
| value     | 0: disable  |
|           | 1: enable   |

#### Example

```
> wl btnctl 1
Enable wireless botton control
Current wireless botton control is on
>
```

# Telnet Command: wl iwpriv

This command is reserved for RD debug. Do not use them.

#### Telnet Command: wl stalist

This command is used to display the wireless station which accessing Internet via Vigor router.

#### **Syntax**

wl stalist

```
> wl stalist
wl stalist show : show station list
wl stalist num : show number of stations
```

```
wl stalist neighbor : show neighbor station list
```

# Telnet Command: wl bndstrg

This command allows users to configure settings for Band Steering (2.4GHz).

#### **Syntax**

wl bndstrg show wl bndstrg enable <1/0> wl bndstrg chk\_time <value>

#### **Syntax Description**

| Parameter        | Description                                                                                                    |
|------------------|----------------------------------------------------------------------------------------------------|
| show             | Display current status for Band Steering function.                                                                                                    |
| enable [1/0]     | It means to enable wireless 2.4GHz AP client mode.  1 - enable  0 - disable                                                                                                    |
| chk_time [value] | If the wireless station does not have the capability of 5GHz network connection, the system shall wait and check for several seconds (15 seconds, in default) to make the 2.4GHz network connection. Specify the time limit for Vigor router to detect the wireless client. [value] - 1 to 60 seconds. |

### Example

```
> wl bndstrg show
band steering: disable
chk_time: 15 sec
> wl bndstrg chk_time 50 30
argv[0]:chk_time, argv[1]:50, argv[2]:30

%% Wireless card must be reset for configurations to take effect
%% (Telnet Command: wl restart)
```

#### Telnet Command: wl artfns

This command allows users to configure airtime fairness function for wireless (2.4GHz) connection.

#### **Syntax**

wl artfns enable <*value*> wl artfns trg\_num <*value*> wl artfns show

| Parameter       | Description                                                                                                    |
|-----------------|----------------------------------------------------------------------------------------------------|
| enable [value]  | It means to enable wireless airtime fairness function.  1 - enable  0 - disable                                                                        |
| Trg_num [value] | Set a threshold when the active station number achieves this number, the airtime fairness function will be applied.  Available values will be 2 to 64. |
| show            | Display current status (enable or disable) and triggering client number for airtime fairness function.                                                 |

```
> wl artfns enable 1
> wl artfns trg_num 3
> wl artfns show
airtime fairness: enable
trg_num: 3
>
```

# Telnet Command: wl drayrs

This command allows the user to configure settings for Roaming for wireless clients.

### **Syntax**

```
wl drayrs set <mode><rs_low><rs_low_security><delta>
wl drayrs restart
wl drayrs show
```

### **Syntax Description**

| Parameter                                                                              | Description                                                                                                    |  |
|----------------------------------------------------------------------------------------|----------------------------------------------------------------------------------------------------|--|
| set <mode> <rs_low> <rs_low_security><delta></delta></rs_low_security></rs_low></mode> | Select a mode for roaming.  0 - disable  1 - Strictly Minimum RSSI  2 - Minimum RSSI  rs_low - Set a value of Strictly Minimum RSSI (62-86).  rs_low_security - Set a value of Minimum RSSI (62-86).  delta - Set a value of Adjacent AP RSSI (1-20). |  |
| restart                                                                                | Restart to activate roaming function.                                                                                                    |  |
| show                                                                                   | Dispaly current configuration of roaming function.                                                                                                    |  |

#### Example

```
> wl drayrs show
% Mode : Disable
% rs_low : -73
% rs_low_secure : -66
% delta : 5
>
```

#### Telnet Command: wl\_dual acl

This command allows the user to configure wireless (5GHz) access control settings.

### **Syntax**

```
wl_dual acl enable <ssid1 ssid2 ssid3 ssid4>
wl_dual acl disable <ssid1 ssid2 ssid3 ssid4>
wl_dual acl add <MAC><ssid1 ssid2 ssid3 ssid4><isolate>
wl_dual acl del <MAC>
wl_dual acl mode <ssid1 ssid2 ssid3 ssid4> <white/black>
wl_dual acl show
wl_dual acl showmode
wl_dual acl clear
```

# **Syntax Description**

| Parameter                                                                       | Description                                                                                                    |  |
|---------------------------------------------------------------------------------|----------------------------------------------------------------------------------------------------|--|
| enable <ssid1 ssid2="" ssid3<br="">ssid4&gt;</ssid1>                            | It means to enable the settings for SSID1, SSID2, SSID3 and SSID4.                                                                                                    |  |
| disable <ssid1 ssid2="" ssid3="" ssid4=""></ssid1>                              | It means to disable the settings for SSID1, SSID2, SSID3 and SSID4.                                                                                                    |  |
| add <mac><ssid1 ssid2="" ssid3<br="">ssid4&gt;<isolate></isolate></ssid1></mac> | It means to associate a MAC address to certain SSID interfaces' access control settings. The isolate setting will limit the wireless client's network capabilities to accessing the wireless LAN only. |  |
|                                                                                 | [MAC] format: xx-xx-xx-xx-xx                                                                                                    |  |
|                                                                                 | or xx:xx:xx:xx:xx                                                                                                    |  |
|                                                                                 | or xx.xx.xx.xx                                                                                                    |  |
| isolate                                                                         | It means to isolate the wireless connection of the wireless client (identified with the MAC address) from LAN.                                                                                         |  |
| del <mac></mac>                                                                 | It means to delete a MAC address entry defined in the access control list.                                                                                                    |  |
|                                                                                 | [MAC] format: xx-xx-xx-xx-xx                                                                                                    |  |
|                                                                                 | or xx:xx:xx:xx:xx                                                                                                    |  |
|                                                                                 | or xx.xx.xx.xx.xx                                                                                                    |  |
| mode <ssid1 ssid2="" ssid3<br="">ssid4&gt; <white black=""></white></ssid1>     | It means to set white/black list for each SSID.                                                                                                    |  |
| show                                                                            | It means to display current status of access control.                                                                                                    |  |
| showmode                                                                        | It means to show the mode for each SSID.                                                                                                    |  |
| clear                                                                           | It means to clear all of the access control settings.                                                                                                    |  |

# **Example**

```
> wl_dual acl showmode
SSID1: None
SSID2: None
SSID3: None
SSID4: None
> wl_dual acl add 00-50-70-ff-12-80
> wl_acl add 00-50-70-ff-12-80 ssid1 ssid2 isolate
Set Done !!
> wl_acl show
-----Enable Mac Address Filter-----
ssid1: dis ssid2: dis ssid3: dis ssid4: dis
-----MAC Address Filter-----
Index Attribute MAC Address
                                    Associated SSIDs
             00:50:70:ff:12:80 ssid1 ssid2
       s
s: Isolate the station from LAN
```

# Telnet Command: wl\_dual apscan

This command is used to scan Access Point installed near the location of Vigor router.

#### **Syntax**

wl\_dual apscan start wl\_dual apscan show

| Parameter | Description                                     |  |
|-----------|-------------------------------------------------|--|
| start     | It means to execute the AP scanning.            |  |
| show      | It means to display the content of the AP list. |  |

```
> wl_dual apscan start
> wl_dual apscan show
AP scan is ongoing.
> wl_dual apscan ?
% wl_dual apscan [start/show]
% start: do AP scan
% show: show AP list

> wl_dual apscan show
5G Access Point List :
BSSID Channel SSID
```

# Telnet Command: wl\_dual config

This command allows users to configure general settings and security settings for wireless connection (5GHz).

wl\_dual config enable <value>

wl\_dual config enable show

wl\_dual config mode <value>

wl\_dual config mode show

wl\_dual config channel <number>

wl\_dual config channel show

wl\_dual config preamble < enable>

wl\_dual config preamble show

wl\_dual config bw <0/1/2>

wl\_dual config ssid <ssid\_num enable ssid\_name>

wl\_dual config ssid hide <ssid\_num enable>

wl\_dual config ssid show

wl\_dual config ratectl <ssid\_num enable upload download>

wl\_dual config ratectl show

wl\_dual config isolate lan <ssid\_num enable>

wl\_dual config isolate member <ssid\_num enable>

wl\_dual config isolate vpn <ssid\_num enable>

wl\_dual config isolate show

wl\_dual config frag <value>

wl\_dual config frag show

wl\_dual config rts <value>

wl\_dual config rts show

wl\_dual config country <value>

wl\_dual config txpower <value>

wl\_dual config nss <value>

| Parameter                  | Description                                                                                                    |  |
|----------------------------|----------------------------------------------------------------------------------------------------|--|
| enable <value></value>     | It means to enable/disable the 5GHz wireless function. 1: enable 0: disable                                                                                                    |  |
| show                       | It means to display if 5G wireless function is enabled or not.                                                                                                    |  |
| mode <value></value>       | It means to select connection mode for wireless connection.  Available settings are: "11a", "11n_5g", "11n" and "11an".                                                                                                    |  |
| mode show                  | It means to display what the current wireless mode is.                                                                                                    |  |
| channel <number></number>  | It means the channel of frequency of the wireless LAN.  The available settings are: 36, 40, 44, 48, 52, 56, 60, 64, 100, 104, 108, 112, 116, 120, 124, 128, 132, 136 and 140.  number=0, means Auto number=36, means Channel 36  Number=52, means Channel 52. |  |
| channel show               | It means to display what the current channel is.                                                                                                    |  |
| preamble <enable></enable> | It means to define the length of the sync field in an 802.11 packet.  Most modern wireless network uses short preamble with 56 bit sync field instead of long preamble with 128 bit sync field. However,                                                      |  |

|                                                               | some original 11b wireless network devices only support long                                                                                                    |  |  |
|---------------------------------------------------------------|----------------------------------------------------------------------------------------------------|--|--|
|                                                               | preamble.                                                                                                    |  |  |
|                                                               | disable to use long preamble.     enable to use long preamble.                                                                                                    |  |  |
| proamble show                                                 |                                                                                                    |  |  |
| preamble show                                                 | It means to display if preamble is enabled or not.                                                                                                    |  |  |
| bw <0/1/2>                                                    | It means to set channel bandwidth. 0: BW_20; 1:BW_20_40'; 2:BW_20_40_80                                                                                                    |  |  |
| ssid <ssid_num enable<br="">ssid_name&gt;</ssid_num>          | It means to set the name of the SSID, hide the SSID if required.<br>ssid_num: Type 1, 2, 3 or 4 to specify SSID1, SSID2, SSID3 or SSID4.<br>ssid_name: Give a name for the specified SSID.                                                                                                    |  |  |
| ssid hide <ssid_num enable=""></ssid_num>                     | It means to hide the name of the SSID if required.  ssid_num: Type 1, 2, 3 or 4 to specify SSID1, SSID2, SSID3 or SSID4. enable: Type 0 to hide the SSID or 1 to display the SSID.                                                                                                    |  |  |
| ssid show                                                     | It means to display a table of SSID configuration.                                                                                                    |  |  |
| ratectI <ssid_num enable<br="">upload download&gt;</ssid_num> | It means to set the rate control for the specified SSID.<br>ssid_num: Choose 1, 2, 3 or 4 to specify SSID1, SSID2, SSID3 or SSID4.<br>enable: It means to enable the function of the rate control for the specified SSID. 0: disable and 1:enable.<br>upload: It means to configure the rate control for data upload. The |  |  |
|                                                               | unit is kbps.  download: It means to configure the rate control for data download. The unit is kbps.                                                                                                    |  |  |
|                                                               | (example: wl dual config ratectl 1 1 25 25)                                                                                                    |  |  |
| ratectl show                                                  | It means to display the data transmission rate (upload and download) for SSID1, SSID2, SSID3 and SSID4.                                                                                                    |  |  |
| isolate lan <ssid_num<br>enable&gt;</ssid_num<br>             | It means to isolate the wireless connection from LAN.  It can make the wireless clients (stations) with remote-dial and LAN to LAN users not accessing for each other.  ssid_num: Choose 1, 2, 3 or 4 to specify SSID1, SSID2, SSID3 or SSID4.  enable: It means to enable such function.  0: disable and 1:enable        |  |  |
| isolate member <ssid_num<br>enable&gt;</ssid_num<br>          | It means to isolate the wireless connection from Member. It can make the wireless clients (stations) with the same SSID not accessing for each other.  ssid_num: Choose 1, 2, 3 or 4 to specify SSID1, SSID2, SSID3 or SSID4.  enable: It means to enable such function.  0: disable and 1:enable.                        |  |  |
| isolate vpn <ssid_num<br>enable&gt;</ssid_num<br>             | It means to isolate the wireless connection from VPN.  ssid_num: Choose 1, 2, 3 or 4 to specify SSID1, SSID2, SSID3 or SSID4.  enable: It means to enable such function.  0: disable and 1:enable.                                                                                                    |  |  |
| isolate show                                                  | It means to display the status of wireless isolation.                                                                                                    |  |  |
| frag <value></value>                                          | It means to set the fragment threshold.  value: Enter a number (256 to 2346).                                                                                                    |  |  |
| frag show                                                     | It means to display current value of fragment threshold.                                                                                                    |  |  |
| rts <value></value>                                           | It means to set the RTS threshold. value: Enter a number (1 to 2347).                                                                                                    |  |  |
| rts show                                                      | It means to display current value of RTS threshold.                                                                                                    |  |  |
| rate_alg <value></value>                                      | It means to set the rate adaptation algorithm.  Value: Enter 0 or 1. 0 - old algorithm; 1 - new algorithm.                                                                                                    |  |  |
| country <value></value>                                       | It means to set the country code. Each country will be represented with two digits.                                                                                                    |  |  |

|                         | value: Enter two capital letters (e.g., TW, UK, CN)        |
|-------------------------|------------------------------------------------------------|
| txpower <value></value> | It means to set TX power.  Value: Enter a number (1 to 6). |
| nss <value></value>     | It means to set NSS.                                       |
|                         | Value: Enter a number (0 to 4).                            |

```
> wl_dual config mode 11a
Current mode is 11a
% <Note> Please restart 5G wireless after you set the channel
> wl_dual config channel 60
Current channel is 60
% <Note> Please restart 5G wireless after you set the channel.
> wl_dual config preamble 1
Long preamble is enabled
% <Note> Please restart 5G wireless after you set the parameters.
> wl_dual config ssid 1 enable dray
SSID Enable Hide_SSID Name
          0
     1
                  dray
> wl_dual config ssid show
SSID Enable Hide_SSID Name
    1
         0
                 dray
         0
    0
                 DrayTek_5G_Guest
          0
4
     0
           0
```

# Telnet Command: wl\_dual restart

This command allows you to restart wireless setting (5GHz).

#### Example

```
> wl_dual restart
5G wireless restart.....
```

# Telnet Command: wl\_dual security

This command allows users to configure security settings for the wireless connection (5GHz).

### Syntax

```
wl_dual security < SSID_NUMBER><mode><key><index> wl_dual security show
```

| Parameter                                                                         | Description                                                             |  |  |
|-----------------------------------------------------------------------------------|-------------------------------------------------------------------------|--|--|
| Security <ssid_number><br/><mode><key> <index></index></key></mode></ssid_number> | SSID_NUMBER: Type 1, 2, 3 or 4 to specify SSID1, SSID2, SSID3 or SSID4. |  |  |
|                                                                                   | mode: Available settings are:                                           |  |  |
|                                                                                   | disable: No security.                                                   |  |  |
|                                                                                   | wpa1x: WPA/802.1x Only                                                  |  |  |
|                                                                                   | wpa21x: WPA2/802.1x Only                                                |  |  |
|                                                                                   | wpamix1x: Mixed (WPA+WPA2/802.1x only)                                  |  |  |
|                                                                                   | wep1x: WEP/802.1x Only                                                  |  |  |

|      | wpapsk:         | WPA/PSK                                                                                                    |  |
|------|-----------------|----------------------------------------------------------------------------------------------------|--|
|      | wpa2psk:        | WPA2/PSK                                                                                                    |  |
|      | wpamixpsk:      | Mixed (WPA+WPA2)/PSK                                                                                                    |  |
|      | wep:            | WEP                                                                                                    |  |
|      | wpamixpsk and   | key, index: Moreover, you have to add keys for wpapsk, wpa2psk, wpamixpsk and wep, and specify index number of schedule profiles to be followed by the wireless connection.  WEP keys must be in 5/13 ASCII text string or 10/26 Hexadecimal digit format; WPA keys must be in 8~63 ASCII text string or 64 Hexadecimal digit format. |  |
|      | digit format; V |                                                                                                    |  |
| show | It means to dis | splay current mode selection for each SSID.                                                                                                    |  |

```
> wl_dual security 1 wpa2psk 123456789e
% <Note> Please restart 5G wireless after you set the parameters.

> wl_dual security show
%% 5G Wireless LAN Security Settings:
% SSID1
%% Mode: WPA2/PSK
% SSID2
%% Mode: Disable
% SSID3
%% Mode: Disable
% SSID4
%% Mode: Disable
```

# Telnet Command: wl\_dual stalist

This command is used to display the wireless station which accessing Internet via Vigor router.

#### Syntax

wl\_dual stalist show
wl\_dual stalist num
wl\_dual stalist neighbor
wl\_dual stalist validtime <time>
wl\_dual stalist maxmum <num>

### **Syntax Description**

| Parameter               | Description                                                                   |  |
|-------------------------|-------------------------------------------------------------------------------|--|
| validtime <time></time> | Set the valid time of the neighbor station list. <time> - 0 to 300000.</time> |  |
| maxnum <num></num>      | Set the maximum number of neighbor station list. <value> - 10 to 512</value>  |  |

```
> wl_dual stalist neighbor

5G Wireless Neighbor Station List:

MAC Address | Vendor Name | RSSI(%) | RSSI(dbm) | SSID | time(ms)

F2:C6:DB:2B:25:E0 | | 24 | -84 | none | 20

D6:FC:CB:DC:C1:E8 | | 24 | -84 | none | 0
```

| 80:00:0B:04:CE:5A Intel   | 11 | -88 | none 7230880 |  |
|---------------------------|----|-----|--------------|--|
| 00:1D:AA:80:FE:D6 DrayTek | 15 | -87 | none 7210610 |  |
| A6:99:E2:27:7F:A0         | 50 | -76 | none 20      |  |
| 0A:32:AB:06:88:2C         | 40 | -79 | none 0       |  |
| F8:63:3F:56:06:C6         | 15 | -87 | none 881950  |  |
| 1E:B9:C9:03:04:52         | 87 | -62 | none 20      |  |
| 8E:DF:E3:0A:F4:02         | 3  | -92 | none 20      |  |
| E2:41:8F:4B:1A:11         | 50 | -76 | none 20      |  |
| BA:96:81:7D:11:BD         | 24 | -84 | none 10      |  |
| 7C:2A:31:10:1B:11         | 2  | -93 | none 0       |  |
|                           |    |     |              |  |

# Telnet Command: wl\_dual wds

This command allows users to configure WDS for wireless connection (5GHz).

### **Syntax**

wl\_dual wds mode <value>
wl\_dual wds security <value>
wl\_dual wds ap <value>
wl\_dual wds hello <value>
wl\_dual wds status
wl\_dual wds show
wl\_dual wds mac add <index addr>
wl\_dual wds mac clear/disable/enable <index/all>
wl\_dual wds flush

| Parameter                | Description                                                                                                    |
|--------------------------|----------------------------------------------------------------------------------------------------|
| mode <value></value>     | It means to specify connection mode for WDS. [value]: Available settings are: d: Disable r: Repeapter                                                                                                    |
| security <value></value> | It means to configure security mode with encrypted keys for WDS.  mode: Available settings are: disable: No security. wep: WEP wpapsk [key]: WPA/PSK wpa2psk [key]: WPA2/PSK key: Moreover, you have to add keys for wpapsk, wpa2psk, and wep, and specify index number of schedule profiles to be followed by the wireless connection. WEP keys must be in 5/13 ASCII text string or 10/26 Hexadecimal digit format; WPA keys must be in 8-63 ASCII text string or 64 Hexadecimal digit format. e.g.,  w1_dual wds security disable w1_dual wds security wpa2psk 12345678 |
| ap <value></value>       | It means to enable or disable the AP function.  Value: 1 - enable the function.  0 - disable the function.                                                                                                    |
| hello <value></value>    | It means to send hello message to remote end (peer).                                                                                                    |

|                                                    | Value: 1 - enable the function. 0 - disable the function.                                                                                                |
|----------------------------------------------------|----------------------------------------------------------------------------------------------------|
| status                                             | It means to display WDS link status for 5GHz connection.                                                                                                 |
| show                                               | It means to display current WDS settings.                                                                                                    |
| mac add <index addr=""></index>                    | add [index addr] - Add the peer MAC entry in Repeater/Bridge WDS MAC table.                                                                              |
| mac clear/disable/enable<br><index all=""></index> | clear/disable/enable [index/all]- Clear, disable, enable the specifed or all MAC entries in Repeater/Bridge WDS MAC table. e.g, wl_dual wds mac enable 1 |
| flush                                              | It means to reset all WDS setting.                                                                                                    |

```
> wl_dual wds status
Please enable WDS hello function first.
> wl_dual wds hello 1
% <Note> Please restart router after you set the parameters.
> wl_dual wds mode r
> wl_dual wds security wep
> wl_dual wds show
5G Wireless WDS Setting
Mode : Repeater
Security : WEP
AP Function : Enable
Send Hello Function : Enable
Repeater :
Index Enable MAC Address
 5 0 00:00:00:00:00
      0 00:00:00:00:00:00
       0 00:00:00:00:00:00
       0
            00:00:00:00:00:00
> wl_dual wds wep 12345
% <Note> Please restart router after you set the parameters.
```

# Telnet Command: wl\_dual wps

This command allows users to configure WPS for wireless connection (5GHz).

#### **Syntax**

```
wl_dual wps enable <value>
wl_dual wps pbc
wl_dual wps pin <code>
wl_dual wps show
```

| Parameter              | Description                                      |
|------------------------|--------------------------------------------------|
| enable <value></value> | It means to enable WPS.  1 - enable  0 - disable |

| pbc               | It means to start WPS by pressing the WLAN ON/OFF WPS button on Vigor router.           |
|-------------------|-----------------------------------------------------------------------------------------|
| pin <code></code> | It means to start WPS by using client PIN code. [code]: Client PIN code (digit number). |
| show              | It means to display current WPS settings.                                               |

```
> wl_dual wps enable 1
WPS is enabled.
> wl_dual wps pin 88563337
WPS has triggered by PIN code.
The AP will wait for WPS request from your client for 2 minutes...
```

### Telnet Command: wl\_dual artfns

This command allows users to configure airtime fairness function for wireless (5GHz) connection.

### **Syntax**

wl\_dual artfns enable <value>
wl\_dual artfns trg\_num <value>
wl\_dual artfns show
wl\_dual artfns status

### **Syntax Description**

| Parameter               | Description                                                                                                    |
|-------------------------|----------------------------------------------------------------------------------------------------|
| enable <value></value>  | It means to enable wireless airtime fairness function.  1 - enable  0 - disable                                                                        |
| trg_num <value></value> | Set a threshold when the active station number achieves this number, the airtime fairness function will be applied.  Available values will be 2 to 64. |
| show                    | Display current status (enable or disable) and triggering client number for airtime fairness function.                                                 |
| status                  | Display whether the function of airtime fairness is enabled or disabled.                                                                               |

```
> wl_dual artfns show
airtime fairness for 5G: disable
trg_num: 2
> wl_dual artfns status
airtime fairness for 5G is disabled !!!

> wl_dual artfns enable 0
> wl_dual artfns trg_num 2
> wl_dual artfns show
airtime fairness for 5G: disable
trg_num: 2
> wl_dual artfns status
airtime fairness for 5G is disabled !!!
```

# Telnet Command: wl\_dual drayrs

This command allows the user to configure settings for Roaming for wireless clients.

#### Syntax

```
wl_dual drayrs set <mode> <rs_low> <rs_low_security> <delta> wl_dual drayrs restart wl_dual drayrs show
```

### **Syntax Description**

| Parameter                                                                               | Description                                                                                                    |
|-----------------------------------------------------------------------------------------|----------------------------------------------------------------------------------------------------|
| set <mode> <rs_low> <rs_low_security> <delta></delta></rs_low_security></rs_low></mode> | Select a mode for roaming.  0 - disable  1 - Strictly Minimum RSSI  2 - Minimum RSSI  rs_low - Set a value of Strictly Minimum RSSI (62~86).  rs_low_security - Set a value of Minimum RSSI (62~86).  delta - Set a value of Adjacent AP RSSI (1~20). |
| restart                                                                                 | Restart to activate roaming function.                                                                                                    |
| show                                                                                    | Dispaly current configuration of roaming function.                                                                                                    |

### Example

```
> wl_dual drayrs show
% Mode : Disable
% rs_low : -73
% rs_low_secure : -66
% delta : 5
> wl_dual drayrs set 1 68 66 2
> wl_dual drayrs show
% Mode : Strictly Minimun RSSI
% rs_low : -68
% rs_low_secure : -66
% delta : 2
```

### Telnet Command: wol

This command allows you to set the white list of WAN IP addresses/Subnets, that the magic packet from these IP addresses/Subnets will be eligible to pass through NAT and wake up the LAN client. You also need to set NAT rule for LAN client.

#### **Syntax**

```
wol up [MAC Address]
wol fromWan [on/off/any]
wol fromWan_Setting [idx][ip address][mask]
```

| Parameter   | Description                                                                         |
|-------------|-------------------------------------------------------------------------------------|
| MAC Address | It means the MAC address of the host.                                               |
| on/off/any  | It means to enable or disable the function of WOL from WAN. on: enable off: disable |

|                          | any: It means any source IP address can pass through NAT and wake up the LAN client.                                                             |
|--------------------------|----------------------------------------------------------------------------------------------------|
|                          | This command will allow the user to choose whether WoL packets can be passed from the Internet to the LAN network from a specific WAN interface. |
| [idx][ip address] [mask] | It means the index number (from 1 to 4).                                                                                                    |
|                          | These commands will allow the user to configure the LAN clients that the user may wake up from the Internet through the use of the WoL packet.   |
|                          | ip address - It means the WAN IP address.                                                                                                    |
|                          | mask - It means the mask of the IP address.                                                                                                    |

```
> wol fromWan on
> wol fromWan_Setting 1 192.168.1.45 255.255.255.0
>
```

### Telnet Command: user

The command is used to create new user account profiles.

### **Syntax**

```
sser set [-a/-b/-c/-d/-e/-l/-o/-q/-r/-s/-u] user edit [PROFILE\_IDX] [-a/-d/-e/-f/-i/-o/-m/-n/-p/-q/-r/-s/-t/-u/-v/-w/-x/-A/-H/-T/-P/-l/-L/-D] user account [USER\_NAME] [-t/-d/-q/-r/-w] user setdefault
```

| Parameter                                 | Description                                                                                                    |
|-------------------------------------------|----------------------------------------------------------------------------------------------------|
| set                                       | It means to configure general setup for the user management.                                                                                                    |
| edit                                      | It means to modify the selected user profile.                                                                                                    |
| account                                   | It means to set time and data quota for specified user account.                                                                                                    |
| User Set                                  |                                                                                                    |
| -a[Profile idx][User<br>name][IP_Address] | It means to pass an IP Address.  Profile idx- Enter the index number of the selected profile.  User name- Enter the user name that you want it to pass.  IP_Address- Enter the IP address that you want it to pass. |
| -c[user name]<br>-c all                   | Clear the user record.  user name - Enter the user name that you want to get clear corresponding record.  all - all of the records will be removed.                                                                 |
| -d                                        | Enable the User management in Rule-Based mode.                                                                                                    |
| -е                                        | Enable the User management in User-Based mode.                                                                                                    |
| -l all<br>-l userl<br>-l ip               | Show online user.  all - all of the users will be displayed on the screen.  user name - Enter the user name that you want to view on                                                                                |

| the screen.                                                                                                    |
|----------------------------------------------------------------------------------------------------|
| <i>ip</i> - Enter the IP address that you want to view on the screen.                                                             |
| It means to show user account information.                                                                                        |
| e.g.,-o                                                                                                    |
|                                                                                                    |
| It means to trigger the alert tool to do authentication.                                                                          |
| Remove the user record.                                                                                                    |
| <ul><li>user name - Enter the name of the user profile.</li><li>all - all of the user profile settings will be removed.</li></ul> |
| · · · · · · · · · · · · · · · · · · ·                                                                                             |
| It means to set login service.  0:HTTPS                                                                                           |
| 1:HTTP                                                                                                    |
| e.g.,-s 1                                                                                                    |
| Block specifies user or IP address.                                                                                               |
| user name - Enter the user name that you want to block.                                                                           |
| ip address Enter the IP address that you want to block.                                                                           |
| Unblock specifies user or IP address.                                                                                             |
| user name - Enter the user name that you want to unblock.                                                                         |
| ip address Enter the IP address that you want to unblock.                                                                         |
|                                                                                                    |
| Enter the index number of the profile that you want to edit.                                                                      |
| It means to enable /disable the internal RADIUS server for                                                                        |
| user profile.                                                                                                    |
| 0:Disable                                                                                                    |
| 1:Enable                                                                                                    |
| Disable User profile function.                                                                                                    |
| Enable User profile function.                                                                                                    |
| It means to enable /disable the Local 802.1x service for user                                                                     |
| profile.                                                                                                    |
| 0:Disable<br>1:Enable                                                                                                    |
|                                                                                                    |
| It means to set idle time.                                                                                                    |
| e.g., -i 60                                                                                                    |
| It means to set auto-logout (from 0 to 65535, 0 means unlimited).                                                                 |
| It means to set the maximum (from 0 to 2000) login user                                                                           |
| number.                                                                                                    |
| e.g., -m 200                                                                                                    |
| It means to set a user name for a profile.                                                                                        |
|                                                                                                    |
| Param: Enter a string, e.g.,- <i>n fortest</i> .                                                                                  |
| It means to configure user password.                                                                                              |
|                                                                                                    |
| It means to configure user password.                                                                                              |
| It means to configure user password.  Param: Enter a string, e.g., -p 60fortest.                                                  |
|                                                                                                    |

|                                                 | Param: Enter a value, e.g., -r 1000.                                                                                                  |
|-------------------------------------------------|----------------------------------------------------------------------------------------------------|
| -s < sch_idx1, sch_idx2,<br>sch_idx3, sch_idx4> | It means to specify schedule index number(from 1 to 15) for the profile. Four index number can be set at one time. e.g., -s [1,2,3,4] |
| -t <0/1>                                        | It means to enable /disable time quota limitation for user profile 0:Disable 1:Enable                                                 |
| -u <0/1>                                        | It means to enable /disable data quota limitation for user profile 0:Disable 1:Enable                                                 |
| -V                                              | It means to view user profile(s).                                                                                                    |
| -w <mb gb=""></mb>                              | It means to specify the data quota unit (MB/GB). e.g., -w MB                                                                          |
| -x <0/1/2/3>                                    | It means to set external server authentication.  0: None  1: LDAP  2: Radius 3: TACAS e.g., -x 2                                      |
| -I <0/1/2/3>                                    | It means to set log type.  0: None  1: Login  2: Event  3: All  e.g., -x 2                                                            |
| -P <0/1>                                        | It means to pop the browser tracking window. 0:Disable 1:Enable                                                                       |
| -T <0/1>                                        | It means to set user authentication by Telnet. 0:Disable 1:Enable                                                                     |
| -H <0/1>                                        | It means to set user authentication by WEB.  0:Disable  1:Enable                                                                      |
| -A <0/1>                                        | It means to set user authentication by Alert Tool. 0:Disable 1:Enable                                                                 |
| -0 <0/1>                                        | It means to reset the quota automatically. 0:Disable 1:Enable                                                                         |
| -Q <param/>                                     | It means to set the default time quota. param: Enter a number (1 to 65535).                                                           |
| -R <param/>                                     | It means to set the default data quota.                                                                                               |

|                    | param: Enter a number (1 to 65535).                                                                                    |
|--------------------|----------------------------------------------------------------------------------------------------|
| -M <param/>        | It means to set the default quota type.  0: when login permission schedule expired.  1: at the start time of schedule. |
| I <param/>         | It means to specify the default quota schedule index to perform the job at the start time.                             |
| -S                 | It means to display the reset default quota type and the schedule index.                                               |
| User Account       |                                                                                                    |
| USER_NAME          | It means to give a name of the user account.                                                                           |
| -d <0/1>           | It means to enable /disable data quota limitation for user account. 0:Disable 1:Enable                                 |
| -q <1-65535>       | It means to set account time quota (minutes). e.g., -q 200                                                             |
| -r <1-65535>       | It means to set account data quota (MB).<br>e.g., -r 1000                                                              |
| -t <0/1>           | It means to enable /disable time quota limitation for user account. 0:Disable 1:Enable                                 |
| -w <mb gb=""></mb> | It means to set data quota unit (MB/GB).                                                                               |
| User setdefault    | All user profiles will be set to factory default settings.                                                             |

```
> user account admin -d 1
Enable the [admin] data quota limited
```

# Telnet Command: appqos

The command is used to configure QoS for APP..

### **Syntax**

appqos view appqos enable [0/1] appqos traceable [-v / -e AP\_INDEX CLASS / -d AP\_INDEX] appqos untraceable

| Parameter              | Description                                                                    |
|------------------------|--------------------------------------------------------------------------------|
| view                   | It means to display current status of APP QoS.                                 |
| enable[0/1]            | It means to enable or disable the function of APP QoS.                         |
| traceable/ untraceable | The APPs are divided into traceable and untraceable based on their properties. |

| - <i>v</i> | It means to view the content of all traceable APs.  Use "appqos traceable -v" to display all of the traceable APS with speficed index number.  Use "appqos untraceable -v" to display all of the untraceable APS with speficed index number. |
|------------|----------------------------------------------------------------------------------------------------|
| -е         | It menas to enable QoS for application(s) and assign QoS class.                                                                                                    |
| AP_INDEX   | Each index number represents one application.  Index number: 50, 51, 52, 53, 54, 58, 60, 62, 63, 64, 65, 66, 68 are used for 13 traceabel APPs.  Index number: 0~49, 55~59, 61, 67, 69, and 70~123 are used for 125 untraceable AP.          |
| CLASS      | Specifies the QoS class of the application, from 1 to 4 1:Class 1, 2:Class 2, 3:Class 3, 4:Other Class                                                                                                    |
| -d         | It means to disable QoS for application(s).                                                                                                    |

```
> appqos enable 1

APP QoS set to Enable.
> appqos traceable -e 68 2

TELNET: ENABLED, QoS Class 2.
```

# Telnet Command: nand bad /nand usage

"NAND usage" is used to display NAND Flash usage; "nand bad" is used to display NAND Flash bad blocks.

nand bad

nand usage

#### Example

| >nand usage |               |            |           |      |  |
|-------------|---------------|------------|-----------|------|--|
| Show NAN    | D Flash Usage | : <b>:</b> |           |      |  |
| Partition   | n Total       | Used       | Available | Use% |  |
| cfg         | 4194304       | 7920       | 4186384   | 0%   |  |
| bin_web     | 33554432      | 11869493   | 21684939  | 35%  |  |
| cfg-bak     | 4194304       | 7920       | 4186384   | 0%   |  |
| bin_web-    | bak 33554432  | 11869493   | 21684939  | 35%  |  |
| > nand ba   | ad            |            |           |      |  |
| Show NAN    | D Flash Bad E | Blocks:    |           |      |  |
| Block A     | Address       | Partition  |           |      |  |
| 1020 0      | x07f80000     | unused     |           |      |  |
| 1021 0      | x07fa0000     | unused     |           |      |  |
| 1022 0      | x07fc0000     | unused     |           |      |  |
| 1023 0      | x07fe0000     | unused     |           |      |  |

# Telnet Command: apm enable/disable/show /clear/discover/query

The apm command(s) is use to display, remove, discover or query the information of VigorAP registered to Vigor2765.

### **Syntax**

apm enable

apm disable

apm show

apm clear

apm discover

apm query

### **Syntax Description**

| Parameter | Description                                                                                                    |
|-----------|----------------------------------------------------------------------------------------------------|
| enable    | It means to enable APM function.                                                                                                    |
| disable   | It means to disable APM function.                                                                                                    |
| show      | It displays current information of APM profile.                                                                                                    |
| clear     | It is used to remove all of the APM profile.                                                                                                    |
| discover  | It is used to search VigorAP on LAN.                                                                                                    |
| query     | It is used to query any VigorAP which has been registered to APM (Central AP Management) in Vigor2765. Information related to the registered AP will be send back to Vigor2765 for updating the web page of Central AP Management. |

### Example

```
> apm clear
Clear all clients ... done
```

# Telnet Command: apm profile

This command allows to configure wireless profiles to be used in Central AP Management.

### **Syntax**

apm profile clone <from index><to index><new name>

apm profile del <index>

apm profile reset

apm profile summary

apm profile show <profile index>

apm profile apply <profile index> <cli>index1 index2 .. index5>>

| Parameter | Description                                                                                 |
|-----------|---------------------------------------------------------------------------------------------|
| clone     | It is used to copy the same parameters settings from one profile to another APM profile.    |
| del       | It is used to delete a specified APM profile. The default (index #1) should not be deleted. |
| reset     | It is used to reset to factory settings for WLAN profile.                                   |
| summary   | It is used to list all of the APM profiles with required information.                       |
| show      | It is used to display specified APM profile.                                                |

| apply                                        | It is used to apply the selected APM profile onto specified VigorAP.                                                              |
|----------------------------------------------|----------------------------------------------------------------------------------------------------|
| <from index=""></from>                       | Type an index number in this field. It is the original APM profile to be cloned to other APM profile.                             |
| <to index=""></to>                           | Type an index number in this file. It is the target profile which will clone the parameters settings from an existed APM profile. |
| <new name=""></new>                          | Type a name for a new APM profile.                                                                                                |
| <pre><pre><pre><pre></pre></pre></pre></pre> | Type the index number of existed profile.                                                                                         |
| client index1/2/3/4/5                        | It is useful for applying the selected APM profile to the specified VigorAP.                                                      |

| > apm profile (Done) | clone 1 2 forcar               | rie      |     |                |  |
|----------------------|--------------------------------|----------|-----|----------------|--|
| > apm profile        | summary                        |          |     |                |  |
| # Name               | SSID                           | Security | ACL | RateCtrl(U/D)  |  |
| 0 Default            | DrayTek-LAN-A<br>DrayTek-LAN-B |          |     | - / -<br>- / - |  |
| 1 -                  | _                              | _        | _   | -              |  |
| 2 forcarrie          | DrayTek                        | Disable  | x   | - / -          |  |
| 3 -                  | -                              | -        | _   | -              |  |
| 4 -                  | -                              | _        | _   | -              |  |

# Telnet Command: apm cache

This command is used to display or remove the information of registered VigorAP, including MAC address, name, and authentication. Up to 30 entries of registered information can be stored and displayed.

# **Syntax**

apm cache <show>
apm cache clear

# **Syntax Description**

| Parameter | Description                                                                  |
|-----------|------------------------------------------------------------------------------|
| show      | It means to display the information related to VigorAP registered Vigor2765. |
| clear     | It means to remove the information related to VigorAP registered Vigor2765.  |

| > apm ca | che show |      |  |
|----------|----------|------|--|
| MAC      | Name     | Auth |  |
|          |          |      |  |

>

# Telnet Command: apm lbcfg

This command allows to set parameters related to AP management control.

# **Syntax**

apm lbcfg set <*value>* apm lbcfg show

| Parameter | Description                                                                                            |
|-----------|----------------------------------------------------------------------------------------------------|
| set       | It means to set the load balance configuration file for APM.                                           |
| Show      | It shows the configuration value.                                                                      |
| [value]   | You need to type 10 numbers in this field. Each number represents different setting value.             |
|           | [1] - The first number means the load balance function. Type 1 - enable load balance,                  |
|           | 0 - disable load balance.                                                                              |
|           | [2] - The second number means the station limit function. Type                                         |
|           | 1 -enable station limit,                                                                               |
|           | 0 - disable station limit.                                                                             |
|           | [3] - The third number means the traffic limit function. Type                                          |
|           | 1 - enable traffic limit,                                                                              |
|           | 0 - disable traffic limit.                                                                             |
|           | [4] - The forth number means the limit num of station.  Available range is 3-64.                       |
|           | [5] - The fifth number means the upload limit function. Type                                           |
|           | 1 - enable upload limit,                                                                               |
|           | 0 - disable upload limit.                                                                              |
|           | [6] - The sixth number means the download limit function.  Type                                        |
|           | 1 - enable download limit,                                                                             |
|           | 0 - disable download limit.                                                                            |
|           | [7] - The seventh number means disassociation by idle time.<br>Type                                    |
|           | 1 - enable disassociation,                                                                             |
|           | 0 - disable disassociation.                                                                            |
|           | [8] - The eighth number means to enable or disable disassociation<br>by signal strength. Type          |
|           | 1 - enable disassociation,                                                                             |
|           | 0 - disable disassociation.                                                                            |
|           | <ul><li>[9] - The ninth number means to determine the unit of traffic<br/>limit (for upload)</li></ul> |
|           | 1 - Mbps                                                                                               |
|           | 0 - kbps                                                                                               |
|           | [10] - The tenth number means to determine the unit of traffic limit (for download)                    |
|           | 1 - Mbps                                                                                               |
|           | 0 - kbps                                                                                               |

```
> apm lbcfg show
apm LoadBalance Config:
1. Enable LoadBalance : 0
2. Enable station limit: 0
3. Enable traffic limit : 0
4. limit Number: 64
5. Upload limit: 0
6. Download limit: 0
7. Enable disassociation by idle time : 0
8. Enable disassociation by Signal strength : 0
9. Traffic limit unit (upload)
                               : 0
10. Traffic limit unit (download) : 0
flag : 0
> apm lbcfg set 1 1 0 15 0 0 0 0 1 1
> apm lbcfg show
apm LoadBalance Config :
1. Enable LoadBalance : 1
2. Enable station limit: 1
3. Enable traffic limit: 0
4. limit Number: 15
5. Upload limit: 0
6. Download limit: 0
7. Enable disassociation by idle time : 0
8. Enable disassociation by Signal strength: 0
9. Traffic limit unit (upload)
10.Traffic limit unit (download) : 1
flag: 49
```

# Telnet Command: fw\_backupmode

This command is used to backup the firmware to the router. The firmware will be retrieved for rebooting Vigor router after it crashes over three times.

#### Syntax

fw\_backupmode [<command><parameter>|...]

### **Syntax Description**

| Parameter                               | Description                                                                                                    |
|-----------------------------------------|----------------------------------------------------------------------------------------------------|
| [ <command/> <parameter>  ]</parameter> | The available commands with parameters are listed below. [] means that you can type in several commands in one line. |
| -t n                                    | Set the backup time. n: 1 ~ 168 hours                                                                                |
| -m n                                    | Set the firmware backup mode.  1: Backup after timeout.  0: Backup after upgrade.                                    |
| -b                                      | Backup the firmware manually and immediately.                                                                        |
| -r                                      | Set the firmware recovery mode.  1: the firemware will be recovered when the system crash.  0: No recovery.          |

```
> fw_backupmode -b

Do Firmware backup now!!!.
```

# Telnet Command: service

This command is used to display information about Myvigor service. In addition, it allows to transfer MyVigor service from the original account to other account.

### **Syntax**

```
service -s
service -r
service -l <account><password>
service -i <new_owner><new_owner_email>
service -t <yes>/<no>
service -c
```

#### **Syntax Description**

| Parameter                                                          | Description                                                                          |
|--------------------------------------------------------------------|--------------------------------------------------------------------------------------|
| -S                                                                 | Display the service status.                                                          |
| -r                                                                 | Refresh the service status                                                           |
| -I <account><password></password></account>                        | Login to MyVigor server. Enter the account and password registered to MyVigor server |
|                                                                    | account - Enter the name of the account.                                             |
|                                                                    | Password - Enter the password of the account.                                        |
| -i <new_owner><br/><new_owner_email></new_owner_email></new_owner> | Enter the name and the e-mail address of the new owner for service transfer.         |
|                                                                    | New_owner - Enter the account name of the new owner.                                 |
|                                                                    | New_owner_email - Enter the e-mail address of the new owner.                         |
| -t <yes>/<no></no></yes>                                           | Transfer this Vigor device to a new owner.                                           |
| -C                                                                 | Clear current owner's account information.                                           |

```
> service
> service -l carrieni ttt0016ttt5
Login Account:carrieni, Pw:ttt0016ttt5
Login Success! Please check Service Status again!
> service -s
Show service status.
Now state is [SS_STATE_REG_ACC_VALID]
Service Status:
Model Name : Vigor2765 Series
Serial Number: 2019053108580701
MAC Address : 00:1D:AA:73:4A:78
Owner Account: carrieni
         : ca*****i@draytek.com
E-mail
Device service support status:
Service WCF, ID = [1]
   Service Provider [Cyren]
   Licese Start_date [2019-09-26]
   Licese Exp_date [2019-10-26]
Service APPE, ID=[4]
   Service Provider [Not Activated]
   Licese Start_date []
   Licese Exp_date []
```

```
Service DDNS, ID=[6]
Service Provider [Not Activated]
Licese Start_date []
Licese Exp_date []
```

### Telnet Command: dmn

This command is used to set configuration related to mesh network, status display or trigger the mesh actions.

# **Syntax**

dmn enable <1/0>

dmn reset\_group

dmn loglevel < 1/0>

dmn search <start/show>

dmn status

dmn mynode

dmn discover <start/show>

dmn acs

dmn table < 0/1/2>

dmn set <rssi [1~100]/ timeout>

dmn disconnect

dmn auto\_reselect

dmn refresh <index>

| Parameter          | Description                                                    |  |
|--------------------|----------------------------------------------------------------|--|
| dmn enable <1/0>   | Enable or disable the mesh function.                           |  |
|                    | 1 - Enable.                                                    |  |
|                    | 0 - Disable.                                                   |  |
| dmn reset_group    | Reset the group list and group key.                            |  |
| dmn loglevel <1/0> | Set the mesh log level.                                        |  |
|                    | 1 - detailed information.                                      |  |
|                    | 0 - basic information.                                         |  |
| dmn search start   | Search for available mesh nodes in the environment to join the |  |
| dmn search show    | Mesh Network.                                                  |  |
|                    | start - Begin to search.                                       |  |
|                    | show - Display the searching result.                           |  |
| dmn status         | Display the group status.                                      |  |
| dmn mynode         | Display the local status of this device. For example,          |  |
|                    | DrayTek> dmn mynode                                            |  |
|                    | % [dmn_cmd] my node:                                           |  |
|                    | Preferred Wireless Uplink: Auto                                |  |
|                    | Operation Mode : MeshNode(Wired)                               |  |
|                    | Root MAC: 00:00:00:00:00                                       |  |
|                    | Hop: 0                                                         |  |
|                    | Uplink : none                                                  |  |
|                    | Downlink (0):                                                  |  |
|                    | Model : Vigor2765                                              |  |

|                          | 5 5                                                                                                    |
|--------------------------|----------------------------------------------------------------------------------------------------|
|                          | Device Name : DrayTek                                                                                                    |
|                          | MAC : 00:1D:AA:70:33:E0                                                                                                    |
|                          | State : Mesh Node (Wired Uplink) - Isolate                                                                                                    |
|                          | Status : New                                                                                                    |
| dmn discover start       | Search for mesh devices (including mesh root and mesh node) around this router.                                                                         |
| dmn discover show        |                                                                                                    |
|                          | start - Begin to search.                                                                                                    |
|                          | show - Dispaly the searching result.                                                                                                    |
| acs                      | Obtain information by sending requests to Mesh auto-configuration server.                                                                               |
|                          | Available sub-commands include:                                                                                                    |
|                          | (g)et - get mynode and station list                                                                                                    |
|                          | (s)et - set all parameter                                                                                                    |
|                          | prin(t) - print all list                                                                                                    |
|                          | (c)lear - clear all method                                                                                                    |
|                          | (p)ause - pause acs                                                                                                    |
|                          | (r)esume - resume acs                                                                                                    |
|                          | st(a)tus - acs group status                                                                                                    |
|                          | sta(l)ist - print all node station list                                                                                                    |
|                          | (u)p_sta_status - print update station list status                                                                                                    |
|                          | r(e)set - reset dmn acs                                                                                                    |
| table <0/1/2>            | Display a device table of the mesh network.                                                                                                    |
|                          | 0 - Originator table                                                                                                    |
|                          | 1 - Local client table                                                                                                    |
|                          | 2 - Remote client table                                                                                                    |
| set rssi <value></value> | When the RSSI value of the mesh node is less than the threshold, the                                                                                    |
| set timeout              | network connection of the mesh node will be not allowed. Or, a mesh node will be disconnected if exceeding the timeout.                                 |
| set show                 | rssi <value> - Set the threshold (1 to 100) value of the RSSI.</value>                                                                                  |
|                          | timeout - Set the timeout level (unit is "second").                                                                                                    |
|                          | Show - Display current threshold (%) and timeout.                                                                                                    |
| disconnect <mac></mac>   | Disconnect an online wireless mesh node. In general, the mesh node will reconnect to Mesh Network later.                                                |
|                          | <pre><mac> - Enter the MAC address of the mesh node in a Mesh Group. (Ex. dmn disconnect 00:1d:aa:22:33:44)</mac></pre>                                 |
| auto_reselect            | Enable (1) or disable (0) the auto reselection function. If enabled, the Mesh Root starts a Mesh Reselect automatically after the Mesh Network changed. |
| reselect                 | Start a Mesh Reselect immediately. An online Wireless Mesh Node may reconnect to a better Wireless uplink.                                              |

- > dmn refresh 2
- % Delete [2] node and let it recover automatically
- > dmn set rssi 50
- > dmn